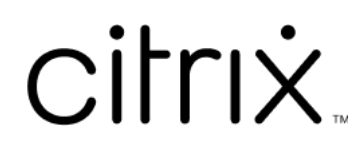

# **Linux** 向け **Citrix Workspace** アプリ

# **Contents**

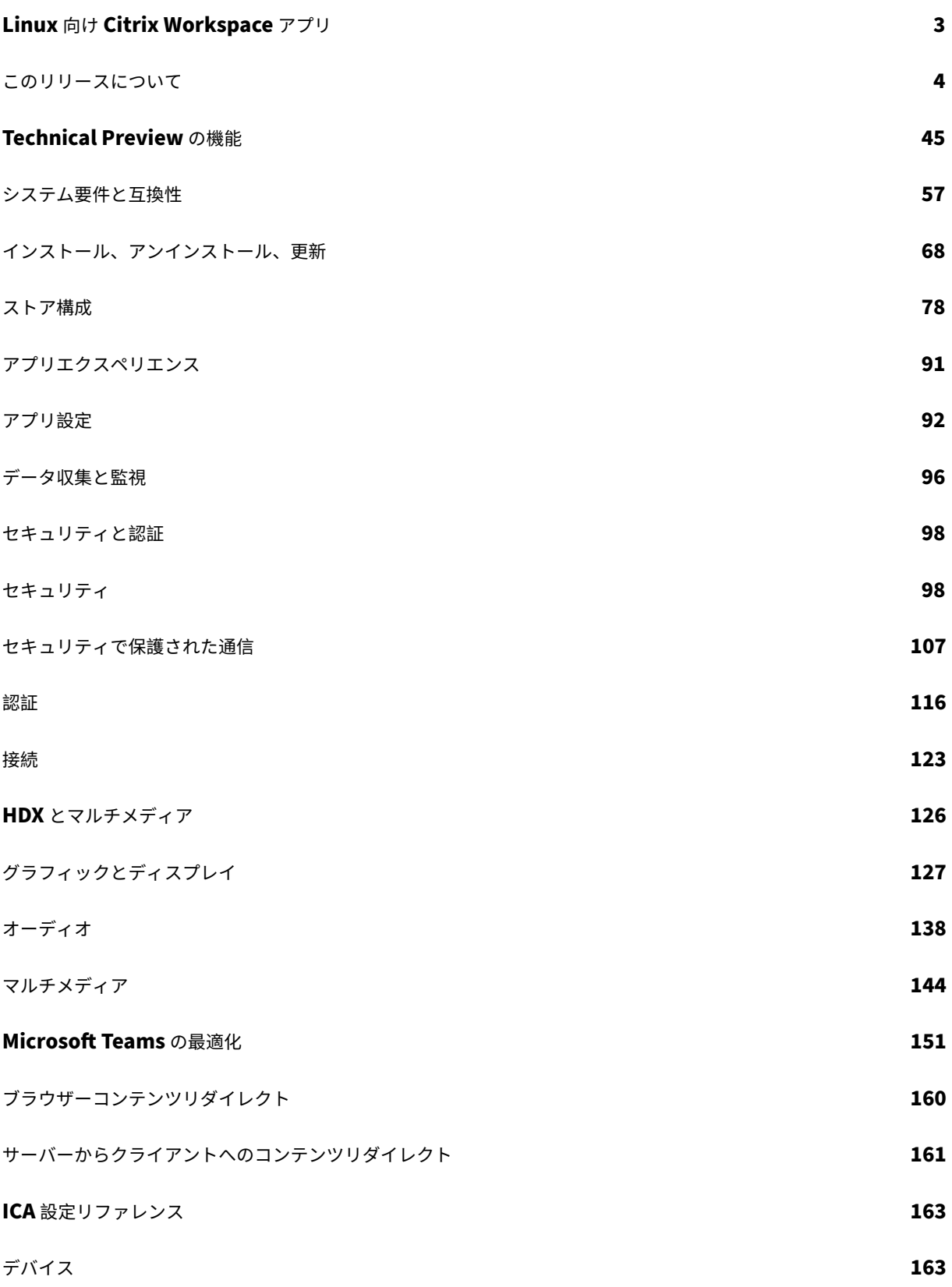

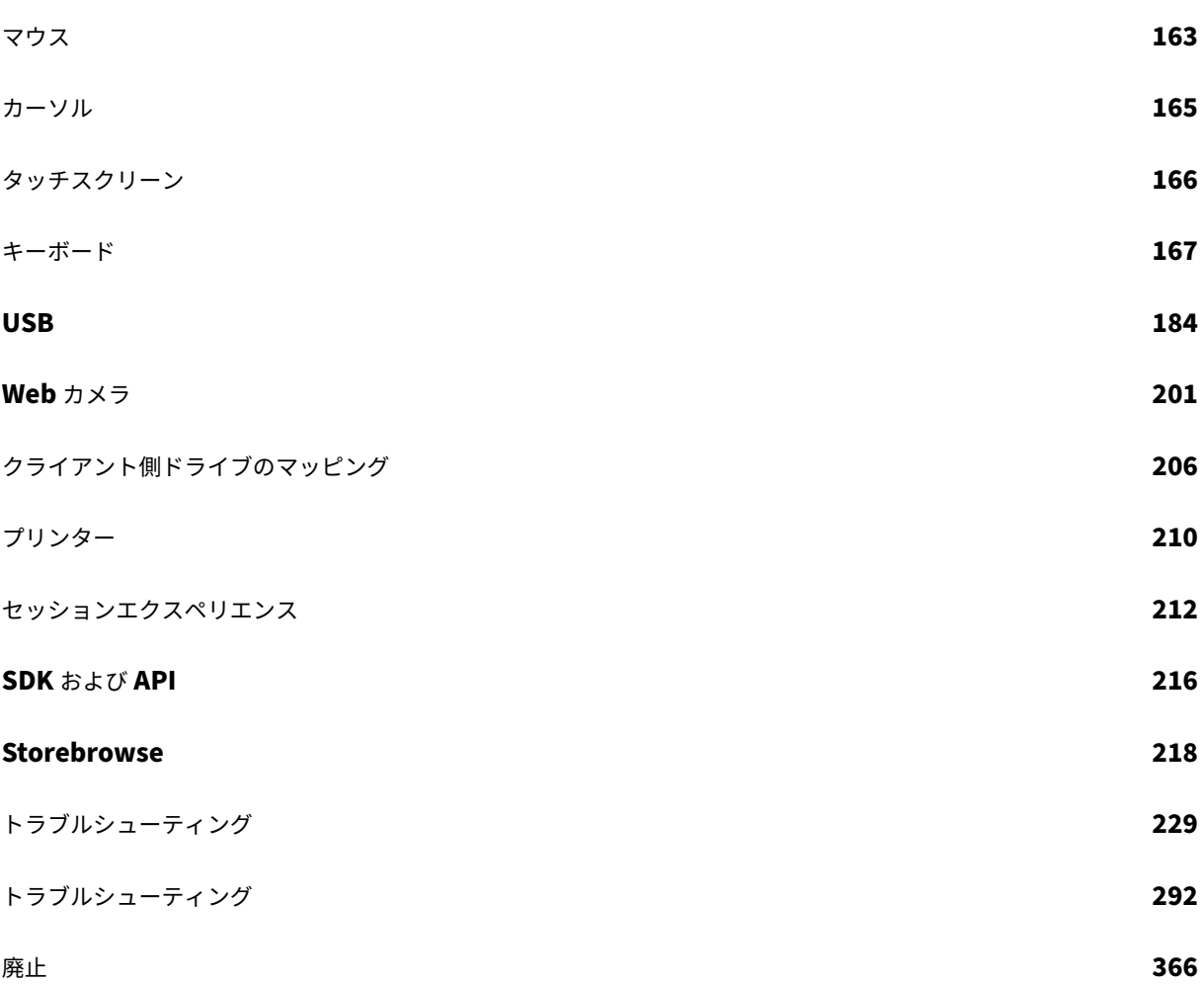

## **Linux** 向け **Citrix Workspace** アプリ

## <span id="page-3-0"></span>March 12, 2024

Linux 向け Citrix Workspace アプリを使用すると、さまざまな種類の Linux デバイスからデスクトップ、アプリ ケーション、およびデータにすばやくセキュアにアクセスできます。デスクトップ、Citrix Workspace のユーザー インターフェイス、または Web ブラウザーからアクセスできるようになります。

Citrix 製品による IT インフラストラクチャ環境で Citrix Workspace アプリを使用すると、作業を行うユーザーの 機動性、便宜性、および柔軟性が向上します。

機能、修正された問題、既知の問題の詳細については、「このリリースについて」ページを参照してください。

Citrix Workspace アプリは、PC、タブレット、シンクライアントで使用できます。Citrix StoreFront を Citrix Workspace アプリとともに使用すると、組織はアプリケーションやデスクトップへのセルフサービスアクセスを提 供できます。アクセスには、以下に関係なく共通のユー[ザーインターフェイスが](https://docs.citrix.com/ja-jp/citrix-workspace-app-for-linux/whats-new.html)付属しています:

- エンドポイントデバイスのハードウェア
- オペレーティングシステム
- フォームファクター

Linux 向け Citrix Workspace アプリで使用できる機能について詳しくは、Citrix Workspace アプリの機能マトリ ックスを参照してください。

廃止済みの項目については、「廃止済み」ページを参照してください。

## 言語サポート

Linux 向け Citrix Workspace アプリは、英語以外の言語での使用に適応しています。Linux 向け Citrix Workspace アプリでサポートされている言語のリストについては、「言語サポート」を参照してください。

以前のバージョンの場合

- Linux 向け Citrix Workspace アプリ 2311 (PDF ダウンロード)
- Linux 向け Citrix Workspace アプリ 2309(PDF ダウンロード)
- Linux 向け Citrix Workspace アプリ 2308(PDF ダウンロード)
- Linux 向け [Citrix Workspace](https://docs.citrix.com/ja-jp/citrix-workspace-app-for-linux/downloads/citrix-workspace-app-for-linux-2311.pdf) アプリ 2307(PDF ダウンロード)
- Linux 向け [Citrix Workspace](https://docs.citrix.com/ja-jp/citrix-workspace-app-for-linux/downloads/citrix-workspace-app-for-linux-2309.pdf) アプリ 2305(PDF ダウンロード)
- Linux 向け [Citrix Workspace](https://docs.citrix.com/ja-jp/citrix-workspace-app-for-linux/downloads/citrix-workspace-app-for-linux-2308.pdf) アプリ 2303(PDF ダウンロード)
- Linux 向け [Citrix Workspace](https://docs.citrix.com/en-us/citrix-workspace-app-for-linux/downloads/citrix-workspace-app-for-linux-2307.pdf) アプリ 2302(PDF ダウンロード)
- Linux 向け [Citrix Workspace](https://docs.citrix.com/ja-jp/citrix-workspace-app-for-linux/downloads/citrix-workspace-app-for-linux-2305.pdf) アプリ 2211 (PDF ダウンロード)
- Linux 向け [Citrix Workspace](https://docs.citrix.com/ja-jp/citrix-workspace-app-for-linux/downloads/citrix-workspace-app-for-linux-2303.pdf) アプリ 2209(PDF ダウンロード)
- Linux 向け Citrix Workspace アプリ 2207(PDF ダウンロード)
- Linux 向け Citrix Workspace アプリ 2205(PDF ダウンロード)
- Linux 向け Citrix Workspace アプリ 2203(PDF ダウンロード)
- Linux 向け [Citrix Workspace](https://docs.citrix.com/ja-jp/citrix-workspace-app-for-linux/downloads/citrix-workspace-app-for-linux-2207.pdf) アプリ 2202 (PDF ダウンロード)
- Linux 向け [Citrix Workspace](https://docs.citrix.com/en-us/citrix-workspace-app-for-linux/downloads/citrix-workspace-app-for-linux-2205.pdf) アプリ 2112 (PDF ダウンロード)
- Linux 向け [Citrix Workspace](https://docs.citrix.com/en-us/citrix-workspace-app-for-linux/downloads/citrix-workspace-app-for-linux-2203.pdf) アプリ 2111 (PDF ダウンロード)
- Linux 向け [Citrix Workspace](https://docs.citrix.com/ja-jp/citrix-workspace-app-for-linux/downloads/citrix-workspace-app-for-linux-2202.pdf) アプリ 2109 (PDF ダウンロード)
- Linux 向け [Citrix Workspace](https://docs.citrix.com/ja-jp/citrix-workspace-app-for-linux/downloads/citrix-workspace-app-for-linux-2112.pdf) アプリ 2108(PDF ダウンロード)
- Linux 向け [Citrix Workspace](https://docs.citrix.com/ja-jp/citrix-workspace-app-for-linux/downloads/citrix-workspace-app-for-linux-2111.pdf) アプリ 2106(PDF ダウンロード)
- Linux 向け [Citrix Workspace](https://docs.citrix.com/ja-jp/citrix-workspace-app-for-linux/downloads/citrix-workspace-app-for-linux-2109.pdf) アプリ 2104 (PDF ダウンロード)
- Linux 向け [Citrix Workspace](https://docs.citrix.com/ja-jp/citrix-workspace-app-for-linux/downloads/citrix-workspace-app-for-linux-2108.pdf) アプリ 2103(PDF ダウンロード)
- Linux 向け [Citrix Workspace](https://docs.citrix.com/ja-jp/citrix-workspace-app-for-linux/downloads/citrix-workspace-app-for-linux-2106.pdf) アプリ 2101 (PDF ダウンロード)

最新リ[リースではないため、この製品バージョンの](https://docs.citrix.com/ja-jp/citrix-workspace-app-for-linux/downloads/citrix-workspace-app-for-linux-2104.pdf)ドキュメントは PDF 版となります。最近更新されたコンテンツ については、Linux 向け [Citrix Workspace](https://docs.citrix.com/ja-jp/citrix-workspace-app-for-linux/downloads/citrix-workspace-app-for-linux-2101.pdf) アプリの最新ドキュメントを参照してください。

注:

上記の PDF [から外部サイトへのリンクは正しいサ](https://docs.citrix.com/ja-jp/citrix-workspace-app-for-linux/whats-new.html)イトに移動しますが、ドキュメント内を移動するリンクは無 効になっています。

#### 古いドキュメント

保守終了(EOL)に達した製品リリースについては、古いドキュメントを参照してください。

このリリースについて

## <span id="page-4-0"></span>April 5, 2024

Linux 向け Citrix Workspace アプリの新機能、機能強化、解決された問題、既知の問題について説明します。

注:

Technical Preview の機能をお探しの場合、1 か所で見つけられるように厳選した一覧を作成しまし た。「Technical Preview の機能」ページをご覧いただき、記載されている Podio フォームリンクを使用して フィードバックを共有してください。

## **2402** [の新機能](https://docs.citrix.com/ja-jp/citrix-workspace-app-for-linux/about-this-release/features-in-technical-preview.html)

このリリースでは以下の機能を利用できます:

- セッション開始時に複数のキーボードを同期
- 複合 USB 自動リダイレクトの機能強化
- オーディオの損失耐性モード
- [音量の同期のサポート](https://docs.citrix.com/ja-jp/citrix-workspace-app-for-linux/keyboard#synchronize-multiple-keyboards-at-session-start)
- [パケット損失補間を有効にしてオーディ](https://docs.citrix.com/ja-jp/citrix-workspace-app-for-linux/usb#enhancement-for-composite-usb-auto-redirection)オパフォーマンスを向上
- [Chromium Embedded Fra](https://docs.citrix.com/ja-jp/citrix-workspace-app-for-linux/audio#loss-tolerant-mode-for-audio)mework のバージョンのアップグレード
- GTK3 [のサポート](https://docs.citrix.com/ja-jp/citrix-workspace-app-for-linux/audio#support-for-audio-volume-synchronization)
- クラウドストア用の [Credential Insertion SDK](https://docs.citrix.com/ja-jp/citrix-workspace-app-for-linux/whats-new#enable-packet-loss-concealment-to-improve-audio-performance) の可用性
- [エラーメッセージの](https://docs.citrix.com/ja-jp/citrix-workspace-app-for-linux/whats-new#version-upgrade-for-chromium-embedded-framework) UI の向上
- [Storebrowse](https://docs.citrix.com/ja-jp/citrix-workspace-app-for-linux/whats-new#support-for-gtk3) での新しいコマンドの導入
- Citrix Workspace [アプリに関するフィードバックを送信す](https://docs.citrix.com/ja-jp/citrix-workspace-app-for-linux/sdk-and-api#availability-of-credential-insertion-sdk-for-cloud-stores)る
- [Microsoft Teams](https://docs.citrix.com/ja-jp/citrix-workspace-app-for-linux/whats-new#improved-ui-for-error-messages) 最適化のための UDP ポート範囲の構成
- 強化された [Desktop Viewer](https://docs.citrix.com/ja-jp/citrix-workspace-app-for-linux/storebrowse#introduction-of-a-new-command-in-storebrowse) ツールバー [Technical Preview]
- ツールバーのカスタマイズ [\[Technical Preview\]](https://docs.citrix.com/ja-jp/citrix-workspace-app-for-linux/troubleshooting#send-feedback-on-citrix-workspace-app)
- Citrix Workspace [アプリでのサステナビリティに関する取](https://docs.citrix.com/ja-jp/citrix-workspace-app-for-linux/optimization-for-microsoft-teams#configure-udp-port-range-for-microsoft-teams-optimization)り組み [Technical Preview]
- [画面共有中にシステムオーディオを含める](https://docs.citrix.com/ja-jp/citrix-workspace-app-for-linux/about-this-release/features-in-technical-preview#enhanced-desktop-viewer-toolbar) [Technical Preview]

セッシ[ョン開始時に複数のキーボードを同期](https://docs.citrix.com/ja-jp/citrix-workspace-app-for-linux/about-this-release/features-in-technical-preview#sustainability-initiative-from-citrix-workspace-app)

以前は、セッションが全画面モードで開始された後、クライアント上のアクティブなキーボードのみが VDA と同期さ れました。このシナリオでは、Citrix Workspace アプリで [セッション起動時に **1** 回だけ同期する]を構成してか ら、別のキーボードに変更する必要がある場合は、リモートデスクトップにキーボードを手動でインストールする必 要があります。この機能は主に、クライアント側のキーボード入力モードがスキャンコード入力モードの場合に使用 されます。ユーザーは、リモートセッションのキーボードレイアウトを、クライアントのキーボードレイアウト一覧 から同期されるアクティブなキーボードレイアウトとして選択できます。

2402 バージョン以降、セッションが全画面モードで開始された後、Linux クライアントで使用可能なすべてのキー ボードが VDA と同期されます。セッションが全画面モードで開始された後、VDA にインストールされているキーボ ードの一覧から必要なキーボードを選択できます。

詳しくは、「セッション開始時に複数のキーボードを同期」を参照してください。

複合 **USB** [自動リダイレクトの機能強化](https://docs.citrix.com/ja-jp/citrix-workspace-app-for-linux/keyboard#synchronize-multiple-keyboards-at-session-start)

以前は、セッションの開始時に USB デバイスを自動リダイレクトするには、構成ファイルで **DesktopAppliance‑ Mode** を *True* に設定する必要がありました。

このリリースでは、構成ファイルに依存せずに、Linux 向け Citrix Workspace アプリの UI からデバイスの接続設 定を管理できるようになりました。

詳しくは、「複合 USB リダイレクトの機能強化」を参照してください。

オーディオの損失耐性モード

2402 バージョン以降、Citrix Workspace アプリはオーディオリダイレクトの損失耐性モード (EDT lossy) をサポ ートします。この機能により、ユーザーが遅延やパケット損失が大きいネットワーク経由で接続している場合に、リ アルタイムストリーミングのユーザーエクスペリエンスが向上します。この機能は、デフォルトで有効になります。

詳しくは、「オーディオの損失耐性モード」を参照してください。

音量の同期のサポート

バージョン 2402 以降、Linux 向け Citrix Workspace アプリは、VDA とオーディオデバイス間の音量の同期をサ ポートします。VDA オーディオの音量スライダーを使用して音量を調整して同じ音量をデバイス上でも維持でき、そ の逆も可能になりました。この機能はデフォルトで有効になっています。

詳しくは、「音量の同期のサポート」を参照してください。

パケット損失補間を有効にしてオーディオパフォーマンスを向上

2402 バージョン以降、ジッターバッファメカニズムが向上しました。また Speex とアダプティブオーディオコーデ ックの両方にパケット損失補間(PLC)が追加されています。Speex は、音質ポリシーが中品質に設定されている場 合に有効になります。VDA と Citrix Workspace アプリクライアントの両方がアダプティブオーディオコーデック をサポートしている場合、アダプティブオーディオコーデックがデフォルトで選択されます。PLC は、失われたデー タパケットの再構築に役立ちます。

詳しくは、「パケット損失補間を有効にしてオーディオパフォーマンスを向上」を参照してください。

## **Chromiu[m Embedded Framework](https://docs.citrix.com/ja-jp/citrix-workspace-app-for-linux/audio#enable-packet-loss-concealment-to-improve-audio-performance)** のバージョンのアップグレード

Chromium Embedded Framework (CEF) のバージョンは 120 にアップグレードされました。このアップグレ ードされたバージョンには、既知のセキュリティ上の脆弱性に関する修正が含まれています。

**GTK3** のサポート

以前は、Citrix Workspace アプリ内のconfigmgr、conncenter、およびsetlog実行可能ファイルは GTK2 を使用していました。このリリースでは、これらの実行可能ファイルは GTK3 に移行されます。

## クラウドストア用の **Credential Insertion SDK** の可用性

以前は、Credential Insertion SDK を使用すると、オンプレミスストアでのみ認証できました。このリリースでは、 クラウドストアで SSO を使用してセルフサービスプラグインによってユーザーを認証できるようになりました。 詳しくは、「クラウドストア用の Credential Insertion SDK の可用性」を参照してください

エラーメッセージの **UI** の向上

エラー メッセージの UI が向上しました。以前は、エラーメッセージを表示するためにUIDialogライブラリが使 用されていました。このリリースから、gtk ライブラリがエラーメッセージで使用されます。この機能強化により、 ユーザーエクスペリエンスが向上します。

また、ユーザーの利便性のために、トランザクション ID で「クリップボードにコピー」ボタンを利用できます。

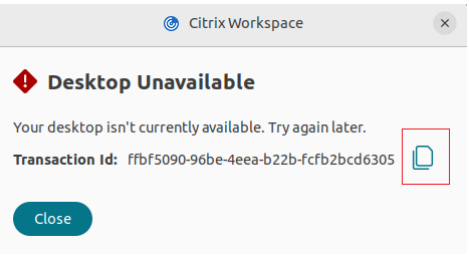

**Citrix Workspace** アプリに関するフィードバックを送信する

[フィードバックを送信]オプションを使用すると、Citrix Workspace アプリの使用中に問題が発生した場合に Citrix に通知できます。Citrix Workspace アプリのエクスペリエンスを改善するためのご提案を送信いただくこと もできます。

詳しくは、「Citrix Workspace アプリに関するフィードバックを送信する」を参照してください。

**Storebrowse** [での新しいコマンドの導入](https://docs.citrix.com/ja-jp/citrix-workspace-app-for-linux/troubleshooting#send-feedback-on-citrix-workspace-app)

StoreFront で有効な認証方法のすべての種類を一覧表示する新しいコマンド-ltが導入されました。このコマンド は、Credential Insertion SDK の使用をサポートします。

詳しくは、「認証方法の一覧」を参照してください。

**Microsoft [Teams](https://docs.citrix.com/ja-jp/citrix-workspace-app-for-linux/storebrowse#list-authentication-methods)** 最適化のための **UDP** ポート範囲の構成

このリリースでは、Microsoft Teams の最適化のために UDP ポートの最小範囲と最大範囲を指定できます。何ら かの理由で UDP ポートを割り当てることができない場合、WebRTC は TCP にフォールバックします。この機能は、 最小限の必要なポートのみを使用するのに役立ちます。

詳しくは、「Microsoft Teams 最適化のための UDP ポート範囲の構成」を参照してください。

## **2402** の **T[echnical Preview](https://docs.citrix.com/ja-jp/citrix-workspace-app-for-linux/optimization-for-microsoft-teams#configure-udp-port-range-for-microsoft-teams-optimization)**

- 強化された Desktop Viewer ツールバー
- ツール バーのカスタマイズ
- Citrix Workspace アプリでのサステナビリティに関する取り組み
- 画面共有中にシステムオーディオを含める

Technical Preview 機能の完全な一覧については、「Technical Preview の機能」ページを参照してください。

#### **2402** で解決された問題

- Citrix Workspace アプリ内でアプリを再度開くと、Unified Communications SDK(UC SDK)API が応 答しなくなる場合があります。[HDX‑59993]
- Android スマートフォンを汎用 USB リダイレクトとしてリダイレクトできない場合があります。[HDX‑ 52166]
- オーディオデバイスの名前は、Citrix Workspace アプリから VDA に渡されるときに 32 文字に短縮され ます。その結果、一部のアプリではクライアントセッションでデバイスが認識されない可能性があります。 [HDX-53405]
- 場合によっては、Citrix Workspace アプリのセッションがシンクライアント上で切断されることがあります。 [CVADHELP‑24787]
- ファイルタイプの関連付け機能とクライアントドライブマッピング機能が有効になっている場合、公開アプリ を使用して開くと、クライアントマシンに保存されているファイルが空であることに気づく場合があります。 [CVADHELP‑24496]
- Dell Wyse シンクライアントでは断続的なセッションの切断が発生する場合があります。この問題は、認証に スマートカードを使用するユーザーに発生します。[CVADHELP‑23776]
- NITGEN FDU06M/S 指紋センサーデバイスは汎用 USB リダイレクトではサポートされていないことがあり ます。[CVADHELP‑23852]
- Thales DactyID20 指紋センサーデバイスは汎用 USB リダイレクトではサポートされていないことがありま す。[CVADHELP‑24076]
- FIDO2 認証に Citrix Enterprise Browser を使用すると、ショートカットキーを使用して 2 番目のタブを開 きローカルファイルを開ける場合があります。[CVADHELP‑24605]
- 2 番目のモニターでテキストを強調表示または選択すると、クライアントマシンが再起動する場合がありま す。この問題は、InvertCursorEnabledパラメーターが *True* に設定されている場合に発生します。 [CVADHELP‑24106]
- セッション中に Citrix Workspace アプリが応答しない場合があります。この問題は、認証にスマートカード を使用する場合にランダムで発生します。[CVADHELP‑23895]
- StoreFront でクラウドストアを構成すると、Linux 向け Citrix Workspace アプリが突然終了する場合があ ります。[RFLNX‑10976]

#### **2402** の既知の問題

• アプリセッション中に視覚的なアーティファクトが発生する可能性があります。この問題は、アプリセッショ ンウィンドウを最大化するために画面の端にドラッグすると発生します。回避策として、最大化ボタンを使用 してアプリセッションウィンドウを最大化します。[HDX‑53648]

- module.iniファイルでデフォルトのKeyboardSync 設定を *Off* に変更する場合、曲折アクセント (^)などのデッドキーで文字を入力すると、wficaプロセスが失敗する可能性があります。回避策として、 KeyboardSync設定を *On* に変更します。[HDX‑63237]
- Linux 向け Citrix Workspace アプリ 2402 バージョンをインストールすると、設定されたログフィールド に正しく入力されない場合があります。回避策として、Linux 向け Citrix Workspace アプリをインストー ルする前に、/var/log/citrix/パスからctxcwalogconfとctxcwalogsocketを削除しま す。この問題は、Citrix Workspace アプリが既に存在するマシンに Linux 向け Citrix Workspace アプリ をインストールまたはアップグレードすると発生します。[RFLNX‑11045]

## **2311** の新機能

このリリースでは以下の機能を利用できます:

- DPI マッチングのサポート
- DTLS を使用したIPv6 UDP のサポート
- TLS を使用したIPv6 TCP のサポート
- [マルチタッチのサポート](https://docs.citrix.com/ja-jp/citrix-workspace-app-for-linux/graphics-and-display#support-for-dpi-matching)
- [複数モニターの機能強化](https://docs.citrix.com/ja-jp/citrix-workspace-app-for-linux/secure#support-for-ipv6-udp-with-dtls)
- [Chromium Embedded Framework](https://docs.citrix.com/ja-jp/citrix-workspace-app-for-linux/secure#support-for-ipv6-tcp-with-tls) のバージョンのアップグレード
- ARM64 [デバイスのマルチ](https://docs.citrix.com/ja-jp/citrix-workspace-app-for-linux/touchscreen#multi-touch-support)メディアリダイレクトのサポート
- [Storebrowse](https://docs.citrix.com/ja-jp/citrix-workspace-app-for-linux/graphics-and-display#enhancement-to-multiple-monitors)コマンドの機能強化
- [新しいライブラリの追加](https://docs.citrix.com/ja-jp/citrix-workspace-app-for-linux/whats-new#version-upgrade-for-chromium-embedded-framework)
- [ユーザーアクティビティログを収集する](https://docs.citrix.com/ja-jp/citrix-workspace-app-for-linux/whats-new#multimedia-redirection-support-for-arm64-devices)
- 高速スマートカード [\[Technical Previ](https://docs.citrix.com/ja-jp/citrix-workspace-app-for-linux/whats-new#enhancement-to-storebrowse-commands)ew]
- [オーディオの損失耐性モー](https://docs.citrix.com/ja-jp/citrix-workspace-app-for-linux/whats-new#addition-of-a-new-library)ド [Technical Preview]
- [共有ユーザーモードの読み込みエクスペ](https://docs.citrix.com/ja-jp/citrix-workspace-app-for-linux/troubleshooting#collecting-user-activity-logs)リエンスを向上 [Technical Preview]
- 音量の同期のサポート [\[Technical Preview](https://docs.citrix.com/ja-jp/citrix-workspace-app-for-linux/about-this-release/features-in-technical-preview#fast-smart-card)]
- [Microsoft Teams](https://docs.citrix.com/ja-jp/citrix-workspace-app-for-linux/about-this-release/features-in-technical-preview#loss-tolerant-mode-for-audio) の HDX 最適化と App Protection との互換性 [Technical Preview]

**DPI** [マッチングのサポート](https://docs.citrix.com/ja-jp/citrix-workspace-app-for-linux/about-this-release/features-in-technical-preview#support-for-audio-volume-synchronization) Citrix Workspace アプリで設定された表示解像度と DPI スケール値は、仮想アプリ とデス[クトップセッションの対応する値と一致します。](https://docs.citrix.com/ja-jp/citrix-workspace-app-for-linux/about-this-release/features-in-technical-preview#app-protection-compatibility-with-hdx-optimization-for-microsoft-teams)Linux クライアントで必要なスケール値を設定でき、VDA セ ッションのスケーリングが自動的に更新されます。

DPI スケーリングは、主に大型で高解像度のモニターで使用されます。この機能によって、以下を快適なサイズで表 示することができます:

- アプリケーション
- テキスト
- イメージ
- その他のグラフィック要素

注:

DPI マッチング機能は、GNOME、KDE、およびXfceデスクトップ環境のみをサポートします。

この機能はデフォルトでは無効になっています。この機能は、コマンドラインインターフェイスまたは GUI を使用し て有効にできます。詳しくは、「DPI マッチングのサポート」を参照してください。

#### **DTLS** を使用した **IPv6 UDP** [のサポート](https://docs.citrix.com/ja-jp/citrix-workspace-app-for-linux/graphics-and-display#support-for-dpi-matching)

以前は、Linux 向け Citrix Workspace アプリと仮想配信エージェント (VDA)の間の DTLS 接続は、IPv4ネット ワーク経由でのみサポートされていました。

このリリースでは、Citrix Workspace アプリはIPv4とIPv6の両方での DTLS 接続をサポートします。

この機能はデフォルトで有効になっています。

詳しくは、「DTLS を使用したIPv6 UDP のサポート」を参照してください。

#### **TLS** を使用した **[IPv6](https://docs.citrix.com/ja-jp/citrix-workspace-app-for-linux/secure#support-for-ipv6-udp-with-dtls) TCP** のサポート

以前は、Linux 向け Citrix Workspace アプリと仮想配信エージェント(VDA)の間の TLS 接続は、IPv4ネット ワーク経由でのみサポートされていました。

このリリースでは、Citrix Workspace アプリはIPv4とIPv6の両方での TLS 接続をサポートします。

この機能はデフォルトで有効になっています。

詳しくは、「TLS を使用したIPv6 TCP のサポート」を参照してください。

マルチタッチのサポート Linux 向け Citrix Workspace アプリのマルチタッチサポート機能は、マルチタッチデ バイスをサ[ポートします。この機能により、デバイス](https://docs.citrix.com/ja-jp/citrix-workspace-app-for-linux/secure#support-for-ipv6-tcp-with-tls)はタッチスクリーンから入力を受信できるようになります。入 力には、タッチジェスチャとペンまたはスタイラスデバイスを使用した操作が含まれます。HDX セッションでアプリ またはデスクトップを使用しているときに、マルチタッチ スクリーンを操作できます。

詳しくは、「マルチタッチモードのサポート」を参照してください。

複数モニターの機能強化 複数モニターを使用する場合、ドッキングステーションに対してプライマリエンドポイン トマシンを[ドッキングまたはドッキング解除](https://docs.citrix.com/ja-jp/citrix-workspace-app-for-linux/touchscreen#multi-touch-support)すると、セッションはレイアウトを更新してモニターに自動的に拡張さ れます。また、複数のモニターでセッションを開始すると、セッションはそれらのモニターに拡張されます。モニタ ーを追加または削除すると、セッションは新しく利用可能な画面に適応します。

注:

この機能は、プライマリモニターと 2 つのセカンダリモニターのみをサポートします。

デフォルトでは、この機能は無効になっています。詳しくは、「複数モニターの機能強化」を参照してください。

**Chromium Embedded Framework** のバージョンのアップグレード Chromium Embedded Framework (CEF)のバージョンは 117 にアップグレードされました。このバージョンのアップグレードは、セキュリティの脆弱 性の解決に役立ちます。

**ARM64** デバイスのマルチメディアリダイレクトのサポート マルチメディアリダイレクト機能は、Linux 向け Citrix Workspace アプリを実行する ARM64 アーキテクチャベースのエンドポイントデバイスでサポートされてい ます。詳しくは、「ARM64 アーキテクチャのサポート」を参照してください。

**Storebrowse** コマンドの機能強化 次の [Storebro](https://docs.citrix.com/ja-jp/citrix-workspace-app-for-linux/whats-new#support-for-arm64-architecture)wse コマンドは追加機能のために拡張されています:

- -l 以前は、このコマンドはアカウントに追加された単一ストアのみを表示していました。このリリースで は、このコマンドは複数ストアも表示します。
- -a ‑ 以前は、このコマンドは単一のストアを追加し、ストアの URL を返しました。このリリースでは、既存 の機能とともに、このコマンドは複数のアカウントが使用可能な場合にすべての URL を追加します。
- -K ‑ 以前は、このコマンドはすべてのStorebrowseデーモンを終了するだけでした。このリリースでは、 -Kコマンドは StoreFront、クラウドストア、または NetScaler Gateway からのサインアウトにも使用で きます。

共有ユーザーモードの読み込みエクスペリエンスを向上 ストアの読み込みにかかる時間が短縮されるため、共有ユ ーザーモードの読み込みエクスペリエンスが向上します。

注:

この機能は StoreFront ストアにのみ適用されます。

この機能はデフォルトでは無効になっています。詳しくは、「 共有ユーザーモードの読み込みエクスペリエンスを向上」を参照してください。

新しいライブラリの追加 このリリースでは、gtk 3 をサポートする新しいライブラリ UIDialogLib3.soが Citrix Workspace [アプリに追加されます。](https://docs.citrix.com/ja-jp/citrix-workspace-app-for-linux/about-this-release/features-in-technical-preview#improved-loading-experience-for-shared-user-mode)

注:

UIDialogLib3.soは、Linux 向け Citrix Workspace アプリ 2311 バージョンのインストールの一部と してインストールされます。

ユーザーアクティビティログを収集する ユーザーアクティビティログを収集できます。大半のStorebrowseコ マンドに関連するアクティビティは、ログファイルに保存されます。ログファイルは次の場所にあります:

\${ HOME } /.ICAClient/logs/userActivitylog/

デフォルトでは、ユーザーアクティビティログは有効になっています。詳しくは、「ユーザーアクティビティログを収 集する」を参照してください。

## **2311** の **Technical Preview**

- オーディオの損失耐性モード
- オーディオの損失がある場合にオーディオパフォーマンスを向上
- 音量の同期のサポート
- 高速スマートカード
- Microsoft Teams の HDX 最適化と App Protection との互換性

Technical Preview 機能の完全な一覧については、「Technical Preview の機能」ページを参照してください。

解決された問題

• 最適化された Microsoft Teams ビデオ通話では、ビデオ画像が引き伸ばされる可能性があります。この修正を 有効にするには、次のようにconfig.jsonファイルにAdaptResolutionAllowCroppingVideo パラメータを追加します。

```
1 /var/.config/citrix/hdx_rtc_engine/config.json
2 {
3
4 "AdaptResolutionAllowCroppingVideo"
5 : 1
6 }
7
8 <!--NeedCopy-->
```
前述の config.json ファイルが存在しない場合は、作成します。

[HDX‑55028]

- ブラウザーコンテンツリダイレクト先のサイトにアクセスした後、ユーザーセッションからサインアウトする と、エラーメッセージが表示される場合があります。[HDX‑55087], [HDX‑52897]
- 公開されたアプリのシステムトレイアイコンを右クリックすると、システムトレイアイコンから離れた場所に ポップアップメニューが表示される場合があります。[CVADHELP‑22224]
- Citrix Virtual Apps and Desktops 7.15 CU4 から 19.12 CU5 にアップグレードし、Epic Hyperspace を November 2021 バージョンにアップグレードした後、Epic Hyperspace が部分的に画面の外で開いてい る場合があります。[CVADHELP‑21563]

以前のリリース

このセクションでは、Citrix Workspace アプリのライフサイクルマイルストーンに従ってサポートされている以前 のリリースの新機能と解決された問題に関する情報を提供します。

#### **2309**

#### 新機能

このリリースでは以下の機能を利用できます:

- ARM64 アーキテクチャのサポート
- オンプレミスストアへの接続で FIDO2 を使用した認証のサポート [Technical Preview]
- 32 ビットカーソルのサポート
- 2 [つの仮想デスクトップ間でファイ](https://docs.citrix.com/ja-jp/citrix-workspace-app-for-linux/whats-new#support-for-arm64-architecture)ルとフォルダーをコピーして貼り付ける
- カスタム Web [ストアでの画面の固定](https://docs.citrix.com/ja-jp/citrix-workspace-app-for-linux/authentication#support-for-authentication-using-fido2-when-connecting-to-on-premises-stores)
- [キーボード入力モードの機能強](https://docs.citrix.com/ja-jp/citrix-workspace-app-for-linux/cursor#support-for-32-bit-cursor)化
- [拡張キーボードレイアウトのサポート](https://docs.citrix.com/ja-jp/citrix-workspace-app-for-linux/session-experience#copy-and-paste-files-and-folders-between-two-virtual-desktops)
- [複数モニターの機能強化](https://docs.citrix.com/ja-jp/citrix-workspace-app-for-linux/graphics-and-display#screen-pinning-in-custom-web-stores) [Technical Preview]
- [エラーメッセージの向上](https://docs.citrix.com/ja-jp/citrix-workspace-app-for-linux/keyboard#keyboard-input-mode-enhancements)
- [ログ収集の機能強化](https://docs.citrix.com/ja-jp/citrix-workspace-app-for-linux/keyboard#support-for-extended-keyboard-layouts)

**ARM64** [アーキテクチャのサポー](https://docs.citrix.com/ja-jp/citrix-workspace-app-for-linux/troubleshooting#improved-error-messages)ト Linux 向け Citrix Workspace アプリは、ARM64 アーキテクチャベースのデ バイス[をサポートします。](https://docs.citrix.com/ja-jp/citrix-workspace-app-for-linux/troubleshooting#enhancement-to-log-collection)この機能のために、インストーラーパッケージには、ARM64 ベースのデバイスに Citrix Workspace アプリをインストールできるようにするバイナリが含まれています。前提条件とシステム要件は、他の アーキテクチャにアプリをインストールする場合と同じです。

注:

次の機能は、Linux 向け Citrix Workspace アプリを実行する ARM64 アーキテクチャベースのデバイスでサ ポートされていません:

- 最適化された Microsoft Teams
- 最適化された Skype for Business(RTOP/RTME)
- ブラウザーコンテンツのリダイレクト(BCR)
- マルチメディアリダイレクト

オンプレミスストアへの接続で **FIDO2** を使用した認証のサポート **[Technical Preview]** ユーザーは Linux 向 け Citrix Workspace アプリを通じてオンプレミスストアにサインインするときに、パスワードなしの FIDO2 セキ ュリティキーを使用して認証できるようになります。このセキュリティキーは、セキュリティ PIN、生体認証、カー ド読み取り、スマートカード、公開キー証明書など、さまざまな形式のセキュリティ入力をサポートします。FIDO2 について詳しくは、「FIDO2 認証」を参照してください。

Citrix Workspace アプリは、FIDO2 認証にデフォルトのブラウザーとして Citrix Enterprise Browser を使用し ます。管理者は、Citrix Workspace アプリに対する認証を行うブラウザーの種類を構成できます。詳しくは、「オン プレミスストアへの接続で [FIDO2](https://fidoalliance.org/fido2/) を使用した認証のサポート」を参照してください。

**32** ビットカーソルのサポート 以前は、カスタムの 32 ビットカーソルを使用していると、カーソルの周りに黒いボ ックスが表示されることがありました。

Linux 向け Citrix Workspace アプリのバージョン 2212 より、32 ビットカーソルへの対応がデフォルトで有効に なりました。その結果、カーソルの周りの黒いボックスの問題が解決されました。

このリリースでは、32 ビットカーソルへの対応を無効にできます。この拡張により、Cursor32bitSupportと いう名前の新しいパラメーターが wfclient.iniファイルに追加されます。

詳しくは、「32 ビットカーソルのサポート」を参照してください。

**2** つの仮想デスクトップ間でファイルとフォルダーをコピーして貼り付ける 以前は、2 つの仮想デスクトップ間で コピーでき[るのはテキストのみでした。こ](https://docs.citrix.com/ja-jp/citrix-workspace-app-for-linux/cursor#support-for-32-bit-cursor)のリリースでは、2 つの仮想デスクトップ間でファイルとフォルダーをコ ピーして貼り付けることができます。Linux Virtual Delivery Agent では、1 回のコピー/貼り付け操作でのデータ の最大転送量は 200MB です。詳細については、「ファイルのコピーと貼り付け」のドキュメントを参照してくださ い。

この機能はデフォルトで有効になっています。詳細については、「[2](https://docs.citrix.com/ja-jp/linux-virtual-delivery-agent/current-release/configure/file/file-copy-and-paste.html)つの仮想デスクトップ間でファイルとフォルダー をコピーして貼り付ける」を参照してください。

カスタム **Web** ストアでの画面の固定 カスタム Web ストアで[の画面の固定を使用すると、マルチモニター画面レ](https://docs.citrix.com/ja-jp/citrix-workspace-app-for-linux/session-experience#copy-and-paste-files-and-folders-between-two-virtual-desktops) [イアウトの選択内容をカ](https://docs.citrix.com/ja-jp/citrix-workspace-app-for-linux/session-experience#copy-and-paste-files-and-folders-between-two-virtual-desktops)スタム Web ストアに保存できます。

詳しくは、「カスタム Web ストアでの画面の固定」を参照してください。

キーボード入力モードの機能強化 以前は、構成ファイルのKeyboardEventModeの値を更新することによっ てのみ、さ[まざまなキーボード入力モードを有効](https://docs.citrix.com/ja-jp/citrix-workspace-app-for-linux/graphics-and-display#screen-pinning-in-custom-web-stores)にすることができました。キーボード入力モードを選択する UI オ プションはありませんでした。

Citrix Workspace アプリ 2209 以降では、新しく導入された [キーボード入力モードの設定]セクションからさま ざまなキーボード入力モードを構成できます。キーボード入力モードとして [スキャンコード]または [**Unicode**] を選択できます。

詳しくは、「キーボード入力モードの機能強化」を参照してください。

拡張キーボードレイアウトのサポート スキャンコードキーボード入力モードは、次の拡張キーボードレイアウトで サポートさ[れます:](https://docs.citrix.com/ja-jp/citrix-workspace-app-for-linux/keyboard#keyboard-input-mode-enhancements)

- 日本語 106 キーボード
- ポルトガル語 ABNT/ABNT2 キーボード
- マルチメディアキーボード

詳しくは、「拡張キーボードレイアウトのサポート」を参照してください。

エラーメッセージの向上 以前は、すべてのエラーメッセージにデフォルトのエラーコードと、エラーに固有ではな い説明が含まれていました。現在は、エラーメッセージの内容が向上し、エラーに固有のエラーコード、トランザク ション **ID**、および説明のフィールドが含まれています。

詳しくは、「エラーメッセージの向上」を参照してください。

ログ収集の機能強化 [このリリースで](https://docs.citrix.com/ja-jp/citrix-workspace-app-for-linux/troubleshooting#improved-error-messages)は、次の機能強化を利用できます:

- Citrix ログ収集ユーティリティ
- DS ログを無効にする

**Citrix** ログ収集ユーティリティ Citrix ログ収集ユーティリティは、新規ログと既存ログの両方を収集するのに役 立ちます。このユーティリティは、特に詳細ログを収集し、すべてのログを tar.gz ファイルに保存します。

詳しくは、「Citrix ログ収集ユーティリティ」を参照してください。

**DS** ログの収集を無効にする
DS ログの収集を無効にする
BS ログはすべてのログを収集します。dslogsが必要ない場合は、Authmanconfig.xml ファイルに[DsLogsDisabled](https://docs.citrix.com/ja-jp/citrix-workspace-app-for-linux/troubleshooting#citrix-log-collection-utility)キーを追加して無効にできます:

詳しくは、「DS ログを無効にする」を参照してください。

#### 最適化された **[Microsoft Teams](https://docs.citrix.com/ja-jp/citrix-workspace-app-for-linux/troubleshooting#disable-collecting-ds-logs)** の更新

**EOL** 予定の **Microsoft Teams** シングルウィンドウ 2024 年 1 月 31 日、Microsoft は VDI で Microsoft Teams 最適化を使用した場合のシングルウィンドウ UI に対するサポートを終了し、マルチウィンドウ エクスペリエンスの みをサポートします。特定の最適化された Microsoft Teams 機能を引き続き使用するには、マルチウィンドウ機能 をサポートするバージョンの Citrix Virtual Apps and Desktops および Citrix Workspace アプリを使用する必要 があります。詳しくは、「EOL 予定の Microsoft Teams シングルウィンドウ」を参照してください。

**WebRTC** による **SDP** 形式(**Plan B**)の廃止に関する情報 Citrix は、将来のリリースで WebRTC による現在の SDP 形式 (Plan B) の[サポートを廃止する予定です。特定の最適化された](https://docs.citrix.com/ja-jp/citrix-virtual-apps-desktops/multimedia/opt-ms-teams#upcoming-microsoft-teams-single-window-eol) Microsoft Teams 機能を引き続き使用 するには、Unified Plan をサポートするバージョンの Citrix Workspace アプリを使用する必要があります。詳し くは、「WebRTC による SDP 形式 (Plan B) の廃止に関する情報」を参照してください。

## **Techn[ical Preview](https://docs.citrix.com/ja-jp/citrix-virtual-apps-desktops/multimedia/opt-ms-teams#deprecation-announcement-of-the-sdp-format-plan-b-from-webrtc)**

• 複数モニターの機能強化

Technical Preview 機能の完全な一覧については、「Technical Preview の機能」ページを参照してください。

解決された問題

- Microsoft Teams で、画面またはアプリを共有してサイズを変更すると、受信者(他の会議参加者)側で表 示されるアスペクト比が正しくない場合があります。この問題は、[ウィンドウのスナップ]機能オプションで 設定した画面またはアプリを共有する場合にも発生します。[HDX‑54395]
- ブラウザーコンテンツリダイレクト先のサイトにアクセスした後、ユーザーセッションからサインアウトする と、エラーメッセージが表示される場合があります。[HDX‑55087]
- 最適化された Microsoft Teams 通話でアプリ画面を共有しているときに問題が発生する可能性があります。 この問題は、アプリの共有中にメモリ不足が原因で発生します。[HDX-53442]
- Microsoft Teams 管理者は、エンドポイント上で実行されている Citrix Workspace アプリの現在の場所を 取得できない場合があります。この問題は、動的緊急通報(Dynamic e911)機能がサポートされており、 Microsoft Teams E911 構成にサブネットアドレスの代わりにシャーシ ID が追加されている場合に発生しま す。[CVADHELP‑22752]

#### **2308**

#### 新機能

プロキシサーバーの **HTTPS** プロトコルのサポート 以前は、SOCKS プロトコルを使用してのみプロキシサーバー に接続できました。Linux 向け Citrix Workspace アプリ 2308 以降では、HTTPS プロトコルを使用してプロキシ サーバーに接続することもできます。

HTTPS プロトコルを使用してデスクトップを開く方法について詳しくは、「プロキシサーバーの HTTPS プロトコル のサポート」を参照してください。

**[MJPEG W](https://docs.citrix.com/ja-jp/citrix-workspace-app-for-linux/secure#https-protocol-support-for-proxy-server)eb** カメラのサポート このリリースでは、MJPEG Web カメラは H264 [ストリームでサポートされま](https://docs.citrix.com/ja-jp/citrix-workspace-app-for-linux/secure#https-protocol-support-for-proxy-server) す。Web カメラは内部で MJEPG を圧縮し、より良い画質とより高いフレームレートを実現します。この機能はデ フォルトで有効になっています。ただし、Web カメラが MJPEG をサポートしていない場合、この機能は無効にな ります。

**SSL** 接続用のシステム証明書パスのサポート 以前は、Citrix Workspace アプリはシステム証明書パスとし てopt/Citrix/ICAClient/keystoreパスのみをサポートしていました。このパスは、Citrix 事前定義 証明書を保存するためのハードコードパスでした。ただし、場合によっては、証明機関(CA)の証明書が、異なる Linux ディストリビューションのシステム証明書パスに配置されることがあります。これらのシステム証明書パスを 追加するために、お客様はソフトリンクを作成し、/opt/Citrix/ICAClient/keystoreを置き換える必 要がありました。

このリリースでは、Citrix Workspace アプリは複数のシステム証明書パスをサポートします。以下は、SSL 接続で サポートされるデフォルトのシステム証明書パスです:

```
1 "/var/lib/ca-certificates",
2 "/etc/ssl/certs",
3 "/system/etc/security/cacerts",
4 "/usr/local/share/cert",
5 "/etc/pki/tls/certs",
6 "/etc/openssl/certs",
7 "/var/ssl/certs",
8 ICAROOT() + "/keystore/cacerts"
9 <!--NeedCopy-->
```
デフォルトのシステム認定パスに加えて、AuthManConfig.xmlファイルにCertpathフィールドを追加す ることで独自の認定パスを追加することもできます。

詳しくは、「SSL 接続用のシステム証明書パスのサポート」を参照してください。

強化された仮想チャネル **SDK** Linux 向け Citrix Workspace アプリの仮想チャネル SDK は、I/O 機能とウィン ドウの位置に関する新しい API [の追加により強化されてい](https://docs.citrix.com/ja-jp/citrix-workspace-app-for-linux/system-requirements#supports-system-certificate-paths-for-ssl-connection)ます。詳しくは、以下を参照してください:

- クライアント側メディアプレーヤー(CSMP)
- 仮想ドライバーのフィーチャーフラグ機能
- 仮想ドライバーのビューポート機能
- [プログラミングのリファレンス](https://developer-docs.citrix.com/en-us/citrix-workspace-app-for-linux/citrix-virtual-channel-sdk-for-citrix-workspace-app-for-linux/using-example-programs#client-side-media-player-csmp)

全画面[モードとウィンドウモードを切り替](https://developer-docs.citrix.com/en-us/citrix-workspace-app-for-linux/citrix-virtual-channel-sdk-for-citrix-workspace-app-for-linux/programming-guide#virtual-driver-feature-flag-functions)えるためのキーボードショートカットのサポート 以前は、Desktop Viewer [の \[ウィンドウ\]ボタンまたは](https://developer-docs.citrix.com/en-us/citrix-workspace-app-for-linux/citrix-virtual-channel-sdk-for-citrix-workspace-app-for-linux/programming-reference) [全画面]ボタンを使用して、全画面モードとウィンドウモードを切り替え る必要がありました。

このリリース以降、キーボードショートカット Ctrl + F2 を使用して全画面モードとウィンドウモードを切り替える ことができるようになりました。たとえば、デスクトップセッションが全画面モードのときに「Ctrl + F2」を押すと、 デスクトップセッションが全画面モードを終了します。

この機能はデフォルトでは無効になっています。

詳しくは、「全画面モードとウィンドウモードを切り替えるためのキーボードショートカットのサポート」を参照して ください。

セカンダリ呼び出しのサポート [セカンダリ呼び出し機能を使用して、](https://docs.citrix.com/ja-jp/citrix-workspace-app-for-linux/keyboard#support-for-keyboard-shortcut-to-switch-between-full-screen-and-window-mode)Microsoft Teams が最適化されているとき に受信通知を受け取るセカンダリデバイスを選択できます。たとえば、スピーカーをセカンダリ呼び出し機器として 設定し、エンドポイントがヘッドフォンに接続されているとします。この場合、ヘッドフォンが音声通話自体のプラ イマリの周辺機器であっても、Microsoft Teams は受信信号をスピーカーに送信します。次の場合、セカンダリ呼 び出しを設定することはできません:

- 複数のオーディオデバイスが接続されていない場合
- 周辺機器(Bluetooth ヘッドセットなど)が利用できない場合

最適化された **Microsoft Teams** で短いトーンを再生するサポートを追加 以前は、セカンダリ呼び出し機能が有 効になっていると、ビープ音や通知などの短いトーンが繰り返し再生されていました。たとえば、ゲストが Microsoft Teams 会議に参加するときのトーンが繰り返し再生されました。これを回避する唯一の方法は、Microsoft Teams を終了して再起動することでした。この問題により、エンドユーザーエクスペリエンスが低下していました。

このリリースでは、Citrix Workspace アプリが必要性に応じた短いトーンの再生をサポートします。このサポート では、セカンダリ呼び出し機能も有効にすることができます。

前提条件:

Microsoft Teams を最新バージョンに更新してください。

ポリシーの改ざんの検出 ポリシーの改ざん検出機能は、App Protection の画面キャプチャ対策ポリシーとキーロ ガー対策ポリシーが改ざんされている場合、ユーザーが仮想アプリまたはデスクトップセッションにアクセスできな いようにします。ポリシーの改ざんが検出された場合、仮想アプリまたはデスクトップセッションは次のエラーメッ セージが表示されて終了します:

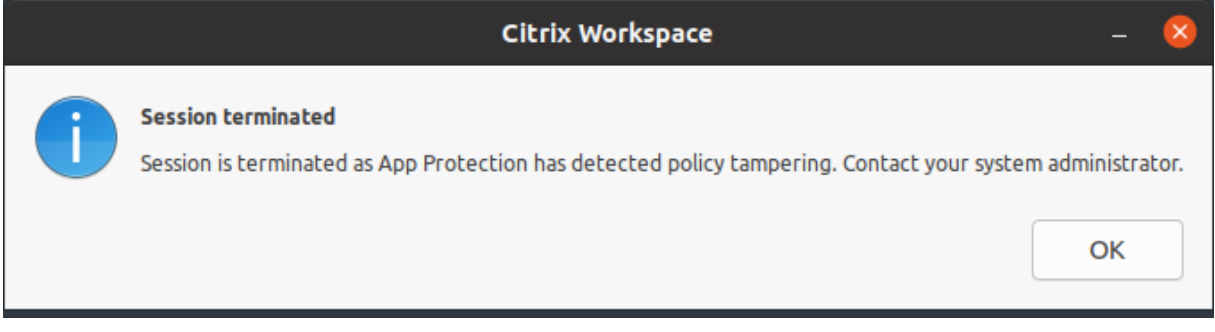

ポリシーの改ざんの検出機能について詳しくは、「ポリシーの改ざんの検出」を参照してください。

## **Technical Preview**

- ARM64 デバイスの Web カメラリダイレクトとサービス継続性のサポート
- パケット損失補間を有効にしてオーディオパフォーマンスを向上
- マルチタッチのサポート

Technical Preview 機能の完全な一覧については、「Technical Preview の機能」ページを参照してください。

#### 解決された問題

• 2 番目のホップのシナリオでは、Topaz USB Signature Pad またはその他の USB デバイスを使用するアプ リケーションから切断される可能性があります。この問題は、両方のホップで汎用 USB リダイレクト機能を 使用する場合に発生します。[CVADHELP‑23053]

- Linux 向け Citrix Workspace アプリを 2206 以降のバージョンにアップグレードした後、Citrix Workspace アプリへのサインインに失敗する場合があります。この問題は、共有ユーザーモードで 2 回目以降にサインイ ンするときにのみ発生します。[CVADHELP‑22775]
- ブラウザーコンテンツリダイレクト(BCR)機能が有効になっている場合、シンクライアントでディスク容量 の問題が発生する可能性があります。この問題は、リダイレクトされた Web ページのローカルキャッシュが ローカルに保存されるために発生します。[CVADHELP‑21764]
- セッション内で誤った HDMI オーディオデバイスが検出される場合があります。[CVADHELP‑18849]
- Linux 向け Citrix Workspace アプリの 64 ビット rpm パッケージをインストールする場合、32 ビットに 必要なライブラリパッケージをインストールするための別の要件が発生することがあります。[CVADHELP‑ 23347]
- 全画面モードでアクセスすると、YouTube の Web サイトでリダイレクトされたブラウザーコンテンツの 検索ボックスにテキストを入力できない場合があります。この問題は、バージョン 2106 以降の Linux 向け Citrix Workspace アプリで発生します。[CVADHELP‑20399]
- Storebrowse -Eまたは-Sコマンドを使用して PNA ストアに接続する場合、2 回の認証が必要になる 場合があります。この問題は、バージョン 2205 以降の Linux 向け Citrix Workspace アプリで発生します。 [CVADHELP‑22917]
- ショートカットキー「Ctrl + Alt + Enter」を使用する場合、Enter キーを押すとキーボードが反応しなくなる 場合があります。この問題は、Linux 向け Citrix Workspace アプリから開始された Linux VDA デスクトッ プセッションでのみ発生します。[CVADHELP‑22930]
- 白いカーソルは、濃い青または黒の背景では明確に表示されません。この問題は、Linux 向け Citrix Workspace アプリバージョン 2307 で発生します。[HDX‑52458]
- セッションの開始後にセカンダリモニターが接続された場合、両方のモニターで全画面モードでセッションを 使用できない場合があります。[HDX‑52816]
- ダブルホップセッションでは、USB ストレージデバイスをアプリまたはデスクトップにリダイレクトできな い場合があります。[HDX‑52155]
- Chrome のブラウザーコンテンツリダイレクト機能を使用してリダイレクトされたコンテンツについては、 空白のページが表示される場合があります。この問題は、Linux 向け Citrix Workspace アプリ 2305 を使用 して許可されたサイトにアクセスすると発生します。[HDX‑50561]

## **2307**

新機能

**Windows Media Player** リダイレクトのシステム要件を検証するスクリプト このリリースでは、Linux 向け Citrix Workspace アプリの Windows Media Player リダイレクト機能に必要な構成を検証するための 新しい bash スクリプトが導入されました。この機能は、Windows Media Player リダイレクト機能のトラ ブルシューティングの時間を短縮するのに役立ちます。構成を検証するには、次の場所から入手できる同じ rave\_troubleshooting.sh を使用できます。「RAVE のシステム診断スクリプト」。

#### **Citrix Optimized Microsoft Teams** での背景のぼかしと置き換え 前提条件:

wgetがインストールされていることを確認します。

このリリースでは、Linux 向け Citrix Workspace アプリの Citrix Optimized Microsoft Teams で、背景のぼか しと背景の置き換えがサポートされるようになりました。この機能を使用するには、会議中または P2P 呼び出し中に [**More**]>[**Apply Background Effects**]を選択します。

詳しくは、「背景のぼかしと効果」を参照してください。

## **Technical [Preview](https://docs.citrix.com/ja-jp/citrix-virtual-apps-desktops/multimedia/opt-ms-teams#background-blurring-and-background-effects)**

- プロキシサーバーの HTTPS プロトコルのサポート
- DTLS を使用したIPv6 UDT のサポート
- ARM64 デバイスでの App Protection のサポート

Technical Preview 機能の完全な一覧については、「Technical Preview の機能」ページを参照してください。

#### 解決された問題

- AllowMultistream値が Ubuntu 22.04 で True に設定されている場合、Citrix Workspace アプリ バージョン 2303 でセッションを開始できないことがあります。[HDX‑49916]
- CAS データ収集に対する DNS ポーリングが、ICA の直接起動および CAS が無効なストアに対して発生する 場合があります。[CVADHELP-20018], [CVADHELP-12344]
- Avaya WorkPlace を開くと、仮想アプリまたはデスクトップ画面に黒い枠線が残ります。[CVADHELP‑ 21558]
- Snipping Tool などのツールを使用すると、仮想アプリやデスクトップにカーソルの影が表示されることが あります。[CVADHELP‑22336]

## **2305**

新機能

**GNOME 42** のキーボード レイアウト同期をサポートするための機能強化 このリリースより、Linux 向け Citrix Workspace アプリは、GNOME 42デスクトップ環境を使用する Ubuntu 22.04 などのデスクトップのキーボー ドレイアウトの同期をサポートします。

詳しくは、「キーボードレイアウトの同期」セクションを参照してください。

東アジア言語のクライアント **IME** Linux 用 Citrix Workspace アプリでのクライアント入力システム(IME)機 能は、中国[語、日本語、および韓国語\(](https://docs.citrix.com/ja-jp/citrix-workspace-app-for-linux/keyboard#keyboard-layout-synchronization)CJK)の文字の入力および表示エクスペリエンスを強化します。次の場合に クライアント IME を使用することを選択できます:

- Linux クライアントに必要な IME がある、または、
- IME がリモートサーバーから利用できない。

詳しくは、「東アジア言語用のクライアント IME」を参照してください。

クライアント側のジッターバッファメカニズムの追加 この機能によって、ネットワーク遅延が変動する場合でもオ ーディオは[確実にクリアになります。この機能は](https://docs.citrix.com/ja-jp/citrix-workspace-app-for-linux/keyboard#client-ime-for-east-asian-languages)、デフォルトで有効になります。

この機能を無効にするには、/opt/Citrix/ICAClient/config/module.ini構成ファイルに移動 し、JitterBufferEnabled=FALSEを編集します。

**64** ビットの **Web** カメラリダイレクト このリリースより、Web カメラリダイレクトは 64 ビット版アプリケーシ ョンに対応しています。詳しくは、「Web カメラ」を参照してください。

**Azure Active Directory** で **200** を超えるグループをサポート このリリースでは、200 を超えるグループに属し ている Azure Active Directory ユ[ーザーは、そ](https://docs.citrix.com/ja-jp/citrix-workspace-app-for-linux/webcams)のユーザーに割り当てられているアプリとデスクトップを表示でき るようになります。以前は、同じユーザーがこれらのアプリとデスクトップを表示することはできませんでした。

注:

この機能を有効にするには、ユーザーは Citrix Workspace アプリからサインアウトし、再度サインインする 必要があります。

**Ubuntu 22.04** での **App Protection** のサポート Linux 向け Citrix Workspace アプリのバージョン 2305 よ り、Ubuntu 22.04 上の Citrix Workspace アプリから保護された仮想アプリおよびデスクトップを起動できるよ うになりました。

最適化された **Microsoft Teams** 通話のスリープモードの機能強化 以前は、最適化された Microsoft Teams 会 議に参加しているときに、マウスまたはキーボードの操作がない場合、Citrix Workspace アプリまたは最適化され た Microsoft Teams 画面がスリープモードになることがありました。

このリリースより、最適化された Microsoft Teams 会議中にマウスやキーボードの操作がない場合でも、Citrix Workspace アプリまたは最適化された Microsoft Teams の画面はスリープモードにならなくなりました。

最適化された **Microsoft Teams** ビデオ会議通話のエクスペリエンスの向上 このリリース以降、最適化された Microsoft Teams ビデオ会議通話に対して、デフォルトでサイマルキャストサポートが有効になっています。この サポートにより、さまざまなエンドポイントでのビデオ会議通話の品質とエクスペリエンスが向上します。この機能 強化では、適切な解像度に適応することによってすべての発信者に最適な通話エクスペリエンスを提供できます。

この向上したエクスペリエンスにより、各ユーザーは、エンドポイントの機能、ネットワークの状態などのいくつか の要因に応じて、複数のビデオ ストリームを異なる解像度(720p、360p など)で配信できます。次に、受信側のエ

ンドポイントは、可能な範囲で最高品質の解像度を要求します。これにより、すべてのユーザーに最適なビデオ体験 を提供できます。

## **Technical Preview**

- 2 つの仮想デスクトップ間でファイルとフォルダーをコピーして貼り付ける
- ARM64 アーキテクチャのサポート
- TLS を使用したIPv6 TCP のサポート
- 32 ビットカーソルのサポートの機能強化
- オンプレミスストアへの接続で FIDO2 を使用した認証のサポート [Technical Preview]
- 最適化された Microsoft Teams でのハードウェアアクセラレーションへの対応

Technical Preview 機能の完全な一覧については、「Technical Preview の機能」ページを参照してください。

解決された問題

- 録音用アプリが Microsoft Windows API MME(Multimedia Extension)を使用している場合、録音され たオーディオが高速で再生されることがあります。たとえば、20 秒間録音したオーディオが、15 秒間で再生 される可能性があります。[CVADHELP‑22162]
- .ICAClientフォルダー内の.NSAP\_Dataファイルのサイズが最大サイズを超えてしまい、シンクライ アントの動作に影響を与える可能性があります。この問題は、NetScaler で HDX Insight が有効になってい るときに発生します。[CVADHELP‑22616]
- ハイブリッド起動を使用している場合、IGEL ディストリビューションで Mozilla Firefox から保護されたセ ッションを開くと失敗します。[CVADHELP‑22436]
- Linux 向け Citrix Workspace アプリのバージョン 2209 からアプリまたはデスクトップを開くと、SSL エ ラーが発生する場合があります。[HDX‑49324]
- VDI 内のユニバーサル Windows プラットフォーム(UWP)アプリが FIDO2 を使用して認証を試みると、 Linux 向け Citrix Workspace アプリが応答を停止することがあります。[HDX‑48942]
- 最適化された Microsoft Teams で画像アイコンを選択すると、gzip ファイルが自動的にダウンロードされま す。最適化された Microsoft Teams では、画像を背景画像として適用できない場合があります。[HDX-51694]
- スマートカードを使用すると、Linux 向け Citrix Workspace アプリバージョン 2303 への認証に失敗するこ とがあります。この問題は、Red Hat、Ubuntu 22.04、および Debian 11 Linux ディストリビューション で発生します。[RFLNX‑9620]
- アプリインジケーターから Citrix Workspace アプリを終了すると、アプリが応答を停止し、次のエラーメッ セージが表示されることがあります:

「GLib (gthread‑posix.c): Unexpected error from C library during'pthread\_setspecific': Invalid argument. 」[RFLNX‑9445]

• libAnalyticsInterface.soで 未 定 義 の エ ラ ー が 発 生 し、Citrix Workspace ア プ リ か ら の Google Analytics データの共有に失敗する場合があります。[RFLNX‑9705]

#### **2303**

#### 新機能

永続ログイン 永続ログイン機能を使用すると、管理者が設定した期間(2~365 日)、ログインしたままにすること ができます。この機能が有効になっている場合、設定期間中に Citrix Workspace アプリのログイン資格情報を入力 する必要はありません。

この機能により、Citrix DaaS セッションへの SSO は、最大 365 日まで間延長されます。この拡張機能は、長期有 効トークンの有効期間に基づいています。資格情報は、デフォルトで 4 日間または有効期間のいずれか短い方の期間、 キャッシュされます。その後、Citrix Workspace アプリへの接続で 4 日以内にアクティブになったときに延長され ます。

詳しくは、「永続ログイン」を参照してください。

**HDX** セッションで **FIDO2** を使用した認証のサポート このリリースでは、パスワードなしの FIDO2 セキュリティ キーを使用して [HDX](https://docs.citrix.com/ja-jp/citrix-workspace-app-for-linux/security#persistent-login) セッション内で認証できます。FIDO2 セキュリティキーは、企業の従業員がユーザー名やパス ワードを入力せずに FIDO2 をサポートするアプリやデスクトップに認証するためのシームレスな方法を提供します。 FIDO2 について詳しくは、「FIDO2 認証」を参照してください。

注:

USB リダイレクト経由で [FIDO2](https://fidoalliance.org/fido2/) デバイスを使用している場合は、FIDO2 デバイスの USB リダイレクト規則 を\$ICAROOT/フォルダーのusb.confファイルから削除します。この更新により、FIDO2 仮想チャネル に切り替えることができます。

デフォルトでは、FIDO2 認証は無効になっています。

詳しくは、「FIDO2 を使用した認証のサポート」を参照してください。

オーディオエコーキャンセルのサポートの向上 このリリース以降、Citrix Workspace アプリではエコーキャンセ ルがサポー[トされます。この機能はリアルタイ](https://docs.citrix.com/ja-jp/citrix-workspace-app-for-linux/authentication.html#support-for-authentication-using-fido2-in-hdx-session)ムのユーザーケース向けに設計されており、ユーザーエクスペリエン スを向上させます。エコーキャンセル機能は、低品質、中品質、およびアダプティブオーディオをサポートします。 パフォーマンスを向上させるために、アダプティブオーディオを使用することを Citrix ではお勧めします。

詳しくは、「オーディオエコーキャンセルのサポートの改善」を参照してください。

**Citrix Workspace** アプリの非アクティブタイムアウト 非アクティブタイムアウト機能では、管理者が設定し た値に基づいてユーザーが [Citrix Workspace](https://docs.citrix.com/ja-jp/citrix-workspace-app-for-linux/audio#improved-audio-echo-cancellation-support) アプリからサインアウトされます。管理者は、ユーザーが Citrix Workspace アプリから自動的にサインアウトされるまでのアイドル時間を指定できます。Citrix Workspace アプ リウィンドウ内で、指定された時間内にマウス、キーボード、またはタッチによるアクティビティが発生しなくな ると、自動的にサインアウトされます。無操作状態によるタイムアウトは、既に実行中の Citrix Virtual Apps and Desktops および Citrix DaaS セッションまたは StoreFront ストアには影響しません。

非アクティブタイムアウト値は、10 分から 1440 分まで設定できます。このタイムアウト値を変更する場合の間隔 は、5 の倍数にする必要があります。例:10、15、20、または 25 分。デフォルトでは、非アクティブタイムアウト は構成されていません。

注:

この機能は、クラウド展開でのみ適用できます。

InactivityTimeoutInMinutes を構成する方法について詳しくは、「Citrix Workspace アプリの非アクティブタイ ムアウト」セクションを参照してください。

**Web** カメラリダイレクトの背景のぼかし Linux 向け Citrix Workspace アプリが、Web [カメラリダイレクトの](https://docs.citrix.com/ja-jp/citrix-workspace-app-for-linux/security#inactivity-timeout-for-citrix-workspace-appp) [背景のぼか](https://docs.citrix.com/ja-jp/citrix-workspace-app-for-linux/security#inactivity-timeout-for-citrix-workspace-appp)しをサポートするようになりました。

詳しくは、「Web カメラリダイレクトの背景のぼかし」を参照してください。

ブラウザーコンテンツリダイレクトオーバーレイのブラウザーの一時データストレージパスを構成する Citrix Workspace アプリ 2303 [バージョン以降では、](https://docs.citrix.com/ja-jp/citrix-workspace-app-for-linux/webcams#background-blurring-for-webcam-redirection)CEF ベースのブラウザーの一時データストレージパスを構成するよ うに求められます。

詳しくは、「ブラウザーコンテンツリダイレクトオーバーレイのブラウザーの一時データストレージパスを構成する」 を参照してください。

**新しい PIV** カードのサポート このリリースでは、Citrix Workspace アプリは次の新しい [Personal Identifica](https://docs.citrix.com/ja-jp/citrix-workspace-app-for-linux/browser-content-redirection#configure-path-for-browser-content-redirection-overlay-browser-temp-data-storage)tion Verification(PIV)カードをサポートします:

- IDEMIA の次世代スマートカード
- DELL TicTok スマートカード

スマートカードドライバーのパフォーマンスの最適化 Citrix Workspace アプリ 2303 バージョンには、 VDSCARDV2.DLLスマートカードドライバーのパフォーマンス関連の修正と最適化が含まれています。これらの 機能強化は、バージョン 1 VDSCARD.DLLよりも優れたパフォーマンスを発揮するのに役立ちます。

## **Microsoft Teams** の機能強化

優先ネットワークインターフェイスの構成 Citrix Workspace アプリ 2303 バージョン以降、メディアトラフィッ クの優先ネットワークインターフェイスを構成できるようになりました。この機能強化により、複数のネットワーク 接続があり、デフォルトのネットワークのパフォーマンスが弱い場合、別のネットワークに変更できます。

詳しくは、「優先ネットワークインターフェイスの構成」を参照してください。

#### 解決された[問題](https://docs.citrix.com/ja-jp/citrix-workspace-app-for-linux/optimization-for-microsoft-teams#configuring-a-preferred-network-interface)

- Citrix Virtual Apps 経由で Hyperspace にアクセスすると、Hyperspace 専用のサインインページが、既 に開始されているアプリの上に表示されることがあります。[CVADHELP‑20368]
- 2 番目のアプリケーションにアクセスすると、現在のセッションが終了し、セッションが再開される場合があ ります。場合によっては前のセッションのデータが消えて、2 番目のアプリケーションが起動したときにセッ ションが開始されたかのようにデータが更新されます。この問題は、セッションで最初のアプリケーションを 開始するときには発生しません。[CVADHELP-21914]
- •[**Selfservice**]>[プロファイル]>[アカウント設定]>[地域の設定]>[時間形式]セクションで 24 時間 形式を更新できない場合があります。この問題は、クラウドストアでのみ発生します。[CVADHELP‑20866]
- 複数のファイルを VDA セッションから USB デバイスにドラッグしているときに USB デバイスを取り外す と、セッションが突然終了することがあります。この問題は、Ubuntu でのみ発生します。[HDX‑30219]
- VDSCARDV2.DLL ドライバーバージョンのスマートカードを使用して Citrix Workspace アプリにサインイ ンすると、パフォーマンスの問題が発生する場合があります。この問題は、eLux ディストリビューションで のみ発生します。[HDX‑44314]

#### **2302**

新機能

**Citrix Workspace** アプリの非アクティブタイムアウト **[Technical Preview]** 非アクティブタイムアウト機能 では、管理者が設定した値に基づいてユーザーが Citrix Workspace アプリからサインアウトされます。管理者は、 ユーザーが Citrix Workspace アプリから自動的にサインアウトされるまでのアイドル時間を指定できます。Citrix Workspace アプリウィンドウ内で、指定された時間内にマウス、キーボード、またはタッチによるアクティビテ ィが発生しなくなると、自動的にサインアウトされます。無操作状態によるタイムアウトは、既に実行中の Citrix Virtual Apps and Desktops および Citrix DaaS セッションまたは StoreFront ストアには影響しません。

非アクティブタイムアウト値は、10 分から 1440 分まで設定できます。このタイムアウト値を変更する場合の間隔 は、5 の倍数にする必要があります。例:10、15、20、または 25 分。デフォルトでは、非アクティブタイムアウト は構成されていません。管理者は、PowerShell モジュールを使用して inactivityTimeoutInMinutes プロパティ を構成できます。

InactivityTimeoutInMinutes を構成する方法について詳しくは、「Citrix Workspace アプリの非アクティブタイ ムアウト」セクションを参照してください。

この Technical Preview のフィードバックは、Podioフォームから[お送りいただけます。](https://docs.citrix.com/ja-jp/citrix-workspace-app-for-linux/security#inactivity-timeout-for-citrix-workspace-app)

注:

Technical Preview は、顧客が非実稼働環境または制限のある稼働環境でテストし、フィードバックを共有す る機会を提供するためのものです。機能プレビューのサポートは行っていませんが、改善に関するフィードバ ックをお待ちしております。重要度と重大度により、フィードバックに対応する場合としない場合があります。 ベータ版のビルドは実稼働環境に展開しないことをお勧めします。

韓国語のサポート Linux 向け Citrix Workspace アプリが韓国語で利用できるようになりました。

**Citrix Workspace** アプリのパフォーマンスの最適化 このリリース以降、AuthManLite を使用した認証時の Linux 向け Citrix Workspace アプリのパフォーマンスが向上しました。

## **Technical Preview**

• カスタム Web ストアでの画面の固定

Technical Preview 機能の完全な一覧については、「Technical Preview の機能」ページを参照してください。

#### 解決された問題

- Linux 向け Citrix Workspace アプリの ctxcwalogd.service と Linux VDA の ctxcwalogd.service で競 合が発生する場合があります。[HDX‑44569]
- 最適化された Microsoft Teams の会議で背景画像を正常に適用できない場合があります。この問題は、HP ThinPro OS などの特定のオペレーティングシステムで発生します。[HDX‑47166]

## **2212**

#### 新機能

クライアント側のジッターバッファメカニズムの追加 **[Technical Preview]** この機能によって、ネットワーク遅 延が変動する場合でもオーディオは確実にスムーズになります。デフォルトでは、この機能は無効になっています。 この機能を有効にするには、次の手順を実行します:

- 1. 構成ファイル/opt/Citrix/ICAClient/config/module.iniに移動して編集します。
- 2. 次のように、オーディオ遅延の制御を無効にします:

1 `AudioLatencyControlEnabled=FALSE`

3. 次のようにジッターバッファを有効にします:

1 `JitterBufferEnabled=TRUE`

注:

Technical Preview は、顧客が非実稼働環境または制限のある稼働環境でテストし、フィードバックを共有す る機会を提供するためのものです。機能プレビューのサポートは行っていませんが、改善に関するフィードバ ックをお待ちしております。重要度と重大度により、フィードバックに対応する場合としない場合があります。 ベータ版のビルドは実稼働環境に展開しないことをお勧めします。

複数のオーディオデバイスのサポート このリリース以降の Citrix Workspace アプリは、セッションで使用可能な すべてのローカルオーディオデバイスを名前付きで表示します。また、プラグアンドプレイにも対応しています。

複数のオーディオ デバイスのリダイレクト機能は、デフォルトで有効になっています。この機能を無効にするには、 module.ini ファイルでAudioRedirectionV4の値を False に設定します。

オーディオ録音のサポート このリリース以降、オーディオ録音機能はデフォルトで有効になっています。セッショ ンが開始されると、オーディオを録音するデバイスが表示されます。

この機能を無効にするには、wfclient.ini ファイルでAllowAudioInputの値を False に設定します。

## **Technical Preview**

• 32 ビットカーソルのサポート

Technical Preview 機能の完全な一覧については、「Technical Preview の機能」ページを参照してください。

#### 解決された問題

- スマートカードを取り外して再度挿入すると、有効なスマートカード証明書が見つからない場合があります。 [CVADHELP‑20787]
- TicTok スマートカードを使用して Citrix Workspace アプリにサインインできない場合があります。 [CVADHELP‑20578]
- IDEMIA のスマートカードを使用して Citrix Workspace アプリにサインインできない場合があります。 [CVADHELP‑20652]
- 複数のオーディオデバイスを有効にして Speex コーデックをオーディオリダイレクトで使用すると、Citrix Workspace アプリが応答しなくなることがあります。[CVADHELP‑21212]
- Citrix Workspace アプリからサインアウトして再度サインインすると、サインイン資格情報を入力せずに Citrix Workspace アプリが起動します。この問題は、クラウド環境でlongLivedTokenSupportパ ラメーター値が *True* に設定されている場合にのみ発生します。[RFLNX‑9160]
- セッションを開始すると、トランザクション ID エラーメッセージが表示されることがあります。例:「The option "-transactionid" is invalid」(オプション「-transactionid」は無効です)。[HDX-45618]
- Citrix Workspace アプリをインストールし、root 権限でセッションを開始すると、セッションが終了するこ とがあります。[HDX‑46967]
- Citrix Workspace アプリをインストールして起動すると、次のエラーメッセージが表示される場合がありま す:

「The X request 130.1 caused error:"10: BadAccess(Attempt to access private resource denied」(X リクエスト 130.1 が原因でエラー:"10:不正アクセス(プライベートリソースへのアクセス試行が拒否され ました))。[HDX‑44416]

## **2211**

## 新機能

このリリースでは問題に対応しているため、パフォーマンスや安定性が総合的に向上しています。

## 解決された問題

- デバイスの Audio インターフェイスをリダイレクトした後、VDA がクラッシュすることがあります。この問 題は、Desktop Delivery Controller で「クライアント USB デバイスのリダイレクト」ポリシーを有効にし、 複合 USB デバイス (USB ヘッドセットなど)をエンドポイントに接続すると発生します。[HDX-44117]
- USB リダイレクトを使用した後、Bloomberg 4 の QWERTY キーボードがセッションに対してロックされる ことがあります。[HDX‑44555]
- Citrix Workspace アプリで、PIN コードを使用して YubiKey デバイスを登録して使用することができない 場合があります。[HDX‑44951]
- Snap Store のプロセスがバックグラウンドで実行されると、保護されたアプリとデスクトップを起動できな いことがあります。[APPP‑110]

## **2209**

## 新機能

**FIDO2** を使用した認証のサポート **[Technical Preview]** このリリースでは、パスワードなしの FIDO2 セキュ リティキーを使用して HDX セッション内で認証できます。FIDO2 セキュリティキーは、企業の従業員がユーザー名 やパスワードを入力せずに FIDO2 をサポートするアプリやデスクトップに認証するためのシームレスな方法を提供 します。FIDO2 について詳しくは、「FIDO2 認証」を参照してください。

注:

USB リダイレクト経由で FIDO2 デバイスを使用している場合は、FIDO2 デバイスの USB リダイレクト規則 を\$ICAROOT/フォルダーのusb.confファイルから削除します。この更新により、FIDO2 仮想チャネル に切り替えることができます。

デフォルトでは、FIDO2 認証は無効になっています。FIDO2 認証を有効にするには、次の手順を実行します:

- 1. <ICAROOT>/config/module.iniファイルに移動します。
- 2. ICA 3.0 セクションに移動します。
- 3. FIDO2= Onを設定します。

この機能は現在、PIN コードとタッチ機能を使用するローミング認証(USB のみ)をサポートしています。FIDO2 セキュリティキーベースの認証を構成できます。前提条件とこの機能の使用については、「FIDO2 を使用したローカ ル認証と仮想認証」を参照してください。

FIDO2 をサポートするアプリまたは Web サイトにアクセスすると、プロンプトが表示され、セキュリティキーへの アクセスが要求されます。以前にセキュリティキーを PIN (最小 4 文字、最大 64 文字)[で登録したことがある場合](https://docs.citrix.com/ja-jp/citrix-virtual-apps-desktops/secure/fido2.html) [は、サインイン時](https://docs.citrix.com/ja-jp/citrix-virtual-apps-desktops/secure/fido2.html)に PIN を入力する必要があります。

以前に PIN なしでセキュリティキーを登録したことがある場合は、セキュリティキーをタッチするだけでサインイン できます。

#### 制限事項:

FIDO2 認証を使用して、2 台目のデバイスを同じアカウントに登録できない場合があります。

注:

Technical Preview は、お客様が非実稼働環境または制限のある稼働環境でテストし、フィードバックをご提 供いただく機会を作るためのものです。機能プレビューのサポートは行っていませんが、改善に関するフィー ドバックをお待ちしております。重要度と重大度により、フィードバックに対応する場合としない場合があり ます。ベータ版のビルドは実稼働環境に展開しないことをお勧めします。

#### **Microsoft Teams** の機能強化

- アプリ共有の有効化:Linux 向け Citrix Workspace アプリ 2209 および Citrix Virtual Apps and Desktops 2109 より、Microsoft Teams の画面共有機能を使用してアプリを共有できます。
- 高 **DPI** サポートの機能強化:高 DPI 機能が有効になっており、4K モニターを使用している場合、Microsoft Teams ビデオのオーバーレイは目的の位置に適切なサイズで表示されます。単一モニターまたはマルチモニ ターの配置などのディスプレイ設定に関係なく、オーバーレイは常に正しく表示され、拡大されたり、目的の 位置以外に表示されたりすることはありません。この強化機能を有効にするには、wfclient.ini構成フ ァイルのDPIMatchingEnabledパラメーターが **True** に設定されていることを確認してください。詳 しくは、「DPI マッチングのサポート」を参照してください。
- **WebRTC SDK** のアップグレード:最適化された Microsoft Teams で使用される WebRTC SDK のバージ ョンは、バージョン M98 にアップグレードされます。

互換性ライブラリのアップグレード版 このリリース以降、Linux 向け Citrix Workspace アプリは次のライブラ リと互換性があります:

- glibc 2.27 以降
- glibcxx 3.4.25 以降

## **App Protection** の更新

注:

App Protection は、Citrix Workspace アプリバージョン 2305 より前の Ubuntu 22.04 ではサポートさ れていません。その結果、App Protection モジュールを Ubuntu 22.04 にインストールすると、Citrix Workspace アプリで仮想アプリとデスクトップを起動できない場合があります。App Protection について 詳しくは、「App Protection」を参照してください。

## **Technical Pr[eview](https://docs.citrix.com/ja-jp/citrix-workspace-app-for-linux/security#app-protection)**

- キーボード入力モードの機能強化
- 拡張キーボードレイアウトのサポート

Technical Preview 機能の完全な一覧については、「Technical Preview の機能」ページを参照してください。

#### 解決された問題

- App Protection 機能を有効にすると、別ウィンドウの、Web ページを読み込む Authentication Manager インターフェイスで、キーロガー対策機能が動作しないことがあります。[RFLNX‑9004]
- Linux 向け Citrix Workspace アプリ 2007 にアップグレードした後、Storebrowseを使用してストア を追加すると時間がかかる場合があります。この問題は、ストアがアクセスできないアプリ構成サービスに接 続しようとするため発生します。[CVADHELP‑20618]
- セルフサービスユーザーインターフェイスからクラウドストアに接続すると、サインインページで読み込み中 アイコンが表示されることがあります。[CVADHELP‑20039]
- 2 つの異なるデリバリーグループから 2 つのアプリを開始すると、2 つ目のアプリの開始に遅延が生じる場合 があります。[CVADHELP‑18198]

#### **2207**

#### 新機能

オーディオ品質の強化 これまでは、Citrix Workspace アプリでオーディオをスムーズに再生するための最大出力 バッファリング値は 200 ミリ秒でした。この値により、再生時には 200 ミリ秒の遅延が追加されていました。この 最大出力バッファリング値は、インタラクティブオーディオアプリケーションにも影響を与えていました。

この機能拡張により、Citrix Workspace アプリの最大出力バッファリング値が 50 ミリ秒に低減され、インタラクテ ィブオーディオアプリケーションのユーザーエクスペリエンスが向上しました。また、ラウンドトリップ時間(RTT) が 150 ミリ秒短縮されました。

このリリース以降、適切な再生しきい値とパルスオーディオプリバッファを選択して、オーディオ品質を向上させる ことができるようになります。この機能拡張向けに、次のパラメーターがmodule.iniファイルの[ClientAudio] セクションに追加されています:

- PlaybackDelayThreshV4 出 力 バ ッ フ ァ リ ン グ の 初 期 レ ベ ル を ミ リ 秒 単 位 で 指 定 し ま す。 Citrix Workspace アプリは、セッション継続中、このレベルのバッファリングを維持しようと努 めます。PlaybackDelayThreshV4のデフォルト値は50ミリ秒です。このパラメーターは、 AudioRedirectionV4が **True** に設定されている場合にのみ有効です。
- AudioTempLatencyBoostV4 –オーディオスループットが急上昇した場合、または不安定なネット ワークに対して十分でない場合、この値によって出力バッファリング値を増加させます。出力バッファリ ング値の増加により、スムーズなオーディオが提供されます。ただし、音声が若干遅れる場合があります。 AudioTempLatencyBoostV4のデフォルト値は 100 ミリ秒に設定されています。このパラメーター は、AudioRedirectionV4が **True** に設定され、AudioLatencyControlEnabledが **True** に設定されている場合にのみ有効です。デフォルトでは、AudioLatencyControlEnabledの値は True に設定されています。

この拡張機能を有効にする方法について詳しくは、「オーディオ」ドキュメントの「オーディオ品質の強化」セクショ ンを参照してください。

複合 **USB** デバイスリダイレクト このリリース以降、[Citrix W](https://docs.citrix.com/ja-jp/citrix-workspace-app-for-linux/audio)orkspace アプリでは複合 USB デバイスを分割で きるようになります。複合 USB デバイスは、複数の機能を実行できます。これらの機能は、各機能が異なるインター フェイスを使用することで可能となっています。複合 USB デバイスには、オーディオおよびビデオの入力および出 力で構成されるヒューマンインターフェイスデバイス(HID)などが含まれます。

現在のところ、複合 USB デバイスリダイレクトは、デスクトップセッションでのみ利用できます。分割されたデバイ スはデスクトップビューアに表示されます。

以前は、セッション中にデバイスのプラグを抜き差しすると、デバイスは自動的にリダイレクトされ、VDA に自動的 に接続されていました。このリリース以降、構成ファイルの設定を介して手動で自動リダイレクトを有効にする必要 があります。複合 USB デバイスの自動リダイレクトは、デフォルトでは無効になっています。

複合 USB デバイスのリダイレクトを構成する方法について詳しくは、「USB」ドキュメントの「複合 **USB** デバイス リダイレクト」セクションを参照してください。

オーディオエコーキャンセルのサポートの改善[**Technical Preview**[\]](https://docs.citrix.com/ja-jp/citrix-workspace-app-for-linux/usb) このリリース以降、Citrix Workspace アプリではエコーキャンセルがサポートされます。この機能はリアルタイムのユーザーケース向けに設計されており、 ユーザーエクスペリエンスを向上させます。エコーキャンセル機能は、低品質、中品質、およびアダプティブオーデ ィオをサポートします。パフォーマンスを向上させるために、アダプティブオーディオを使用することを Citrix では お勧めします。

デフォルトでは、エコーキャンセル機能は無効になっています。リアルタイムのユーザーケースで、ヘッドセットの 代わりにスピーカーを使用する場合は、エコーキャンセルをオンにすることをお勧めします。

制限事項:

設計上、高品質のオーディオではエコーキャンセル機能は無効になっています。

## 詳しくは、「オーディオ」ドキュメントの「オーディオエコーキャンセルのサポートの改善」セクションを参照してく ださい。

注:

Techni[cal Preview](https://docs.citrix.com/ja-jp/citrix-workspace-app-for-linux/audio) は、お客様が非実稼働環境または制限のある稼働環境でテストし、フィードバックをご提 供いただく機会を作るためのものです。機能プレビューのサポートは行っていませんが、改善に関するフィー ドバックをお待ちしております。重要度と重大度により、フィードバックに対応する場合としない場合があり ます。ベータ版のビルドは実稼働環境に展開しないことをお勧めします。

#### **Technical Preview**

• DPI マッチングのサポート

Technical Preview 機能の完全な一覧については、「Technical Preview の機能」ページを参照してください。

#### 解決された問題

- Lightweight X11 デスクトップ環境(LXDE)を使用してデスクトップをフルスクリーンモードで起動した状 態でネットワークから切断すると、ダイアログボックスの [終了]オプションで「<XXX>への接続が失われ ました」というエラーメッセージが表示されます。このメッセージは、自動クライアント再接続 (ACR) また はセッション信頼性(SR)ポリシーの有効期限が切れている場合に表示されます。[終了]をクリックすると、 ユーザーデスクトップが非表示になります。ただし、画面上の他の場所をクリックすると、いつまでたっても ダイアログボックスに [終了]ボタンが表示されない場合があります。**Esc** キーまたは **Enter** キーを押して、 ユーザーデスクトップを手動で終了する必要があります。[CVADHELP‑17478]
- Linux 向け Citrix Workspace アプリで、オンプレミスの URL が「**cloud**」という文字列を含む場合(た とえば、*<xxx-yyy-cloud.com>*)、クラウドドメインの URL として解釈される場合があります。 [CVADHELP‑19480]
- HDX Web カメラを使用しようとすると、セッションが切断される場合があります。この問題は、VDA バージ ョン 2203 でのみ発生します。[CVADHELP‑20223]
- 公開アプリケーション間、VDI セッション間、または VDI セッションと公開アプリケーション間でのコンテン ツのコピーと貼り付けに失敗する場合があります。セッションまたはアプリケーションがしばらくの間応答し なくなることがあります。[CVADHELP‑19899]
- Linux 向け Citrix Workspace アプリ 2205 バージョンのエンドポイントを介して接続すると、セッションの 切断の問題が発生する場合があります。この問題は、特定のデフォルトのロック画面イメージを強制するポリ

シー設定を使用して特定の種類の JPEG ファイルタイプでロック画面を構成し、Citrix VDA 2203 に適用する 場合に発生します。[CVADHELP‑21572]

- Skype で Web カメラを使用してビデオをプレビューすると、プレビューに黒い画面が表示される場合があり ます。[HDX‑37860]
- HDX RealTime Webcam ビデオ圧縮は、Citrix Workspace アプリでの MJPEG ビデオ形式のカメラをサ ポートしていません。[HDX‑40352]
- Microsoft Teams の通話中に画面またはアプリを共有しているとき、他の参加者に視覚的なアーティファク トが表示される場合があります。この問題は、不適切なビデオ再生(フリーズまたは一時的な黒い枠)などの 不安定なフレームレートが原因で発生します。このリリースには、視覚的なアーティファクトを減らすのに役 立つ改善されたフレームレートまたはサンプリングレートが含まれています。[HDX‑38032]
- Citrix Workspace アプリのビデオまたは画像が正しくレンダリングされないことがあります。この問題は、 Citrix Workspace アプリを VDA バージョン 2109 以降と一緒に使用した場合に発生します。[HDX‑40287]
- -span oコマンドを使用してwficaを起動すると、セッションの起動に失敗し、使用可能なすべてのモニ ターにまたがる表示がされない場合があります。同様に、-span hコマンドを使用してwficaを起動する と、ユーザーデバイスに現在接続されているモニターのリストが印刷されない場合があります。詳しくは、コ マンドリファレンスを参照してください。[HDX‑32519]
- TCP と EDT/UDP の接続試行中に 1 つのプロトコルで SSL エラーが発生した場合、競合状態が原因で両方の 接続が失敗することがあります。この SSL エラーは、TLS 構成がプロトコル間で異なり、クライアントが [1](https://developer-docs.citrix.com/projects/workspace-app-for-linux-command-reference/en/latest/) [つのプロトコルを介](https://developer-docs.citrix.com/projects/workspace-app-for-linux-command-reference/en/latest/)して接続できない場合に発生する可能性があります。[RFLNX‑8747]
- App Protection がインストールされた Citrix Workspace アプリがインストールされているマシンにリモ ートで接続しようとすると、x11vnc サーバーがクラッシュし、接続が失敗します。その結果、x11vnc サー バーを介してマシンにリモートで接続できない場合があります。[RFLNX‑8933]
- デフォルト設定でストアを追加すると、Storebrowse列挙が失敗することがあります。この問題は、 Debian 32 ビット OS でのみ発生します。[RFLNX-8743]
- 32 ビット Linux マシンで App Protection 機能を有効にして Citrix Workspace アプリをインストールす ると、エラーメッセージが表示される場合があります。[RFLNX‑8809]
- storebrowse -aコマンドを使用してストアを追加し、storebrowse -Eコマンドを使用して列挙 すると、Storebrowse列挙が失敗することがあります。この問題は、Raspberry Pi OS でのみ発生しま す。[RFLNX‑8803]

## **2205**

新機能

**Storebrowse** の認証の強化 このリリース以降、Citrix Workspace アプリ内に認証ダイアログを配置し、ロ グオン画面にストアの詳細を表示するようになりました。この機能により、ユーザーエクスペリエンスが向上します。 認証トークンは暗号化され保存されるため、システムやセッションの再起動時に資格情報を再入力する必要はありま せん。

AuthmanConfig.xmlファイルのStorebrowseIPCキーを使用して、Storebrowse機能の認証拡張

機能のオフとオンを切り替えることもできます。デフォルトでは、トグル機能はオフになっています。

認証拡張機能は次の操作でstorebrowseをサポートします:

- Storebrowse -E:使用可能なリソースを一覧表示します。
- Storebrowse -L: 公開リソースへの接続が起動します。
- Storebrowse -S: サブスクリプションするリソースを一覧表示します。
- Storebrowse -T:指定されたストアのすべてのセッションを終了します。
- Storebrowse -Wr:指定されたストアの、切断されてもアクティブなセッションを再接続します。[r] オプションは、切断されたすべてのセッションを再接続します。
- storebrowse -WR:指定されたストアの、切断されてもアクティブなセッションを再接続します。[R] オプションは、すべてのアクティブなセッションと切断されたセッションを再接続します。
- Storebrowse -s:指定したストアのリソースをサブスクライブします。
- Storebrowse -u:指定したストアのリソースのサブスクリプションを解除します。
- Storebrowse -q:直接 URL を使用してアプリケーションを起動します。このコマンドは、StoreFront ストアでのみ機能します。

注:

- 前に使用したとおり(AuthMangerDaemon を使用して)引き続き残りのstorebrowseコマンド を使用できます。
- この認証拡張機能は、クラウド展開でのみ適用されます。
- この機能強化により、永続ログイン機能がサポートされます。

詳しくは、「認証の強化」を参照してください。

永続ログイン(**Technical Preview**) 永続ログイン機能を使用すると、管理者が設定した期間(2~365 日)、ロ グインした[ままにするこ](https://docs.citrix.com/ja-jp/citrix-workspace-app-for-linux/authentication.html#authentication-enhancement-for-storebrowse)とができます。この機能が有効になっている場合、設定期間中に Citrix Workspace アプリ のログイン資格情報を入力する必要はありません。

この機能により、Citrix DaaS セッションへの SSO は、最大 365 日まで間延長されます。この拡張機能は、長期有 効トークンの有効期間に基づいています。資格情報は、デフォルトで 4 日間または有効期間のいずれか短い方の期間、 キャッシュされます。その後、Citrix Workspace アプリへの接続で 4 日以内にアクティブになったときに延長され ます。

注:

Technical Preview は、お客様が非実稼働環境または制限のある稼働環境でテストし、フィードバックをご提 供いただく機会を作るためのものです。機能プレビューのサポートは行っていませんが、改善に関するフィー ドバックをお待ちしております。重要度と重大度により、フィードバックに対応する場合としない場合があり ます。ベータ版のビルドは実稼働環境に展開しないことをお勧めします。

詳しくは、「永続ログイン」を参照してください。

ストアのメールベースの自動検出 Citrix Workspace アプリでメールアドレスを指定することで、メールアドレス に関連付けられているストアを自動的に検出できるようになりました。ドメインに複数のストアが関連付けられてい る場合、デフォルトでは、Global App Configuration Service によって返される最初のストアが、最適なストアと して追加されます。ユーザーは必要に応じていつでも別のストアに切り替えることができます。

詳しくは、「Citrix Workspace アプリへのストア URL の追加」の「ストアのメールベースの自動検出」セクション を参照してください。

#### 解決された[問題](https://docs.citrix.com/ja-jp/citrix-workspace-app-for-linux/get-started.html#adding-store-url-to-citrix-workspace-app)

- インターネットアクセスが制限されている顧客環境の DNS サーバーでは、URL「clientstream. launchdarkly.com」が解決されない可能性があります。その結果、Citrix Workspace アプリは多数 の DNS クエリをこの URL に送信します(1 日あたり 3 秒以内に 1000 超)。[CVADHELP‑19559]
- App Protection 機能を有効にすると、UIDialogLibWebKit3.soライブラリを使用する Authen‑ tication Manager インターフェイスで、キーロガー対策機能が動作しないことがあります。この問題は、 GNOMEおよびKDEデスクトップ環境では解決されています。[RFLNX‑8027]
- Raspberry Pi ARMHF クライアントバージョン 3 または 4 で実行されている VDA セッションから印刷しよ うとすると、セッションが応答しなくなることがあります。[CVADHELP‑18506]
- デフォルト設定でセルフサービスユーザーインターフェイスを起動すると、次のエラーメッセージが表示され ることがあります:

「Response for Secondary Token request is not 200/400/404 42」

この問題は、Fedora 35 で発生します。[RFLNX‑8603]

## **2203**

新機能

**EDT IPv6** のサポート このリリース以降、Citrix Workspace アプリでは EDT IPv6がサポートされます。

**TLS** プロトコルバージョン **1.3** のサポート このリリース以降、Citrix Workspace アプリは TLS(Transport Layer Security) プロトコルバージョン 1.3 をサポートします。 詳しくは、「TLS」を参照してください。

カスタム **W[eb](https://docs.citrix.com/ja-jp/citrix-workspace-app-for-linux/secure.html#tls)** ストア 2203 より、Citrix Workspace アプリから組織のカスタム Web ストアにアクセスできま す。
注:

マルチモニター画面レイアウト機能の固定は、カスタム Web ストアではサポートされていません。

詳しくは、「カスタム Web ストア」を参照してください。

認証拡張機能 [試験段階の機能](https://docs.citrix.com/ja-jp/citrix-workspace-app-for-linux/get-started.html#custom-web-stores) このリリース以降、認証拡張機能は次の操作でstorebrowseをサポートしま す:

- Stor[ebrowse](https://docs.citrix.com/ja-jp/citrix-workspace-app-for-linux/whats-new.html#experimental-features) -Eでは、使用可能なリソースの一覧が表示されます。
- Storebrowse -Lでは、公開リソースへの接続が起動します。
- Storebrowse -Sでは、サブスクリプションするリソースを一覧表示します。

注:

AuthMangerDaemonで残りのstorebrowseコマンドを引き続き使用でき、将来のリリースで認証拡 張機能がサポートされる予定です。

詳しくは、「認証拡張機能Storebrowse」を参照してください。

キーボードレイアウトの同期の強化 キーボードレイアウトの同期によって、クライアントデバイスの優先キーボ ードレイア[ウトを切り替えることができます](https://docs.citrix.com/ja-jp/citrix-workspace-app-for-linux/authentication.html#authentication-enhancement-for-storebrowse)。この機能はデフォルトでは無効になっています。有効にすると、クラ イアントのキーボードレイアウトが Citrix Virtual Apps and Desktops および Citrix DaaS(Citrix Virtual Apps and Desktops サービスの新名称)セッションに自動的に同期されます。

バージョン 2203 以降、Citrix Workspace アプリは次の 3 つの異なるキーボードレイアウトの同期モードをサポー トします:

- セッション起動時に **1** 回だけ同期する ‑ wfclient.iniファイルのKeyboardLayout値に応じて、セ ッション起動時にクライアントのキーボードレイアウトをサーバーに同期します。KeyboardLayout値 が0に設定されている場合、システムキーボードは VDA に同期されます。KeyboardLayout値が特定の 言語に設定されている場合、その言語固有のキーボードは VDA に同期されます。セッション中にクライアン トのキーボードレイアウトに加えた変更は、すぐに有効になりません。変更を適用するには、アプリからサイ ンアウトしてサインインし直します。[セッション起動時に **1** 回だけ同期する]モードは、Citrix Workspace アプリ用に選択されたデフォルトのキーボードレイアウトです。
- 動的な同期を許可する ‑ このオプションは、クライアントのキーボードレイアウトを変更したときに、クライ アントのキーボードレイアウトをサーバーに同期します。
- 同期させない ‑ クライアントがサーバーのキーボードレイアウトを使用することを示します。

詳しくは、「キーボードレイアウトの同期」を参照してください。

**Microsoft Teams** のマルチウィンドウチャットと会議 Citrix Virtual Apps and Desktops 2112 以降で HDX による最適化が行われた場合、Microsoft Teams でチャットと会議に複数のウィンドウを使用できます。会話や会 議をさまざまな方法でポップアウトできます。ポップアウトウィンドウ機能について詳しくは、「Microsoft Teams の新しい会議と通話のエクスペリエンス」ドキュメントを参照してください。

古いバージョンの Citrix Workspace アプリまたは Virtual Delivery Agent(VDA)を使用している場合は、シン グルウィンドウコードが今後 Microsoft によって廃止されることに注意してください。ただし、[複数のウィンドウを](https://techcommunity.microsoft.com/t5/microsoft-teams-blog/new-meeting-and-calling-experience-in-microsoft-teams/ba-p/1537581) [サポートするバージョンの](https://techcommunity.microsoft.com/t5/microsoft-teams-blog/new-meeting-and-calling-experience-in-microsoft-teams/ba-p/1537581) VDA または Citrix Workspace アプリ(2203 以降)にアップグレードすることができま す。より高いバージョンにアップグレードするには、この機能が一般提供されてから最低 9 か月かかります。

注:

この機能は、Microsoft Teams から以降の更新がロールアウトされた後にのみ使用できます。Microsoft によって更新プログラムがロールアウトされたら、ドキュメントのアップデートおよび発表内容について、 CTX253754を確認することができます。

**USB** デバイスの自動リダイレクト機能の強化 以前は、セッション中にデバイスのプラグを抜き差しすると、デバ イ[スは自動リダイ](https://support.citrix.com/article/CTX253754?_ga=2.97575065.720441965.1633910494-935350695.1633365909)レクトされ、VDA に自動的に接続されていました。このリリース以降、構成ファイルの設定を介し て手動で自動リダイレクトを有効にする必要があります。USB デバイスの自動リダイレクトは、デフォルトでは無効 になっています。詳しくは、「USB」セクションを参照してください。

#### 解決された問題

- ストアを追加してそれを Citrix Workspace アプリで認証すると、認証が成功した後でも、2 回目の認証 ウィンドウが読み込まれます。この問題は、AuthManLiteEnabledを **True** に設定した後、Citrix Workspace アプリに最初にサインインしたときに発生します。[RFLNX‑8694]
- glibc 2.34以降を使用する OS に App Protection 機能を有効にした Citrix Workspace アプリをイン ストールした後、システムの再起動時に OS の起動に失敗することがあります。[RFLNX‑8358]
- Microsoft Teams を使用して P2P 呼び出しを行ったり、会議に参加したりしてしばらく待機すると、ソケッ トエラーのために 1 つの CPU コアの負荷が 100% に増加する場合があります。[HDX‑38974]
- Citrix Workspace アプリは、Debian bullseye ベースの新しいバージョンの Raspberry Pi OS をサポー トしません。[HDX‑37000]
- ICA ファイルを使用してセッションを開始し、セッションからサインオフすると、wficaコマンドラインか ら受け取る戻り値は通常 0 です。しかし、この値を受け取る代わりに 2 を受け取ります。この問題は、Citrix Workspace アプリバージョン 2106 以降で発生します。[HDX‑38916]
- Citrix Workspace アプリでは、Microsoft Teams で通話を送受信するときに、断続的に障害が発生する場 合があります。次のエラーメッセージが表示されます:

「通話を確立できませんでした。」

[HDX‑38819]

# 既知の問題

# **2311** の既知の問題

- セッションを開始した後、縦に配置された 3 つのモニターから 1 つのモニターを削除すると、セッションは全 画面モードではなくウィンドウ モードに移行します。[HDX‑55840]
- Linux 向け Citrix Workspace アプリは、Fluendo ハードウェアベースのデコーダーが使用される HTML5 リダイレクションをサポートしません。[CVADHELP‑22564]
- 次の指紋センサーデバイスは汎用 USB リダイレクトではサポートされていないことがあります:
	- **–** Thales DactyID20
	- **–** NITGEN FDU06M/S

[CVADHELP‑24076], [CVADHELP‑23852]

- 次の指紋センサーデバイスは汎用 USB リダイレクトではサポートされていないことがあります:
	- **–** Thales DactyID20
	- **–** NITGEN FDU06M/S

[CVADHELP‑24076], [CVADHELP‑23852]

- 最適化された Microsoft Teams 2.1 を使用してチャットから画面共有を行うことはできません。[HDX‑ 62667]
- 場合によっては、SaaS アプリを開くことができず、次のエラーメッセージが表示されることがあります:

「curl\_easy\_perform() failed: SSL connect error in /var/log/citrix/ICAClient.log.」

この問題を回避するには、次のいずれかを実行します:

1. 次のコマンドを使用して、openSSL のバージョンを確認します:

```
1 openssl version
2 <!--NeedCopy-->
```
- 2. /etc/ssl/openssl.cnf ファイルに移動します。
	- a) SSL v3.0.2 以前の場合は、次の値を設定します:

```
1 Options = UnsafeLegacyRenegotiation
2 <!--NeedCopy-->
```
a) SSL v3.0.4 以降の場合は、次の値を設定します:

```
1 Options = UnsafeLegacyServerConnect
2 <!--NeedCopy-->
```
[RFLNX‑10662]

# **2308** の既知の問題

• ブラウザーコンテンツリダイレクト先のサイトにアクセスした後、ユーザーセッションからサインアウト すると、エラーメッセージが表示される場合があります。このエラーメッセージは無視して構いません。 [HDX‑55087]

# **2307** の既知の問題

• Ubuntu バージョン 22.04 で Debian パッケージマネージャーを使用して Linux 向け Citrix Workspace アプリをインストールすると、次のエラーが発生します:

**A dependency job for AppProtectionService‑install.service failed. See**'**journalctl ‑xe**'**for details.**(**AppProtectionService‑install.service** の依存関係ジョブが失敗しました。詳しくは、'**jour‑ nalctl -xe'** を参照してください。)

App Protection が正常にインストールされている場合でも、このエラーが発生します。[RFLNX‑9995]

# **2305** の既知の問題

- Snipping Tool などのツールを使用すると、仮想アプリやデスクトップにカーソルの影が表示されることが あります。[CVADHELP‑22336]
- Avaya WorkPlace を開くと、仮想アプリまたはデスクトップ画面に黒い枠線が残ります。[CVADHELP‑ 21558]

## **2303** の既知の問題

- UI を使用して Citrix Workspace アプリをインストールすると、Ubuntu 20.04 および 22.04 に App Protection 機能をインストールできない場合があります。この問題を回避するには、コマンドラインインタ ーフェイスを使用してアプリをインストールします。[APPP‑1067]
- AllowMultistream値が Ubuntu 22.04 で **True** に設定されている場合、Citrix Workspace アプリ バージョン 2303 でセッションを開始できないことがあります。[HDX‑49916]
- スマートカードを使用すると、Linux 向け Citrix Workspace アプリバージョン 2303 への認証に失敗するこ とがあります。この問題は、Red Hat、Ubuntu 22.04、および Debian 11 Linux ディストリビューション で発生します。[RFLNX‑9620]
- アプリインジケーターから Citrix Workspace アプリを終了すると、アプリが応答を停止し、次のエラーメッ セージが表示されることがあります:

「GLib (gthread‑posix.c): Unexpected error from C library during'pthread\_setspecific': Invalid argument. 」

この問題を回避するには、glibバージョン 2.76 以降を使用していることを確認してください。[RFLNX‑ 9445]

#### **2211** の既知の問題

- セッションを開始すると、トランザクション ID エラーメッセージが表示されることがあります。例:「The option "-transactionid"is invalid」(オプション「-transactionid」は無効です)。この問題を回避する には、[**OK**]をクリックしてメッセージボックスを閉じ、次に進みます。[HDX‑45618]
- Citrix Workspace アプリをインストールして起動すると、次のエラーメッセージが表示される場合がありま す:

「The X request 130.1 caused error:"10: BadAccess(Attempt to access private resource denied」(X リクエスト 130.1 が原因でエラー:"10:不正アクセス(プライベートリソースへのアクセス試行が拒否され ました))

[キャンセル]をクリックして、セッションを続行します。

この問題を回避するには、構成ファイル\$HOME/.ICAClient/wfclient.iniに移動し、 IgnoreErrors=9,15をIgnoreErrors=9,15,32に置き換えます。[HDX‑44416]

- Citrix Workspace アプリからサインアウトして再度サインインすると、サインイン資格情報を入力せずに Citrix Workspace アプリが起動します。この問題は、クラウド環境でlongLivedTokenSupportパ ラメーター値が *True* に設定されている場合にのみ発生します。この問題を回避するには、次のいずれかを実 行します:
	- 1. /config/AuthManConfig.xmlファイルに移動します。
	- 2. [AuthManLite] セクションに移動し、次のエントリを更新します:

<longLivedTokenSupport>**false**</longLivedTokenSupport>

[RFLNX‑9160]

**2209** の既知の問題

- Microsoft Edge アプリセッションを開始すると、Microsoft Edge アイコンがさまざまなスケールでランダ ムに表示されます。このエラーは、次の設定を適用した場合に発生します:
	- **–** DPIMatchingEnabled値が **True** に設定されている
	- **–** ディスプレイのクライアントスケールが 100% に設定されていない

[HDX‑39764]

• スマートカード認証を使用してサーバー VDA セッションを開始しようとすると、複数のユーザーが使用するス マートカードが失敗する場合があります。この問題が発生した場合は、カードを再挿入します。[HDX‑44255]

- デバイスのインターフェイスをリダイレクトした後、VDA がクラッシュすることがあります。この問題は、 Desktop Delivery Controller で「クライアント USB デバイスのリダイレクト」ポリシーを有効にし、複 合 USB デバイス(USB ヘッドセットなど)をエンドポイントに接続すると発生します。また、usb.conf ファイルで入力値をvid=\*\* pid=\*\* split=01 and intf=00,01として追加します。その後、 Citrix Workspace アプリからセッションを開始し、デバイスのインターフェイスをリダイレクトするように 設定します。[HDX‑44117]
- Debian 11 ベースの Raspberry Pi ARMHF OS では、セッションの起動に失敗する場合があります。Citrix では、Debian 11 ベースの Raspberry Pi ARM64 OS または Debian 10 ベースのそれ以前の Raspberry Pi ARMHF OS を使用することをお勧めします。[HDX‑41729]
- プライマリアカウントを削除すると、サインイン資格情報がセルフサービスキャッシュから削除されない場合 があります。その結果、資格情報を提供せずにストアにサインインできる場合があります。この問題を回避す るには、セルフサービスを終了して資格情報を削除します。[RFLNX‑9051]
- サインイン資格情報を提供してセルフサービスを開始すると、白い画面が表示されることがあります。この問 題を回避するには、セルフサービスを終了して再起動します。[RFLNX–8951]
- OpenSUSE SLES 15 では、クラウドストアに接続すると画面上で歯車アイコンが回転し続ける場合がありま す。[RFLNX–9109]
- RHEL9 および Fedora 36 でセルフサービスの開始に失敗する場合があります。この問題を回避するに は、\$ICAROOT/config/AuthManConfig.xmlファイルでAuthManLiteEnabledの値が *False* に設定されていることを確認してください。[RFLNX‑9128]

## **2207** の既知の問題

- CAS データ収集に対する DNS ポーリングが、ICA の直接起動および CAS が無効なストアに対して発生する 場合があります。[CVADHELP‑20018]
- storebrowseコマンドを使用しているとき、2 番目のストアを追加して列挙すると、アプリまたはデスク トップを最初のストアから起動できない場合があります。この問題を回避するには、アプリやデスクトップを 起動する前に、特定のストアを再度列挙する必要があります。[RFLNX‑8953]
- デスクトップセッションで Windows Media Player を使用してビデオを再生すると、Rave ビデオ上でマウ スカーソルが消える場合があります。この問題は、DDC でポリシーを次のように設定した場合にのみ発生し ます:
	- **–**「圧縮にビデオコーデックを使用する」が「領域をアクティブに変更」になっている
	- **–**「Windows メディアリダイレクト」が「許可」になっている(デフォルト設定)
	- **–**「ブラウザーコンテンツのリダイレクト」が「許可」になっている(デフォルト設定)
	- **–**「InvertCursorEnabled」が「BOTH」になっていて、次の値が ~/.ICAClient/wfclient.ini ファイル に追加されている:
		- \* InvertCursorEnabled=True
- \* InvertCursorRefreshRate=60
- \* InvertCursorMode=1

[HDX‑37259]

# **2205** の既知の問題

- Linux 向け Citrix Workspace アプリ 2205 バージョンのエンドポイントを介して接続すると、セッションの 切断の問題が発生する場合があります。この問題は、特定のデフォルトのロック画面イメージを強制するポリ シー設定を使用して特定の種類の JPEG ファイルタイプでロック画面を構成し、Citrix VDA 2203 に適用する 場合に発生します。この問題を回避するには、Citrix Workspace アプリのバージョン 2207 以降にアップグ レードしてください。[CVADHELP‑21572]
- TCP と EDT/UDP の接続試行中に 1 つのプロトコルで SSL エラーが発生した場合、競合状態が原因で両方の 接続が失敗することがあります。この SSL エラーは、TLS 構成がプロトコル間で異なり、クライアントが 1 つのプロトコルを介して接続できない場合に発生する可能性があります。この問題を回避するには、ICA ファ イルで HDXoverUDP 属性をオンまたはオフに設定します。[RFLNX‑8747]
- HDX RealTime Webcam ビデオ圧縮は、Citrix Workspace アプリでの MJPEG ビデオ形式のカメラをサ ポートしていません。[HDX‑40352]
- Citrix Workspace アプリのビデオまたは画像が正しくレンダリングされないことがあります。この問題は、 Citrix Workspace アプリを VDA バージョン 2109 以降と一緒に使用した場合に発生します。この問題を回 避するには、次のいずれかを実行します。
	- 1. Citrix Studio にサインインします。
	- 2. 圧縮にビデオコーデックを使用するのポリシー設定を編集します。
	- 3. [値] ドロップダウンリストから [画面全体に使用]オプションを選択します。[HDX-40287]
- storebrowse -aコマンドを使用してストアを追加し、storebrowse -Eコマンドを使用して列挙 すると、Storebrowse列挙が失敗することがあります。この問題は、Raspberry Pi OS でのみ発生しま す。この問題を回避するには、次のいずれかを実行します:
	- 1.「/opt/Citrix/ICAClient/config/AuthmanConfig.xml」に移動します。
	- 2. 次のエントリを追加します:

1 <StorebrowseIPCDisabled> **true**</StorebrowseIPCDisabled> 2 <!--NeedCopy-->

[RFLNX‑8803]

- デフォルト設定でストアを追加すると、Storebrowse列挙が失敗することがあります。この問題は、 Debian 32 ビット OS でのみ発生します。この問題を回避するには、次のいずれかを実行します:
	- 1.「/opt/Citrix/ICAClient/config/AuthmanConfig.xml」に移動します。

2. 次のエントリを追加します:

```
1 <GnomeKeyringDisabled>true</GnomeKeyringDisabled>
2 <!--NeedCopy-->
```
[RFLNX‑8743]

• Citrix Workspace アプリの Debian パッケージを Ubuntu 22.04 LTS にインストールできないことがあり ます。この失敗は、ICAClientに必要なlibidn11パッケージが Ubuntu 22.04 LTS に存在しないこと が原因です。この問題を回避するには、Citrix Workspace アプリの Debian パッケージをインストールする 前に、libidn11を Ubuntu 22.04 LTS に個別にインストールしてください。[RFLNX‑8839]

#### **2203** の既知の問題

- Ubuntu エンドポイントで公開された RDP(リモートデスクトッププロトコル)アプリケーションを複数の モニターを使用して起動すると、クライアントマシンに複数のモニターがある場合でも、1 つのモニターのみ がコンテンツを表示します。RDP 経由でリモートデスクトップに接続する前に、RDP アプリケーションの表 示オプションの[リモートセッションですべてのモニターを使用する]チェックボックスが選択されています。 この問題は、シームレスモードおよびマルチモニター環境で発生します。[CVADHELP‑16768]
- Citrix Workspace アプリは、リソースの列挙中にClientnameおよびclientaddressパラメータ ーを DDC に渡しません。その結果、クライアント名またはクライアント IP でフィルターされたSet-BrokerAccessPolicyRuleが正しく機能しない可能性があります。[CVADHELP‑17667]
- Skype で Web カメラを使用してビデオをプレビューすると、プレビューに黒い画面が表示される場合があり ます。[HDX‑37860]

**2112** の既知の問題

• テキストを入力しようとすると、カーソルが白く表示されます。この問題は、Linux エンドポイントマシンか ら接続された場合のダブルホップシナリオで発生します。[CVADHELP‑16170]

### **2111** の既知の問題

- クラウドストアにログオンすると、画面が白く表示される場合があります。[RFLNX‑8337]
- Citrix Workspace アプリを起動しようとすると、セルフサービスユーザーインターフェイスが開かず、次の エラーメッセージが表示されることがあります:

「User‑defined signal 2」

この問題は、デバッグビルドと Azure VM Debian 10 で発生します。[RFLNX‑8336]

**2109** の既知の問題

• Citrix Workspace アプリをアンインストールすると、\$HOME/.local/share/webkitgtkにある 古いキャッシュファイルが自動的に削除されない場合があります。この問題を回避するには、キャッシュファ イルを手動で削除します。

[HDX‑28187]

- マルチポートポリシーが DDC で有効になっている場合、Citrix Workspace アプリを使用してデスクトップ またはアプリケーションを起動しようとすると失敗することがあります。[HDX‑31016]
- スマートカード認証を使用してセッションを起動しようとすると失敗する場合があります。この問題は、 Linux 向け Citrix Workspace アプリのバージョン 2104 以降で発生します。この問題を回避するには、スマ ートカードの資格情報を手動で入力します。[CVADHELP‑18402]
- 自動クライアントの再接続中、セッションへの再接続の試行が 1 回しか行われない場合があります。その結 果、クライアントの自動再接続ポリシーが正常に機能しない可能性があります。[HDX‑34114]
- アプリケーションの起動の進行状況を表示する進行状況バーを閉じると、wficaプロセスが失敗する場合が あります。その結果、アプリケーションが起動して画面から消えることがあります。[HDX‑34701]

**2108** の既知の問題

• グローバルサーバー負荷分散 (GSLB) を使用している場合、ドメインネームシステム (DNS) の応答は、有 効期間(TTL)の間キャッシュされないことがあります。その結果、WebView を使用した認証が失敗する可 能性があります。[RFLNX‑3673]

**2106** の既知の問題

- デスクトップセッションでは、CEF‑BCR を使用してページがリダイレクトされた後、キーボードのフォーカ スが現在のマウスの位置に移動します。この問題は、オープンソース CEF に対するサードパーティの制限が 原因で発生します。[RFLNX‑7724]
- フォアグラウンドで別のアプリケーションを使用して BCR オーバーレイ(YouTube 検索など)をクリックし ようとすると、ブラウザーページがフォアグラウンドに表示されません。[RFLNX‑7730]
- CEF‑BCR を使用してページがリダイレクトされた後、リダイレクトされた Web ページを閉じると、セグメ ンテーションエラーがエラーログに記録されます。[RFLNX‑7667]

## **2103** の既知の問題

• ビデオ通話または画面共有中に、Microsoft Teams が応答しなくなり、通話が突然終了することがあります。 [CVADHELP‑16918]

## **2101** の既知の問題

• Citrix Workspace アプリが Microsoft Teams で受信ビデオをレンダリングできない場合があります。 [RFLNX‑6662]

# 廃止

廃止済みの項目については、「廃止済み」ページを参照してください。

古いドキュメント

保守終了(EOL)に達した製品リリースについては、古いドキュメントを参照してください。

サードパーティ製品についての通知

Citrix Workspace アプリには、次のドキュメントで定義された条件の下でライセンスが有効になったサードパーテ ィのソフトウェアが含まれている可能性があります。

Linux 向け Citrix Workspace アプリのサードパーティ製品についての通知(PDF のダウンロード)

#### [試験段階の機能](https://docs.citrix.com/en-us/citrix-workspace-app-for-linux/downloads/third-party-notices-linux.pdf)

Citrix では、新しいテクノロジおよび機能が潜在的にどのくらい求められているか顧客のフィードバックを求めるた めのメカニズムとして、試験段階の機能をリリースすることがあります。試験段階の機能のサポートは行っていませ んが、改善に関するフィードバックをお待ちしています。重要度と重大度により、フィードバックに対応する場合と しない場合があります。Citrix が試験段階の機能を製品化するとは限らず、理由の如何を[問わず、いつで](https://podio.com/webforms/24420869/1782179)もこれらの 機能を撤回する可能性があります。

# **Technical Preview** の機能

#### March 12, 2024

Technical Preview の機能は、非実稼働環境または制限のある稼働環境で使用でき、お客様がフィードバックを共 有する機会を提供します。Technical Preview の機能のサポートは行っていませんが、改善に関するフィードバッ クをお待ちしております。重要度と重大度により、フィードバックに対応する場合があります。

# **Technical Preview** の機能の一覧

次の表に、Technical Preview の機能を示します。これらの機能についてフィードバックを提供する場合は、フィー ドバックフォームにご記入ください。

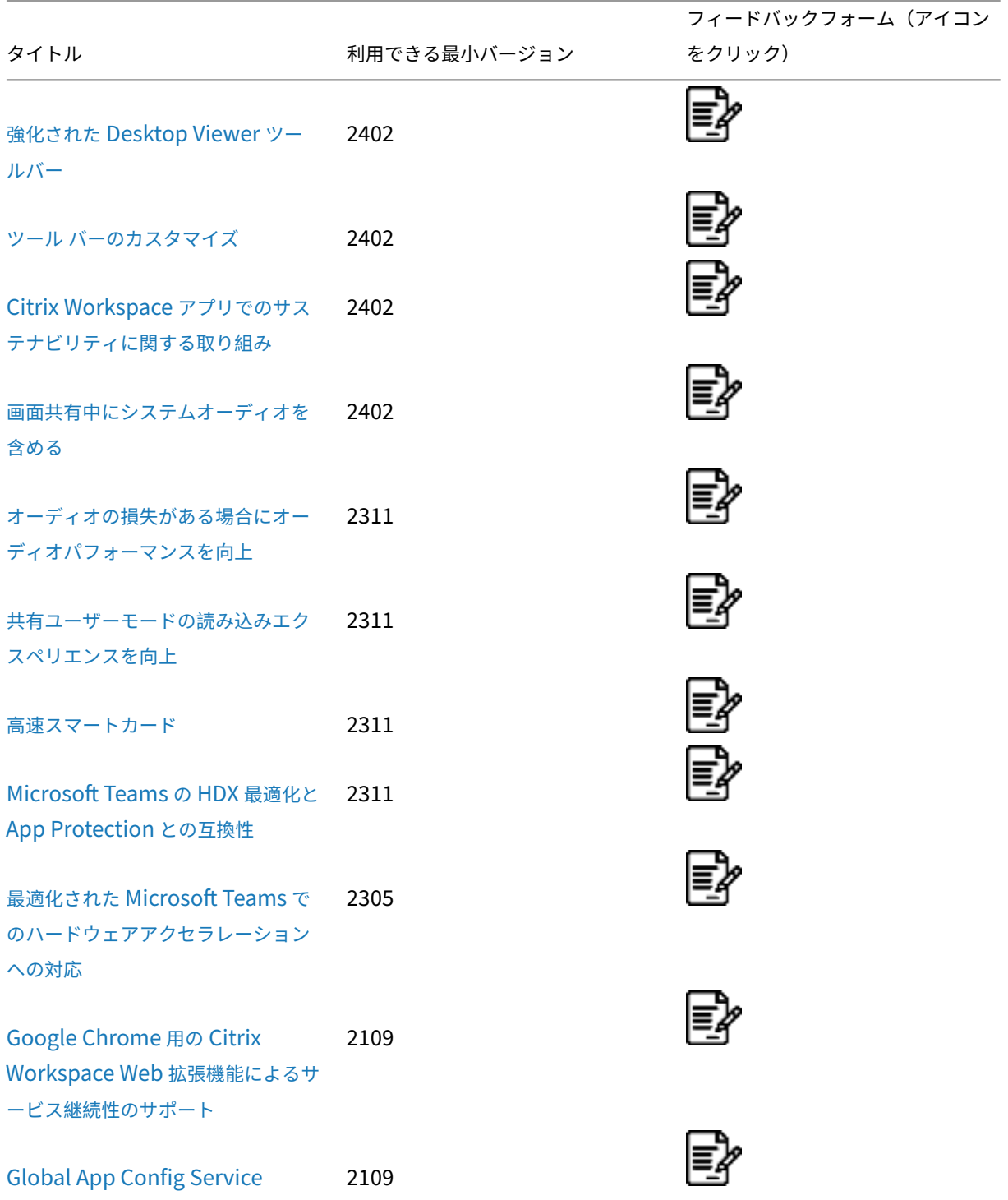

強化された **[Desktop View](https://docs.citrix.com/ja-jp/citrix-workspace-app-for-linux/about-this-release/features-in-technical-preview#global-app-config-service)er** ツールバー

**2402** リリース以降の **Technical Preview** フィードバックフォーム

Linux 向け Citrix Workspace アプリは、強化された Desktop Viewer ツールバーを提供します。

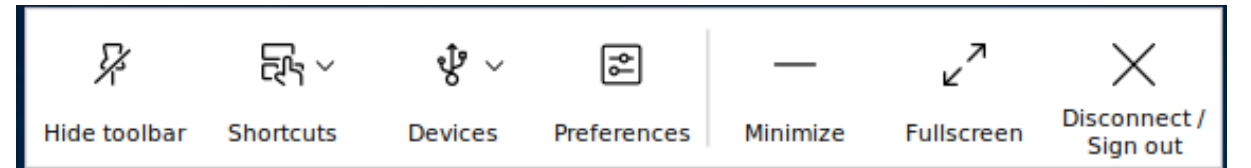

新しいツールバーには次のオプションがあります:

- ツールバーの表示または非表示 ‑ このボタンをクリックして、Desktop Viewer ツールバーを表示または非表 示にします
- ショートカット このボタンをクリックして、ショートカットにアクセスします。利用可能なショートカット は、Ctrl + Alt + Del です。
- デバイス このボタンをクリックして、[デバイス]セクションのオプションにアクセスします。
- 基本設定 このボタンをクリックして、[基本設定] セクションのオプションにアクセスします。
- 最小化 ‑ このボタンをクリックして、仮想セッションを最小化します。
- 全画面 ‑ このボタンをクリックして、全画面で仮想セッションにアクセスします。
- 切断する/サインアウト ‑ このボタンをクリックして、サインアウトするか、仮想セッションを切断します。

必要に応じて、画面上でツールバーを浮動または回転させることができます。デフォルトでは、古いツールバーが使 用可能です。新しいツールバーをアクティブにするには、次の手順を実行します:

- 1. \$HOME/.ICAClient/wfclient.ini fileに移動します。
- 2. [WFClient] セクションに移動し、次のエントリを追加します:
	- 1 ToolbarVersion=1
	- 2 <!--NeedCopy-->

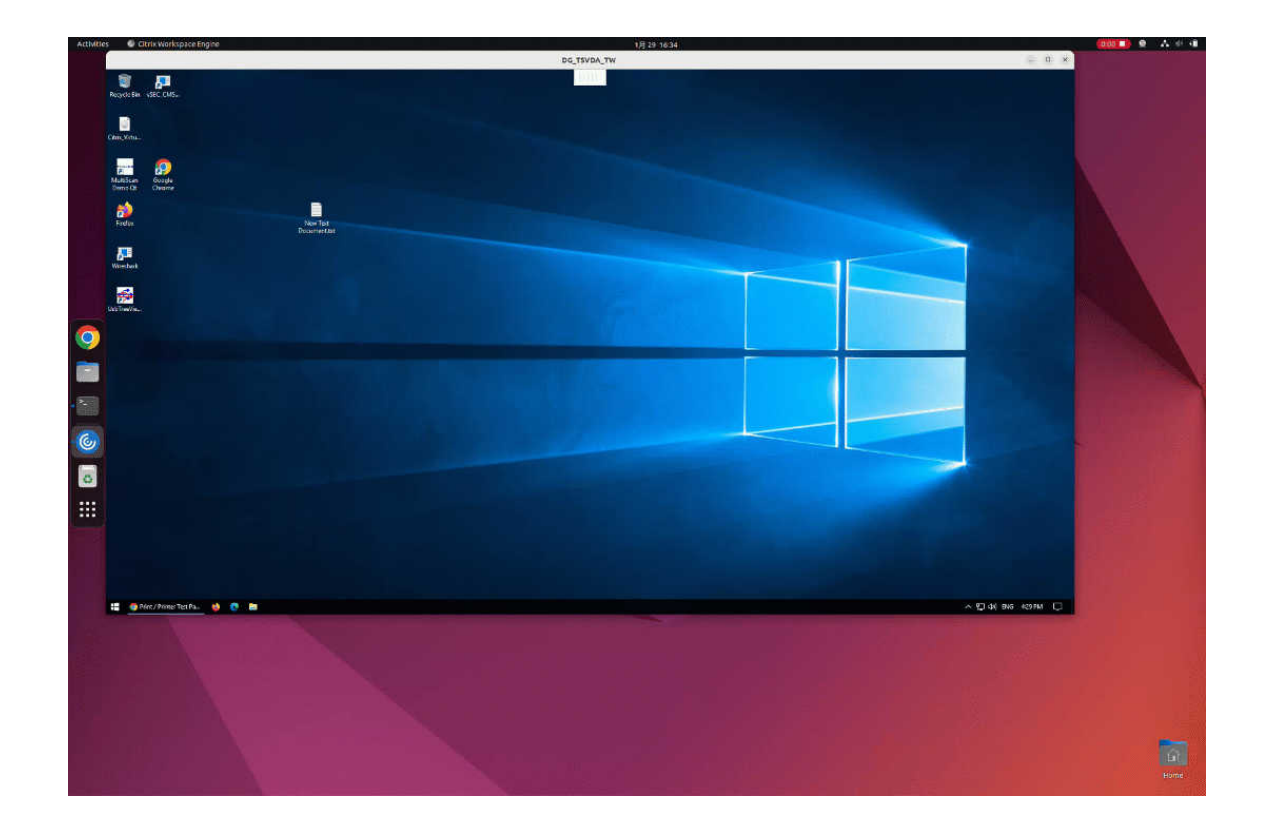

ツール バーのカスタマイズ

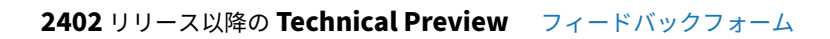

以前は、**Desktop Viewer** ツールバーを完全に無効にすることがで[きました。ただし、ツール](https://podio.com/webforms/29375239/2409247)バーのいくつかのオ プションを有効または無効にすることはできませんでした。2402 リリース以降、ツールバーのオプションを追加ま たは削除することで、Citrix Workspace アプリのツールバーをカスタマイズできるようになりました。

ツールバーの [デバイス]オプションを非表示にするには、次の手順を実行します:

- 1. \$HOME/.ICAClient/wfclient.iniファイルに移動します。
- 2. [WFClient] セクションで、ツールバーのオプションを非表示にするために必要な次のエントリを追加します:

```
1 DevicesButtonVisible=False
2 <!--NeedCopy-->
```
同様に、要件に応じて、次のパラメーターを設定できます:

- False ‑ ツールバーオプションを非表示にします
- True ‑ ツールバーオプションを表示します

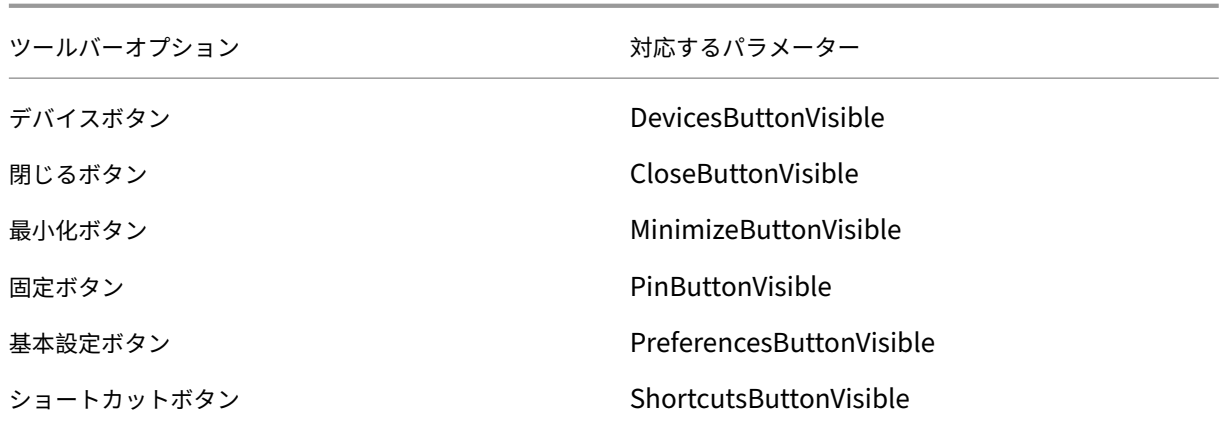

**Citrix Workspace** アプリでのサステナビリティに関する取り組み

**2402** リリース以降の **Technical Preview** フィードバックフォーム

Citrix Workspace アプリ 2402 バージョン以降では、切断、サイン[アウトをクリックするか、](https://podio.com/webforms/29375243/2409248)仮想デスクトップを 閉じると、次のプロンプトが表示されます。

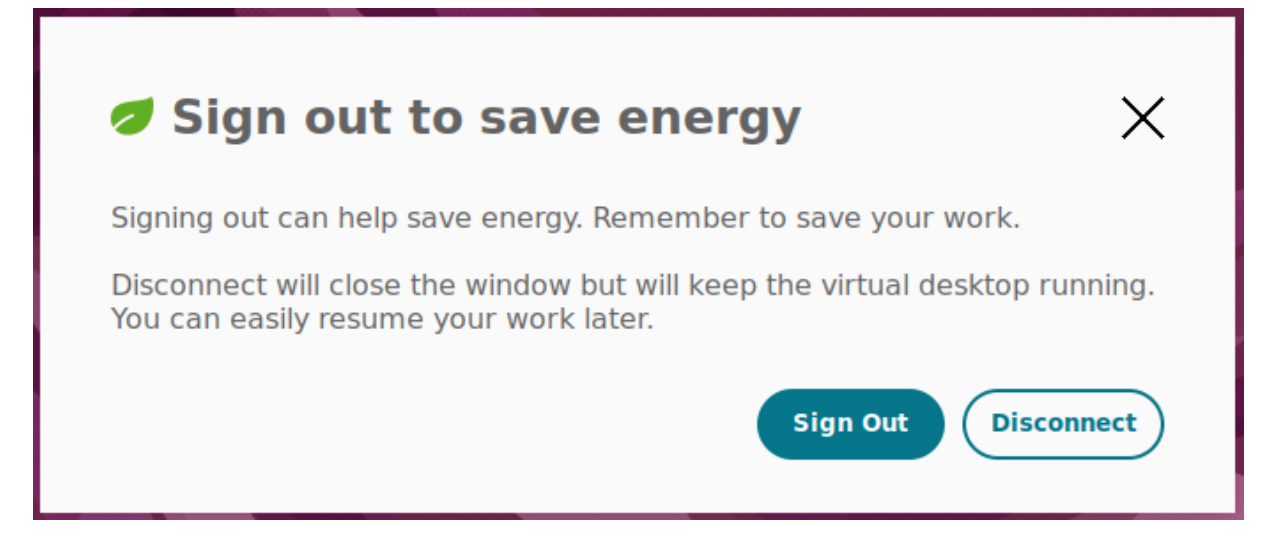

この機能によって、必要のないときに仮想マシンからサインアウトすると、省エネに貢献する可能性があります。

サインアウトするか、セッションから切断することができます。

画面共有中にシステムオーディオを含める

**2402** リリース以降の **Technical Preview** フィードバックフォーム

以前は、画面の共有またはアプリの共有中にコンピューターのサウンドを含めるボタンが有効になりませんでした。 Citrix Workspace アプリのバージョン 2402 以降では、コンピューターのサウンドを含めるボタンが有効になり、 画面の共有中にシステムオーディオを使用できるようになりました。この機能を使用すると、VDA で再生されている オーディオを会議または通話中のユーザーと共有できます。

注:

この機能は、Microsoft Teams からの更新のロールアウト後にのみ使用できます。ETA について詳しくは、 Microsoftサイトにアクセスして、Microsoft 365 のロードマップを検索してください。Microsoft によって更 新プログラムがロールアウトされたら、ドキュメントのアップデートおよび発表内容について、CTX253754を 確認することができます。

こ[の機能はデフ](https://www.microsoft.com/)ォルトでは無効になっています。この機能を有効にするには、クライアントで次[の手順を実行](https://support.citrix.com/article/CTX253754)しま す:

- 1. /var/.config/citrix/hdx\_rtc\_engine/config.jsonファイルに移動します。
- 2. 以下を追加します:

 $1 \quad$ 2 3 4 "ms\_teams\_share\_system\_audio": "true" 5 6 } 7 8 <!--NeedCopy-->

- 3. Citrix Workspace アプリがインストールされているconfig/module.iniディレクトリに移動します。 デフォルトのディレクトリは/opt/Citrix/ICAClient/です。
- 4. 次のキーを「[ClientAudio]」セクションに追加します:

```
1 EnableAudioListener=TRUE
2 <!--NeedCopy-->
```
この機能を無効にするには、前述のパラメーターを次のように設定します:

```
1 ms_teams_share_system_audio": "false"
2 EnableAudioListener=FALSE"
3 <!--NeedCopy-->
```
既知の制限事項:

RAVE および BCR にリダイレクトされたアプリまたはタブと共有すると、これらのアプリまたはタブからの音声が 共有されない場合があります。

既知の問題:

コンピューターのサウンドを含む画面を共有するときに、複数のオーディオ出力デバイスがサウンドを再生している 場合、1 つ以上の受信機がサウンドのアーティファクトを検出する可能性があります。[HDX‑58342]

オーディオの損失がある場合にオーディオパフォーマンスを向上

**2311** リリース以降の **Technical Preview** フィードバックフォーム

このリリースでは、ネットワークの状態が悪いときの音質が改善され[ています。このために、ア](https://podio.com/webforms/29208834/2383970)ダプティブオーディ オコーデックと中音質のオーディオコーデックは、データ損失と順序が適切ではないデータ送信を検出します。次に、 損失耐性モード (EDT lossy) または UDP オーディオを使用しながら、失われた音声を並べ替えて再構築します。デ フォルトでは、この拡張機能は無効になっています。

この拡張機能を有効にするには、次の手順を実行します:

- 1. 構成ファイル/opt/Citrix/ICAClient/config/module.iniに移動して編集します。
- 2. 次のようにジッターバッファを有効にします:
	- 1 JitterBufferEnabled=TRUE 2 <!--NeedCopy-->

3. 次のように PLC を有効にします:

```
1 PacketLossConcealmentEnabled=TRUE
2 <!--NeedCopy-->
```
4. 損失耐性モードのオーディオまたはUDP オーディオ機能を有効にします。

共有[ユーザーモードの読み込みエ](https://docs.citrix.com/ja-jp/citrix-workspace-app-for-linux/about-this-release/features-in-technical-preview#loss-tolerant-mode-for-audio)クス[ペリエンスを向上](https://docs.citrix.com/ja-jp/citrix-workspace-app-for-linux/audio#enabling-udp-audio)

```
2311 リリース以降の Technical Preview フィードバックフォーム
```
ストアの読み込みにかかる時間が短縮されるため、共有ユーザーモー[ドの読み込みエクスペリエ](https://podio.com/webforms/29208807/2383963)ンスが向上します。

注:

この機能は StoreFront ストアにのみ適用されます。

この機能はデフォルトでは無効になっています。この機能を有効にするには、次の手順を実行します:

- 1. 構成ファイルAuthManConfig.xmlに移動します。
- 2. 次のエントリを True に設定します:
- 1 <key>KioskSFUIEnhanced</key>
- 2 <value>True</value>
- 3 <!--NeedCopy-->

高速スマートカード

**2311** リリース以降の **Technical Preview** フィードバックフォーム

高速スマートカードは、既存の HDX PC/SC ベースのスマートカード[リダイレクトが強化された](https://podio.com/webforms/29222872/2386238)機能です。遅延が大 きい WAN 環境でスマートカードを使用する場合のパフォーマンスが向上しています。

高速スマートカードは、Windows VDA でのみサポートされています。

**Citrix Workspace** アプリで高速スマートカードサインインを有効にするには:

高速スマートカードサインインは VDA でデフォルトで有効になっていますが、Citrix Workspace アプリではデフ ォルトで無効になっています。高速スマートカード機能を有効にするには、以下の手順を実行します:

- 1. /opt/Citrix/ICAClient/config/module.ini構成ファイルの [SmartCard] セクション に移動します。
- 2. 次のエントリを追加します:
	- 1 SmartCardCryptographicRedirection=On
	- 2 <!--NeedCopy-->

**Citrix Workspace** アプリで高速スマートカードサインインを無効にするには:

Citrix Workspace アプリで高速スマートカードサインインを無効にするには、/opt/Citrix/ICAClient/ config/module.ini構成ファイルの [SmartCard] セクションからSmartCardCryptographicRedirection パラメーターを削除します。

**ATR** に基づいて **PKCS11** モジュールを指定します

このリリースでは、新しい構成ファイルscardConfig.jsonが導入されています。このファイルは、高速スマ ートカード機能を使用するときに、スマートカードのリセット応答 (ATR) に基づいて公開鍵暗号標準 (PKCS) 11 モジュールを指定します。scardConfig.jsonファイルには既によく使われているカードのエントリが含まれ ており、デフォルトはOpenSC PKCS11ライブラリです。ファイル内のDefaultPKCS11Libオプションは、 カードの ATR がファイル内のどのエントリにも一致しない場合に使用されるデフォルトの PKCS11 モジュールを指 定します。

スマートカードのエントリを追加するには、インストールディレクトリの構成ファイルにあるscardConfig. jsonファイルを変更します。

注:

高速スマートカード機能を有効にした後、スマートカードを有効にして SSO 経由でセッションを開くことがで きない場合は、正しい PKCS11 モジュールが指定されていることを確認してください。

制限事項:

- 高速スマートカードがサポートされているダブルホップシナリオは、両方のホップで高速スマートカードが有 効になっている ICA > ICA のみです。高速スマートカードは ICA > RDP のダブルホップシナリオをサポート していないため、これらのシナリオでは動作しません。
- 高速スマートカードでは Cryptography Next Generation はサポートされていません。したがって、高速ス マートカードでは楕円曲線暗号(ECC)スマートカードはサポートされていません。
- 高速スマートカードでは、読み取り専用キーコンテナ操作のみがサポートされています。
- 高速スマートカードでは、スマートカード PIN の変更はサポートされていません。

#### 既知の問題:

Red Hat8 で Gemalto カードを使用すると、Citrix Workspace アプリへの認証に失敗する場合があります。回避 策として、次のいずれかを実行します:

## **scardConfig.json** を更新する:

- 1. 構成ファイル/opt/Citrix/ICAClient/config/scardConfig.jsonに移動します。
- 2. DefaultPKCS11LibをDefaultPKCS11Lib": "/lib/pkcs11/libeToken.soに 変 更します

#### または

## **SmartCardCryptographicRedirection** の値を更新する:

- 1. /opt/Citrix/ICAClient/config/module.ini構成ファイルの [SmartCard] セクション に移動します。
- 2. 次のエントリを追加します:
	- 1 SmartCardCryptographicRedirection=Off
	- 2 <!--NeedCopy-->

# **Microsoft Teams** の **HDX** 最適化と **App Protection** との互換性

**2311** リリース以降の **Technical Preview** フィードバックフォーム

最適化された Microsoft Teams は、App Protection が有効になっている [Citrix Workspac](https://podio.com/webforms/29149542/2375676)e アプリが Desktop Viewer モードの場合にのみ、画面共有をサポートします。Microsoft Teams で[コンテンツを共有]をクリックす ると、画面選択メニューに次のオプションが表示されます:

- 開いているアプリを共有する [ウィンドウ] オプション このオプションは、VDA バージョンが 2109 以降の 場合にのみ表示されます。
- VDA デスクトップ上のコンテンツを共有するデスクトップオプション。

注:

```
Linux 向け Citrix Workspace アプリの場合、デスクトップ共有オプションはデフォルトで無効になっていま
す。
```
デスクトップ共有オプションを有効にするには、次のようにconfig.jsonファイルにUseGbufferScreenSharing パラメーターを追加します:

```
1 mkdir -p /var/.config/citrix/hdx_rtc_engine
2
3 vim /var/.config/citrix/hdx_rtc_engine/config.json
4
5 {
6
7
8 "UseGbufferScreenSharing":1
9
10 }
11
12 <!--NeedCopy-->
```
App Protection が有効になっている最適化された Microsoft Teams は、仮想モニターを個別に共有できる Citrix 仮想モニターレイアウトもサポートしています。

制限事項:

- App Protection が有効になっている最適化された Microsoft Teams は、ローカルアプリアクセス (LAA) が 有効になっている公開デスクトップでの画面共有をサポートしていません。
- BCR を使用したブラウザーコンテンツなど、クライアントがレンダリングしたコンテンツはキャプチャまた は共有できません。画面をキャプチャしようとすると、黒い画面として表示されます。

最適化された **Microsoft Teams** でのハードウェアアクセラレーションへの対応

**2305** リリース以降の **Technical Preview** フィードバックフォーム

Linux 向け Citrix Workspace アプリは、Microsoft Teams ビデオ[通話のパフォーマンスエク](https://podio.com/citrix/capworkspaces/apps/improved-performance-experience-for-microsoft-teams-vid/items/new)スペリエンスを改善 します。

以前は、CPU はエンコーディングの目的のみで使用されていました。このリリースでは、GPU を使用して送信ビデ オフレームをエンコードすることもできるため、CPU 使用率が削減されます。この機能は、限られた CPU リソース と予備の GPU を持つシンクライアントを使用する場合に役立ちます。

前提条件:

最新の GPU ドライバーの使用そうでない場合は、次のコマンドを使用して最新の GPU ドライバーをインストール します:

```
1 \cdots2 sudo apt install va-driver-all
3 <!--NeedCopy--> ```
```
この機能はデフォルトでは無効になっています。この機能を有効にするには、次の手順を実行します:

- 1. /var/.config/citrix/hdx\_rtc\_engine/config.jsonファイルに移動します。
- 2. 次の構成を設定します:

```
1 {
2 "VideoHwEncode": 1, }
3
4 <!--NeedCopy-->
```
**Google Chrome** 用の **Citrix Workspace Web** 拡張機能によるサービス継続性のサポート

```
2109 リリース以降の Technical Preview フィードバックフォーム
```
Google Chrome 用の Citrix Workspace Web 拡張機能によるサ[ービス継続性のサポートは](https://podio.com/webforms/29222866/2386236)、Public Technical Preview 段階です。Google Chrome 用の Workspace Web 拡張機能は、Linux 向け Citrix Workspace アプリ 2109 で使用できます。この拡張機能は、Google Chrome ウェブストアで入手できます。Workspace アプリは、 Web ブラウザー拡張機能用のネイティブメッセージングホストプロトコルを使用して、Citrix Workspace Web 拡 張機能と通信します。Workspace アプリと Workspace Web 拡張機能は、Workspace 接続リースを使用して、停 止中に Web ブラウザーユーザーがアプリ[とデスクトップにアクセスできる](https://chrome.google.com/webstore/detail/citrix-workspace-web-exte/dbdlmgpfijccjgnnpacnamgdfmljoeee)ようにします。詳しくは、「サービス継続 性」を参照してください。

# **[Gl](https://docs.citrix.com/ja-jp/citrix-workspace/optimize-cvad/service-continuity.html)obal App Config Service**

**2109** リリース以降の **Technical Preview** フィードバックフォーム

Citrix Workspace 向けの新しい Global App Configuration Service [を使用すると、](https://podio.com/webforms/29222871/2386237)Citrix 管理者は、一元管理 されたサービスによって Workspace Service の URL を配信できます。

前提条件として、AuthManConfig.xmlファイルでこの機能を有効にする必要があります。\$ICAROOT/ config/AuthManConfig.xmlに移動し、次のエントリを追加します:

```
1 <key>AppConfigEnabled</key>
2 <value>true</value>
3 <!--NeedCopy-->
```
# Workspace Service の URL の設定について詳しくは、「Global App Configuration Service」のドキュメントを 参照してください。

注:

• Linux 向け Citrix Workspace アプリは、Global App Configuration Service のみを使用して Work‑ space Service の URL を配信します。

# **Technical Preview** から一般提供 (GA)

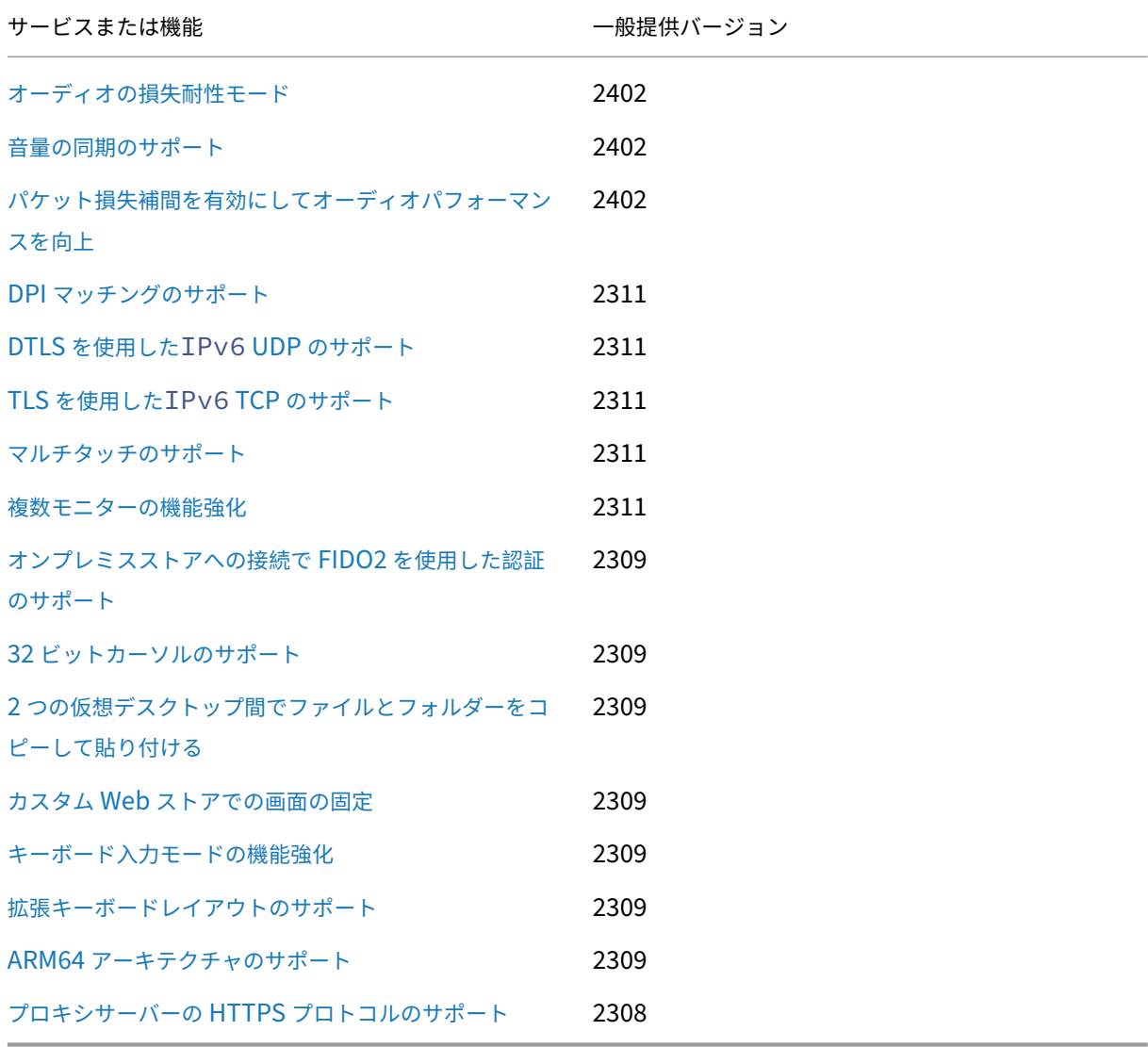

システム要件と互換性

April 12, 2024

# 要件

ハードウェア要件

# **Linux** カーネル:

• バージョン 2.6.29 以降

ディスク領域:

- 55MB 以上
- ディスク上でインストールパッケージを展開/抽出する場合はさらに 110MB が必要
- HDX MediaStream Flash リダイレクトを使用する SoC (system-on-a-chip) デバイスでは、1GB 以上の RAM が必要

カラービデオディスプレイ:

- 256 色以上のビデオディスプレイ
- ライブラリとコーデック

ライブラリ:

- glibcxx 3.4.25 以降
- glibc 2.27 以降
- gtk3
- gtk 2 (2.20.1 以降)
- libcap1 または libcap2
- libjson-c(計測用)
- X11 または X.Org (Wayland はサポートされていません)
- udevがサポートされている
- Advanced Linux Sound Architecture (ALSA) libasound2
- PulseAudio
- UIDialogLib3.so

セルフサービスユーザーインターフェイス:

• webkit2gtk 2.16.6 以降

- libxml2 2.7.8
- libxerces-c 3.1

コーデックライブラリ:

- Speex
- Vorbis コーデックライブラリ

**Red Hat Package Manager (RPM) ベースの配布要件:** 

- chkconfig
- ネットワークの要件

ネットワークプロトコル:

• TCP/IP

#### **H.264** 要件

**x86** デバイスの場合:

• プロセッサの速度 1.6GHz 以上

#### **HDX 3D Pro** 機能の場合:

- プロセッサの速度 2GHz 以上
- 高速グラフィックスドライバーを備えたネイティブハードウェア

**ARM** デバイスの場合:

• 通常の H.264 サポート機能および HDX 3D Pro 機能を使用する場合は、ハードウェア H.264 デコーダーが 必要です。

# **HDX MediaStream Flash** リダイレクト

HDX MediaStream Flash リダイレクトの要件については、Knowledge Center のCTX134786を参照してくださ い。

最新機能およびセキュリティ上の修正を活用するには、新しいバージョンを展開する[前に、この記事](http://support.citrix.com/article/CTX134786)を参照して最新 のプラグインをテストすることをお勧めします。

### 認証の要件

クラウド認証用の、OpenSSL を使用した cURL 7.68 以降。

カスタマーエクスペリエンス向上プログラム(**CEIP**)の統合の要件

- zlib 1.2.3.3
- libtar 1.2 以降
- libjson 7.6.1 以降

**HDX RealTime Web** カメラビデオ圧縮の要件

- Video4Linux互換のウェブカメラ
- ディストリビューションの「plugins-good」パッケージを含むGStreamer 0.10.25 (または 0.10.x 以降)

または

• ディストリビューションの「plugins‑base」、「plugins‑good」、「plugins‑bad」、「plugins‑ugly」、「gstreamer‑ libav」パッケージを含むGStreamer 1.0(または 1.x 以降)

#### **HDX MediaStream Windows Media** リダイレクトの要件

• ディストリビューションの「plugins‑good」パッケージを含むGStreamer 0.10.25(または 0.10.x 以 降)。通常は、HDX MediaStream Windows Media リダイレクトにはバージョン 0.10.15 以降で十分です。 または

• ディストリビューションの「plugins-base」、「plugins-good」、「plugins-bad」、「plugins-ugly」、「gstreamerlibav」パッケージを含むGStreamer 1.0(または 1.x 以降)

メモ:

- GStreamerが Linux ディストリビューションに含まれていない場合、GStreamerページからダウン ロードできます。
- 特定のコード (「plugins-ugly」のコードなど)の使用には、その製造元からのライセンスが必要な場合 があります。詳しくは、システム管理者に問い合わせてください。

## **Web** ブラウザーコンテンツのリダイレクトの要件

• webkit2gtk バージョン 2.16.6

#### **Philips SpeechMike** の要件

• Philips の Web サイトにアクセスして、関連するドライバーをインストールする

# **App Protection** の要件

App Protection は、Gnome Display Manager と併せて、次のオペレーティングシステムで最適に機能します:

- 64 ビット Ubuntu 18.04、Ubuntu 20.04、および Ubuntu 22.04
- 64 ビット Debian 9 および Debian 10
- 64 ビット CentOS 7
- 64 ビット RHEL 7
- ARMHF 32 ビット Raspberry Pi OS (Debian 10 (buster) ベース)
- ARM64 Raspberry Pi OS (Debian 11 (bullseye) ベース)

注:

- バージョン 2204 より前の Citrix Workspace アプリを使用している場合、App Protection 機能 はglibc 2.34 以降を使用するオペレーティングシステムをサポートしません。
- Ubuntu 20.04.5 以降では、.debパッケージファイルをダブルクリックすると、Snap Store インス トーラーが開きます。このインストーラーは、ユーザープロンプトに対応していません。そのため、ター ミナルでコマンドラインを使用するか、gnome-software、gdebi、synapticsなどの他のソ フトウェアインストーラーを使用して、Citrix Workspace アプリをインストールする必要があります。

# **Microsoft Teams** の最適化要件

最小バージョン:

• Citrix Workspace アプリ 2006

ソフトウェア:

- GStreamer 1.0 以降および Cairo 2
- libc++-9.0以降
- libgdk 3.22 以降
- OpenSSL 1.1.1d
- libnsl
- Ubuntu 20.04 以降

ハードウェア:

- 1.8GHz 以上のデュアルコア CPU を搭載し、ピアツーピアのビデオ会議通話で 720p HD の解像度に対応し ている
- デュアルまたはクアッドコア CPU、基本速度 1.8GHz で、2.9GHz 以上の高速 Intel Turbo Boost を搭載し ている

認証の強化:

- Libsecretライブラリ
- libunwind‑12 ライブラリ

サービス継続性の要件

バージョン 2106 以降、Citrix Workspace アプリの Debian バージョンにサービス継続性をインストールできま す。

Citrix Workspace アプリをインストールする前に、ターミナルから次のコマンドを実行します:

sudo apt-get update -y

```
必須の事前インストールライブラリ:
```
- libwebkit2gtk‑4.0‑37 バージョン 2.30.1 以降
	- **–** Debian を使用している場合は、次のコマンドを実行します:

```
1 sudo apt-get install libwebkit2gtk-4.0-37
2 <!--NeedCopy-->
```
**–** RPM を使用している場合は、次のコマンドを実行します:

```
1 sudo yum install libwebkit2gtk-4*
2 <!--NeedCopy-->
```
- **–** Ubuntu、RHEL、SUSE、Fedora、または Debian の場合、最新の libwebkit2gtk‑4.0‑37 バージョ ン 2.30.1 以降をインストールすることを Citrix ではお勧めします。
- **–** Buster OS を搭載した Raspberry Pi の場合、libwebkit2gtk‑4.0‑37 バージョン 2.30.1 をインスト ールすることを Citrix ではお勧めします。
- gnome‑keyring バージョン 3.18.3 以降
	- **–** Debian を使用している場合は、次のコマンドを実行します:

```
1 sudo apt-get install gnome-keyring
2 <!--NeedCopy-->
```
**–** RPM を使用している場合は、次のコマンドを実行します:

```
1 sudo yum install gnome-keyring
2 <!--NeedCopy-->
```
• Libsecret

**–** Debian を使用している場合は、次のコマンドを実行します:

```
1 sudo apt-get install libsecret-1-0<br>2 <1--NeedConv-->
    2 <!--NeedCopy-->
```
**–** RPM を使用している場合は、次のコマンドを実行します:

```
1 sudo yum install libsecret-1*
2 <!--NeedCopy-->
```
メモ:

1910 バージョン以降、オペレーティングシステムが次の GCC バージョン基準を満たしている場合にのみ、 Citrix Workspace アプリが正常に動作します:

- x64 アーキテクチャ用の GCC バージョン:4.8 以降
- ARMHF アーキテクチャ用の GCC バージョン:4.9 以降

2101 バージョン以降、オペレーティングシステムが次の要件を満たしていない場合、Citrix Workspace アプ リが正常に動作しないことがあります:

- GCC バージョン 4.9 以降
- glibcxx 3.4.20 以降

2209 バージョン以降、オペレーティングシステムが次の要件を満たしていない場合、Citrix Workspace アプ リが正常に動作しないことがあります:

glibcxx 3.4.25 以降

#### 互換性マトリックス

Citrix Workspace アプリは、Citrix 製品の現在サポートされているバージョンと互換性があります。

Citrix 製品のライフサイクル、および製品のバージョンごとのサポートが停止される時期について詳しくは、Citrix 製品マトリックスを参照してください。

[サーバーの要件](https://www.citrix.com/support/product-lifecycle/product-matrix.html)

# **StoreFront**

- 現在サポートされているすべてのバージョンの Citrix Workspace アプリで、内部ネットワーク接続と Citrix Gateway の両方から StoreFront ストアにアクセスできます:
	- **–** StoreFront 1811 以降。
	- **–** StoreFront 3.12。
- StoreFront では、Web 向け Workspace を構成することができます。Web 向け Workspace が、Web ブラウザーから StoreFront ストアへのアクセスを提供します。この展開方法での制限事項については、 StoreFront ドキュメントの「重要な注意事項」を参照してください。

### 接続と証明書

#### 接続

Linux 向け Citrix Workspace アプリでは、以下の構成のいずれかを介して、HTTP、HTTPS、および ICA‑over‑TLS 接続を確立できます。

- LAN 接続の場合:
	- **–** StoreFront サービスまたは Web 向け Workspace を使用する StoreFront
- セキュアなリモート接続またはローカル接続の場合:
	- **–** Citrix Gateway 12.0 以降
	- **–** NetScaler Gateway 10.1 以降
	- **–** NetScaler Access Gateway Enterprise エディション 10
	- **–** NetScaler Access Gateway Enterprise エディション 9.x
	- **–** NetScaler Access Gateway VPX

StoreFront でサポートされる Citrix Gateway のバージョンについては、StoreFront ドキュメントの「シ ステム要件」を参照してください。

#### 証明書

クライアントとサーバー間のトランザクションのセキュリティを保護するために、次の証明書を使用します:

プライベート(自己署名)証明書 リモートゲートウェイにプライベート証明書がインストールされている場合、ユ ーザーデバイスに組織の証明機関のルート証明書がインストールされている必要があります。このインストールは、 Citrix Workspace アプリを使用して Citrix リソースにアクセスするのに役立ちます。

注:

接続時にリモートゲートウェイの証明書を検証できない場合、信頼されていない証明書の警告が表示されます。 ルート証明書がローカルのキーストアに含まれていないため、この検証は失敗する可能性があります。警告に 対してそのまま続行することを選択した場合、アプリの一覧が表示されますが、アプリの起動に失敗すること があります。ルート証明書をクライアントの証明書ストアにインストールする必要があります。

ルート証明書 ドメイン参加マシンでは、グループポリシーオブジェクト管理用テンプレートを使用して CA 証明書 を配布および信頼できます。

ドメイン非参加マシンでは、カスタムインストールパッケージを作成して、CA 証明書を配布およびインストールで きます。詳しくは、システム管理者に問い合わせてください。

ユーザーデバイスへのルート証明書のインストール TLS を使うには、サーバー証明書の証明機関の署名を確認する ためのルート証明書がユーザーデバイスにインストールされている必要があります。Citrix Workspace アプリでは、 デフォルトで以下の証明書がサポートされます。

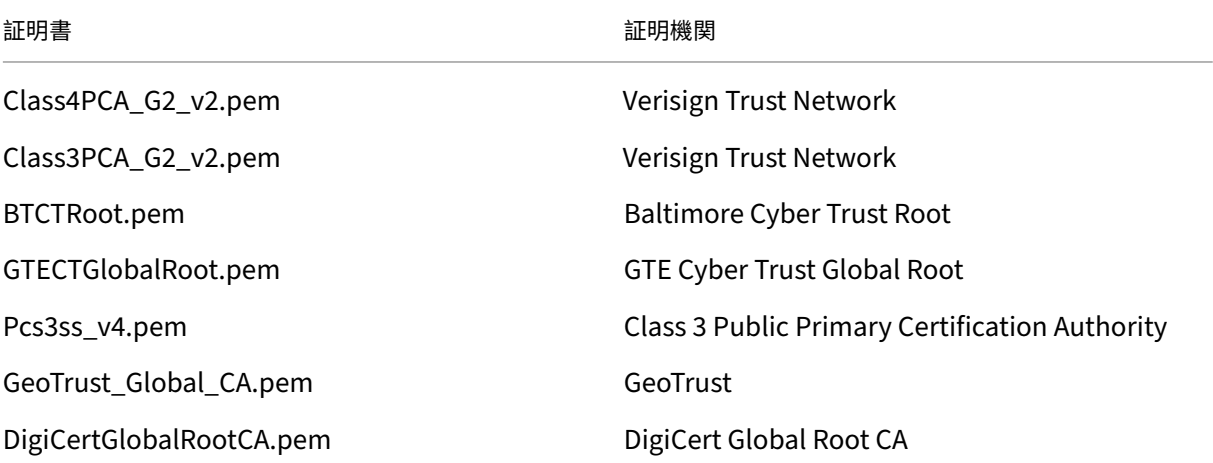

ワイルドカード証明書 ワイルドカード証明書は、同一ドメイン内の任意のサーバーで個別のサーバー証明書の代わ りに使用します。Citrix Workspace アプリはワイルドカード証明書をサポートしますが、組織のセキュリティポリ シーに従って使用する必要があります。

サブジェクトの別名(SAN)拡張内のサーバー名の一覧に含まれている証明書などのワイルドカード証明書に代わる ものを考慮する必要がある場合があります。このような証明書は、私的証明機関および公的証明機関の両方が発行し ます。

**Citrix Gateway** への中間証明書の追加 証明書チェーンに中間証明書が含まれる場合は、中間証明書を Citrix Gateway のサーバー証明書に追加する必要があります。詳しくは、Citrix Gateway ドキュメントの「中間証明書の 構成」を参照してください。

お使いの StoreFront サーバーが使用している証明書と一致する中間証明書を提供できない場合、または中間証明書 をインストールしてスマートカードユーザーをサポートする場合、StoreFront ストアを追加する前に[次の手順を実](https://docs.citrix.com/en-us/citrix-gateway/12-1/install/certificate-management/configure-intermediate-cert.html) [行し](https://docs.citrix.com/en-us/citrix-gateway/12-1/install/certificate-management/configure-intermediate-cert.html)ます:

### 1. 1 つまたは複数の PEM 形式の中間証明書を別途入手します。

ヒント:

拡張子が.pem のファイルで証明書が見つからない場合は、opensslユーティリティを使用して、証 明書を拡張子が.pem のファイルに変換します。

#### 2. パッケージ (通常は root) をインストールする場合:

a) 1 つまたは複数のファイルを \$ICAROOT/keystore/intcerts にコピーします。

b) パッケージをインストールした後、次のコマンドを実行します:

## \$ICAROOT/util/ctx\_rehash

# 共同サーバー証明書検証ポリシー Citrix Workspace アプリには、サーバー証明書に関する厳格な検証ポリシーが あります。

重要:

このバージョンの Citrix Workspace アプリをインストールする前に、サーバーまたはゲートウェイの証明書 が、ここで説明されているように正しく構成されていることを確認してください。以下の場合、接続できないこ とがあります:

- サーバーまたはゲートウェイの構成に間違ったルート証明書が含まれている
- サーバーまたはゲートウェイ構成にすべての中間証明書が含まれていない
- サーバーまたはゲートウェイ構成に期限切れまたは無効な中間証明書が含まれている
- サーバーまたはゲートウェイ構成にクロスルート用中間証明書が含まれていない

Citrix Workspace アプリは、サーバー証明書を検証するときにサーバー (またはゲートウェイ)が提供するすべて の証明書を使用します。以前の Citrix Workspace アプリのバージョンと同様、証明書が信頼済みかについて確認し ます。信頼済みでない証明書がある場合、接続に失敗します。

このポリシーは、Web ブラウザーの証明書ポリシーより厳格です。多くの Web ブラウザーには、多数の信頼済みの ルート証明書セットが含まれます。

サーバー(またはゲートウェイ)は、正しい証明書セットで構成する必要があります。不正な証明書のセットを使用 すると、Citrix Workspace アプリの接続に失敗することがあります。

ゲートウェイがこれらの有効な証明書で構成されている場合は、次の構成を使用してより厳密な検証を行います。こ の構成により、Citrix Workspace アプリがどのルート証明書を使用するかが正確に決定します:

- サーバー証明書サンプル
- 中間証明書サンプル
- ルート証明書サンプル

Citrix Workspace アプリは、これらすべての証明書が有効であることを確認します。また、ルート証明書サンプル を信頼済みであることも確認します。Citrix Workspace アプリがルート証明書サンプルを信頼していない場合、接 続に失敗します。

重要:

• 証明機関によっては、複数のルート証明書があります。このような、より厳格な検証が必要であれば、構 成で適切なルート証明書が使用されていることを確認してください。たとえば、現在同じサーバー証明 書を検証できる 2 つの証明書(DigiCert/GTE CyberTrust Global Root および DigiCert Baltimore Root/Baltimore CyberTrust Root)があるとします。ユーザーデバイスによっては、両方のルート証 明書が使用できます。その他のデバイスでは、1 つの証明書のみを使用できます(DigiCert Baltimore Root/Baltimore CyberTrust Root)。

- ゲートウェイで GTE CyberTrust Global Root 証明書を構成すると、これらのユーザーデバイスで Citrix Workspace アプリの接続に失敗します。どのルート証明書を使用すべきかについては、証明機関 のドキュメントを参照してください。また、ルート証明書の有効期限についても注意してください。
- サーバーやゲートウェイによっては、ルート証明書が構成されていても、送信しないことがあります。こ の場合、より厳格な検証は機能しません。

ゲートウェイがこれらの有効な証明書で構成されている場合、ルート証明書を省略して次の構成を使用できます:

- サーバー証明書サンプル
- 中間証明書サンプル

Citrix Workspace アプリはこれら 2 つの証明書を使用します。ユーザーデバイスでルート証明書を検索します。 Citrix Workspace アプリが、正しく検証された信頼済みのルート証明書(ルート証明書サンプルなど)を見つけた 場合、接続は成功します。信頼済みの証明書が見つからない場合は、失敗します。この構成では、Citrix Workspace アプリが必要とする中間証明書が提供されますが、Citrix Workspace アプリは任意の有効な、信頼済みのルート証 明書を選択できます。

以下は、ゲートウェイがこのような証明書で構成されていることを前提としています:

- サーバー証明書サンプル
- 中間証明書サンプル
- 間違ったルート証明書

Web ブラウザーは、不正なルート証明書を無視することがありますが、Citrix Workspace アプリは不正なルート証 明書を無視しないため、接続は失敗します。

証明機関によっては、複数の中間証明書を使用します。この場合ゲートウェイは、以下のようにすべて中間証明書 (ルート証明書ではない)で構成されます:

- サーバー証明書サンプル
- 中間証明書サンプル 1
- 中間証明書サンプル 2

重要:

• 証明機関によっては、クロスルート用中間証明書を使用します。この証明書は、複数のルート証明書が あり、以前のルート証明書が最新のルート証明書と同時に使用中の状況を想定しています。この場合、 少なくとも 2 つの中間証明書が存在します。たとえば、以前のルート証明書 *Class 3 Public Primary Certification Authority* には、関連するクロスルート用中間証明書 *Verisign Class 3 Public Primary Certification Authority ‑ G5* があります。ただし、ルート証明書 *Verisign Class 3 Public Primary Certification Authority ‑ G5* も利用可能であり、*Class 3 Public Primary Certification Authority* に

置き換わります。最新のルート証明書はクロスルート用中間証明書を使用しません。

• クロスルート用中間証明書とルート証明書は、同じサブジェクト名(発行先)です。ただし、クロスルー ト用中間証明書は、発行者名(発行元)が異なります。この違いによって、クロスルート用中間証明書と 通常の中間証明書(中間証明書サンプル2など)を区別できます。

このルート証明書およびクロスルート用中間証明書を省略した構成が推奨されます:

- サーバー証明書サンプル
- 中間証明書サンプル

クロスルート用中間証明書をゲートウェイで構成しないでください。これは、ゲートウェイで以前のルート証明書が 選択されるようになるのを避けるためです:

- サーバー証明書サンプル
- 中間証明書サンプル
- クロスルート用中間証明書サンプル(非推奨)

ゲートウェイでサーバー証明書のみを構成しないでください:

• サーバー証明書サンプル

この場合、Citrix Workspace アプリはすべての中間証明書を検出できないため、接続に失敗します。

**SSL** 接続用のシステム証明書パスのサポート 以前は、Citrix Workspace アプリはシステム証明書パスとし てopt/Citrix/ICAClient/keystoreパスのみをサポートしていました。このパスは、Citrix 事前定義 証明書を保存するためのハードコードパスでした。ただし、場合によっては、証明機関(CA)の証明書が、異なる Linux ディストリビューションのシステム証明書パスに配置されることがあります。これらのシステム証明書パスを 追加するために、お客様はソフトリンクを作成し、/opt/Citrix/ICAClient/keystoreを置き換える必 要がありました。

このリリースでは、Citrix Workspace アプリは複数のシステム証明書パスをサポートします。以下は、SSL 接続で サポートされるデフォルトのシステム証明書パスです:

```
1 "/var/lib/ca-certificates",
2 "/etc/ssl/certs",
3 "/system/etc/security/cacerts",
4 "/usr/local/share/cert",
5 "/etc/pki/tls/certs",
6 "/etc/openssl/certs",
7 "/var/ssl/certs",
8 ICAROOT() + "/keystore/cacerts"
9 <!--NeedCopy-->
```
デフォルトのシステム認定パスに加えて、次のようにAuthManConfig.xmlファイルにCertpathフィール ドを追加することで独自の認定パスを追加することもできます:

```
1 <!--Cert bundle file for Selfservice with AuthManLite. -->
2 <Certfile></Certfile>
3 <!--Cert folder path for Selfservice with AuthManLite.-->
4 <Certpath></Certpath>
5 <!--NeedCopy-->
```
この機能により、クライアント側の証明書管理プロセスがシンプルになり、ユーザーエクスペリエンスが向上します。 Linux 向け Citrix Workspace アプリは、SSL 接続用のシステム証明書パスをサポートします。この機能により、ソ フトリンクを作成する必要がなくなります。

# **Workspacecheck**

Citrix Workspace アプリインストールパッケージの一部としてworkspacecheck.shスクリプトが提供され ています。このスクリプトは Citrix Workspace アプリの機能をサポートするすべてのシステム要件をデバイスが満 たしているかどうかをチェックします。スクリプトはインストールパッケージのUtilitiesディレクトリにあり ます。

**workspacecheck.sh** スクリプトを実行するには

- 1. Linux マシンでターミナルを開きます。
- 2. cd \$ICAROOT/utilと入力して **Enter** キーを押し、インストールパッケージのUtilitiesディレ クトリに移動します。
- 3. ./workspacecheck.shと入力してスクリプトを実行します。

サポート外のアプリケーションとオペレーティングシステム

Citrix は、ベンダーによってサポートされなくなったアプリケーションおよびオペレーティングシステムについては サポートを提供しません。

報告された問題の対処と解決を試みている間、Citrix は問題がサポート対象外のアプリケーションやオペレーティ ングシステムに直接関連しているかどうかを評価します。その判断に役立てるため、サポートされているバージョ ンのアプリケーションおよびオペレーティングシステムを使用して問題を再現できるかどうか試していただくよう、 Citrix からお願いをすることがあります。問題がサポート対象外のアプリケーションやオペレーティングシステムに 関連していると思われる場合、Citrix が問題をさらに調査することはありません。

# インストール、アンインストール、更新

April 5, 2024

Citrix Web サイトの [ダウンロード] からファイルをダウンロードすることで、Citrix Workspace アプリをイン ストールできます。

**Citrix Workspace** [アプリのバージ](https://www.citrix.com/downloads/workspace-app/linux/workspace-app-for-linux-latest.html)ョン確認

システムにインストールされている Citrix Workspace アプリの現在のバージョンを確認するには、次の手順を実行 します:

- 1. ターミナルウィンドウを開きます。
- 2. 次のコマンドを実行します:

Debian パッケージの場合:

```
1 dpkg --list | grep -i icaclient
2 <!--NeedCopy-->
```
または

```
1 cat /opt/Citrix/ICAClient/pkginf/Ver.core.linuxx64
2 <!--NeedCopy-->
```
Red Hat パッケージの場合:

```
1 rpm -qa | grep -i icaclient
2
3 <!--NeedCopy-->
```
または

```
1 cat /opt/Citrix/ICAClient/pkginf/Ver.core.linuxx64
```
2 <!--NeedCopy-->

Tarball パッケージの場合:

```
1 cat /opt/Citrix/ICAClient/pkginf/Ver.core.linuxx64
2 <!--NeedCopy-->
```
## 手動インストール

Citrix のダウンロードページから次のパッケージをダウンロードします。

# **[Debian](https://www.citrix.com/downloads/workspace-app/linux/workspace-app-for-linux-latest.html)** パッケージ

使用マシンの OS アーキテクチャに応じて、Icaclientパッケージをインストールします。

汎用 USB リダイレクトを使用するには、使用マシンの OS アーキテクチャに適したいずれかのctxusbパッケージ をインストールします。ctxusbパッケージは、Citrix ダウンロードページの **USB Support Packages** セクショ ンからダウンロードできます。

注:

互換性の問題を回避するには、必ず同じバージョンの[Icaclien](https://www.citrix.com/downloads/workspace-app/linux/workspace-app-for-linux-latest.html)tとctxusbパッケージをインストールし てください。

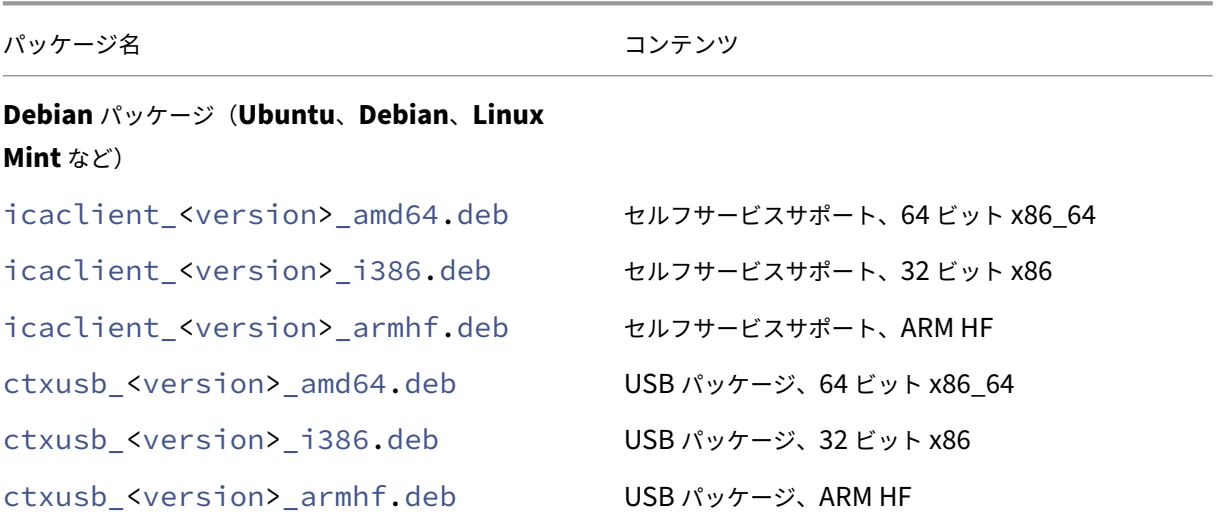

**Debian** パッケージを使用したインストール

前提条件:

システム要件に関するセクションに記載されているように、必要なシステム要件をすべてインストールしたこ とを確認します。

U[buntu](https://docs.citrix.com/en-us/citrix-workspace-app-for-linux/system-requirements.html) 上に Citrix Workspace アプリを Debian パッケージでインストールする場合は、Ubuntu ソフトウェア センターでパッケージを開きます。

以下の手順で、

*packagename* にインストールするパッケージの名前を指定します。

このプロシージャではコマンドラインと Ubuntu、Debian、または Mint 用のネイティブパッケージマネージャー を使用します。また、ファイルブラウザーでダウンロードした.deb パッケージをダブルクリックしてパッケージをイ ンストールすることもできます。通常、これによりパッケージマネージャーが起動して、必要なソフトウェアが自動 的にダウンロードされます。パッケージマネージャーを使用できない場合は、コマンドラインツール **gdebi** を使用す ることを Citrix ではお勧めします。

注:

Ubuntu 20.04.5 以降では、.debパッケージファイルをダブルクリックすると、Snap Store インストーラ ーが開きます。このインストーラーは、ユーザープロンプトに対応していません。そのため、ターミナルでコマ ンドラインを使用するか、gnome-software、gdebi、synapticsなどの他のソフトウェアインス トーラーを使用して、Citrix Workspace アプリをインストールする必要があります。

コマンドラインを使ってパッケージをインストールするには:

- 1. スーパーユーザー(root)としてログオンします。
- 2. ターミナルウィンドウを開きます。
- 3. 次のいずれかのコマンドを使用してインストールを実行します:
	- apt ‑ 次のコマンドを使用して、Citrix Workspace アプリと依存関係をインストールします:

```
1 sudo apt install -f ./icaclient_<version>._amd64.deb
2 <!--NeedCopy-->
```
USB パッケージをインストールするには、次のコマンドを実行します:

```
1 sudo apt install -f ./ctxusb_<version>._amd64.deb
2 <!--NeedCopy-->
```
• dpkg -i ‑ 次のコマンドを使用して、Citrix Workspace アプリをインストールします:

```
1 sudo dpkg -i icaclient_<version>_amd64.deb
2 sudo apt-get -f install
3 <!--NeedCopy-->
```
USB パッケージをインストールするには、次のコマンドを実行します:

```
1 sudo dpkg -i ctxusb_<version>_amd64.deb
2 sudo apt-get -f install
3 <!--NeedCopy-->
```
• gdebi ‑ 次のコマンドを使用して、Citrix Workspace アプリをインストールします:

```
1 gdebi icaclient_<version>_amd64.deb
2 <!--NeedCopy-->
```
USB パッケージをインストールするには、次のコマンドを実行します:

```
1 gdebi ctxusb_<version>_amd64.deb
2 <!--NeedCopy-->
```
注:

```
必要に応じて、ctxusbパッケージで汎用 USB リダイレクト機能をサポートします。
```
4. バージョン 2101 以降、App Protection をインストールするように求める次のインタラクティブなプロンプ トが表示されます:

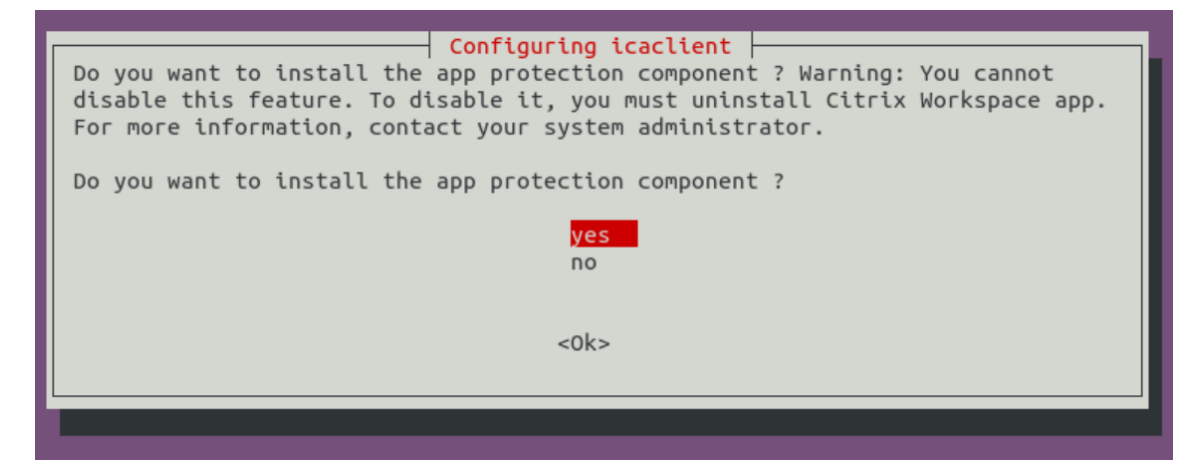

5.[はい]を選択して、App Protection コンポーネントのインストールを続行します。

**Debian** パッケージへの **App Protection** コンポーネントのサイレントインストール バージョン 2102 以降、 Citrix Workspace アプリの Debian バージョンで App Protection がサポートされています。

App Protection コンポーネントをサイレントインストールするには、Citrix Workspace アプリをインストールす る前に、ターミナルから次のコマンドを実行します:

```
1 export DEBIAN_FRONTEND="noninteractive"
2 <!--NeedCopy-->
```

```
1 sudo debconf-set-selections <<< "icaclient app_protection/
     install_app_protection select yes"
```

```
2 <!--NeedCopy-->
```

```
1 sudo debconf-show icaclient
2 <!--NeedCopy-->
```

```
1 sudo apt install -f ./icaclient_<version>._amd64.deb`
\mathcal{L}
```

```
3 <!--NeedCopy-->
```
# **Red Hat** パッケージ

使用マシンの OS アーキテクチャに応じて、ICAClientパッケージをインストールします。

汎用 USB リダイレクトを使用するには、使用マシンの OS アーキテクチャに適したいずれかのctxusbパッケージ をインストールします。

注:

互換性の問題を回避するには、必ず同じバージョンのIcaclientとctxusbパッケージをインストールし てください。

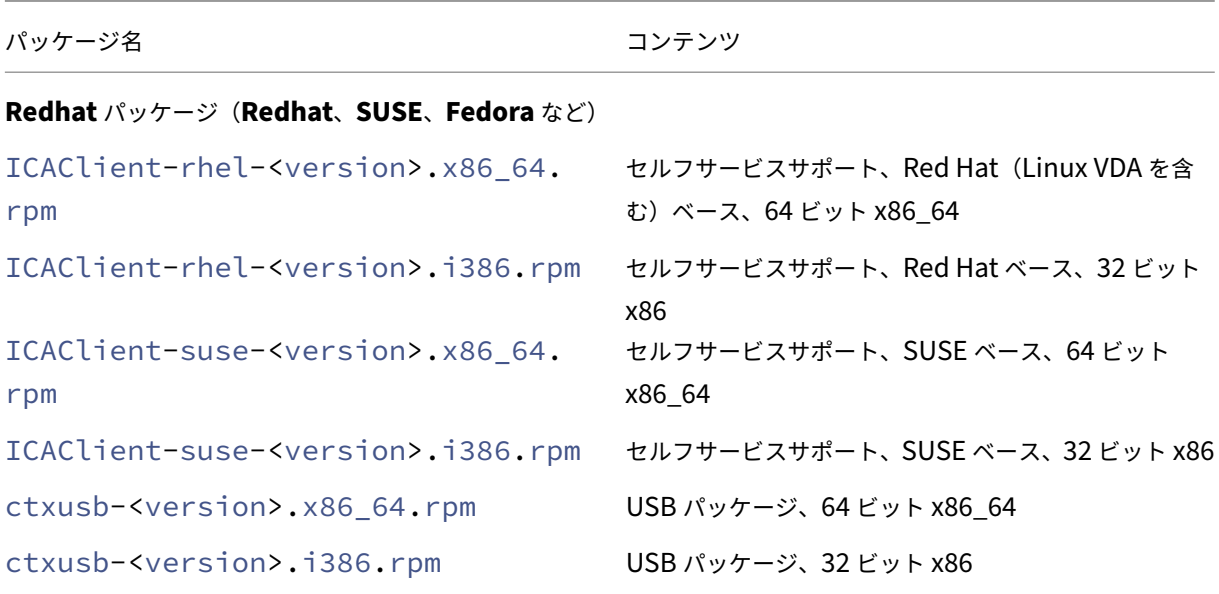

注:

SuSE 11 SP3 Full Package (Self-Service Support) RPM パッケージは廃止されま した。

**RPM** パッケージを使用したインストール

Citrix Workspace アプリを SUSE の RPM パッケージからインストールしている場合は、YaST または Zypper ユ ーティリティを使用します。RPM ユーティリティは、.rpmパッケージをインストールします。必要な従属ソフトウ ェアが見つからない場合、エラーが発生します。

ヒント:

RPM Package Manager では、必要なソフトウェアが自動的にはダウンロードされません。

- SUSE を使用している顧客の場合、OpenSUSE のコマンドラインでzypper install <file name>を使用してソフトウェアをダウンロードしてインストールします。
- Red Hat を使用している顧客の場合、Fedora/Red Hat でyum localinstall <filename >を使用してソフトウェアをダウンロードし、インストールします。

### **RPM** パッケージからインストールするには

前提条件:

システム要件に関するセクションに記載されているように、必要なシステム要件をすべてインストールしたこ とを確認します。

1. [EPEL](https://docs.citrix.com/en-us/citrix-workspace-app-for-linux/system-requirements.html) リポジトリを設定します。

注:

RHEL および CentOS の場合、Linux VDA を正常にインストールする前に、EPEL リポジトリを インストールします。EPEL のインストール方法については、手順を参照してください。

#### 2. スーパーユーザー(root)としてログオンします。

- 3. ターミナルウィンドウを開きます。
- 4. に「Zypper」と入力して、次の 3 つのパッケージのインストールを実行します。

> \*\* 注:\*\*

 $\rightarrow$ 

> ‑ 'ctxusb'パッケージはオプションです。汎用 USB リダイレクト機能をサポートするには、このパッケージ をインストールしてください。

> ‑ 'ctxappprotection'パッケージはオプションです。App Protection コンポーネントをインストールする 場合にのみ、このパッケージをインストールしてください。

\*\*SUSE のインストールの場合: \*\*

‑ 'zypper in ICAClient‑suse‑.x86\_64.rpm'

- ‑ 'zypper in ctxusb‑.x86\_64.rpm'
- ‑ 'zypper in ctxappprotection‑.x86\_64.rpm'

\*\*Red Hat のインストールの場合: \*\*

- ‑ 'yum localinstall ICAClient‑rhel‑.x86\_64.rpm'
- ‑ 'yum localinstall ctxusb‑.x86\_64.rpm'
- ‑ 'yum localinstall ctxappprotection‑.x86\_64.rpm'

不足しているパッケージをインストールするには Red Hat ベースのディストリビューション(RHEL、 CentOS、Fedora など)で、次のエラーメッセージが表示される場合、EPEL リポジトリを追加します(詳細 はhttps://docs.fedoraproject.org/en‑US/epel/を参照してください):

1 " … requires libwebkitgtk-1.0.so.0"

# **Tarball** パッケージ

使用マシンの OS アーキテクチャに応じて、次のいずれかのパッケージをインストールします。

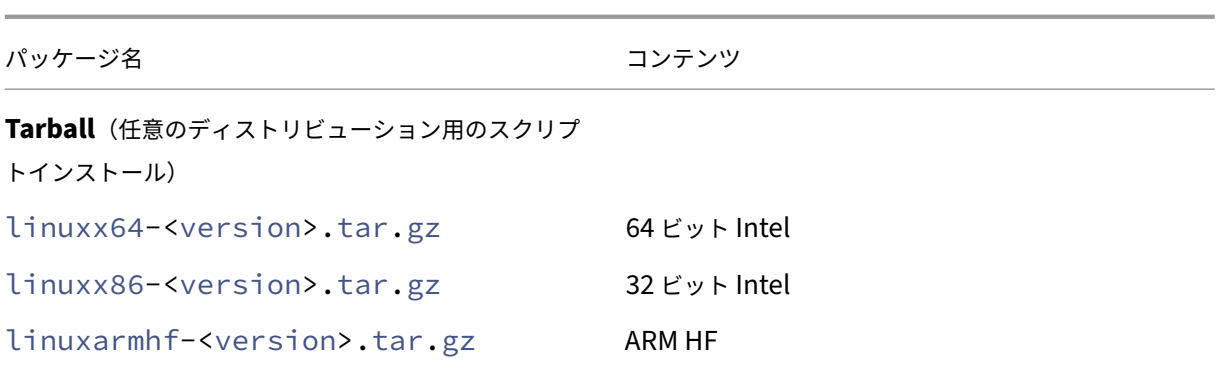

注:

- Citrix Workspace アプリをインストールするディレクトリをカスタマイズする場合は、Tarball パッケ ージを使用します。必要なパッケージを自動的にインストールする場合は、Debian パッケージまたは RPM パッケージから Citrix Workspace アプリをインストールします。
- 同じマシンで 2 種類のインストール方法を使用しないでください。使用した場合、エラーメッセージが表 示され問題が発生する可能性があります。

### **Tarball** パッケージを使用したインストール

注:

Tarball パッケージは依存関係のチェックまたは依存関係のインストールを実行しません。すべてのシステムの 依存関係は、別個に解決される必要があります。

- 1. ターミナルウィンドウを開きます。
- 2. .tar.gzファイルの内容を抽出して、その内容を空のディレクトリに保存します。たとえば、次のように入 カします: tar xvfz packagename.tar.gz。
- 3.「./setupwfc」と入力して Enter キーを押し、セットアッププログラムを実行します。
- 4. デフォルトの1(Citrix Workspace アプリのインストール)を選択して **Enter** キーを押します。
- 5. 必要なインストールディレクトリのパスおよび名前を入力して Enter キーを押します。または、Enter キーを 押して Citrix Workspace アプリをデフォルトの場所にインストールします。

スーパーユーザー(root)のデフォルトのインストールディレクトリは、/opt/Citrix/ICAClientで す。

非スーパーユーザーのデフォルトのインストールディレクトリは、\$HOME/ICAClient/platformで す。platform は、システムにより生成されるオペレーティングシステム ID で、たとえば Linux/x86 の場合 は\$HOME/ICAClient/linuxx86のようになります。

注:

デフォルトのインストール先以外のディレクトリにインストールする場合は、\$HOME/.profileま たは\$HOME/.bash\\\_profileの \$ICAROOT にそのディレクトリを設定します。

- 6. インストールを続行するには、「y」を入力し、Enter キーを押します。
- 7. Citrix Workspace アプリをデスクトップ環境に統合するかどうかを選択できます。これにより、Citrix Workspace アプリを起動するためのメニューオプションがデスクトップ環境に作成されます。「V」と入力す ると、デスクトップ統合が有効になります。
- 8. GStreamerがインストール済みの場合は、GStreamerを Citrix Workspace アプリに統合するかど うかを選択でき、HDX MediaStream マルチメディアアクセラレーションをサポートできます。Citrix Workspace アプリをGStreamerに統合する場合は、「y」と入力します。

注:

一部のプラットフォームでは、tarball パッケージからクライアントをインストールすると、KDEおよ びGNOMEへの統合を求めるプロンプトが表示された後でシステムが応答しなくなることがあります。こ の問題は、gstreamer‑0.10 を初めて初期化する場合に発生します。この問題が発生した場合、(Ctrl+C を用いて)インストール処理を中断し、コマンドgst-inspect-0.10 -- gst-disable -registry-fork --versionを実行します。コマンドの実行後、問題が発生することなく tarball パッケージを再実行できます。

- 9. スーパーユーザー(root)としてログオンしている場合、Citrix Virtual Apps and Desktops または Citrix DaaS (Citrix Virtual Apps and Desktops サービスの新名称) の公開 VDI アプリケーションで USB サポ ートのインストールを選択できます。「y」と入力すると、USB サポートがインストールされます。
	- 注:

スーパーユーザー (root) としてログオンしていない場合、次の警告が表示されます:

FUSB support can't be installed by non-root users. Run the installer as root to access this install option.(root 以外のユーザーは USB サポートをインストールできません。この機能を使用す る場合は、スーパーユーザーとしてインストーラーを実行してください。)」

10. インストールが完了すると、メインのインストールメニューに戻ります。セットアッププログラムを終了する には、「3」を入力して Enter キーを押します。

アンインストール

環境変数 ICAROOT はクライアントのインストールディレクトリに設定する必要があります。非スーパーユーザ ーのデフォルトのインストールディレクトリは、\$HOME/ICAClient/platformです。platform は、シス テムにより生成されるオペレーティングシステム ID で、たとえば Linux/x86 の場合は\$HOME/ICAClient /linuxx86のようになります。権限を持つユーザーのインストールでは、デフォルトが/opt/Citrix/ ICAClientです。

メモ:

- Citrix Workspace アプリをアンインストールするには、インストール時と同じユーザーアカウントでシ ステムにログオンする必要があります。
- Citrix Workspace アプリをアンインストールすると、\$HOME/.local/share/webkitgtkに ある古いキャッシュファイルが自動的に削除されない場合があります。回避策としては、キャッシュファ イルを手動で削除します。

**Tarball** パッケージで **Citrix Workspace** アプリをアンインストールするには

- 1. \$ICAROOT/setupwfcと入力して Enter キーを押し、セットアップを実行します。
- 2. クライアントを削除するには、2と入力して **Enter** キーを押します。

**Debian/Ubuntu** オペレーティングシステムで **Citrix Workspace** アプリをアンインストールするには

- 1. ターミナルウィンドウを開きます。
- 2. 次のいずれかのコマンドを使用してインストールを実行します:

```
1 sudo apt remove icaclient -y
2 <!--NeedCopy-->
```

```
1 sudo apt autoremove -y
2 <!--NeedCopy-->
```
#### または

```
1 sudo apt remove icaclient -y
2 <!--NeedCopy-->
```

```
1 sudo apt purge icaclient -y
2 <!--NeedCopy-->
```

```
注:
```
オペレーティングシステム側の標準的なツールを使用して Debian パッケージを削除することもできます。

### **Fedora/RHEL/CentOS** オペレーティングシステムで **Citrix Workspace** アプリをアンインストールするには

- 1. ターミナルウィンドウを開きます。
- 2. 次のコマンドを使用してインストールを実行します:

```
1 yum remove icaclient -y
2 <!--NeedCopy-->
```
注:

オペレーティングシステム側の標準的なツールを使用して RPM パッケージを削除することもできます。

Citrix Workspace アプリが正常にアンインストールされたかどうかを確認します。詳しくは、「Citrix Workspace アプリのバージョン確認」セクションを参照してください。

[アップデート](https://docs.citrix.com/ja-jp/citrix-workspace-app-for-linux/install.html#verify-the-version-of-the-citrix-workspace-app)

Citrix Workspace アプリを更新する前に、システムにインストールされている Citrix Workspace アプリの現在の バージョンを確認します。詳しくは、「Citrix Workspace アプリのバージョン確認」セクションを参照してくださ い。

新しいバージョンの Citrix Workspace アプリに更新するには、Citrix ダウンロードページから最新の Citrix Workspace アプリをダウンロードし[てインストールします。インストール手順につ](https://docs.citrix.com/ja-jp/citrix-workspace-app-for-linux/install.html#verify-the-version-of-the-citrix-workspace-app)いては、次の各セクションに記 載されている手順に従ってください:

- Debian パッケージ
- Red Hat パッケージ
- Tarball パッケージ

システムに [Citrix Worksp](https://docs.citrix.com/ja-jp/citrix-workspace-app-for-linux/install.html#debian-packages)ace アプリがインストールされている場合、システムは既存のアプリを検出し、新しいバ ージョ[ンに更新します。ただ](https://docs.citrix.com/ja-jp/citrix-workspace-app-for-linux/install.html#red-hat-packages)し、Tarball パッケージの場合は、以前のバージョンのアプリを 1 つのフォルダーにイ ンスト[ールし、新しいバー](https://docs.citrix.com/ja-jp/citrix-workspace-app-for-linux/install.html#tarball-packages)ジョンのアプリを別のフォルダーにインストールしたシナリオを想定してください。この シナリオでは、アプリの両方のバージョンがシステムに存在する可能性があります。

アプリの更新時、アンインストールおよび再インストール時に **Citrix Workspace** の画面オーバーレイがアプリを 最初に起動すると表示されます。[**OK**]をクリックして Citrix Workspace アプリを引き続き使用するか、[詳細情 報を表示する]をクリックして詳細を表示します。

ストア構成

April 5, 2024

このドキュメントは、Linux 向け Citrix Workspace アプリの使用を開始する場合に参照できます。

システムにインストールされている Citrix Workspace アプリの現在のバージョンを確認します。詳しくは、「Citrix Workspace アプリのバージョン確認」セクションを参照してください。

#### ストア

ストアは、ユーザーが使用できるアプリケーションとデスクトップを 1 つの場所に集約します。ユーザーは複数のス トアを持ち、必要に応じてストアを切り替えることができます。管理者は、リソースと設定が事前に構成されたスト ア URL を配信します。ストアには、Citrix Workspace アプリからアクセスできます。

ストアについて詳しくは、StoreFrontのドキュメントを参照してください。

### ストアの種類

Citrix Workspace アプリでは、次の種類のストアを追加できます:

- ワークスペース
- StoreFront
- Citrix Gateway Store
- [カスタム](https://docs.citrix.com/ja-jp/citrix-workspace-app-for-linux/get-started.html#workspace) Web ストア

ワーク[スペース](https://docs.citrix.com/ja-jp/citrix-workspace-app-for-linux/get-started.html#citrix-gateway-store)

Citrix Workspace は、場所とデバイスを選ばず、アプリ、デスクトップ、およびコンテンツ(リソース)へのセキュ アで統合されたアクセスを提供する、クラウドベースのエンタープライズアプリストアです。これらのリソースには、 Citrix DaaS、コンテンツアプリ、ローカルアプリとモバイルアプリ、SaaS アプリと Web アプリ、ブラウザーアプ リなどがあります。詳しくは、「Citrix Workspace の概要」を参照してください。

#### **StoreFront**

StoreFront は、Citrix Virtual Apps and Desktops サイトからアプリケーションとデスクトップを集約して、使 いやすい単一のストアとして機能するオンプレミスのエンタープライズアプリストアです。

詳しくは、StoreFrontのドキュメントを参照してください。

### **Citrix Ga[teway Stor](https://docs.citrix.com/ja-jp/storefront.html)e**

ユーザーが内部ネットワークの外から接続できるように Citrix Gateway を構成します。たとえば、インターネット やリモートの場所から接続するユーザーです。

カスタム **Web** ストア

2203 より、Citrix Workspace アプリから組織のカスタム Web ストアにアクセスできます。

グローバルアプリ構成サービスが利用可能な場合に、この機能を使用するには:

管理者はドメインまたはカスタム Web ストアを Global App Configuration Service で許可されている URL の一 覧に追加する必要があります。ドメインまたは Web ストアの追加後、Citrix Workspace アプリの [アカウントの 追加]画面でカスタム Web ストアの URL を指定します。カスタム Web ストアはネイティブの Workspace アプリ ウィンドウで開きます。

エンドユーザー向けの Web ストア URL の構成について詳しくは、「Global App Configuration Service」を参照 してください。

注:

マルチモニター画面レイアウト機能の固定は、カスタム Web ス[トアではサポートされていません。](https://developer.cloud.com/citrixworkspace/server-integration/global-app-configuration-service/docs/getting-started)

カスタム Web ストアを削除するには、[アカウント] > [アカウントの追加または削除]に移動して、カスタム Web ストアの URL を選択し、[削除]をクリックします。

前提条件として、AuthManConfig.xmlファイルでカスタム Web ストアを有効にする必要があります。有効 にするには次の手順に従います:

1. 構成ファイル\$ICAROOT/config/AuthManConfig.xmlに移動します。

2. 次のエントリを追加します:

```
1 <key>AppConfigEnabled</key>
2 <value>true</value>
3 <!--NeedCopy-->
```
グローバルアプリ構成サービスが利用できない場合に、この機能を使用するには:

次の構成の変更を実行します:

- 1. 構成ファイル\$ICAROOT/config/AuthManConfig.xmlに移動します。
- 2. 次のエントリを追加します:

```
1 <key>AppConfigEnabled</key>
```
- 2 <value>**false**</value>
- 3 <!--NeedCopy-->
- 3. カスタム Web ストアで考慮する必要のある URL の一覧を次のように追加します。

```
1 <AllowedWebStoreCache>
2 <value><URL1></value>
3 <value><URL2></value>
4 \cdot \cdot5 <value>....</value>
6 </AllowedWebStoreCache>
7 <!--NeedCopy-->
```
注:

```
カスタム Web ストアのAuthManConfig.xmlファイルで指定されている URL のみを使用できます。カ
スタム Web ストアで考慮するAuthManConfig.xmlファイルには、さらに URL を追加できます。
```
# **Citrix Workspace** アプリへのストア **URL** の追加

以下により仮想デスクトップおよびアプリケーションにアクセスするために必要なアカウント情報をユーザーに提供 できます:

- アカウント情報をユーザーに手入力させる
- メールベースの自動検出の構成
- CLI を使用したストアの追加

アカウント情報をユーザーに手入力させる

Citrix Workspace アプリを正常にインストールした後、アプリを初めて起動すると、次の画面が表示されます。ユ ーザーは、アプリやデスクトップにアクセスするためにメールアドレスまたはサーバーアドレスを入力する必要があ ります。ユーザーが新しいアカウントの詳細を入力すると、Citrix Workspace アプリにより接続が検証されます。 検証に成功すると、Citrix Workspace アプリでそのアカウントにログオンするための画面が開きます。

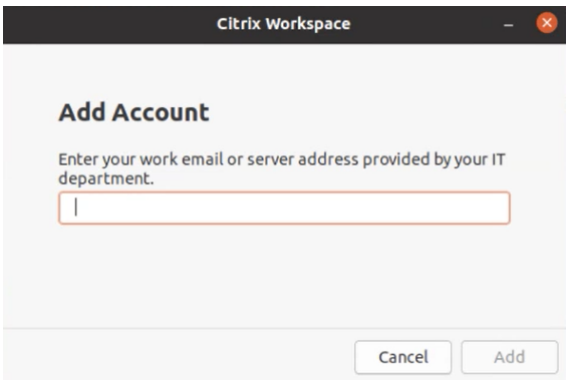

ユーザーが手動でアカウントをセットアップできるようするには、ユーザーが仮想デスクトップとアプリケーション に接続するために必要な情報を提供します。

- Workspace ストアに接続するには、Workspace URL を指定します。
- StoreFront ストアに接続する場合は、そのサーバーの URL を提供します。例:https://servername .company.com。
- Citrix Gateway 経由で接続するには、Citrix Gateway の完全修飾ドメイン名をユーザーに提供します。

ストアのメールベースの自動検出

Citrix Workspace アプリでメールアドレスを指定することで、メールアドレスに関連付けられているストアを自動 的に検出できるようになりました。ドメインに複数のストアが関連付けられている場合、デフォルトでは、Global App Configuration Service によって返される最初のストアが、最適なストアとして追加されます。ユーザーは必 要に応じていつでも別のストアに切り替えることができます。

この機能を無効にするには、次の手順を実行します:

- 1. \$ICAROOT/config/AuthManConfig.xmlファイルに移動します。
- 2. 次のエントリを false に設定します。
	- 1 <key>AppConfigEnabled</key> 2 <value>**false**</value> 3 <!--NeedCopy-->
- 

**CLI** を使用したストアの追加

管理者として、コマンドラインインターフェイスを使用して Linux 向け Citrix Workspace アプリをインストール します。

詳しくは、「Storebrowse」セクションを参照してください。

セットアッ[プ](https://docs.citrix.com/ja-jp/citrix-workspace-app-for-linux/storebrowse.html)

インストールパッケージをダウンロードし、構成をカスタマイズしてから、Citrix Workspace アプリをインストー ルできます。

Citrix Workspace アプリのパッケージの内容を変更後、ファイルを再パッケージ化できます。

インストールのカスタマイズ

- 1. Citrix Workspace アプリパッケージファイルを空のディレクトリに展開します。パッケージファイルの 名前は、platform.major.minor.release.build.tar.gz(Linux/x86 プラットフォームならlinuxx86-< version>.tar.gzなど)です。
- 2. Citrix Workspace アプリパッケージに必要な変更を加えます。たとえば、標準の Citrix Workspace アプリ のインストールには含まれていない証明機関からの証明書を使用する場合は、TLS ルート証明書をパッケージ に追加できます。
- 3. PkgIDファイルを開きます。

4. パッケージを変更したことを示すために次の行を追加します:

MODIFIED=traceinfo

ここでtraceinfoは、パッケージの変更者と変更日時を示します。

- 5. ファイルを保存して閉じます。
- 6. パッケージファイルの一覧 platform/platform.psf(たとえば Linux/x86 プラットフォームの場合なら linuxx86/linuxx86.psf)を開きます。
- 7. パッケージファイルの一覧を更新して、パッケージに対する変更を適用します。更新しない場合、新しいパッ ケージのインストール時にエラーが発生する可能性があります。変更には、修正したファイルのサイズの更新、 またはパッケージに追加したファイルに対する新しい行の追加などを含めることができます。パッケージファ イルの一覧に含まれている列には次のようなものがあります:
	- ファイルタイプ
	- 相対パス
	- サブパッケージ(常にcorに設定)
	- アクセス許可
	- 所有者
	- グループ
	- サイズ
- 8. ファイルを保存して閉じます。
- 9. tar コマンドを使用して、Citrix Workspace アプリパッケージファイルを再構築します。たとえばtar czf ../newpackage.tar.gz \*のようなコマンドで、newpackagezは新しい Citrix Workspace アプリパッケージファイルの名前です。

#### 最新の **webkit** サポート

Linux 向け Citrix Workspace アプリでは libwebkit2gtk (2.16.6 以降) が必要となります。

libwebkit2gtk には以下の利点があります:

- UI エクスペリエンスの向上。webkit2gtk は、ブラウザーコンテンツのリダイレクト機能と互換性がありま す。YouTube の視聴をさらに快適にするには、webkit2gtk バージョン 2.24 以降を使用してください。
- webkit2gtk バージョン 2.16.6 以降では、サインイン操作が改善され、サインインにかかる時間も短くなっ ています。
- このアプリは、新しい Linux ディストリビューションで適切に機能し、最新のwebkitセキュリティ修正に 対応しています。

注:

```
webkit2gtk は一部の Linux ディストリビューションでは利用できません。問題を回避するには、以下のオプ
```
ションを検討してください:

- Citrix Workspace アプリ 1906 をインストールする前に、ソースから webkit2gtk をビルドします。
- webkit2gtk 2.16.6 以降をサポートする新しい Linux ディストリビューションに移行します。

### 起動

Citrix Workspace アプリは、コマンドウィンドウ、またはサポートされているデスクトップ環境を使って起動でき ます。

環境変数ICAROOTに実際のインストール先ディレクトリを指定しておく必要があります。

ヒント:

以下の手順は、Web パッケージによるインストールで Tarball が使用されている場合は適用されません。この 手順は、セルフサービス要件が満たされなかった場合に適用可能です。

#### コマンドウィンドウ

コマンドウィンドウで Citrix Workspace アプリを起動するには:

- 1. /opt/Citrix/ICAClient/selfserviceを入力します
- 2. Enter キーを押します(/opt/Citrix/ICAClient は Citrix Workspace アプリをインストールしたディレクト リです)。

[**EULA** に同意しますか**?**]ダイアログボックスが開きます。

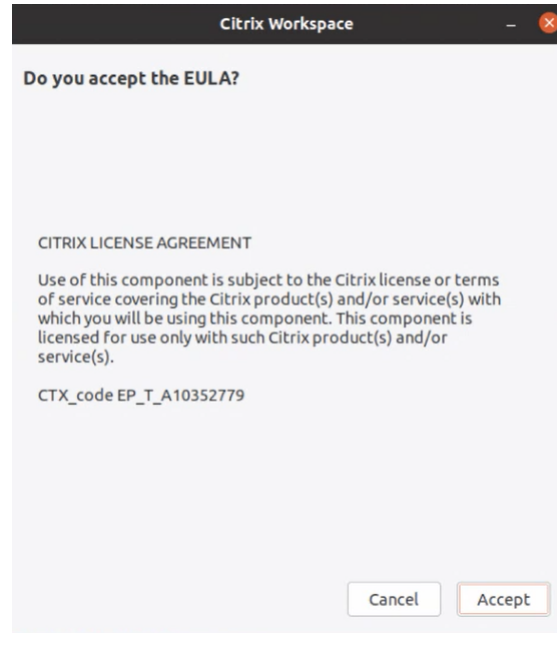

3.[同意]をクリックして、ストアの追加に進みます。

注:

[**EULA** に同意しますか**?**]ダイアログボックスは、インストール後に初めて Linux 向け Citrix Workspace ア プリにアクセスした場合にのみ表示されます。

# **Linux** デスクトップ

ファイルマネージャーを使ってデスクトップ環境から Citrix Workspace アプリを起動できます。

一部のデスクトップでは、メニューから Citrix Workspace アプリを起動することもできます。Linux のディストリ ビューションによって、Citrix Workspace アプリを起動するためのメニューが異なる場合があります。

Ubuntu では、Citrix Workspace アプリのアイコンは次のように表示されます:

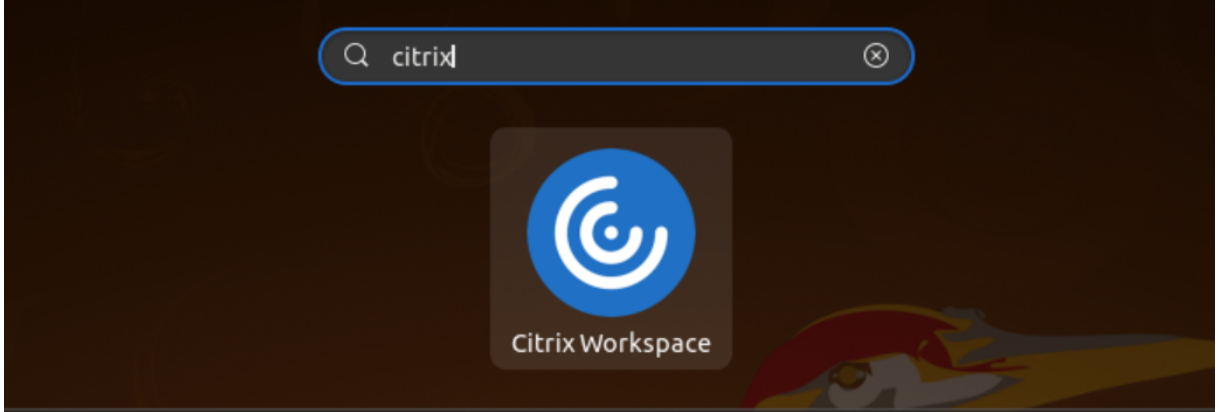

# 基本設定

各種設定を行うには、Citrix Workspace アプリメニューの [基本設定]を選択します。以下を制御できます:

- デスクトップの表示方法
- さまざまなアプリケーションやデスクトップへの接続
- ファイルとデバイスへのアクセスの管理

# アカウントの管理

デスクトップおよびアプリケーションにアクセスするには、アカウントに Citrix Virtual Apps and Desktops また は Citrix DaaS (Citrix Virtual Apps and Desktops サービスの新名称)が必要です。IT ヘルプデスクは、このた めに Citrix Workspace にアカウントを追加するよう依頼したり、既存のアカウントで異なる Citrix Gateway また は Access Gateway サーバーを使用するよう依頼することがあります。また、Citrix Workspace からアカウント を削除することもできます。

1. [基本設定] ダイアログボックスの [アカウント]ページで、次のいずれかを実行します。

- アカウントを追加するには、[追加]をクリックします。詳しくは、システム管理者に問い合わせてくだ さい。
- アカウントで接続するストアの詳細(デフォルトのゲートウェイなど)を変更するには、[編集]をクリ ックします。
- アカウントを一覧から削除するには、[削除]をクリックします。
- 2. 画面の指示に従って操作します。プロンプトが表示されたら、サーバーに認証します。

デスクトップの表示

デスクトップを全画面で表示(全画面モード。デフォルト)したり、ウィンドウ内に表示(ウィンドウモード)したり できます。

•[基本設定]ダイアログボックスの [全般]ページを開き、[デスクトップの表示]オプションを使用して表示 モードを選択します。

[**You can enable Desktop Viewer**]ツールバー機能を有効にして、リモートセッションのウィンドウ構成を動的 に変更できます。

#### **Desktop Viewer**

ユーザーが仮想デスクトップにアクセスする方法の要件は、ユーザーによって、そして企業ニーズが展開するにつれ て変化する可能性があります。

ユーザーが仮想デスクトップを操作する場合は、Desktop Viewer を使用します。ユーザーの仮想デスクトップに は公開仮想デスクトップを使用でき、共有または専用デスクトップのいずれでも可能です。このアクセスシナリオで は、**Desktop Viewer** ツールバー機能により、モニターを横断したマルチモニターサポートなど、ウィンドウモー ドと全画面モードのセッションの切り替えることができます。ユーザーは、同じユーザーデバイス上で複数の Citrix Virtual Apps and Desktops または Citrix DaaS の接続を確立して、デスクトップセッションを切り替え、複数の デスクトップを使用できます。すべてのデスクトップセッションを最小化し、Ctrl+Alt+Del シーケンスを送信し、接 続を切断し、セッションをログオフするボタンが提供されるため、簡単にユーザーのセッションを管理できます。

**Ctrl+Alt+Break** キーを押すと、ポップアップウィンドウで **Desktop Viewer** ツールバーが開きます。

セッションの自動再接続

Citrix Workspace アプリは、切断されたデスクトップおよびアプリケーションに再接続できます。(ネットワークイ ンフラストラクチャの問題など。)

• [基本設定] ダイアログボックスの [全般] ページを開き、[アプリやデスクトップへの再接続] でオプション を選択します。

ローカルファイルへのアクセス

仮想デスクトップやアプリケーションからローカルコンピューター上のファイルにアクセスする場合は、そのアクセ ス方法を制御することができます。

- 1.[基本設定]ダイアログボックスの[ファイルアクセス]ページを開き、マップするドライブを選択してから適 切なオプションを選択します。
	- 読み取り**/**書き込み:デスクトップやアプリケーションでのローカルファイルの読み取りおよび書き込み を許可します。
	- 読み取りのみ:デスクトップやアプリケーションでのローカルファイルの読み取りのみを許可し、書き 込みを禁止します。
	- アクセスなし:デスクトップやアプリケーションでのローカルファイルへのアクセスを禁止します。
	- 毎回確認する:デスクトップやアプリケーションでのローカルファイルにアクセスするときに、毎回確 認メッセージを表示します。
- 2.[追加]をクリックして場所を指定し、それに割り当てるドライブ文字を選択します。

マイクと **Web** カメラ

マイクまたは Web カメラを設定するには、仮想デスクトップまたはアプリケーションからローカルのマイクまたは Web カメラへのアクセス方法を変更します。

[基本設定]ダイアログボックスの [マイクと **Web** カメラ]ページでは、次のオプションを選択できます:

- マイクと **Web** カメラを使用する:デスクトップやアプリケーションでのマイクや Web カメラの使用を許可 します。
- マイクと **Web** カメラを使用しない:デスクトップやアプリケーションでのマイクや Web カメラの使用を禁 止します。

#### **Flash Player**

Flash コンテンツの表示方法を選択できます。通常、これらのコンテンツにはビデオ、アニメーション、およびアプ リケーションが含まれ、**Flash Player** を使って表示します。

[基本設定]ダイアログボックスの [**Flash**]ページでは、次のオプションを選択できます:

- コンテンツを最適化する:コンテンツの再生品質を向上させます。ただし、セキュリティが低下する可能性が あります。
- 最適化しない:セキュリティを犠牲にすることなく、標準的な再生品質が提供されます。
- 毎回確認する:Flash コンテンツを表示するときに、毎回確認メッセージを表示します。

# 接続

Citrix Workspace アプリにより、仮想デスクトップやアプリケーションへの安全なセルフサービスアクセスと、 Windows、Web、および SaaS(Software as a Service)アプリケーションへのオンデマンドアクセスが提供され ます。ユーザーのアクセスは、Citrix StoreFront や従来の Web Interface の Web ページにより管理されます。

### **Citrix Workspace** のユーザーインターフェイスを使用してリソースに接続するには

Citrix Workspace アプリのホームページには、ユーザーのアカウント設定(つまり接続先のサーバー)と Citrix Virtual Apps and Desktops または Citrix DaaS の管理者による構成に基づいて、そのユーザーに提供されている 仮想デスクトップやアプリケーションが表示されます。ユーザーは、[基本設定]ダイアログボックスの [アカウン ト]ページに StoreFront サーバーの URL や自分のメールアドレス(メールアドレスによるアカウント検出が有効 な場合)を入力してアカウントの構成を行います。

ヒント:

StoreFront サーバーの複数のストアに同じ名前を使用する場合、数字を追加することで重複を防ぐことができ ます。このようなストアの名前は追加する順番に従います。Citrix Workspace アプリの場合、ストアの URL が表示され、ストアを確実に識別します。

ストアへの接続後、セルフサービスで次のタブが表示されます:お気に入り、デスクトップ、アプリ。セッションを 起動するには、適切なアイコンをクリックします。アイコンを [お気に入り]に追加するには、アイコンの横の [詳 細]リンクをクリックして [お気に入りに追加]を選択します。

コネクション設定の構成

Citrix Workspace アプリと、Citrix Virtual Apps and Desktops または Citrix DaaS サーバー間の接続に対する 複数のデフォルト設定を構成できます。必要に応じて、個々の接続に関する設定を変更することもできます。

管理者とユーザーの作業と責任範囲は重複することがありますが、一般的にユーザーが行う操作について「ユーザー」 という用語を使用して区別します。

コマンドラインまたは **Web** ブラウザーからリソースに接続する

Citrix Workspace アプリのホームページでデスクトップやアプリケーションのアイコンをクリックすると、サーバ ーへの接続が作成されます。また、コマンドラインや Web ブラウザーからコネクションを開くこともできます。

コマンドラインで **Program Neighborhood** または **StoreFront** サーバーへのコネクションを作成するには 前 提条件:

Citrix Workspace アプリがストアを認識できるようにします。必要に応じて、次のコマンドを実行してストアを追 加します:

```
1 \cdots2 ./util/storebrowse --addstore \<store URL\>
3 <!--NeedCopy--> ```
```
- 1. 接続するデスクトップまたはアプリケーションの固有の ID を取得します。この ID は、以下のコマンドによる 出力の最初の引用文字列です。
	- サーバー上のすべてのデスクトップおよびアプリケーションの一覧を取得するには、次のコマンドを実 行します。

```
1 ./util/storebrowse -E <store URL>
2 <!--NeedCopy-->
```
• サブスクライブ済みのデスクトップおよびアプリケーションの一覧を取得するには、次のコマンドを実 行します。

```
1 ./util/storebrowse -S <store URL>
2 <!--NeedCopy-->
```
2. 次のコマンドを実行して、デスクトップまたはアプリケーションを起動します。

```
1 ./util/storebrowse – L <desktop or application ID> <store URL>
2 <!--NeedCopy-->
```
サーバーに接続できない場合は、管理者に対してサーバーの場所または SOCKS プロキシに関する問題の確認が必要 な場合があります。詳しくは、「

プロキシサーバー」を参照してください。

**Web** ブラウザーで接続を作成するには 通常、Web ブラウザーからセッションを開始するための構成はインストー [ル中に自動で構成](https://docs.citrix.com/ja-jp/citrix-workspace-app-for-linux/secure.html#proxy-server)されます。さまざまなブラウザーおよびオペレーティングシステムがあるため、手動の構成が必要 な場合もあります。

Firefox、Mozilla、または Chrome 用に.mailcapおよびMIMEファイルを手動で設定する場合は、次の手順に 従ってファイルを変更します。これらの変更を使用して、.ICAファイルにより Citrix Workspace アプリの実行可 能ファイル(wfica)が起動するようにします。ほかのブラウザーを使用するには、必要に合わせてブラウザー構成 を変更します。

1. 管理者以外の環境に Citrix Workspace アプリをインストールするには、以下のコマンドを実行します。デフ ォルト以外の場所にインストールされている場合、ICAROOT の設定が異なることがあります。次のコマンド で結果をテストできます:

xdg-mime query default application/x-ica。このコマンドを実行すると、「wfica.desktop」 が返されるはずです。

export ICAROOT=/opt/Citrix/ICAClient

xdg-icon-resource install --size 64 \$ICAROOT/icons/000\_Receiver\_64 .png Citrix Workspace app

xdg-mime **default** wfica.desktop application/x-ica

xdg-mime **default** new\_store.desktop application/vnd.citrix.receiver .configure

2. ファイル「/etc/xdg/mimeapps.list」(管理者のインストールの場合)または「\$HOME/.local/share /applications/mimeapps.list (mimeapps.list)」を作成または拡張します。ファイル は [Default Applications] で開始し、最後に以下が追加されている必要があります:

application/x-ica=wfica.desktop;

application/vnd.citrix.receiver.configure=new\_store.desktop;

Firefox の場合、環境設定/アプリケーション設定ページの構成が必要なことがあります。

「Citrix ICA settings file content」の場合、次を選択します:

• ドロップダウンメニューから [Citrix Workspace app Engine (default)]

または

• [Use other …]からファイル「/usr/share/applications/wfica.desktop」(管理者の Citrix Work‐ space アプリのインストールの場合)

または

•「\$HOME/.local/share/applications/wfica.desktop」(管理者以外のインストールの場合)

コネクションセンター

ユーザーがアクティブなコネクションを管理するには、コネクションセンターを使用します。セッションの動作が遅 い、またはコネクションに問題がある場合、ユーザーや管理者はコネクションセンターを使用してトラブルシューテ ィングを行えます。ユーザーは、コネクションセンターで以下の操作を行えます。

- アプリケーションを終了する。
- セッションからログオフする。これによりセッションが終了し、実行中のアプリケーションが終了します。
- セッションから切断する。これにより、アプリケーションを実行したまま(切断時にアプリケーションを閉じ るようにサーバーを構成していない場合)、選択したコネクションのサーバー接続が切断されます。
- コネクションの転送統計値を参照する。

接続の管理 コネクションセンターを使用して接続を管理するには:

1. Citrix Workspace アプリメニューで [コネクションセンター]をクリックします。

接続先のサーバーと、アクティブなセッションが表示されます。

2. 次のいずれかを行います:

- サーバーを選択するか、切断またはログオフするか、サーバーのプロパティを表示します。
- アプリケーションを選択し、ウィンドウを閉じます。

ユーザーインターフェイスの機能強化

以前は、設定メニューは Desktop Viewer の [基本設定] オプションから利用できました。

バージョン 2106 以降、設定メニューは Self‑Service plug‑in のインラインに表示されます。メニューオプション は、ネイティブの Citrix Workspace の外観に合わせて向上しました。この機能強化により、シームレスかつ優れた ユーザーエクスペリエンスが実現します。

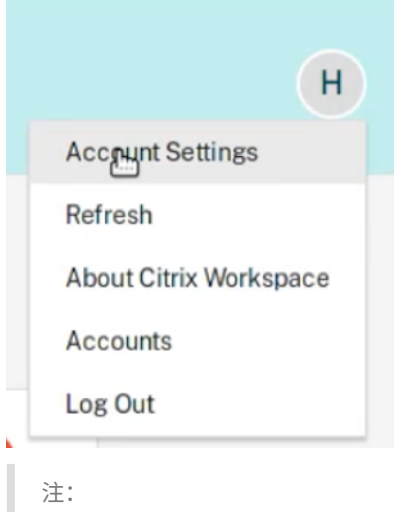

この拡張機能は、クラウド展開の Citrix Workspace アプリバージョン 2106 でデフォルトで利用できます。

## ネイティブのスタイルと古いスタイルの外観を切り替えるには、次の手順を実行します:

\$ICAROOT/config/AuthManConfig.xmlに移動し、WebUISettingsの値を **False** に設定しま す。

アプリエクスペリエンス

March 12, 2024

ここでは、以下の内容について説明します:

- アプリ設定
- データ収集と監視

アプリ設定

March 12, 2024

設定

構成ファイル

Citrix Workspace アプリの構成ファイルを編集すると、高度な設定や一般的ではない設定を変更できます。これら の構成ファイルは、wficaの起動時に毎回読み取られます。変更する内容により、さまざまな構成ファイルを編集 できます。

セッション共有が有効な場合は、更新した構成ファイルに基づくセッションが作成される代わりに既存のセッション が使用されることがあります。この場合、更新した構成ファイルの設定はセッションに反映されません。

デフォルト設定

Citrix Workspace アプリのすべてのユーザーに変更されたデフォルト設定を適用する場合は、\$ICAROOT/ configディレクトリ内のmodule.ini構成ファイルを編集します。

注:

All\\\_Regions.iniでエントリが特定の値に設定されていると、module.iniでのそのエントリに 対する値は使用されません。All\\\_Regions.iniの値は、module.iniの値よりも優先されます。

テンプレートファイル

\$HOME/.ICAClient/wfclient.iniファイルが存在しない場合、wficaが\$ICAROOT/config/ wfclient.templateをコピーして作成します。このテンプレートファイルに変更を加えると、すべての Citrix Workspace アプリユーザーに適用されます。

ユーザー設定

ユーザーの構成変更を適用するには、ユーザーの\$HOME/.ICAClientディレクトリにあるwfclient. iniファイルを変更します。この構成ファイルによる設定は、そのユーザーの新しいコネクションに適用されま す。

構成ファイルエントリを検証する

wfclient.iniのエントリの値を制限するには、設定可能な値またはその範囲をAll\\ Regions.iniで 指定します。

値を 1 つだけ指定すると、その値が使用されます。\$HOME/.ICAClient/All\\\_Regions.iniファイ ルは、\$ICAROOT/config/All\\\_Regions.iniファイルに設定されている可能な値と一致させる、ま たは値を減らすことができますが、制限を取り除くことはできません。

注:

wfclient.iniで設定された値は、module.iniの値よりも優先されます。

パラメーター

各構成ファイルのパラメーターは、セクションでグループ化されています。各セクションの冒頭には、かっこで囲ま れたセクション名(クライアント側ドライブのマッピングに関するパラメーターの\[ClientDrive\]など)が 記述されています。

特に注記がある場合を除き、記述されていないパラメーターには自動的にデフォルト値が適用されます。パラメータ ーに値が設定されていない場合も、自動的にデフォルト値が適用されます。たとえば、InitialProgramパラメ ーターの後に等号(=)が続き、値が記述されていない場合、デフォルト値(ログオン後にプログラムを実行しない) が適用されます。

#### 優先順位

All\\\_Regions.iniファイルにより、ほかの構成ファイルに設定可能なパラメーターが指定されます。設定 可能な値の範囲を指定したり、特定の値を指定したりできます。

構成ファイルは以下の順序でチェックされます:

- 1. All\\ Regions.ini この構成ファイルの値は、以下のファイルの値よりも優先されます。
	- コネクションの.ICAファイル
	- wfclient.ini
- 2. module.ini ‑ この構成ファイルの値は、All\\\_Regions.ini、コネクションの.ICAファイル、ま たはwfclient.iniで設定されていない場合に適用されます。ただし、これらの値はAll\\\_Regions .iniで制限されません。

いずれの構成ファイルでも設定されていない場合は、Citrix Workspace アプリのデフォルト設定が適用されます。

注:

上記の優先順位には例外があります。たとえば、セキュリティ上の理由から、一部の値がwfclient.iniか ら読み取られる場合があります。

ネットワーク要求でのカスタムユーザーエージェント文字列の作成

2109 バージョン以降では、ネットワーク要求にユーザーエージェント文字列を追加し、ネットワーク要求の送信元 を特定するオプションが、Citrix Workspace アプリに導入されました。このユーザーエージェント文字列の要求に 基づいて、ネットワーク要求の管理方法を決定できます。この機能を使用すると、信頼できるデバイスからのネット ワーク要求のみを受け入れることができます。

注:

- この機能は、Citrix Workspace アプリのクラウド展開でサポートされています。また、x86、x64、お よび ARMHF がサポートされているパッケージです。
- ユーザーエージェント文字列をカスタマイズするには、次の手順を実行します:
	- 1. 構成ファイル\$ICAROOT/config/AuthManConfig.xmlを見つけます。
	- 2. 次のエントリに値を追加します:

<UserAgentSuffix> </UserAgentSuffix>

カスタマイズされたテキストにアプリとバージョンを含む例:

<UserAgentSuffix>App/AppVersion </UserAgentSuffix>

App と AppVersion を追加する場合は、スラッシュ(「/」)で区切ります。

• ネットワーク要求が UI ベースの Citrix Workspace アプリからのものである場合、次のユーザーエージェン トがネットワーク要求に表示されます:

CWAWEBVIEW/CWAVersion App/AppVersion

• ネットワーク要求が UI ベースの Citrix Workspace アプリからのものである場合、次のユーザーエージェン トがネットワーク要求に表示されます:

CWA/CWAVersion App/AppVersion

メモ:

- UserAgentSuffix 文字列の最後に AppVersion を付加しない場合、Citrix Workspace アプリのバージ ョンがネットワーク要求に追加されます。
- 変更を保存するには、AuthManagerDaemonとServiceRecordを再起動します。

フォルダー

ユーザーフォルダーのリダイレクトの構成

この機能では、ユーザーごとに個別に設定される以下の2つのユーザーフォルダー (特殊フォルダー)が対象になり ます。

- ユーザーのデスクトップフォルダー
- ユーザーのドキュメントフォルダー(Windows XP ではマイドキュメント)

ユーザーフォルダーのリダイレクトを使用すると、ユーザーの特殊フォルダーの場所を指定できます。その結果、サ ーバーの種類やファーム構成が異なってもこれらのフォルダーに一貫してアクセスできるようになります。たとえば、 異なるサーバーファームのサーバーにログオンする必要があるモバイルユーザーなどにとって便利な機能です。常に 同じサーバーファーム内のサーバーにログオンする静的な社内ワークステーションの場合、この機能はあまり必要で はありません。

ユーザーフォルダーのリダイレクトを構成するには:

module.ini ファイルにエントリを追加してユーザーフォルダーのリダイレクトを設定し、次のようにフォルダーの 場所を指定します:

- 1. \$ICAROOT/config/module.iniファイルに移動します。
- 2. [ClientDrive] セクションに移動し、次のエントリを追加します:

```
1 SFRAllowed=True
```

```
2 <!--NeedCopy-->
```
- 3. \$HOME/.ICAClient/wfclient.iniファイルに移動します。
- 4. [WFClient] セクションに移動し、次のエントリを追加します:

```
1 DocumentsFolder=documents
```
- 2 DesktopFolder=desktop
- 3 <!--NeedCopy-->

ここで <documents> と <desktop> は、それぞれユーザーの Documents フォルダーおよび Desktop フ ォルダーとして使用するディレクトリの UNIX ファイル名(フルパス)です。例:

DesktopFolder = \$HOME/.ICAClient/desktop

- \$HOME などの環境変数として、パスで任意のコンポーネントを指定できます。
- 両方のパラメーターの値を指定します。
- 指定するディレクトリは、クライアントデバイスのマッピングで使用可能なディレクトリです。つまり、 マップされたクライアントデバイスのサブツリーに存在する必要があります。
- ドライブ文字として、C またはそれ以降を使用します。

データ収集と監視

April 5, 2024

カスタマーエクスペリエンス向上プログラム(**CEIP**)

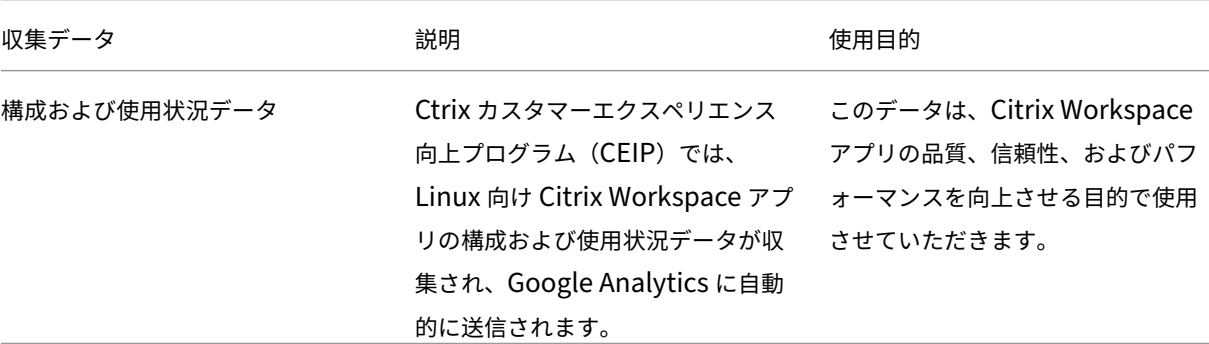

#### 追加情報

Citrix は、お客様のデータを Citrix との契約条件に従って処理します。また、Citrix Trust Centerで利用できるCitrix Services Security Exhibitで指定されているとおりにお客様のデータを保護します。

また、CEIP の一環として、Google Analytics を使用して Citrix Workspace アプリから特定のデータを収[集しま](https://www.citrix.com/buy/licensing/citrix-services-security-exhibit.html) す。[Google Analytics](https://www.citrix.com/buy/licensing/citrix-services-security-exhibit.html) のために収集されたデータの Google の取り扱い方[法についてもご確認く](https://www.citrix.com/about/trust-center/privacy-compliance.html)ださい。

Citrix および Google Analytics への CEIP データの送信をオフにします。このアクティビティでは、Google Analytics 用に収集されたデータで、次のセクションの 2 番目の表に \* 付きで表示されているものは例外となります。 Citrix および [Google Analytics](https://support.google.com/analytics/answer/6004245) への CEIP データの送信をオフにするには次の手順を実行します:

- 1. <ICAROOT>/config/module.iniフォルダーのCEIPセクションに移動します。
- 2. エントリEnableCeipを選択してDisableに設定します。
- 3. 変更を有効にするには、次のコマンドを実行してすべての Citrix サービスコンポーネントを再起動します:

```
1 storebrowse -K
2 killall -9 UtilDaemon
3 <!--NeedCopy-->
```
注:

EnableCeipキーをDisableに設定すると、Google Analytics によって収集された最後の 2 つの CEIP データ要素の送信を無効にできます。これらのデータ要素は、オペレーティングシステムのバージョンと Workspace アプリのバージョンです。このアクションでは、次のセクションに移動し、推奨されている値を設 定します:

場所: <ICAROOT>/config/module.ini

セクション: GoogleAnalytics

エントリ: DisableHeartBeat

# 値: **True**

注:

欧州連合(EU)、欧州経済領域(EEA)、スイス、および英国(UK)のユーザーのデータは収集されません。

Google Analytics が収集する特定の CEIP データ要素は次のとおりです:

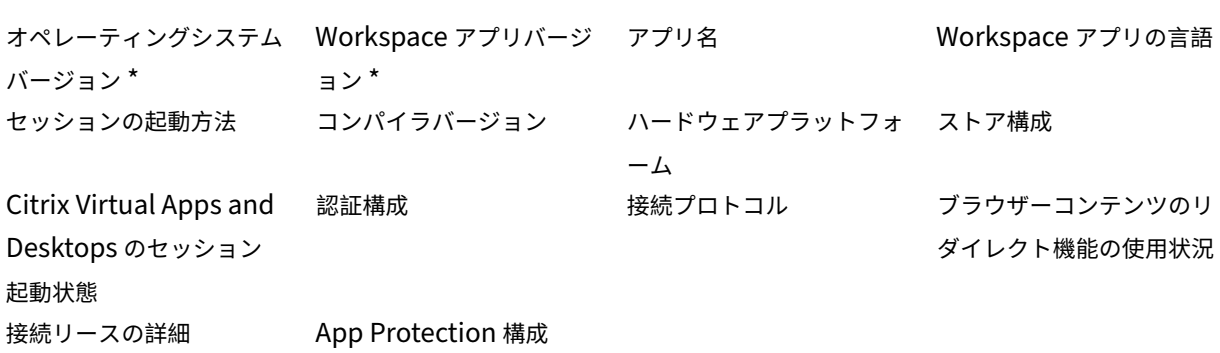

### **NetScaler App Experience (NSAP) 仮想チャネルのサポート**

以前は試験段階の機能であった NSAP 仮想チャネル機能が、バージョン 2006 以降完全にサポートされるようになり ました。すべての HDX Insight データは、NSAP 仮想チャネルからのみ圧縮されずに送信されます。このアプローチ により、セッションのスケーラビリティとパフォーマンスが向上します。NSAP 仮想チャネルはデフォルトでは有効 になっています。無効にするには、module.ini ファイルで、VDNSAP フラグNSAP=Offを切り替えます。

詳しくは、Linux Virtual Delivery Agent のドキュメントの「HDX Insight」および Citrix Application Delivery Management サービスのドキュメントの「HDX Insight」を参照してください。

# **Citrix Analytics** のサポート

バージョン 2006 以降の Citrix Workspace アプリは、ブラウザーから起動した ICA セッションから Citrix Analytics Service にデータを転送できるよう更新されています。

Citrix Analytics がこの情報を使用する方法については、「パフォーマンスでの検索セルフサービス」および「Virtual Apps and Desktops での検索セルフサービス」を参照してください。

特定のイベントがトリガーされた場合、Linux 向け Citrix Workspace アプリには、Citrix Analytics にログをセキ ュアに送信するための機能があります。この機能が有効になっていると、ログは分析され、Citrix Analytics サーバ ーに保存されます。Citrix Analytics について詳しくは、Citrix Analyticsドキュメントを参照してください。

セキュリティと認証

January 31, 2024

ここでは、以下の内容について説明します:

- セキュリティ
- 通信のセキュリティ保護
- 認証

セキ[ュリ](https://docs.citrix.com/ja-jp/citrix-workspace-app-for-linux/authentication.html)ティ

March 12, 2024

# **App Protection**

免責事項

App Protection ポリシーはオペレーティングシステムの必要な機能へのアクセスをフィルタリングできます。 画面のキャプチャまたはキーボードの操作には、特定の API 呼び出しが必要です。つまりこの機能は、App Protection ポリシーがカスタムの目的別に構築されたハッカーツールに対しても保護を提供できることを意 味します。ただし、オペレーティングシステムの進化によって、画面のキャプチャやキーのログ記録には新しい 方法が出てきます。引き続きこうした方法に対応していきますが、特定の構成や展開では完全な保護を保証す ることはできません。

App Protection は、Citrix Virtual Apps and Desktops の使用時にセキュリティを強化する機能です。この機 能により、キーロガーや画面キャプチャマルウェアによりクライアントが侵害される可能性が制限されます。App Protection では、画面に表示されるユーザーの資格情報や個人情報などの機密情報の流出を防ぎます。この機能を 使うと、ユーザーおよび攻撃者がスクリーンショットを撮る、またはキーロガーを使用することにより機密情報を収 集、悪用することを防ぐことができます。

メモ:

• この機能は、tarball、Debian、Red Hat Package Manager (RPM) パッケージを使用して Citrix Workspace アプリがインストールされている場合にサポートされます。また、サポートされているアー

キテクチャは x64 と ARMHF の 2 つだけです。

• この機能は、オンプレミスの Citrix Virtual Apps and Desktops 環境でサポートされます。また、 StoreFront で Citrix Virtual Apps and Desktops サービスを使用する環境でもサポートされます。

App Protection では、ライセンスサーバーにアドオンライセンスをインストールする必要があります。Citrix Virtual Desktops ライセンスも必要です。ライセンスについて詳しくは、Citrix Virtual Apps and Desktopsの 「構成」セクションを参照してください。

バージョン 2108 以降、App Protection 機能の全機能が使用可能になりました。App Protection 機能はアプリと デスクトップセッションをサポートし、デフォルトで有効になっています。ただし、[AuthManConfig.xml](https://docs.citrix.com/ja-jp/citrix-virtual-apps-desktops.html)フ ァイルで App Protection 機能を構成して、認証マネージャーと Self‑service Plug‑in インターフェイスで有効に する必要があります。

このバージョン以降、Mozilla Firefox の実行中に、保護されたリソースを Citrix Workspace アプリから起動でき ます。

### 前提条件:

App Protection は、Gnome Display Manager と併せて、次のオペレーティングシステムで最適に機能します:

- 64 ビット Ubuntu 18.04、Ubuntu 20.04、および Ubuntu 22.04
- 64 ビット Debian 9 および Debian 10
- 64 ビット CentOS 7
- 64 ビット RHEL 7
- ARMHF 32 ビット Raspberry Pi OS (Debian 10 (buster) ベース)
- ARM64 Raspberry Pi OS (Debian 11 (bullseye) ベース)

#### 注:

バージョン 2204 より前の Citrix Workspace アプリを使用している場合、App Protection 機能はglibc 2.34 以降を使用するオペレーティングシステムをサポートしません。

glibc 2.34 以降を使用する OS に App Protection 機能を有効にした Citrix Workspace アプリをインス トールした場合、システムの再起動時に OS の起動に失敗することがあります。OS の起動エラーから回復する には、次のいずれかを実行します:

- OS を再インストールします。ただし、glibc 2.34 以降を使用する OS では App Protection 機能は サポートされていません。
- OS のリカバリモードに移動し、ターミナルを使用して Citrix Workspace アプリをアンインストールし ます。
- ライブ OS から起動し、既存の OS からrm -rf /etc/ld.so.preloadファイルを削除します。

### **App Protection** コンポーネントのアンインストール:

tarball パッケージを使用して Citrix Workspace アプリをインストールすると、次のメッセージが表示されます。

「App Protection コンポーネントをインストールしますか? 警告:この機能を無効にすることはできません。無効に するには、Citrix Workspace アプリをアンインストールする必要があります。詳しくは、システム管理者に問い合 わせてください。[default \$INSTALLER\_N]:」

**Y** を入力して、App Protection コンポーネントをインストールします。

デフォルトでは、App Protection コンポーネントはインストールされていません。

変更を保存するには、マシンを再起動します。App Protection は、マシンを再起動した後にのみ正常に機能しま す。

**RPM** パッケージへの **App Protection** コンポーネントのインストール:

バージョン 2104 以降、Citrix Workspace アプリの RPM バージョンで App Protection がサポートされていま す。

App Protection をインストールするには、次の手順を実行します:

- 1. Citrix Workspace アプリをインストールします。
- 2. Citrix Workspace アプリインストーラーから App Protectionctxappprotection<version>. rpmパッケージをインストールします。
- 3. 変更を保存するには、システムを再起動します。

**Debian** パッケージへの **App Protection** コンポーネントのインストール:

バージョン 2101 以降、Citrix Workspace アプリの Debian バージョンで App Protection がサポートされていま す。

App Protection コンポーネントをサイレントインストールするには、Citrix Workspace アプリをインストールす る前に、ターミナルから次のコマンドを実行します:

```
1 export DEBIAN_FRONTEND="noninteractive"
2 sudo debconf-set-selections <<< "icaclient app_protection/
      install_app_protection select yes"
3
4 sudo debconf-show icaclient
5 * app_protection/install_app_protection: yes
6
7 sudo apt install -f ./icaclient_<version>._amd64.deb
8 <!--NeedCopy-->
```
Citrix Workspace アプリではバージョン 2106 以降、Authentication Manager インターフェイスと Self‑service Plug‑in インターフェイスの両方で、キーロガー対策および画面キャプチャ対策機能を個別に構成できるオプション が導入されます。

**Authentication Manager** の **App Protection** の構成:

\$ICAROOT/config/AuthManConfig.xmlに移動し、次のようにファイルを編集します:

```
1 /opt/Citrix/ICAClient/config$ cat AuthManConfig.xml | grep -i
     authmananti -A 1
```

```
2 <key>AuthManAntiScreenCaptureEnabled</key>
3 <value>true</value>
4 <key>AuthManAntiKeyLoggingEnabled</key>
5 <value>true</value>
6
7 <!--NeedCopy-->
```
### **Self‑service Plug‑in** インターフェイスの **App Protection** の構成:

\$ICAROOT/config/AuthManConfig.xmlに移動し、次のようにファイルを編集します:

```
1 /opt/Citrix/ICAClient/config$ cat AuthManConfig.xml | grep -i
     protection -A 4
2 <!-- Selfservice App Protection configuration -->
3 <Selfservice>
4 <AntiScreenCaptureEnabled>true</AntiScreenCaptureEnabled>
5 <AntiKeyLoggingEnabled>true</AntiKeyLoggingEnabled>
6 </Selfservice>
7
8 <!--NeedCopy-->
```
既知の問題:

• 保護された画面を最小化すると、App Protection は引き続きバックグラウンドで実行されます。

制限事項:

- Snap Store からインストールされたアプリケーションの実行中に、保護されたリソースを起動できない場合 があります。回避策としては、Citrix Workspace アプリのログファイルから問題の原因となっているアプリ ケーションを特定し、そのアプリケーションを終了します。
- 保護されたウィンドウのスクリーンショットを撮影しようとすると、バックグラウンドの保護されていないア プリを含む画面全体が灰色に表示されていました。

### **Citrix Workspace** アプリの非アクティブタイムアウト

非アクティブタイムアウト機能では、管理者が設定した値に基づいてユーザーが Citrix Workspace アプリからサイ ンアウトされます。2303 バージョン以降、管理者はユーザーが Citrix Workspace アプリから自動的にサインアウ トされるまでのアイドル時間を指定できます。Citrix Workspace アプリウィンドウ内で、指定された時間内にマウ ス、キーボード、またはタッチによるアクティビティが発生しなくなると、自動的にサインアウトされます。無操作 状態によるタイムアウトは、既に実行中の Citrix Virtual Apps and Desktops および Citrix DaaS セッションまた は StoreFront ストアには影響しません。

非アクティブタイムアウト値は、10 分から 1440 分まで設定できます。このタイムアウト値を変更する場合の間隔 は、5 の倍数にする必要があります。例:10、15、20、または 25 分。デフォルトでは、非アクティブタイムアウト は構成されていません。

注:

この機能は、クラウド展開でのみ適用できます。

前提条件として、AuthManConfig.xmlファイルでこの機能を有効にする必要があります。\$ICAROOT/ config/AuthManConfig.xmlに移動し、次のエントリを追加します:

```
1 <key>ITOEnabled</key>
2 <value>true</value>
3 <!--NeedCopy-->
```
管理者は、PowerShell モジュールを使用して inactivityTimeoutInMinutes プロパティを構成できます。

クライアントマシンで **InactivityTimeoutInMinutes** を構成する手順:

- 1. PowerShell モジュールを使用した Citrix Workspace の構成をダウンロードします。
- 2. このモジュールを使用するには、API のクライアント ID とシークレットを生成する必要があります。資格情 報の取得と Citrix Cloud API の使用開始について詳しくは、「Get started with Citrix Cloud APIs (Citrix Cloud API [の使用を開始する\)」を参照してください。](https://www.citrix.com/downloads/workspace-app/powershell-modules/powershell-modules-for-citrix-workspace-configuration.html)
- 3. このモジュールをインポートするには、Citrix.Workspace.StoreConfigs へのパスを Import‑Module コマ ンドレットに渡します。つまり、このファイルを含むディレクトリから [Import-Module](https://developer.cloud.com/citrix-cloud/citrix-cloud-api-overview/docs/get-started-with-citrix-cloud-apis) ./Citrix [.Workspace.StoreConf](https://developer.cloud.com/citrix-cloud/citrix-cloud-api-overview/docs/get-started-with-citrix-cloud-apis)igsを実行します。
- 4. モジュールがインポートされたら、Get-Help -Fullを実行して特定のコマンドレットのヘルプを取得し ます。たとえば、次のようになります:Get-Help Set-WorkspaceCustomConfigurations -Full
- 5. たとえば、次のコマンドを実行してinactivityTimeoutInMinutesを 1 時間に設定します。

```
1 Set-WorkspaceCustomConfigurations -WorkspaceUrl -ClientId -
     ClientSecret -InactivityTimeoutInMinutes "60"
2 <!--NeedCopy-->
```
すべてのクライアントで上記のコマンドを実行する必要はありません。一度だけ実行してテストする必要があ ります。

エンドユーザーエクスペリエンスは次のとおりです:

- サインアウトの 3 分前に通知が表示され、サインインしたままにするか、サインアウトするかを選択できます。
- ユーザーは [サインイン状態を維持] をクリックして通知を閉じ、アプリの使用を続行できます。その場合、 無通信タイマーは構成された値にリセットされます。[サインアウト]をクリックして、現在のストアのセッシ ョンを終了することもできます。

注:

非アクティブタイムアウト機能は、Wayland をデフォルトのグラフィックプロトコルとして使用するディス トリビューションをサポートしていません。Wayland を使用しているディストリビューションでは、次のい ずれかのコメントを解除します:/etc/gdm/custom.confまたは/etc/gdm3/custom.conf のWaylandEnable=**false**。

# 永続ログイン

Citrix Workspace アプリ 2303 バージョン以降では、永続ログイン機能により、管理者が構成した期間(2~365 日) までログインしたままにすることができます。この機能が有効になっている場合、設定期間中に Citrix Workspace アプリのログイン資格情報を入力する必要はありません。

この機能により、Citrix DaaS セッションへの SSO は、最大 365 日まで間延長されます。この拡張機能は、長期有 効トークンの有効期間に基づいています。資格情報は、デフォルトで 4 日間または有効期間のいずれか短い方の期間、 キャッシュされます。その後、Citrix Workspace アプリへの接続で 4 日以内にアクティブになったときに延長され ます。

#### 永続ログイン機能の構成

管理者は、次の手順を実行して、Workspace 環境で永続ログインを構成する必要があります:

- 1. Citrix Cloud にサインインします。
- 2. Citrix Cloud コンソールで、画面の左上隅にあるメニューをクリックします。
- 3.[ワークスペース構成] > [カスタマイズ] > [基本設定]を選択します。
- 4.[**Workspace** アプリの再認証期間]まで下にスクロールします。
- 5.[現在の再認証期間]フィールドの横にある [編集]をクリックします。
- 6.[現在の再認証期間]フィールドに必要な日数を入力します。
- 7.[現在の再認証期間]フィールドには 2 日以上を入力する必要があります。

詳しくは、次の画像の [**Reauthentication Period for Workspace App**](Workspace アプリの再認証期間) セクションの指示を参照してください:

# Linux 向け Citrix Workspace アプリ

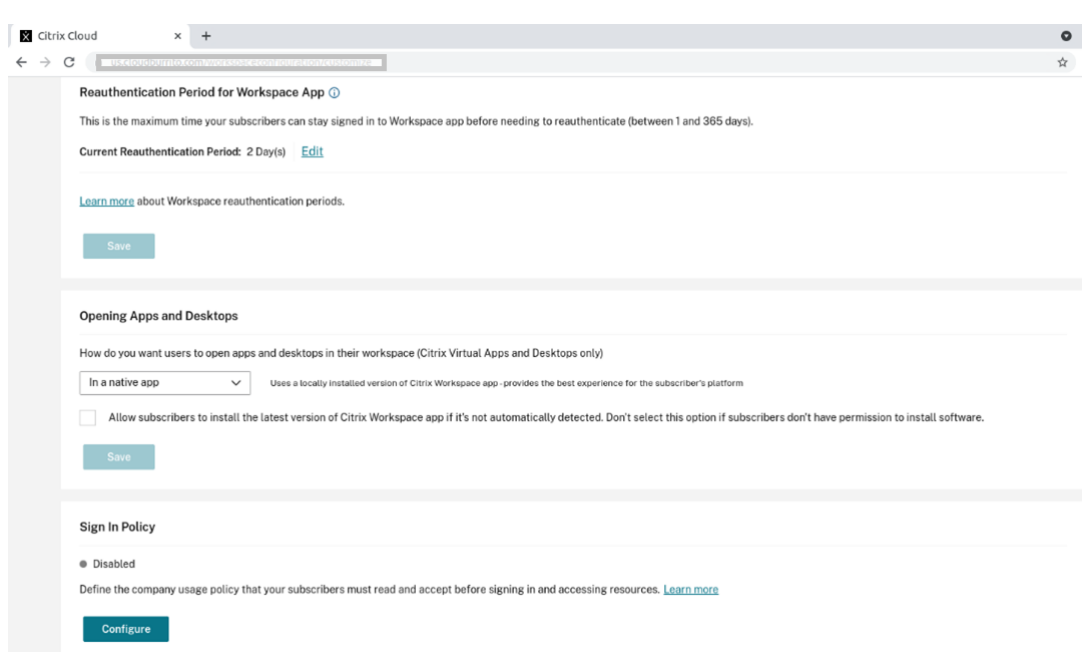

### 強化された認証のエクスペリエンス

永続ログインウィンドウは、セルフサービスウィンドウ内に組み込まれています。

1. Citrix Workspace アプリにアクセスします。 認証ウィンドウが表示されます。

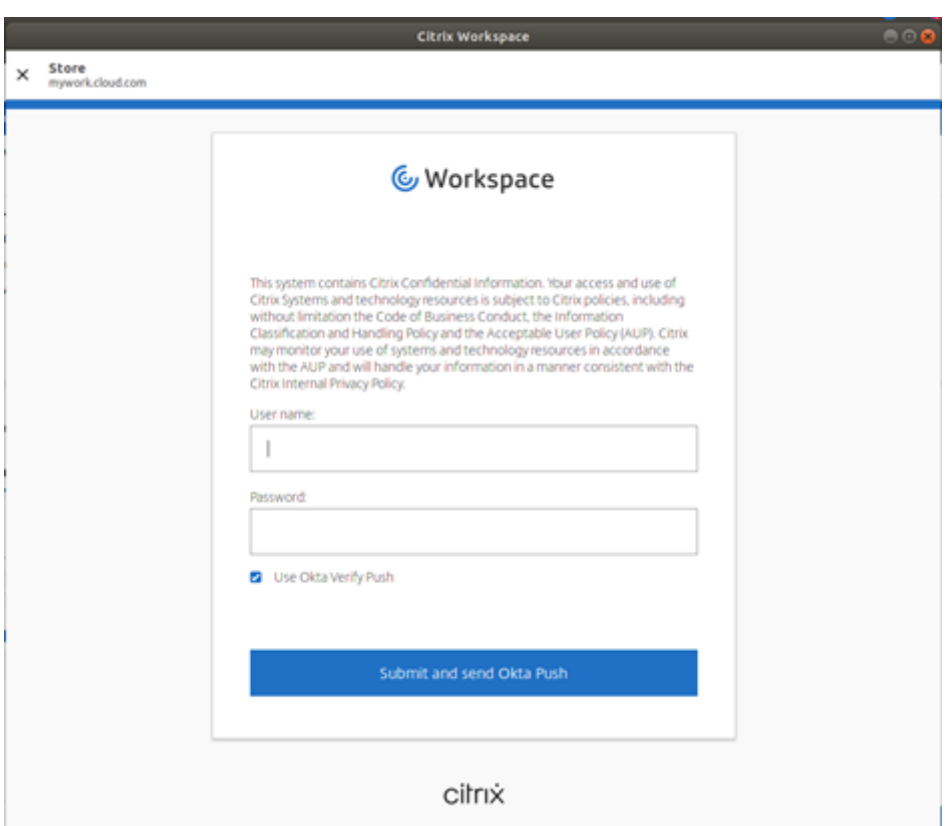

2. 資格情報を入力してサインインします。 受け入れのための[許可]プロンプトにリダイレクトされます。

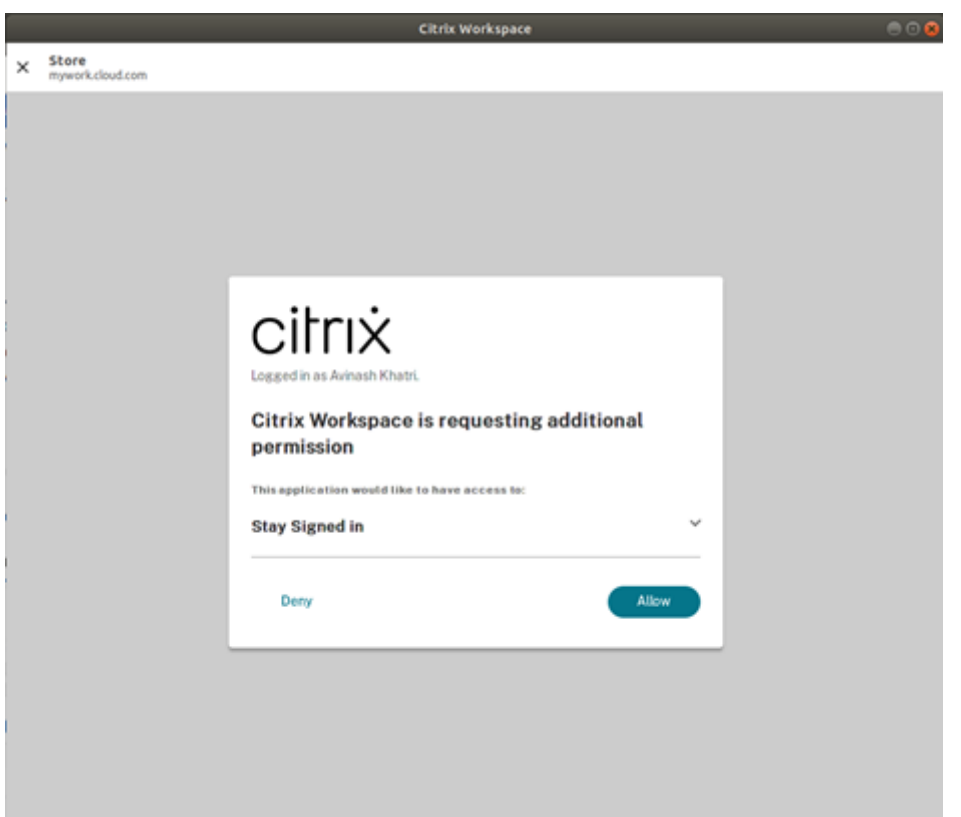

3.[許可]をクリックします。

注:

同意に対して [拒否]を選択すると、ログインプロンプトが再度表示され、24 時間ごとに Citrix Workspace アプリにサインインする必要があります。

# 永続ログイン機能の無効化

管理者は、Citrix Cloud UI またはAuthManConfig.xml ファイル内で、永続ログイン機能を無効にできます。 ただし、AuthManConfig.xmlファイルに設定した値は、Citrix Cloud UI に設定した値を上書きします。

# **Citrix Cloud UI** の使用

- 1. Citrix Cloud にサインインします。
- 2. Citrix Cloud コンソールで、画面の左上隅にあるメニューをクリックします。
- 3.[ワークスペース構成] > [カスタマイズ] > [基本設定]を選択します。
- 4.[**Workspace** アプリの再認証期間]まで下にスクロールします。
- 5. [現在の再認証期間] フィールドの横にある [編集] をクリックします。
- 6.[現在の再認証期間]フィールドに 1 日を入力します。

**AuthManConfig.xml** ファイルの使用 永続ログイン機能を無効にするには、次の手順を実行します

- 1. <ICAROOT>/config/AuthManConfig.xmlファイルに移動します。
- 2. 値を次のように設定します:

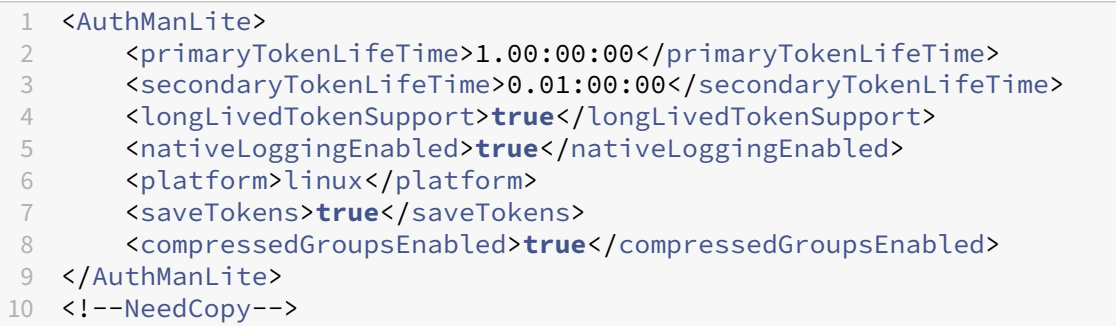

セキュリティで保護された通信

March 13, 2024

サイトと Citrix Workspace アプリ間の通信を保護するために、Citrix Gateway などのセキュリティ保護技術と統 合できます。

注:

StoreFront サーバーとユーザーデバイス間の通信に Citrix Gateway を使用することをお勧めします。

- ファイアウォール:ネットワークファイアウォールは、送信先アドレスとポート番号に基づいてパケットを通 過させたりブロックしたりできます。サーバーの内部 IP アドレスを外部インターネットアドレスにマップす るネットワークファイアウォール(つまり NAT(Network Address Translation:ネットワークアドレス変 換))を介して Citrix Workspace アプリを使用する場合は、外部アドレスを構成します。
- 信頼されたサーバー。
- Citrix Virtual Apps and Desktops または Citrix DaaS(Citrix Virtual Apps and Desktops サービスの 新名称)展開環境の場合のみ (XenDesktop 7 には適用されません): SOCKS プロキシサーバーまたはセキュ アプロキシサーバー(セキュリティプロキシサーバー、HTTPS プロキシサーバー、または Transport Layer Security(TLS)トンネリングプロキシサーバーとも呼ばれます)。プロキシサーバーでネットワークから外 部へのアクセスや外部からネットワークへのアクセスを制限して、Citrix Workspace アプリとサーバー間の 接続を制御できます。Citrix Workspace アプリは、SOCKS プロトコルとセキュアプロキシプロトコルをサ ポートしています。
- Citrix Virtual Apps and Desktops または Citrix DaaS 展開環境の場合のみ:Citrix Secure Web Gateway または TLS プロトコルによる SSL Relay ソリューション。TLS Version 1.0 から 1.2 がサポートされます。
## **Citrix Gateway**

Citrix Gateway(旧称「Access Gateway」)を使用すると、StoreFront ストアへの接続をセキュアに保護します。 また、管理者がデスクトップやアプリケーションへのユーザーアクセスを詳細に管理できます。

Citrix Gateway 経由でデスクトップやアプリケーションに接続するには:

- 1. 以下のいずれかの方法で、管理者により提供された Citrix Gateway の URL を指定します:
	- セルフサービスユーザーインターフェイスの初回使用時に、[アカウントの追加]ダイアログボックスで URL を入力します。
	- セルフサービスユーザーインターフェイスの初回使用から後は、[基本設定] > [アカウント] > [追加] の順に選択してから URL を入力します。
	- storebrowseコマンドで接続する場合は、コマンドラインに URL を入力します。

URL により、ゲートウェイと、必要に応じて特定のストアが指定されます:

- Citrix Workspace アプリで検出された最初のストアに接続されるようにするには、URL を「https: //gateway.company.com」の形式で指定します。
- 特定のストアに接続する場合は、URL を「https://gateway.company.com?<storename>」の形 式で指定します。この URL には等号(=)を含めないでください。storebrowseコマンドで[特定の](https://gateway.company.com) [ストアに接続する場合は、](https://gateway.company.com)storebrowseコマンドで URL を引用符で囲んで指定します。
- 2. 資格情報の入力を確認するメッセージが表示され[たら、ユーザー名、パスワード、およ](https://gateway.company.com)びセキュリティトーク ンを入力します。手順について詳しくは、Citrix Gateway のドキュメントを参照してください。

認証処理が完了すると、デスクトップまたはアプリケーションが表示されます。

プロキシサーバー

プロキシサーバーは、ネットワーク内部から外部への、および外部から内部へのアクセスを制限して、Citrix Workspace アプリと Citrix Virtual Apps and Desktops または Citrix DaaS 展開環境との間の接続を制御するた めに使います。

Citrix Workspace アプリは、以下に加えて、SOCKS および HTTPS プロトコルをサポートします:

- Citrix Secure Web Gateway および Citrix SSL Relay、セキュアプロキシプロトコル
- Windows NT チャレンジ/レスポンス(NTLM)認証。

SOCKS プロトコルを使用してデスクトップを起動するようにプロキシを構成するには、次の手順を実行します:

- 1. ~/.ICAClient/All\_Regions.ini構成ファイルに移動します。
- 2. 次の属性を更新します:
	- a) ProxyTypeを更新します。ProxyTypeとしてSocksV5を使用できます。

b) ProxyHostを更新します。ProxyHostは、次の形式で追加できます:

```
<IP>:<PORT>。例:「10.122.122.122:1080」
```
注:

- プロキシを使用するには、EDT を無効にします。EDT を無効にするには、~/.ICAClient/ All\_Regions.ini構成ファイルの[Network\UDT]セクションでHDXoverUDP属性を *off* に設定します。
- 確実にセキュアな接続を実行するには、TLS を有効にします。

プロキシサーバーの **HTTPS** プロトコルのサポート

以前は、SOCKS プロトコルを使用してのみプロキシサーバーに接続できました。Citrix Workspace アプリ 2308 以降では、HTTPS プロトコルを使用してプロキシサーバーに接続することもできます。

HTTPS プロトコルを使用してデスクトップを開くには、次の手順を実行します:

- 1. 構成ファイル ~/.ICAClient/All\_Regions.ini に移動します。
- 2. [Network\UDT] セクションに移動します。
- 3. 以下を設定します:

```
1 HDXoverUDP=Off
2 <!--NeedCopy-->
```
4. [Network\Proxy] セクションに移動します。

- 5. 次の属性を更新します:
	- ProxyType を更新します。Secure を ProxyType として使用できます。
	- ProxyHost を更新します。ProxyHost は、次の形式で追加できます:

<IP>:<PORT>。例:「192.168.101.37:6153」。

セキュアプロキシサーバー

セキュアプロキシプロトコルを使用する接続を構成して、Windows NT チャレンジ/レスポンス(NTLM)認証のサ ポートを有効にできます。このプロトコルを使用できる場合は、追加構成なしで実行時にこれが検出され使用されま す。

```
重要:
```
NTLM をサポートするには、OpenSSL 1.1.1d ライブラリと libcrypto.so ライブラリが必要です。ユーザー デバイスにこれらのライブラリをインストールします。ライブラリは Linux ディストリビューションに含まれ ていることがよくあります。これらは、http://www.openssl.org/からダウンロードすることもできます。

#### **Secure Web Gateway** と **SSL**

Citrix Workspace アプリを Citrix Secure Web Gateway または Citrix SSL (Secure Sockets Layer) Relay と 共に使うことができます。Citrix Workspace アプリでは、TLS プロトコルがサポートされます。TLS (Transport Layer Security) は、標準化された SSL プロトコルの最新版です。IETF (Internet Engineering TaskForce) が、 SSL の公開標準規格の開発を Netscape Communications 社から引き継いだときに、SSL という名前を TLS に変 更しました。TLS は、サーバーの認証、データの暗号化、メッセージの整合性の確認を行って、データ通信をセキュ アに保護します。米国政府機関をはじめとする組織の中には、データ通信を保護するために TLS の使用を義務付け ているところもあります。このような組織では、さらに FIPS 140(Federal Information Processing Standard) などのテスト済み暗号化基準の使用を義務付けられる場合があります。FIPS 140 は、暗号化の情報処理規格です。

#### **Secure Web Gateway**

Citrix Secure Web Gateway を通常モードまたはリレーモードで使用すると、Citrix Workspace アプリとサーバ ー間の通信チャネルをセキュリティで保護することができます。Secure Web Gateway を通常モードで使用してい る場合は、Citrix Workspace アプリ側での構成は不要です。

Citrix Secure Web Gateway Proxy がセキュリティで保護されたネットワーク内のサーバーにインストールされ ている場合は、Citrix Secure Web Gateway Proxy をリレーモードで使用できます。ただし、リレーモードで使用 する場合、Citrix Secure Web Gateway サーバーはプロキシサーバーとして機能するため、Citrix Workspace ア プリで次の項目を構成する必要があります:

- Citrix Secure Web Gateway サーバーの完全修飾ドメイン名。
- Citrix Secure Web Gateway サーバーのポート番号。
- 注:

Citrix Secure Web Gateway バージョン 2.0 では、リレーモードはサポートされていません。

完全修飾ドメイン名には、以下の 3 つの要素を順に指定する必要があります:

- ホスト名
- サブドメイン名
- 最上位ドメイン名

たとえば、my\_computer.my\_company.com は完全修飾ドメイン名です。ホスト名(my\_computer)、サブド メイン名(my\_company)、最上位ドメイン名(.com)が順に指定されています。サブドメイン名と最上位ドメイ ン名の組み合わせ(my\_company.com)をドメイン名といいます。

#### **SSL Relay**

Citrix SSL Relay によるセキュアな TLS 通信では、デフォルトで Citrix Virtual Apps and Desktops または Citrix DaaS サーバーの TCP ポート 443 が使用されます。SSL Relay は、SSL/TLS 接続要求を受信すると、その要求を 解読してからサーバーに転送します。

443 以外のリスナーポートを SSL Relay で構成する場合、Citrix Workspace アプリに対して非標準のリスナーポ ート番号を指定する必要があります。

Citrix SSL Relay を使用すると、次の通信をセキュアに保護できます:

• TLS が有効なユーザーデバイスとサーバー間の通信。

SSL Relay によるセキュリティ機能については、Citrix Virtual Apps のドキュメントを参照してください。

### **TLS**

以前は、サポートされる最小 TLS バージョンは 1.0 で、最大 TLS バージョンは 1.2 でした。バージョン 2203 以降、 サポートされる最大 TLS バージョンは 1.3 です。

[WFClient] セクションに次の構成オプションを追加することでネゴシエートできる TLS プロトコルのバージョンを 制御できます。

- $\cdot$  MinimumTLS=1.1
- MaximumTLS=1.3

これらはデフォルト値で、コードで設定されています。必要に応じてこれを変更します。

メモ:

- これらの値は、プログラムの開始時に必ず読み取られます。self‑service またはstorebrowseを開始 した後でこれらの値を変更する場合、**killall AuthManagerDaemon ServiceRecord selfservice storebrowse** と入力します。
- Linux 向け Citrix Workspace アプリではSSLv3プロトコルは使用できません。
- TLS 1.0/1.1 は、それらをサポートする古い VDI または Citrix Gateway でのみ動作します。

暗号の組み合わせセットを選択するには、[WFClient] セクションで次の構成オプションを追加します。

#### • SSLCiphers=GOV

#### これがデフォルト値です。その他の認識される値は、COM および ALL です。

注:

TLS バージョン構成のように、self‑service または storebrowse を開始した後にこの構成を変更する場合、

**killall AuthManagerDaemon ServiceRecord selfservice storebrowse** と入力する必要があります。

#### **CryptoKit** の更新

CryptoKit バージョン 14.2 は、OpenSSL 1.1.1d バージョンと統合されています。

#### 暗号化の更新

この機能は、安全な通信プロトコルにとって重要な変更です。接頭辞が TLS\_RSA\_ の暗号の組み合わせは、Forward Secrecy を提供せず、強度が低いと見なされています。

TLS\_RSA\_ 暗号の組み合わせは完全に削除されました:代わりに、より高度な TLS\_ECDHE\_RSA\_ 暗号の組み合わ せがサポートされています。

環境が TLS\_ECDHE\_RSA\_ 暗号の組み合わせで構成されていない場合、暗号化の強度が低いため、クライアントの 起動はサポートされません。クライアント認証用に 1536 ビットの RSA キーがサポートされています:

次の高度な暗号の組み合わせがサポートされます:

- TLS ECDHE\_RSA\_WITH\_AES\_256\_GCM\_SHA384 (0xc030)
- TLS\_ECDHE\_RSA\_WITH\_AES\_256\_CBC\_SHA384(0xc028)
- TLS\_ECDHE\_RSA\_WITH\_AES\_128\_CBC\_SHA (0xc013)

DTLS v1.0 では、次の暗号の組み合わせがサポートされています:

- TLS\_ECDHE\_RSA\_WITH\_AES\_128\_CBC\_SHA
- TLS\_EMPTY\_RENEGOTIATION\_INFO\_SCSV

DTLS v1.2 では、次の暗号の組み合わせがサポートされています:

- TLS\_ECDHE\_RSA\_WITH\_AES\_256\_GCM\_SHA384
- TLS ECDHE\_RSA\_WITH\_AES\_256\_CBC\_SHA384
- TLS ECDHE\_RSA\_WITH\_AES\_128\_CBC\_SHA
- TLS\_EMPTY\_RENEGOTIATION\_INFO\_SCSV

TLS v1.3 では、次の暗号の組み合わせがサポートされています:

- TLS AES 128 GCM SHA256 (0x1301)
- TLS\_AES\_256\_GCM\_SHA384(0x1302)

注:

バージョン 1903 以降では、DTLS は Citrix Gateway 12.1 以降でサポートされています。Citrix Gateway で DTLS がサポートする暗号の組み合わせについては、「DTLS プロトコルのサポート」を参照してください。

暗号の組み合わせ 異なる暗号の組み合わせを有効にするには、パラメーターSSLCiphersの値を、ALL、COMま たはGOVに変更します。このオプションは\$ICAROOT/configディレクトリにあるAll\_Regions.iniフ ァイルに含まれ、デフォルト値はALLです。

以下は、ALL、GOV、COM それぞれによって提供される暗号の組み合わせセットです:

• ALL

**–** 3 つの暗号の組み合わせすべてがサポートされています。

• GOV

**–** TLS\_ECDHE\_RSA\_WITH\_AES\_256\_GCM\_SHA384(0xc030)

**–** TLS\_ECDHE\_RSA\_WITH\_AES\_256\_CBC\_SHA384(0xc028)

• COM

**–** TLS\_ECDHE\_RSA\_WITH\_AES\_128\_CBC\_SHA(0xc013)

トラブルシューティング情報については、「暗号の組み合わせ」を参照してください。

接頭辞が TLS\_RSA\_ の暗号の組み合わせは、Forward Secrecy を提供しません。これらの暗号の組み合わせは現 在業界では推奨されていません。ただし、以前のバージョンの Citrix Virtual Apps and Desktops または Citrix DaaS との後方互換性をサポートするために、[Citrix Worksp](https://docs.citrix.com/ja-jp/citrix-workspace-app-for-linux/troubleshooting.html#cipher-suites)ace アプリではこれらの暗号の組み合わせを有効にす ることもできます。

セキュリティを強化するには、Enable\\\_TLS\\\_RSA\\\_フラグを **False** に設定します。

以下は、非推奨の暗号の組み合わせの一覧です:

- TLS RSA AES256 GCM SHA384
- TLS RSA AES128 GCM SHA256
- TLS\_RSA\_AES256\_CBC\_SHA256
- TLS\_RSA\_AES256\_CBC\_SHA
- TLS RSA AES128 CBC SHA
- TLS\_RSA\_3DES\_CBC\_EDE\_SHA
- TLS RSA WITH RC4 128 MD5
- TLS RSA WITH RC4 128 SHA

注:

最後の 2 つの暗号の組み合わせは RC4 アルゴリズムを使用しており、セキュアではないため推奨されません。 また、TLS\_RSA\_3DES\_CBC\_EDE\_SHA 暗号の組み合わせを非推奨にすることも検討してください。フラグ を使用して、これらすべての非推奨を適用することができます。

DTLS v1.2 の構成について詳しくは、Citrix Virtual Apps and Desktops ドキュメントの「アダプティブトランス ポート」セクションを参照してください。

前提条件:

バージョン 1901 以前を使用している場合、次の手順を実行します:

.ICAClientが既に現在のユーザーのホームディレクトリに存在する場合:

• All\\\_Regions.iniファイルを削除します

#### または

- AllRegions.iniファイルを保持するには、[Network\SSL] セクションの最後に次の行を追加します:
	- **–** Enable\_RC4‑MD5=
	- **–** Enable\_RC4\_128\_SHA=
	- **–** Enable\_TLS\_RSA\_=

.ICAClientフォルダーが現在のユーザーのホームフォルダーに存在しない場合は、Citrix Workspace アプリ の新規インストールです。この場合、機能のデフォルト設定は保持されます。

次の表は、各セットの暗号の組み合わせを示しています:

表 1 - 暗号の組み合わせのサポートマトリックス

注:

上記のすべての暗号の組み合わせは、FIPS-およびSP800-52-に準拠しています。最初の2つでのみ (D)TLS1.2 接続が許可されています。暗号の組み合わせのサポートに関する包括的な一覧については、表 **1 ‑** 暗号の組み合わせのサポートマトリックス を参照してください。

#### 証明書

ストアを SAML 認証(AUTHv3プロトコルを使用)で使用すると、次のエラーメッセージが表示されます:「Unac‑ ceptable TLS Certificate。」

この問題は、Citrix Workspace アプリ 1906 以降を使用する場合に発生します。トラブルシューティングの手順に ついては、次の Knowledge Center の記事を参照してください:

- CTX260336
- CTX231524
- CTX203362

お使いの [StoreFron](https://support.citrix.com/article/CTX260336)t サーバーが使用している証明書と一致する中間証明書を提供できない場合、または中間証明書 をイン[ストールして](https://support.citrix.com/article/CTX231524/citrix-workspace-app-for-linux-how-to-trust-a-ca-certificate)スマートカードユーザーをサポートする場合、StoreFront ストアを追加する前に次の手順を実 行します:

1. 1 つまたは複数の PEM 形式の中間証明書を別途入手します。

ヒント:

PEM 形式の証明書が見つからない場合は、opensslユーティリティを使用して CRT 形式の証明書を PEM ファイルに変換できます。

- 2. ユーザー(通常はルート)がパッケージのインストール時に、以下の手順を実行します:
	- a) 1 つまたは複数のファイルを \$ICAROOT/keystore/intcerts にコピーします。
	- b) パッケージをインストールしたユーザーとして次のコマンドを実行します。

\$ICAROOT/util/ctx\_rehash

証明機関により発行され、ユーザーデバイスに信頼されていないサーバー証明書を認証するには、StoreFront スト アを追加する前に以下の手順を行ってください:

- 1. PEM 形式のルート証明書を入手します。 ヒント:PEM 形式の証明書が見つからない場合は、opensslユーティリティを使用して CRT 形式の証明書 を PEM ファイルに変換できます。
- 2. パッケージをインストールしたユーザー(通常はルート)が、以下の手順を実行します。
	- a) ルート証明書を \$ICAROOT/keystore/cacerts にコピーします。
	- b) 次のコマンドを実行します: \$ICAROOT/util/ctx\_rehash

## **HDX Enlightened Data Transport Protocol**(**EDT**)の機能強化

以前のリリースでは、HDXoverUDPをPreferredに設定すると、EDT 経由のデータ転送が、TCP へのフォー ルバックのプライマリとして使用されます。

Citrix Workspace アプリのバージョン 2103 以降では、セッション画面の保持を有効にすると、EDT と TCP が次 のタイミングで並行して試行されます:

- 初期接続
- セッション画面の保持による再接続
- クライアントの自動再接続

この機能強化により、EDT が優先される場合の接続時間が短縮されます。ただし、必要なベースの UDP トランスポ ートは利用できず、TCP を使用する必要があります。

デフォルトでは、TCP にフォールバックした後、アダプティブトランスポートは 5 分ごとに EDT を検索し続けま す。

## **Enlightened Data Transport**(**EDT**)**MTU** 検出

Citrix Workspace アプリのバージョン 2109 では、Enlightened Data Transport(EDT)で最大転送単位(MTU) 検出がサポートされます。その結果、EDT プロトコルの信頼性と互換性が向上し、ユーザーエクスペリエンスが向上 します。

詳しくは、Citrix Virtual Apps and Desktops ドキュメントの「EDT MTU Discovery」セクションを参照してく ださい。

### **EDT IPv6** のサポート

Citrix Workspace アプリのバージョン 2203 以降では、EDT IPv6がサポートされています。

注:

IPv6 IPv6 は、TCP と EDT の両方でサポートされています。ただし、IPv6は TCP over TLS および EDT over DTLS ではサポートされていません。

## **DTLS** を使用した **IPv6 UDP** のサポート

以前は、Linux 向け Citrix Workspace アプリと仮想配信エージェント (VDA)の間の DTLS 接続は、IPv4ネット ワーク経由でのみサポートされていました。

2311 リリース以降では、Citrix Workspace アプリはIPv4とIPv6の両方での DTLS 接続をサポートします。

この機能はデフォルトで有効になっています。

Linux 向け Citrix Workspace アプリで VDA との IPv6 DTLS 直接接続を使用する場合、追加の構成は不要です。

## **TLS** を使用した **IPv6 TCP** のサポート

以前は、Linux 向け Citrix Workspace アプリと仮想配信エージェント (VDA)の間の TLS 接続は、IPv4ネット ワーク経由でのみサポートされていました。

2311 リリース以降では、Citrix Workspace アプリは IPv4 とIPv6の両方での TLS 接続をサポートします。

この機能はデフォルトで有効になっています。

Linux 向け Citrix Workspace アプリで VDA とのIPv6 TLS 直接接続を使用する場合、追加の構成は不要です。

## 認証

March 12, 2024

Citrix Workspace アプリ 2012 以降、Citrix Workspace アプリ内に認証ダイアログを表示でき、サインイン画面 にストアの詳細を表示できます。この機能強化により、優れたユーザーエクスペリエンスが実現します。

認証トークンは暗号化され保存されるため、システムやセッションの再起動時に資格情報を再入力する必要はありま せん。

注:

この強化された認証機能は、クラウド展開でのみ利用できます。

前提条件:

libsecretライブラリをインストールします。

この機能はデフォルトで有効になっています。

### **Storebrowse** の認証の強化

バージョン 2205 以降では、より快適なユーザーエクスペリエンスを提供するために、Citrix Workspace アプリ内 に認証ダイアログを配置し、ログオン画面にストアの詳細を表示するようになりました。認証トークンは暗号化され 保存されるため、システムやセッションの再起動時に資格情報を再入力する必要はありません。

認証拡張機能は次の操作でstorebrowseをサポートします:

- Storebrowse -E: 使用可能なリソースを一覧表示します。
- Storebrowse -L:公開リソースへの接続が起動します。
- Storebrowse -S:サブスクリプションするリソースを一覧表示します。
- Storebrowse -T: 指定されたストアのすべてのセッションを終了します。
- Storebrowse -Wr:指定されたストアの、切断されてもアクティブなセッションを再接続します。[r] オプションは、切断されたすべてのセッションを再接続します。
- storebrowse -WR:指定されたストアの、切断されてもアクティブなセッションを再接続します。[R] オプションは、すべてのアクティブなセッションと切断されたセッションを再接続します。
- Storebrowse -s:指定したストアのリソースをサブスクライブします。
- Storebrowse -u:指定したストアのリソースのサブスクリプションを解除します。
- Storebrowse -q:直接 URL を使用してアプリケーションを起動します。このコマンドは、StoreFront ストアでのみ機能します。

注:

- 前に使用したとおり(AuthMangerDaemon を使用して)引き続き残りのstorebrowseコマンド を使用できます。
- この認証拡張機能は、クラウド展開でのみ適用されます。
- この機能強化により、永続ログイン機能がサポートされます。

## **Azure Active Directory** で **200** を超えるグループをサポート

2305 リリースより、200 を超えるグループに属している Azure Active Directory ユーザーは、そのユーザーに割 り当てられているアプリとデスクトップを表示できるようになります。以前は、同じユーザーがこれらのアプリとデ スクトップを表示することはできませんでした。

この機能を有効にするには、次の手順を実行します:

- 1. \$ICAROOT/config/AuthManConfig.xml にアクセスして、次のエントリを追加します:
	- 1 <compressedGroupsEnabled>**true**</compressedGroupsEnabled>
	- 2 <!--NeedCopy-->

注:

この機能を有効にするには、ユーザーは Citrix Workspace アプリからサインアウトし、再度サインインする 必要があります。

#### **Storebrowse** の認証拡張機能の構成

デフォルトでは、この認証拡張機能は無効になっています。

gnome-keyring が使用できない場合、トークンはセルフサービスプロセスメモリに保存されます。

トークンをメモリに強制的に保存するには、次の手順を使用して gnome‑keyring を無効にします:

- 1. /opt/Citrix/ICAClient/config/AuthmanConfig.xmlにアクセスします。
- 2. 次のエントリを追加します:
	- 1 <GnomeKeyringDisabled>**true**</GnomeKeyringDisabled>
	- 2 <!--NeedCopy-->

スマートカード

Linux 向け Citrix Workspace アプリでスマートカードのサポートを構成するには、StoreFront コンソール経由 でStoreFront サーバーを構成する必要があります。

Citrix Workspace アプリは、PCSC‑Lite および PKCS#11 ドライバーと互換性があるスマートカードリーダーをサ ポートします。Citrix Workspace アプリはデフォルトで、標準の場所のいずれかでopensc-pkcs11.soを見 つ[けることができるよう](https://docs.citrix.com/ja-jp/storefront/1912-ltsr/configure-authentication-and-delegation/configure-smart-card.html#configure-storefront)になりました。

Citrix Workspace アプリは、標準以外の場所または別のPKCS\\#11ドライバーでopensc-pkcs11.soを 見つけることができます。以下の手順で、それぞれの場所を保存できます:

1. 構成ファイルを見つけます: \$ICAROOT/config/AuthManConfig.xml。

2. 行「<key>PKCS11module</key>」に移動し、この行のすぐ後でドライバーの場所を <value> エレメント に追加します。

注:

ドライバーの場所のファイル名を入力すると、Citrix Workspace アプリは\$ICAROOT/PKCS\ #11ディレクトリ内のそのファイルに移動します。「/」から始まる絶対パスを使用することもできま す。

スマートカードを取り出した場合の Citrix Workspace アプリの動作を構成するには、次の手順に従っ てSmartCardRemovalActionを更新します:

- 1. 構成ファイルを見つけます: \$ICAROOT/config/AuthManConfig.xml
- 2. 行 「<key>SmartCardRemovalAction</key>」 に 移 動 し、 こ の 行 の す ぐ 後 でnoactionま た はforcelogoffを <value> エレメントに追加します。

デフォルトの動作はnoactionです。スマートカード上で削除を実行するときに、保存されている資格情報や生成 されるトークンはクリアされません。

forcelogoffを追加すると、スマートカードの削除時にすべての資格情報および StoreFront 内のトークンがク リアされます。

制限事項:

• スマートカード認証を使用してサーバー VDA セッションを開始しようとすると、複数のユーザーが使用する スマートカードが失敗する場合があります。[HDX‑44255]

スマートカードサポートの有効化

サーバーと Citrix Workspace アプリの両方でスマートカードが有効になっている場合、Citrix Workspace アプリ はさまざまなスマートカードリーダーをサポートします。

スマートカードは、以下の目的で利用できます:

- スマートカードログオン認証 Citrix Virtual Apps and Desktops または Citrix DaaS (Citrix Virtual Apps and Desktops サービスの新名称)サーバーに対してユーザーを認証します。
- スマートカードアプリケーションのサポート ‑ スマートカード対応の公開アプリケーションを使用して、ロー カルスマートカードデバイスにアクセスできるようにします。

スマートカードのデータは機密性の高い情報であるため、TLS などの信頼された証明機関から認証されたセキュリテ ィアーキテクチャを経由して転送する必要があります。

次に、スマートカードサポートを使用するための条件を示します。

- スマートカードリーダーと公開アプリケーションが、業界標準の PC/SC 規格に準拠している必要があります。
- 使用するスマートカードに適切なドライバーをインストールします。
- PC/SC Lite パッケージをインストールします。
- ミドルウェアが PC/SC を使ってスマートカードにアクセスするためのpcscdデーモンをインストールして 実行します。
- 64 ビットシステムには、64 ビットと 32 ビットの両バージョンの"libpscslite1"パッケージがある必要が あります。

サーバー上でのスマートカードサポートの構成について詳しくは、Citrix Virtual Apps and Desktops ドキュメン トの「スマートカード」を参照してください。

スマ[ートカードサポート](https://docs.citrix.com/ja-jp/citrix-virtual-apps-desktops/secure/smart-cards.html)の機能強化

バージョン 2112 以降、Citrix Workspace アプリはスマートカードリーダーのプラグアンドプレイ機能をサポート します。

スマートカードを挿入すると、スマートカードリーダーがサーバーとクライアントでスマートカードを検出します。

異なるカードを同時にプラグアンドプレイでき、これらすべてのカードが検出されます。

前提条件:

Linux クライアントにlibpcscdライブラリをインストールします。

注:

このライブラリは、ほとんどの Linux ディストリビューションの最近のバージョンにデフォルトでインストー ルされている可能性があります。ただし、Ubuntu 1604 などの一部の Linux ディストリビューションの以前 のバージョンでは、libpcscdライブラリのインストールが必要な場合があります。

この拡張機能を無効にするには:

- 1. <ICAROOT>/config/module.iniフォルダーに移動します。
- 2. SmartCardセクションに移動します。
- 3. DriverName=VDSCARD.DLLを設定します。

新しい **PIV** カードのサポート

バージョン 2303 以降、Citrix Workspace アプリは次の新しい Personal Identification Verification (PIV) カ ードをサポートします:

- IDEMIA の次世代スマートカード
- DELL TicTok スマートカード

スマートカードドライバーのパフォーマンスの最適化

Citrix Workspace アプリ 2303 バージョンには、VDSCARDV2.DLLスマートカードドライバーのパフォーマン ス関連の修正と最適化が含まれています。これらの機能強化は、バージョン 1 VDSCARD.DLLよりも優れたパフォ ーマンスを発揮するのに役立ちます。

多要素 (nFactor)認証のサポート

多要素認証は、アクセス権を付与するために追加の ID をユーザーに要求することで、アプリケーションのセキュリテ ィを強化します。

多要素認証により、管理者が認証手順および関連する資格情報コレクションフォームを構成できます。

ネイティブの Citrix Workspace アプリは、既に StoreFront に実装されているフォームによるサインインのサポー トを構築することで、このプロトコルをサポートします。Citrix Gateway および Traffic Manager 仮想サーバーの Web サインインページでも、このプロトコルを使用します。

詳しくは、Citrix ADC ドキュメントの「SAML 認証」および「nFactor 認証」を参照してください。

#### **HDX** セッションで **FIDO2** を使用し[た認証のサポ](https://docs.citrix.com/ja-jp/citrix-adc/current-release/aaa-tm/authentication-methods/saml-authentication.html)ート

2303 バージョン以降、パスワードなしの FIDO2 セキュリティキーを使用して HDX セッション内で認証できます。 FIDO2 セキュリティキーは、企業の従業員がユーザー名やパスワードを入力せずに FIDO2 をサポートするアプリや デスクトップに認証するためのシームレスな方法を提供します。FIDO2 について詳しくは、「FIDO2 認証」を参照し てください。

注:

USB リダイレクト経由で FIDO2 デバイスを使用している場合は、FIDO2 デバイスの USB [リダイレク](https://fidoalliance.org/fido2/)ト規則 を削除します。この規則には、\$ICAROOT/フォルダー内のusb.confファイルからアクセスできます。こ の更新により、FIDO2 仮想チャネルに切り替えることができます。

デフォルトでは、FIDO2 認証は無効になっています。FIDO2 認証を有効にするには、次の手順を実行します:

- 1. <ICAROOT>/config/module.iniファイルに移動します。
- 2. ICA 3.0セクションに移動します。
- 3. FIDO2= Onを設定します。

この機能は現在、PIN コードとタッチ機能を使用するローミング認証(USB のみ)をサポートしています。FIDO2 セキュリティキーベースの認証を構成できます。前提条件とこの機能の使用については、「FIDO2 を使用したローカ ル認証と仮想認証」を参照してください。

FIDO2 をサポートするアプリまたは Web サイトにアクセスすると、プロンプトが表示され、セキュリティキーへの アクセスが要求されます。以前にセキュリティキーを PIN で登録したことがある場合は、[サインイン時に](https://docs.citrix.com/ja-jp/citrix-virtual-apps-desktops/secure/fido2.html) PIN を入 [力する必要があり](https://docs.citrix.com/ja-jp/citrix-virtual-apps-desktops/secure/fido2.html)ます。PIN は最小 4 文字、最大 64 文字を使用できます。

以前に PIN なしでセキュリティキーを登録したことがある場合は、セキュリティキーをタッチするだけでサインイン できます。

制限事項:

FIDO2 認証を使用して、2 台目のデバイスを同じアカウントに登録できない場合があります。

オンプレミスストアへの接続で **FIDO2** を使用した認証のサポート **[Technical Preview]**

Linux 向け Citrix Workspace アプリバージョン 2309 以降、ユーザーはオンプレミスストアにサインインするとき に、パスワードなしの FIDO2 セキュリティキーを使用して認証できるようになります。このセキュリティキーは、セ キュリティ PIN、生体認証、カード読み取り、スマートカード、公開キー証明書など、さまざまな形式のセキュリテ ィ入力をサポートします。FIDO2 について詳しくは、「FIDO2 認証」を参照してください。

Citrix Workspace アプリは、FIDO2 認証にデフォルトのブラウザーとして Citrix Enterprise Browser を使用し ます。管理者は、Citrix Workspace アプリに対する認証を行うブラウザーの種類を構成できます。

この機能を有効にするには、\$ICAROOT/config[/AuthMan](https://fidoalliance.org/fido2/)Config.xmlに移動して次のエントリを追加 します:

```
1 <key>FIDO2Enabled</key>
2 <value>true</value>
3 <!--NeedCopy-->
```
デフォルトのブラウザーを変更するには、\$ICAROOT/config/AuthManConfig.xmlに移動してブラウ ザーの設定を必要に応じて変更します。使用できる値はCEB、chromium、firefox、およびchromiumbrowserです。

```
1 <FIDO2AuthBrowser>CEB</FIDO2AuthBrowser>
2 <!--NeedCopy-->
```
## カスタムの認証

次の表では、Citrix Workspace アプリで利用可能なカスタムの認証について説明します:

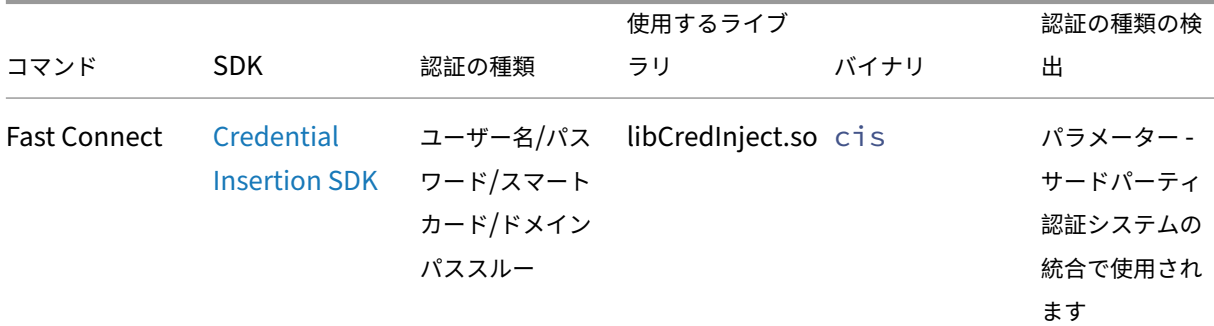

Linux 向け Citrix Workspace アプリ

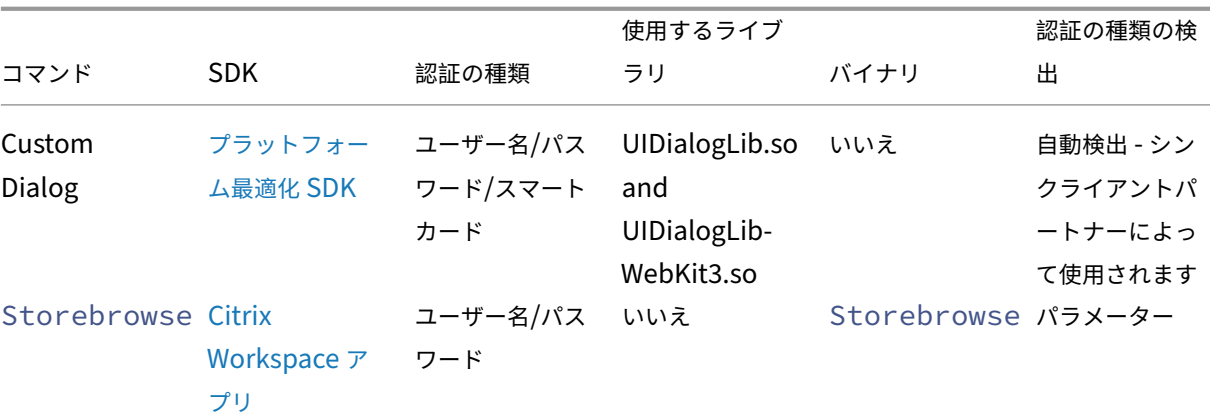

接続

March 12, 2024

接続

#### 接続の構成

デバイスのプロセッサの処理能力や接続に使用する帯域幅が限られている場合は、使用する機能とパフォーマンスの バランスを考慮する必要があります。ユーザーおよび管理者は、パフォーマンスを低下させずに多くの機能を利用で きるように、構成を変更することができます。サーバーまたはユーザーデバイスで次の変更を行うと、接続に必要な 帯域幅を減らしてパフォーマンスを向上させることができます。

- **SpeedScreen** の有効化 ‑ SpeedScreen を有効にすると、遅延時間の長いネットワーク接続のパフォーマ ンスが向上し、ユーザーの入力やマウスのクリックに対する反応時間が短くなります。この構成は、サーバー 上で SpeedScreen 管理ツールを使用して行います。デフォルトでは、Citrix Workspace アプリでは、この 機能はキーボードに対して無効になっています。この機能は、高遅延接続のマウスでのみ有効になります。詳 しくは、『Citrix Workspace app for Linux OEM's Reference Guide』を参照してください。
- データ圧縮の有効化 ‑ データを圧縮すると、接続を介して転送されるデータ量が減少します。この構成にはデ ータの圧縮と展開を行うためのプロセッサリソースがさらに必要になりますが、低帯域幅接続でのパフォーマ ンスを向[上させることができます。この機能を有効にするには、](https://developer.cloud.com/citrixworkspace/citrix-workspace-app-for-linux-oem-reference-guide/docs/overview)Citrix ポリシーの[音質]および[イメージ 圧縮]設定を使用します。
- ウィンドウサイズの縮小 ウィンドウサイズを必要最小限に抑えます。ファームでセッションオプションを設 定します。
- 表示色数の変更 ‑ 表示色数を 256 色に変更します。Citrix Virtual Apps and Desktops または Citrix DaaS サイトで、[セッションオプション]を設定します。

• 音質の変更 - サウンドのサポート機能を使用する場合は、Citrix ポリシーの[音質]設定で音質を下げます。

トラブルシューティングについて詳しくは、トラブルシューティングのセクションの「接続」を参照してください。

#### 自動再接続

このトピックでは、HDX Broadcast のクライアント自動再接続機能について説明します。この機能は、HDX Broadcast セッション画面の保持機能と組み合わせて使用することを Citrix ではお勧めします。

ネットワークの状態が不安定であったり、待ち時間が非常に変わりやすかったりする場合、また、無線デバイスの伝 送距離に制限がある場合に、セッションが切断されてしまうことがあります。HDX Broadcast のクライアント自動 再接続機能では、ネットワークの問題などによって切断されたセッションを Linux 向け Citrix Workspace アプリ が検出すると、そのセッションに自動的に再接続します。

この機能がサーバーで有効になっていると、ユーザーは作業を続けるために手動で再接続する必要がありません。 Citrix Workspace は、セッションへの接続に成功するかユーザーがキャンセルするまで設定した回数再接続を試行 します。サーバー側でユーザー認証を要求する設定になっている場合、再接続時にユーザーの資格情報を入力するた めのダイアログボックスが開きます。ユーザーがセッションからログオフしないでアプリケーションを終了してセッ ションを切断した場合、自動再接続は行われません。自動再接続は、ユーザーによる切断以外の理由で切断されたセ ッションに対してのみ行われます。

デフォルトでは、Linux 向け Citrix Workspace アプリは 30 秒間待機してから切断したセッションに再接続を実行 し、またこれを 3 回試行します。

AccessGateway を介して接続すると、ACR は使用できません。ネットワークの障害から保護するため、セッション 画面の保持をサーバーとクライアントで有効にし、Access Gateway 上で構成しておきます。

HDX Broadcast のクライアント自動再接続の構成手順については、Citrix Virtual Apps and Desktops のドキュ メントを参照してください。

セッション画面の保持

このトピックは、デフォルトで有効になっている HDX Broadcast セッション画面の保持機能について説明しま す。

HDX Broadcast セッション画面の保持を有効にすると、公開アプリケーションへの接続が中断しても、ユーザーの セッション画面には作業中の画面が保持され、表示されたままになります。たとえば、ワイヤレス接続でのセッショ ン中にトンネルや障害物などの影響で接続に障害が生じた場合、ユーザーデバイス上の画面表示が停止します。トン ネルから出るなどして再接続されると、ユーザーはそのまま作業を続行できます。ダウンタイム中、キーを押す操作 や、ユーザーの他のすべての操作が保存されます。また、アプリはフリーズしたように見えます。接続が再度確立さ れると、これらすべての操作がアプリケーション内に反映されます。

これで、セッション画面の保持が開始されると画面が変わります。この機能拡張により、セッションウィンドウが灰 色表示になり、カウントダウンタイマーに次の再接続が試行されるまでの時間が表示されます。

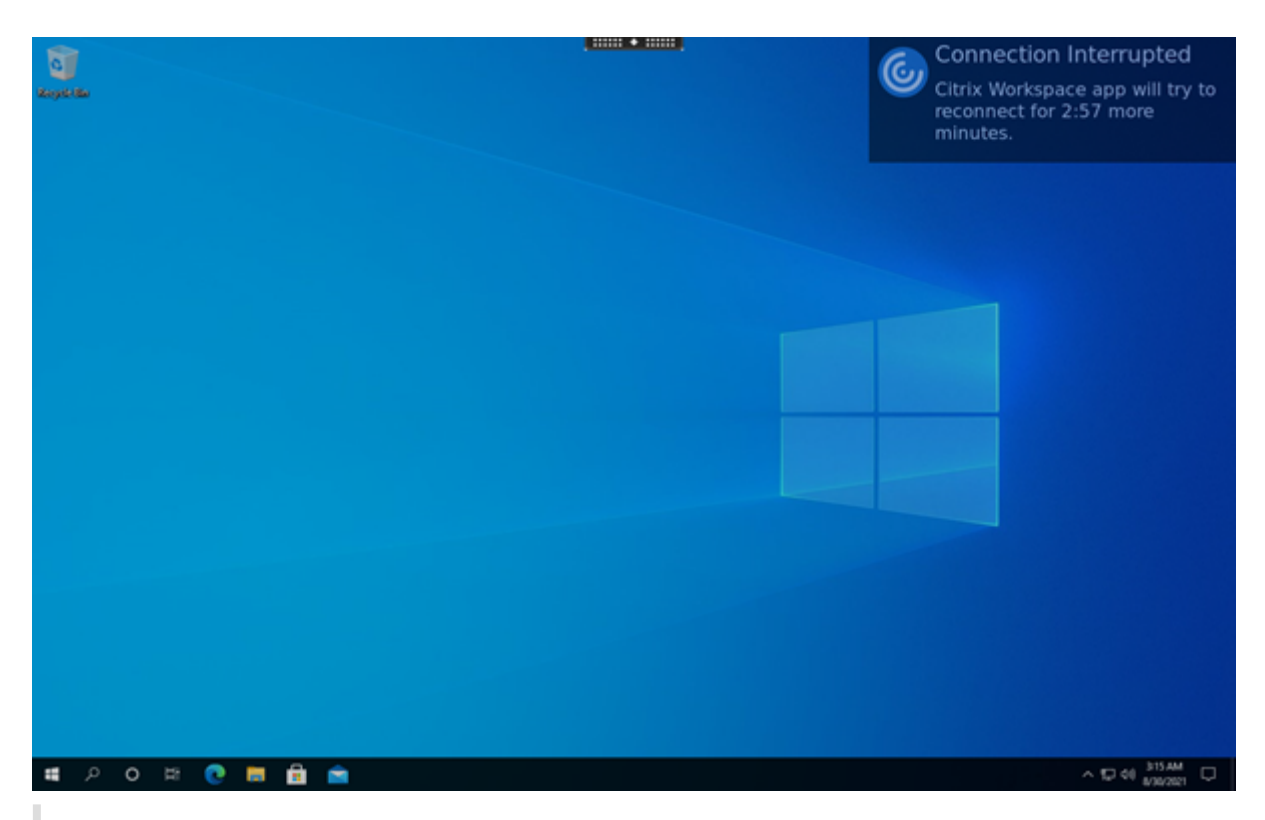

ヒント

非アクティブなセッションに使用されるグレースケールの明るさは、[再接続 UI の透過レベル]ポリシーを使 用して変更できます。デフォルト値は、80 に設定されています。最大値は 100(半透明の画面)より上に設定 できません。最小値は 0(完全に黒くなった画面)に設定できます。

セッションが正常に再接続されると、カウントダウンのための通知メッセージが消えます。通常どおりデスクトップ を操作できます。

2109 バージョン以降、セッション画面の保持通知はデフォルトで有効になっています。

この拡張機能を無効にするには:

- 1. 構成ファイル/opt/Citrix/ICAClient/config/module.iniに移動します。
- 2. [WFClient] セクションで、次の設定を変更します:

SRNotification=False

注:

この機能は、Citrix Virtual Desktops でのみサポートされています。

クライアント自動再接続とセッション画面の保持が構成されている場合、接続の問題がある場合にはセッションの画 面保持が優先して実行されます。セッション画面の保持は既存のセッションへの接続を再度確立しようとします。接 続の問題を検出するまでに最大で 25 秒かかることがあります。また、再接続を試みるための構成可能な期間(デフ ォルトは 180 秒)も必要です。セッション画面の保持が再接続に失敗すると、クライアント自動再接続が再接続を試 みます。

HDX Broadcast セッション画面の保持を有効にすると、セッションの通信に使用されるデフォルトのポートは、 1494 から 2598 に変更されます。

Citrix Workspace のユーザーには、サーバー側の設定が自動的に適用されます。

重要:

HDX Broadcast セッション画面の保持では、サーバー上で(ポリシー設定を使って) Common Gateway Protocol を有効にする必要があります。Common Gateway Protocol を無効にすると、HDX Broadcast セッション画面の保持も無効になります。

セッション画面の保持ポリシーを使用する

[セッション画面の保持]ポリシー設定により、セッション画面の保持を有効にします。

[セッション画面の保持のタイムアウト]ポリシー設定には、デフォルトで 180 秒 (3分)が設定されています。必要 に応じて、セッション画面の保持によってセッションを開いたままにしておく時間を延長できます。その間、ユーザ ーに再認証を求めるプロンプトは表示されません。

ヒント

必要以上に長い時間を設定すると、接続の再開を待ちきれないユーザーが席を離れることがあります。その間 に不正なユーザーがセッションにアクセスしてしまう危険性があります。

セッション画面の保持機能が有効な受信接続ではポート 2598 が使用されます。セッション画面の保持のポート番号 ポリシー設定で定義した番号を変更していない限り、このデフォルトのポート番号が使用されます。

[セッション画面の保持]ポリシーの設定について詳しくは、「セッション画面の保持のポリシー設定」を参照してく ださい。

注:

セッション画面の保持は、サーバーでデフォルトで有効に[なっています。この機能を無効にするに](https://docs.citrix.com/ja-jp/citrix-virtual-apps-desktops/policies/reference/ica-policy-settings/session-reliability-policy-settings.html)は、サーバー で管理するポリシーを構成します。

# **HDX** とマルチメディア

January 31, 2024

ここでは、以下の内容について説明します:

- グラフィックとディスプレイ
- オーディオ
- マルチメディア
- ブラウザーコンテンツリダイレクト
- Microsoft Teams の最適化
- サーバーからクライアントへのコンテンツリダイレクト
- ICA [設定リファレンス](https://docs.citrix.com/ja-jp/citrix-workspace-app-for-linux/browser-content-redirection.html)

グラ[フィックとディスプ](https://docs.citrix.com/ja-jp/citrix-workspace-app-for-linux/ica-settings.html)レイ

March 12, 2024

マルチモニター画面レイアウトの固定

バージョン 2103 以降、マルチモニター画面レイアウトの選択を保存できます。このレイアウトは、デスクトップセ ッションの表示方法です。固定すると、選択したレイアウトでセッションを再開できるため、ユーザーエクスペリエ ンスが最適化されます。

前提条件として、AuthManConfig.xmlファイルでこの機能を有効にする必要があります。\$ICAROOT/ config/AuthManConfig.xmlに移動し、次のエントリを追加します:

1 <key>ScreenPinEnabled</key> 2 <value>true</value> 3 <!--NeedCopy-->

上記のキーを追加して初めて、アプリインジケーターアイコンに [画面レイアウト]オプションが表示されます。ア プリインジケーターアイコンについて詳しくは、「アプリインジケーターアイコン」を参照してください。

画面レイアウトを選択するには、タスクバーのアプリインジケーターアイコンをクリックし、[画面レイアウト]を選 択します。[画面レイアウト]ダイアログボックスが開きます。

または、Self‑Service ウィンドウで **Ctrl+m** キーを押して [画面レイアウト]を起動できます。

## Linux 向け Citrix Workspace アプリ

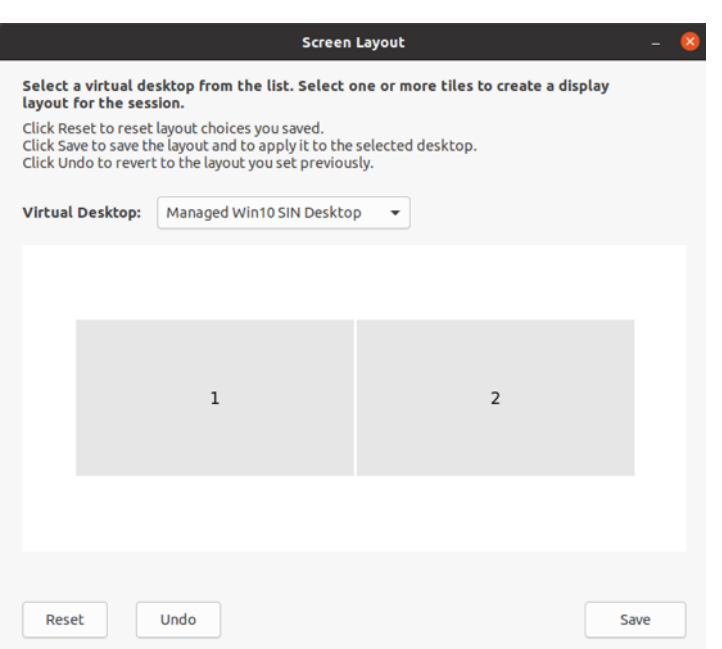

ドロップダウンメニューから仮想デスクトップを選択します。レイアウトの選択は、選択したデスクトップにのみ適 用されます。

1 つまたは複数のタイルを選択して、長方形のレイアウトを形成します。レイアウトの選択に従って、セッションが 表示されます。

制限事項:

- 画面の固定を有効にすると、セッションのレイアウト保存機能が無効になります。
- この機能は、お気に入りのマークが付けられているデスクトップにのみ適用できます。

カスタム **Web** ストアでの画面の固定

Citrix Workspace アプリバージョン 2309 以降、カスタム Web ストアでの画面の固定を使用すると、マルチモニ ター画面レイアウトの選択内容をカスタム Web ストアに保存できます。

前提条件として、AuthManConfig.xmlファイルでこの機能を有効にする必要があります。\$ICAROOT/ config/AuthManConfig.xmlに移動し、次のエントリを追加します:

```
1 <key>ScreenPinEnabled</key>
2 <value>true</value>
3 <!--NeedCopy-->
```
上記のキーを追加して初めて、Citrix Workspace アプリメニューに [画面レイアウト]オプションが表示されま す。

## Linux 向け Citrix Workspace アプリ

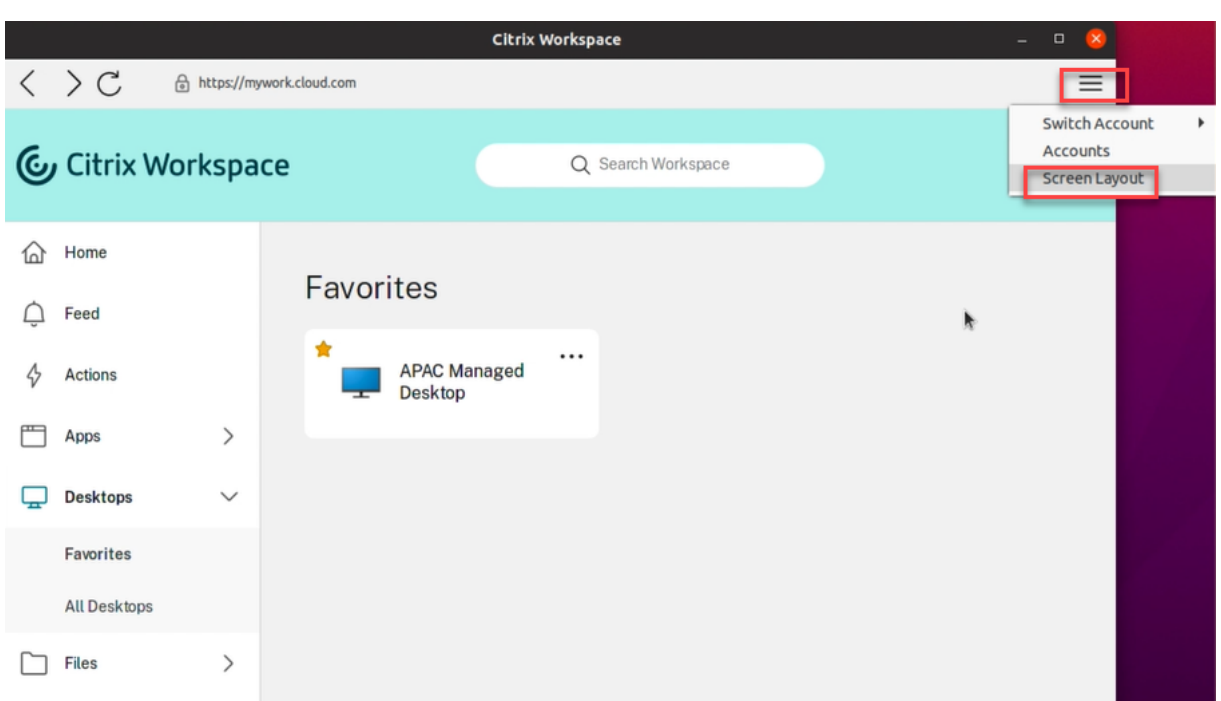

画面レイアウトを選択するには、Citrix Workspace アプリメニューで[画面レイアウト]を選択します。[画面レイ アウト] ダイアログボックスが開きます。

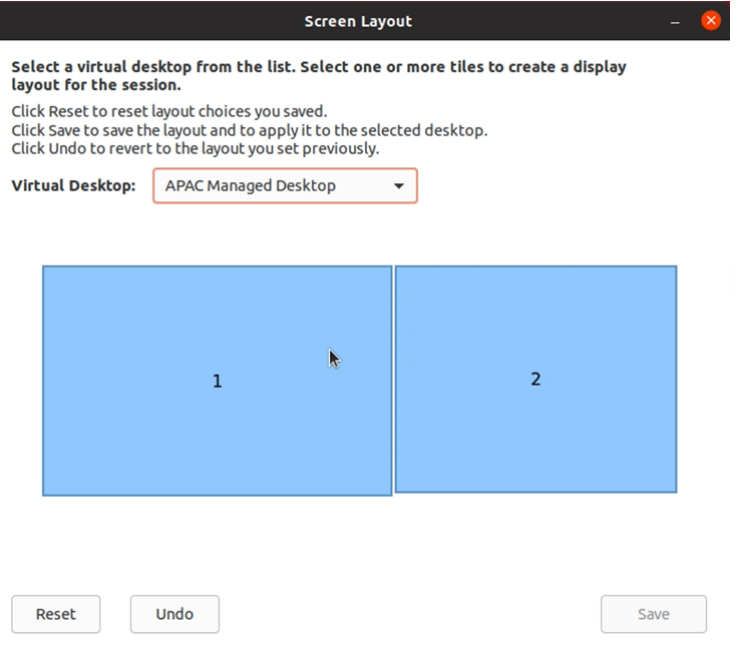

ドロップダウンメニューから仮想デスクトップを選択します。レイアウトの選択は、選択したデスクトップにのみ適 用されます。

1 つまたは複数のタイルを選択して、長方形のレイアウトを形成します。レイアウトの選択に従って、セッションが 表示されます。

制限事項:

- 画面の固定を有効にすると、セッションのレイアウト保存機能が無効になります。
- この機能は、お気に入りのマークが付けられているデスクトップにのみ適用できます。

**DPI** マッチングのサポート

Citrix Workspace アプリで設定された表示解像度と DPI スケール値は、仮想アプリとデスクトップセッションの対 応する値と一致します。Linux クライアントで必要なスケール値を設定でき、VDA セッションのスケーリングが自動 的に更新されます。

DPI スケーリングは、主に大型で高解像度のモニターで使用されます。この機能によって、以下を快適なサイズで表 示することができます:

- アプリケーション
- テキスト
- イメージ
- その他のグラフィック要素

注:

DPI マッチング機能は、GNOME、KDE、およびXfceデスクトップ環境のみをサポートします。

この機能はデフォルトでは無効になっています。この機能は、コマンドラインインターフェイスまたは GUI を使用し て有効にできます。

コマンドラインインターフェイス

- 1. 構成ファイル\$HOME/.ICAClient/wfclient.iniに移動します。
- 2. [WFClient] セクションに移動し、次のエントリを設定します:
	- 1 DPIMatchingEnabled=TRUE 2 <!--NeedCopy-->

**GUI**

1.[メニュー] > [基本設定]に移動します。[**Citrix Workspace ‑** 基本設定]ダイアログが開きます。

## Linux 向け Citrix Workspace アプリ

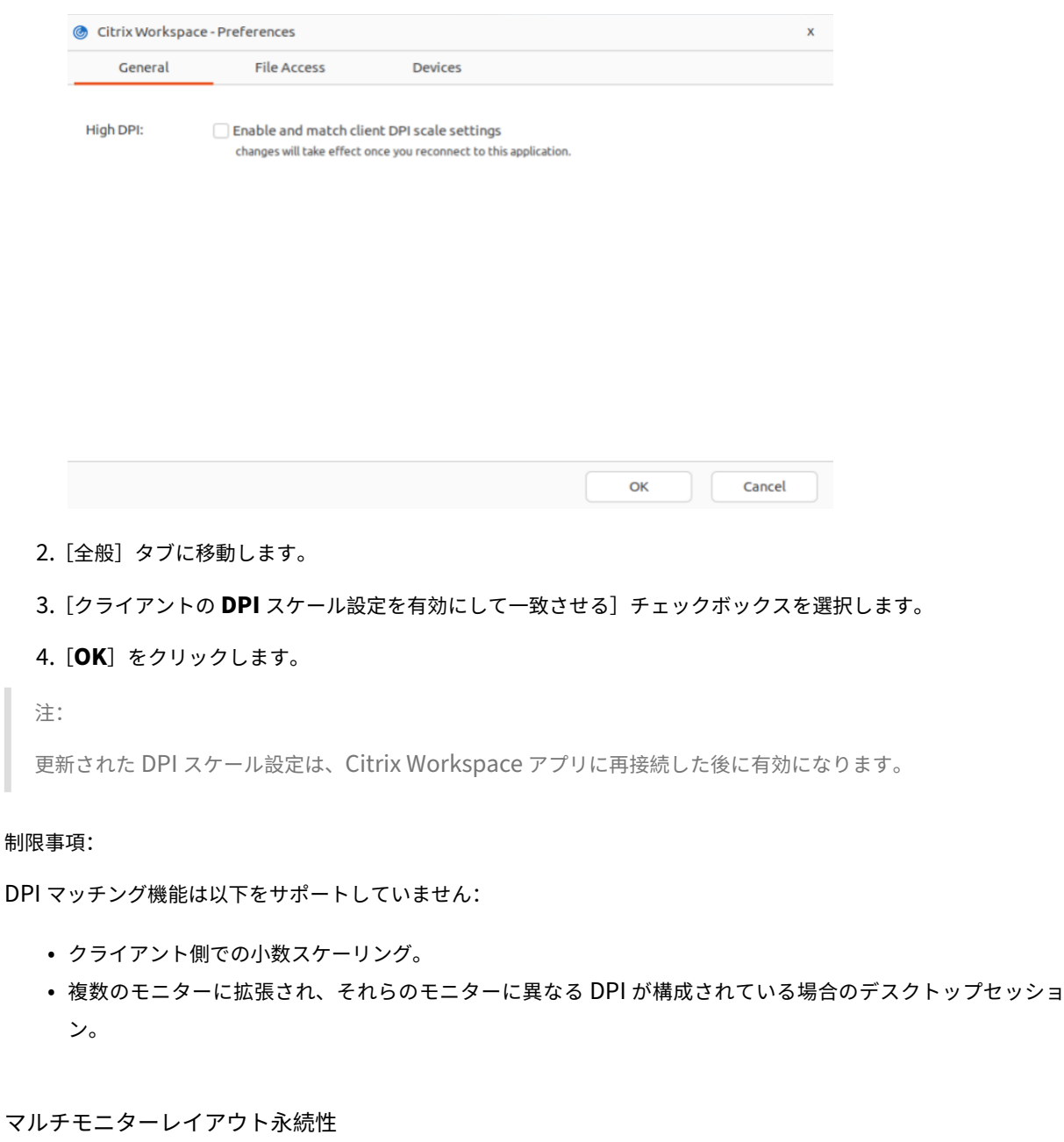

この機能は、エンドポイント間でセッションモニターのレイアウト情報を保持します。セッションは、構成済みの同 じモニターに表示されます。

前提条件:

この機能には、以下が必要です:

- StoreFront v3.15 以降。
- .ICAClientが既に現在のユーザーのホームフォルダーに存在する場合:

All\_Regions.ini ファイルを削除します

#### または

All\_Regions.iniファイルを保持するには、[Client Engine\Application Launching] セクション の最後に次の行を追加します:

SubscriptionUrl=

PreferredWindowsBounds=

PreferredMonitors=

PreferredWindowState=

SaveMultiMonitorPref=

.ICAClientフォルダーが存在しない場合は、Citrix Workspace アプリの新規インストールです。この場合、機 能のデフォルト設定は保持されます。

使用例

- 任意のモニターをウィンドウモードで起動し、設定を保存します。 セッションを再起動すると、同じモードで、同じモニター上の同じ位置に表示されます。
- 任意のモニターを全画面モードで起動し、設定を保存します。 セッションを再起動すると、同じモニター上に全画面モードで表示されます。
- 複数のモニターにまたがってウィンドウモードでセッションを表示させた後、全画面モードに切り替えると、 セッションは、すべてのモニターで全画面表示を続けます。セッションを再起動すると、すべてのモニターに またがって全画面モードで表示されます。

メモ:

- レイアウトはすべての保存で上書きされ、レイアウトはアクティブな StoreFront にのみ保存されます。
- 別のモニターで同じ StoreFront から追加のデスクトップセッションを起動する場合、1 つのセッション にレイアウトを保存すると、すべてのセッションのレイアウト情報が保存されます。

レイアウトの保存

この機能を有効にするには、以下の手順に従います:

- 1. StoreFront 3.15 以降のバージョン(v3.15.0.12 以上)を互換性のある Delivery Controller(DDC)にイ ンストールします。
- 2. ダウンロードページから Linux 向け Citrix Workspace アプリ 1808 のビルドをダウンロードし、Linux マ シンにインストールします。
- 3. [ICAROOT](https://www.citrix.com/downloads/) 環境変数をインストール場所に設定します。
- 4. **All\_Regions.ini** ファイルが **.ICAClient** フォルダーに存在するかを確認します。存在する場合は削除して ください。
- 5. **\$ICAROOT/config/All\_Regions.ini** ファイルで、**SaveMultiMonitorPref** フィールドを見つけます。 デフォルトでは、このフィールドの値は「true」です(この機能がオンになっていることを意味します)。オフ に切り替えるには、このフィールドを「false」に設定します。 **SaveMultiMonitorPref** の値を更新する場合は、**.ICAClient** フォルダーにある **All\_Regions.ini** ファイ ルを削除して、値の不一致とプロファイルのロックダウンを防止する必要があります。セッションを開始する 前に **SaveMultiMonitorPref** フラグを設定または解除します。
- 6. 新しいデスクトップセッションを開始します。
- 7. Desktop Viewer ツールバーの [レイアウトを保存]をクリックして現在のセッションレイアウトを保存し ます。画面の右下に成功を示す通知が表示されます。 [レイアウトを保存]をクリックすると、アイコンが灰色表示になります。これは、保存が進行中であることを 示します。レイアウトが保存されると、アイコンは正常な状態に戻ります。
- 8. セッションを切断またはログオフします。 セッションを再起動すると、同じモードで、同じモニター上の同じ位置に表示されます。

制限事項とサポートされていないシナリオ:

- Linux Display Manager の制限によって、ウィンドウモードセッションのレイアウトを複数のモニターに保 存することはできません。
- このリリースでは、さまざまな解像度でセッション情報をモニターに保存することはサポートされていないた め、予期しない動作が発生する可能性があります。
- 追加の StoreFront を持つ顧客の展開環境

**Citrix Virtual Desktops** をデュアルモニターで使用

- 1. Desktop Viewer を選択し、下向き矢印をクリックします。
- 2.[ウィンドウ]を選択します。
- 3. Citrix Virtual Desktops の画面を 2 つのモニターの間にドラッグします。各モニターに画面の約半分が表示 されていることを確認します。
- 4. Citrix Virtual Desktops のツールバーで、[フルスクリーン]を選択します。

画面が両方のモニターに拡張されます。

複数モニターの機能強化

複数モニターを使用する場合、ドッキングステーションに対してプライマリエンドポイントマシンをドッキングまた はドッキング解除すると、セッションはレイアウトを更新してモニターに自動的に拡張されます。また、複数のモニ ターでセッションを開始すると、セッションはそれらのモニターに拡張されます。モニターを追加または削除すると、 セッションは新しく利用可能な画面に適応します。

```
注:
```
この機能は、プライマリモニターと 2 つのセカンダリモニターのみをサポートします。

デフォルトでは、この機能は無効になっています。

この機能を有効にするには、次の手順を実行します:

- 1. \$HOME/.ICAClient/wfclient.iniフォルダーに移動します。
- 2. [WFClient]セクションに移動します。
- 3. 次のエントリを追加します:

1 MultiMonitorPnPEnabled=True 2 <!--NeedCopy-->

注:

4K 解像度のモニターを使用している場合は、マルチモニターを接続して使用するときに、\$HOME/. ICAClient/wfclient.iniファイルの[WFClient]セクションにMonitorLayoutEventTimeout =4を設定してください。

制限事項:

• セッションの開始後にローカルマシン上のモニターレイアウトを変更すると、セッション内のモニターレイア ウトがそれに応じて変更されない場合があります。[HDX‑58023]

解決された問題:

• セッションを[ウィンドウ]モードから[全画面]モードに手動で切り替えてから 2 台目のモニターに接続す ると、2 台目のモニターでセッションが正しく表示されない場合があります。[HDX‑55370]

## **ICA‑to‑X** プロキシ

Citrix Workspace アプリを実行しているワークステーションをサーバーとして使用し、出力を別の X11 対応デバイ スに転送できます。Citrix Workspace アプリを使用できない X 端末または UNIX ワークステーションに Microsoft Windows 用アプリケーションを配信する場合などに、このタスクを実行できます。

注:

Citrix Workspace アプリは多くの X デバイスで使用できるので、このデバイスへのソフトウェアのインスト ールはこの方法を使用することをお勧めします。Citrix Workspace アプリを ICA-to-X プロキシとして実行す ることを、サーバー側 ICA とも呼びます。

この方法では、実行する Citrix Workspace アプリを ICA から X11 へのコンバーターとして使うことで、X11 の出 力をローカルの Linux デスクトップ画面に転送します。また、その出力をさらに別の X11 コンピューターの画面 に転送できます。1 つのシステムで Citrix Workspace アプリの追加コピーを同時に実行できます。この場合、各 Citrix Workspace アプリはその出力を異なるデバイスに送信します。

この図は、Linux 向け Citrix Workspace アプリが ICA‑to‑X プロキシとして動作するシステムを示しています。

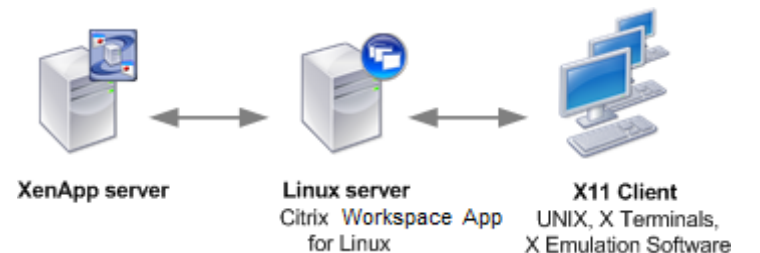

この方法を使うようにシステムを設定するには、Linux サーバーを ICA から X11 へのプロキシサーバーとして機能 させる必要があります。

- X 端末が既にある場合は、X アプリケーションを X 端末に供給する Linux サーバーで Citrix Workspace ア プリを実行できます。
- Citrix Workspace アプリを使用できない UNIX ワークステーションにアプリケーションを配布する場合は、 プロキシサーバーとして機能するサーバーが 1 台必要です。たとえば、Linux を実行している PC をサーバー として使用できます。

アプリケーションは、ICA プロトコルの機能を使用して、X11 の最終デバイスに提供されます。デフォルトで、プロ キシサーバー上のドライブにアクセスするには、ドライブマッピング機能を使う方法しかありません。(通常はローカ ルドライブがない)X 端末を使用している場合は、この設定で問題ありません。ほかの UNIX ワークステーションに アプリケーションを配布する場合は、次のいずれか実行できます:

- ローカルの UNIX ワークステーションを NFS を使ってプロキシサーバーにマウントし、プロキシサーバー上 の NFS マウントポイントをクライアントドライブとしてマップしてアクセスする。
- SAMBA などの NFS から SMB へのプロキシサーバー、または Microsoft Services for UNIX などのサーバ ー上の NFS クライアントを使用する。

次の機能は、最終デバイスに提供されません:

- USB リダイレクト
- スマートカードリダイレクト
- COM ポートリダイレクト
- プロキシとして機能するサーバーがオーディオをサポートしている場合でも、X11 デバイスではオーディオを 使用できません。
- クライアントプリンターは、X11 デバイスでは使用できません。LPD 印刷機能を使ってサーバーから UNIX プリンターに手動でアクセスするか、ネットワークプリンターを使用します。
- マルチメディア入力のリダイレクトはサポートしていません。これは、Citrix Workspace アプリを実行して いるマシン上でサーバーがプロキシとして機能するためには Web カメラが必要なためです。GStreamerが

インストールされたサーバーがプロキシとして機能する場合、マルチメディア出力のリダイレクトをサポート します(未テスト)。

X 端末または UNIX ワークステーションから Citrix Workspace アプリをサーバー側 ICA として起動するには:

- 1. ssh または telnet を使って、プロキシとして動作しているデバイスに接続します。
- 2. プロキシデバイスのシェルで、**DISPLAY** 環境変数をローカルデバイスに設定します。たとえば、C シェルで は、次のように入力します:

setenv DISPLAY <local:0>

注:

コマンドssh -Xを使ってプロキシとして動作するデバイスに接続する場合は、**DISPLAY** 環境変数を 設定する必要はありません。

- 3. ローカルデバイスのコマンドプロンプトで、次のように入力します: xhost <proxy server name>
- 4. Citrix Workspace アプリがデフォルトのインストールディレクトリにインストールされているかどうかを確 認します。インストールされていない場合、環境変数 ICAROOT に実際のインストール先ディレクトリが指定 されているか確認します。
- 5. Citrix Workspace アプリがインストールされているディレクトリを探します。コマンドプロンプトで 「selfservice &」と入力します。

フォント

**ClearType** フォントスムージング

ClearType フォントスムージングにより、次の方法で表示フォントの質が向上します:

- 従来のフォントスムージングまたは、
- アンチエイリアス。

ClearType フォントスムージングは、サブピクセルフォントレンダリングとも呼ばれます。この機能は、有効または 無効にできます。

次の手順に従い、スムージングのタイプを指定することもできます:

- 1. 適切な構成ファイルの [WFClient] セクションに移動します。
- 2. 次の設定を編集します:

FontSmoothingType=number

<number> に以下のいずれかの値を設定します:

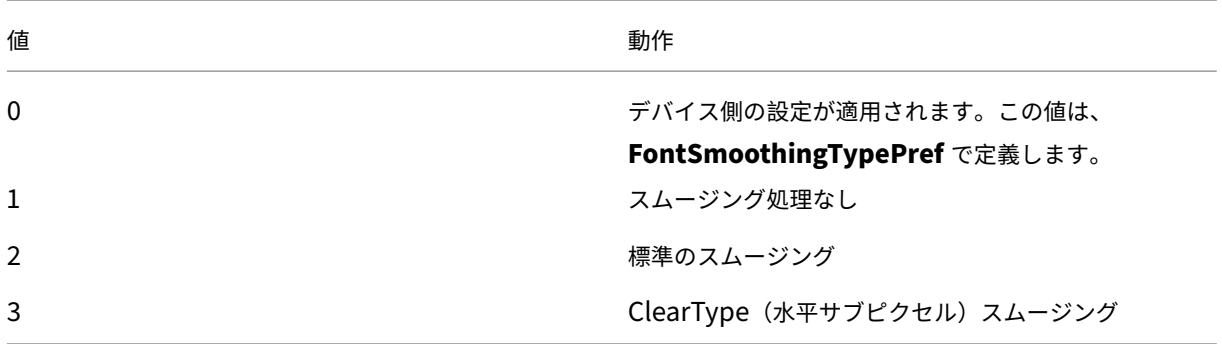

標準スムージングまたは ClearType スムージングを使用すると、Citrix Workspace アプリで消費される帯域幅が 増加することがあります。

重要:

サーバー側の設定は、ICAファイルのFontSmoothingTypeで定義できます。この値は、[WFClient] の 設定よりも優先されます。

サーバーがこの値を 0 に設定する場合、[WFClient] の次の設定によりローカルの動作が決定されます: FontSmoothingTypePref=number

<number> に以下のいずれかの値を設定します:

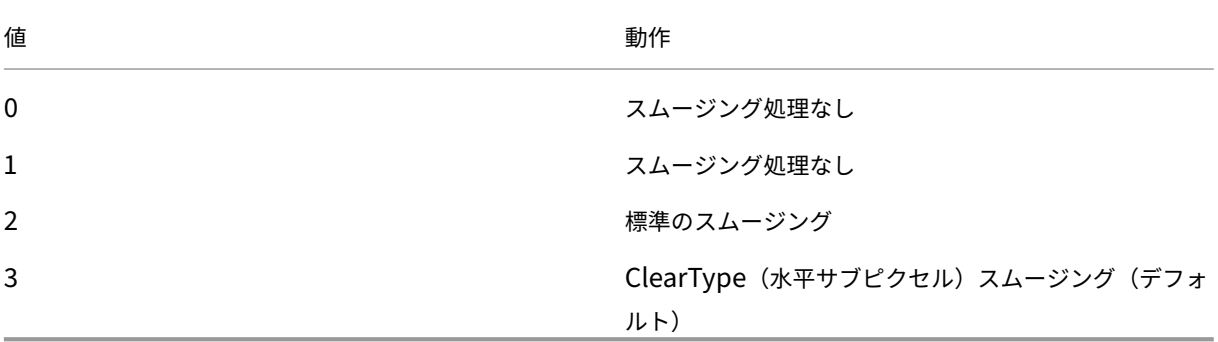

# **Xcapture**

Citrix Workspace アプリパッケージには、ヘルパーアプリケーションXcaptureが含まれています。このアプリ ケーションによって、サーバーのクリップボードと、X デスクトップ上の ICCCM に準拠していない X Window アプ リケーション間で画像をコピーおよび貼り付けできるようになります。ユーザーはXcaptureを使用して以下を実 行できます:

- ダイアログボックスや画面領域をキャプチャし、接続ウィンドウ内で実行中のアプリケーションと、ユーザー デバイスデスクトップ(ICCCM に準拠していない X Window アプリケーションを含む)間でコピーする
- 接続ウィンドウと、グラフィックを編集する X Window アプリケーションであるxmagまたはxv間で、画像 をコピーする

コマンドラインからXcaptureを起動するには、以下を実行します:

コマンドプロンプトで、/opt/Citrix/ICAClient/util/xcaptureと入力し、Enter キーを押します (ここで/opt/Citrix/ICAClientは、Citrix Workspace アプリをインストールしたディレクトリです)。

ユーザーデバイスのデスクトップからコピーするには:

- 1. Xcaptureダイアログボックスで、[From Screen]をクリックします。カーソルが十字型に変わります。
- 2. 次のいずれかを選択します。
	- ウィンドウの選択。コピーするウィンドウの上にカーソルを移動し、マウスの中央ボタンをクリックし ます。
	- 領域の選択。マウスの左ボタンを押したままカーソルをドラッグして、コピーする領域を選択します。
	- 選択の取り消し。マウスの右ボタンをクリックします。ドラッグしているときに中央ボタンまたは左ボ タンを押したままマウスの右ボタンをクリックすると、選択が解除されます。
- 3. Xcaptureダイアログボックスで、[**To ICA**]をクリックします。Xcaptureボタンの色が変わり、情報 を処理していることが示されます。
- 4. 転送が完了したら、接続ウィンドウから起動したアプリケーションで適切なコマンドを使用して、情報を貼り 付けます。

xv から、接続ウィンドウのアプリケーションにコピーするには:

- 1. xv で情報をコピーします。
- 2. Xcaptureダイアログボックスで、[From XV]、[To ICA]の順にクリックします。Xcaptureボタンの 色が変わり、情報を処理していることが示されます。
- 3. 転送が完了したら、接続ウィンドウから起動したアプリケーションで適切なコマンドを使用して、情報を貼り 付けます。

接続ウィンドウ内のアプリケーションから xv にコピーするには:

- 1. 接続ウィンドウ内のアプリケーションで、情報をコピーします。
- 2. Xcaptureダイアログボックスで、[From ICA]、[To XV]の順にクリックします。Xcaptureボタンの 色が変わり、情報を処理していることが示されます。
- 3. 転送が完了したら、コピーした情報を xv 内に貼り付けます。

オーディオ

April 5, 2024

クライアントオーディオマッピングにより、Citrix Virtual Apps and Desktops サーバーまたは Citrix DaaS サー バー上で実行しているアプリケーションのサウンドを、ユーザーデバイスにインストールされているサウンドデバイ スで録音および再生できます。クライアントオーディオマッピングは、ポリシーを使用して構成できます。詳しくは、 Citrix Virtual Apps and Desktopsのドキュメントを参照してください。

オーディオ録音のサポート

バージョン 2212 以降、オーディオ録音機能はデフォルトで有効になっています。セッションが開始されると、オー ディオを録音するデバイスが表示されます。

この機能を無効にするには、wfclient.iniファイルでAllowAudioInputの値を *False* に設定します。

注:

•[基本設定]ダイアログボックスの[マイクと **Web** カメラ]オプションは、デフォルトでは無効です。マ イクと Web カメラを有効にする方法については、「基本設定」を参照してください。

## 複数のオーディオデバイスのサポート

バージョン 2112 以降、module.iniファイルのVdcamVersion4Support属性の名前がAudioRedirectionV4 に変更されました。バージョン 2212 以降、AudioRedirectionV4のデフォルト値は **True** に設定されてい ます。次のような結果になります:

- PulseAudio ライブラリはオーディオデバイスへのアクセスに使用され、追加のデバイスがサポートされてい ます。
- 一度に複数のアプリがオーディオデバイスを使用できます。
- Citrix Workspace アプリは、セッションで使用可能なすべてのローカルオーディオデバイスを表示します。 Citrix HDX Audio の代わりに、それぞれのデバイス名で表示されるようになりました。セッション中のアプ リでオーディオデバイスを選択できます。または、セッション中にデフォルトのオーディオ デバイス(クライ アントマシンのデフォルトのオーディオデバイスでもある)を使用することもできます。必要に応じて、クラ イアントマシンのシステム設定からデフォルトのオーディオデバイスを変更できます。クライアントマシンの デフォルトのオーディオデバイスが更新されると、新しいデバイスがセッションのデフォルトのオーディオデ バイスとして表示されます。
- オーディオデバイスを接続または削除すると、セッションは動的に更新されます。

AudioRedirectionV4の値を **False** に設定した場合:

- ALSA ライブラリはオーディオデバイスへのアクセスに使用され、単一のデバイスのみがサポートされます。
- セッションには、「Citrix HDX Audio」という名前のスピーカーとマイクが 1 つだけあります。これは、クラ イアント側のデフォルトのデバイスに対応します。
- Citrix HDX Audio デバイスを一度に使用できるアプリは 1 つだけです。

AudioRedirectionV4を **False** に設定するには、次の手順を実行します:

- 1. <ICAROOT>/configフォルダーに移動し、module.iniファイルを開きます。
- 2. [ClientAudio] セクションに移動し、次のエントリを追加します:

AudioRedirectionV4=False

3. 変更を保存するには、セッションを再起動します。

既知の制限事項:

デフォルトでは、AudioRedirectionV4の値は **True** に設定されています。AudioRedirectionV4の 値が **True** に設定されている場合、次の既知の制限が存在します:

• root 権限でコマンドラインインターフェイスからセッションを起動する場合、PulseAudio サーバーに接続 しようとすると、接続が拒否されることがあります。この場合、オーディオ デバイスは、単一のデバイスのみ をサポートする ALSA ライブラリの使用を開始する可能性があります。

AudioRedirectionV4の値を **False** に設定している場合、次の既知の制限があります:

- セッションでオーディオデバイスの選択を変更することはできません。選択は、デフォルトのオーディオ入力 および出力のみに設定されます。この制限は、AudioRedirectionV4の値を **True** に設定すると解消 されます。
- オーディオデバイスのリダイレクトは、Bluetooth および HDMI オーディオデバイスではサポートされてい ません。この制限は、AudioRedirectionV4の値を **True** に設定すると解消されます。

AudioRedirectionV4の値が **False** の場合、デフォルトのオーディオデバイスは、一般的にはシステムに対 して構成されているデフォルトの ALSA デバイスです。次の方法を使って、別のデバイスを指定します。

- 1. 変更を適用するユーザーの構成ファイルを選択して開きます。ほかのユーザーに適用される特定の設定ファイ ルを更新する方法については、「デフォルト設定」を参照してください。
- 2. 次のオプションを追加して、必要に応じてセクションを作成します:

```
1 [ClientAudio]
2
3 AudioDevice=\<device\>
4 <!--NeedCopy-->
```
このセクションで、デバイス情報は、オペレーティングシステム上の ALSA 構成ファイルにあります。

注:

この情報の場所は、すべての Linux オペレーティングシステムでの標準ではありません。Citrix ではこの情報 の場所について、使用されているオペレーティングシステムのドキュメントを確認することをお勧めします。

## オーディオ品質の強化

これまでは、Citrix Workspace アプリでオーディオをスムーズに再生するための最大出力バッファリング値は 200 ミリ秒でした。この値により、再生時には 200 ミリ秒の遅延が追加されていました。この最大出力バッファリング値 は、インタラクティブオーディオアプリケーションにも影響を与えていました。

この機能拡張により、Citrix Workspace アプリの最大出力バッファリング値が 50 ミリ秒に低減され、インタラクテ ィブオーディオアプリケーションのユーザーエクスペリエンスが向上しました。また、ラウンドトリップ時間(RTT) が 150 ミリ秒短縮されました。

バージョン 2207 以降、適切な再生しきい値とパルスオーディオプリバッファを選択して、オーディオ品質を向上さ せることができます。この機能拡張向けに、次のパラメーターがmodule.iniファイルの[ClientAudio]セクシ ョンに追加されています:

- PlaybackDelayThreshV4 出 力 バ ッ フ ァ リ ン グ の 初 期 レ ベ ル を ミ リ 秒 単 位 で 指 定 し ま す。 Citrix Workspace アプリは、セッション継続中、このレベルのバッファリングを維持しようと努 めます。PlaybackDelayThreshV4のデフォルト値は50ミリ秒です。このパラメーターは、 AudioRedirectionV4が **True** に設定されている場合にのみ有効です。
- AudioTempLatencyBoostV4 –オーディオスループットが急上昇した場合、または不安定なネット ワークに対して十分でない場合、この値によって出力バッファリング値を増加させます。出力バッファリ ング値の増加により、スムーズなオーディオが提供されます。ただし、音声が若干遅れる場合があります。 AudioTempLatencyBoostV4のデフォルト値は 100 ミリ秒に設定されています。このパラメーター は、AudioRedirectionV4が **True** に設定され、AudioLatencyControlEnabledが **True** に設定されている場合にのみ有効です。デフォルトでは、AudioLatencyControlEnabledの値は **False** に設定されています。

オーディオエコーキャンセルのサポートの向上

2303 バージョン以降、Citrix Workspace アプリではエコーキャンセルがサポートされます。この機能はリアルタ イムのユーザーケース向けに設計されており、ユーザーエクスペリエンスを向上させます。エコーキャンセル機能は、 低品質、中品質、およびアダプティブオーディオをサポートします。パフォーマンスを向上させるために、アダプテ ィブオーディオを使用することを Citrix ではお勧めします。

デフォルトでは、エコーキャンセル機能は無効になっています。リアルタイムのユーザーケースで、ヘッドセットの 代わりにスピーカーを使用する場合は、エコーキャンセルをオンにすることをお勧めします。

この機能を有効にするには、次の手順を実行します:

- 1. <ICAROOT>/configフォルダーに移動し、module.iniファイルを開きます。
- 2.[ClientAudio]セクションに移動して、EnableEchoCancellationパラメーターの値を次のように 更新します:

EnableEchoCancellation=TRUE

制限事項:

設計上、高品質のオーディオではエコーキャンセル機能は無効になっています。高品質のオーディオについて詳しく は、Citrix Virtual Apps and Desktopsのドキュメントを参照してください。

ク[ライアント側のジッターバッファメカ](https://docs.citrix.com/ja-jp/citrix-virtual-apps-desktops.html)ニズムの追加

バージョン 2305 より、Citrix Workspace アプリでは、ネットワーク遅延が変動してもクリアなオーディオが保証 されます。この機能は、デフォルトで有効になります。

この機能を無効にするには、/opt/Citrix/ICAClient/config/module.ini構成ファイルに移動 し、JitterBufferEnabled=FALSEを編集します。

# アダプティブオーディオ

バージョン 2109 以降、Citrix Workspace アプリではアダプティブオーディオがサポートされます。アダプティブ オーディオを使用すれば、VDA でオーディオ品質ポリシーを手動で構成する必要がありません。アダプティブオーデ ィオは環境の設定を最適化し、古いオーディオ圧縮形式を置き換えることで、優れたユーザーエクスペリエンスを提 供します。アダプティブオーディオはデフォルトで有効になっています。詳しくは、「アダプティブオーディオ」を参 照してください。

バージョン 2112 以降、ユーザーデータグラムプロトコル (UDP) オーディオ配信の使用時に、アダプティブオーデ ィオが機能するようになります。

既知の制限事項:

• アダプティブオーディオには、Streaming SIMD Extensions (SSE) 4.x がサポートされている CPU プロ セッサが必要です。SSE 4.x がサポートされていない CPU プロセッサでアダプティブオーディオを使用する と、Citrix Workspace アプリが終了する場合があります。

**UDP** オーディオの有効化

UDP オーディオ機能を有効にすると、インターネット接続を介した通話品質が向上します。TCP の代わりに UDP を使用します。

バージョン 2112 以降、UDP オーディオ配信の使用時にアダプティブオーディオが機能するようになります。また、 このバージョンから、Citrix Workspace アプリでは、UDP オーディオのデータグラムトランスポート層セキュリテ ィ(DTLS)プロトコルがサポートされます。その結果、Citrix Gateway を介して UDP オーディオにアクセスでき ます。デフォルトでは、この機能は無効になっています。

バージョン 2202 より、Citrix Workspace アプリでは、Citrix Gateway を介した UDP オーディオをサポートしま す。

UDP オーディオを有効にするには:

- 1. <ICAROOT>/configフォルダーに移動し、module.ini ファイルを開きます。
- 2. module.ini ファイルの [ClientAudio] セクションで、以下のオプションを設定します:
	- EnableUDPAudioを **True** に設定します。デフォルトでは、この値は **False** に設定されており、 UDP オーディオは無効になっています。
	- UDPAudioPortLowおよびUDPAudioPortHighに、UDP オーディオで使用されるポート番 号の最小値および最大値をそれぞれ指定します。デフォルトでは、ポート 16500~16509 が使用され ます。
- 3. Domain Delivery Controller (DDC)で次のポリシーを設定します:
	- •「**Audio over UDP**」に「**Allowed**」を設定します。
	- •「**Audio over UDP real time transport**」に「**Enabled**」を設定します。
- 4. デフォルトでは、アダプティブオーディオは VDA で有効になっており、UDP オーディオをサポートしていま す。アダプティブオーディオを無効にした場合、Domain Delivery Controller(DDC)で次のポリシーを設 定します:
	- •「**Audio quality**」に「**Medium**」を設定します。

その結果、生成されるオーディオは中品質となり、UDP オーディオに対応します。

Citrix Gateway を介して UDP オーディオを有効にするには:

- 1. <ICAROOT>/configフォルダーに移動し、module.iniファイルを開きます。
- 2. [WFClient] セクションに移動し、次のエントリを設定します:

EnableUDPThroughGateway=True

3. [ClientAudio] セクションに移動し、次のエントリを設定します:

EnableUDPAudio=True

- 4. Domain Delivery Controller (DDC)で次のポリシーを設定します:
	- •「**Audio over UDP**」に「**Allowed**」を設定します。
	- •「**Audio over UDP real time transport**」に「**Enabled**」を設定します。
- 5. デフォルトでは、アダプティブオーディオは VDA で有効になっており、UDP オーディオをサポートしていま す。アダプティブオーディオを無効にした場合、Domain Delivery Controller(DDC)で次のポリシーを設 定します:
	- •「**Audio quality**」に「**Medium**」を設定します。

オーディオの損失耐性モード

2402 バージョン以降、Citrix Workspace アプリはオーディオリダイレクトの損失耐性モード (EDT lossy)をサポ ートします。この機能により、ユーザーが遅延やパケット損失が大きいネットワーク経由で接続している場合に、リ アルタイムストリーミングのユーザーエクスペリエンスが向上します。この機能は、デフォルトで有効になります。

VDA バージョン 2311 以降を使用する必要があります。詳しくは、Citrix Virtual Apps and Desktops ドキュメン トの「損失耐性モードを使用したオーディオのサポート(Technical Preview)」を参照してください。

Linux 向け Citrix Workspace アプリでこの機能を無効にするには、\$ICAROOT/config/module.ini構 成ファイルで[EdtUnreliableAllowed](https://docs.citrix.com/ja-jp/citrix-virtual-apps-desktops/multimedia/audio#support-for-audio-over-loss-tolerant-mode-preview)の値を *FALSE* に設定し、セッションを再起動して変更を有効にしま す。
音量の同期のサポート

バージョン 2402 以降、Linux 向け Citrix Workspace アプリは、VDA とオーディオデバイス間の音量の同期をサ ポートします。VDA オーディオの音量スライダーを使用して音量を調整して同じ音量をデバイス上でも維持でき、そ の逆も可能になりました。この機能はデフォルトで有効になっています。

VDA バージョン 2308 以降を使用する必要があります。詳しくは、Citrix Virtual Apps and Desktops ドキュメン トの「音量の同期」を参照してください。

Linux 向け Citrix Workspace アプリでこの機能を無効にするには、\$ICAROOT/config/module.ini構 成ファイルで[Ena](https://docs.citrix.com/ja-jp/citrix-virtual-apps-desktops/2308/whats-new#audio-volume-synchronization)bleVolumeSyncの値を FALSE に設定し、セッションを再起動して変更を有効にします。

パケット損失補間を有効にしてオーディオパフォーマンスを向上

2402 バージョン以降、ジッターバッファメカニズムが向上しました。また Speex とアダプティブオーディオコーデ ックの両方にパケット損失補間(PLC)が追加されています。Speex は、音質ポリシーが中品質に設定されている場 合に有効になります。VDA と Citrix Workspace アプリクライアントの両方がアダプティブオーディオコーデック をサポートしている場合、アダプティブオーディオコーデックがデフォルトで選択されます。PLC は、失われたデー タパケットの再構築に役立ちます。

この機能強化により、パケット損失耐性とジッター耐性が向上し、UDP オーディオとオーディオの損失耐性モード (EDT Lossy)でのオーディオパフォーマンスが向上します。この機能は、デフォルトで有効になります。

この機能を有効にするには、UDP オーディオまたはオーディオの損失耐性モードも有効にする必要があります。

この機能を無効にするには、\$ICAROOT/config/module.ini構成ファイルでPacketLossConcealmentEnabled の値を *FALSE* に設定し、セ[ッションを再起動し](https://docs.citrix.com/ja-jp/citrix-workspace-app-for-linux/audio#enabling-udp-audio)て変更を有効にします。

マルチメディア

March 12, 2024

マルチメディアのパフォーマンス

Citrix Workspace アプリには、メディアリッチな今日のユーザー環境に高品位なユーザーエクスペリエンスを提供 する幅広い技術セットが含まれています。これらの技術により、ホストされるアプリケーションやデスクトップでの ユーザーエクスペリエンスが向上します。

- HDX MediaStream Windows Media リダイレクト
- HDX MediaStream Flash リダイレクト
- HDX RealTime Web カメラビデオ圧縮

• H.264

注:

Lin[ux](https://docs.citrix.com/ja-jp/citrix-workspace-app-for-linux/multimedia#h264) バージョン 1901 以降 (GStreamer 0.1) で HDX RealTime Optimization Pack と Citrix Workspace アプリを併用できます。

# **HDX MediaStream Windows Media** リダイレクト

HDX MediaStream Windows Media リダイレクトを実行すると、Linux ユーザーデバイスでアクセスする仮想 Windows デスクトップでマルチメディア再生時の帯域幅が軽減されます。Windows Media リダイレクトは、サー バーではなくユーザーデバイスでメディアランタイムファイルを再生するメカニズムを提供します。その結果、マル チメディアファイルの再生に必要な帯域幅が削減されます。

Windows Media リダイレクトは、仮想 Windows デスクトップで実行中の Windows Media Player および互換 プレーヤーのパフォーマンスを向上させます。次の形式を含む、さまざまなファイル形式をサポートしています:

- Advanced Systems Format (ASF)
- Motion Picture Experts Group (MPEG)
- Audio-Video Interleaved (AVI)
- MPEG Audio Layer-3 (MP3)
- WAV サウンドファイル

Citrix Workspace アプリには、Windows 用のメディア形式である GUID をGStreamer用の MIME タイプに変 換するためのテキストベースの変換テーブルである MediaStreamingConfig.tbl が含まれています。この変換テー ブルは、以下の目的で編集できます:

- 不明またはサポートされないメディアフィルター/ファイル形式を変換テーブルに追加する。
- 問題が生じる GUID をブロックして、強制的にサーバー側でレンダリングされるようにする。
- GStreamerパラメーターの変更により問題のある形式をトラブルシューティングできるようにするため、 パラメーターを既存の MIME 文字列に追加する。
- ユーザーデバイス上のGStreamerによりサポートされているメディアファイルの種類に応じて、カスタム の構成を管理および展開する。

クライアント側でのコンテンツ取得機能を使用すると、次の形式の URL からのストリーム配信メディアを、Citrix サーバーを介さずにユーザーデバイスで直接取得できます:

- $\cdot$  <http://>
- $<$ mms://>
- $\cdot$  <rtsp://>

サーバーは、ユーザーデバイスをメディアに接続して、再生、一時停止、停止、音量、シークなどの制御コマンドを送 信します。メディアデータの処理は行いません。この機能を使用するには、ユーザーデバイス上に高度なマルチメデ ィアGStreamerライブラリをインストールする必要があります。

HDX MediaStream Windows メディアリダイレクトを実装するには:

1. オープンソースのマルチメディアフレームワークであるGStreamer 0.10 を各ユーザーデバイス上にイン ストールします。通常、Citrix Workspace アプリをインストールする前にGStreamerをインストールし て、Citrix Workspace アプリがインストールプロセスで GStreamer の使用を構成できるようにします。

ほとんどの Linux ディストリビューションにはGStreamerが含まれています。または、http://gstreame r.freedesktop.orgからGStreamerをダウンロードできます。

- 2. クライアント側でのコンテンツ取得機能を有効にするには、再生するメディアのファイルタイプに対応 するGStreamerのプロトコルソースプラグインをインストールします。このプラ[グインのインスト](http://gstreamer.freedesktop.org) [ールおよび動作を確](http://gstreamer.freedesktop.org)認するには、gst-launchユーティリティを使用します。このプラグインが正し くインストールされている場合、gst-launchで URL のマルチメディアを再生できます。たとえば、 gst-launch-0.10 playbin2 uri=<http://example-source/file.wmv>を実行 してビデオが正しく再生されるかチェックします。
- 3. デバイス上で Citrix Workspace アプリをインストールするときに、Tarball スクリプトを使用している場 合、GStreamerオプションを選択します(この手順は.debおよび.rpmパッケージでは自動で実行され ます)。

クライアント側でのコンテンツ取得機能を使用する場合は、次のことに注意してください:

- この機能は、デフォルトで有効になります。無効にするには、All‑Regions.ini ファイルの Multimedia セク ションにある SpeedScreenMMACSFEnabled オプションを使用します。ここで「False」を指定すると、 Windows Media リダイレクト機能が使用されます。
- デフォルトでは、すべての MediaStream 機能でGStreamerの playbin2 プロトコルが使用されます。ク ライアント側でのコンテンツ取得機能を除くすべての MediaStream 機能を従来のplaybinプロトコル に戻すことができます。クライアント側でのコンテンツ取得機能では、All-Regions.iniファイルの Multimedia セクションにあるSpeedScreenMMAEnablePlaybin2オプションを使用して、常に playbin2 プロトコルを使用します。
- Citrix Workspace アプリでは、.asxや.nscなどのストリーム構成情報ファイルや再生リストファイルを 認識できません。可能な場合は、これらのファイルを参照しない標準的な URL をユーザーが指定する必要が あります。URL が有効かどうかは、gst-launchを使用して確認できます。

GStreamer 1.0に関する注意事項:

- デフォルトでは、GStreamer 0.10は HDX MediaStream Windows Media リダイレクトに使用され ます。GStreamer 1.0は、GStreamer 0.10が使用できない場合にのみ使用されます。
- GStreamer 1.0を使用する場合は、次の手順を実行します:
- 1. GStreamerプラグインのインストール先ディレクトリを検出します。プラグインのインストール先は、デ ィストリビューション、OS アーキテクチャ、GStreamerのインストール方法によって異なります。一般 的なインストールパスは/usr/lib/x86\\\_64-linux-gnu/gstreamer-1.0 or \$HOME / .local/share/gstreamer-1.0です。
- 2. Linux 向け Citrix Workspace アプリのインストールディレクトリを検出します。スーパーユーザー(root) のデフォルトのインストールディレクトリは、/opt/Citrix/ICAClient です。非スーパーユーザーのデフォル トのインストールディレクトリは、\$HOME/ICAClient/platform(プラットフォームは linuxx64 など)で す。詳しくは、「インストールとセットアップ」を参照してください。
- 3. GStreamerプラグインディレクトリでシンボリックリンクを作成して libgstflatstm1.0.so をインス トールします:ln -sf \$ICACLIENT\\\_DIR/util/libgstflatstm1.0.so \$GST\\ \_PLUGINS\[\\\_PATH/libgstflatst](https://docs.citrix.com/ja-jp/citrix-workspace-app-for-linux/install.html)m1.0.so。この手順には、権限の昇格(sudo 権限など)が 必要な場合があります。
- 4. gst\_play1.0 をプレーヤーとして使用します:ln -sf \$ICACLIENT\\\_DIR/util/gst\\ \_play1.0 \$ICACLIENT\\\_DIR/util/gst\\\_play。この手順には、権限の昇格(sudo 権限など)が必要な場合があります。
- HDX RealTime Web カメラビデオ圧縮でGStreamer 1.0を使用する場合は、gst\_read1.0 をリーダー として使用します: ln -sf \$ICACLIENT\\\_DIR/util/gst\\\_read1.0 \$ICACLIENT \\\_DIR/util/gst\\\_read。

### **GStreamer 1.x** の有効化

1912 より前のリリースでは、GStreamer 0.10がマルチメディアリダイレクトでサポートされるデフォルトの バージョンでした。1912 リリース以降、GStreamer 1.xをデフォルトのバージョンとして構成することができ ます。

制限事項:

- ビデオを再生すると、早送りおよび巻き戻しオプションが正常に機能しないことがあります。
- ARMHF デバイスで Citrix Workspace アプリを起動すると、GStreamer 1.xが正常に機能しないこと があります。

**GStreamer 1.x** をインストールするには GStreamer 1.xフレームワークと以下のプラグイン をhttps://gstreamer.freedesktop.org/documentation/installing/on‑linux.htmlからインストールしま す:

- Gstreamer-plugins-base
- [Gstreamer-plugins-bad](https://gstreamer.freedesktop.org/documentation/installing/on-linux.html)
- Gstreamer-plugins-good
- Gstreamer-plugins-ugly
- Gstreamer-libav

バイナリをローカルにビルドするには SUSE や openSUSE などの一部の Linux OS ディストリビューションで は、デフォルトのソースリストにGStreamerパッケージが見つからないことがあります。この場合、ソースコー ドをダウンロードし、すべてのバイナリをローカルにビルドします。

- 1. https://gstreamer.freedesktop.org/src/からソースコードをダウンロードします。
- 2. コンテンツを抽出します。
- 3. [解凍されたパッケージがあるディレクトリに移](https://gstreamer.freedesktop.org/src/)動します。
- 4. 次のコマンドを実行します:

```
1 $sudo ./configure
2 $sudo make
3 $sudo make install
4 <!--NeedCopy-->
```
デフォルトでは、生成されたバイナリは*/usr/local/lib/gstreamer‑1.0/*で利用可能です。

トラブルシューティングについて詳しくは、Knowledge Center の記事CTX224988を参照してください。

**GStreamer 1.x** を構成するには GStreamer 1.xを Citrix [Workspace](https://support.citrix.com/article/CTX224988) アプリで使用できるように構成 するには、シェルプロンプトを使用して以下の構成を適用します:

- \$In-sf \$ICACLIENT\_DIR/util/libgstflatstm1.0.so \$GST\_PLUGINS\_PATH/libgstflatstm1.0.so。
- \$In-sf \$ICACLIENT\_DIR/util/gst\_play1.0 \$ICACLIENT\_DIR/util/gst\_play

各項目の意味は次のとおりです。

- ICACLIENT DIR Linux 向け Citrix Workspace アプリのインストールパスです。
- GST\_PLUGINS\_PATH ‑ GStreamerのプラグインパスです。たとえば、64 ビット Debian マシンでは、 */usr/lib/x86\_64‑linux‑gnu/gstreamer‑1.0/*です。

制限事項:

• バージョン 2106 より前のリリースでは、GStreamerバージョン 1.15.1 以降を使用する際に、Web カメ ラのリダイレクトが失敗し、セッションが切断されることがあります。

# **HDX MediaStream Flash** リダイレクト

HDX MediaStream Flash リダイレクトにより、Adobe Flash コンテンツをユーザーデバイス上でローカルに再生 できるようになります。この機能により、帯域幅要件を増やすことなく、高解像度のオーディオとビデオの再生が可 能になります。

- 1. この機能に必要な要件をユーザーデバイスが満たしていることを確認します。詳しくは、「システム要件」を参 照してください。
- 2. 次のパラメーターをwfclient.iniの [WFClient] セクションに追加します(特定のユーザーによって確 立されたすべての接続用)。または、All\\\_Regions.iniの [Client Engine\Appli[cation Launc](https://docs.citrix.com/ja-jp/citrix-workspace-app-for-linux/system-requirements.html)hing] セクションを追加します(環境のすべてのユーザー用):

• **HDXFlashUseFlashRemoting=Ask**: **Never**; **Always**

ユーザーデバイス上で HDX MediaStream for Flash を有効にします。デフォルトでは、この値は **Never** に設定されています。また、この Flash コンテンツを含む Web ページに接続したときに、コン テンツを最適化するかどうかを確認するダイアログボックスがユーザーに表示されます。

• **HDXFlashEnableServerSideContentFetching=Disabled**; **Enabled**

Citrix Workspace アプリのサーバー側でのコンテンツ取得機能を有効または無効にします。デフォル トでは、この値は **Disabled** に設定されています。

• **HDXFlashUseServerHttpCookie=Disabled**; **Enabled**

HTTP Cookie のリダイレクトを有効または無効にします。デフォルト値は、**Disabled** に設定されて います。

• **HDXFlashEnableClientSideCaching=Disabled**; **Enabled**

Citrix Workspace アプリにより取得された Web コンテンツのクライアント側キャッシュを有効また は無効にします。デフォルト値は、**Enabled** に設定されています。

• **HDXFlashClientCacheSize= [25‑250]**

クライアント側でのキャッシュのサイズを、MB 単位で定義します。この値は、25MB~250MB の間で 定義できます。サイズが制限値に到達すると、キャッシュ内の既存のコンテンツが削除され、新しいコ ンテンツが保存されます。デフォルト値は、**100** に設定されています。

• **HDXFlashServerSideContentCacheType=Persistent**: **Temporary**; **NoCaching**

サーバー側でのコンテンツ取得機能により取得されたコンテンツの Citrix Workspace アプリでのキャ ッシュの種類を定義します。デフォルト値は、 **Persistent** に設定されています。

注:このパラメーターは、 **HDXFlashEnableServerSideContentFetching** を **Enabled** に設定した場合にのみ必要です。

3. Flash リダイレクトはデフォルトで無効になっています。/config/module.ini ファイルで、FlashV2=Off を FlashV2=On に変更して、この機能を有効にします。

# **HDX RealTime Web** カメラビデオ圧縮

HDX RealTime 機能の Web カメラビデオ圧縮オプションを使用すると、ビデオ会議で消費される帯域幅を効率化で きます。このオプションにより、GoToMeeting HDFaces、Skype for Business などのアプリケーションを使用す るときに最適なパフォーマンスが提供されます。

1. この機能に必要な要件をユーザーデバイスが満たしていることを確認します。

- 2. Multimedia仮想チャネルが有効になっていることを確認します。これを有効にするには、\$ICAROOT/ config/module.iniファイルを開き、[ICA3.0] セクションのMultiMediaがOnに設定されている ことを確認します。
- 3. オーディオ入力を有効にするには、「基本設定]ダイアログボックスの 「マイクと Web カメラ]ページで、「マ イクと **Web** カメラを使用する]をクリックします。

### **HDX RealTime Web** カメラビデオ圧縮の無効化

デフォルトでは、HDX RealTime Web カメラビデオ圧縮機能により Web カメラのパフォーマンスが最適化されま す。ただし一部の環境では、ユーザーが USB サポート機能を使って Web カメラを接続しなければならない場合があ ります。この接続を行うには、次のことを実行する必要があります:

- HDX RealTime Web カメラビデオ圧縮を無効にする
- Web カメラの USB サポートを有効にする
- 1. 次のパラメーターを適切な INI ファイルの [WFClient] セクションに追加する:

AllowAudioInput=False

詳しくは、「デフォルト設定」を参照してください。

- 2. usb.confファイルを開きます。通常このファイルは、\$ICAROOT/usb.confにあります。
- 3. 次の行を削[除するか、コメン](https://docs.citrix.com/ja-jp/citrix-workspace-app-for-linux/app-preferences#default-settings)トアウトします:

DENY: class=0e # UVC (HDX RealTime Web カメラビデオ圧縮経由のデフォルト)

4. ファイルを保存して閉じます。

# **H.264**

Citrix Workspace アプリでは、Citrix Virtual Apps and Desktops 7 で配信される HDX 3D Pro グラフィックを 含む H.264 グラフィックがサポートされます。この機能では、デフォルトで有効になっている深圧縮コーデックが使 用されます。これにより、専門的なグラフィック処理アプリケーションを WAN ネットワークを介して使用する場合 でも、既存の JPEG フォーマットよりも高いパフォーマンスが提供されます。

注:

H.264 では、Linux 向け Citrix Workspace アプリは YUV 420 形式のみをサポートし、YUV 444 形式はサポ ートしていません。

この機能を無効にする(つまりグラフィックを JPEG コーデックで処理する)には、このトピックの手順に従ってく ださい。深圧縮コーデックを有効にしたまま、テキストトラッキングを無効にすることもできます。グラフィックに 含まれるテキストが多くないまたは重要でない場合は、テキストトラッキングを無効にすることにより、複雑なグラ フィック処理時の CPU 負荷を軽減できます。

重要:

この機能を構成する場合は、Citrix Virtual Apps and Desktops または Citrix DaaS の [表示品質]設定で 無損失品質を指定しないでください。無損失品質を指定するとサーバー側の H.264 エンコーディングが無効に なり、Citrix Workspace アプリでこの機能が動作しなくなります。

深圧縮コーデックのサポートを無効にするには:

wfclient.iniファイルで、**H264Enabled** を **False** に設定します。これにより、テキストトラッキングも無 効になります。

テキストトラッキングのみを無効にするには:

深圧縮コーデックのサポートを有効にしたまま、wfclient.iniファイルで **TextTrackingEnabled** を **False** に設定します。

# **Microsoft Teams** の最適化

April 5, 2024

Citrix Virtual Apps and Desktops または Citrix DaaS、および Citrix Workspace アプリを通じたデスクトッ プベースの Microsoft Teams の最適化です。Microsoft Teams の最適化は、Microsoft Skype for Business の HDX RealTime の最適化に似ています。両者の違いは、Microsoft Teams 最適化で必要となるすべてのコンポーネ ントは VDA と Linux 向け Citrix Workspace アプリに付属しているという点にあります。

Linux 向け Citrix Workspace アプリは、Microsoft Teams 最適化でオーディオ、ビデオ、画面共有機能をサポー トします。

注:

- Microsoft Teams の最適化は、Ubuntu 20.04 以降でのみサポートされています。
- Microsoft の最適化は、Citrix Virtual Apps and Desktops と Citrix DaaS の両方でサポートされて います。
- Dell Wyse を使用するシンクライアントの場合、**Citrix** 構成エディターを使用して/var/.config /citrix/hdx\_rtc\_engine/config.jsonファイルのパラメーターを編集します。詳しく は、Dellのドキュメントを参照してください。

ログの収集を有効にする方法については、「Microsoft Teams のログ収集」に記載されている手順に従ってくださ い。

システム要件については、「Microsoft Teams の最適化」を参照してください。

詳しくは、「Microsoft Teams の最適化」と「[Microsoft Teams](https://docs.citrix.com/ja-jp/citrix-workspace-app-for-linux/troubleshooting#log-collection) リダイレクト」を参照してください。

オーディオ構成の機能強化

Microsoft Teams が自動利得制御とノイズ抑制のオプションを構成する場合、Citrix リダイレクトの Microsoft Teams は構成された値を優先します。それ以外の場合、これらのオプションはデフォルトで有効になっています。た だし、Citrix Workspace アプリ 2104 以降、デフォルトではエコーキャンセルオプションは無効になっています。 オーディオの問題の例には、ロボットのような音声、CPU の使用率が高いために音声が途切れるなどがあります。 Citrix Workspace アプリ 2112 以降、管理者は以下を実行してデフォルト設定を変更し、オーディオの問題のトラ ブルシューティングを行うことができます:

- 1. /var/.config/citrix/hdx\_rtc\_engine/config.json ファイルに移動します。
- 2. 次のオプションを設定します。
	- EnableAECの値を 1 に設定してエコーキャンセルを有効にする、または 0 に設定して無効にする
	- EnableAGCの値を 1 に設定して自動利得制御を有効にする、または 0 に設定して無効にする
	- EnableNSの値を 1 に設定してノイズ抑制を有効にする、または 0 に設定して無効にする

```
1 mkdir -p /var/.config/citrix/hdx rtc engine
\overline{\phantom{a}}3 vim /var/.config/citrix/hdx_rtc_engine/config.json
4
5 {
6
7
8 "EnableAEC":1,"EnableAGC":1,"EnableNS":1
9
10 }
11
12 <!--NeedCopy-->
```
通話が確立されたら、webrpcログ(/tmp/webrpc/<current date>/)で次のエントリを監視して、変 更が有効になったことを確認します:

```
1 /tmp/webrpc/Wed_Feb__2_14_56_33_2022/webrpc.log:[040.025] Feb 02
     14:57:13.220 webrtcapi.NavigatorUserMedia Info: getUserMedia. audio
     constraints, aec=1, agc=1, ns=1
2 <!--NeedCopy-->
```
**Microsoft Teams** でのエンコーダーのパフォーマンス見積もりツール

HdxRtcEngineは Microsoft Teams のリダイレクトを処理する Citrix Workspace アプリに組み込まれた WebRTC メディアエンジンです。HdxRtcEngine.exeは、エンドポイントのCPUが過負荷状態になることな く維持できる最適な送信ビデオ(エンコーディング)の解像度を見積もることができます。使用できる値は、240p、 360p、720p、1080p です。

パフォーマンス見積もりプロセスでは、特定のエンドポイントで達成できる最適な解像度を決定するためにマクロブ ロックコードを利用します。通話のセットアップ中のコーデックネゴシエーションには、可能な限り高い解像度が使 用されます。コーデックネゴシエーションは、ピア間、またはピアと会議サーバー間で行われることがあります。

次の表に、エンドポイントの 4 つのパフォーマンスカテゴリを示します。各カテゴリに使用可能な最大解像度が指定 されています:

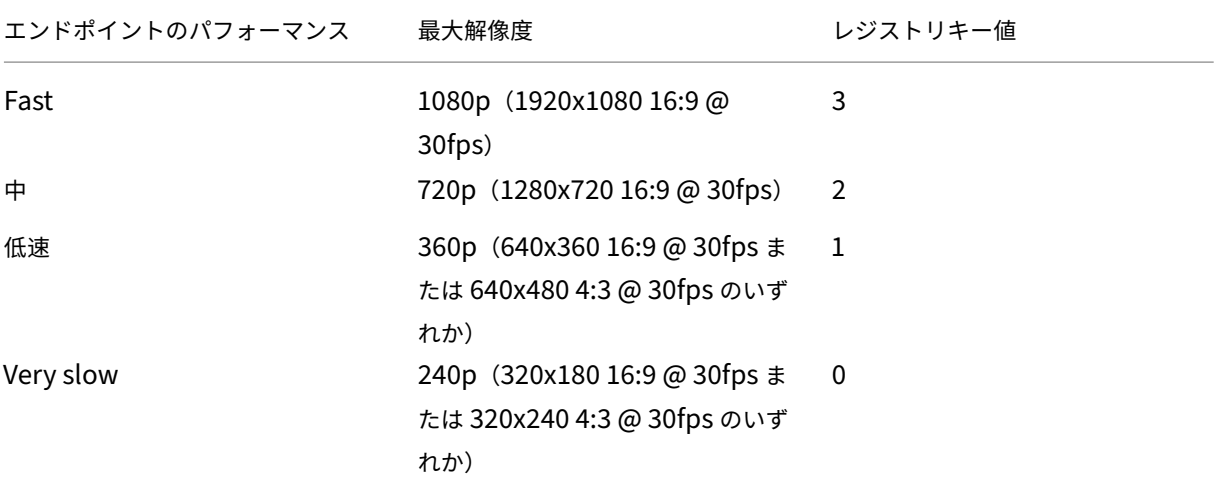

たとえば、発信ビデオ(エンコーディング)の解像度値を 360p に設定するには、ターミナルから次のコマンドを実 行します:

```
1 mkdir -p /var/.config/citrix/hdx_rtc_engine
2
3 vim /var/.config/citrix/hdx_rtc_engine/config.json
4
5 {
6
7
8 "OverridePerformance":1
9
10 }
11
12 <!--NeedCopy-->
```
# **Microsoft Teams** のログ収集

Microsoft Teams のログ収集を有効にするには:

- 1. /opt/Citrix/ICAClient/debug.iniファイルに移動します。
- 2. 以下のように、[HDXTeams]セクションを変更します:

```
1 [HDXTeams]
```

```
2 ; Retail logging for HDXTeams 0/1 = disabled/enabled
```

```
3 HDXTeamsLogSwitch = 1
```
4 ; Debug logging; , It is in decreasing order

```
5 ; LS_NONE = 4, LS_ERROR = 3, LS_WARNING = 2, LS_INFO = 1,
      LS_VERBOSE = 0
6 WebrtcLogLevel = 0
7 ; None = 5, Info = 4, Warning = 3, Error = 2, Debug = 1, Trace = 0
8 WebrpcLogLevel = 0
Q10 <!--NeedCopy-->
```
config.json ファイルに次の行を追加してログ収集を有効にすることもできます:

```
1 {
\overline{\phantom{a}}3 "WebrpcLogLevel": 0,"WebrtcLogLevel": 0
4 }
5
6 <!--NeedCopy-->
```
**llvm‑12** に **libunwind‑12** ライブラリの依存関係を追加

2111 リリース以降、llvm-12 に libunwind-12 ライブラリと呼ばれる新しい依存関係が追加されました。ただしこ れは、デフォルトでは本来のリポジトリに存在しません。次の手順で、libunwind‑12 ライブラリをリポジトリに手 動でインストールします:

- 1. ターミナルを開きます。
- 2. 次の行を入力して、llvmリポジトリキーファイルをインストールします:
	- 1 wget -O https://apt.llvm.org/llvm-snapshot.gpg.key|sudo apt-key add 2 <!--NeedCopy-->

3. 次の行を入力して、llvmリポジトリのソース一覧を構成します:

```
1 sudo vim /etc/apt/sources.list
2 <!--NeedCopy-->
```
4. 次の行を追加します:

```
1 deb http://apt.llvm.org/bionic/ llvm-toolchain-bionic-12 main
2 deb-src http://apt.llvm.org/bionic/ llvm-toolchain-bionic-12 main
3 <!--NeedCopy-->
```
5. 次のコマンドを実行して、libunwind‑12 ライブラリをインストールします:

```
1 sudo apt-get update -y
2 sudo apt-get install libunwind-12
```

```
3 <!--NeedCopy-->
```
優先ネットワークインターフェイスの構成

Citrix Workspace アプリ 2303 バージョン以降、メディアトラフィックの優先ネットワークインターフェイスを構 成できるようになりました。この機能強化により、複数のネットワーク接続があり、デフォルトのネットワークのパ フォーマンスが弱い場合、別のネットワークに変更できます。この拡張機能を有効にするには:

- 1. /var/.config/citrix/hdx\_rtc\_engine/config.jsonファイルに移動します。
- 2. 以下のセクションに移動します:

```
1 mkdir -p /var/.config/citrix/hdx_rtc_engine
2
3 vim /var/.config/citrix/hdx_rtc_engine/config.json
4
5 {
6
7
8 " NetworkPreference" :1
Q10 }
11
12 <!--NeedCopy-->
```
- 3."NetworkPreference:"の値を、必要に応じて以下のいずれかの値に更新します:
	- 1:イーサネット
	- 2:Wi‑Fi
	- 3:携帯ネットワーク
	- 4:VPN
	- 5:ループバック
	- 6:任意

デフォルトかつ値が設定されていない場合、WebRTC メディアエンジンは利用可能な最適なルートを選択します。

**Microsoft Teams** 最適化のための **UDP** ポート範囲の構成

2402 リリースでは、Microsoft Teams の最適化のために UDP ポートの最小範囲と最大範囲を指定できます。何 らかの理由で UDP ポートを割り当てることができない場合、WebRTC は TCP にフォールバックします。この 機能を有効にするには、次の 2 つの新しい構成項目をクライアントデバイスの/var/.config/citrix/ hdx\_rtc\_engine/config.json構成ファイルに追加します:

- PortRangeMin は最小 UDP ポートを表します
- PortRangeMax は最大 UDP ポートを表します

この機能を有効にするには、次の 2 つの条件が満たされていることを確認してください:

• UDP ポートの最小値と最大値を設定する必要があります。

• 最小ポートと最大ポートの間隔は 10 より大きい数値にする必要があります。

この機能を有効にするには、クライアントデバイスで次の手順を実行します:

- 1. /var/.config/citrix/hdx rtc engine/config.json構成ファイルに移動します。
- 2. PortRangeMinとPortRangeMaxの数値を追加します。

```
1 // config file /var/.config/citrix/hdx_rtc_engine/config.json
2
3 {
4
5 "PortRangeMin" : 30000,
6 "PortRangeMax" : 31000
   7 }
8
9 <!--NeedCopy-->
```
### **Microsoft Teams** 最適化の機能強化

- Citrix Workspace アプリのバージョン 2101 以降:
	- **–** Citrix Workspace アプリのインストーラーは、Microsoft Teams の着信音をパッケージ化していま す。
	- **–** オーディオ出力は、新しく接続されたオーディオデバイスに自動的に切り替わり、適切な音量が設定さ れます。
	- **–** HTTP プロキシで匿名認証をサポート。
- Citrix Workspace アプリのバージョン 2103 以降、VP9 ビデオコーデックはデフォルトで無効になっていま す。
- Citrix Workspace アプリのバージョン 2104 以降、エコーキャンセル機能はデフォルトで無効になっていま す。内蔵スピーカーやマイクを通話に使用しないことをお勧めします。代わりにヘッドフォンを使用してくだ さい。この修正は、シンクライアントで音声が途切れる問題に対処することを目的としています。
- Citrix Workspace アプリのバージョン 2106 以降:
	- **–** 以前は、[画面共有]をクリックすると、デフォルトまたはメインモニターのプレビューは画面共有での み使用できました。

このバージョンでは、すべての画面のプレビューが画面選択メニューに表示されます。VDA 環境で画面 を共有するために任意の画面を選択できます。選択したモニターに赤い四角が表示され、選択した画面 のコンテンツの小さな画像が画面選択メニューに表示されます。

```
シームレスモードでは、すべての画面から 1 つを選択して共有できます。Desktop Viewer がウィンド
ウモードを変更(最大化、復元、または最小化)すると、画面共有が停止します。
```
• Citrix Workspace アプリのバージョン 2112 以降:

#### 注:

次の機能は、Microsoft Teams から今後の更新がロールアウトされてからのみ使用できます。Microsoft によって更新プログラムがロールアウトされたら、ドキュメントのアップデートおよび発表内容につい て、CTX253754を確認することができます。

### **– Microsoft Teams** での制御の要求

[このリリースで](https://support.citrix.com/article/CTX253754?_ga=2.97575065.720441965.1633910494-935350695.1633365909)は、参加者が画面を共有している場合、Microsoft Teams の通話中に制御を要求でき ます。制御できるようになると、共有画面に対して選択、編集、またはその他の変更を実行できます。

画面が共有されているときに制御を取得するには、Microsoft Teams 画面の上部にある [制御を要求] をクリックします。画面を共有している会議参加者は、要求を許可または拒否できます。

制御中は、共有画面に対して選択、編集、その他の変更を実行できます。入力が完了したら、[制御を停 止]をクリックします。

制限事項:

- \* Linux クライアントのユーザーは、他のユーザーに制御を渡すことはできません。つまり、Linux クライアントのユーザーがコンテンツの共有を開始した後、[制御を渡す]オプションは共有ツー ルバーに表示されません。これは Microsoft の制限です。
- \* [制御を要求]オプションは、最適化ユーザーと、エンドポイントで実行されているネイティブの Microsoft Teams デスクトップクライアントのユーザーとの間のピアツーピア通話では使用でき ません。この問題を回避するために、ユーザーは会議に参加して [制御を要求] オプションを使用 することができます。
- **–** 動的緊急通報(**Dynamic e911**)のサポート

このリリースの Citrix Workspace アプリは、動的緊急通報をサポートしています。Microsoft Calling Plans、Operator Connect、および Direct Routing で使用すると、次の機能が提供されます:

- \* 緊急通報の構成とルーティング
- \* セキュリティ担当者に通知する

通知は、VDA で実行されている Microsoft Teams クライアントではなく、エンドポイントで実行され ている Citrix Workspace アプリの現在の場所に基づいて送信されます。

Ray Baum 法では、緊急車両を派遣可能な 911 発信者の位置情報を、適切な公衆安全応答ポイント (PSAP)に送信する必要があります。Linux 向け Citrix Workspace アプリ 2112 以降、HDX を使用 した Microsoft Teams の最適化は Ray Baum 法に準拠しています。この機能をサポートするには、 LLDP ライブラリがシンクライアントのオペレーティングシステムディストリビューションに含まれて いる必要があります。

• Citrix Workspace アプリのバージョン 2203 以降:

**Microsoft Teams** のマルチウィンドウチャットと会議

このリリースでは、Citrix Virtual Apps and Desktops 2112 以降で HDX による最適化が行われた場合、 Microsoft Teams でチャットと会議に複数のウィンドウを使用できるようになりました。会話や会議をさま

ざまな方法でポップアウトできます。ポップアウトウィンドウ機能について詳しくは、「Microsoft Teams Pop‑Out Windows for Chats and Meetings」を参照してください。

古いバージョンの Citrix Workspace アプリまたは Virtual Delivery Agent (VDA) を使用している場合 は、シングルウィンドウコードが今後 Microsoft によって廃止されることに注意してく[ださい。ただし、こ](https://techcommunity.microsoft.com/t5/microsoft-teams-blog/new-meeting-and-calling-experience-in-microsoft-teams/ba-p/1537581) の機能が GA [\(一般提供\)されてから、複数のウ](https://techcommunity.microsoft.com/t5/microsoft-teams-blog/new-meeting-and-calling-experience-in-microsoft-teams/ba-p/1537581)ィンドウをサポートするバージョンの VDA または Citrix Workspace アプリ (2203 以降)にアップグレードされるまでに、最低9か月かかります。

注:

この機能は、Microsoft Teams から以降の更新がロールアウトされた後にのみ使用できます。Microsoft によって更新プログラムがロールアウトされたら、ドキュメントのアップデートおよび発表内容につい て、CTX253754を確認することができます。

- Citrix Workspace アプリのバージョン 2207 以降:
	- **–** [アプリ共有の有](https://support.citrix.com/article/CTX253754?_ga=2.97575065.720441965.1633910494-935350695.1633365909)効化: Linux 向け Citrix Workspace アプリ 2209 および Citrix Virtual Apps and Desktops 2109 より、Microsoft Teams の画面共有機能を使用してアプリを共有できます。
	- **–** 高 **DPI** サポートの機能強化:高 DPI 機能が有効になっており、4K モニターを使用している場合、 Microsoft Teams ビデオのオーバーレイは目的の位置に適切なサイズで表示されます。単一モニター またはマルチモニターの配置などのディスプレイ設定に関係なく、オーバーレイは常に正しく表示され、 拡大されたり、目的の位置以外に表示されたりすることはありません。この強化機能を有効にするには、 wfclient.ini構成ファイルのDPIMatchingEnabledパラメーターが **True** に設定されて いることを確認してください。詳しくは、「DPI マッチングのサポート」を参照してください。
	- **– WebRTC SDK** のアップグレード:最適化された Microsoft Teams で使用される WebRTC SDK のバ ージョンは、バージョン M98 にアップグレードされます。
- Citrix Workspace アプリのバージョン 2305 以[降:](https://docs.citrix.com/ja-jp/citrix-workspace-app-for-linux/about-this-release/features-in-technical-preview#support-for-dpi-matching)
	- **–** 最適化された **Microsoft Teams** 通話のスリープモードの機能強化

以前は、最適化された Microsoft Teams 会議に参加しているときに、マウスまたはキーボードの操作 がない場合、Citrix Workspace アプリまたは最適化された Microsoft Teams 画面がスリープモード になることがありました。

2305 リリース以降、最適化された Microsoft Teams 会議中にマウスやキーボードの操作がない場合 でも、Citrix Workspace アプリまたは最適化された Microsoft Teams 画面はスリープモードになり ません。

**–** 最適化された **Microsoft Teams** ビデオ会議通話のエクスペリエンスの向上

2305 リリース以降、最適化された Microsoft Teams ビデオ会議通話に対して、デフォルトでサイマ ルキャストサポートが有効になっています。このサポートにより、すべての発信者に最適な通話エクス ペリエンスを提供できる適切な解像度に適応するため、さまざまなエンドポイントでのビデオ会議通話 の品質とエクスペリエンスが向上します。

この向上したエクスペリエンスにより、各ユーザーは、エンドポイントの機能、ネットワークの状態な どのいくつかの要因に応じて、複数のビデオ ストリームを異なる解像度(720p、360p など)で配信で きます。次に、受信側のエンドポイントは、可能な範囲で最高品質の解像度を要求します。これにより、 すべてのユーザーに最適なビデオ体験を提供できます。

• Citrix Workspace アプリのバージョン 2307 以降:

```
1 **Background blurring and replacement for Citrix Optimized
       Microsoft Teams**
\mathcal{I}3 **Prerequisite:**
4
5 Ensure that you have installed the `wget`.
6
7 Starting with version 2307 for Citrix Workspace app, Citrix
       Optimized Microsoft Teams in Citrix Workspace app for Linux
       now supports background blurring and background replacement.
       You can use this feature by selecting **More** > **Apply
       Background Effects** when you are in a meeting or in a P2P
       call.
8
9 For more information, see [Background blurring and background
       effects](/ja-jp/citrix-virtual-apps-desktops/multimedia/opt-ms
       -teams#background-blurring-and-background-effects).
```
- Citrix Workspace アプリのバージョン 2308 以降:
	- **–** セカンダリ呼び出しのサポート

セカンダリ呼び出し機能を使用して、最適化された Microsoft Teams で受信通知を受け取るセカンダ リデバイスを選択できます。たとえば、スピーカーをセカンダリ呼び出し機器として設定し、エンドポ イントがヘッドフォンに接続されているとします。この場合、ヘッドフォンが音声通話自体のプライマ リの周辺機器であっても、Microsoft Teams は受信信号をスピーカーに送信します。次の場合、セカン ダリ呼び出しを設定することはできません:

- \* 複数のオーディオデバイスが接続されていない場合
- \* 周辺機器(Bluetooth ヘッドセットなど)が利用できない場合
- **–** 最適化された **Microsoft Teams** で短いトーンを再生するサポートを追加

以前は、ビープ音や通知などの短いメロディやトーンが繰り返し再生されていました。たとえば、ゲス トが Microsoft Teams 会議に参加するときのトーンが繰り返し再生されました。これを回避する唯一 の方法は、Microsoft Teams を終了して再起動することでした。この問題により、エンドユーザーエク スペリエンスが低下していました。

2308 リリースでは、Citrix Workspace アプリが必要性に応じた短いトーンの再生をサポートします。 このサポートでは、セカンダリ呼び出し機能も有効にすることができます。

前提条件:

Microsoft Teams を最新バージョンに更新してください。

ブラウザーコンテンツリダイレクト

April 5, 2024

ブラウザーコンテンツのリダイレクトの **Chromium** 埋め込みフレームワーク(**CEF**)

バージョン 1912 より前のリリースでは、BCR は WebkitGTK+ ベースのオーバーレイを使用してコンテンツをレン ダリングしました。ただし、シンクライアントでは、パフォーマンスの問題がありました。バージョン 1912 以降、 BCR は CEF ベースのオーバーレイを使用します。これにより、BCR のユーザーエクスペリエンスが向上し、ネット ワーク使用量、ページ処理、グラフィックレンダリングをエンドポイントにオフロードできます。

バージョン 2106 以降、CEF ベースのブラウザーコンテンツリダイレクトは完全に機能します。この機能はデフォル トで有効にされています。

必要な場合は、Workspace アプリパッケージで提供されたlibffmpeg.soファイルを、\$ICAROOT/bcr/ libffmpeg.soパスの必要なコーデックが使用された適切なlibffmpeg.soファイルと置き換えることがで きます。

注:

この機能は、ARMHF プラットフォームではサポートされていません。

バージョン 2402 以降、Chromium Embedded Framework(CEF)のバージョンは 120 にアップグレー ドされます。このアップグレードされたバージョンには、既知のセキュリティ上の脆弱性に関する修正が含ま れています。

### **CEF** ベースの **BCR** の有効化

CEF ベースの BCR を有効にするには、次の手順を実行します:

- 1. \$ICAROOT/config/All\_Regions.iniファイルに移動します。\$ICAROOT は Citrix Workspace アプリのデフォルトのインストールディレクトリです。
- 2. [Client Engine\WebPageRedirection]セクションに移動し、次のエントリを設定します:

UseCefBrowser=True

制限事項:

• BCR が使用されると、ポップアップを使用する Web アプリが機能しない可能性があります。

既知の問題:

• ~/.ICAClient/All\_Regions.iniのUseCefBrowserオプションを **True** に設定すると、日 本語、中国語(簡体字)、韓国語の IME で入力フィールドが機能しないことがあります。Linux 向け Citrix Workspace アプリは、Citrix 埋め込みブラウザーでセキュアな SaaS アプリを使用する場合、日本語、中国 語(簡体字)、韓国語の IME をサポートしません。

- CEF ベースの BCR を使用して SharePoint の URL へのアクセスを開始しようとすると、不明な証明書のエ ラーが発生する場合があります。この問題は、外部クライアントがプロキシの SSL 証明書を信頼していること を確認することで解決できます。[CVADHELP‑24141]
- CEF ベースの BCR を使用して Web ページのリダイレクトを開始しようとすると、不明な証明書エラーが発 生する場合があります。この問題は、Citrix Workspace アプリバージョン 2106 以降で発生します。この問 題は、Web サイトのルート証明書の信頼が Linux pkiストアにインポートされていることを確認することで 解決できます。詳しくは、「自己署名証明書をnssdbにインポートする方法」を参照してください。

BCR について詳しくは、Citrix Virtual Apps and Desktops ドキュメントの「Web ブラウザーコンテンツのリダ イレクト」を参照してください。

[ブラウザ](https://docs.citrix.com/ja-jp/citrix-virtual-apps-desktops/multimedia/browser-content-redirection.html)ーコンテンツリダイレクトオーバーレイのブラウザーの一時デー[タストレージパスを構成する](https://docs.citrix.com/ja-jp/citrix-virtual-apps-desktops/multimedia/browser-content-redirection.html)

Citrix Workspace アプリ 2303 バージョン以降では、CEF ベースのブラウザーの一時データストレージパスを構成 します。パスを構成するには、次の手順を実行します:

- 1. \$ICAROOT/config/All\_Regions.iniファイルに移動します。\$ICAROOT は Citrix Workspace アプリのデフォルトのインストールディレクトリです。
- 2. [Client Engline\WebPageRedirection]セクションに移動し、次のエントリを追加します:

1 CefCachePath=<folder **for** CEF based BCR tmp files> 2 <!--NeedCopy-->

サーバーからクライアントへのコンテンツリダイレクト

### March 12, 2024

公開アプリケーションで使用しているファイル内に埋め込まれている特定の URL を、ローカルのアプリケーション で開くように指定できます。たとえば、セッションで実行する Microsoft Outlook で Web ページへのリンクをク リックすると、その Web ページがユーザーデバイス上の Web ブラウザーで開きます。

管理者は、この機能を使ってサーバーの Citrix リソースをより効率よく配分し、ユーザー側のパフォーマンスを向上 させることができます。次の種類の URL をクライアントにリダイレクトできます。

- HTTP
- HTTPS
- RTSP (Real Player)
- RTSPU (Real Player)
- PNM(従来の Real Players)

URL は、次の場合にサーバーアプリケーションを使用して開かれます:

- Citrix Workspace アプリに適切なアプリケーションがない
- Citrix Workspace アプリがコンテンツに直接アクセスできない

サーバーからクライアントへのコンテンツのリダイレクトはサーバー上で構成されています。この機能は、パスに以 下が含まれている場合、Citrix Workspace アプリでデフォルトで有効になっています:

- RealPlayer
- Firefox、Mozilla、または Netscape のいずれか。

RealPlayer と Web ブラウザーがパスにない場合に、サーバーからクライアントへのコンテンツリダイレクト機能 を有効にするには:

- 1. 構成ファイルwfclient.iniを開きます。
- 2. [Browser] セクションで、次の設定を変更します。

Path=<path>

Command=<command>

ここで <path> は、Web ブラウザーの実行ファイルのディレクトリです。また、<command> はリダイレク トされる URL を処理する実行ファイルの名前で、サーバーから送信される URL に追加されます。例:

\$ICAROOT/nslaunch Netscape, Firefox, Mozilla

このコマンドにより、以下が実行されます:

- 既存の Web ブラウザーウィンドウに URL を渡すnslaunchユーティリティが起動します。
- リストで指定された各 Web ブラウザーを順番に試行して、コンテンツを表示します。
- 3. [Player] セクションで、次の設定を変更します:

Path=<path>

Command=<command>

ここで <path> は、RealPlayer の実行ファイルのディレクトリです。また、<command> はリダイレクトさ れるマルチメディア URL を処理する実行ファイルの名前で、サーバーから送信される URL に追加されます。

4. ファイルを保存して閉じます。

注:

どちらのパス設定においても、Web ブラウザーおよび RealPlayer 実行ファイルが利用可能なディレクトリを 指定する必要があります。実行ファイルのフルパスは必要ありません。たとえば、[Browser] セクションでは パスの値は/usr/X11R6/bin/netscape ではなく、/usr/X11R6/bin となります。また、追加のディレクトリ 名をコロンで区切って指定できます。この値を指定しない場合、\$PATH が使用されます。

Citrix Workspace で、サーバーからクライアントへのコンテンツリダイレクト機能を無効にするには:

- 1. 構成ファイルmodule.iniを開きます。
- 2. CREnabled設定をOffに変更します。
- 3. ファイルを保存して閉じます。

**ICA** 設定リファレンス

November 28, 2023

『ICA 設定リファレンス』では、レジストリ設定および ICA ファイル設定の一覧を提供します。このページでは、管理 者は環境に対して Citrix Workspace アプリの動作を高度にカスタマイズできます。また、『ICA 設定リファレンス』 の内容を参照して、予期しない Citrix Workspace アプリの動作をトラブルシューティングできます。

ICA 設定リファレンス(PDF のダウンロード)

# [デバイス](https://docs.citrix.com/en-us/citrix-workspace-app-for-linux/downloads/ica-settings-reference.pdf)

January 31, 2024

ここでは、以下の内容について説明します:

- マウス
- カーソル
- キーボード
- [USB](https://docs.citrix.com/ja-jp/citrix-workspace-app-for-linux/mouse.html)
- [Web](https://docs.citrix.com/ja-jp/citrix-workspace-app-for-linux/cursor.html) カメラ
- [クライアント](https://docs.citrix.com/ja-jp/citrix-workspace-app-for-linux/keyboard.html)ドライブマッピング
- [プリン](https://docs.citrix.com/ja-jp/citrix-workspace-app-for-linux/usb.html)ター

マウ[ス](https://docs.citrix.com/ja-jp/citrix-workspace-app-for-linux/printer.html)

March 12, 2024

### 相対マウス

相対マウスのサポートでは、マウスの絶対位置ではなく相対位置を読み取るオプションを提供します。この機能は、 マウスの絶対位置ではなく相対位置の入力を必要とするアプリケーションに必要です。

注:

この機能は、Citrix Virtual Apps and Desktops 7.8 以降または Citrix DaaS で実行されているセッション でのみ使用できます。デフォルトでは、無効になっています。

#### この機能を有効にするには:

ファイル\$HOME/.ICAClient/wfclient.iniの [WFClient] セクションにエントリ RelativeMouse=1 を追加します。

この手順で有効にするまでは、機能は無効になっています。相対マウス機能を有効にする方法について詳しくは、「相 対マウスのその他の値」のセクションを参照してください。

この機能を有効にするには:

「Ctrl/F12」と入力します。

機能が有効になったら、Ctrl/F12 を再度入力して、サーバーポインターの位置をクライアントと同期させます。相対 マウスを使用すると、サーバーとクライアントのポインターの位置が同期しません。

この機能を無効にするには:

「Ctrl‑Shift/F12」と入力します。

この機能は、セッションウィンドウからフォーカスが失われた場合もオフになります。

相対マウスのその他の値

別の方法として、相対マウスで次の値も使用できます:

- RelativeMouse=2。機能を有効にし、セッションウィンドウがフォーカスを取り戻すとアクティブになりま す。
- RelativeMouse=3。機能を有効にし、アクティブにし、常時アクティブ状態に維持します。
- RelativeMouse=4。クライアント側のマウスポインターが非表示または表示のときに、機能を有効または無 効にします。このモードは、ファーストパーソンゲーム形式のアプリケーションインターフェイスで相対マウ スを自動的に有効または無効にする場合に適しています。
- キーボードコマンドを変更するには、以下のような設定を追加します。
	- RelativemouseOnChar=F11
	- RelativeMouseOnShift=Shift
	- RelativemouseOffChar=F11

• RelativeMouseOffShift=Shift

**RelativemouseOnChar** および **RelativemouseOffChar** でサポートされる値は、config/module.ini ファイルの[Hotkey Keys]に一覧があります。このファイルは、Citrix Workspace アプリのインストールツリー にあります。**RelativeMouseOnShift** および **RelativeMouseOffShift** の値は、使用される識別子キーを設定 し、[Hotkey Shift States] 見出しの下に一覧があります。

カーソル

March 12, 2024

カーソルの色反転のサポート

以前は、Citrix Workspace アプリは、テキストの白黒の背景と同じ色を使用した点線のカーソルを表示していまし た。その結果、カーソルの位置を特定することが困難でした。

バージョン 2112 以降、カーソルの色はテキストの背景色に基づいて反転します。その結果、テキスト内のカーソル の位置を簡単に見つけることができます。デフォルトでは、この機能は無効になっています。

前提条件:

• .ICAClientが既に現在のユーザーのホームフォルダーに存在する場合:

All Regions.iniファイルを削除します

または

All\_Regions.iniファイルを保持するには、[Virtual Channels\Thinwire Graphics] セクションの 最後に次の行を追加します:

InvertCursorEnabled=

InvertCursorRefreshRate=

InvertCursorMode=

.ICAClientフォルダーが存在しない場合は、Citrix Workspace アプリの新規インストールです。この場合、機 能のデフォルト設定は保持されます。

この機能を有効にするには、次の手順を実行します:

- 1. 構成ファイル\$HOME/.ICAClient/wfclient.iniに移動します。
- 2. [Thinwire3.0] セクションに移動し、次のエントリを設定します:

InvertCursorEnabled=True

注:

Citrix Studio の [圧縮にビデオコーデックを使用する]の値がDo not use video codecに設定さ れている場合、カーソルは反転しません。

### **32** ビットカーソルのサポート

以前は、カスタムの 32 ビットカーソルを使用していると、カーソルの周りに黒いボックスが表示されることがあり ました。

Linux 向け Citrix Workspace アプリのバージョン 2212 より、32 ビットカーソルへの対応がデフォルトで有効に なりました。その結果、カーソルの周りの黒いボックスの問題が解決されました。

Linux 向け Citrix Workspace アプリバージョン 2309 以降、32 ビットカーソルへの対応を無効にすることができ ます。この拡張により、Cursor32bitSupportという名前の新しいパラメーターが wfclient.iniファ イルに追加されます。

32 ビットカーソルへのサポートを無効にするには、次の手順を実行します:

- 1. 構成ファイル\$HOME/.ICAClient/wfclient.iniに移動します。
- 2. [Thinwire3.0] セクションに移動し、次のエントリを設定します:

1 Cursor32bitSupport=False 2 <!--NeedCopy-->

タッチスクリーン

March 12, 2024

マルチタッチのサポート

Linux 向け Citrix Workspace アプリのマルチタッチサポート機能は、マルチタッチデバイスをサポートします。こ の機能により、デバイスはタッチスクリーンから入力を受信できるようになります。入力には、タッチジェスチャと ペンまたはスタイラスデバイスを使用した操作が含まれます。HDX セッションでアプリまたはデスクトップを使用し ているときに、マルチタッチ スクリーンを操作できます。

タッチスクリーン上でサポートされている操作と対応するジェスチャは次のとおりです:

- 項目を **1** つ選択:タッチパッドをタップします。
- スクロール:2 本の指をタッチパッド上に置き、水平または垂直にスライドさせます。
- ズームインまたはズームアウト:タッチパッドに2本の指を置き、ピンチインまたはピンチアウトします。

• さらにコマンドを表示(右クリックに相当):タッチパッドを 2 本の指でタップするか、右下隅を押します。

既知の制限事項:

- セッション画面の保持はサポートされていません。つまり、タッチイベントのキャッシュは保存されません。
- Linux VDA ではサポートされません
- マルチタッチ機能が有効になっている場合、クライアントのスクリーンキーボード機能はサポートされません。 スクリーンキーボードを使用する必要がある場合は、VDA セッションでソフトキーボードを使用できます。ス クリーンキーボードを開くには、[スタート]で [設定]>[簡単操作]>[キーボード]を選択し、[オンスク リーンキーボードを使用する]のトグルをオンにします。画面内を移動したり、テキストを入力したりできる キーボードが画面に表示されます。このキーボードは閉じるまで画面上に表示されます。

注:

上記のオプションは、使用している Windows のバージョンによって異なる場合があります。

既知の問題:

- マルチタッチは、表示モードが **Join Displays**(拡張モード)に設定されているマルチモニターではサポー トされていません。[HDX‑52394]
- ASUS タッチスクリーンでは、画面を指で押したままにすることができない場合があります。[HDX‑52521]

キーボード

March 12, 2024

キーボードの動作

Ctrl+Alt+Del キーを送信するためのキーを設定するには:

- 1. Ctrl+Alt+Del キー操作を送信するために使用するキーの組み合わせを決定します。
- 2. 適切な構成ファイルを開き、[WFClient] セクションの UseCtrlAltEnd で、以下の値を設定します:
	- True を指定すると、Ctrl+Alt+End キーを押すことでリモートのデスクトップに Ctrl+Alt+Del キー操 作が送信されます。
	- False(デフォルト)を指定すると、Ctrl+Alt+Enter キーを押すことでリモートのデスクトップに Ctrl+Alt+Del キー操作が送信されます。

汎用リダイレクト

クライアント側で汎用 USB リダイレクトを使用して Bloomberg v4 キーボードを構成します:

前提条件として、Domain Delivery Controller (DDC)でポリシーが有効になっている必要があります。

1. Bloomberg キーボードの vid および pid を見つけます。たとえば、Debian と Ubuntu では次のコマンド を実行します:

lsusb

- 2. \$ICAROOT に移動し、usb.conf ファイルを編集します。
- 3. usb.conf ファイルで以下のエントリを追加し、Bloomberg キーボードの USB リダイレクトを許可してか ら、ファイルを保存します。

ALLOW: vid=1188 pid=9545

4. クライアント上でctxusbdデーモンを再起動します。たとえば、Debian と Ubuntu では次のコマンドを 実行します:

systemctl restart ctxusbd

5. クライアントセッションを起動します。リダイレクトを実行するために Bloomberg v4 キーボードに接続す るとき、セッションにフォーカスがあることを確認します。

注:

次の構成を追加して、selectconfigurationコマンドを無効にすることができます:

ALLOW: vid=1100 pid=0101 disableselectconfig=1。

selectconfigurationは、USB デバイスを構成するために VDA で使用されるコマンドです。

#### 選択的なリダイレクト

この機能を使用することで、複数のセッションで Bloomberg キーボード v4 および v5 インターフェイスを使える ようになります。これにより、フィンガープリントおよびオーディオインターフェイスを除くすべてのリモートセッ ションでキーボードを柔軟に使用できます。フィンガープリントおよびオーディオインターフェイスは、以前と同様 に単一のセッションにリダイレクトされます。

この機能を有効にするには:

1. \$HOME/.ICAClient/wfclient.iniファイルの BloombergRedirection セクションを次のよ うに編集します。

1 BloombergRedirection=**true**

2 <!--NeedCopy-->

2.「汎用リダイレクト」に記載されているすべての手順を実行します。

この機能を無効にするには:

1. \$HOME/.ICAClient/wfclient.iniファイルの BloombergRedirection セクションを次のよ うに編集します。

```
1 BloombergRedirection=false
2 <!--NeedCopy-->
```
2.「汎用リダイレクト」に記載されているすべての手順を実行します。

注:

値を false [に設定する](https://docs.citrix.com/ja-jp/citrix-workspace-app-for-linux/keyboard#generic-redirection)と、機能が旧バージョンの動作に戻って、すべてのインターフェイスが 1 つのセッショ ンにリダイレクトされるようになります。

全画面モードとウィンドウモードを切り替えるためのキーボードショートカットのサポート

以前は、Desktop Viewer の [ウィンドウ]ボタンまたは [全画面]ボタンを使用して、全画面モードとウィンドウ モードを切り替えることができました。

Citrix Workspace アプリ 2308 リリース以降、キーボードショートカット Ctrl + F2 を使用して全画面モードとウ ィンドウモードを切り替えることができるようになりました。たとえば、デスクトップセッションが全画面モードの ときに「Ctrl + F2」を押すと、デスクトップセッションが全画面モードを終了します。

この機能はデフォルトでは無効になっています。

この機能を有効にするには:

1. 新しい Linux 向け Citrix Workspace アプリがインストールされているときに、現在のユーザーのホームフ ォルダーに .ICAClientが既に存在する場合:

All\_Regions.ini ファイルを削除します

または、

AllRegions.ini ファイルを保持する場合、[Client Engine\Application Launching] セクションの最後に 次の行を追加します:

```
1 FullScreenShortcutSupport=*
2 <!--NeedCopy-->
```
2. /opt/Citrix/ICAClient/config/All\_Regions.ini ファイルに移動して、FullScreenShortcutSupport の値 を次のように変更します:

```
1 FullScreenShortcutSupport=true
2 <!--NeedCopy-->
```
デフォルトでは、キーボードのショートカットは Ctrl + F2 です。

ショートカットキーをカスタマイズすることもできます。ショートカットは、All\_Regions.iniファイル内 の **KeyPassthroughEscapeShift** と **KeyPassthroughEscapeChar** などの 2 つの異なる部分で構成されま す。

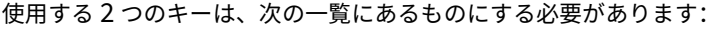

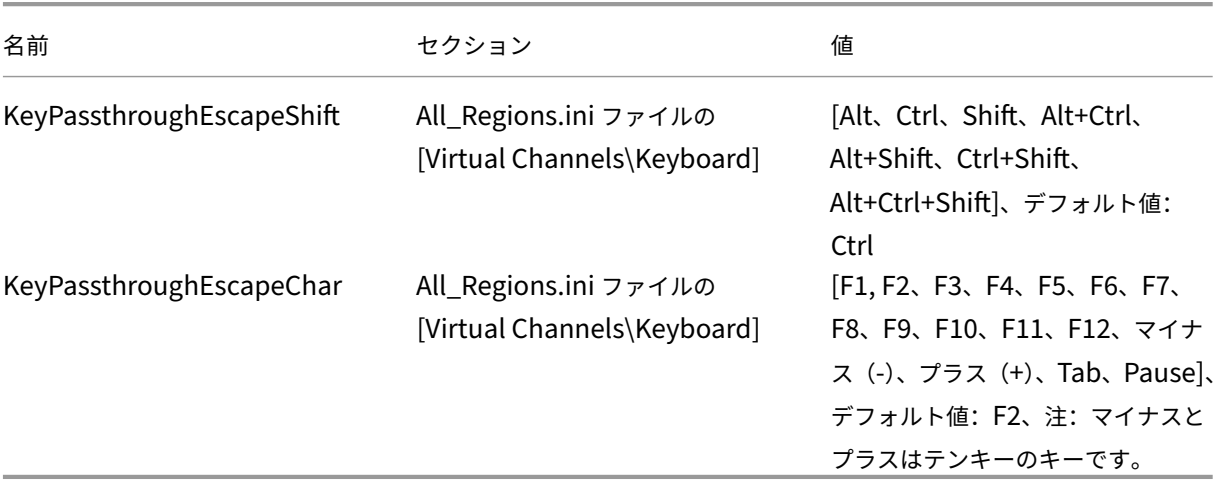

たとえば、「Ctrl+Shift+F3」をキーボードのショートカットとして使用したい場合は、次のように項目を設定する必 要があります:

- KeyPassthroughEscapeShift=Ctrl+Shift
- KeyPassthroughEscapeChar=F3

制限事項:

- クライアント OS のショートカットと競合するキーの組み合わせを使用する場合、またはシステムショートカ ットが含まれるキーの組み合わせを使用する場合は、クライアント OS がこのショートカットの使用を優先す るため、全画面の切り替えが機能しない可能性があります。たとえば、「Ctrl + F3」を Linux OS のシステム ショートカットとして使用していると、「Ctrl + F3」または「Shift + Ctrl + F3」を Citrix Workspace アプ リの全画面の切り替えで使用できません。
- Ctrl+Alt+F'\*'またはAlt+Ctrl+F'\*' (F'\*'は F1~F12 を指します)は、Linux で仮想ターミ ナルを切り替えるために使用されるキーボードショートカットです。これらのショートカットを全画面の切り 替えに使用しないでください。
- Alt + Ctrl + プラスまたは Alt + Ctrl + マイナス(プラスとマイナスは数字キーボードのキー)は Linux シス テムの記号「XF86Next VMode」や「XF86Prev VMode」にマッピングされ、ショートカットとして使用 できません。そのため、これらの組み合わせを全画面の切り替えに使用しないでください。

キーボードレイアウトの同期

キーボードレイアウトの同期によって、クライアントデバイスの優先キーボードレイアウトを切り替えることができ ます。この機能はデフォルトでは無効になっています。この機能を有効にすると、クライアントのキーボードレイア ウトが仮想アプリおよび仮想デスクトップのセッションに自動的に同期されます。

バージョン 2203 以降、Citrix Workspace アプリは次の 3 つの異なるキーボードレイアウトの同期モードをサポー トします:

- セッション起動時に **1** 回だけ同期する ‑ wfclient.ini ファイルのKeyboardLayout値に応じて、セッシ ョン起動時にクライアントのキーボードレイアウトをサーバーに同期します。KeyboardLayout値が0に 設定されている場合、システムキーボードは VDA に同期されます。KeyboardLayout値が特定の言語に 設定されている場合、その言語固有のキーボードは VDA に同期されます。セッション中にクライアントのキ ーボードレイアウトに加えた変更は、すぐに有効になりません。変更を適用するには、アプリからサインアウ トしてサインインし直します。また、再度サインインするか、VDA セッションに再接続すると、変更が有効に なります。[セッション起動時に **1** 回だけ同期する]モードは、Citrix Workspace アプリ用に選択されたデ フォルトのキーボードレイアウトです。
- 動的な同期を許可する ‑ このオプションは、クライアントのキーボードレイアウトを変更したときに、クライ アントのキーボードレイアウトをサーバーに同期します。
- 同期させない ‑ クライアントがサーバーのキーボードレイアウトを使用することを示します。

前提条件:

- Windows VDA の Unicode キーボードレイアウトマッピング機能を有効にします。詳しくは、Knowledge Center のCTX226335を参照してください。
- Linux VDA の動的なキーボードレイアウトの同期機能を有効にします。詳しくは、「動的なキーボードレイア ウトの同期」を参照してください。
- キーボー[ドレイアウトの](https://support.citrix.com/article/CTX226335)同期は XKB lib に依存しています。
- [Windows S](https://docs.citrix.com/ja-jp/linux-virtual-delivery-agent/current-release/configuration/dynamic-keyboard-layout-synchronization.html)erver 2016 または Windows Server 2019 を使用する場合は、HKEY\_LOCAL\_MACHINE\ Software\Citrix\ICA\IcaImeレジストリパスに移動します。次に、キー名DisableKeyboardSync の DWORD 値を追加し、値を0に設定します。
- .ICAClientが既に現在のユーザーのホームフォルダーに存在する場合:

All\_Regions.ini ファイルを削除します

または

All\_Regions.iniファイルを保持するには、[Virtual Channels\Keyboard] セクションの最後に次 の行を追加します:

KeyboardSyncMode=

KeyboardEventMode=

キーボードレイアウトの構成

Citrix Workspace アプリは、3 つの異なるキーボードレイアウト同期モードを有効にするために、UI と構成の両方 の設定を提供します。

グラフィカルユーザーインターフェイスを使用してキーボードレイアウトの同期を構成するには:

1. システムトレイの Citrix Workspace アプリアイコンから [基本設定]を選択します。

#### または

ターミナルを開き、インストールパスに移動して、次のコマンドを実行します:

#### util/configmgr

[Citrix Workspace - 基本設定]ダイアログが開きます。

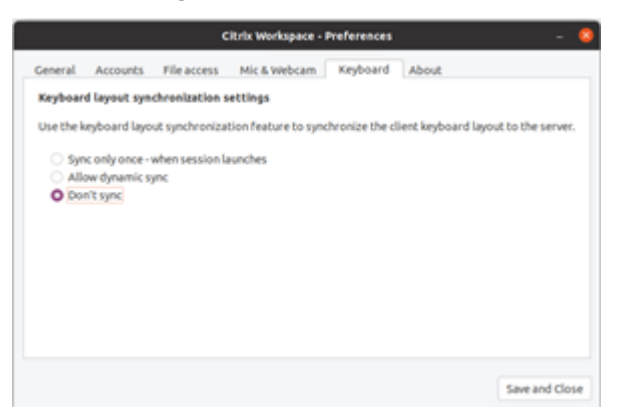

2.[キーボード]タブをクリックします。

[キーボードレイアウトの同期設定]ページが開きます。

- 3. 次のいずれかのオプションを選択します:
	- セッション起動時に **1** 回だけ同期する ‑ セッション起動時に 1 度のみキーボードレイアウトが VDA に 同期されます。Unicode キーボード入力モードは、[セッション起動時に1回だけ同期する]モードを 起動するときに推奨されるオプションです。
	- 動的な同期を許可する ‑ セッション内でクライアントキーボードが変更されると、キーボードレイアウ トは VDA に動的に同期されます。Unicode キーボード入力モードは、「動的な同期を許可する]モード で推奨されるオプションです。
	- 同期しない ‑ クライアントで選択されているキーボードレイアウトに関係なく、クライアントがサーバ ー上に存在するキーボードレイアウトを使用することを示します。スキャンコードキーボード入力モー ドは、[同期しない]モードで推奨されるオプションです。[同期しない]オプションを Unicode に設定 する場合は、クライアントのキーボードレイアウトが VDA 側のキーボードレイアウトと同じであるこ とを確認する必要があります。

4. [保存して閉じる] をクリックします。

構成ファイル設定を使用してキーボードレイアウトの同期を構成するには:

構成ファイルwfclient.iniを変更して、必要なキーボードレイアウトを有効にします。

セッション起動時に **1** 回だけ同期する:

この機能を有効にした場合、セッションを起動すると、クライアントデバイスのアクティブなキーボードレイアウト が VDA に同期されます。wfclient.iniファイルのKeyboardLayout値に応じて、セッション起動時にク ライアントのキーボードレイアウトをサーバーに同期します。KeyboardLayout値が0に設定されている場合、 システムキーボードは VDA に同期されます。KeyboardLayout値が特定の言語に設定されている場合、その言 語固有のキーボードは VDA に同期されます。

このモードを選択するには、次の手順を実行します:

- 1. 構成ファイル\$HOME/.ICAClient/wfclient.iniに移動します。
- 2. 次のエントリを追加します:

```
1 KeyboardSyncMode=Once
2 KeyboardEventMode=Unicode (or KeyboardEventMode= Scancode)
3 <!--NeedCopy-->
```
Unicode キーボード入力モードは、[セッション起動時に **1** 回だけ同期する]モードを起動するときに推奨されるオ プションです。

動的な同期を許可する:

この機能を有効にすると、セッション中にクライアントデバイス上でキーボードレイアウトが変更された場合、セッ ションのキーボードレイアウトも正しく変更されます。

このモードを選択するには、次の手順を実行します:

- 1. 構成ファイル\$HOME/.ICAClient/wfclient.iniに移動します。
- 2. 次のエントリを追加します:
	- 1 KeyboardSyncMode=Dynamic
	- 2 KeyboardEventMode=Unicode (or KeyboardEventMode= Scancode)
	- 3 <!--NeedCopy-->

Unicode キーボード入力モードは、[動的な同期を許可する]モードで推奨されるオプションです。

同期させない:

この機能を有効にすると、クライアントデバイスで選択されているキーボードレイアウトに関係なく、VDA 側のキー ボードレイアウトが使用されます。

このモードを選択するには、次の手順を実行します:

- 1. 構成ファイル\$HOME/.ICAClient/wfclient.iniに移動します。
- 2. 次のエントリを追加します:

```
1 KeyboardSyncMode=No
2 KeyboardEventMode= Scancode (or KeyboardEventMode= Unicode)
3 <!--NeedCopy-->
```
スキャンコードキーボード入力モードは、[同期しない]モードで推奨されるオプションです。[同期させない]オプ ションを Unicode に設定する場合は、クライアントのキーボードレイアウトが VDA 側のキーボードレイアウトと同 じであることを確認する必要があります。

注:

wfclient.iniファイルでKeyboardSyncMode=""(空)を設定すると、モードは以前の動作に戻 ります。以前の動作では、キーボードレイアウトは\$HOME/.ICAClient/wfclient.iniファイルか ら読み込まれます。そして、セッションの開始時にこの値を他のクライアント情報とともに VDA に送信します。

キーボード入力モード さまざまなキーボードレイアウト同期オプションについて、Citrix では、次のキーボード入 力モードをお勧めします。

- •[同期しない]オプションの場合、スキャンコードモード。
- •[動的な同期を許可する]および [セッション起動時に **1** 回だけ同期する]の場合、Unicode モード。

wfclient.iniファイルでKeyboardEventModeの設定を変更できます。ただし、最高のパフォーマンス を得るには、さまざまなシナリオ、物理キーボード、およびクライアントデバイスに Citrix の推奨モードを使用して ください。

キーボード入力モードの機能強化 以前は、構成ファイルのKeyboardEventModeの値を更新することによっ てのみ、さまざまなキーボード入力モードを有効にすることができました。キーボード入力モードを選択する UI オ プションはありませんでした。

Citrix Workspace アプリ 2309 以降では、新しく導入された [キーボード入力モードの設定]セクションからさま ざまなキーボード入力モードを構成できます。キーボード入力モードとして [スキャンコード]または [**Unicode**] を選択できます。

GUI を使用してキーボード入力モードを構成するには、次の手順を実行します:

- 1. システムトレイの Citrix Workspace アプリアイコンから [基本設定]を選択します。 [Citrix Workspace - 基本設定]ダイアログボックスが開きます。
- 2.[キーボード]をクリックします。 [キーボード入力モードの設定]セクションを確認できます。

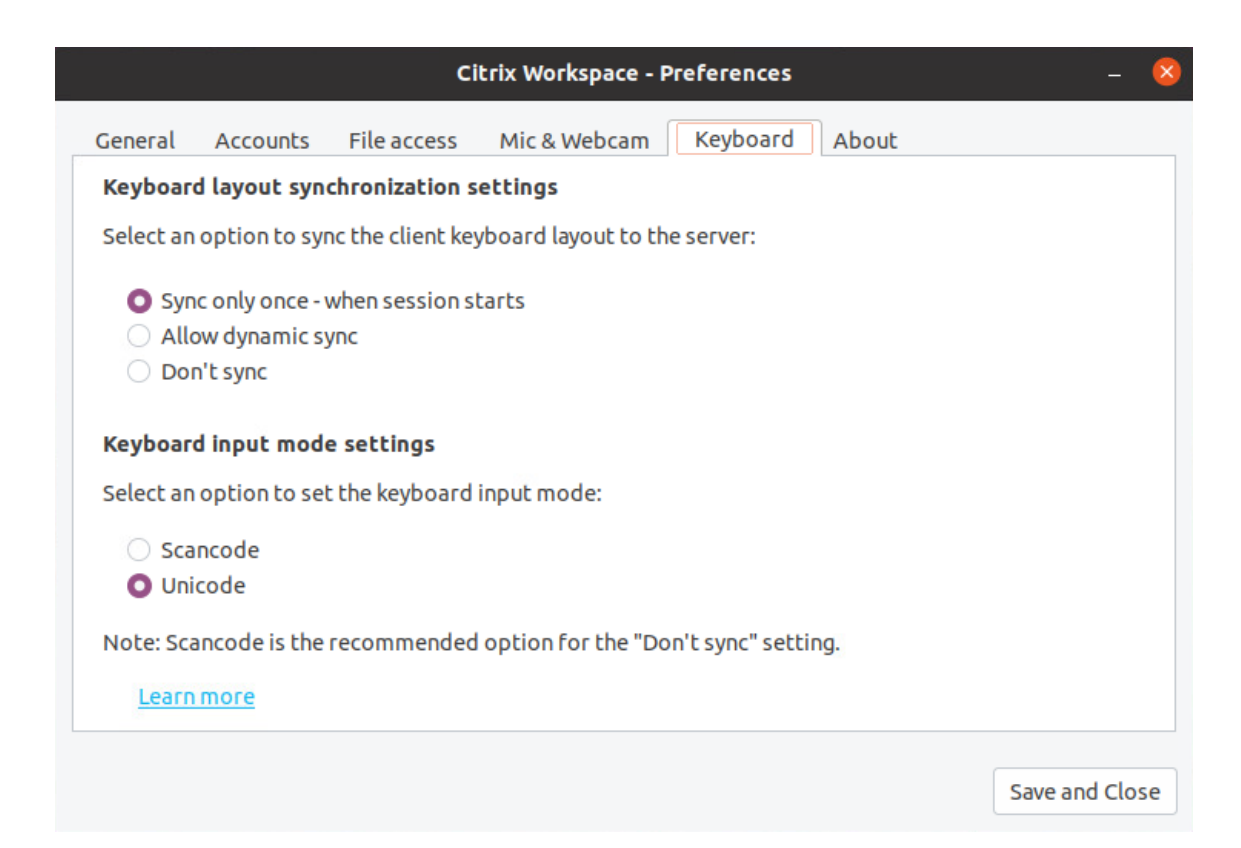

3. 次のいずれかのオプションを選択します:

- •[スキャンコード]–クライアント側のキーボードから VDA にキー位置を送信し、VDA が対応する文字を 生成します。サーバー側のキーボードレイアウトを適用します。
- •[**Unicode**] ‑ クライアント側のキーボードから VDA にキーを送信し、VDA は同じ文字を生成します。 クライアント側のキーボードレイアウトを適用します。

デフォルトでは、[キーボード入力モードの設定]は [**Unicode**]が選択されています。キーボード入力モー ドについて詳しくは、「キーボード レイアウトの同期」に関するドキュメントの「キーボード レイアウトの構 成」セクションを参照してください。

4. [保存して閉じる]をクリックします。

注:

アプリケーションに再接続すると、キーボード構成の変更が有効になります。UI でキーボード入力モードを変 更すると、wfclient.iniファイル内のKeyboardEventModeのパラメーター値も自動的に更新さ れます。

たとえば、US インターナショナルキーボードレイアウトを使用しているときに、VDA がロシア語のキーボードレイ アウトを使用しているシナリオを想定してみます。

[スキャンコード]を選択して Caps Lock の隣のキーを入力すると、スキャンコード1Eが VDA に送信されます。次 に、VDA は1Eを使用して文字фを表示します。

[**Unicode**]を選択して Caps Lock の隣のキーを入力すると、文字aが VDA に送信されます。そのため、VDA がロ シア語のキーボードレイアウトを使用している場合でも、文字aが画面に表示されます。

拡張キーボードレイアウトのサポート Linux 向け Citrix Workspace アプリバージョン 2309 以降、スキャンコ ードキーボード入力モードは、次の拡張キーボードレイアウトでサポートされます:

- 日本語 106 キーボード
- ポルトガル語 ABNT/ABNT2 キーボード
- マルチメディアキーボード

スキャンコードキーボード入力モードは、拡張キーボードレイアウトとすべてのキーボードレイアウト同期モードを サポートします。

このサポートはデフォルトでは有効になっています。ただし、「日本語 106 キーボード」を構成する場合は、次の追 加手順を実行します:

- 1. 構成ファイル\$HOME/.ICAClient/wfclient.iniに移動します。
- 2. 次のエントリを追加します:

```
1 KeyboardType=106 Keyboard (Japanese)
2 <!--NeedCopy-->
```
東アジア言語のクライアント **IME** Linux 用 Citrix Workspace アプリでのクライアント入力システム(IME)機 能は、中国語、日本語、および韓国語(CJK)の文字の入力および表示エクスペリエンスを強化します。Linux クラ イアントにお気に入りの IME があるときや、リモート サーバーから IME が利用できないときは、クライアント IME を使用することを選択できます。

この機能を有効にするには、次の手順を実行します:

- 1. 構成ファイル\$HOME/.ICAClient/wfclient.iniに移動します。
- 2. 次のエントリを追加します:
	- 1 KeyboardEventMode=Unicode
	- 2 UseLocalIM=True
	- 3 <!--NeedCopy-->

クライアントの Linux ディストリビューションに動作する iBus がない場合は、KeyboardLayout値を設定す る必要があります。次のように、wfclient.ini 構成ファイルで IME の言語に従ってこの値を明示的に設定する必要が あります:

- 中国語 IME の場合 ‑ KeyboardLayout=Chinese (PRC)
- 日本語 IME の場合 ‑ KeyboardLayout=Japanese (JIS)
- 韓国語 IME の場合 ‑ KeyboardLayout=Korean

### **GNOME 42** のキーボード レイアウト同期をサポートするための機能強化

2305 バージョンより、Linux 向け Citrix Workspace アプリは、GNOME 42以降のデスクトップ環境を使用する Ubuntu 22.04 などのデスクトップのキーボードレイアウトの同期をサポートします。

**Windows VDA** および **Linux VDA** でのキーボードレイアウトのサポート

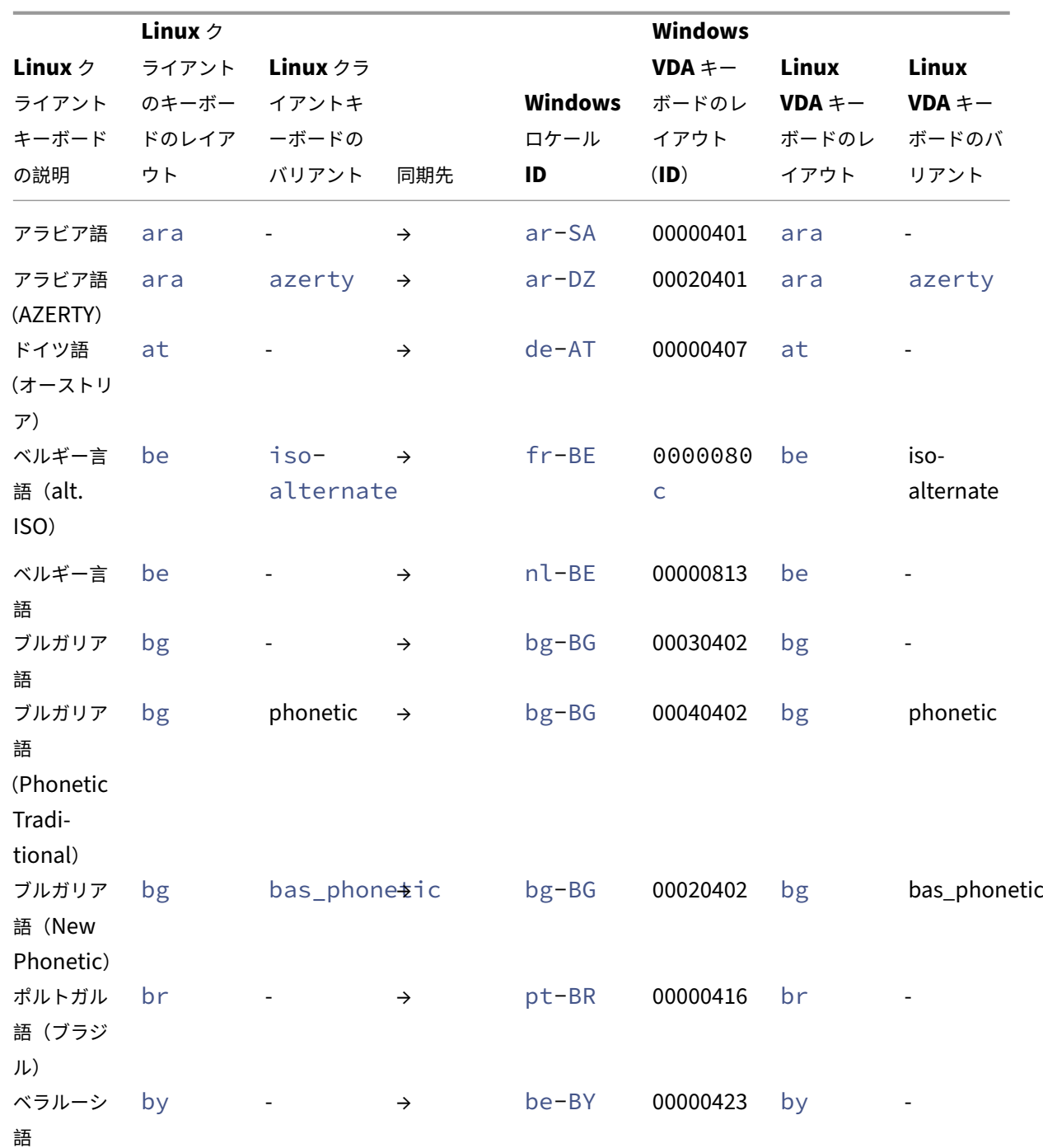

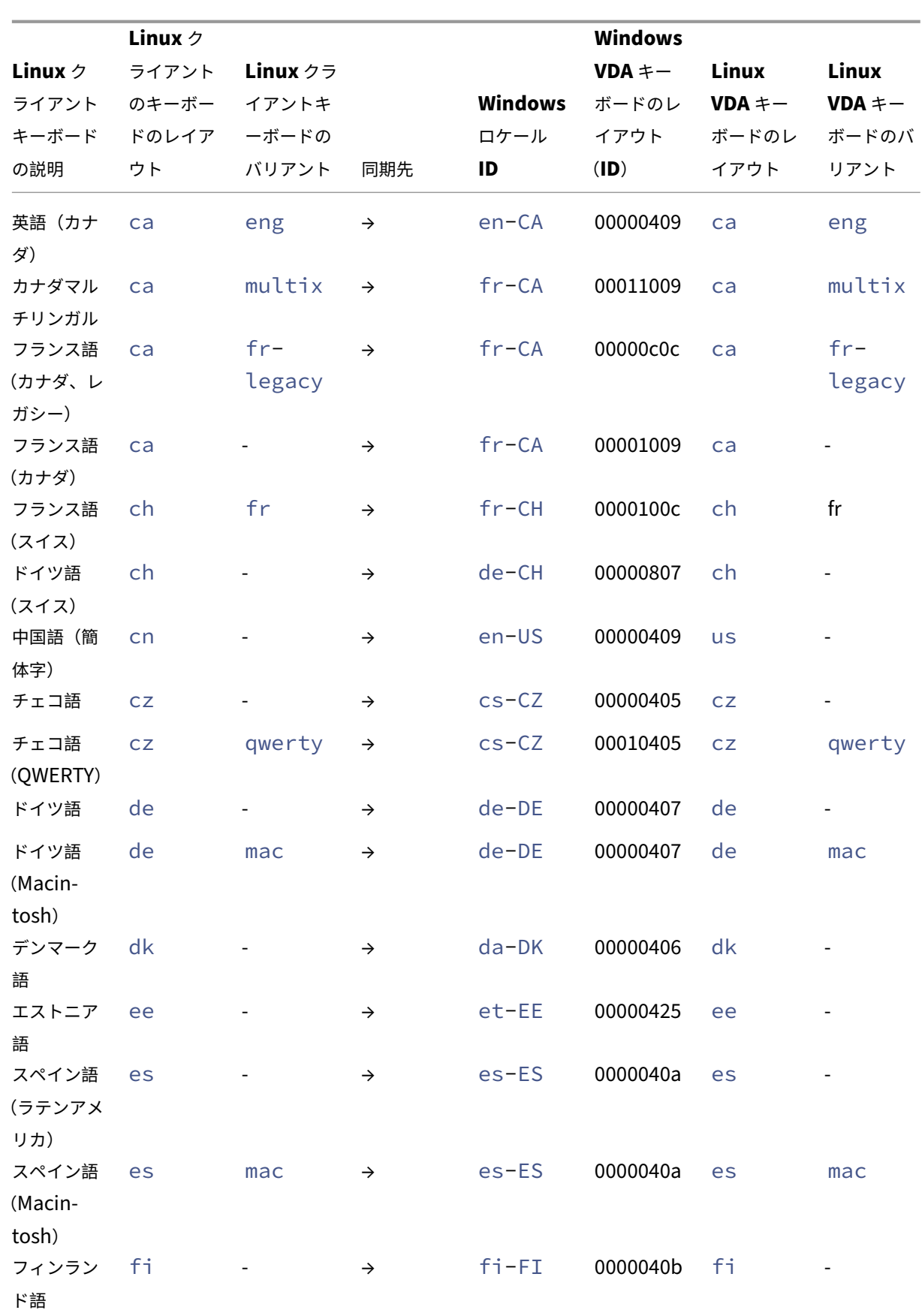

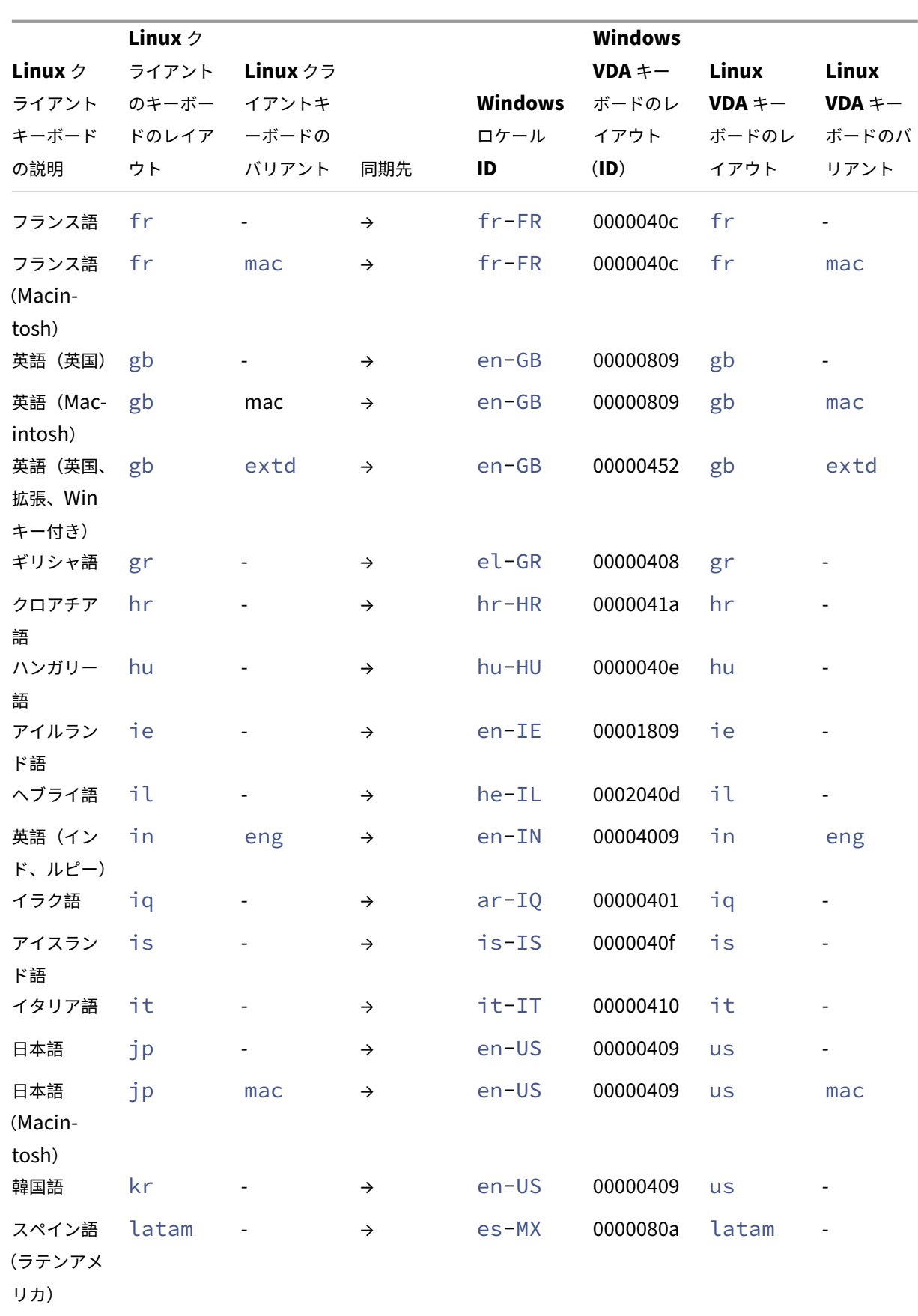
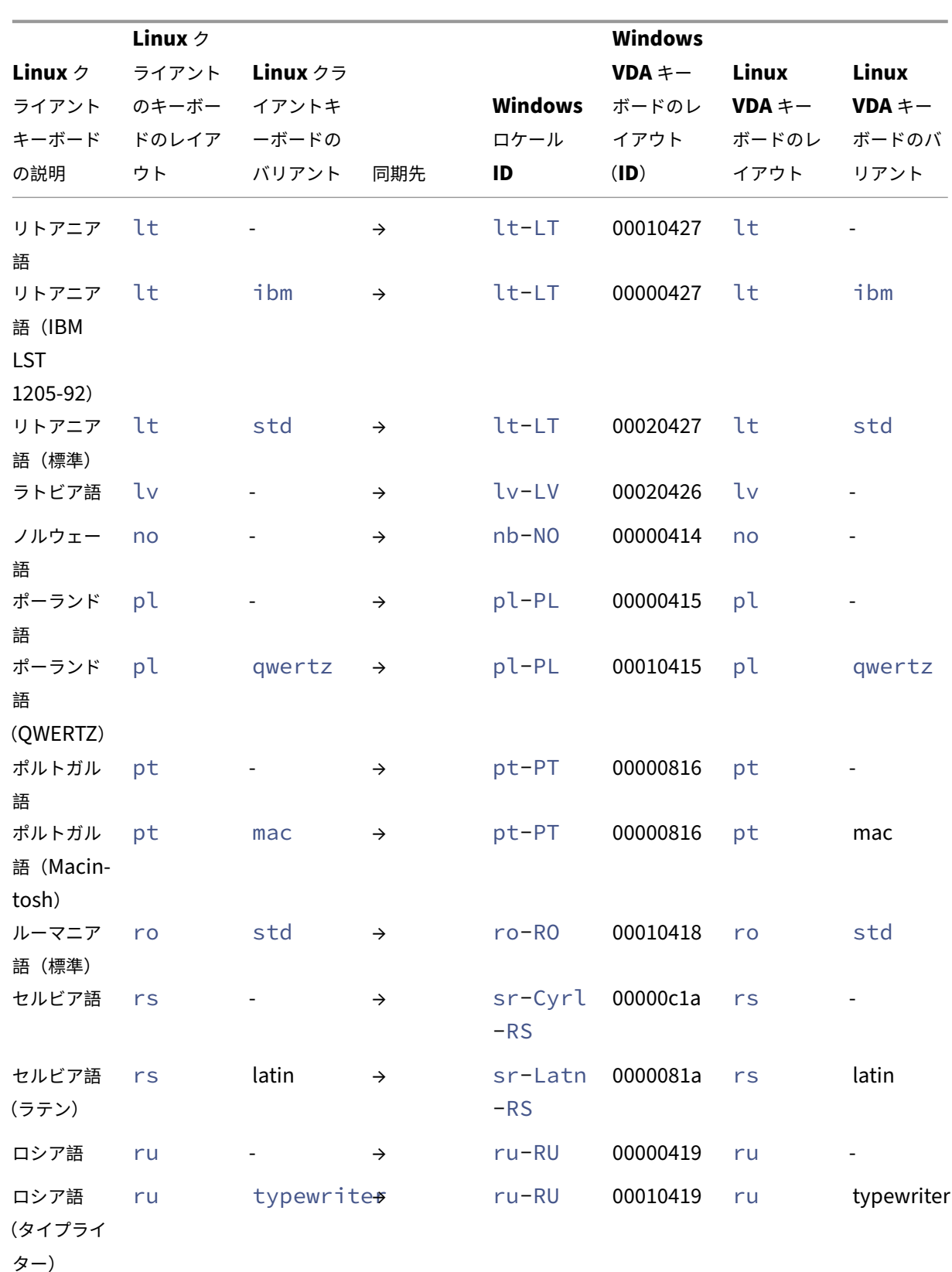

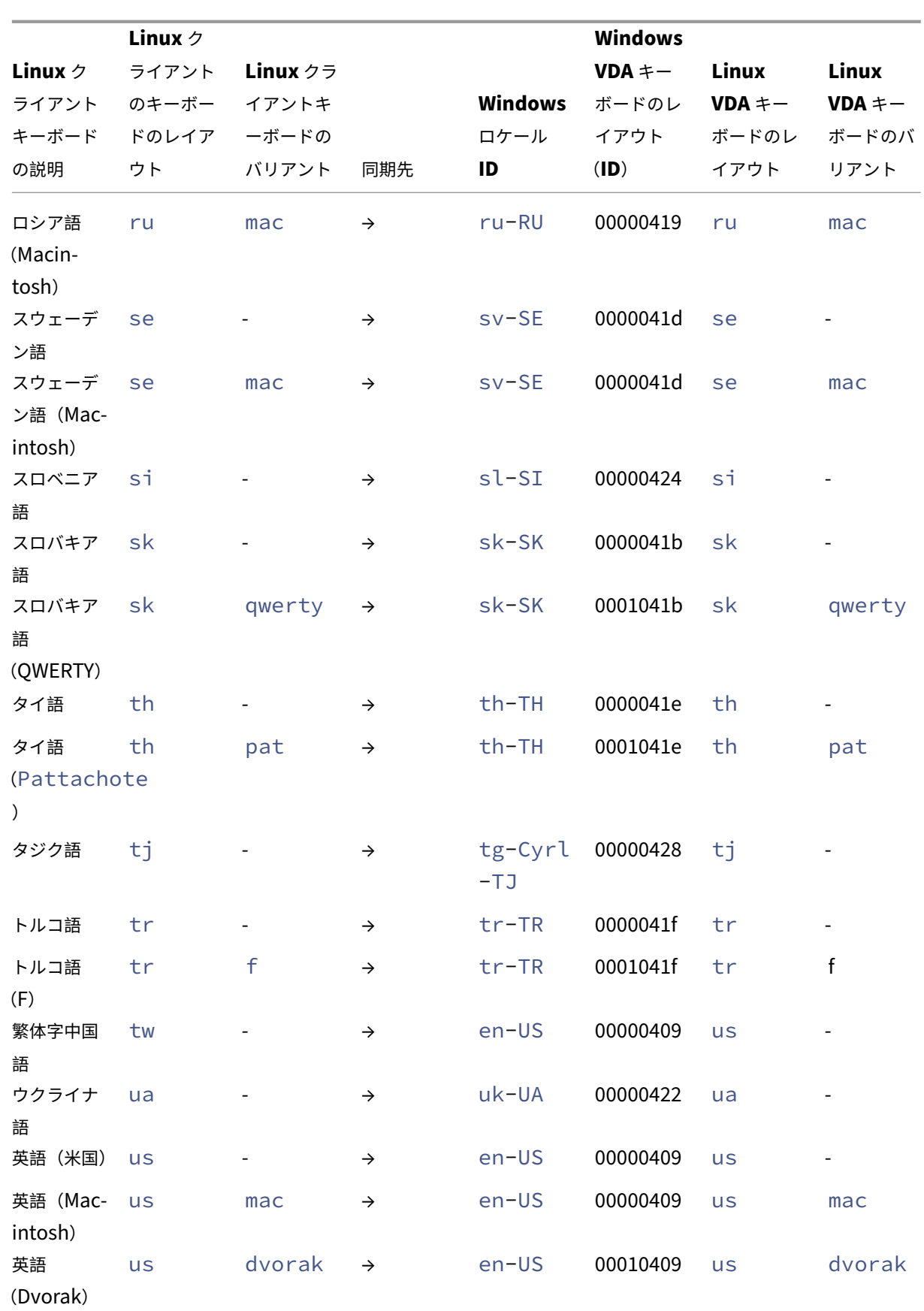

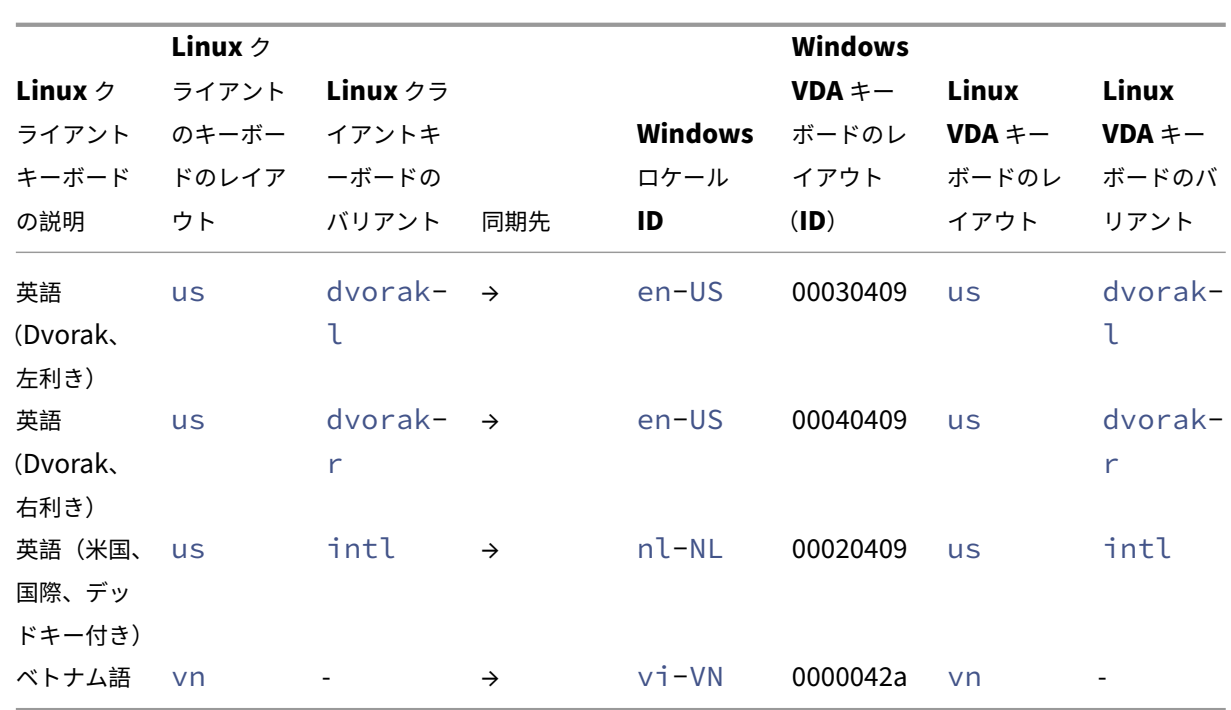

**VDA** キーボードレイアウト

VDA キーボードレイアウト機能では、クライアントのキーボードレイアウトに関係なく VDA キーボードレイアウト を使用できます。次のキーボードをサポートしています:PC/XT 101、102、104、105、106。

サーバー側のキーボードレイアウトを使用するには、以下の手順を実行します:

- 1. wfclient.ini ファイルを開きます。
- 2. KeyboardLayout属性の値を次のように変更します:

KeyboardLayout=(Server Default)

KeyboardLayout属性のデフォルト値は(ユーザープロファイル)です。

3. 変更を保存するには、セッションを再起動します。

セッション開始時に複数のキーボードを同期

以前は、セッションが全画面モードで開始された後、クライアント上のアクティブなキーボードのみが VDA と同期さ れました。このシナリオでは、Citrix Workspace アプリで [セッション起動時に **1** 回だけ同期する]を構成してか ら、別のキーボードに変更する必要がある場合は、リモートデスクトップにキーボードを手動でインストールする必 要があります。この機能は主に、クライアント側のキーボード入力モードがスキャンコード入力モードの場合に使用 されます。ユーザーは、リモートセッションのキーボードレイアウトを、クライアントのキーボードレイアウト一覧 から同期されるアクティブなキーボードレイアウトとして選択できます。

2402 以降、セッションが全画面モードで開始された後、Linux クライアントで使用可能なすべてのキーボードが VDA と同期されます。セッションが全画面モードで開始された後、VDA にインストールされているキーボードの一 覧から必要なキーボードを選択できます。

前提条件:

#### **Linux** 向け **Citrix Workspace** アプリ:

[セッション起動時に **1** 回だけ同期する]キーボード設定を有効にします。詳しくは、「キーボードレイアウトの同期」 を参照してください。

**VDA** の場合:

次の VDA ポリシーを有効にします:

- Unicode キーボードレイアウトマッピング。詳しくは、「Unicode キーボードレイアウトのマッピングを有 効にする」または「キーボードと入力システム(IME)」を参照してください
- クライアントキーボードレイアウトの同期と IME の改善。詳しくは、「キーボードと入力システム(IME)」 を参照してください

#### **Linux** [向け](https://docs.citrix.com/ja-jp/citrix-virtual-apps-desktops/technical-overview/hdx#enable-or-disable-unicode-keyboard-layout-mapping) **Citrix Workspace** [アプリでの構成:](https://docs.citrix.com/ja-jp/citrix-virtual-apps-desktops/policies/reference/ica-policy-settings#keyboard-and-input-method-editor-ime)

この機能は仮想デスクトップにのみ適用されます。この機能はデフォルトでは無効になっています。この機能を有効 にするには、次の手順を実行します:

- 1. /configフォルダーに移動し、All\_Regions.iniファイルを開きます。
- 2. [Virtual Channels\Keyboard]セクションに移動し、次のエントリを追加します:
	- 1 SyncKbdLayoutList=TRUE

2 <!--NeedCopy-->

この機能を無効にするには、SyncKbdLayoutListの値を *False* に設定します。

#### **VDA** での構成:

セッション開始時に複数のキーボードを同期する機能は、VDA ではデフォルトで有効になっています。必要に応じて VDA レジストリ設定を更新して無効にします:

- 1. レジストリエディターを開き、HKEY LOCAL MACHINE\Software\Citrix\IcaImeに移動し ます。
- 2. DWORD エントリ **DisableKbdLayoutList** を作成し、その値を 0 に設定します。値を 1 に設定すると、セ ッション開始時に複数のキーボードを同期する機能が無効になります。
- 3. 変更を保存するには、セッションを再起動します。

# **USB**

March 12, 2024

USB サポート機能により、ユーザーが仮想デスクトップ上で作業しているときにさまざまな種類の USB デバイスを 使用できるようになります。ユーザーがコンピューターに USB デバイスを接続すると、自動リダイレクトを有効に した後、仮想デスクトップ内でそのデバイスを操作できるようになります。構成ファイルの設定を介して手動で自動 リダイレクトを有効にできます。USB デバイスの自動リダイレクトは、デフォルトでは無効になっています。リモー ティングに使用できる USB デバイスには次のものがあります:

- フラッシュドライブ
- スマートフォン
- PDA
- プリンター
- スキャナー
- MP3 プレーヤー
- セキュリティデバイス
- タブレット

USB リダイレクトには、Citrix Virtual Apps and Desktops 7.6 またはそれ以降が必要です。

USB デバイスの次のアイソクロナス機能は、一般的な低遅延/高速 LAN 環境でサポートされます:

- Web カメラ
- マイク
- スピーカー
- ヘッドセット

ただし通常は、標準のオーディオや Web カメラのリダイレクトの方が適しています。

以下の種類のデバイスは直接サポートされるため、仮想アプリと仮想デスクトップのセッションで USB サポート機 能は使用されません:

- キーボード
- マウス
- スマートカード
- ヘッドセット
- Web カメラ

注:

```
特殊用途の USB デバイス(Bloomberg キーボードや 3D マウスなど)では、USB サポート機能が使用され
```
るように構成できます。そのほかの特殊用途の USB デバイスのポリシー規則の構成について詳しくは、 CTX119722を参照してください。

デフォルトでは、特定の種類の USB デバイスが Citrix Virtual Apps and Desktops または Citrix DaaS で動作し な[いように設定さ](http://support.citrix.com/article/ctx119722)れています。たとえば、内部 USB でシステムボードに装着された NIC は。この NIC はリモート操 作に適していません。次の種類の USB デバイスは、仮想アプリおよび仮想デスクトップでの使用をデフォルトでサ ポートしていません:

- Bluetooth ドングル
- 統合された NIC
- USB ハブ

リモート操作可能な USB デバイスのデフォルトの一覧を更新するには、\$ICAROOT/フォルダーにあるusb. confファイルを編集します。詳しくは、「リモートで実行できる USB デバイスの一覧の更新」を参照してくださ い。

エンドポイント側の USB デバイスを仮想デスクトップ内で使用できるようにするには、USB ポリシー規則を有効に する必要があります。詳しくは、Citrix Virtual Apps and Desktopsのドキュメントを参照してください。

**USB** サポートのしくみ

ユーザーが USB デバイスを接続すると、USB ポリシーに照らしてチェックされます。許可されている場合は、仮想 デスクトップにリダイレクトされます。デフォルトのポリシーで拒否されるデバイスは、ローカルのデスクトップ上 でのみ使用可能になります。

デスクトップアプライアンスモードを介してアクセスされるデスクトップにユーザーが USB デバイスを接続してい る場合。そのデバイスは、構成ファイル設定で自動リダイレクトを手動で有効にした後、仮想デスクトップに自動で リダイレクトされるようになります。USB デバイスの自動リダイレクトは、デフォルトでは無効になっています。 USB デバイスの自動リダイレクトを構成するには、次の手順を実行します:

- 1. 構成ファイル\$Home/.ICAClient/wfclient.iniに移動します。
- 2. 次のエントリを追加します:

DesktopApplianceMode=True

- 3. 構成ファイル/opt/Citrix/ICAClient/usb.confに移動します。
- 4. 次のデバイスルールのいずれかを設定します:
	- CONNECT –「CONNECT」キーワードを設定すると、セッション開始時のデバイスの自動リダイレク トが有効になります。
	- ALLOW –「ALLOW」キーワードを設定すると、セッション開始後にのみデバイスの自動リダイレクト が許可されます。

ただし、「CONNECT」キーワードまたは「ALLOW」キーワードが設定されている場合、セッション中 にデバイスのプラグを抜き差しすると、デバイスは自動リダイレクトされます。

サンプルデバイスルール: CONNECT: vid=046D pid=0002 # vid/pid により特定のデバイスを許可する ALLOW: vid=046D pid=0102 # vid/pid により特定のデバイスを許可する

デスクトップアプライアンスモードが使用中でない限り、ユーザーがリダイレクトを実行するためユーザーデバイス に接続するとき、セッションウィンドウにフォーカスがある必要があります。

注:

USB ポリシーを「接続する」キーワードでデバイスに構成し、DesktopApplianceModeを True に設定 すると、USB デバイスは自動的に VDA セッションにリダイレクトされます。DesktopApplianceMode モードが false に設定されている場合、USB デバイスは VDA セッションに自動的にリダイレクトされませ ん。

既知の制限事項:

- USB リダイレクトについて、usb.confファイルで定義されたポリシーが機能せず、USB デバイスがセッ ションにリダイレクトされないことがあります。この問題は、usb.confファイルの文字数が 2000 文字を 超えている場合に発生します。回避策として、ポリシーへの既存のコメントを削除して、usb.confファイ ルの文字数を減らします。
- 汎用 USB リダイレクトは、仮想デスクトップウィンドウにフォーカスがある場合にのみサポートされます。

大容量記憶装置デバイス

USB 大容量記憶装置デバイス (MSD) がローカルデスクトップに接続されたままユーザーが仮想デスクトップを切 断した場合。再接続しても、デバイスは仮想デスクトップにリダイレクトされません。MSD が仮想デスクトップに接 続されるようにするには、仮想デスクトップへの再接続後にデバイスを一度取り外してから再接続する必要がありま す。

注:

USB MSD のリモートサポートを拒否するように構成されている Linux ワークステーションに MSD を接続す ると、Citrix Workspace アプリはデバイスを受け入れず。別の Linux ファイルブラウザーが開くことがあり ます。そのためユーザーデバイス上では、事前にリムーバブルストレージの [メディアが挿入されたら参照す る]設定を無効にしておくことを Citrix ではお勧めします。Debian ベースのデバイスでは、Debian メニュー バーで [**Desktop**]**>**[**Preferences**]**>**[**Removable Drives and Media**]を選択します。[**Storage**] タブの [**Removable Storage**]で [**Browse removable media when inserted**]のチェックを外し ます。

クライアント USB デバイスのリダイレクトについては、次の点に注意してください。

メモ:

クライアント USB デバイスリダイレクトサーバーポリシーを有効にすると。クライアントドライブマッピング が有効な場合でも、MSD は USB デバイスとして送信されます。

#### **USB** のクラス

次の USB デバイスのクラスは、デフォルトの USB ポリシー規則により許可されます:

• オーディオ(クラス 01)

マイク、スピーカー、ヘッドセット、および MIDI コントローラーがあります。

• 物理的インターフェイス(クラス 05)

このデバイスは HID に似ていますが、一般的にはリアルタイムの入力またはフィードバックを提供します。ま た、フォースフィードバックジョイスティック、モーションプラットフォーム、およびフォースフィードバッ クエクソスケルトンなども含まれます。

• 静止画(クラス 06)

このクラスのデバイスとして、デジタルカメラおよびスキャナーがあります。デジタルカメラは、以下を使っ てコンピューターやほかの周辺機器に画像を転送する静止画クラスをサポートします:

- **–** 画像転送プロトコル(PTP) または
- **–** メディア転送プロトコル(MTP)

カメラは大容量記憶装置としても機能する場合があります。また、カメラ自体のメニューを使っていずれかの クラスを使用するように構成できます。

カメラが MSD として機能する場合はクライアントドライブマッピングが使用され、USB サポートは必要あり ません。

• プリンター(クラス 07)

一部のプリンターではベンダー固有のプロトコル(クラス ff)が使用されますが、一般的にはこのクラスにほ とんどのプリンターが含まれます。マルチ機能プリンターの場合は、USB ハブが内蔵されていたり、混合デバ イスであったりする場合があります。いずれの場合も、印刷機能では一般的にプリンタークラスが使用され、 スキャナーや FAX 機能では静止画などの別のクラスが使用されます。

プリンターは通常、USB サポートなしで適切に動作します。

• マスストレージデバイス (クラス 08)

最も一般的な MSD として、USB フラッシュドライブがあります。そのほかには、USB 接続のハードドライ ブ、CD/DVD ドライブ、および SD/MMC カードリーダーがあります。また、内部ストレージを持つさまざま な種類のデバイスが大容量記憶装置インターフェイスを使用します。これらのデバイスには、メディアプレー ヤー、デジタルカメラ、スマートフォンなどが含まれます。既知のサブクラスには次のものが含まれます:

• 01 制限付きフラッシュデバイス

- 02 一般的な CD/DVD デバイス (ATAPI/MMC-2)
- 03 一般的なテープデバイス(QIC‑157)
- 04 一般的なフロッピーディスクドライブ (UFI)
- 05 一般的なフロッピーディスクドライブ(SFF‑8070i)
- 06 ほとんどの MSD はこの SCSI のバリアントを使用

MSD には、クライアントドライブマッピングを介して頻繁にアクセスすることができ、USB サポートは必要 ありません。

重要:ウィルスプログラムの中には、あらゆる種類の MSD を媒体にして活発に増殖するものがあります。ク ライアントドライブマッピングまたは USB サポートのいずれかを介した MSD の使用を許可する業務上の必 要性があるか、慎重に検討してください。このリスクを減らすため、クライアントドライブマッピングにより ファイルが実行されるのを防ぐようにサーバーを構成することができます。

注:

ユーザーが汎用 USB リダイレクトを使用して USB 3.0 ドライバーを Linux VDA にリダイレクトする 必要がある場合は、USB フラッシュドライブを USB 3.0 スロットに差し込んでください。

• コンテンツセキュリティ(クラス 0d)

通常、ライセンスまたはデジタル権利の管理のためのコンテンツ保護を実行します。このクラスのデバイスと して、ドングルがあります。

• パーソナルヘルスケア(クラス 0f)

これらのデバイスには、次のような個人用健康器具が含まれます:

- **–** 血圧センサー
- **–** 心拍数モニター
- **–** 万歩計
- **–** 薬剤モニター
- **–** Spirometers
- アプリケーションおよびベンダー固有(クラス fe および ff)

多くのデバイスがベンダー独自のプロトコルまたは USB コンソーシアムで標準化されていないプロトコルを 使用しており、これらのデバイスは通常はベンダー固有(クラス ff)として分類されます。

**USB** デバイスのクラス

次の USB デバイスのクラスは、デフォルトの USB ポリシー規則により拒否されます:

• 通信および CDC コントロール(クラス 02 および 0a)

モデム、ISDN アダプター、ネットワークアダプター、一部の電話および FAX 機器があります。

仮想デスクトップ自体への接続にこれらのデバイスのいずれかが使用される場合があるため、デフォルトの USB ポリシーではこれらのデバイスのリモートでの実行は許可されていません。

• ヒューマンインターフェイスデバイス(クラス 03)

さまざまな種類の入出力デバイスを含みます。一般的なヒューマンインターフェイスデバイス(HID)には、 次が含まれます:

- **–** キーボード
- **–** マウス
- **–** ポインティングデバイス
- **–** グラフィックタブレット
- **–** センサー
- **–** ゲームコントローラー
- **–** ボタン
- **–** コントロール機能

Subclass 01 は起動インターフェイスクラスと呼ばれ、キーボードおよびマウスで使用されます。

デフォルトの USB ポリシーは USB キーボード (クラス 03、サブクラス 01、プロトコル 1)または USB マ ウス (クラス 03、サブクラス 01、プロトコル 2)を許可しません。この設定は、ほとんどのキーボードとマウ スが USB のサポートを必要とすることなく適切に処理できるためです。通常、こうしたデバイスは仮想デス クトップ内だけでなくローカルでも使用する必要があります。

• USB ハブ(クラス 09)

USB ハブにより、追加のデバイスをローカルコンピューターに接続できます。これらのデバイスにリモート でアクセスする必要はありません。

• スマートカード(クラス 0b)

スマートカードリーダーには、非接触式および接触式のスマートカードリーダーがあり、また埋め込みスマー トカード同等チップがある USB トークンもあります。

スマートカードリーダーは、スマートカードサポート機能によりアクセスできるため、USB サポートは必要 ありません。

• ビデオ(クラス 0e)

ビデオクラスは、ビデオまたはビデオ関連の素材を操作するために使用される次のようなデバイスをカバーし ます:

- **–** Web カメラ
- **–** デジタルカムコーダー
- **–** アナログビデオ変換機
- **–** 一部のテレビチューナー

**–** ビデオストリーミングをサポートする一部のデジタルカメラ

デフォルトでは、HDX RealTime Web カメラビデオ圧縮機能により Web カメラのパフォーマンスが最適化 されます。

• ワイヤレスコントローラー(クラス e0)

このクラスのデバイスとして、ウルトラワイドバンドコントローラーや Bluetooth など、さまざまなワイヤ レスコントローラーがあります。

これらのデバイスの中には、重要なネットワークアクセスを提供したり、Bluetooth キーボードやマウスな どの基幹周辺装置を接続したりするものの場合があります。

デフォルトの USB ポリシーはこれらのデバイスを許可していません。ただし、USB サポートを使ったアクセ スに適したデバイスもあります。

**USB** デバイスの一覧

ユーザーデバイスの\$ICAROOT/にあるusb.confファイルのデフォルト規則の一覧を変更して、デスクトップ へリモートで実行できる USB デバイスの範囲を更新できます。

新しいポリシー規則を追加して一覧を更新し、デフォルト範囲に含まれない USB デバイスを許可または拒否できま す。この方法により管理者が作成した規則は、どのデバイスがサーバーに提供されるかを制御します。次にサーバー 上で規則が、どのデバイスを許可するかを制御します。

デバイスのリモートでの実行を許可しないためのデフォルトポリシー構成は次のとおりです:

DENY: class=09 # Hub デバイス

DENY: class=03 subclass=01 # HID 起動デバイス(キーボードとマウス)

DENY: class=0b # スマートカード

DENY: class=e0 # ワイヤレスコントローラー

DENY: class=02 # 通信および CDC 制御

DENY: class=03 # UVC (Web カメラ)

DENY: class=0a # CDC データ

ALLOW: # 完全なフォールバック: すべてを許可

**USB** ポリシー規則

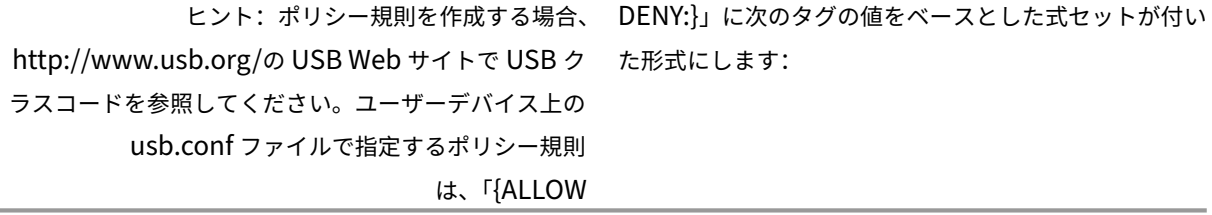

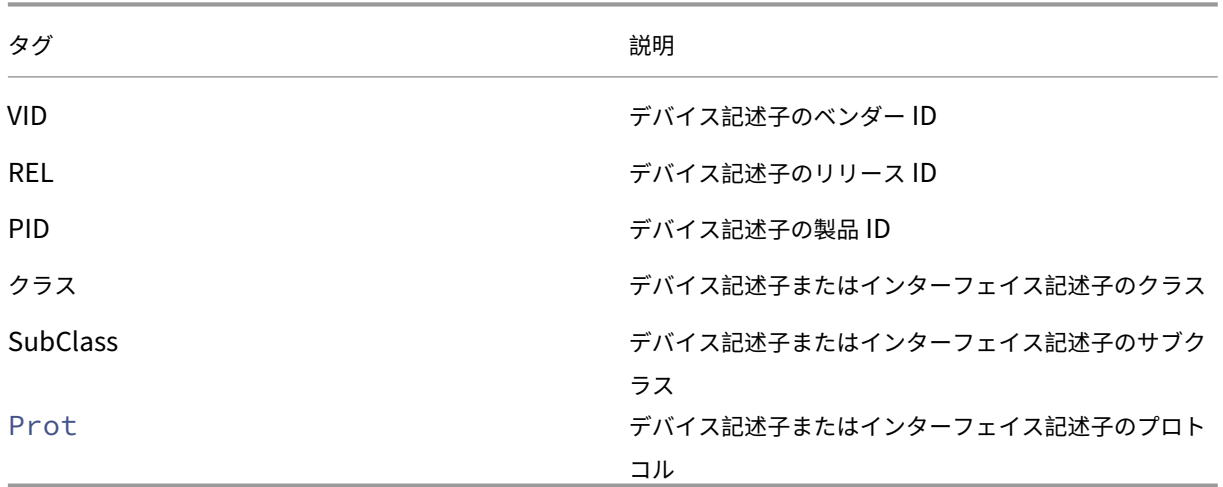

ポリシー規則を作成する場合、以下の点に注意してください:

• 大文字と小文字は区別されません。

- 規則の末尾に、「#」で始まる任意のコメントを追加できます。区切り文字は不要で、コメントは無視されます。
- 空白行およびコメントのみの行は無視されます。
- 区切りとして使用されるスペースは無視されますが、番号または識別子の間にスペースを入れることはできま せん。たとえば、Deny: Class=08 SubClass=05 は有効な規則ですが、Deny: Class=0 8 Sub Class=05 は 無効です。
- タグには等号(=)を使用する必要があります。たとえば、VID=1230 とします。

例

次の例は、ユーザーデバイス上のusb.confファイルのセクションを示しています。これらの規則を実装するには、 サーバー上に同じ規則のセットがある必要があります。

ALLOW: VID=1230 PID=0007 \\# ANOther Industries, ANOther Flash Drive

```
DENY: Class=08 SubClass=05 \\# Mass Storage Devices
```
DENY: Class=0D \\# All Security Devices

## 開始時のモード

デスクトップアプライアンスモードを使って、仮想デスクトップを開始したときに既に接続されているクライアン ト側の USB デバイスを有効にしたり無効にしたりできます。各ユーザーデバイスにある\$ICAROOT/config/ module.iniファイルの **WfClient** セクションで、DesktopApplianceMode=Booleanを次のように 設定します。

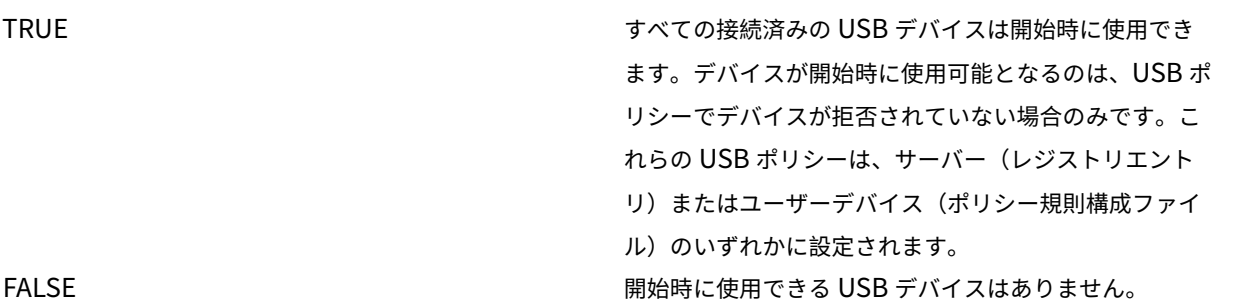

注:

「CONNECT」キーワードを設定すると、セッション開始時のデバイスの自動リダイレクトが有効になります。 また、「ALLOW」キーワードを設定すると、セッション開始後にのみデバイスの自動リダイレクトが許可され ます。ただし、「CONNECT」キーワードまたは「ALLOW」キーワードが設定されている場合、セッション中に デバイスのプラグを抜き差しすると、デバイスは自動リダイレクトされます。

## **USB** デバイスの自動リダイレクトの構成

以前は、セッション中にデバイスが抜き差しされると、自動的にリダイレクトされ。VDA に自動的に接続されていま した。Citrix Workspace アプリ 2207 リリース以降、構成ファイルの設定を介して手動で自動リダイレクトを有効 にする必要があります。USB デバイスの自動リダイレクトは、デフォルトでは無効になっています。

USB デバイス(通常および複合デバイス)の自動リダイレクトを構成するには、次の手順を実行します:

- 1. 構成ファイル \$Home/.ICAClient/wfclient.ini に移動します。
- 2. 次のエントリを追加します:

DesktopApplianceMode=True

- 3. 構成ファイル/opt/Citrix/ICAClient/usb.conf に移動します。
- 4. 次のデバイスルールのいずれかを設定します:
	- CONNECT –「CONNECT」キーワードを設定すると、セッション開始時のデバイスの自動リダイレク トが有効になります。

• ALLOW –「ALLOW」キーワードを設定すると、セッション開始後にのみデバイスの自動リダイレクト が許可されます。

ただし、「CONNECT」キーワードまたは「ALLOW」キーワードが設定されている場合、セッション中にデバ イスのプラグを抜き差しすると、デバイスは自動リダイレクトされます。

サンプルデバイス規則:

CONNECT: vid=046D pid=0002 # vid/pid により特定のデバイスを許可する

ALLOW: vid=046D pid=0102 # vid/pid により特定のデバイスを許可する

複合 **USB** デバイスリダイレクト

バージョン 2207 以降、Citrix Workspace アプリでは複合 USB デバイスを分割できるようになります。複合 USB デバイスは、複数の機能を実行できます。これらの機能は、各機能が異なるインターフェイスを使用することで可能 となっています。複合 USB デバイスには、オーディオおよびビデオの入力および出力で構成されるヒューマンイン ターフェイスデバイス(HID)などが含まれます。

現在のところ、複合 USB デバイスリダイレクトは、デスクトップセッションでのみ利用できます。分割されたデバイ スはデスクトップビューアに表示されます。

以前は、セッション中にデバイスのプラグを抜き差しすると、デバイスは自動リダイレクトされ、VDA に自動的に接 続されていました。このリリース以降、構成ファイルの設定を介して手動で自動リダイレクトを有効にする必要があ ります。複合 USB デバイスの自動リダイレクトは、デフォルトでは無効になっています。

USB 2.1 以降は、複数の子デバイスが同じ USB バスで単一の接続を共有する USB 複合デバイスの概念をサポート しています。このようなデバイスは、単一の構成スペースと共有バス接続を採用しており、一意のインターフェイス 番号 00‑ff を使用して各子デバイスを識別します。この設定は USB ハブのものとは異なります。USB ハブでは、個 別にアドレス指定された別の USB デバイスが接続する USB バスの新しい起点を提供します。

クライアントエンドポイントで検出された複合デバイスは、次のいずれかとして仮想ホストに転送できます:

- 単一の複合 USB デバイス、または
- 独立した子デバイスのセット(分割デバイス)

複合 USB デバイスが転送されると、デバイス全体がエンドポイントで使用できなくなります。この動作により、最適 化された HDX リモートエクスペリエンスに必要な Citrix Workspace クライアントを含む、エンドポイント上のす べてのアプリケーションでのデバイスのローカル使用がブロックされます。

オーディオデバイスとミュートとボリュームコントロール用の HID ボタンの両方を備えた USB ヘッドセットデバイ スを検討してください。デバイス全体が汎用 USB チャネルを使用して転送される場合、デバイスは最適化された HDX オーディオチャネルを介したリダイレクトで使用できなくなります。ただし、汎用 USB リモート処理経由でホ スト側のオーディオドライバーを使用して送信されるオーディオとは異なり、最適化された HDX オーディオチャネ ル経由で送信されるオーディオでは、最高のエクスペリエンスを実現できます。これは、USB オーディオプロトコル の性質がノイズが多いために起こります。

また、システムキーボードまたはポインティングデバイスが、リモートセッションのサポートに必要な他の統合機能 を備えた複合デバイスの一部である場合にも問題が発生します。完全な複合デバイスが転送されると、システムのキ ーボードまたはマウスは、リモートデスクトップセッションまたはアプリケーション内を除いて、エンドポイントで 操作できなくなります。

これらの問題を解決するために、複合デバイスを分割し、汎用 USB チャネルを使用する子インターフェイスのみを 転送することを Citrix ではお勧めします。この設定により、クライアントエンドポイント上のアプリが他の子デバイ スを使用できるようになります。このクライアントエンドポイントには、最適化された HDX エクスペリエンスを提 供する Citrix Workspace アプリが含まれ、必要なデバイスのみを転送してリモートセッションで使用できます。

デバイス規則:

通常の USB デバイスと同様に、転送する複合デバイスは、Citrix Workspace アプリの構成で設定されたデバイス ルールに基づいて選択されます。Citrix Workspace アプリは、これらの規則を使用して、リモートセッションへの 転送を許可または禁止する USB デバイスを決定します。

各規則は、エンドポイント USB サブシステムの実際のデバイスと一致する以下の要素で構成されます:

- Allow、Connect、または Deny などのアクションキーワード
- コロン(:)
- および 0 個以上のフィルターパラメーター

前述のフィルターパラメーターは、すべての USB デバイスが自身を識別するために使用する USB デバイスの記述子 メタデータに対応します。

デバイス規則はクリアテキストであり、各規則は 1 行に表示され、オプションのコメントは # 文字の後に記載されて います。規則はトップダウンで照合されます(優先度の降順)。デバイスまたは子インターフェイスに一致する最初の 規則が適用されます。同じデバイスまたはインターフェイスを選択する後続の規則は無視されます。

デバイスルールを変更するには、次の手順を実行します:

- 1. /opt/Citrix/ICAClient/usb.conf ファイルに移動します。
- 2. 必要に応じてデバイスルールを更新します。

サンプルデバイス規則:

ALLOW: vid=046D pid=0102 # Allow a specific device by vid/pid

ALLOW: vid=0505 **class**=03 subclass=01 # Allow any pid **for** vendor 0505 w/subclass=01

DENY: vid=0850 pid=040C # deny a specific device (including all child devices)

DENY: **class**=03 subclass=01 prot=01 # deny any device that matches all filters

CONNECT: vid=0911 pid=0C1C # Allow and auto-connect a specific device

ALLOW: vid=0286 pid=0101 split=01 # Split **this** device and allow all interfaces

ALLOW: vid=1050 pid=0407 split=01 intf=00,01 # Split and allow only 2 interfaces

CONNECT: vid=1050 pid=0407 split=01 intf=02 # Split and auto-connect **interface** 2

DENY: vid=1050 pid=0407 split=1 intf=03 # Prevent **interface** 03 from being remoted

次のフィルターパラメーターのいずれかを使用して、検出されたデバイスに規則を適用できます:

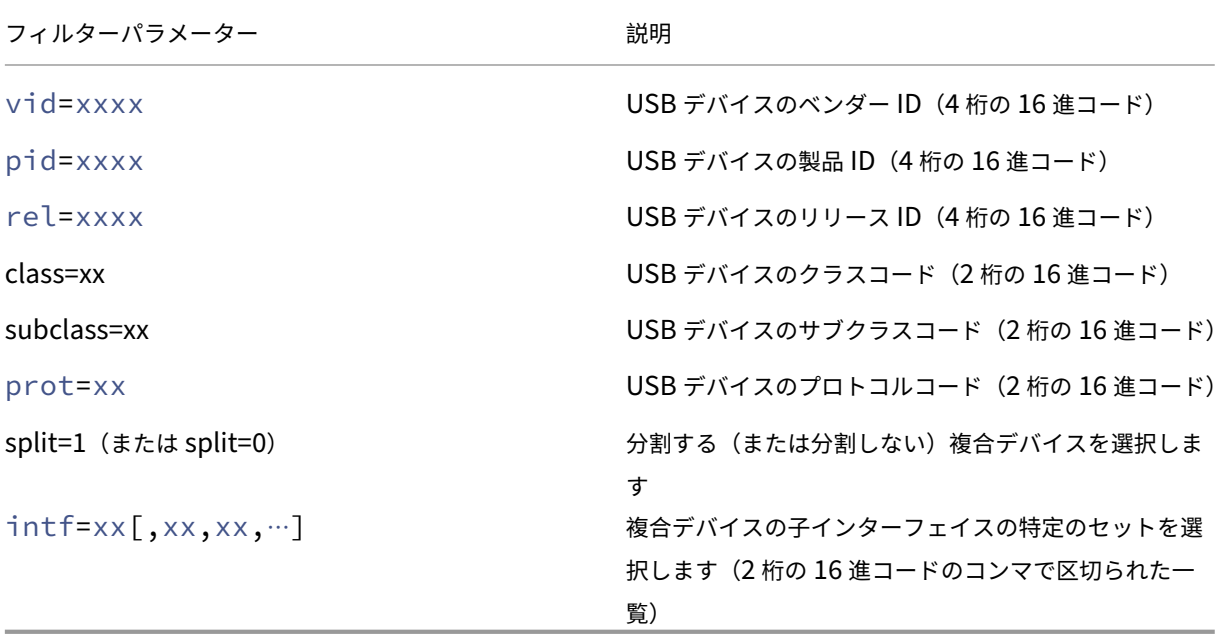

最初の 6 つのパラメーターは、規則を適用する必要がある USB デバイスを選択します。パラメーターが指定されて いない場合、規則はそのパラメーターが ANY の値を持つデバイスと一致します。

USB Implementors Forum (USB-IF) は、Defined Class Code のクラス、サブクラス、およびプロトコル値の 定義済み一覧を維持管理しています。USB‑IF は、登録されたベンダー ID の一覧も所有しています。特定のデバイス のベンダー、製品、リリース、およびインターフェイス ID は、lsusbなどの無料ツールを使用して確認できます:

```
1 <username@username>-ThinkPad-T470:/var/log$ lsusb
\gamma3 Bus 004 Device 001: ID 1d6b:0003 Linux Foundation 3.0 root hub
4
5 Bus 003 Device 001: ID 1d6b:0002 Linux Foundation 2.0 root hub
6
7 Bus 002 Device 002: ID 0bda:0316 Realtek Semiconductor Corp. USB3.0-CRW
8
9 Bus 002 Device 001: ID 1d6b:0003 Linux Foundation 3.0 root hub
```
 Bus 001 Device 005: ID 138a:0097 Validity Sensors, Inc. Bus 001 Device 004: ID 5986:111c Acer, Inc Integrated Camera Bus 001 Device 003: ID 8087:0a2b Intel Corp. Bus 001 Device 006: ID 17ef:609b Lenovo Lenovo USB Receiver Bus 001 Device 045: ID 1188:a001 Bloomberg L.P. Lenovo USB Receiver Bus 001 Device 044: ID 1188:a301 Bloomberg L.P. Bus 001 Device 043: ID 1188:a901 Bloomberg L.P. Keyboard Hub Bus 001 Device 001: ID 1d6b:0002 Linux Foundation 2.0 root hub <!--NeedCopy-->

 | <username@username>-ThinkPad-T470:/var/log\$ lsusb -t  $\mathcal{I}$  /: Bus 04.Port 1: Dev 1, Class=root\_hub, Driver=xhci\_hcd/2p, 10000 M /: Bus 03.Port 1: Dev 1, Class=root\_hub, Driver=xhci\_hcd/2p, 480M /: Bus 02.Port 1: Dev 1, Class=root\_hub, Driver=xhci\_hcd/6p, 5000M 9 | | Port 3: Dev 2, If 0, Class=Mass Storage, Driver=usb-storage, 5000M 11 /: Bus 01. Port 1: Dev 1, Class=root\_hub, Driver=xhci\_hcd/12p, 480M |\_\_ Port 1: Dev 43, If 0, Class=Hub, Driver=hub/4p, 480M 15 | Port 1: Dev 46, If 0, Class=Human Interface Device, Driver= usbhid, 12M 17 | | | Port 4: Dev 45, If 0, Class=Human Interface Device, Driver= usbhid, 12M |\_\_ Port 4: Dev 45, If 1, Class=Human Interface Device, Driver= usbhid, 12M 21 |\_\_ Port 2: Dev 44, If 3, Class=Audio, Driver=snd-usb-audio, 12 M 23 | L Port 2: Dev 44, If 1, Class=Vendor Specific Class, Driver=, 12M |\_\_ Port 2: Dev 44, If 4, Class=Audio, Driver=snd-usb-audio, 12 M 

27 |\_\_ Port 2: Dev 44, If 2, Class=Audio, Driver=snd-usb-audio, 12 M 28 29 | Port 2: Dev 44, If 0, Class=Human Interface Device, Driver= usbhid, 12M 30 31 |\_\_ Port 4: Dev 6, If 1, Class=Human Interface Device, Driver= usbhid, 12M 32 33 | | | Port 4: Dev 6, If 2, Class=Human Interface Device, Driver= usbhid, 12M 34 35 |\_\_ Port 4: Dev 6, If 0, Class=Human Interface Device, Driver= usbhid, 12M 36 37 | Port 7: Dev 3, If 0, Class=Wireless, Driver=btusb, 12M 38 39 |\_\_ Port 7: Dev 3, If 1, Class=Wireless, Driver=btusb, 12M 40 41 | Port 8: Dev 4, If 1, Class=Video, Driver=uvcvideo, 480M  $42$ 43 | Port 8: Dev 4, If 0, Class=Video, Driver=uvcvideo, 480M 44 45 |\_\_ Port 9: Dev 5, If 0, Class=Vendor Specific Class, Driver=, 12M | 46 47 <!--NeedCopy-->

最後の 2 つのパラメーター(存在する場合)は USB 複合デバイスにのみ適用されます。split パラメーターは、複合 デバイスを分割デバイスとして転送するか、単一の複合デバイスとして転送する必要があるかを決定します。

Split=1 は、複合デバイスの選択された子インターフェイスは分割デバイスとして転送する必要があることを示しま す。

Split=0 は、複合デバイスを分割するべきではないことを示します。

注:

split パラメーターを省略した場合、Split=0 と見なされます。

intfパラメーターは、アクションを適用する必要がある複合デバイスの特定の子インターフェイスを選択します。 省略した場合、アクションは複合デバイスのすべてのインターフェイスに適用されます。

6 つのインターフェイスを備えた複合 USB デバイス (たとえば、Bloomberg 4 キーボード)について考えてみま す:

- インターフェイス 0 ‑ Bloomberg 4 キーボード HID
- インターフェイス 1 ‑ Bloomberg 4 キーボード HID
- インターフェイス 2 ‑ Bloomberg 4 HID
- インターフェイス 3 ‑ Bloomberg 4 キーボードオーディオチャネル
- インターフェイス 4 ‑ Bloomberg 4 キーボードオーディオチャネル
- インターフェイス 5 ‑ Bloomberg 4 キーボードオーディオチャネル
- この種類のデバイスに推奨される規則は次のとおりです:

```
CONNECT: vid=1188 pid=9545 split=01 intf=00 # Bloomberg 4 Keyboard
HID
CONNECT: vid=1188 pid=9545 split=01 intf=01 # Bloomberg 4 Keyboard
HTD
CONNECT: vid=1188 pid=9545 split=01 intf=02 # Bloomberg 4 HID
DENY: vid=1188 pid=9545 split=01 intf=03 # Bloomberg 4 Keyboard Audio
 Channel
DENY: vid=1188 pid=9545 split=01 intf=04 # Bloomberg 4 Keyboard Audio
 Channel
DENY: vid=1188 pid=9545 split=01 intf=05 # Bloomberg 4 Keyboard Audio
 Channel
```
**Citrix Viewer** を使用した複合 **USB** デバイスリダイレクト

[デバイス]セクションから USB デバイスを接続するには、次の手順を実行します:

1. デスクトップセッションで、[デバイス]の下の [デスクトップビューア]に移動します。 分割された USB デバイスが表示されます。

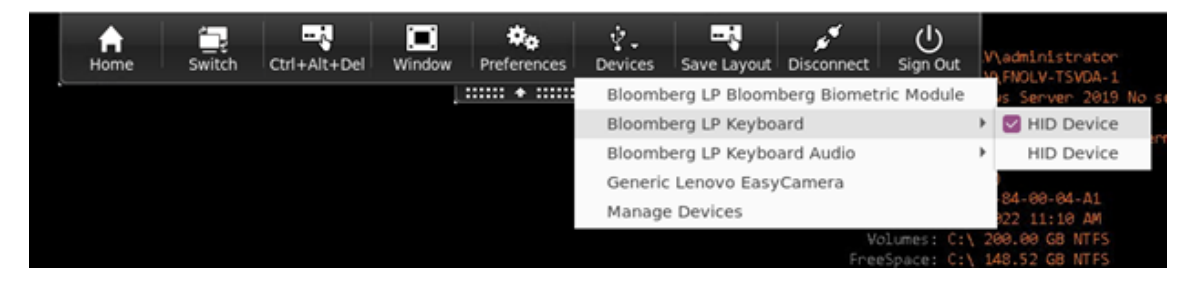

2. デバイスを接続するには、必要なメニュー項目を選択します。

[基本設定]セクションから USB デバイスを接続するには、次の手順を実行します:

1.[基本設定]**>**[デバイス]セクションの順に移動します。 分割された USB デバイスが表示されます。

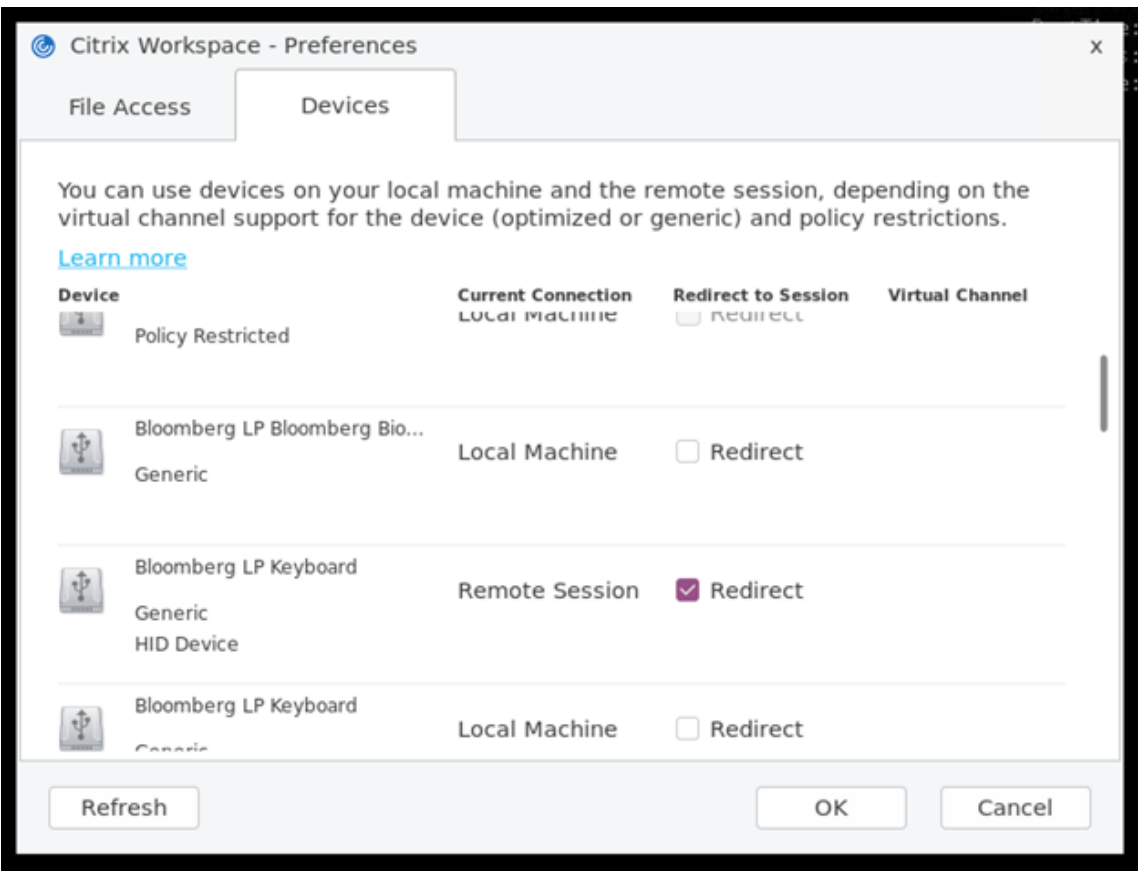

- 2. 必要に応じて、デバイスの横にあるチェックボックスをオンにします。
- 3.[**OK**]をクリックします。

選択した構成がデバイス接続に適用されます。

注:

デバイスを切断するには、デバイスの横にある必要なメニュー項目またはチェックボックスをオフにします。

複合 **USB** 自動リダイレクトの機能強化 以前は、セッションの開始時に USB デバイスを自動リダイレクトするに は、構成ファイルで **DesktopApplianceMode** を *True* に設定する必要がありました。

2402 リリースでは、構成ファイルに依存せずに、Linux 向け Citrix Workspace アプリの UI からデバイスの接続 設定を管理できるようになりました。

次の2つのオプションが「基本設定」画面の「デバイス]セクションに追加されます:

- セッションの開始時に、デバイスを自動的に接続します。デフォルトでは、このチェックボックスは選択され ていません。
- セッションの実行中に新しいデバイスが接続されると、自動的にデバイスに接続します。デフォルトでは、こ のチェックボックスは選択されています。

この機能はデフォルトで有効になっています。

GUI を使用して複合 USB リダイレクトを構成するには、次の手順を実行します:

- 1. HDX セッションの Desktop Viewer のツールバーで [基本設定]をクリックします。[**Citrix Workspace ‑** 基本設定]ダイアログボックスが開きます。
- 2. [デバイス] をクリックします。[デバイス] セクションが表示されます。

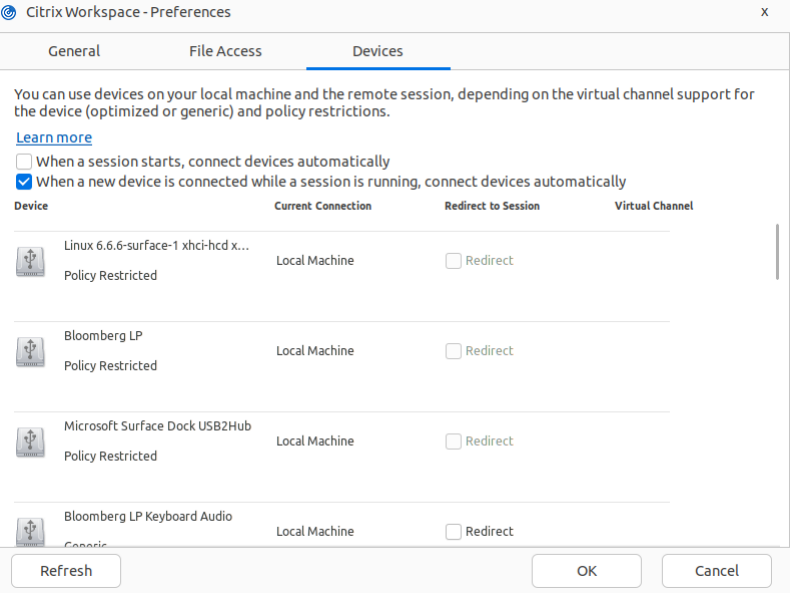

- 3. 要件に応じて、次のオプションのいずれかまたは両方を選択します:
	- セッションの開始時に、デバイスを自動的に接続する ‑ このオプションを選択すると、セッションの開 始時に USB デバイスが仮想デスクトップに自動的に接続されます。
	- セッションの実行中に新しいデバイスが接続されると、デバイスを自動的に接続する このオプション を選択すると、セッションの進行中に USB デバイスが仮想デスクトップに自動的に接続されます。
- 4.[**OK**]をクリックします。

1 つ以上の HDX セッションが自動リダイレクト用に構成されている場合、動作は次のようになります:

- フォーカスされている HDX セッションがある場合、すべての USB デバイスが自動リダイレクトされます。
- フォーカスされている HDX セッションない場合、USB デバイスは最後に起動された HDX セッションに自動 リダイレクトされます。
- USB デバイスがリダイレクトされた後、エンドユーザーは HDX セッションのツールバーを使用して USB デ バイスを停止するか、HDX セッションを直接閉じることができます。この場合、USB デバイスは切断され、 クライアントマシンに再度接続されます。エンドユーザーはいつでも再度リダイレクトできます。

## **Web** カメラ

March 12, 2024

デフォルトでは、HDX RealTime Web カメラビデオ圧縮機能により Web カメラのパフォーマンスが最適化されま す。ただし一部の環境では、ユーザーが USB サポート機能を使って Web カメラを接続しなければならない場合があ ります。USB サポートを使用して Web カメラを接続するには、HDX RealTime Web カメラビデオ圧縮を無効にし ます。

**Web** カメラリダイレクト

Web カメラのリダイレクトについて、次の点に注意してください:

- Web カメラリダイレクトは、RTME の有無にかかわらず利用できます。
- Web カメラリダイレクトは、32 ビット版および 64 ビット版のアプリケーションで機能します。(例:Skype、 GoToMeeting)Web カメラリダイレクトをオンラインで確認するには、32 ビット版および 64 ビット版の Web ブラウザーを使ってください。例: https://webcamtests.com/。
- Web カメラの使用は、1 つのアプリケーションに限定されます。たとえば、Skype で Web カメラを使用中 に GoToMeeting を起動した場合、GoToMeeting で Web カメラを使用するには Skype を終了します。

**64** ビットアプリの **Web** カメラリダイレクト

2305 リリースより、Web カメラリダイレクトは 64 ビット版アプリケーションに対応しています。

システム要件

- システムにインストールされている現在のバージョンに応じて、GStreamerフレームワークバージョン  $0.1x \pm t$   $1.x_0$
- GStreamer 1.x を使用している場合は、ICAClientは 2106 より後のバージョン。
- Gstreamerのバージョンとプラグイン:
	- **–** gstreamer1.0-plugins-base
	- **–** gstreamer1.0-plugins-bad
	- **–** gstreamer1.0-plugins-good
	- **–** gstreamer1.0-plugins-ugly
	- **–** gstreamer1.0-vaapi pluginおよびlibvaライブラリ
	- **–** x264 ライブラリ

注:

GStreamerプラグインのバージョンは、GStreamerフレームワークのバージョンと一致している必要が あります。たとえば、Gstreamer 1.2.4 をインストールする場合、Gstreamer 1.x プラグインのすべて のバージョンが 1.2.4 である必要があります。

#### **Web** カメラリダイレクトの構成

Linux 向け Citrix Workspace アプリで 64 ビットアプリの Web カメラリダイレクト機能をアクティブ化および構 成するには、次の手順を実行します。

手順 **1**:**ICAClient** の構成を確認 AllowAudioInput値を **True** に設定して、Web カメラリダイレクト 機能を有効にします。デフォルトでは、この値はICAClientのインストールの際に **True** に設定されます。

AllowAudioInput値が **False** に設定されている場合は、次を実行して Web カメラリダイレクト機能を有効に します:

- 1. 構成ファイル~/.ICAClient/wfclient.iniに移動して編集します。
- 2. AllowAudioInput値を **True** に設定します。

AllowAudioInput=True

手順 **2**:**Theora** エンコーダーの構成を確認 ICAClientを正常にインストールし、AllowAudioInput値 を **True** に設定すると、デフォルトで Theora エンコーダーが構成されます。このエンコーダーは、許容可能なパフ ォーマンスが設定されたソフトウェアベースのエンコーダーです。ただし、このエンコーダーは VDA で 32 ビットア プリのみをサポートします。

Theora エンコーダーが 32 ビットアプリをサポートしていることを確認するには、次の手順を実行します:

- 1. Firefox 32 ビットを VDA にインストールします。
- 2. Web カメラテストサイト(https://webcamtests.com/)にアクセスします。

Theora エンコーダーは、VDA 上の 64 ビットアプリの Web カメラリダイレクト機能をサポートしていません。VDA 上の 64 ビットアプリの Web カメラリダイレクト機能をサポートするように H264 エンコーダーオプションを構成 します。

手順 **3**:**H264** エンコーダーの構成 H264 エンコーダーは、VDA 上の 64 ビットアプリの Web カメラリダイレク ト機能をサポートします。H264 エンコーダーを有効にするには、次の手順を実行する必要があります:

- 1. 構成ファイル~/.ICAClient/wfclient.iniに移動して編集します。
- 2. HDXH264InputEnabled値を **True** に設定します。

HDXH264InputEnabled=True

次の手順を実行して、H264 エンコーダーが 64 ビットアプリをサポートしていることを確認します:

- 1. Firefox 64 ビットを VDA にインストールします。
- 2. Web カメラテストサイト(https://webcamtests.com/)にアクセスします。

手順 **4**:システムの依存関係を確認 H264 エンコーダーを構成した後、Web カメラリダイレクト機能が VDA で 64 ビットアプリをサポートしていない場合は、システムの依存関係を確認してください。

64 ビ ッ ト ア プ リ の Web カ メ ラ リ ダ イ レ ク ト 機 能 は、GStreamerフ レ ー ム ワ ー ク に 基 づ い て い ま す。 ICAClientは、システムにインストールされている現在のバージョンに応じて、GStreamerフレームワ ークバージョン 0.1.x または 1.x を使用します。

手順 **4.1**:**ICAClient** のバージョンの確認 GStreamer 1.x を使用している場合は、ICAClientが 2106 より後のバージョンであることを確認します。以前のバージョンのICAClientは失敗する可能性があります。

次の手順を実行して、ICAClientのバージョンがシステムにインストールされているGStreamerフレームワ ークに基づいていることを確認します:

1. コマンドラインに次のコマンドを入力します:

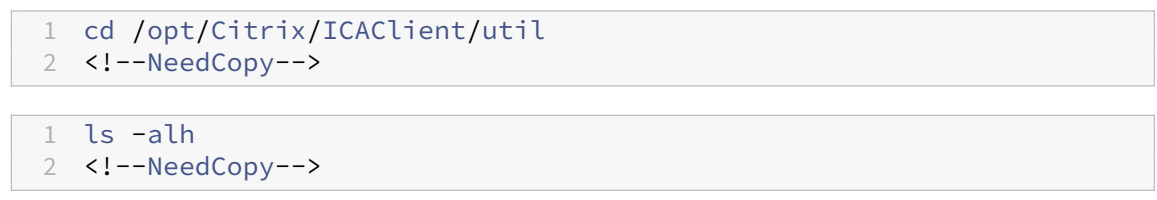

2. 次の図に示すように、gst\_read symlinkがgst\_read1.0またはgst\_read0.1.にリンクさ れているかどうかを確認します。

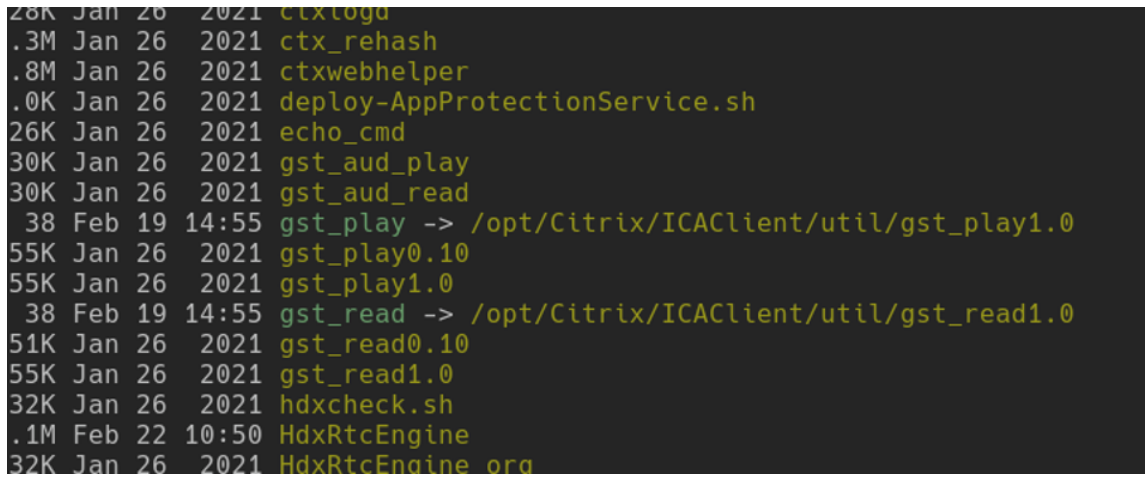

utilディレクトリでworkspaceappcheck.shスクリプトを実行し、GStreamer依存関係を参照するセ クションの出力を確認することもできます。

ICAClient 2106 以降のバージョンとGStreamer 1.x を使用することを Citrix ではお勧めします。

手順 **4.2**:**GStreamer** のバージョンとプラグインの確認 GStreamer 1.x フレームワークとは別に、次の必 要なプラグインをインストールする必要があります:

- Gstreamer1.0-plugins-base
- Gstreamer1.0-plugins-bad
- Gstreamer1.0-plugins-good
- Gstreamer1.0-plugins-ugly
- Gstreamer1.0-vaapi plugin
- ibva library
- x264 library

上記のpluginsのインストールについて詳しくは、GStreamerインストールガイドを参照してください。

注:

GStreamerプラグインのバージョンは、GStreamer[フレームワークのバージョ](https://gstreamer.freedesktop.org/documentation/installing/on-linux.html?gi-language=c)ンと一致している必要が あります。たとえば、Gstreamer1.2.4をインストールする場合、Gstreamer1.xプラグインのすべ てのバージョンが 1.2.4 である必要があります。

次のコマンドを実行して、GStreamerフレームワークの現在のバージョンを確認します:

```
1 gst-inspect-1.0 --gst-version
2 <!--NeedCopy-->
```
トラブルシューティングについて詳しくは、トラブルシューティングのセクションの「Web カメラ」を参照してくだ さい。

**Web** カメラリダイレクトの背景のぼかし

2303 バージョン以降、Linux 向け Citrix Workspace アプリは Web カメラリダイレクトで背景のぼかしをサポー トするようになりました。この機能を有効にするには、次の手順を実行します:

- 1. 構成ファイル~/.ICAClient/wfclient.iniに移動します。
- 2. wfclient.ini ファイルに次のエントリを追加します:

```
1 HDXWebCamEnableBackgndEffect=True
2 <!--NeedCopy-->
```
注:

```
この設定は、UI の有無にかかわらずクライアントで Web カメラリダイレクト機能の背景のぼかしを有効にし
ます。
```
グラフィカルユーザーインターフェイスを使用して、**Web** カメラリダイレクトのセッション内で背景のぼかしを無 効にするには:

- 1. [Desktop Viewer] で [基本設定] をクリックします。[Citrix Workspace 基本設定] ダイアログボッ クスが開きます。
- 2. [Web カメラ] タブをクリックします。次のダイアログボックスが表示されます。

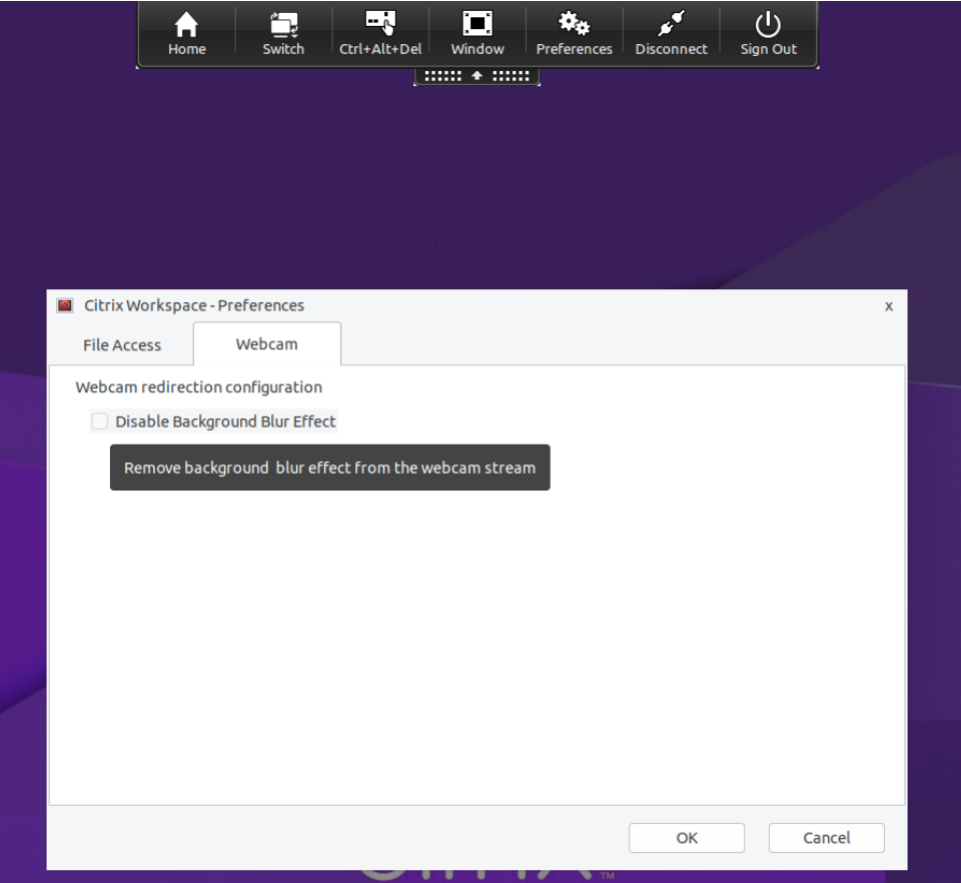

- 3. [背景のぼかし効果を無効にする] チェックボックスをオンにして、Web カメラリダイレクトの背景のぼかし を無効にします。
- 4.[**OK**]をクリックします。

## **MJPEG Web** カメラのサポート

Linux 向け Citrix Workspace アプリ 2308 バージョン以降、MJPEG Web カメラが H264 ストリームでサポート されます。Web カメラは内部で MJEPG 圧縮を実行し、より良い画質とより高いフレームレートを実現します。こ の機能はデフォルトで有効になっています。ただし、Web カメラが MJPEG をサポートしていない場合、この機能 は無効になります。

## クライアント側ドライブのマッピング

### March 12, 2024

クライアント側ドライブのマッピング機能により、Citrix Virtual Apps and Desktops サーバーおよび Citrix DaaS サーバーのドライブ文字をローカルユーザーデバイスにあるディレクトリにリダイレクトできます。たとえば、 Citrix ユーザーセッション内で表示される H ドライブにアクセスしたときに、Workspace アプリを実行するローカ ルユーザーデバイスの特定のディレクトリにリダイレクトされるように設定できます。

クライアントドライブマッピングは、ローカルユーザーデバイスに任意のディレクトリをマウントできます。ローカ ルユーザーデバイスには、セッション中にユーザーが使用できる CD‑ROM、DVD、または USB メモリスティックが 含まれます。また、ローカルユーザーには、ローカルユーザーデバイスにアクセスする権限があります。サーバーが クライアントドライブマッピングを許可するように構成されている場合:

- ユーザーはローカルに保存されたファイルにアクセスできます
- セッション中にファイルを使用します
- 次に、それらをローカルドライブまたはサーバー上のドライブに再度保存します。

Citrix Workspace アプリは、Citrix Virtual Apps and Desktops サーバーおよび Citrix DaaS サーバーへの接続 に対してクライアントデバイスのマッピングをサポートします。この機能によって、サーバー上で実行しているリモ ートアプリケーションから、ローカルのユーザーデバイスに接続しているデバイスにアクセスできるようになります。 ユーザーデバイスのユーザーには、アプリケーションやシステムなどのリソースがローカルで実行されているように 表示されます。クライアントデバイスのマッピングを実行する前に、サーバーでこの機能をサポートしていることを 確認します。

注:

SELinux (Security‐Enhanced Linux) のセキュリティモジュールにより、クライアント側ドライブのマッ ピング機能と USB リダイレクト機能が正しく動作しなくなることがあります。このモデルは、Citrix Virtual Apps and Desktops と Citrix DaaS の両方に適用されます。これらの機能を使用する場合は、サーバー上で これらの機能を構成する前に SELinux を無効にしてください。

2 種類のドライブマッピングを実行できます。

- 静的なクライアントドライブマッピング ログオン時にユーザーデバイスの任意のファイルシステムがサーバ ー上の特定のドライブにマップされるように設定できます。たとえば、ユーザーのホームディレクトリの全部 または一部または/tmp をマップするために使用できます。また、CD‑ROM、DVD、USB メモリスティック などの大容量記憶装置デバイスのマウントポイントをマップします。
- 動的なクライアントドライブマッピングでは、大容量記憶装置デバイスがマウントされるユーザーデバイス上 のディレクトリが監視されます。大容量記憶装置デバイスには、CD‑ROM ドライブ、DVD ドライブ、USB メ モリスティックなどがあります。セッション内で追加した新しいデバイスが、サーバーで使用可能な最初のド ライブ文字に自動的にマップされます。

Citrix Workspace アプリが Citrix Virtual Apps and Desktops または Citrix DaaS に再接続したときに、マッピ ングが再度確立されます。このアクションは、クライアント側デバイスのマッピングが有効な場合に発生します。ポ リシーを使用すると、クライアント側デバイスのマッピングを詳細に制御できます。詳しくは、Citrix Virtual Apps and Desktopsのドキュメントを参照してください。

ユーザーがドライブマッピングを設定するときは、[環境設定]ダイアログボックスを使用しま[す。](https://docs.citrix.com/ja-jp/citrix-virtual-apps-desktops.html)

[注:](https://docs.citrix.com/ja-jp/citrix-virtual-apps-desktops.html)

デフォルトでは、静的なクライアントドライブマッピングを有効にすると自動的に動的なクライアントドライブ マッピングも有効になります。後者を無効にして前者を有効にするには、wfclient.iniでDynamicCDM を **False** に設定します。

バージョン 2101 以降、マップされたドライブへのアクセスに追加のセキュリティ機能が提供されています。

セッション内のすべてのストアのマップされたドライブについて、アクセスレベルを選択できるようになりました。

アクセスレベルのダイアログが毎回表示されないようにするには、[今後は確認しない]オプションを選択します。設 定はその特定のストアに適用されます。

それ以外の場合は、セッションが開始されるたびに表示されるアクセスレベルを設定できます。

以前は、CDM によるファイルアクセスの設定は、すべての構成済みストアに適用されていました。

バージョン 2012 以降の Citrix Workspace アプリでは、ストアごとに CDM ファイルアクセスを構成できます。

注:

Web 向け Workspace を使用する場合、ファイルアクセス設定はセッション間で永続的ではありません。デフ ォルトのオプションは、[毎回確認する]です。

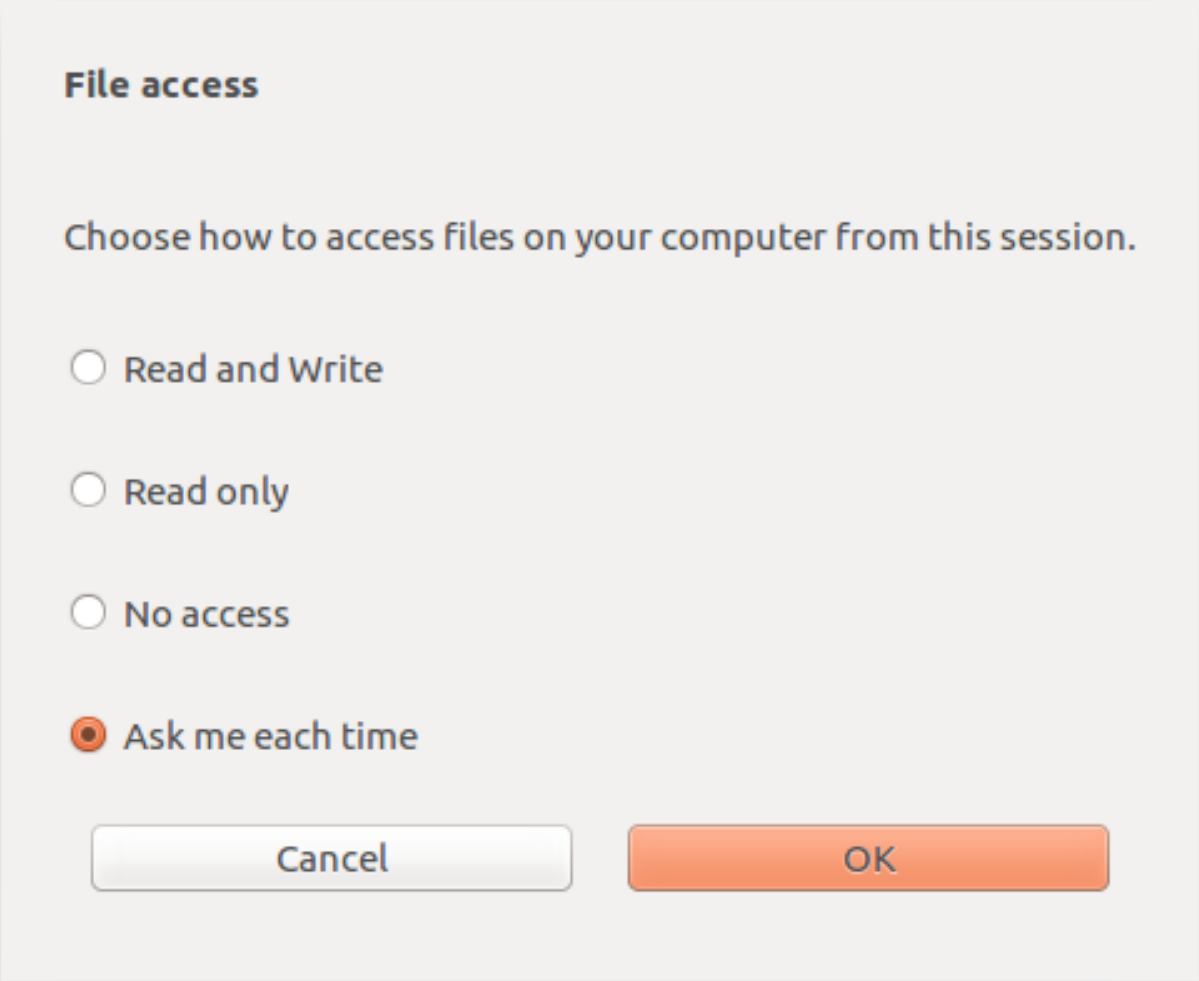

wfclient.iniファイルを使用して、マップされたパスとファイル名の属性を構成できます。上のスクリーンキ ャプチャに示されているように、GUI でファイルアクセスレベルを設定します。

デスクトップセッションでは、Desktop Viewer で [基本設定] > [ファイルアクセス]ダイアログに移動して、フ ァイルアクセスレベルを設定できます。

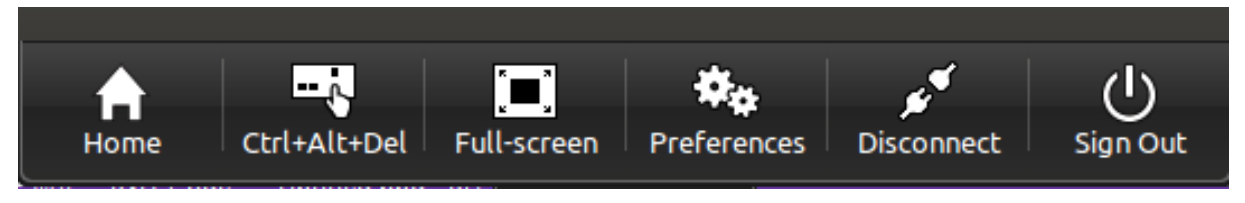

アプリセッションでは、**Citrix Connection Center** から [ファイルアクセス]ダイアログを起動して、ファイル アクセスレベルを設定できます。

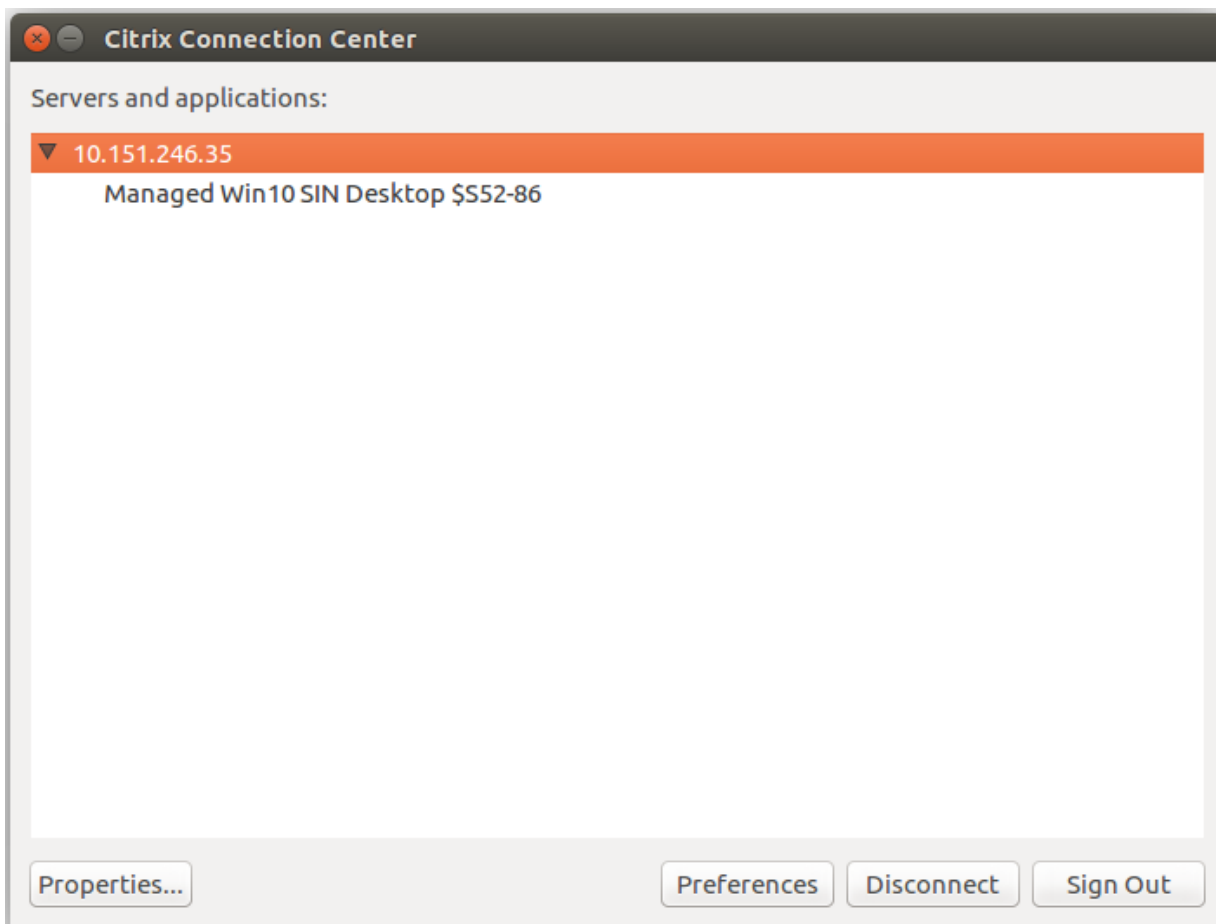

[ファイルアクセス]ダイアログには、マップされたフォルダー名とそのパスが含まれています。

## Linux 向け Citrix Workspace アプリ

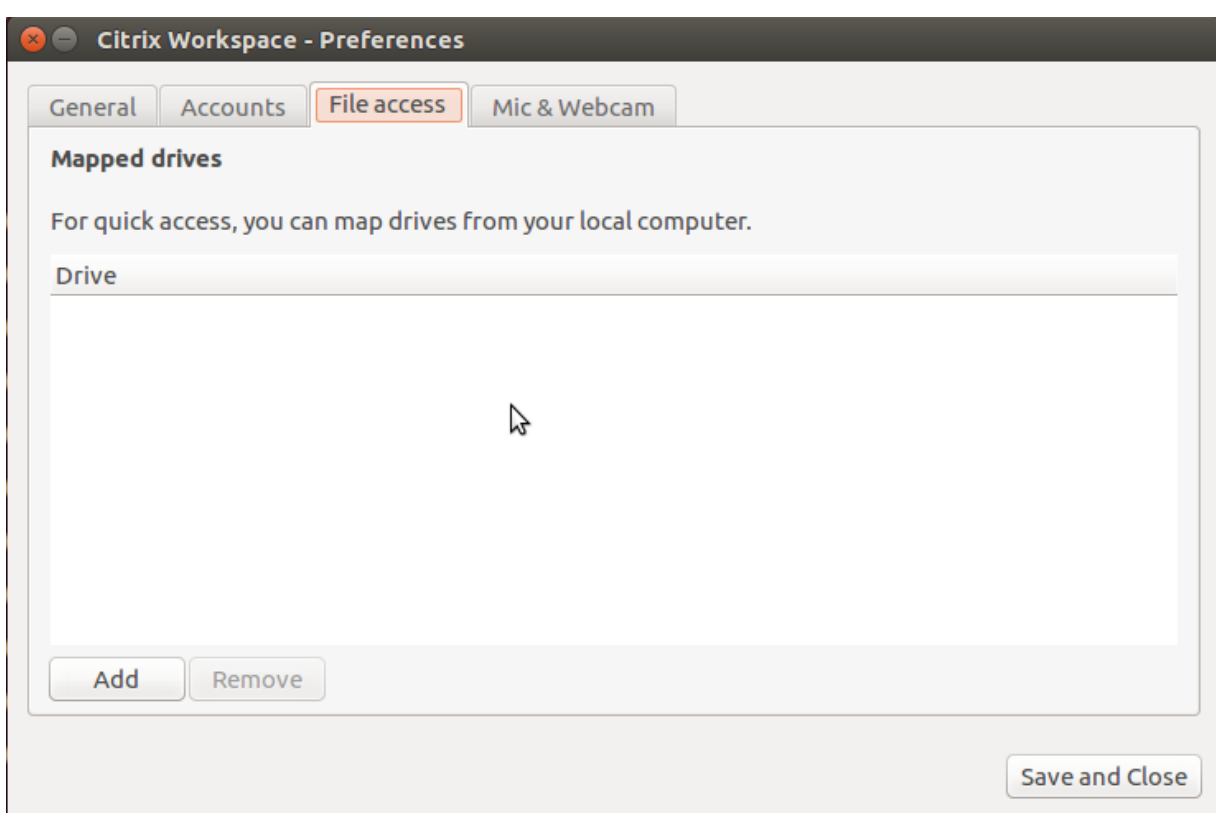

アクセスレベルフラグは、wfclient.iniファイルではサポートされなくなりました。

プリンター

March 12, 2024

クライアントプリンターのマッピング

Citrix Workspace アプリは、ネットワークプリンターおよびユーザーデバイスにローカルで接続されているプリン ターへの出力をサポートします。デフォルトでは、ポリシーを作成して変更しない限り、Citrix Virtual Apps and Desktops または Citrix DaaS により次のことを実行できます:

- ユーザーデバイスからアクセス可能なすべての印刷デバイスに出力する
- プリンターを追加する

ただし、これらの設定は、すべての環境で完全に対応しているとは限りません。たとえば、ユーザーデバイスからア クセスできるすべてのプリンターへの出力が可能なデフォルトの設定は、最も管理しやすい設定です。ただし、この 設定は一部の環境ではログオンに時間がかかる要因となる可能性があります。このような状況では、ユーザーデバイ ス上で構成されたプリンターの一覧に制限するようにします。

このように、組織のセキュリティポリシーによってはローカルプリンターポートのマッピングをやめる必要がありま す。その場合は、サーバーの ICA ポリシーで [クライアント **COM** ポートを自動接続する]設定を[無効]に設定し ます。

ユーザーデバイス上で構成されたプリンターの一覧を制限するには:

1. 次のいずれかの場所にある構成ファイル(wfclient.ini)を開きます:

- 1 人のユーザーに対してプリンターを制限する場合、\$HOME/.ICAClientディレクトリ
- すべての Workspace アプリユーザーに対してプリンターを制限する場合、\$ICAROOT/config。この 場合の「すべてのユーザー」は、変更後に self‑service プログラムを最初に使用したユーザーです。
- 2. [WFClient] セクションに、次のパラメーターを入力します。

ClientPrinterList=printer1:printer2:printer3

ここで printer1、printer2 などは、選択したプリンターの名前です。各プリンターをコロン(:)で区切って 指定します。

3. ファイルを保存して閉じます。

ローカルプリンターのマッピング

Linux 向け Citrix Workspace アプリは Citrix PS ユニバーサルプリンタードライバーをサポートします。そのため、 通常ネットワークプリンターまたはユーザーデバイスにローカルで接続されているプリンターへの出力をユーザーが ローカルで構成する必要はありません。Citrix Virtual Apps and Desktops または Citrix DaaS for Windows で クライアントプリンターを手動でマッピングする場合があります。この手動マッピングは、たとえば、ユーザーデバ イスの印刷ソフトウェアがユニバーサルプリンタードライバーをサポートしていない場合に必要です。

サーバーにローカルプリンターを割り当てるには:

- 1. Citrix Workspace アプリでサーバーへのセッションを開始して起動し、Citrix Virtual Apps and Desktops または Citrix DaaS サーバーにログオンします。
- 2. [スタート]ボタンをクリックし、[設定] > [プリンター]の順に選択します。
- 3.[ファイル]メニューから [プリンターの追加]を選択します。

プリンターの追加ウィザードが開きます。

4. ウィザードを使って、クライアントネットワークやクライアントドメインからネットワークプリンターを追加 します。通常、この値が標準のプリンター名です。標準のプリンター名とは、ネイティブのリモートデスクト ップサービスで使用される「セッション 3 の(クライアント名からの)HP LaserJet 4」などです。 プリンターの追加について詳しくは、Windows オペレーティングシステムのドキュメントを参照してくださ

い。

セッションエクスペリエンス

April 5, 2024

バッテリー状態インジケーター

デバイスのバッテリー状態が、Citrix Desktop セッションのシステムトレイに表示されるようになりました。

注:

2111 バージョン以降、サーバー VDA のバッテリー状態インジケーターも表示されます。

バッテリー状態インジケーターはデフォルトで有効になっています。

バッテリー状態インジケーターを無効にするには:

- 1. <ICAROOT>/config/module.iniフォルダーに移動します。
- 2. ICA 3.0セクションに移動します。
- 3. MobileReceiver=Offを設定します。

アプリインジケーターアイコン

Citrix Workspace アプリを起動すると、アプリインジケーターが起動します。システムトレイに表示されるアイコ ンです。アプリインジケーターの導入により、Linux 向け Citrix Workspace アプリのログオンパフォーマンスが向 上しました。

パフォーマンスの向上は、以下の動作で確認できます:

- Citrix Workspace アプリの最初の起動
- アプリを閉じて再起動
- アプリの終了と再起動

注:

アプリインジケーターを表示するには、libappindicatorパッケージが必要です。使用する Linux ディ ストリビューションに適したlibappindicatorパッケージを Web サイトからインストールします。

## **Workspace Launcher**

公開デスクトップおよび公開アプリケーションを起動するための Workspace Launcher (ctx-webhelper) が Citrix で導入されました。

以前は、Linux 向け Citrix Workspace アプリとともに提供されていたブラウザーのプラグインを使用して、NPAPI ベースの公開デスクトップおよびアプリケーションを起動できました。

解決策として、Workspace Launcher (WebHelper) が Citrix に導入されました。この機能を有効にするには、 Citrix Workspace アプリのインストールを検出する要求を Workspace Launcher に送信するように StoreFront を構成します。

バージョン 1901 以降、Citrix Workspace Launcher は StoreFront および Citrix Gateway との直接接続で使用 できます。これによって、ICA ファイルを自動的に起動したり、Citrix Workspace アプリがインストールされてい るか検出することができます。

StoreFront の構成について詳しくは、Knowledge Center のCTX237727で **Solution** –**2** の **a**)**Administrator configuration** を参照してください。

注:

Citrix Workspace Launcher は現在、StoreFront への直[接接続でのみ](https://support.citrix.com/article/CTX237727)機能します。Citrix Gateway 経由の 接続など、その他の場合はサポートされていません。

新しいワークスペース **Web UI** モードの無効化

サードパーティのシンクライアントベンダーによるセルフサービス実行可能ファイルを使用して Linux 向け Citrix Workspace アプリを起動すると、CPU 使用率が 100% になるため、アプリケーションが応答しなくなることがあ ります。

この問題を回避するために、古い UI モードに戻すには:

- 1. 次のコマンドを使用して、キャッシュされたファイルを削除します: rm -r ~/.ICAClient
- 2. \$ICAROOT/config/AuthManconfig.xmlファイルに移動します。
- 3. CWACapableEnabledキー値を「false」に変更します。
- 4. Linux 向け Citrix Workspace アプリを起動します。セルフサービス実行可能ファイルが古い UI を読み込み ます。

**2** つの仮想デスクトップ間でファイルとフォルダーをコピーして貼り付ける

以前は、2 つの仮想デスクトップ間でコピーできるのはテキストのみでした。Linux 向け Citrix Workspace アプリ バージョン 2309 以降では、2 つの仮想デスクトップ間でファイルとフォルダーをコピーして貼り付けることができ ます。

この機能はデフォルトで有効になっています。

注:

• 2 つの仮想デスクトップ間でのファイルとフォルダーのコピーと貼り付けは、x64 および ARM64 Linux

ディストリビューションでのみサポートされます。

• Linux Virtual Delivery Agent では、1 回のコピー/貼り付け操作でのデータの最大転送量は 200MB で す。詳細については、「ファイルのコピーと貼り付け」のドキュメントを参照してください。

### この機能を無効にするには、次の手順を実行します:

- 1. 構成ファイル/opt/Ci[trix/ICAClient/con](https://docs.citrix.com/ja-jp/linux-virtual-delivery-agent/current-release/configure/file/file-copy-and-paste.html)fig/module.iniに移動します。
- 2. VDGDTの値をOffに編集します。

ファイルタイプの関連付け

Citrix Virtual Apps サービスも、アプリケーションやデスクトップではなくファイルを公開します。この処理は、コ ンテンツの公開と称され、pnabrowse により公開ファイルを開くことができます。

Citrix Workspace アプリが認識するファイルのタイプには制限があります。公開されたアプリケーションが公開さ れたファイルのファイルタイプに関連付けられている場合のみ:

- システムは、公開されたコンテンツのファイルタイプを認識します
- ユーザーは Citrix Workspace アプリからファイルを表示できます

たとえば、公開された Adobe PDF ファイルを Citrix Workspace アプリで表示するには、Adobe PDF ビューアな どのアプリケーションが公開されている必要があります。適切なアプリケーションが公開されていない場合、ユーザ ーは公開コンテンツを表示できません。

クライアント側で FTA を有効にするには、次の手順を実行します。

- 1. 関連付けるアプリがお気に入りまたはサブスクライブ済みのアプリケーションであることを確認します。
- 2. 公開アプリケーションとサーバー URL の一覧を取得するには、次のコマンドを実行します:

```
1 ./util/storebrowse -l
2
3 ./util/storebrowse -S <StoreFront URL>
4 <!--NeedCopy-->
```
3. 次の構文を使用して、./util/ctx\_app\_bind コマンドを実行します:

```
./util/ctx_app_bind [-p] example_file|MIME-type published-application
[server|server-URI]
```
例:

./util/ctx\_app\_bind a.txt BVT\_DB.Notepad\_AWTSVDA-0001 https:// awddc1.bvt.local/citrix/store/discovery

- 4. 開こうとしているファイルで、クライアントドライブマッピング(CDM)が有効になっていることを確認しま す。
- 5. ファイルをダブルクリックして、関連付けられたアプリケーションで開きます。

公開アプリケーションのファイルタイプの関連付け

Citrix Workspace アプリは、管理者が Citrix Studio で構成した設定を読み取り、適用します。

前提条件:

FTA が構成されているストアサーバーに接続されていることを確認します。

ファイル名の拡張子を Linux 向け Citrix Workspace アプリに関連付けるには、次の手順を実行します:

- 1. アプリケーションを公開します。
- 2. Citrix Studio にログオンします。
- 3. アプリケーションを右クリックしてから、[プロパティ]を選択します。
- 4.[場所]を選択します。
- 5.[コマンドライン引数(オプション)]フィールドに"%\*\*"(二重引用符で囲んだパーセントと 2 個のアスタリ スク記号)を追加してコマンドラインの検証を省略し、[OK]をクリックします。
- 6. アプリケーションを右クリックし、[プロパティ]を選択します。
- 7.[ファイルタイプの関連付け]を選択します。
- 8. Citrix Workspace アプリに関連付けるアプリケーションの拡張子をすべて選択します。

9.[適用]、[ファイルタイプの更新]の順に選択します。

- 10.「ファイルタイプの関連付け」に記載されている手順に従って、クライアント側で FTA を有効にします。
- 注:

StoreFront [のファイルタイプ](https://docs.citrix.com/ja-jp/citrix-workspace-app-for-linux/session-experience#file-type-association)の関連付けが有効になっている必要があります。デフォルトでは有効になって います。

#### 透過的なユーザーインターフェイス

Citrix ICA プロトコルは、透過的なユーザーインターフェイス仮想チャネル(TUI VC)プロトコルを使用して、Citrix Virtual Apps and Desktops または Citrix DaaS のクライアントとホストサーバー間でデータを送信します。TUI プロトコルは、リモート接続用のユーザーインターフェイス [UI] コンポーネントメッセージを送信します。

Linux 向け Citrix Workspace アプリは TUI VC 機能をサポートしています。このため、クライアントはサーバー から送信された TUI パケットを受信でき、クライアントは UI 関連のコンポーネントにアクセスできるようになり ました。この機能は、デフォルトのオーバーレイ画面の表示を制御するのに役立ちます。module.iniファイル でVDTUIフラグを切り替えることができます:VDTUI - On/Off

バージョン 1912 以降、**VDTUI** フラグはデフォルトで **On** に設定されています。その結果、アプリを起動したときに 「\< アプリケーション\> の起動中」ダイアログボックスが表示されなくなりました。代わりに、「\< アプリケーショ
ン\> の接続中」ダイアログボックスが進行状況バーとともに表示されます。ダイアログには、アプリの起動の進行状 況も表示されます。ただし、フラグを **Off** に設定すると、「\< アプリケーション\> の起動中」ダイアログボックスは、 他のアプリケーションウィンドウの前面にレンダリングされ、ログインプロンプトを隠します。

仮想チャネルについて詳しくは、Citrix Virtual Apps and Desktops ドキュメントの「Citrix ICA 仮想チャネル」 を参照してください。

サポートされる仮想チャネル数の増加

以前のバージョンのクライアントでは、セッションは最大 32 個の仮想チャネルをサポートしていました。 2103 バージョン以降では、セッションで最大 64 個の仮想チャネルを使用できます。

**SDK** および **API**

March 12, 2024

# **Citrix** 仮想チャネル **SDK**

Citrix 仮想チャネルソフトウェア開発キット(SDK)は、ICA プロトコルを使用する追加の仮想チャネルのための、 サーバー側アプリケーションやクライアント側ドライバーの作成をサポートします。

サーバー側仮想チャネルアプリケーションは、Citrix Virtual Apps and Desktops または Citrix DaaS(Citrix Virtual Apps and Desktops サービスの新名称)サーバー上にあります。

他のクライアントプラットフォーム用の仮想ドライバーの作成については、Citrix テクニカルサポートにお問い合わ せください。

仮想チャネル SDK には、以下のものが用意されています。

- Citrix Server API SDK (WFAPI SDK) の仮想チャネル機能とともに使用して新しい仮想チャネルを作成す る、Citrix Virtual Driver Application Programming Interface(VDAPI)。VDAPI によって提供される仮 想チャネルサポートは、独自の仮想チャネルを容易に作成できるように設計されています。
- プログラミングテクニックの実例となるいくつかの仮想チャネルサンプルプログラムの、実際に機能するソー スコード。
- 仮想チャネル SDK では、WFAPI SDK で仮想チャネルのサーバー側を作成する必要があります。

詳しくは、Citrix Virtual Channel SDK for Citrix Workspace app for Linuxを参照してください。

コマンドラインのリファレンス

コマンドラインのリファレンスとパラメーターについて詳しくは、Citrix Workspace app for Linux Command Referenceを参照してください。

# [プラットフ](https://developer-docs.citrix.com/projects/workspace-app-for-linux-command-reference/en/latest/)ォーム最適化 **SDK**

Linux 向け Citrix Workspace アプリの HDX SoC 計画の一環として「プラットフォーム最適化 SDK」を導入しま した。

この SDK は、低コスト、省電力、高パフォーマンスのデバイスに画期的なフォームファクターを組み合わせたエコシ ステムを実現しました。

開発者は、Platform Optimization SDK を使用して、Linux ベースのデバイスのパフォーマンスを向上させること ができます。この SDK を使用すると、開発者は Citrix Workspace アプリの ICA エンジンコンポーネント(wfica) の拡張プラグインを作成できます。プラグインは共有可能なライブラリとして構築され、wficaはこれらのライブ ラリを動的に読み込みます。

プラグインによって、Linux デバイスのパフォーマンスを最適化して、以下の機能を実現できます。

- セッション画面の描画に使用される JPEG および H.264 データのデコーディングをアクセラレート
- セッション画面の描画に使用されるメモリの割り当てを制御
- セッション画面の低レベル描画を制御してパフォーマンスを向上
- X11 をサポートしない OS 環境で、画像の出力およびユーザーの入力サービスを提供

詳しくは、Citrix Workspace app for Linux ‑ Platform Optimization SDKを参照してください。

#### クラウドストア用の **[Credential Insertion SDK](https://developer-docs.citrix.com/projects/workspace-app-for-linux-platform-optimization-sdk/en/latest/)** の可用性

以前は、Credential Insertion SDK を使用すると、オンプレミスストアでのみ認証できました。Linux 向け Citrix Workspace アプリバージョン 2402 以降、クラウドストアで SSO を使用してセルフサービスプラグインによって ユーザーを認証できるようになりました。この機能を有効にするには、次の手順を実行します:

- 1. /config/AuthManConfig.xmlファイルに移動します。
- 2.[AuthManLite]セクションに移動し、次のエントリを更新します:
	- 1 <CredentialInsertionEnabled>True</CredentialInsertionEnabled>
	- 2 <longLivedTokenSupport>**false**</longLivedTokenSupport>
	- 3 <!--NeedCopy-->

注:

Credential Insertion SDK は、基本認証方法(ユーザー名とパスワードが必要)にのみ使用できます。

# **Storebrowse**

# March 12, 2024

Storebrowseは、クライアントとサーバー間の相互通信に使用される軽量のコマンドラインユーティリティで す。storebrowseユーティリティを使用すると、管理者は以下のような日常的な操作を自動化できます:

- ストアを追加します。
- 構成済みのストアから公開アプリと公開デスクトップを一覧表示します。
- 構成済みのストアからアプリとデスクトップをサブスクライブおよびサブスクライブ解除します。
- 公開アプリと公開デスクトップのショートカットを有効または無効にします。
- 公開アプリケーションを起動します。
- 切断されたセッションに再接続します。

通常、storebrowseユーティリティは/utilフォルダーにあります。インストール場所で見つけることができ ます。例:/opt/Citrix/ICAClient/util。

#### 前提条件

storebrowseユーティリティには **libxml2** ライブラリパッケージが必要です。

公開デスクトップおよび公開アプリケーションの起動

リソースを起動するには、次の 2 つの方法があります:

- コマンドラインまたはstorebrowseコマンドを使用できます
- UI を使用してリソースを起動できます。

この記事ではstorebrowseコマンドについて説明します。

### サービス継続性のための **Storebrowse** の強化

以前は、ワークスペース接続リースファイルは、セルフサービスプラグインを使用して接続した場合にのみ、リモー トサーバーで使用可能なファイルと同期されていました。その結果、storebrowseを使用してアプリまたはデス クトップセッションを起動したときに、サービス継続性機能がサポートされていませんでした。ほとんどのサードパ ーティのシンクライアントベンダーは、storebrowseを使用して Workspace プラットフォームに接続してお り、サービス継続性機能が有効になっていませんでした。

Citrix Workspace アプリのバージョン 2109 以降、Workspace 接続リースファイルは、storebrowseを使用 して接続するときに、リモートサーバーで使用可能なファイルと同期します。この機能により、サードパーティのシ ンクライアントベンダーはオフラインでも Workspace にアクセスできます。

注:

• この拡張機能は、クラウド展開でサービス継続性が有効になっている場合にのみ使用できます。詳しく は、Citrix Workspace ドキュメントの「サービス継続性を構成する」セクションを参照してください。

# コマンドの使用方法

以下のセクションでは、storebrowseユーティリティで使用できるstorebrowseコマンドについて詳しく 説明します。

ストアの追加

```
-a, --addstore
```
説明:

ストアをゲートウェイおよびビーコンの情報とともに ServiceRecord デーモンプロセスに追加します。このコマン ドは、ストアの完全な URL を返します。ストアの追加に失敗すると、エラーが表示されます。

StoreFront のコマンド例:

コマンド:

./storebrowse -a \*URL of StoreFront or a PNAStore\*

例:

```
./storebrowse -a https://my.firstexamplestore.net
```
注:

```
storebrowseユーティリティを使用して複数のストアを追加できます。
```
以前は、このコマンドは単一のストアを追加し、ストアの URL を返しました。2311 リリース以降、既存の機 能とともに、このコマンドは複数のアカウントが使用可能な場合にすべての URL を追加します。

ヘルプ

-?, -h, --help

説明:

```
storebrowseユーティリティの使用方法の詳細を提供します。
```
ストアの一覧表示

```
-l --liststore
```
説明:

追加したストアの一覧が表示されます。

StoreFront のコマンド例:

./storebrowse -l

注:

以前は、このコマンドはアカウントに追加された単一ストアのみを表示していました。2311 リリース以降、こ のコマンドは複数ストアも表示します。

### 認証方法の一覧

-lt

説明:Linux 向け Citrix Workspace アプリバージョン 2402 以降、StoreFront で有効な認証方法のすべての種類 を一覧表示する新しいコマンド-ltが導入されました。このコマンドは、Credential Insertion SDK の使用をサポ ートします。

次のように storebrowse コマンドを入力します:

```
1 ./storebrowse -lt <full URL>`
2 <!--NeedCopy-->
```
出力は次のとおりです:

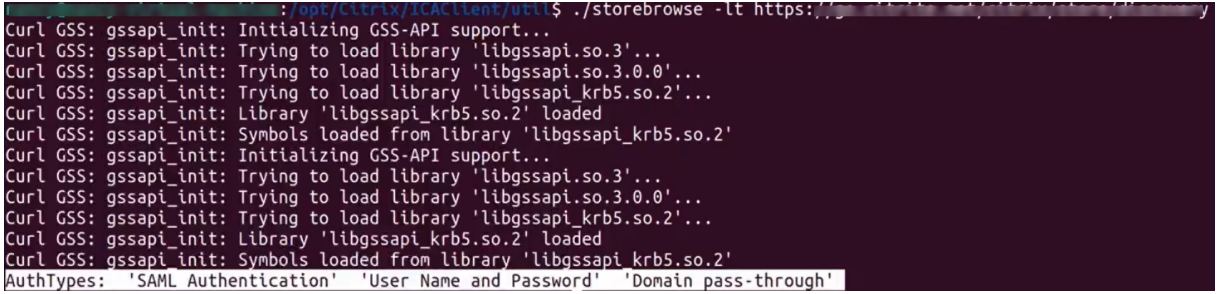

列挙

-E --enumerate

説明:

使用可能なリソースの一覧が表示されます。デフォルトでは、次の値が表示されます:

- リソース名
- 表示名
- リソースフォルダー

詳細を表示するには、-M --detailsコマンドを-Eコマンドに追加します。

```
注:
```
**‑E** コマンドを実行すると、まだ資格情報を指定していない場合に認証ウィンドウが表示されます。

# **‑liststore** で表示されたストア URL 全体を入力します。

### StoreFront のコマンド例:

- ./storebrowse.exe -E https://my.firstexamplestore.net/Citrix/ Store/discovery
- ./storebrowse.exe -E -M https://my.firstexamplestore.net/Citrix/ Store/discovery

# サブスクライブ済み

```
-S --subscribed
```
### 説明:

サブスクリプションするリソースを一覧表示します。デフォルトでは、次の値が表示されます:

- リソース名
- 表示名
- リソースフォルダー

詳細を表示するには、-M --detailsコマンドを-Eコマンドに追加します。

StoreFront のコマンド例:

- ./storebrowse.exe -S https://my.firstexamplestore.net/Citrix/ Store/discovery
- ./storebrowse.exe -S -M https://my.firstexamplestore.net/Citrix/ Store/discovery

詳細

```
-M --details
```
説明:

このコマンドは、公開アプリケーションのさまざまな属性を返します。通常は**‑E** および**‑S** コマンドとともに使用さ れます。このコマンドでは、必要な詳細に対応する数値の合計を引数として指定します。

- Publisher(0x1)
- VideoType(0x2)
- SoundType(0x4)
- AppInStartMenu(0x8)
- AppOnDesktop(0x10)
- AppIsDesktop(0x20)
- AppIsDisabled(0x40)
- WindowType(0x80)
- WindowScale(0x100)
- DisplayName(0x200)
- AppIsMandatory(0x10000)
- CreateShortcuts(0x100000)
- RemoveShortcuts(0x200000)

メモ:

- サブスクライブしたアプリケーションのメニュー項目を作成するには、**‑S**、**‑s**、および**‑u** コマンドで CreateShortcuts(0x100000)引数を指定します。
- すべてのメニュー項目を削除するには、**‑S** コマンドで RemoveShortcuts(0x200000)を使用します。

# StoreFront のコマンド例:

./storebrowse.exe -S -M 0x264 https://my.firstexamplestore.net/Citrix /Store/discovery

上記のコマンド例では、0x264 は、DisplayName(0x200)、AppIsDisabled(0x40)、AppIsDesktop(0x20)、Sound‑ Type(0x4) の組み合わせです。これによって、サブスクライブされたリソース一覧が詳細とともに表示されま す。

**‑M** コマンドを使用して、リソース一覧を必要な詳細とともに表示できます:

./storebrowse.exe -E -M 0x264 https://my.firstexamplestore.net/Citrix /Store/discovery

メモ:

- 値は 10 進数または 16 進数形式で指定できます。たとえば、0x200 の場合は 512 です。
- これらの情報の一部が storebrowse では使用できない場合、出力値は 0 になります。

サブスクライブ

```
-s --subscribe
```
#### 説明:

指定したストアのリソースをサブスクライブします。

#### StoreFront のコマンド例:

```
./storebrowse -s <Resource_Name> https://my.firstexamplestore.net/
Citrix/Store/discovery
```
サブスクリプション解除

-u --unsubscribe

### 説明:

指定したストアのリソースのサブスクリプションを解除します。

#### StoreFront のコマンド例:

```
./storebrowse -u <Resource_Name> https://my.firstexamplestore.net/
Citrix/Store/discovery
```
#### 起動

```
-L --launch
```
説明:

```
公開リソースへの接続が起動します。セッションは接続されたまま、コマンドが自動的に終了します。
```
### StoreFront のコマンド例:

```
./storebrowse -L <Resource_Name> https://my.firstexamplestore.net/
Citrix/Store/discovery
```
# アイコン

```
-i --icons
```
# 説明:

このコマンドは、デスクトップおよびアプリケーションのアイコンを PNG 形式で取得します。このコマンドは**‑E** ま たは**‑S** コマンドとともに使用されます。

必要なサイズと深度のアイコンを取得するには、best 引数メソッドまたはサイズ引数メソッドを使用します。

**best** 引数 best 引数メソッドを使用すると、サーバー上で利用可能な最適なサイズのアイコンを取得できます。後 でアイコンを必要なサイズに変換できます。格納、帯域幅の適用、スクリプティングの簡素化には best 引数メソッ ドが最も効率的です。ファイルは <resource name>.png 形式で保存されます。

サイズ引数 指定したサイズと深度のアイコンを取得するには、サイズ引数メソッドを使用します。サーバーが特定 のサイズまたは深度のアイコンを取得できない場合、エラーが表示されます。

サイズ引数は WxB 形式です。各項目の意味は次のとおりです:

- **W** はアイコンの幅です。すべてのアイコンは正方形であるため、サイズの指定に必要な値は 1 つだけです。
- **B** は色の深度です。つまり、ピクセルあたりのビット数です。

注:

値 **W** は必須です。値 **B** はオプションです。

値を指定しない場合、使用可能なすべての解像度のアイコンが表示されます。ファイルは <resource name>\_WxWxB.png 形式で保存されます。

どちらのメソッドも、**‑E** コマンドまたは**‑S** コマンドが返すリソースごとに、アイコンを**.png** 形式で保存します。

アイコンは、**.ICAClient/cache/icons** フォルダーに保存されます。

StoreFront のコマンド例:

- ./storebrowse -E -i best https://my.firstexamplestore.net/Citrix/ Store/discovery
- ./storebrowse -S -i 16x16 https://my.firstexamplestore.net/Citrix /Store/discovery

セッションの再接続

-W [r|R] --reconnect [r|R]

説明:

指定されたストアの、切断されてもアクティブなセッションを再接続します。[r] オプションは、切断されたすべての セッションを再接続します。[R] オプションは、すべてのアクティブなセッションと切断されたセッションを再接続 します。

StoreFront のコマンド例:

- ./storebrowse -Wr https://my.firstexamplestore.net/Citrix/Store/ discovery
- ./storebrowse -WR https://my.firstexamplestore.net/Citrix/Store/ discovery

セッションの切断

-WD --disconnect

説明:

指定したストアのすべてのセッションを切断します。

StoreFront のコマンド例:

./storebrowse -WD https://my.firstexamplestore.net/Citrix/Store/ discovery

セッションの終了

-WT --terminate

説明:

指定されたストアのすべてのセッションを終了します。

StoreFront のコマンド例:

```
./storebrowse -WT https://my.firstexamplestore.net/Citrix/Store/
discovery
```
バージョン

-v --version

説明:

storebrowse ユーティリティのバージョンを表示します。

StoreFront のコマンド例:

./storebrowse -v

ルートディレクトリ

-r --icaroot

説明:

Linux 向け Citrix Workspace アプリがインストールされているルートディレクトリを指定します。ディレクトリを 指定しない場合は、実行時にルートディレクトリが特定されます。

StoreFront のコマンド例:

./storebrowse -r /opt/Citrix/ICAClient

ユーザー名、パスワード、ドメイン

-U --username, -P --password, -D --domain

説明:

ユーザー名、パスワード、ドメインの詳細をサーバーに渡します。このメソッドは、PNA ストアでのみ機能します。 StoreFront ストアでは、このコマンドは無視されます。詳細情報はキャッシュされません。すべてのコマンドで詳 細を入力します。

StoreFront のコマンド例:

```
./storebrowse -E https://my.firstexamplestore.net/Citrix/Store/
discovery -U user1 -P password -D domain-name
```
ストアの削除

-d --deletestore

説明:

ストアの ServiceRecord デーモンへの登録を解除します。

StoreFront のコマンド例:

```
./storebrowse -d https://my.firstexamplestore.net/Citrix/Store/
discovery
```
セルフサービスの構成

-c --configselfservice

説明:

セルフサービスユーザーインターフェイスの設定を取得および構成します。この設定は、StoreCache.ctx に格納さ れます。引数は、<entry[=value]> の形式で指定します。「entry」のみを指定すると、現在の設定値が出力されま す。「value」を指定する場合、その値がセルフサービスユーザーインターフェイスに設定されます。

StoreFront のコマンド例:

./storebrowse -c SharedUserMode=True

**CR** ファイルの追加

-C --addcr

説明:

Citrix Receiver(CR)ファイルを読み取って、各ストアの追加を確認するメッセージを表示します。**‑a** コマンドと 同じ出力が得られますが、複数のストアが含まれます(各行に 1 つのストア)。

StoreFront のコマンド例:

./storebrowse -C <path to CR file>

接続リースファイルの同期

-o --synclease

説明:

ワークスペース接続リースファイルと、指定されたストアのリモートサーバーで使用可能なファイルとの同期を開始 します。このコマンドは、デフォルトストアを更新し、リースファイルの同期をトリガーするのに役立ちます。サー ビス継続性が無効になっている場合、エラーが表示されます。

コマンド:

./storebrowse -o \*URL of Store \*

StoreFront のコマンド例:

./storebrowse –o https://my.firstexamplestore.net

### **storebrowse** デーモンの終了

-K --killdaemon

説明:

storebrowseデーモンを終了します。その結果、すべての資格情報およびトークンがパージされます。 2311 リリース以降、-Kコマンドは StoreFront、クラウドストア、または NetScaler Gateway からのサインアウ トにも使用できます。

StoreFront のコマンド例:

./storebrowse -K

エラーコードの一覧表示

-e --listerrorcodes

説明:

登録されているエラーコード一覧を表示します。

StoreFront のコマンド例:

./storebrowse -e

ストアのゲートウェイ

-g --storegateway

説明:

ServiceRecord デーモンに登録済みのストアのデフォルトのゲートウェイを設定します。

StoreFront のコマンド例:

./storebrowse -g "<unique gateway name>" https://my.firstexamplestore .net/Citrix/Store/discovery

注:

ストアのゲートウェイの一覧で、同じゲートウェイ名を使用することはできません。

#### クイック起動

-q, --quicklaunch

説明:

直接 URL を使用してアプリケーションを起動します。このコマンドは、StoreFront ストアでのみ機能します。

StoreFront のコマンド例:

.\storebrowse.exe -q <https://my.firstexamplestore.net/Citrix/Store/ resources/v2/Q2hJkOlmNoPQrSTV9y/launch/ica> <https://my.firstexamplestore .net/Citrix/Store/discovery>

# **Daemonize**

-n --nosingleshot

説明:

常にstorebrowseプロセスをデーモン化します。

StoreFront のコマンド例:

./storebrowse -n

ファイルのパラメーター

-F --fileparam

説明:

指定されたファイルパスとリソースでファイルを起動します。

StoreFront のコマンド例:

./storebrowse -F "<path to file>" -L <Resource Name> <https://my. firstexamplestore.net/Citrix/Store/discovery>

# ワークフロー

ここでは、storebrowse コマンドを使用してアプリを起動する簡単なワークフローを紹介します:

1. ./storebrowse -a https://my.firstexamplestore.net

ストアを追加し、ストアの完全な URL を指定します。完全な URL は、後のコマンドで使用されるため、メモ しておきます。

2. ./storebrowse.exe -E https://my.firstexamplestore.net/Citrix/ Store/discovery

すべての公開アプリとデスクトップを一覧表示します。登録済みストアに表示されるポップアップを使用して、 認証情報を入力します。

3. ./storebrowse -L <Resource\_Name> https://my.firstexamplestore.net /Citrix/Store/discovery

リソースを起動します。前のコマンドの出力から取り出したリソース名(Resource\_Name)を使用します。

4. ./storebrowse -K

このコマンドは、前段階で入力した資格情報を削除し、storebrowseデーモンを終了します。このコマン ドを明示的に使用しない場合、storebrowseプロセスは 1 時間後に終了します。

トラブルシューティング

April 5, 2024

ここでは、管理者による Citrix Workspace アプリのトラブルシューティングに役立つ情報を提供します。

### 接続

次の接続の問題が発生する可能性があります。

公開リソースまたはデスクトップセッション

Windows サーバーへの接続を確立しているときに、ダイアログボックスに「サーバー xxx に接続しています」とい うメッセージが表示されて接続ウィンドウが開かない場合は、サーバーのクライアントアクセスライセンス(CAL) の構成を確認する必要があります。ライセンスについて詳しくは、「ライセンス」を参照してください。

#### セッション再接続

Citrix Workspace アプリが必要とするものより多いウィンドウの色数でセッションを再接続しようとすると、接続 に失敗する場合があります。この障害は、サーバーで使用可能なメモリが不足している場合に発生します。

再接続に失敗した場合、Citrix Workspace アプリはセッションで元の色数を使おうとします。再接続した場合は、 サーバーは新しいセッションを要求した色数で開始しようとし、元のセッションは切断されたままになります。ただ し、サーバーのメモリが依然不足している場合は 2 つ目のセッションも失敗する可能性があります。

完全なインターネット名

Citrix では、ネットワークで DNS(ドメインネームサーバー)を構成することをお勧めします。この構成により、接 続するサーバーの名前を解決できます。構成された DNS がない場合は、サーバー名を IP アドレスに解決することが できません。また、サーバーを名前ではなく IP アドレスで指定することもできます。TLS 接続には、IP アドレスで はなく、完全修飾ドメイン名が必要です。

セッション開始の遅延

マウスを動かすまでセッションが開始されないことがあります。Linux カーネルでの乱数生成に問題があると、この 問題が発生します。この問題を回避するには、rngd(ハードウェアベース)またはhaveged(Magic Software) などのエントロピー生成デーモンを実行してください。

**Citrix Workspace** アプリに関するフィードバックを送信する

[フィードバックを送信]オプションを使用すると、Citrix Workspace アプリの使用中に問題が発生した場合に Cloud Software Group に通知できます。Citrix Workspace アプリのエクスペリエンスを改善するためのご提案 を送信いただくこともできます。

この新機能により、フィードバックの操作が向上し、ユーザーとサポートチーム間のより効率的で有益なコミュニケ ーションチャネルが確保されます。

[フィードバックを送信]オプションには統合されたログマネージャーが含まれており、ユーザーは関連ログをキャプ チャして包括的なフィードバックレポートに含めることができます。

また、[フィードバックを送信]により、ユーザーはシステムにインストールされているデフォルトのメールクライ アントを使用してフィードバックメールを直接送信できるため、シームレスなコミュニケーションが可能になりま す。

サポートされているメールクライアントは次のとおりです:

- Thunderbird
- Evolution
- Mutt
- Alpine

フィードバックを送信するためのメールアドレスを構成するには、以下を実行します:

Authmanconfig.xmlファイルに次のキーを追加します:

```
1 <!-- Configure email address for sendfeedback - - >
\mathfrak{I}3 <FeedbackEmailAddress>cwa-linux-feedback@cloud.com</
      FeedbackEmailAddress>
4
5 <key>SendFeedbackEnabled</key>
6
7 <value>true</value>
8 <!--NeedCopy-->
```
注:

Cloud Software Group にフィードバックを送信すると、Cloud Software Group のエンドユーザー契約に 従ってプログラムに参加し、それによる制限を受けることに同意したものとみなされます。

次のいずれかの方法を使用してフィードバックを送信できます[:](https://www.cloud.com/legal/terms)

- 1. [アカウントの追加]画面に移動します。
- 2. ハンバーガーメニューをクリックします。
- 3. [フィードバックを送信]をクリックします。

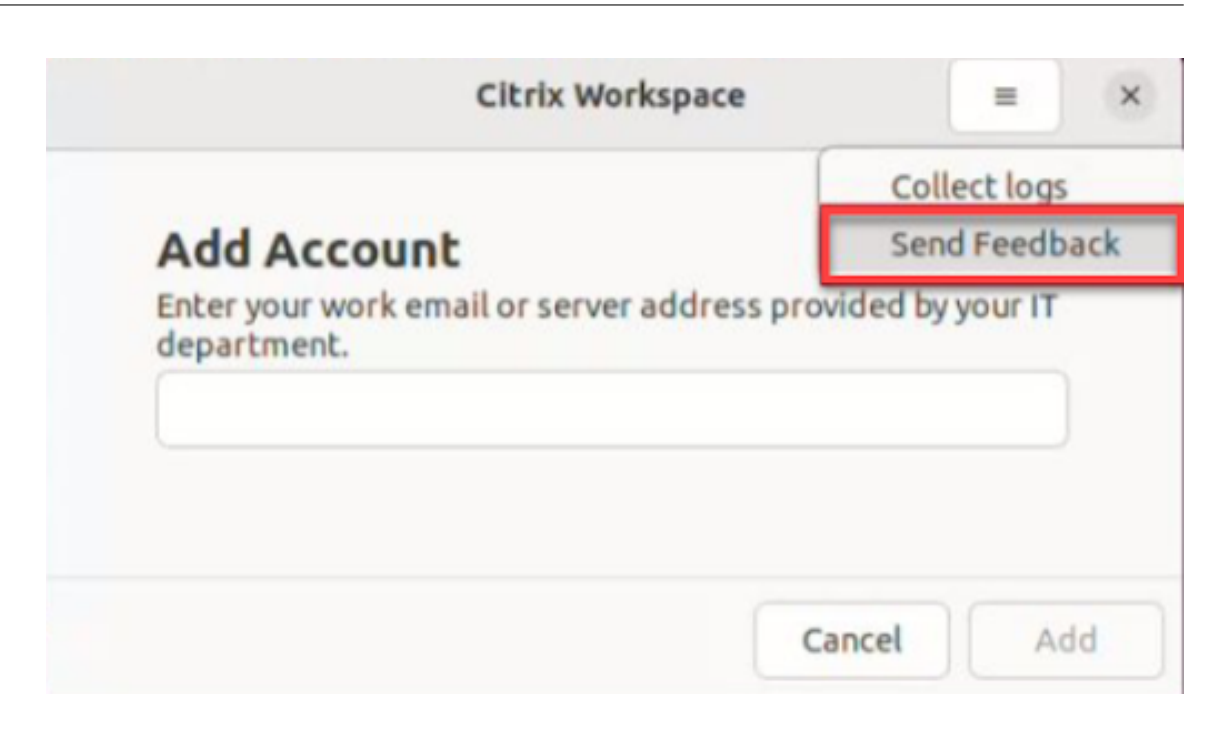

または、

1. アプリインジケーターアイコンの [フィードバックを送信]をクリックします。

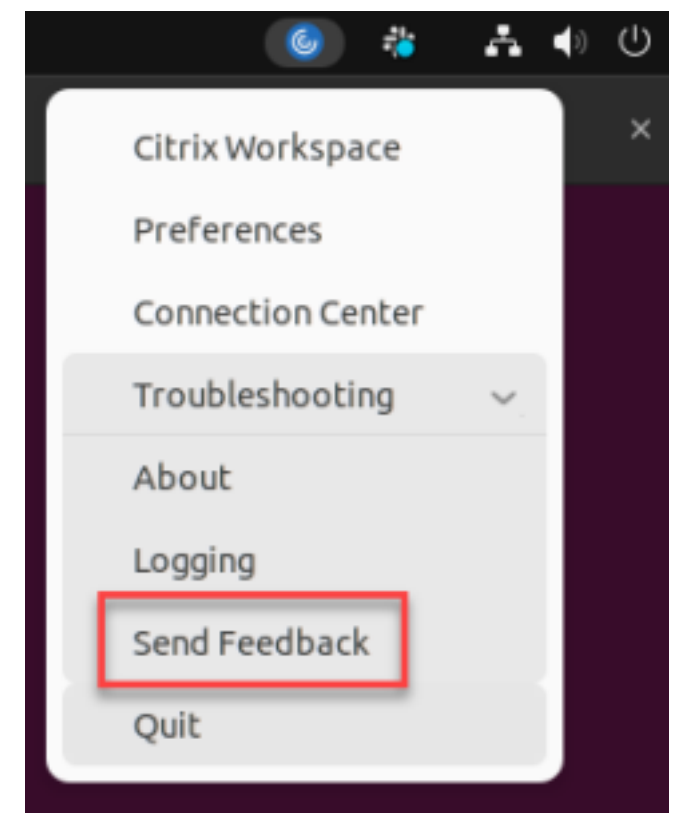

または、

1. コマンドラインで/opt/Citrix/ICAClient/utilパスに移動します。

- 2. 次のコマンドを実行します:
	- 1 ./sendfeedback 2 <!--NeedCopy-->
- 3.[フィードバックを送信]画面が開きます。

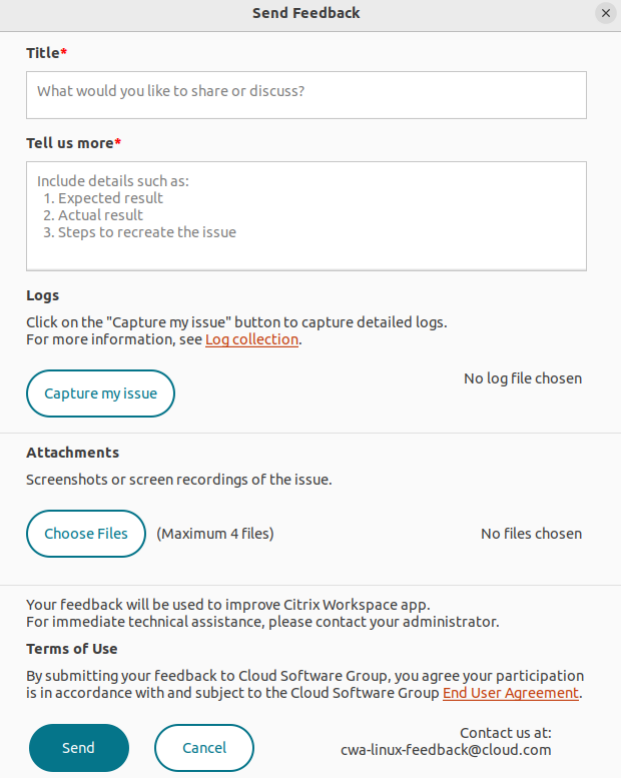

- 4. 問題の [タイトル]を入力します。
- 5.[詳細の入力をお願いします]フィールドに問題の詳細を追加します。
- 6.[問題をキャプチャする]をクリックします。**Citrix** ログ収集ユーティリティ画面が表示されます。

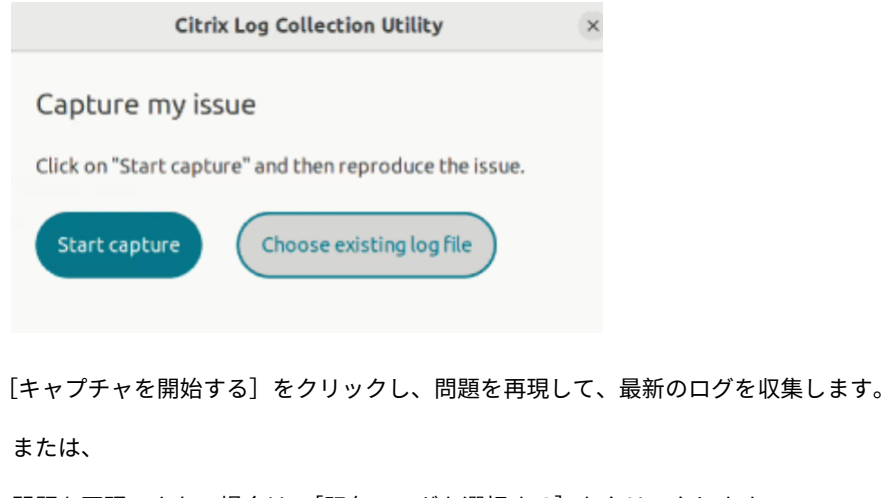

問題を再現できない場合は、[既存のログを選択する]をクリックします。

注:

Citrix ログ収集ユーティリティについて詳しくは、「ログ収集」を参照してください。

- 7. ログファイルが [問題をキャプチャする]の横に表示されていることを確認します。
- 8. [ファイルの選択]をクリックし、スクリーンショット[や画面録画](https://docs.citrix.com/ja-jp/citrix-workspace-app-for-linux/troubleshooting#citrix-log-collection-utility)など、問題の説明となる添付ファイルを追加 します。

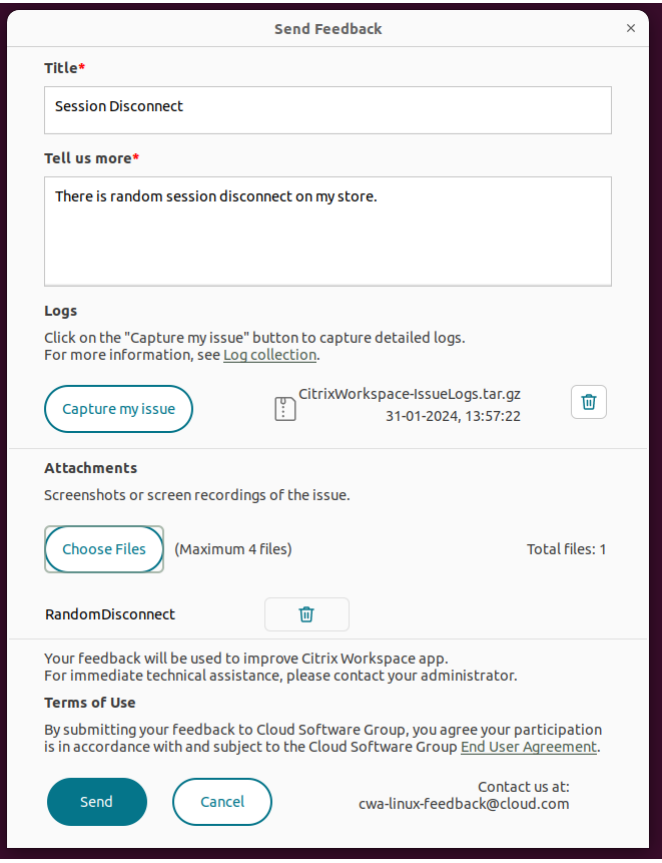

9. [送信] をクリックします。[フィードバックレポート]画面が開きます。

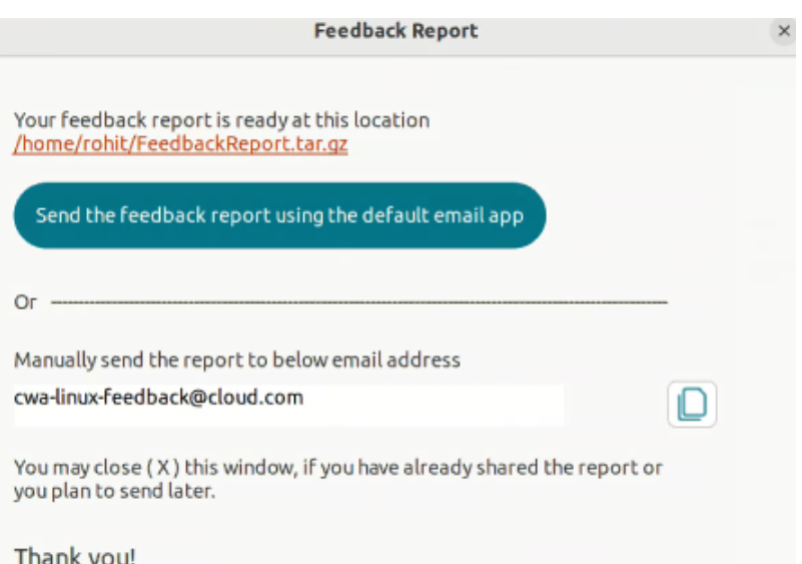

.tar.gz ファイルには、ログファイル、問題の説明となるテストファイル、および添付ファイルが含まれていま す。

10. 次のオプションを使用して、フィードバックレポートを Citrix に送信できます:

システムのデフォルトのメールアプリを使用するには、[デフォルトのメールアプリを使用してフィードバッ クレポートを送信する]をクリックします。

または、

指定されたメール ID にレポートを手動で送信します。

注:

.zip ファイルがメールに添付されていることを確認してください。

#### 暗号の組み合わせ

新しい暗号のサポートで接続が失敗した場合は、次の手順を実行します:

- 1. 以下のようなさまざまなツールを使用して、サーバーがサポートする暗号の組み合わせを確認できます:
	- Ssllabs.com(サーバーがインターネットにアクセスできるようにする必要があります)
	- sslyze (https://github.com/nabla-c0d3/sslyze)
- 2. Linux クライアントで、WireShark がパケット(Client Hello、Server Hello)を検出し、フィルター (ip.addr == VDAIPAddress)を使用して SSL セクションを検出します。結果には、クライアントによっ て送信され、サーバーによって受け入れられた暗号の組み合わせが表示されます。

# 不正な **Citrix Optimization SDK**

Citrix Optimization SDK パッケージに含まれているUIDialogLibWebKit.soのバージョンが正しくあり ません。この問題を回避するには、次のいずれかを実行します:

- 1. ダウンロードページから Citrix Optimization SDK パッケージのバージョン 18.10 をダウンロードします。
	- a) パス CitrixPluginSDK/UIDialogLib/GTKに移動します:

[cd](https://www.citrix.co.in/downloads/workspace-app/legacy-workspace-app-for-linux/workspace-app-for-linux-1810.html) CitrixPluginSDK/UIDialogLib/GTK

b) すべてのオブジェクトファイルを削除します:

rm  $-rf \star o$ 

c) WebKit フォルダーに移動します:

cd ../WebKit

d) 既存のUIDialogLibWebKit.soを削除します:

rm -rf UIDialogLibWebKit.so

e) WebKit ディレクトリで次のコマンドを使用します:

make all

```
新しいUIDialogLibWebKit.soが生成されます。
```
f) 新しいライブラリを **\$ICAROOT/lib** ディレクトリにコピーします。

**SSL** 接続の暗号の組み合わせが弱い

TLS 接続を確立すると、Citrix Workspace アプリではより高度な、制限された暗号の組み合わせセットがデフォル トで提供されます。

古い暗号の組み合わせを必要とするサーバーに接続する場合、[WFClient\] セクションで構成オプション をSSLCiphers=ALLに設定します。

次の高度な暗号の組み合わせがサポートされます:

- TLS ECDHE\_RSA\_WITH\_AES\_256\_GCM\_SHA384 (0xc030)、ALL、GOV
- TLS\_ECDHE\_RSA\_WITH\_AES\_256\_CBC\_SHA384(0xc028)、ALL、GOV
- TLS\_ECDHE\_RSA\_WITH\_AES\_128\_CBC\_SHA(0xc013)、ALL、COM

接続の切断

EDT プロトコルを使用すると、次のエラーメッセージが表示されることがあります:"⋯"への接続が失われました。 この問題は、EDT の最大転送単位がデフォルトの 1,500 バイトより小さいルーター経由の接続が原因で発生するこ とがあります。以下を実行します:

• 構成ファイルでedtMSS=1000を設定します。

#### 接続エラー

接続エラーでは、さまざまな異なるエラーダイアログが表示されます。以下はその例です:

- 接続エラー:認証サービスとの通信中にプロトコルエラーが発生しました。
- 認証サービスにアクセスできません。
- このサーバーアドレスでアカウントを追加することはできません。

こうしたエラーの原因は、以下のようにさまざまです:

- ローカルコンピューターとリモートコンピューターが共通の TLS プロトコルをネゴシエートできない場合、 エラーが発生する可能性があります。詳しくは、「TLS」を参照してください。
- リモートコンピューターの TLS 接続に古い暗号の組み合わせが必要な場合、エラーが発生する可能 性があります。この場合、接続の再開前に、構成ファイルの\[WFClient\]セクションで構成オプ ションをSSLCiphers=ALLに設定しkill[all](https://docs.citrix.com/ja-jp/citrix-workspace-app-for-linux/secure.html#tls) AuthManagerDaemon ServiceRecord selfservice storebrowseを実行します。
- リモートコンピューターが不適切にクライアント証明書を要求する場合、エラーが発生する可能性があります。 IIS は Citrix、Authentication、および Certificate の証明書のみを「許可」または「要求」する必要があり ます。
- そのほかの問題。

#### 狭帯域幅接続

サーバー上では Citrix Virtual Apps and Desktops または Citrix DaaS(Citrix Virtual Apps and Desktops サー ビスの新名称)の最新バージョンを使用することを推奨します。また、ユーザーデバイスで最新の Citrix Workspace アプリを使用することもお勧めします。

帯域幅の狭い接続を使用する場合は、Citrix Workspace アプリの構成や使い方を変えてパフォーマンスを向上させ ることができます。

- **Citrix Workspace** アプリの接続構成 ‑ Citrix Workspace アプリの接続構成を変更することで、ICA で消 費される帯域幅を減らしてパフォーマンスを改善できます。
- **Citrix Workspace** アプリの使用方法 ‑ Citrix Workspace アプリの使用方法を変更することで、高いパフ ォーマンスが求められる接続での消費帯域幅を抑えることができます。
- **UDP** オーディオの有効化 ‑ この機能を有効にすると、ネットワークトラフィック負荷の高い VoIP(Voice over IP)接続での遅延レベルが安定します。
- 最新バージョンの **Linux** 向け **Citrix Workspace** アプリおよび **Citrix Virtual Apps and Desktops** ま たは **Citrix DaaS** の使用 ‑ Citrix 製品では、パフォーマンスを向上させて機能を拡張するためのバージョン アップが常に行われています。また、多くのパフォーマンス機能を使用するには、最新の Citrix Workspace アプリおよびサーバーソフトウェアが必要である場合もあります。

#### ディスプレイ

スクリーンティアリング

スクリーンティアリングは、横ブロックに画面上で複数の異なるフレームが同時に積み重なって表示されるときに発 生します。この問題は、画面上のコンテンツを迅速に大幅に変更する場合に多発します。

データが VDA でキャプチャされると、ティアリングは回避されます。データがクライアントに渡されるときに、ティ アリングは発生しません。ただし、X11 (Linux/Unix グラフィックサブシステム)では、ティアリングを防ぐ一貫し た方法で画面に描画することはできません。

スクリーンティアリングを防ぐには、Citrix ではアプリケーションの描画と画面の描画を同期化する標準的なアプロ ーチをお勧めします。つまり、vsvncによる次のフレームの描画開始を待機します。クライアントのグラフィック ハードウェアと使用しているウィンドウマネージャーに応じて、スクリーンティアリングを防ぐために次の 2 つのソ リューショングループを利用できます:

- X11 GPU 設定
- コンポジションマネージャーを使用する

#### **X11 GPU** 構成

Intel HD グラフィックスについては、以下の内容で xorg.conf.d に **20‑intel.conf** というファイルを作成します:

```
1 Section "Device"
\mathfrak{D}3 Identifier "Intel Graphics"
4 Driver "intel"
5 Option "AccelMethod" "sna"
6 Option "TearFree" "true"
7
8 EndSection
```
NVIDIA グラフィックスについては、お使いの構成に対応する"MetaModes"オプションを含む、xorg.conf.d フ ォルダーでファイルを見つけます。コンマ区切りの使用される MetaMode ごとに、以下を追加します:

```
{ForceFullCompositionPipeline = On}
```
例:

Option "MetaModes" "DFP-0: 1920x1200 +0+0 {ForceFullCompositionPipeline = On}"

```
注:
異なる Linux ディストリビューションは xorg.conf.d に対して異なるパスを使用します。たとえば、
/etc/X11/xorg.conf.d、または、/user/share/X11/xorg.conf.d。
```
コンポジションマネージャー

以下を使用します:

• Compiz(Ubuntu Unity に組み込み)。CompizConfig Settings Manager をインストールします。 CompizConfig Settings Manager を実行します。

**General**>**Composition** で **Undirect Fullscreen Windows** をクリアします。

注:

CompizConfig Settings Manager は注意して使用してください。誤って値を変更するとシステムが起動し なくなる可能性があります。

• Compton(アドオンユーティリティ)。詳しくは、Compton のメインページ/ドキュメントを参照してくだ さい。たとえば、次のコマンドを実行します:

compton --vsync opengl --vsync -aggressive

不正なキーストローク

英語以外のキーボードを使用している場合、画面表示がキーボード入力と一致しないことがあります。この場合、使 用しているキーボードの種類とレイアウトを指定する必要があります。キーボードの指定については、「キーボードの 構成」を参照してください。

#### [過剰](https://support.citrix.com/article/CTX129166)な再描画

ウィンドウマネージャーの種類によっては、シームレスウィンドウを移動すると新しいウィンドウ位置が常にサーバ ーにレポートされるため、再描画が過度に発生することがあります。ウィンドウを移動したときにウィンドウ枠のみ を描画するモードに切り替えると、この問題は解決します。

アイコンの互換性

Citrix Workspace アプリは、ほとんどのウィンドウマネージャーと互換性のあるウィンドウアイコンを作成します。 ただし、これらのアイコンは X Inter‑Client Communication Convention と完全には互換性がありません。

アイコンの完全な互換性

ICCCM に完全に準拠するには:

- 1. 構成ファイル wfclient.ini を開きます。
- 2. [WFClient] セクションで次のように行を編集します:UseIconWindow=True
- 3. ファイルを保存して閉じます。

カーソルの色

カーソルの色が背景色と同じまたは似ている場合には、見分けるのが難しくなることがあります。この問題は、カー ソルを黒または白にすることで解決できます。

カーソルの色を変更するには

- 1. 構成ファイル wfclient.ini を開きます。
- 2. 次のいずれかの行を [WFClient] セクションに追加します:

CursorStipple=ffff,ffff (カーソルを黒で表示)

CursorStipple=0,0 (カーソルを白で表示)

3. ファイルを保存して閉じます。

色のちらつき

接続ウィンドウの内/外にマウスを移動させると、フォーカスのないウィンドウの色がちらつきます。これは、 PseudoColor 表示で X Windows System を使用する場合の制限事項として知られています。可能な場合、問題の ある接続ではより色数の多いウィンドウを使用してください。

#### **TrueColor** 表示での色の変更

サーバーに接続するとき、ウィンドウの色数として 256 色を選択できます。256 色を選択する場合は、ビデオカード がパレットをサポートしていて、アプリケーションでパレットの色を変更し、アニメーション表示が可能であること が前提になります。

TrueColor 表示では、パレットを高速変更してアニメーションを生成する機能はエミュレートできません。ソフトウ ェアでのこの機能のエミュレーションは時間がかかり、多くのネットワークトラフィックが費やされます。この問題 を解決するために、Citrix Workspace アプリは高速パレット変更をバッファに格納し、数秒ごとに実際のパレット を更新するように設定されています。

#### 不正確な表示

Citrix Workspace アプリでは、日本語文字に EUC‑JP または UTF‑8 文字エンコードが使用されます。一方、サー バー側では Shift‑JIS 文字エンコードが使用されます。Citrix Workspace アプリでは、これらの文字セット間での エンコーディングが実行されません。この問題により、次の表示で問題が発生する可能性があります:

- サーバーに保存され、ローカルで表示されるファイル
- ローカルに保存され、サーバーで表示されるファイル

この問題は、拡張パラメーターパス機能で使用されるパラメーターの日本語でも発生します。

セッションの表示モニター

全画面モードのセッションは、すべてのモニターの表示領域全体に表示されます。また、コマンドラインオプションと して-span を使用することもできます。これにより全画面セッションを追加モニターにまたがって表示できます。

Desktop Viewer ツールバーの機能によって、モニターを横断したマルチモニターのサポートなど、ウィンドウモー ドと全画面モードのセッションの切り替えることができます。

重要:

‑span は、シームレスセッションや標準のウィンドウセッション(最大化されたウィンドウのセッションを含 む)には適用されません。

‑span オプションは、以下のように指定します: ‑span [h][o][a|mon1[,mon2[,mon3, mon4]]]

hを指定すると、モニターの一覧がstdoutに出力されます。hのみを指定した場合、wficaが終了します。

oを指定すると、セッションウィンドウの属性がoverride-redirectになります。

注意:

- このオプションの使用は推奨されません。これは、非協調性のウィンドウマネージャーで使用するための最後 のオプションです。
- セッションウィンドウはウィンドウマネージャーで非表示となり、アイコンもなく、再スタックできません。
- セッションを終了することによってのみウィンドウを削除できます。

aを指定すると、Citrix Workspace アプリはすべてのモニターを使用してセッションを表示します。

‑span オプションの残りの値は、Citrix Workspace アプリではモニター番号の一覧として処理されます:

- 単一の値では特定のモニターを選択します。
- 2 つの値は、表示領域の左上隅と右下隅にあるモニターを選択します。
- 4 つの値は、この領域の上端、下端、左端、および右端のモニターを指定します。

wfica コマンドでは、(oを指定しない場合) NET WM\_FULLSCREEN\_MONITORS メッセージによりウィンド ウマネージャーから適切なウィンドウレイアウトが取得されます(サポートされる場合)。それ以外の場合は、サイズ および位置に関するヒントを使用して必要なレイアウトを要求します。

ウィンドウマネージャーがこのクライアントメッセージをサポートするかどうかを確認するには、次のコマンドを実 行します:

xprop -root | grep \\\_NET\\\_WM\\\_FULLSCREEN\\\_MONITORS

出力がない場合、サポートされません。サポートされないウィンドウマネージャーでは、ウィンドウリダイレクトの 上書き(override‐redirect)が必要な場合があります。-span oを使って、override‐redirect ウィンドウをセ ットアップできます。

コマンドラインからセッションを追加モニターにまたがって実行するには:

1. コマンドプロンプトで以下を入力します:

/opt/Citrix/ICAClient/wfica -span h

ユーザーデバイスに現在接続しているモニターの番号の一覧がデフォルトのメール アプリを使用してフィー ドバック レポートを送信するstdoutに出力され、wficaが終了します。

- 2. これらのモニターの番号をメモしておきます。
- 3. コマンドプロンプトで以下を入力します:

 $\int$ opt/Citrix/ICAClient/wfica -span \[w\[,x\[,y,z\]\]\]

w、x、y、および z の値は、前の手順 1 のモニター番号です。単一の値 w は、特定のモニターを指定します。 また、2 つの値 w と x は、表示領域の左上隅と右下隅のモニターを指定します。4 つの値 w、x、y、z は、領 域の上端、下端、左端、および右端のモニターを指定します。

重要:

- ブラウザーで self‑service を起動する前に、WFICA\_OPTS 変数を定義します。この変数を定義 するには、プロファイルファイル(通常は、\$HOME/.bash\_profile または \$HOME/.profile) を編集して、WFICA\_OPTS 変数を定義する行を追加します。たとえば、次のようになります: export WFICA\_OPTS="-span a"
- この変更は、仮想アプリおよび仮想デスクトップの両方のセッションに影響を及ぼします。
- self‑service ま た はstorebrowseを 開 始 し て い る 場 合 は、 新 し い 環 境 変 数 を 適 用 す るために開始されたプロセスを削除します。次のコマンドで削除します:killall AuthManagerDaemon ServiceRecord storebrowse

ローカルアプリケーション

全画面セッションからローカルアプリケーションまたはほかのセッションに切り替えることができないことがありま す。この問題は、クライアント側のシステム UI が非表示になっていて、キーボード透過機能が通常のキーボードコマ ンド(Alt+Tab など)を無効にし、代わりにサーバーにコマンドを送るために発生します。

この問題を回避するには、フォーカスがセッションウィンドウに移るまで Ctrl+F2 キーを押してキーボード透過機能 を一時的にオフにします。また代替策として、\$ICAROOT/config/module.ini で TransparentKeyPassthrough を No に設定します。この回避策により、キーボード透過機能が無効になります。ただし、All\_regions.ini ファイル にこの設定を追加して **ICA** ファイルを上書きすることが必要な場合があります。

エラーメッセージの向上

以前は、すべてのエラーメッセージにデフォルトのエラーコードと、エラーに固有ではない説明が含まれていました。 Citrix Workspace アプリバージョン 2309 以降では、エラーメッセージの内容が向上し、エラーに固有のエラーコ ード、トランザクション **ID**、および説明のフィールドが含まれるようになりました。これらのエラーメッセージは、

ICA 起動を使用してセッションを開始した場合、またはサービス継続性機能を有効にしてセッションを開始した場合 に表示されます。

たとえば、セッションの起動に失敗した場合、次のエラーメッセージが表示されます:

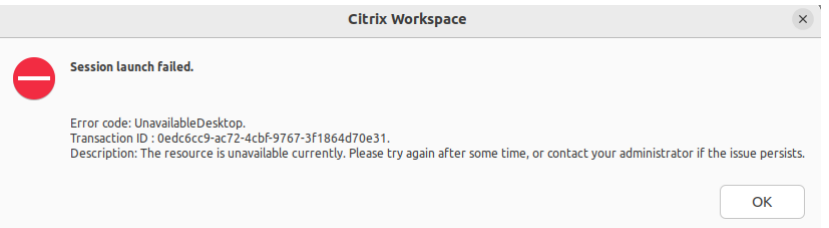

#### **Web** カメラ

デフォルトの **Web** カメラの更新

現在、Linux 向け Citrix Workspace アプリでの Web カメラリダイレクトは、一度に 1 つの Web カメラのみをサ ポートしています。選択されたデフォルトの Web カメラは、デバイスパス /dev/video0 にマップされます。こ れは、通常、ラップトップに組み込まれている Web カメラです。

システム内のビデオ機能を持つすべてのデバイスを一覧表示するには、次のコマンドを使用して v4l ツールをインス トールする必要があります:

```
1 sudo apt-get install v4l-utils
2 <!--NeedCopy-->
```
次のコマンドを使用して、ビデオデバイスを一覧表示します:

1 v4l2-ctl --list-devices 2 <!--NeedCopy-->

次のような出力が表示されます:

```
1 user@user-pc:~ $ v4l2-ctl --list-devices
2 UVC Camera (046d:09a6) (usb-0000:00:14.0-1):
3 /dev/video2
4 /dev/video3
5 /dev/media1
6 Integrated Camera: Integrated C (usb-0000:00:14.0-8):
7 /dev/video0
8 /dev/video1
9 /dev/media0
10 <!--NeedCopy-->
```
上記の例では、2 つの Web カメラがあります。そのどちらでも使用できます。1 つ目のインデックスを使用すること を Citrix ではお勧めします。Ubuntu には既知の問題があり、1 つの Web カメラに対して複数のインデックスが表 示されることがあります。この例では、「/dev/video0」と「/dev/video2」を使用できます。

別のビデオの取り込みをデフォルトとして設定するには、次の手順を実行します:

- 1. 構成ファイル~/.ICAClient/wfclient.iniに移動して編集します。
- 2. [WFClient] セクションに、次の設定を追加します。

HDXWebCamDevice=<device path>

たとえば、HDXWebCamDevice=/dev/video2 を追加すると、システムの /dev/video2 にマップされ た Web カメラが設定されます。

テスト機能

クライアントでは、Web カメラリダイレクトモジュールをさまざまなモードで使用して、顧客環境条件下で独立した コンポーネントをテストできます。

実稼働モードとデバッグモード このモードでは、VDA 側で表示されるビデオと、エンコーダーがクライアント側 で生成する実際のバッファを比較します。パイプライン全体をテストできます。

このモードを有効にするには:

- 1. 構成ファイル~/.ICAClient/wfclient.iniに移動して編集します。
- 2. HDXWebcamDebug値を **True** に設定します。

HDXWebcamDebug=True

このモードを有効にすると、使用するエンコーダーごとにバッファを使用して次のファイルを生成します。

- H264 エンコーダーの場合: /tmp/file\_mode\_buffers.h264
- Theora エンコーダーの場合: /tmp/file\_mode\_buffers.theora

次の図は、実稼働モードとデバッグモードを示しています:

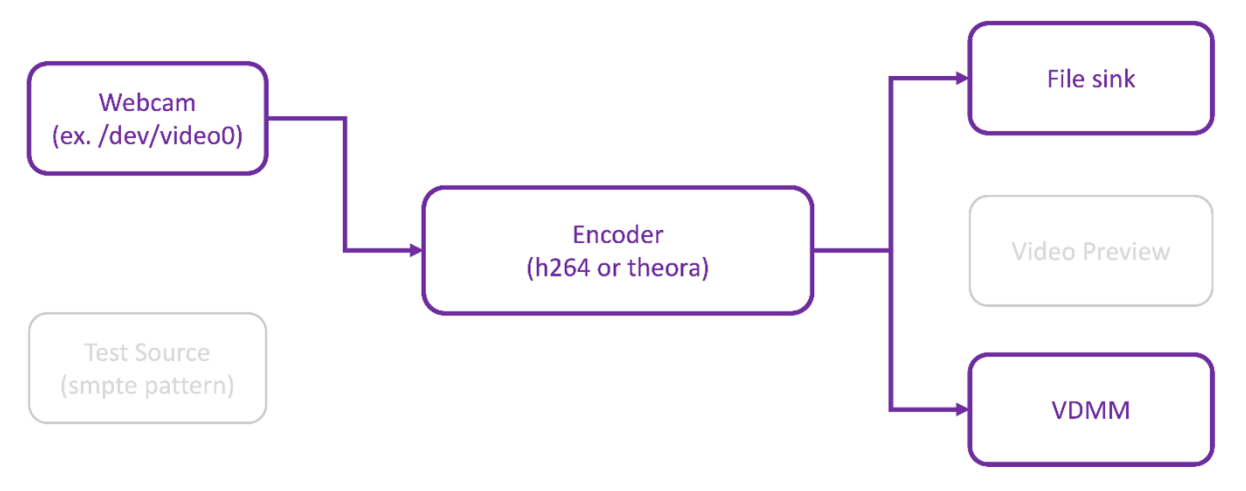

**Web** カメラテスターモード このモードでは、他のパイプライン要素から Web カメラを分離してテストできま す。

```
1 ./gst_read --buffers | -b BUFFERS_AMOUNT [ --input_device | -i
     WEBCAM_DEVICE; default=/dev/video0]
2 <!--NeedCopy-->
```
Web カメラテスターモードを有効にするには、コマンドラインから次のコマンドを実行します:

```
1 cd /opt/Citrix/ICAClient/util<br>2 <!--NeedConv-->
       2 <!--NeedCopy-->
```

```
1 `$./gst_read -b 100 /dev/video0
2 <!--NeedCopy-->
```
このモードを有効にすると、ビデオプレビューが表示され、Web カメラからの raw バッファを使用して次のファイ ルが作成されます:

/tmp/wewbcam\_buffers.buff

Web カメラテスターモードに必要な唯一のスイッチは--buffers (-b)オプションです。テストする Web カ メラデバイスを指定することもできます。たとえば、次を参照してください:

- ./gst\_read -buffers 150
- ./gst\_read –buffers 100 –input\_device /dev/video2

次の図は、Web カメラテスターモードを示しています:

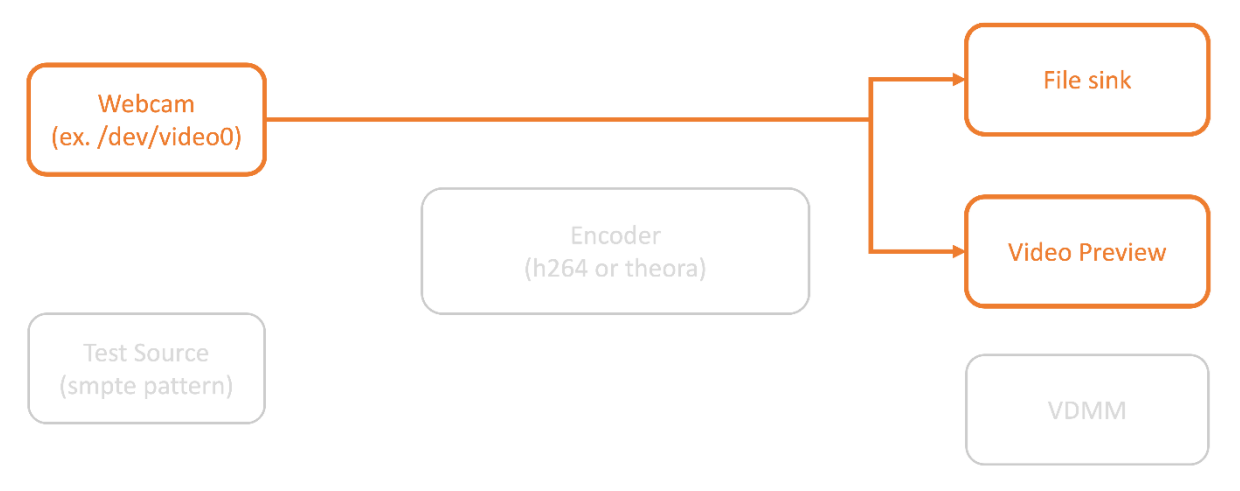

エンコーダーテスターモード このモードでは、パイプラインからエンコーダーを分離してテストできます。

```
1 ./gst_read --output_file | -o FILE_NAME [ --buffers | -b BUFFER_AMOUNT;
      default=10 0 ] [ --enableH264 | -e ]
2 <!--NeedCopy-->
```
エンコーダーテスターモードを有効にするには、コマンドラインから次のコマンドを実行します:

```
1 cd /opt/Citrix/ICAClient/util
2 <!--NeedCopy-->
1 ./gst read -o ~/file buffers.h264 -e
2 <!--NeedCopy-->
```
このモードに必要な唯一のスイッチは--output\_file (-o)オプションです。Theora または H264 エンコ ーダーと生成するバッファの量をテストすることもできます。たとえば、次を参照してください:

- H264 の場合: ./gst\_read -output\_file ~/file\_buffers.h264 -buffers 200 -enableH264
- Theora の場合: ./gst\_read -o ~/file\_buffers.theora -b 100

次の図は、エンコーダーテスターモードを示しています:

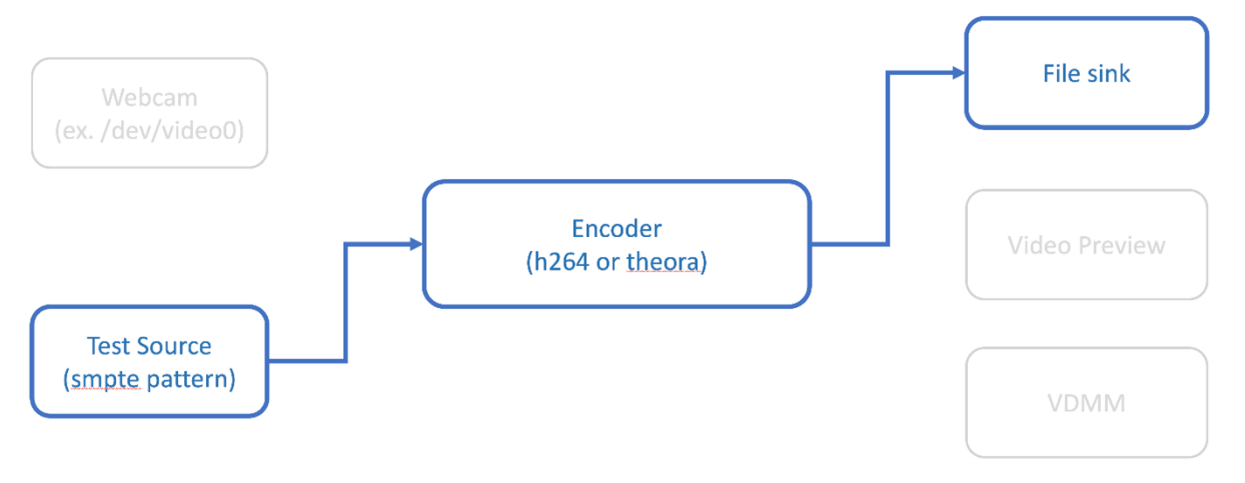

**H264** ソフトウェアエンコーダー ソフトウェアベースの H264 エンコーダーが正しく機能しない場合は、次の手 順を使用して依存関係を確認する必要があります:

1. x264 GStreamerプラグインがgstreamer-plugins-uglyの一部としてシステムにあるかどうか を確認します。libgstx264.soライブラリで使用できる場合は、次のコマンドを実行して確認します:

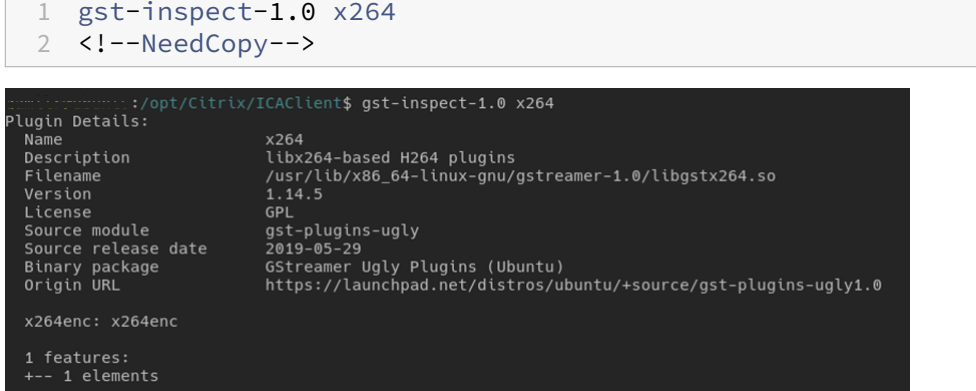

2. 次のコマンドを実行して、libgstx264.soライブラリの依存関係を確認します:

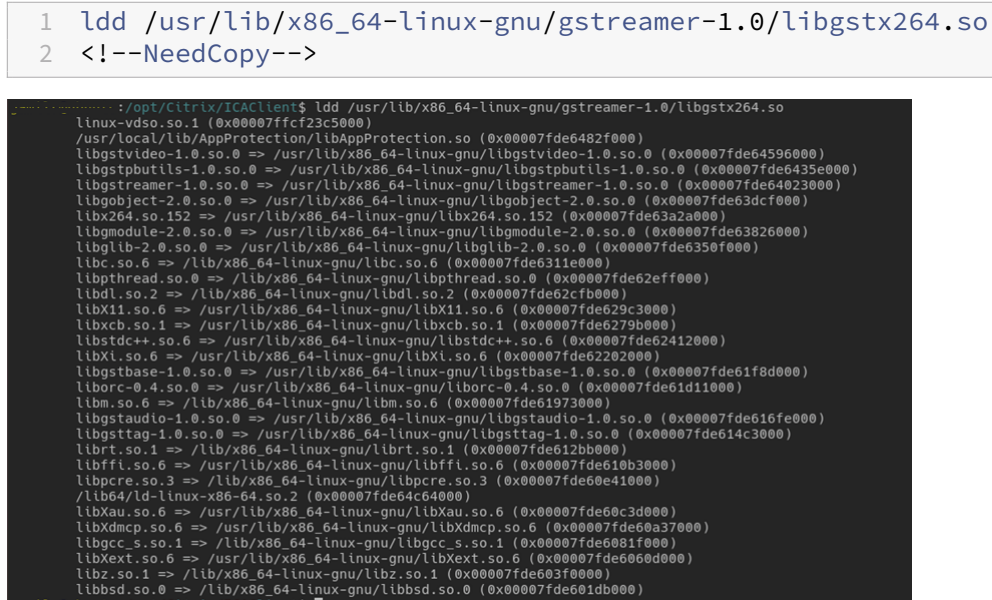

libgstx264.soファイルが存在しない場合は、次のコマンドを使用してGStreamerプラグイン(ugly)を インストールする必要があります:

```
1 sudo apt-get install gstreamer1
2 0-plugins-ugly
3 <!--NeedCopy-->
```
**H264** ハードウェアエンコーダー

1. vaapi GStreamerプラグインがgstreamer1.0-vaapiの一部としてシステムにあるかどうかを 確認します。libgstvaapi.soライブラリで使用できる場合は、次のコマンドを実行して確認します:

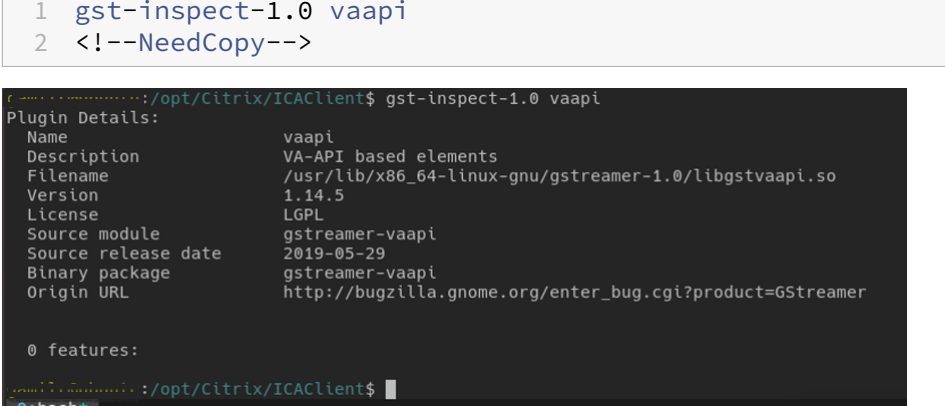

2. 次のコマンドを実行して、libgstvaapi.so ライブラリの依存関係を確認します:

1 ldd /usr/lib/x86\_64-linux-gnu/gstreamer-1.0/libgstvaapi.so 2 <!--NeedCopy-->

ldd /usr/lib/x86\_64-linux-gnu/gstreamer-1.0/libgstvaapi.so linux-vdso.so.1 (0x00007ffd635fe000) libgobject-2.0.so.0 => /usr/lib/x86\_64-linux-gnu/libgobject-2.0.so.0 (0x000075eaeb7a000)<br>libglib-2.0.so.0 => /usr/lib/x86\_64-linux-gnu/libgobject-2.0.so.0 (0x000075eaeb7a000)<br>libm.so.6 => /usr/lib/x86\_64-linux-gnu/libglib libri.so.1 => /lib/x86\_64-linux-gnu/libri.so.1 (0x00007f5ead4ec000)<br>
/libf4/d-linux-s86-64-so.2 (0x00007f5ead4ec000)<br>
/libf4/d-linux-s9mu/libri.so.1 (0x00007f5ead2da000)<br>
libf4/d-linux-gnu/libri.so.0 (0x00007f5ead2da000)<br> libXau.so.6 => /usr/lib/x86\_64-linux-gnu/libXau.so.6 (0x00007f5eab626000)<br>libXdmcp.so.6 => /usr/lib/x86\_64-linux-gnu/libXdmcp.so.6 (0x00007f5eab620000)<br>libXcc\_s.so.1 => /lib/x86\_64-linux-gnu/libXcc\_s.so.1 (0x00007f5eab208

3. 不足している依存関係を解決します。

vaapiをインストールして構成するには、GStreamer vappiインストールガイドに従ってください。

内部 **GStreamer** フレームワークと **gs[t\\_read](http://lifestyletransfer.com/how-to-install-gstreamer-vaapi-plugins-on-ubuntu/)** ログの収集

通常のICAClientログの代わりに、gst\_readモジュールからログを収集する必要があります。

ログを収集するには、次の手順を実行します:

1. ターミナルを開き、次のコマンドを実行します:

```
1 export GST_DEBUG=2, gst_read_debug:6
```

```
2 <!--NeedCopy-->
```

```
1 export GST_DEBUG_FILE=~/gst_read.log
```

```
2 <!--NeedCopy-->
```
注:

この変数は、ログ収集のレベルとそれらを保存するファイルを設定します。この場合、GStreamerフ レームワークにレベル 2 を設定し、gst\_readモジュールにレベル 7 を設定しています。詳しくは、 ドキュメントを参照してください。内部GStreamerフレームワークおよびgst\_readのログレベ ルでエラーレベルと警告レベルのみを設定することをお勧めします。

- 2. 有効な [VDA](https://gstreamer.freedesktop.org/documentation/tutorials/basic/debugging-tools.html?gi-language=c) の ICA ファイルをダウンロードします。
- 3. 同じターミナルで、次のコマンドを実行して VDA セッションを開始します。

```
1 cd /opt/Citrix/ICAClient
2 <!--NeedCopy-->
```

```
1 ./wfica <ICA file path>/vda.ica
2 <!--NeedCopy-->
```
gst\_read.logファイルは、内部GStreamerフレームワークとgst\_readログを使用して生成されます。

**GStreamer** パイプライン検査 GStreamerフレームワークが作成している実際のパイプラインを確認するに は、次の手順を実行します:

- 1. dot ファイルを保存するフォルダーを作成します (例: gstIntPipes)。
- 2. ターミナルを開き、GST\_DEBUG\_DUMP\_DOT\_DIR=<Absolute path>/gstIntPipesをエ クスポートします。この変数は、dot ファイルを保存する場所をGStreamerに示します。
- 3. 有効な VDA の ICA ファイルをダウンロードします。
- 4. 同じターミナルで、次のコマンドを実行して VDA セッションを開始します:

```
1 cd /opt/Citrix/ICAClient/
2 <!--NeedCopy-->
```

```
1 ./wfica <ICA file path>/vda.ica
2 <!--NeedCopy-->
```
5. ディレクトリgstIntPipesには dot ファイルが含まれています。GStreamerは、パイプラインの状態 が変化するごとに dot ファイルを生成します。その結果、パイプライン作成のすべてのプロセスを検査できま す。以下は、dot ファイルのセットの例です。

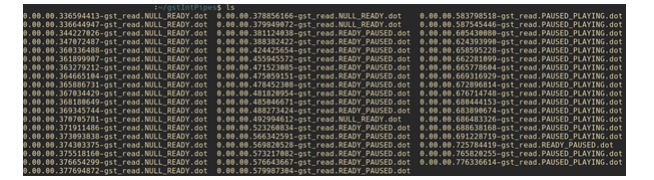

6. パイプラインを視覚的に確認するには、dot ファイルユーティリティをインストールします。たとえば、 Graphvizなどです。次の画像は、パイプラインの作成の良い例と悪い例です:

## 正常に作成されたパイプライン:

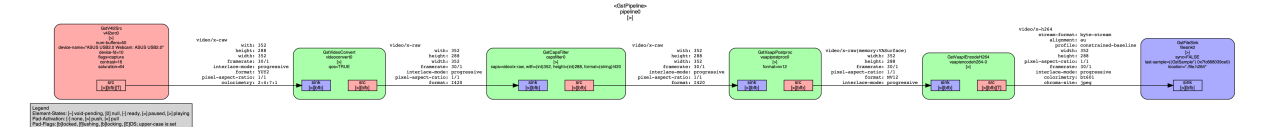

リンクできないパイプライン:

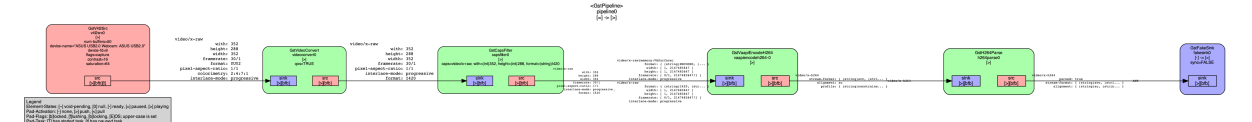

注:

前の画像またはその他の画像を拡大するには、画像を右クリックして[画像を新しいタブで開く]を選択し、必 要に応じてブラウザーで拡大してください。

上の画像に示されているように、2 番目のパイプラインではGstCapsFilter要素とGstVaapiEncodeH264 要素をリンクできません。機能が完全にネゴシエートされることはありません。詳しくは、ドキュメントを参照して ください。

# **RAVE** 用システム診断スクリプト

システム構成と依存関係が Remote Audio Video Extensions(RAVE)をサポートするのに適しているかどうかを 確認するスクリプトrave\_troubleshooting.shが用意されています。

注:

RAVE は、Citrix VDA 向けに最適化された Web カメラリダイレクトと Windows Media Player リダイレク トをサポートする HDX 機能です。

## スクリプトを実行するには、次の手順を実行します:

- 1. rave\_troubleshooting.shをクリックして、スクリプトをダウンロードします。
- 2. Linux マシンでターミナルを開きます。
- 3. [rave\\_troubleshooti](https://docs.citrix.com/en-us/citrix-workspace-app-for-linux/downloads/rave_troubleshooting.zip)ng.sh --helpまたはrave\_troubleshooting.sh -hと入力 して、サポートされているコマンドライン引数を表示します。
- 4. 次のいずれかを入力します:
	- rave\_troubleshooting.sh -wま た はrave\_troubleshooting.sh webcam ‑ このコマンドを使用して、Web カメラのリダイレクトのチェックを実行します。 これはデフォルトのコマンドです。

• rave troubleshooting.sh -r & t trave troubleshooting.sh --rave – このコマンドを使用して、RAVE のチェックを実行します。h264 テストビデオを再生するポップアッ プウィンドウが開きます。

システム構成と依存関係が表示されます。

汎用 **USB** リダイレクト

**Android** スマートフォンを汎用 **USB** としてリダイレクトする方法

次のように、Android スマートフォンを汎用 USB としてリダイレクトできます:

- 1. USB ケーブルを使用して、Linux 向け Citrix Workspace アプリがインストールされているシステムに Android スマートフォンを接続します。
- 2. スマートフォンで USB 接続モード(MTP または PTP)を選択します。ほとんどの Android スマートフォン では、サポートされているモードは PTP です。
- 3. 端末に次のように入力して、Android スマートフォンのデバイス記述子のベンダー ID(VID) およびデバイス 記述子の製品 ID(PID)を取得します:

```
1 lsusb
2 <!--NeedCopy-->
```
- 4. Android スマートフォンの VID と PID をメモします。
- 5. usb.confファイルに移動します。
- 6. usb.confの 最 後 にCONNECT vid=<vid of your phone> pid=<pid of your phone> split=01 intf=00行を追加します。たとえば、次のように追加します:

```
1 CONNECT vid=18d1 pid=4ee2 split=01 intf=00
2 <!--NeedCopy-->
```
- 7. Desktop Viewer ツールバーの [デバイス]メニューに移動します。
- 8. リダイレクトする Android スマートフォンを選択します。

ブラウザー

ローカルブラウザー

Windows セッション内のリンクをクリックすると、コンテンツがクライアントコンピューターの Web ブラウザー で表示されます。サーバーからクライアントへのコンテンツリダイレクトは、wfclient.ini で有効になっています。 このリダイレクトによって、ローカルのアプリケーションが実行されます。サーバーからクライアントへのコンテン ツリダイレクト機能を無効にするは、「サーバーからクライアントへのコンテンツリダイレクト」を参照してくださ い。
公開リソースへのアクセス

公開リソースにアクセスする場合、Web ブラウザーにファイルの保存ダイアログボックスが表示されます。Firefox や Chrome 以外の Web ブラウザーでは、公開リソースに接続するための設定が必要な場合があります。公開されて いるリソースの一覧からアイコンをクリックしてリソースにアクセスしようとすると、ICA ファイルの保存を確認す るメッセージが表示されることがあります。

特定のブラウザー

特定の Web ブラウザーで問題が生じる場合、setupwfcを実行する前に環境変数 BROWSER を設定して必要な Web ブラウザーのローカルパスや名前を指定してください。

#### **Firefox** ブラウザー

Firefox でデスクトップまたはアプリケーションを起動するときにページが応答しない場合は、ICA プラグインを有 効にすることを検討してください。

## **Firefox** の **ICA** プラグイン

Firefox で ICA プラグインが有効になっている場合、デスクトップおよびアプリケーションセッションが開始されな いことがあります。この場合、ICA プラグインを無効にしてください。

## 構成エラー

このエラーは、接続エントリが適切に構成されていない場合に発生します。

**E\_MISSING\_INI\_SECTION ‑** 構成ファイルを検証してください:"⋯"構成ファイルでセクション"⋯"が見つか りません。

構成ファイルが直接編集されたか、壊れています。

**E\_MISSING\_INI\_ENTRY ‑** 構成ファイルを検証してください:"⋯"セクション"⋯"にはエントリ"⋯"が含まれ ている必要があります。

構成ファイルが直接編集されたか、壊れています。

**E\_INI\_VENDOR\_RANGE ‑** 構成ファイルを検証してください:"⋯"構成ファイルの **X** サーバーベンダーの範囲" … "が無効です。

構成ファイル内の X サーバーのベンダー情報が壊れています。Citrix に連絡してください。

## **wfclient.ini** 構成エラー

これらのエラーは、wfclient.ini の構成が正しくない場合に発生します。

E\\\_CANNOT\\\_WRITE\\\_FILE - Cannot write file: "..."

接続データベースに保存するときに、空きディスク容量が不足するなどのエラーが発生しました。

E\\\_CANNOT\\\_CREATE\\\_FILE - Cannot create file: "..."

接続データベースの作成時にエラーが発生しました。

**E\_PNAGENT\_FILE\_UNREADABLE - Citrix Virtual Apps** ファイル"…"を読み取れません: そのようなファ イルまたはディレクトリはありません。

—または—

**Citrix Virtual Apps** ファイル"⋯"を読み取れません:アクセスは拒否されました。

デスクトップアイテムまたはメニューからリソースにアクセスしようとしていますが、そのリソースの Citrix Virtual Apps and Desktops または Citrix DaaS ファイルを使用できません。[ビュー]メニューの [アプリケーションの 更新]を選択して公開リソースの一覧を更新し、もう一度リソースにアクセスしてみてください。問題が解決されな い場合:

- デスクトップアイコンまたはメニューのプロパティを確認します。
- アイコンまたはメニューが参照している Citrix Virtual Apps and Desktops または Citrix DaaS ファイル を確認します。

ブラウザーコンテンツリダイレクト

ブラウザーコンテンツリダイレクトのトラブルシューティング方法について詳しくは、Knowledge Center の騎 士CTX230052を参照してください。

自[己署名証明書](https://support.citrix.com/article/CTX230052/how-to-troubleshoot-browser-content-redirection)を **nssdb** にインポートする方法

ターミナルで次のコマンドを使用して、自己署名証明書をnssdbにインポートします:

```
1 certutil -A -n "badssl.cer" -t "C,," -d ~/.pki/nssdb -i ~/Downloads/
     badssl.cer
2 <!--NeedCopy-->
```
コマンドの引数は次のとおりです:

- -A ‑ データベースに証明書を追加します。
- -n ‑ 証明書の名前。この引数はオプションであり、ニックネームを追加するために使用できます。
- "badssl.cer" ‑ badssl.com サイトからエクスポートされた証明書の名前。
- -t "C,," ‑ -t は TRUSTARGS 用で、C は CA 証明書用です。詳しくは、Google のドキュメントを参照 してください。
- -d ~/.pki/nssdb データベースの場所。
- -i 入力ファイルを示します。この引数は、証明書ファイルの場所と名前を[追加するためのものです。](https://chromium.googlesource.com/chromium/src.git/+/refs/heads/main/docs/linux/cert_management.md)

BCR について詳しくは、Citrix Virtual Apps and Desktops ドキュメントの「Web ブラウザーコンテンツのリダ イレクト」を参照してください。

[その他](https://docs.citrix.com/ja-jp/citrix-virtual-apps-desktops/multimedia/browser-content-redirection.html)

接続の問題

また、次の問題が発生する可能性があります。

セッションを閉じる

サーバーが Citrix Workspace アプリにセッションを閉じる指示をしたかどうかを確認するには、wficaプログラ ムを使用します。このプログラムは、セッションを中断するコマンドをサーバーからいつ受信したのか、ログを記録 します。

Syslog システムを介してこの情報を記録するには、値を 6 に設定した *SyslogThreshold* を構成ファイルの [WFClient] セクションに追加します。この設定により、LOG\_INFO 以上の優先度のメッセージのログが記録されま す。*SyslogThreshold* のデフォルト値は 4(LOG\_WARNING)です。

同様に、wficaが情報を標準のエラーに送信するようにするには、値を 6 に設定した *PrintLogThreshold* を [WFClient] セクションに追加します。*PrintLogThreshold* のデフォルト値は 0(LOG\_EMERG)です。

ログ収集について詳しくは、「ログ収集」、syslog の構成について詳しくは、「syslog 構成」を参照してください。

構成ファイルの設定

設定を適用するには、wfclient.ini の各エントリに対応するエントリが All\_Regions.ini 内に存在している必要があ ります。また、wfclient.ini の [Thinwire3.0]、[ClientDrive]、および [TCP/IP] セクションについて、実行する設 定に対して canonicalization.ini 内に対応するエントリが必要です。詳しくは、\$ICAROOT/config ディレクトリ 内の All\_Regions.ini および canonicalization.ini ファイルを参照してください。

公開アプリケーション

シリアルポートにアクセスする公開アプリケーションの実行で問題が発生した場合、ポートがほかのアプリケーショ ンによりロックされていると元のアプリケーションを実行できないことがあります(エラーメッセージの表示または 非表示はアプリケーションにより異なる)。このような環境では、シリアルポートを一時的にロックしたり、シリアル ポートをロックしたまま解除せずに終了したりしているアプリケーションがないかをチェックします。

この問題を解決するには、シリアルポートをブロックしているアプリケーションを停止します。UUCP スタイルのロ ックの場合は、アプリケーションが終了した後にロックファイルが残っている可能性があります。このロックファイ ルの場所は、使用しているオペレーティングシステムにより異なります。

## **Citrix Workspace** アプリの起動

Citrix Workspace アプリを起動できず、「Application default file could not be found or is out of date」と いうメッセージが表示される場合は。環境変数 ICAROOT が正しく定義されていない可能性があります。デフォルト 以外の場所に Citrix Workspace アプリをインストールした場合は、環境変数 ICAROOT を定義する必要がありま す。この問題を解決するには、次のいずれかを実行することを Citrix ではお勧めします。

• ICAROOT をインストールディレクトリとして定義する。

ICAROOT 環境変数が正しく定義されているかをチェックするには、Citrix Workspace アプリをターミナル セッションから起動します。エラーメッセージが表示される場合は、ICAROOT 環境変数が正しく定義されて いません。

• Citrix Workspace アプリをデフォルトの場所に再インストールします。Citrix Workspace アプリのインス トール方法については、「インストールとセットアップ」を参照してください。

以前デフォルトの場所に Citrix Workspace アプリをインストールしていた場合は、再インストールする前 に/opt/Citrix/I[CAClient](https://docs.citrix.com/ja-jp/citrix-workspace-app-for-linux/install.html)または\$HOME/ICAClient/platformディレクトリを削除する 必要があります。

## **Citrix CryptoKit**(**SSLSDK** の新名称)

実行中の Citrix CryptoKit (SSLSDK の新名称)または OpenSSL のバージョン番号を確認するには、次のコマン ドを使用できます:

strings libctxssl.so | grep "Citrix SSLSDK"

また、AuthManagerDaemon または PrimaryAuthManager 上でもこのコマンドを実行できます。

キーボードショートカット

ウィンドウマネージャーで同じキーボードショートカットが定義されている場合、セッションでのキーボードショー トカットが正しく機能しない場合があります。たとえば、KDEウィンドウマネージャーでデスクトップ 13~16 に切 り替えるためのキーの組み合わせである、Ctrl + Shift + F1~F4 キーがこれに該当します。この問題を解決するには、 以下の方法を使用します:

- ローカルのキーの組み合わせをサーバー側のキーの組み合わせにマップするトランスレートモードを使用しま す。たとえば、デフォルトのトランスレートモードでは、Ctrl+Shift+F1 がサーバー側の Alt+F1 にマップされて います。これを変更してほかのローカルキーの組み合わせを使用するには、\$HOME/.ICAClient/wfclient.ini の [WFClient] セクションを編集します。たとえば、次の変更によりローカルの Alt+Ctrl+F1 がサーバー側の Alt+F1 にマップされます。
	- **–** Hotkey1Shift=Ctrl+Shift を Hotkey1Shift=Alt+Ctrl に変更する。
- キーの組み合わせをすべてサーバー側に直接送信するダイレクトモードを使用します。この場合、キーの組み 合わせはローカルでは処理されません。ダイレクトモードを構成するには、\$HOME/.ICAClient/wfclient.ini の [WFClient] セクションで、TransparentKeyPassthrough を Remote に設定します。
- ウィンドウマネージャー側のキーボードショートカットを再構成して競合を解消します。

リモートでのクロアチア語のキーボード

クロアチア語キーボードレイアウトでリモートの仮想デスクトップに ASCII 文字が正しく送信されるようにするに は、以下の手順に従います。

- 1. 適切な構成ファイルを開き、[WFClient] セクションの UseEUKSforASCII で True を指定します。
- 2. UseEUKS で 2 を指定します。

日本語キーボード

日本語キーボードの使用を構成するには、wfclient.ini 構成ファイルで次のエントリを更新します。

KeyboardLayout=Japanese (JIS)

**ABNT2** キーボード

ABNT2 キーボードの使用を構成するには、wfclient.ini 構成ファイルで次のエントリを更新します。

KeyboardLayout=Brazilian (ABNT2)

ローカルキーボード

ローカルキーボードの一部のキーが正常に機能しない場合、\$ICAROOT/config/module.ini の一覧で最適なサーバ ーレイアウトを選択します。

### **Windows Media Player**

要求されたフォーマットを処理するためのGStreamerプラグインが Citrix Workspace アプリにないことがあり ます。通常この問題によって、サーバーに別のフォーマットが要求されます。まれに、適正プラグインの初期チェッ クにおいて間違って必要なプラグインが存在すると表示されることがあります。通常、この問題は検出され、ファ イルの再生中 Windows Media Player で問題が起こったことを示すエラーダイアログがサーバーに表示されます。 Citrix Workspace アプリによってフォーマットが拒否されることが原因であるため、通常はセッション内でファイ ルを再試行すると機能します。その結果、サーバーは別のフォーマットを要求するか、メディア自体を提供します。

まれに、進行状況インジケーターが Windows Media Player で正常に動作しているにもかかわらず、適正なプラグ インが検出されずにファイルが正常に再生されないことがあります。

以降のセッションで、このエラーダイアログや再生の失敗を避けるには:

- 1. たとえば、構成オプション"SpeedScreenMMAVerbose=On"を \$Home/.ICAClient/wfclient.ini の [WFClient] セクションに一時的に追加します。
- 2. ターミナルから開始されたセルフサービスのwficaを再開します。
- 3. このエラーを生成するビデオを再生します。
- 4. 見つからないプラグイントレースに関連付けられた MIME の種類、またはサポート対象であるが再生されない MIME の種類("video/x-h264.."など)を(トレースアウトプットなどに)メモします。
- 5. \$ICAROOT/config/MediaStreamingConfig.tbl を編集します。メモした MIME の種類がある行で、「:」と その MIME の種類の間に「?」を挿入します。この設定によりフォーマットが無効となります。
- 6. このエラー状態の原因となるそのほかのメディアフォーマットに対して、(上記の)手順 2~5 を繰り返します。
- 7. GStreamerプラグインのほかのセットがあるそのほかのマシンに、この変更した MediaStreamingCon‑ fig.tbl を配信します。
- 注:

または、MIME の種類を識別した後、それをデコードするためにGStreamerプラグインをインストールする ことができます。

**Windows Media Player** リダイレクトのシステム要件を検証するスクリプト 2307 リリースでは、Linux 向け Citrix Workspace アプリの Windows Media Player リダイレクト機能に必要な構成を検証するための 新しい bash スクリプトが導入されました。この機能は、Windows Media Player リダイレクト機能のトラ ブルシューティングの時間を短縮するのに役立ちます。構成を検証するには、次の場所から入手できる同じ rave\_troubleshooting.sh を使用できます。「RAVE のシステム診断スクリプト」。

シリアルポート設定

単一のシリアルポートを構成するには、\$ICAROOT/config/module.ini 構成ファイルに次のエントリを追加しま す:

LastComPortNum=1

ComPort1=device

複数のシリアルポートを構成するには、\$ICAROOT/config/module.ini 構成ファイルに次のエントリを追加しま す:

LastComPortNum=2

ComPort1=device1

ComPort2=device2

エラー

ここでは、Citrix Workspace アプリの使用中に発生する可能性がある一般的なエラーを示します。

エラーが発生しました。エラーコードは **11**(**E\_MISSING\_INI\_SECTION**)です。ドキュメントを参照してくださ い。終了しています。

Citrix Workspace アプリをコマンドラインから実行するときにこのメッセージが表示される場合は、通常コマンド ラインに指定した名前が appsrv.ini にないことを意味します。

**E\_BAD\_OPTION - オプション"… "は無効です。** 

オプション「⋯」の引数が指定されていません。

E\_BAD\_ARG - オプション"… "に無効な引数があります:"… "。

オプション「⋯」に無効な引数が指定されています。

**E\_INI\_KEY\_SYNTAX -** 構成ファイル" … "のキー" … "が無効です。

構成ファイル内の X サーバーのベンダー情報が壊れています。構成ファイルを作成してください。

**E\_INI\_VALUE\_SYNTAX - 構成ファイル"…"の値"…"が無効です。** 

構成ファイル内の X サーバーのベンダー情報が壊れています。構成ファイルを作成してください。

**E\_SERVER\_NAMELOOKUP\_FAILURE - サーバー"… "に接続できません。** 

サーバー名を解決できません。

**1** つまたは複数のファイルに書き込めません:"⋯"。ディスクの空き容量の問題または権限の問題を解決して、もう 一度実行してください。

ディスクの空き容量または権限をチェックします。問題が見つかった場合は、これを修正し、エラーのあった操作を もう一度試してください。

サーバー接続がなくなりました。再接続してもう一度実行します。これらのファイルにはデータがない可能性があり ます:"⋯"。

再接続し、エラーのあった操作をもう一度試してください。

### 診断情報

Citrix Workspace アプリの実行時に問題が発生した場合、Citrix テクニカルサポートに診断情報の提出を求められ る場合があります。この情報は、Citrix テクニカルサポートで問題を調査して修正する目的で使用されます。

Citrix Workspace アプリに関する診断情報を取得するには:

1. インストール先のディレクトリで、util/lurdump を実行します。セッションが開かれていて、可能なら問題 が発生している間にこの修正を実行することをお勧めします。

Citrix Workspace アプリのバージョン、構成ファイルの内容、およびさまざまなシステム変数値などの詳細 な診断情報を提供するファイルが作成されます。

2. テクニカルサポートにこのファイルを送信する前に、ファイルに機密情報が含まれていないことを確認してく ださい。

リソース接続のトラブルシューティング

ユーザーがアクティブなコネクションを管理するには、コネクションセンターを使用します。セッションの動作が遅 い、またはコネクションに問題がある場合、ユーザーや管理者はコネクションセンターを使用してトラブルシューテ ィングを行えます。ユーザーは、コネクションセンターで以下の操作を行えます。

- アプリケーションを終了する。
- セッションからログオフする。これによりセッションが終了し、実行中のアプリケーションが終了します。
- セッションから切断する。これにより、アプリケーションを実行したまま(切断時にアプリケーションを閉じ るようにサーバーを構成していない場合)、選択したコネクションのサーバー接続が切断されます。
- コネクションの転送統計値を参照する。

## ログ収集

以前のバージョンでは、debug.iniおよびmodule.iniファイルがログの構成に使用されました。

バージョン 2009 以降、次のいずれかの方法を使用してログ収集を構成できます:

- コマンドラインインターフェイス
- GUI

また、バージョン 2009 の時点で、debug.ini構成ファイルは Citrix Workspace アプリインストーラーパッケ ージから削除されています。

ログは、Citrix Workspace アプリ展開の詳細、構成の変更、および管理アクティビティをログデータベースにキャ プチャします。サードパーティの開発者は、Citrix Workspace アプリの Platform Optimization SDK の一部とし てバンドルされているログ収集 SDK を使用して、このログメカニズムを適用できます。

ログ情報を使用して、以下を実行できます:

- 変更後に発生する問題を診断してトラブルシューティングする。ログではブレッドクラムが示されます。
- 変更管理の補助および構成の追跡を行う。
- 管理アクティビティのレポートを生成する。

Citrix Workspace アプリがルートユーザー権限でインストールされている場合、ログは/var/log/citrix /ICAClient.logに保存されます。それ以外の場合、ログは\${ HOME } /.ICAClient/logs/ ICAClient.logに保存されます。

Citrix Workspace アプリをインストールすると、ログ機能を処理するためにcitrixlogというユーザーが作成 されます。

コマンドラインインターフェイス

- 1. コマンドプロンプトで/opt/Citrix/ICAClient/utilパスに移動します。
- 2. 次のコマンドを実行して、ログの環境設定を指定します。

./setlog help

使用可能なすべてのコマンドが表示されます。

次の表は、さまざまなモジュールと関連するトレースクラス値です。特定のコマンドラインログ値セットについては、 次の表を使用してください:

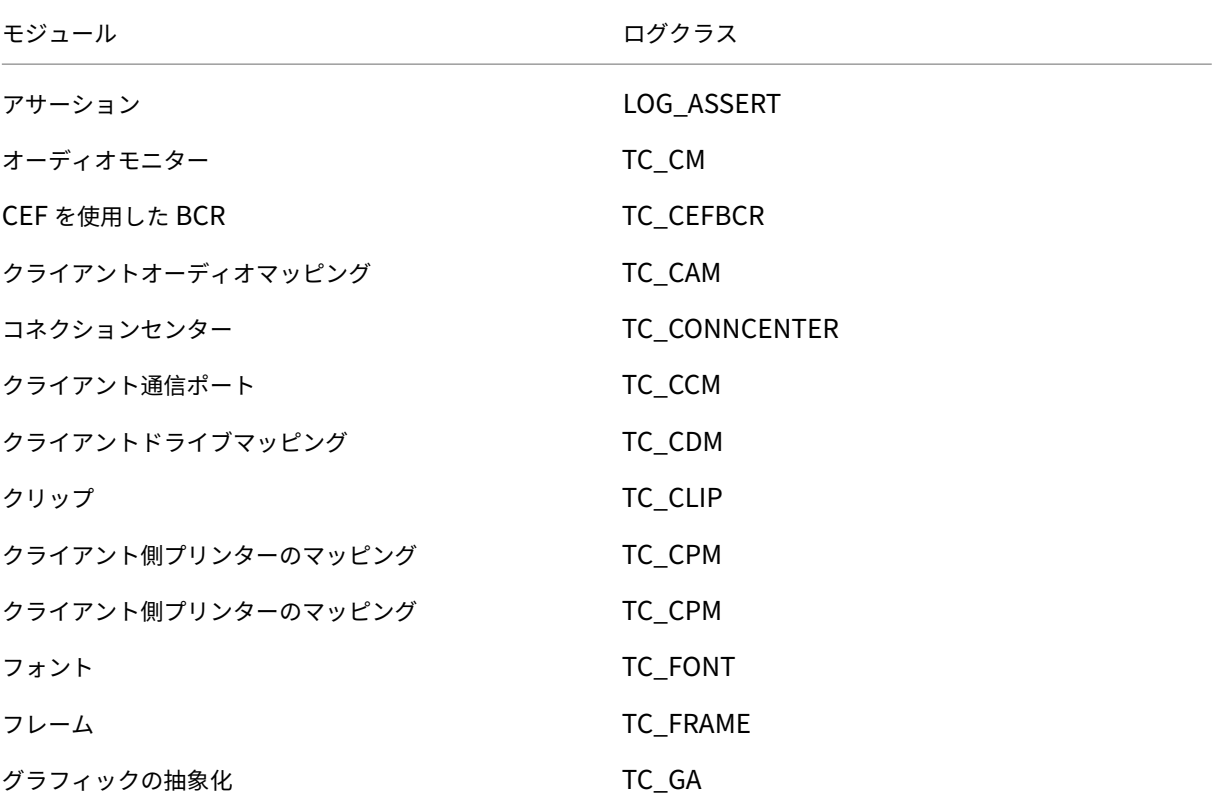

Linux 向け Citrix Workspace アプリ

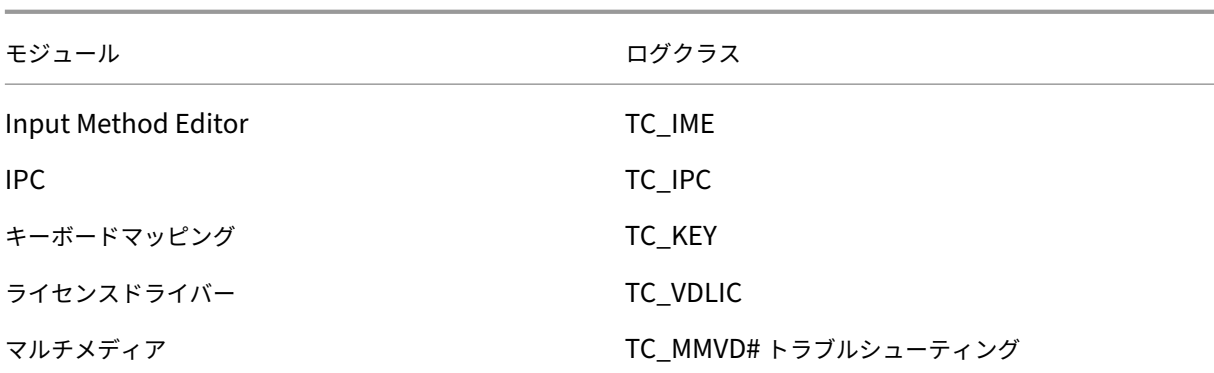

ここでは、管理者による Citrix Workspace アプリのトラブルシューティングに役立つ情報を提供します。

#### 接続

次の接続の問題が発生する可能性があります。

公開リソースまたはデスクトップセッション

Windows サーバーへの接続を確立しているときに、ダイアログボックスに「サーバー xxx に接続しています」とい うメッセージが表示されて接続ウィンドウが開かない場合は、サーバーのクライアントアクセスライセンス(CAL) の構成を確認する必要があります。ライセンスについて詳しくは、「ライセンス」を参照してください。

セッション再接続

Citrix Workspace アプリが必要とするものより多いウィンドウの色数でセッションを再接続しようとすると、接続 に失敗する場合があります。この障害は、サーバーで使用可能なメモリが不足している場合に発生します。

再接続に失敗した場合、Citrix Workspace アプリはセッションで元の色数を使おうとします。再接続した場合は、 サーバーは新しいセッションを要求した色数で開始しようとし、元のセッションは切断されたままになります。ただ し、サーバーのメモリが依然不足している場合は 2 つ目のセッションも失敗する可能性があります。

完全なインターネット名

Citrix では、ネットワークで DNS(ドメインネームサーバー)を構成することをお勧めします。この構成により、接 続するサーバーの名前を解決できます。構成された DNS がない場合は、サーバー名を IP アドレスに解決することが できません。また、サーバーを名前ではなく IP アドレスで指定することもできます。TLS 接続には、IP アドレスで はなく、完全修飾ドメイン名が必要です。

セッション開始の遅延

マウスを動かすまでセッションが開始されないことがあります。Linux カーネルでの乱数生成に問題がある と、この問題が発生します。この問題を回避するには、<!JEKYLL@5180@0>(ハードウェアベース)または <!JEKYLL@5180@1> (Magic Software) などのエントロピー生成デーモンを実行してください。

**Citrix Workspace** アプリに関するフィードバックを送信する

[フィードバックを送信]オプションを使用すると、Citrix Workspace アプリの使用中に問題が発生した場合に Cloud Software Group に通知できます。Citrix Workspace アプリのエクスペリエンスを改善するためのご提案 を送信いただくこともできます。

この新機能により、フィードバックの操作が向上し、ユーザーとサポートチーム間のより効率的で有益なコミュニケ ーションチャネルが確保されます。

[フィードバックを送信]オプションには統合されたログマネージャーが含まれており、ユーザーは関連ログをキャプ チャして包括的なフィードバックレポートに含めることができます。

また、[フィードバックを送信]により、ユーザーはシステムにインストールされているデフォルトのメールクライ アントを使用してフィードバックメールを直接送信できるため、シームレスなコミュニケーションが可能になりま す。

サポートされているメールクライアントは次のとおりです:

- Thunderbird
- Evolution
- Mutt
- Alpine

フィードバックを送信するためのメールアドレスを構成するには、以下を実行します:

<!JEKYLL@5180@2> ファイルに次のキーを追加します:

<!JEKYLL@5180@3>

注:

Cloud Software Group にフィードバックを送信すると、Cloud Software Group のエンドユーザー契約に 従ってプログラムに参加し、それによる制限を受けることに同意したものとみなされます。

次のいずれかの方法を使用してフィードバックを送信できます[:](https://www.cloud.com/legal/terms)

- 1. [アカウントの追加]画面に移動します。
- 2. ハンバーガーメニューをクリックします。

3. [フィードバックを送信]をクリックします。

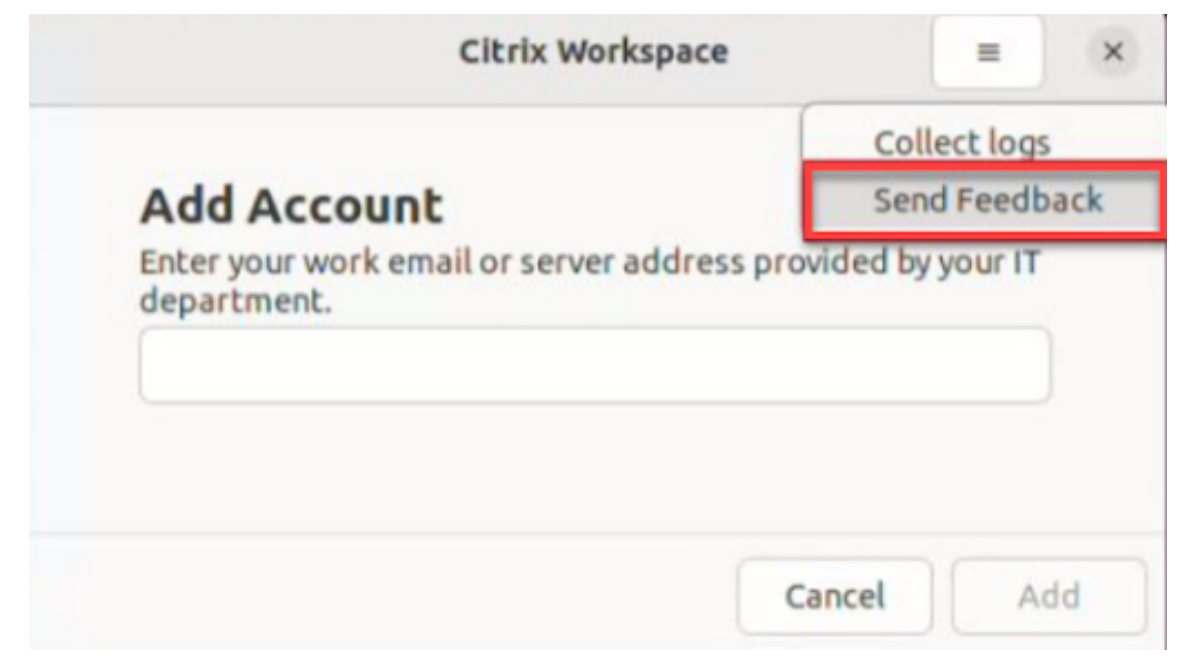

## または、

1. アプリインジケーターアイコンの [フィードバックを送信]をクリックします。

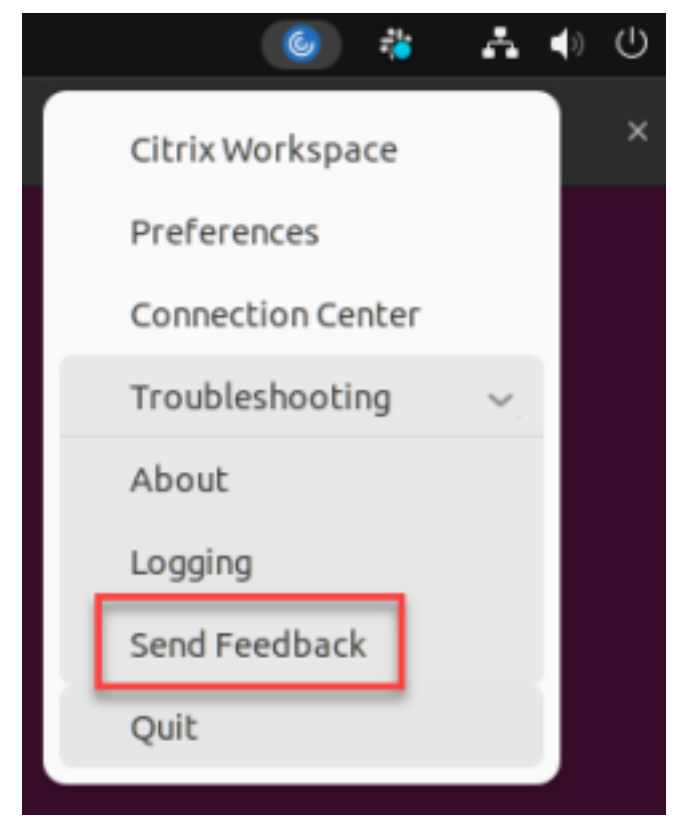

または、

- 1. コマンドラインで <!JEKYLL@5180@4> パスに移動します。
- 2. 次のコマンドを実行します:

#### <!JEKYLL@5180@5>

3.[フィードバックを送信]画面が開きます。

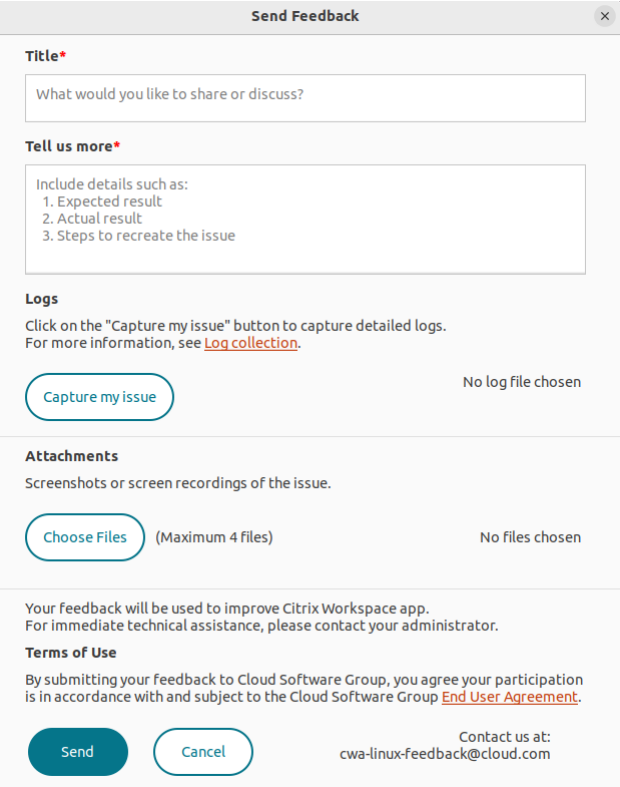

- 4. 問題の [タイトル] を入力します。
- 5.[詳細の入力をお願いします]フィールドに問題の詳細を追加します。
- 6.[問題をキャプチャする]をクリックします。**Citrix** ログ収集ユーティリティ画面が表示されます。

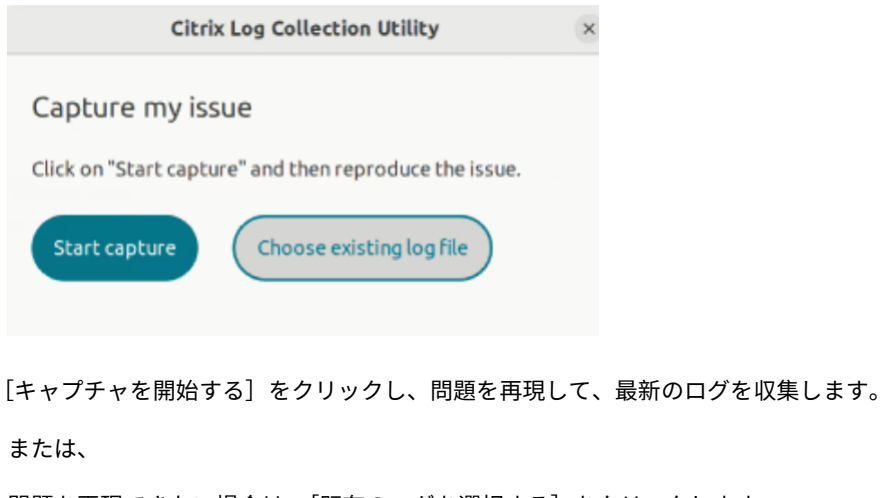

問題を再現できない場合は、[既存のログを選択する]をクリックします。

注:

Citrix ログ収集ユーティリティについて詳しくは、「ログ収集」を参照してください。

- 7. ログファイルが [問題をキャプチャする]の横に表示されていることを確認します。
- 8. [ファイルの選択]をクリックし、スクリーンショット[や画面録画](https://docs.citrix.com/ja-jp/citrix-workspace-app-for-linux/troubleshooting#citrix-log-collection-utility)など、問題の説明となる添付ファイルを追加 します。

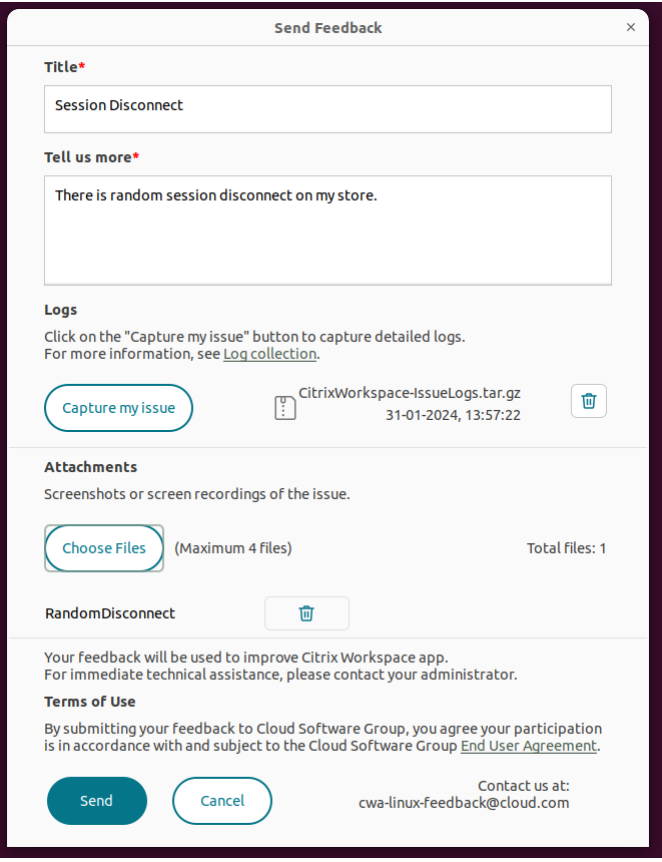

9. [送信] をクリックします。[フィードバックレポート]画面が開きます。

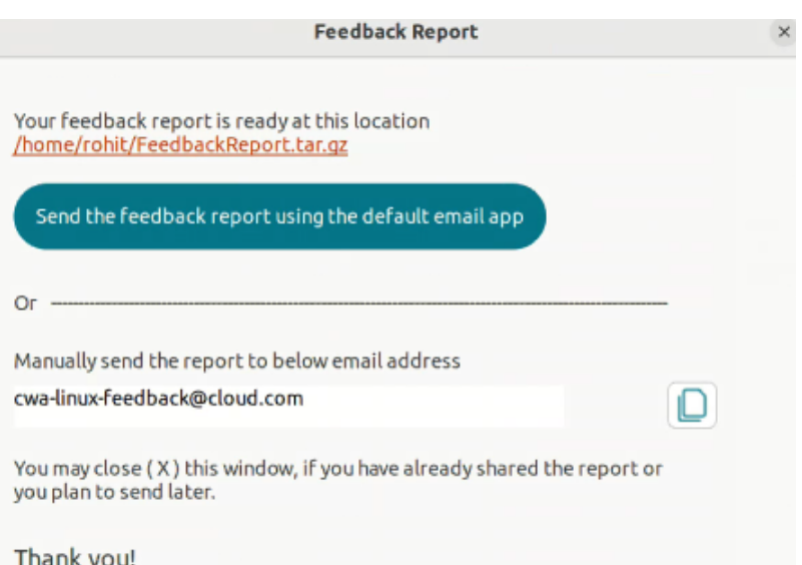

.tar.gz ファイルには、ログファイル、問題の説明となるテストファイル、および添付ファイルが含まれていま す。

10. 次のオプションを使用して、フィードバックレポートを Citrix に送信できます:

システムのデフォルトのメールアプリを使用するには、[デフォルトのメールアプリを使用してフィードバッ クレポートを送信する]をクリックします。

または、

指定されたメール ID にレポートを手動で送信します。

注:

.zip ファイルがメールに添付されていることを確認してください。

### 暗号の組み合わせ

新しい暗号のサポートで接続が失敗した場合は、次の手順を実行します:

- 1. 以下のようなさまざまなツールを使用して、サーバーがサポートする暗号の組み合わせを確認できます:
	- <!JEKYLL@5180@6>(サーバーがインターネットにアクセスできるようにする必要があります)
	- <!JEKYLL@5180@7>(<!JEKYLL@5180@8>)
- 2. Linux クライアントで、WireShark がパケット(Client Hello、Server Hello)を検出し、フィルター (ip.addr == <!JEKYLL@5180@9>)を使用して SSL セクションを検出します。結果には、クライアントに よって送信され、サーバーによって受け入れられた暗号の組み合わせが表示されます。

## 不正な **Citrix Optimization SDK**

Citrix Optimization SDK パッケージに含まれている <!JEKYLL@5180@10> のバージョンが正しくありません。 この問題を回避するには、次のいずれかを実行します:

- 1. ダウンロードページから Citrix Optimization SDK パッケージのバージョン 18.10 をダウンロードします。
	- a) パス <!JEKYLL@5180@11> に移動します: [<!JEKY](https://www.citrix.co.in/downloads/workspace-app/legacy-workspace-app-for-linux/workspace-app-for-linux-1810.html)LL@5180@12>
	- b) すべてのオブジェクトファイルを削除します:

<!JEKYLL@5180@13>

c) WebKit フォルダーに移動します:

<!JEKYLL@5180@14>

d) 既存の <!JEKYLL@5180@15> を削除します:

<!JEKYLL@5180@16>

e) WebKit ディレクトリで次のコマンドを使用します:

<!JEKYLL@5180@17>

新しい <!JEKYLL@5180@18> が生成されます。

f) 新しいライブラリを **\$ICAROOT/lib** ディレクトリにコピーします。

**SSL** 接続の暗号の組み合わせが弱い

TLS 接続を確立すると、Citrix Workspace アプリではより高度な、制限された暗号の組み合わせセットがデフォル トで提供されます。

古い暗号の組み合わせを必要とするサーバーに接続する場合、[WFClient\] セクションで構成オプションを <!JEKYLL@5180@19> に設定します。

次の高度な暗号の組み合わせがサポートされます:

- TLS ECDHE\_RSA\_WITH\_AES\_256\_GCM\_SHA384 (0xc030)、ALL、GOV
- TLS\_ECDHE\_RSA\_WITH\_AES\_256\_CBC\_SHA384(0xc028)、ALL、GOV
- TLS\_ECDHE\_RSA\_WITH\_AES\_128\_CBC\_SHA(0xc013)、ALL、COM

接続の切断

EDT プロトコルを使用すると、次のエラーメッセージが表示されることがあります:"⋯"への接続が失われました。 この問題は、EDT の最大転送単位がデフォルトの 1,500 バイトより小さいルーター経由の接続が原因で発生するこ とがあります。以下を実行します:

• 構成ファイルで <!JEKYLL@5180@20> を設定します。

#### 接続エラー

接続エラーでは、さまざまな異なるエラーダイアログが表示されます。以下はその例です:

- 接続エラー:認証サービスとの通信中にプロトコルエラーが発生しました。
- 認証サービスにアクセスできません。
- このサーバーアドレスでアカウントを追加することはできません。

こうしたエラーの原因は、以下のようにさまざまです:

- ローカルコンピューターとリモートコンピューターが共通の TLS プロトコルをネゴシエートできない場合、 エラーが発生する可能性があります。詳しくは、「TLS」を参照してください。
- リモートコンピューターの TLS 接続に古い暗号の組み合わせが必要な場合、エラーが発生する可能性があり ます。この場合、接続の再開前に、構成ファイルの <!JEKYLL@5180@21> セクションで構成オプションを <!JEKYLL@5180@22> に設定し <!JEKYLL@5[180@](https://docs.citrix.com/ja-jp/citrix-workspace-app-for-linux/secure.html#tls)23> を実行します。
- リモートコンピューターが不適切にクライアント証明書を要求する場合、エラーが発生する可能性があります。 IIS は Citrix、Authentication、および Certificate の証明書のみを「許可」または「要求」する必要があり ます。
- そのほかの問題。

#### 狭帯域幅接続

サーバー上では Citrix Virtual Apps and Desktops または Citrix DaaS(Citrix Virtual Apps and Desktops サー ビスの新名称)の最新バージョンを使用することを推奨します。また、ユーザーデバイスで最新の Citrix Workspace アプリを使用することもお勧めします。

帯域幅の狭い接続を使用する場合は、Citrix Workspace アプリの構成や使い方を変えてパフォーマンスを向上させ ることができます。

- **Citrix Workspace** アプリの接続構成 ‑ Citrix Workspace アプリの接続構成を変更することで、ICA で消 費される帯域幅を減らしてパフォーマンスを改善できます。
- **Citrix Workspace** アプリの使用方法 ‑ Citrix Workspace アプリの使用方法を変更することで、高いパフ ォーマンスが求められる接続での消費帯域幅を抑えることができます。
- **UDP** オーディオの有効化 ‑ この機能を有効にすると、ネットワークトラフィック負荷の高い VoIP(Voice over IP)接続での遅延レベルが安定します。
- 最新バージョンの **Linux** 向け **Citrix Workspace** アプリおよび **Citrix Virtual Apps and Desktops** ま たは **Citrix DaaS** の使用 ‑ Citrix 製品では、パフォーマンスを向上させて機能を拡張するためのバージョン アップが常に行われています。また、多くのパフォーマンス機能を使用するには、最新の Citrix Workspace アプリおよびサーバーソフトウェアが必要である場合もあります。

### ディスプレイ

スクリーンティアリング

スクリーンティアリングは、横ブロックに画面上で複数の異なるフレームが同時に積み重なって表示されるときに発 生します。この問題は、画面上のコンテンツを迅速に大幅に変更する場合に多発します。

データが VDA でキャプチャされると、ティアリングは回避されます。データがクライアントに渡されるときに、ティ アリングは発生しません。ただし、X11 (Linux/Unix グラフィックサブシステム)では、ティアリングを防ぐ一貫し た方法で画面に描画することはできません。

スクリーンティアリングを防ぐには、Citrix ではアプリケーションの描画と画面の描画を同期化する標準的なアプロ ーチをお勧めします。つまり、<!JEKYLL@5180@24> による次のフレームの描画開始を待機します。クライアント のグラフィックハードウェアと使用しているウィンドウマネージャーに応じて、スクリーンティアリングを防ぐため に次の 2 つのソリューショングループを利用できます:

- X11 GPU 設定
- コンポジションマネージャーを使用する

### **X11 GPU** 構成

Intel HD グラフィックスについては、以下の内容で xorg.conf.d に **20‑intel.conf** というファイルを作成します:

```
1 Section "Device"
\mathfrak{D}3 Identifier "Intel Graphics"
4 Driver "intel"
5 Option "AccelMethod" "sna"
6 Option "TearFree" "true"
7
8 EndSection
```
NVIDIA グラフィックスについては、お使いの構成に対応する"MetaModes"オプションを含む、xorg.conf.d フ ォルダーでファイルを見つけます。コンマ区切りの使用される MetaMode ごとに、以下を追加します:

```
{ForceFullCompositionPipeline = On}
```
例:

Option "MetaModes" "DFP-0: 1920x1200 +0+0 {ForceFullCompositionPipeline = On}"

```
注:
異なる Linux ディストリビューションは xorg.conf.d に対して異なるパスを使用します。たとえば、
/etc/X11/xorg.conf.d、または、/user/share/X11/xorg.conf.d。
```
コンポジションマネージャー

以下を使用します:

• Compiz(Ubuntu Unity に組み込み)。CompizConfig Settings Manager をインストールします。 CompizConfig Settings Manager を実行します。

**General**>**Composition** で **Undirect Fullscreen Windows** をクリアします。

注:

CompizConfig Settings Manager は注意して使用してください。誤って値を変更するとシステムが起動し なくなる可能性があります。

• Compton(アドオンユーティリティ)。詳しくは、Compton のメインページ/ドキュメントを参照してくだ さい。たとえば、次のコマンドを実行します:

<!JEKYLL@5180@25>

不正なキーストローク

英語以外のキーボードを使用している場合、画面表示がキーボード入力と一致しないことがあります。この場合、使 用しているキーボードの種類とレイアウトを指定する必要があります。キーボードの指定については、「キーボードの 構成」を参照してください。

#### [過剰](https://support.citrix.com/article/CTX129166)な再描画

ウィンドウマネージャーの種類によっては、シームレスウィンドウを移動すると新しいウィンドウ位置が常にサーバ ーにレポートされるため、再描画が過度に発生することがあります。ウィンドウを移動したときにウィンドウ枠のみ を描画するモードに切り替えると、この問題は解決します。

アイコンの互換性

Citrix Workspace アプリは、ほとんどのウィンドウマネージャーと互換性のあるウィンドウアイコンを作成します。 ただし、これらのアイコンは X Inter‑Client Communication Convention と完全には互換性がありません。

アイコンの完全な互換性

ICCCM に完全に準拠するには:

- 1. 構成ファイル wfclient.ini を開きます。
- 2. [WFClient] セクションで次のように行を編集します:UseIconWindow=True
- 3. ファイルを保存して閉じます。

カーソルの色

カーソルの色が背景色と同じまたは似ている場合には、見分けるのが難しくなることがあります。この問題は、カー ソルを黒または白にすることで解決できます。

カーソルの色を変更するには

- 1. 構成ファイル wfclient.ini を開きます。
- 2. 次のいずれかの行を [WFClient] セクションに追加します:

CursorStipple=ffff,ffff (カーソルを黒で表示)

CursorStipple=0,0 (カーソルを白で表示)

3. ファイルを保存して閉じます。

色のちらつき

接続ウィンドウの内/外にマウスを移動させると、フォーカスのないウィンドウの色がちらつきます。これは、 PseudoColor 表示で X Windows System を使用する場合の制限事項として知られています。可能な場合、問題の ある接続ではより色数の多いウィンドウを使用してください。

## **TrueColor** 表示での色の変更

サーバーに接続するとき、ウィンドウの色数として 256 色を選択できます。256 色を選択する場合は、ビデオカード がパレットをサポートしていて、アプリケーションでパレットの色を変更し、アニメーション表示が可能であること が前提になります。

TrueColor 表示では、パレットを高速変更してアニメーションを生成する機能はエミュレートできません。ソフトウ ェアでのこの機能のエミュレーションは時間がかかり、多くのネットワークトラフィックが費やされます。この問題 を解決するために、Citrix Workspace アプリは高速パレット変更をバッファに格納し、数秒ごとに実際のパレット を更新するように設定されています。

### 不正確な表示

Citrix Workspace アプリでは、日本語文字に EUC‑JP または UTF‑8 文字エンコードが使用されます。一方、サー バー側では Shift‑JIS 文字エンコードが使用されます。Citrix Workspace アプリでは、これらの文字セット間での エンコーディングが実行されません。この問題により、次の表示で問題が発生する可能性があります:

- サーバーに保存され、ローカルで表示されるファイル
- ローカルに保存され、サーバーで表示されるファイル

この問題は、拡張パラメーターパス機能で使用されるパラメーターの日本語でも発生します。

セッションの表示モニター

全画面モードのセッションは、すべてのモニターの表示領域全体に表示されます。また、コマンドラインオプションと して-span を使用することもできます。これにより全画面セッションを追加モニターにまたがって表示できます。

Desktop Viewer ツールバーの機能によって、モニターを横断したマルチモニターのサポートなど、ウィンドウモー ドと全画面モードのセッションの切り替えることができます。

重要:

‑span は、シームレスセッションや標準のウィンドウセッション(最大化されたウィンドウのセッションを含 む)には適用されません。

‑span オプションは、以下のように指定します: ‑span [h][o][a|mon1[,mon2[,mon3, mon4]]]

<!JEKYLL@5180@26> を 指 定 す る と、 モ ニ タ ー の 一 覧 が <!JEKYLL@5180@27> に 出 力 さ れ ま す。 <!JEKYLL@5180@28> のみを指定した場合、<!JEKYLL@5180@29> が終了します。

<!JEKYLL@5180@30> を指定すると、セッションウィンドウの属性が <!JEKYLL@5180@31> になります。

注意:

- このオプションの使用は推奨されません。これは、非協調性のウィンドウマネージャーで使用するための最後 のオプションです。
- セッションウィンドウはウィンドウマネージャーで非表示となり、アイコンもなく、再スタックできません。
- セッションを終了することによってのみウィンドウを削除できます。

<!JEKYLL@5180@32> を指定すると、Citrix Workspace アプリはすべてのモニターを使用してセッションを表示 します。

‑span オプションの残りの値は、Citrix Workspace アプリではモニター番号の一覧として処理されます:

- 単一の値では特定のモニターを選択します。
- 2 つの値は、表示領域の左上隅と右下隅にあるモニターを選択します。
- 4 つの値は、この領域の上端、下端、左端、および右端のモニターを指定します。

wfica コマンドでは、(<!JEKYLL@5180@33> を指定しない場合)\_NET\_WM\_FULLSCREEN\_MONITORS メッ セージによりウィンドウマネージャーから適切なウィンドウレイアウトが取得されます(サポートされる場合)。それ 以外の場合は、サイズおよび位置に関するヒントを使用して必要なレイアウトを要求します。

ウィンドウマネージャーがこのクライアントメッセージをサポートするかどうかを確認するには、次のコマンドを実 行します:

<!JEKYLL@5180@34>

出力がない場合、サポートされません。サポートされないウィンドウマネージャーでは、ウィンドウリダイレクトの 上書き(override‑redirect)が必要な場合があります。<!JEKYLL@5180@35> を使って、override‑redirect ウ ィンドウをセットアップできます。

コマンドラインからセッションを追加モニターにまたがって実行するには:

1. コマンドプロンプトで以下を入力します:

<!JEKYLL@5180@36>

ユーザーデバイスに現在接続しているモニターの番号の一覧がデフォルトのメール アプリを使用してフィー ドバック レポートを送信する <!JEKYLL@5180@37> に出力され、<!JEKYLL@5180@38> が終了します。

- 2. これらのモニターの番号をメモしておきます。
- 3. コマンドプロンプトで以下を入力します:

<!JEKYLL@5180@39>

w、x、y、および z の値は、前の手順 1 のモニター番号です。単一の値 w は、特定のモニターを指定します。 また、2 つの値 w と x は、表示領域の左上隅と右下隅のモニターを指定します。4 つの値 w、x、y、z は、領 域の上端、下端、左端、および右端のモニターを指定します。

重要:

- ブラウザーで self‑service を起動する前に、WFICA\_OPTS 変数を定義します。この変数を定義 するには、プロファイルファイル (通常は、\$HOME/.bash\_profile または \$HOME/.profile) を編集して、WFICA\_OPTS 変数を定義する行を追加します。たとえば、次のようになります: <!JEKYLL@5180@40>
- この変更は、仮想アプリおよび仮想デスクトップの両方のセッションに影響を及ぼします。
- self‑service または <!JEKYLL@5180@41> を開始している場合は、新しい環境変数を適用する ために開始されたプロセスを削除します。次のコマンドで削除します:<!JEKYLL@5180@42>

ローカルアプリケーション

全画面セッションからローカルアプリケーションまたはほかのセッションに切り替えることができないことがありま す。この問題は、クライアント側のシステム UI が非表示になっていて、キーボード透過機能が通常のキーボードコマ ンド(Alt+Tab など)を無効にし、代わりにサーバーにコマンドを送るために発生します。

この問題を回避するには、フォーカスがセッションウィンドウに移るまで Ctrl+F2 キーを押してキーボード透過機能 を一時的にオフにします。また代替策として、\$ICAROOT/config/module.ini で TransparentKeyPassthrough を No に設定します。この回避策により、キーボード透過機能が無効になります。ただし、All\_regions.ini ファイル にこの設定を追加して **ICA** ファイルを上書きすることが必要な場合があります。

エラーメッセージの向上

以前は、すべてのエラーメッセージにデフォルトのエラーコードと、エラーに固有ではない説明が含まれていました。 Citrix Workspace アプリバージョン 2309 以降では、エラーメッセージの内容が向上し、エラーに固有のエラーコ ード、トランザクション **ID**、および説明のフィールドが含まれるようになりました。これらのエラーメッセージは、

ICA 起動を使用してセッションを開始した場合、またはサービス継続性機能を有効にしてセッションを開始した場合 に表示されます。

たとえば、セッションの起動に失敗した場合、次のエラーメッセージが表示されます:

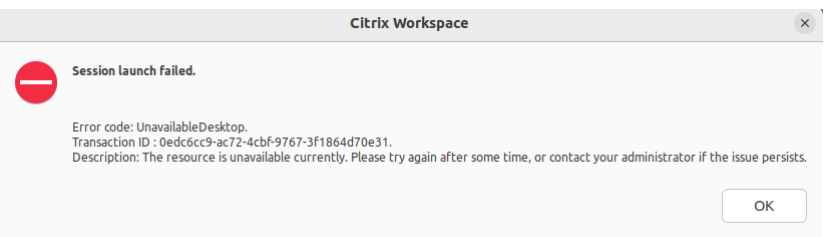

### **Web** カメラ

デフォルトの **Web** カメラの更新

現在、Linux 向け Citrix Workspace アプリでの Web カメラリダイレクトは、一度に 1 つの Web カメラのみをサ ポートしています。選択されたデフォルトの Web カメラは、デバイスパス <!JEKYLL@5180@43> にマップされま す。これは、通常、ラップトップに組み込まれている Web カメラです。

システム内のビデオ機能を持つすべてのデバイスを一覧表示するには、次のコマンドを使用して v4l ツールをインス トールする必要があります:

<!JEKYLL@5180@44>

次のコマンドを使用して、ビデオデバイスを一覧表示します:

<!JEKYLL@5180@45>

次のような出力が表示されます:

<!JEKYLL@5180@46>

上記の例では、2 つの Web カメラがあります。そのどちらでも使用できます。1 つ目のインデックスを使用すること を Citrix ではお勧めします。Ubuntu には既知の問題があり、1 つの Web カメラに対して複数のインデックスが表 示されることがあります。この例では、「/dev/video0」と「/dev/video2」を使用できます。

別のビデオの取り込みをデフォルトとして設定するには、次の手順を実行します:

- 1. 構成ファイル<!JEKYLL@5180@47>に移動して編集します。
- 2. [WFClient] セクションに、次の設定を追加します。

<!JEKYLL@5180@48>

たとえば、<!JEKYLL@5180@49> を追加すると、システムの <!JEKYLL@5180@50> にマップされた Web カメ ラが設定されます。

テスト機能

クライアントでは、Web カメラリダイレクトモジュールをさまざまなモードで使用して、顧客環境条件下で独立した コンポーネントをテストできます。

実稼働モードとデバッグモード このモードでは、VDA 側で表示されるビデオと、エンコーダーがクライアント側 で生成する実際のバッファを比較します。パイプライン全体をテストできます。

このモードを有効にするには:

- 1. 構成ファイル<!JEKYLL@5180@51>に移動して編集します。
- 2. <!JEKYLL@5180@52> 値を **True** に設定します。

HDXWebcamDebug=True

このモードを有効にすると、使用するエンコーダーごとにバッファを使用して次のファイルを生成します。

- H264 エンコーダーの場合: /tmp/file\_mode\_buffers.h264
- Theora エンコーダーの場合: /tmp/file\_mode\_buffers.theora

次の図は、実稼働モードとデバッグモードを示しています:

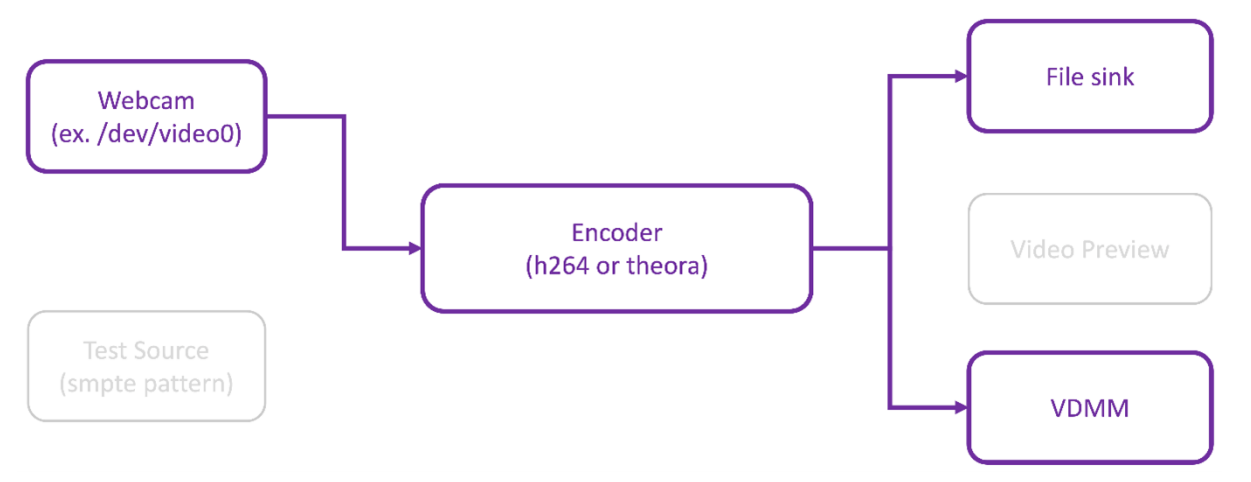

**Web** カメラテスターモード このモードでは、他のパイプライン要素から Web カメラを分離してテストできま す。

<!JEKYLL@5180@53>

Web カメラテスターモードを有効にするには、コマンドラインから次のコマンドを実行します:

<!JEKYLL@5180@54>

<!JEKYLL@5180@55>

このモードを有効にすると、ビデオプレビューが表示され、Web カメラからの raw バッファを使用して次のファイ ルが作成されます:

/tmp/wewbcam\_buffers.buff

Web カメラテスターモードに必要な唯一のスイッチは <!JEKYLL@5180@56> オプションです。テストする Web カメラデバイスを指定することもできます。たとえば、次を参照してください:

- ./gst\_read -buffers 150
- ./gst\_read –buffers 100 –input\_device /dev/video2

次の図は、Web カメラテスターモードを示しています:

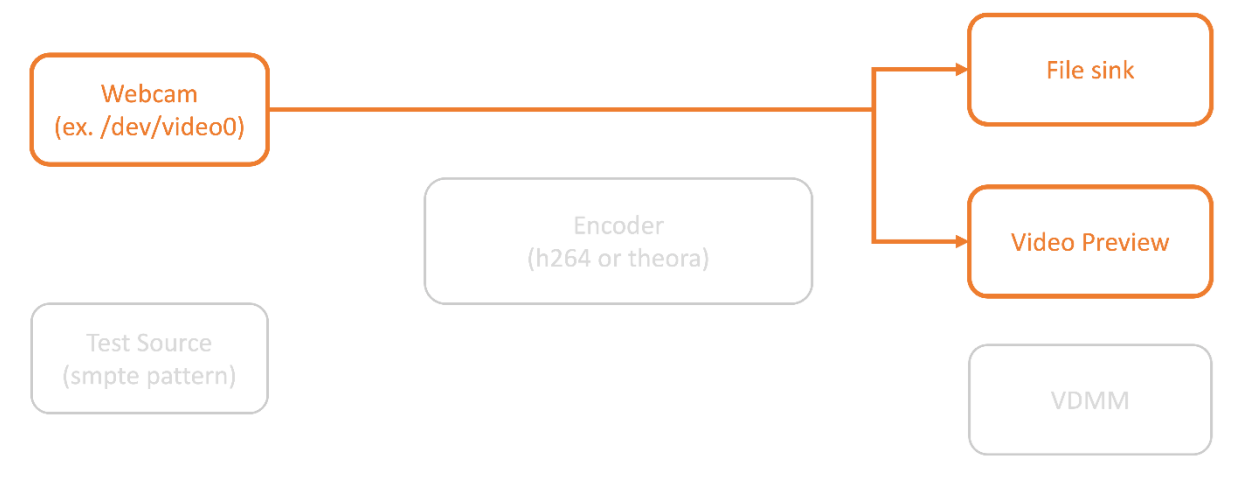

エンコーダーテスターモード このモードでは、パイプラインからエンコーダーを分離してテストできます。

<!JEKYLL@5180@57>

エンコーダーテスターモードを有効にするには、コマンドラインから次のコマンドを実行します:

<!JEKYLL@5180@58>

<!JEKYLL@5180@59>

このモードに必要な唯一のスイッチは <!JEKYLL@5180@60> オプションです。Theora または H264 エンコーダ ーと生成するバッファの量をテストすることもできます。たとえば、次を参照してください:

- H264 の場合: ./gst\_read -output\_file ~/file\_buffers.h264 -buffers 200 -enableH264
- Theora の場合: ./gst\_read -o ~/file\_buffers.theora -b 100

次の図は、エンコーダーテスターモードを示しています:

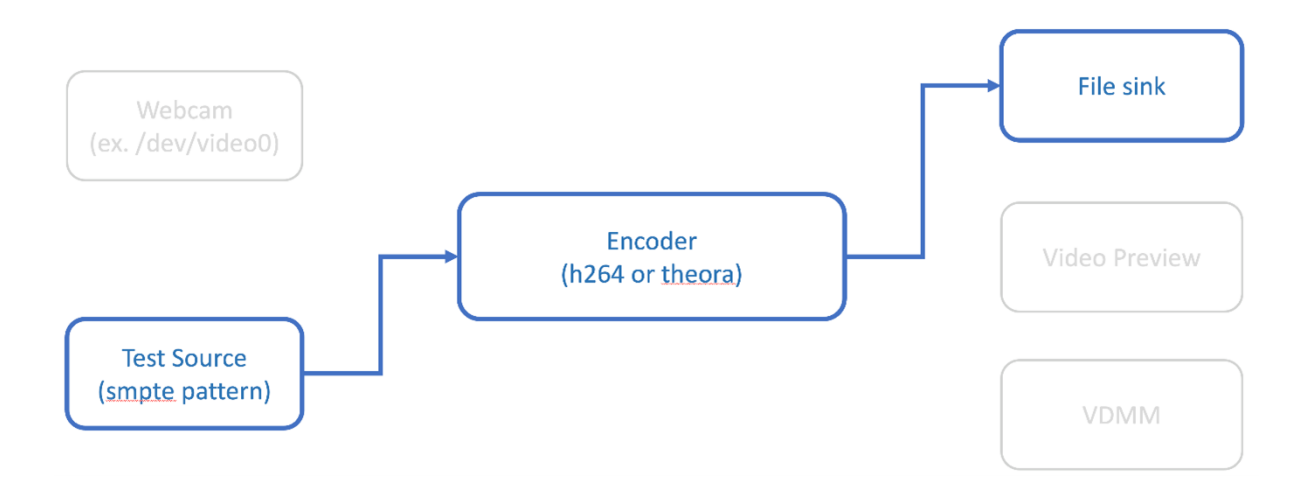

**H264** ソフトウェアエンコーダー ソフトウェアベースの H264 エンコーダーが正しく機能しない場合は、次の手 順を使用して依存関係を確認する必要があります:

1. x264 <!JEKYLL@5180@61> プラグインが <!JEKYLL@5180@62> の一部としてシステムにあるかどうか を確認します。<!JEKYLL@5180@63> ライブラリで使用できる場合は、次のコマンドを実行して確認しま す:

<!JEKYLL@5180@64>

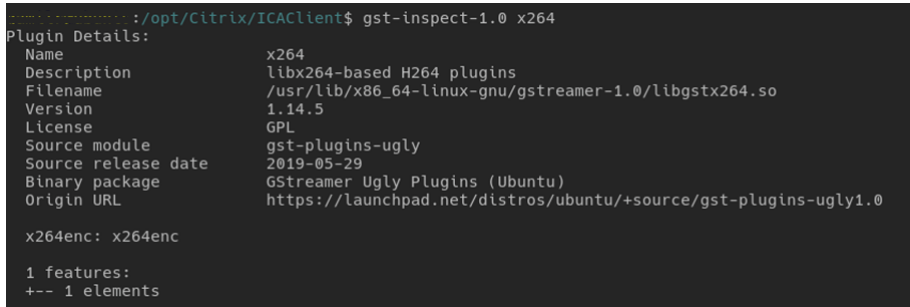

2. 次のコマンドを実行して、<!JEKYLL@5180@66> ライブラリの依存関係を確認します:

<!JEKYLL@5180@67>

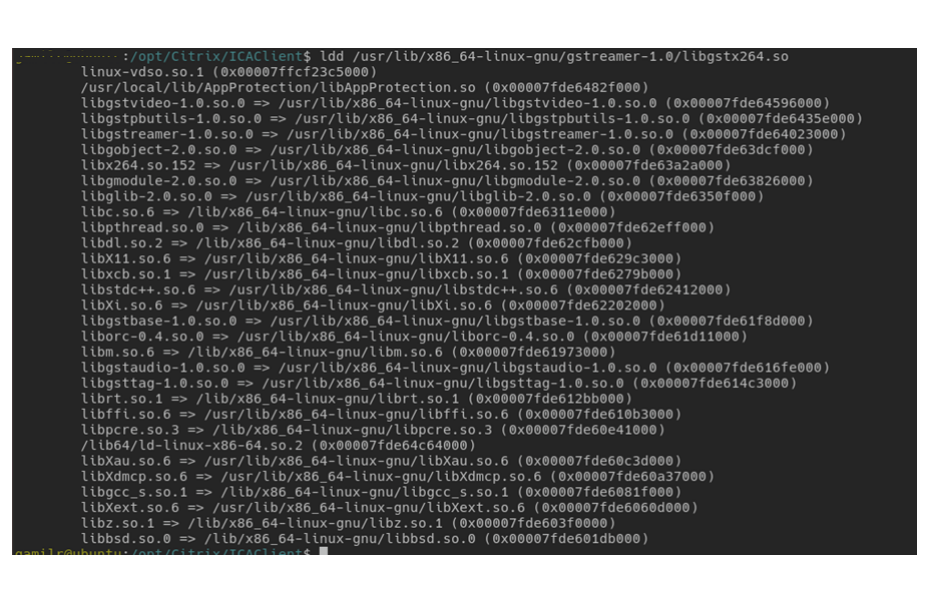

<!JEKYLL@5180@68> ファイルが存在しない場合は、次のコマンドを使用して <!JEKYLL@5180@69> プラグイ ン(ugly)をインストールする必要があります:

<!JEKYLL@5180@70>

**H264** ハードウェアエンコーダー

1. <!JEKYLL@5180@71> プラグインが <!JEKYLL@5180@72> の一部としてシステムにあるかどうかを確認 します。<!JEKYLL@5180@73> ライブラリで使用できる場合は、次のコマンドを実行して確認します:

<!JEKYLL@5180@74>

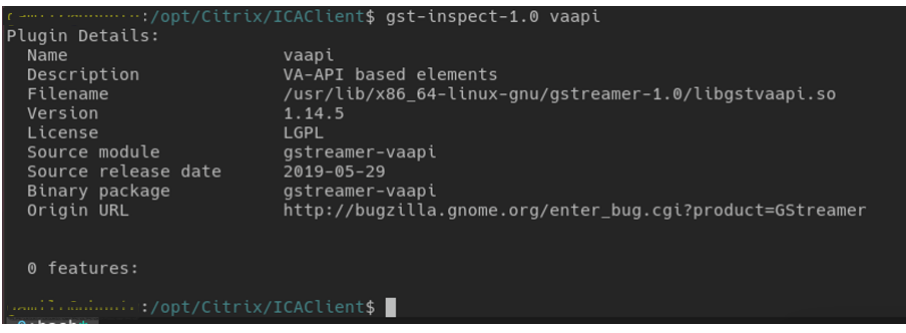

2. 次のコマンドを実行して、libgstvaapi.so ライブラリの依存関係を確認します:

<!JEKYLL@5180@76>

ldd /usr/lib/x86\_64-linux-gnu/gstreamer-1.0/libgstvaapi.so linux-vdso.so.1 (0x00007ffd635fe000) libgobject-2.0.so.0 => /usr/lib/x86\_64-linux-gnu/libgobject-2.0.so.0 (0x000075eaeb7a000)<br>libglib-2.0.so.0 => /usr/lib/x86\_64-linux-gnu/libgobject-2.0.so.0 (0x000075eaeb7a000)<br>libm.so.6 => /usr/lib/x86\_64-linux-gnu/libglib libri.so.1 => /lib/x86\_64-linux-gnu/libri.so.1 (0x00007f5ead4ec000)<br>
/libf4/d-linux-s86-64-so.2 (0x00007f5ead4ec000)<br>
/libf4/d-linux-senof-so.2 (0x00007f5ead2da000)<br>
libf6LX.so.6 => /usr/lib/x86\_64-linux-gnu/libfLX.so.0 (0 libXdmcp.so.6 => /usr/lib/x86\_64-linux-gnu/libXdmcp.so.6 (0x00007f5eaab420000)<br>libgcc\_s.so.1 => /lib/x86\_64-linux-gnu/libXdmcp.so.6 (0x00007f5eab420000)<br>libgcc\_s.so.1 => /lib/x86\_64-linux-gnu/libgcc\_s.so.1 (0x00007f5eab2

3. 不足している依存関係を解決します。

<!JEKYLL@5180@77> をインストールして構成するには、<!JEKYLL@5180@78> インストールガイドに従って ください。

内部 **<!JEKYLL@5180@79>** フレームワークと **gst\_read** [ログの収集](http://lifestyletransfer.com/how-to-install-gstreamer-vaapi-plugins-on-ubuntu/)

通常の <!JEKYLL@5180@80> ログの代わりに、<!JEKYLL@5180@81> モジュールからログを収集する必要があ ります。

ログを収集するには、次の手順を実行します:

1. ターミナルを開き、次のコマンドを実行します:

<!JEKYLL@5180@82>

<!JEKYLL@5180@83>

注:

この変数は、ログ収集のレベルとそれらを保存するファイルを設定します。この場合、 <!JEKYLL@5180@84> フレームワークにレベル 2 を設定し、<!JEKYLL@5180@85> モジュールに レベル 7 を設定しています。詳しくは、ドキュメントを参照してください。内部 <!JEKYLL@5180@86> フレームワークおよび <!JEKYLL@5180@87> のログレベルでエラーレベルと警告レベルのみを設定 することをお勧めします。

- 2. 有効な VDA の ICA ファイルをダウンロードします。
- 3. 同じターミナルで、次のコマンドを実行して VDA セッションを開始します。

<!JEKYLL@5180@88>

<!JEKYLL@5180@89>

<!JEKYLL@5180@90> ファイルは、内部 <!JEKYLL@5180@91> フレームワークと <!JEKYLL@5180@92> ロ グを使用して生成されます。

**<!JEKYLL@5180@93>** パイプライン検査 <!JEKYLL@5180@94> フレームワークが作成している実際のパイ プラインを確認するには、次の手順を実行します:

- 1. dot ファイルを保存するフォルダーを作成します(例: <!JEKYLL@5180@95>)。
- 2. ターミナルを開き、<!JEKYLL@5180@96> をエクスポートします。この変数は、dot ファイルを保存する 場所を <!JEKYLL@5180@97> に示します。
- 3. 有効な VDA の ICA ファイルをダウンロードします。
- 4. 同じターミナルで、次のコマンドを実行して VDA セッションを開始します:

<!JEKYLL@5180@98>

<!JEKYLL@5180@99>

5. ディレクトリ <!JEKYLL@5180@100> には dot ファイルが含まれています。<!JEKYLL@5180@101> は、 パイプラインの状態が変化するごとに dot ファイルを生成します。その結果、パイプライン作成のすべてのプ ロセスを検査できます。以下は、dot ファイルのセットの例です。

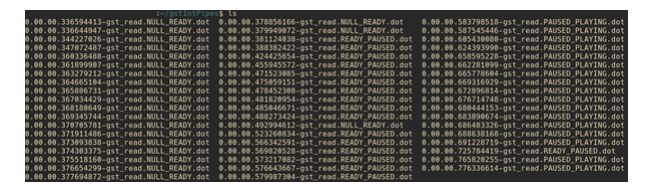

6. パイプラインを視覚的に確認するには、dot ファイルユーティリティをインストールします。たとえば、 Graphvizなどです。次の画像は、パイプラインの作成の良い例と悪い例です:

### 正常に作成されたパイプライン:

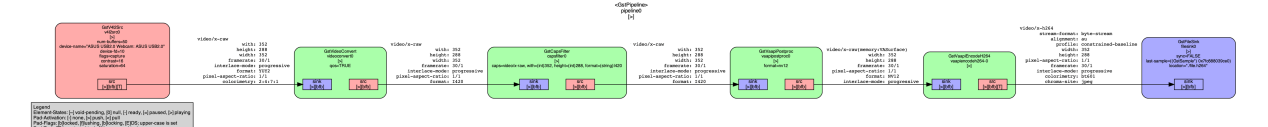

リンクできないパイプライン:

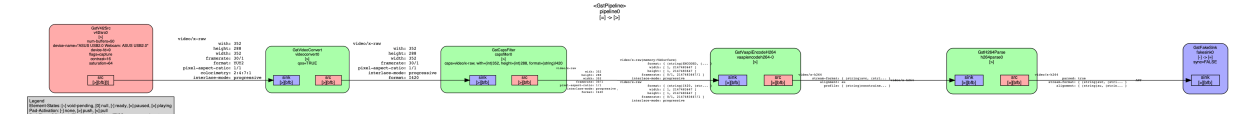

注:

前の画像またはその他の画像を拡大するには、画像を右クリックして[画像を新しいタブで開く]を選択し、必 要に応じてブラウザーで拡大してください。

上の画像に示されているように、2 番目のパイプラインでは <!JEKYLL@5180@102> 要素と <!JEKYLL@5180@103> 要素をリンクできません。機能が完全にネゴシエートされることはありません。詳しくは、ドキュメントを参照して ください。

## **RAVE** 用システム診断スクリプト

システム構成と依存関係が Remote Audio Video Extensions(RAVE)をサポートするのに適しているかどうかを 確認するスクリプト <!JEKYLL@5180@104> が用意されています。

注:

RAVE は、Citrix VDA 向けに最適化された Web カメラリダイレクトと Windows Media Player リダイレク トをサポートする HDX 機能です。

## スクリプトを実行するには、次の手順を実行します:

- 1. rave\_troubleshooting.shをクリックして、スクリプトをダウンロードします。
- 2. Linux マシンでターミナルを開きます。
- 3. [<!JEKYLL@5180@105>](https://docs.citrix.com/en-us/citrix-workspace-app-for-linux/downloads/rave_troubleshooting.zip) または <!JEKYLL@5180@106> と入力して、サポートされているコマンドライ ン引数を表示します。
- 4. 次のいずれかを入力します:
	- <!JEKYLL@5180@107> または <!JEKYLL@5180@108> ‑ このコマンドを使用して、Web カメラの リダイレクトのチェックを実行します。これはデフォルトのコマンドです。
	- <!JEKYLL@5180@109> または <!JEKYLL@5180@110> ‑ このコマンドを使用して、RAVE のチェ ックを実行します。h264 テストビデオを再生するポップアップウィンドウが開きます。

システム構成と依存関係が表示されます。

汎用 **USB** リダイレクト

**Android** スマートフォンを汎用 **USB** としてリダイレクトする方法

次のように、Android スマートフォンを汎用 USB としてリダイレクトできます:

- 1. USB ケーブルを使用して、Linux 向け Citrix Workspace アプリがインストールされているシステムに Android スマートフォンを接続します。
- 2. スマートフォンで USB 接続モード(MTP または PTP)を選択します。ほとんどの Android スマートフォン では、サポートされているモードは PTP です。
- 3. 端末に次のように入力して、Android スマートフォンのデバイス記述子のベンダーID(VID)およびデバイス 記述子の製品 ID(PID)を取得します:

<!JEKYLL@5180@111>

- 4. Android スマートフォンの VID と PID をメモします。
- 5. <!JEKYLL@5180@112> ファイルに移動します。
- 6. <!JEKYLL@5180@113> の最後に <!JEKYLL@5180@114> 行を追加します。たとえば、次のように追加し ます:

<!JEKYLL@5180@115>

- 7. Desktop Viewer ツールバーの [デバイス]メニューに移動します。
- 8. リダイレクトする Android スマートフォンを選択します。

ブラウザー

ローカルブラウザー

Windows セッション内のリンクをクリックすると、コンテンツがクライアントコンピューターの Web ブラウザー で表示されます。サーバーからクライアントへのコンテンツリダイレクトは、wfclient.ini で有効になっています。 このリダイレクトによって、ローカルのアプリケーションが実行されます。サーバーからクライアントへのコンテン ツリダイレクト機能を無効にするは、「サーバーからクライアントへのコンテンツリダイレクト」を参照してくださ い。

公開リソースへのアクセス

公開リソースにアクセスする場合、Web ブラウザーにファイルの保存ダイアログボックスが表示されます。Firefox や Chrome 以外の Web ブラウザーでは、公開リソースに接続するための設定が必要な場合があります。公開されて いるリソースの一覧からアイコンをクリックしてリソースにアクセスしようとすると、ICA ファイルの保存を確認す るメッセージが表示されることがあります。

#### 特定のブラウザー

特定の Web ブラウザーで問題が生じる場合、<!JEKYLL@5180@116> を実行する前に環境変数 BROWSER を設 定して必要な Web ブラウザーのローカルパスや名前を指定してください。

### **Firefox** ブラウザー

Firefox でデスクトップまたはアプリケーションを起動するときにページが応答しない場合は、ICA プラグインを有 効にすることを検討してください。

**Firefox** の **ICA** プラグイン

Firefox で ICA プラグインが有効になっている場合、デスクトップおよびアプリケーションセッションが開始されな いことがあります。この場合、ICA プラグインを無効にしてください。

### 構成エラー

このエラーは、接続エントリが適切に構成されていない場合に発生します。

**E MISSING INI SECTION -** 構成ファイルを検証してください:" …"構成ファイルでセクション" … "が見つか りません。

構成ファイルが直接編集されたか、壊れています。

E\_MISSING\_INI\_ENTRY - 構成ファイルを検証してください:" …" セクション" … "にはエントリ" … "が含まれ ている必要があります。

構成ファイルが直接編集されたか、壊れています。

**E\_INI\_VENDOR\_RANGE ‑** 構成ファイルを検証してください:"⋯"構成ファイルの **X** サーバーベンダーの範囲" ⋯"が無効です。

構成ファイル内の X サーバーのベンダー情報が壊れています。Citrix に連絡してください。

# **wfclient.ini** 構成エラー

これらのエラーは、wfclient.ini の構成が正しくない場合に発生します。

<!JEKYLL@5180@117>

接続データベースに保存するときに、空きディスク容量が不足するなどのエラーが発生しました。

<!JEKYLL@5180@118>

接続データベースの作成時にエラーが発生しました。

**E\_PNAGENT\_FILE\_UNREADABLE - Citrix Virtual Apps** ファイル" … "を読み取れません: そのようなファ イルまたはディレクトリはありません。

—または—

**Citrix Virtual Apps** ファイル"⋯"を読み取れません:アクセスは拒否されました。

デスクトップアイテムまたはメニューからリソースにアクセスしようとしていますが、そのリソースの Citrix Virtual Apps and Desktops または Citrix DaaS ファイルを使用できません。[ビュー]メニューの [アプリケーションの 更新]を選択して公開リソースの一覧を更新し、もう一度リソースにアクセスしてみてください。問題が解決されな い場合:

- デスクトップアイコンまたはメニューのプロパティを確認します。
- アイコンまたはメニューが参照している Citrix Virtual Apps and Desktops または Citrix DaaS ファイル を確認します。

ブラウザーコンテンツリダイレクト

ブラウザーコンテンツリダイレクトのトラブルシューティング方法について詳しくは、Knowledge Center の騎 士CTX230052を参照してください。

自[己署名証明書](https://support.citrix.com/article/CTX230052/how-to-troubleshoot-browser-content-redirection)を **nssdb** にインポートする方法

ターミナルで次のコマンドを使用して、自己署名証明書を <!JEKYLL@5180@119> にインポートします:

<!JEKYLL@5180@120>

コマンドの引数は次のとおりです:

- <!JEKYLL@5180@121> ‑ データベースに証明書を追加します。
- <!JEKYLL@5180@122> ‑ 証明書の名前。この引数はオプションであり、ニックネームを追加するために使 用できます。
- <!JEKYLL@5180@123> ‑ badssl.com サイトからエクスポートされた証明書の名前。
- <!JEKYLL@5180@124> ‑ <!JEKYLL@5180@125> は TRUSTARGS 用で、C は CA 証明書用です。詳しく は、Google のドキュメントを参照してください。
- <!JEKYLL@5180@126> ‑ [データベース](http://badssl.com/)の場所。
- <!JEKYLL@5180@127> ‑ 入力ファイルを示します。この引数は、証明書ファイルの場所と名前を追加する ため[のものです。](https://chromium.googlesource.com/chromium/src.git/+/refs/heads/main/docs/linux/cert_management.md)

BCR について詳しくは、Citrix Virtual Apps and Desktops ドキュメントの「Web ブラウザーコンテンツのリダ イレクト」を参照してください。

その他

接続の問題

また、次の問題が発生する可能性があります。

### セッションを閉じる

サ ー バ ー が Citrix Workspace ア プ リ に セ ッ シ ョ ン を 閉 じ る 指 示 を し た か ど う か を 確 認 す る に は、 <!JEKYLL@5180@128> プログラムを使用します。このプログラムは、セッションを中断するコマンドをサーバー からいつ受信したのか、ログを記録します。

Syslog システムを介してこの情報を記録するには、値を 6 に設定した *SyslogThreshold* を構成ファイルの [WFClient] セクションに追加します。この設定により、LOG\_INFO 以上の優先度のメッセージのログが記録されま す。*SyslogThreshold* のデフォルト値は 4(LOG\_WARNING)です。

同様に、<!JEKYLL@5180@129> が情報を標準のエラーに送信するようにするには、値を 6 に設定した *Print‑ LogThreshold* を [WFClient] セクションに追加します。*PrintLogThreshold* のデフォルト値は 0(LOG\_EMERG) です。

ログ収集について詳しくは、「ログ収集」、syslog の構成について詳しくは、「syslog 構成」を参照してください。

### 構成ファイルの設定

設定を適用するには、wfclient.ini の各エントリに対応するエントリが All\_Regions.ini 内に存在している必要があ ります。また、wfclient.ini の [Thinwire3.0]、[ClientDrive]、および [TCP/IP] セクションについて、実行する設 定に対して canonicalization.ini 内に対応するエントリが必要です。詳しくは、\$ICAROOT/config ディレクトリ 内の All\_Regions.ini および canonicalization.ini ファイルを参照してください。

公開アプリケーション

シリアルポートにアクセスする公開アプリケーションの実行で問題が発生した場合、ポートがほかのアプリケーショ ンによりロックされていると元のアプリケーションを実行できないことがあります(エラーメッセージの表示または 非表示はアプリケーションにより異なる)。このような環境では、シリアルポートを一時的にロックしたり、シリアル ポートをロックしたまま解除せずに終了したりしているアプリケーションがないかをチェックします。

この問題を解決するには、シリアルポートをブロックしているアプリケーションを停止します。UUCP スタイルのロ ックの場合は、アプリケーションが終了した後にロックファイルが残っている可能性があります。このロックファイ ルの場所は、使用しているオペレーティングシステムにより異なります。

## **Citrix Workspace** アプリの起動

Citrix Workspace アプリを起動できず、「Application default file could not be found or is out of date」と いうメッセージが表示される場合は。環境変数 ICAROOT が正しく定義されていない可能性があります。デフォルト 以外の場所に Citrix Workspace アプリをインストールした場合は、環境変数 ICAROOT を定義する必要がありま す。この問題を解決するには、次のいずれかを実行することを Citrix ではお勧めします。

• ICAROOT をインストールディレクトリとして定義する。

ICAROOT 環境変数が正しく定義されているかをチェックするには、Citrix Workspace アプリをターミナル セッションから起動します。エラーメッセージが表示される場合は、ICAROOT 環境変数が正しく定義されて いません。

• Citrix Workspace アプリをデフォルトの場所に再インストールします。Citrix Workspace アプリのインス トール方法については、「インストールとセットアップ」を参照してください。

以前デフォルトの場所に Citrix Workspace アプリをインストールしていた場合は、再インストールする前に <!JEKYLL@5180@130> または [<!JEKYLL@5180@](https://docs.citrix.com/ja-jp/citrix-workspace-app-for-linux/install.html)131> ディレクトリを削除する必要があります。

## **Citrix CryptoKit**(**SSLSDK** の新名称)

実行中の Citrix CryptoKit(SSLSDK の新名称)または OpenSSL のバージョン番号を確認するには、次のコマン ドを使用できます:

<!JEKYLL@5180@132>

また、AuthManagerDaemon または PrimaryAuthManager 上でもこのコマンドを実行できます。

キーボードショートカット

ウィンドウマネージャーで同じキーボードショートカットが定義されている場合、セッションでのキーボードショー トカットが正しく機能しない場合があります。たとえば、<!JEKYLL@5180@133> ウィンドウマネージャーでデス クトップ 13~16 に切り替えるためのキーの組み合わせである、Ctrl + Shift + F1~F4 キーがこれに該当します。こ の問題を解決するには、以下の方法を使用します:

- ローカルのキーの組み合わせをサーバー側のキーの組み合わせにマップするトランスレートモードを使用しま す。たとえば、デフォルトのトランスレートモードでは、Ctrl+Shift+F1 がサーバー側の Alt+F1 にマップされて います。これを変更してほかのローカルキーの組み合わせを使用するには、\$HOME/.ICAClient/wfclient.ini の [WFClient] セクションを編集します。たとえば、次の変更によりローカルの Alt+Ctrl+F1 がサーバー側の Alt+F1 にマップされます。
	- **–** Hotkey1Shift=Ctrl+Shift を Hotkey1Shift=Alt+Ctrl に変更する。
- キーの組み合わせをすべてサーバー側に直接送信するダイレクトモードを使用します。この場合、キーの組み 合わせはローカルでは処理されません。ダイレクトモードを構成するには、\$HOME/.ICAClient/wfclient.ini の [WFClient] セクションで、TransparentKeyPassthrough を Remote に設定します。

• ウィンドウマネージャー側のキーボードショートカットを再構成して競合を解消します。

リモートでのクロアチア語のキーボード

クロアチア語キーボードレイアウトでリモートの仮想デスクトップに ASCII 文字が正しく送信されるようにするに は、以下の手順に従います。

1. 適切な構成ファイルを開き、[WFClient] セクションの UseEUKSforASCII で True を指定します。

2. UseEUKS で 2 を指定します。

日本語キーボード

日本語キーボードの使用を構成するには、wfclient.ini 構成ファイルで次のエントリを更新します。

KeyboardLayout=Japanese (JIS)

**ABNT2** キーボード

ABNT2 キーボードの使用を構成するには、wfclient.ini 構成ファイルで次のエントリを更新します。

KeyboardLayout=Brazilian (ABNT2)

ローカルキーボード

ローカルキーボードの一部のキーが正常に機能しない場合、\$ICAROOT/config/module.ini の一覧で最適なサーバ ーレイアウトを選択します。

### **Windows Media Player**

要求されたフォーマットを処理するための <!JEKYLL@5180@134> プラグインが Citrix Workspace アプリにな いことがあります。通常この問題によって、サーバーに別のフォーマットが要求されます。まれに、適正プラグイン の初期チェックにおいて間違って必要なプラグインが存在すると表示されることがあります。通常、この問題は検出 され、ファイルの再生中 Windows Media Player で問題が起こったことを示すエラーダイアログがサーバーに表示 されます。Citrix Workspace アプリによってフォーマットが拒否されることが原因であるため、通常はセッション 内でファイルを再試行すると機能します。その結果、サーバーは別のフォーマットを要求するか、メディア自体を提 供します。

まれに、進行状況インジケーターが Windows Media Player で正常に動作しているにもかかわらず、適正なプラグ インが検出されずにファイルが正常に再生されないことがあります。

以降のセッションで、このエラーダイアログや再生の失敗を避けるには:
- 1. たとえば、構成オプション"SpeedScreenMMAVerbose=On"を \$Home/.ICAClient/wfclient.ini の [WFClient] セクションに一時的に追加します。
- 2. ターミナルから開始されたセルフサービスの <!JEKYLL@5180@135> を再開します。
- 3. このエラーを生成するビデオを再生します。
- 4. 見つからないプラグイントレースに関連付けられた MIME の種類、またはサポート対象であるが再生されない MIME の種類("video/x-h264.."など)を(トレースアウトプットなどに)メモします。
- 5. \$ICAROOT/config/MediaStreamingConfig.tbl を編集します。メモした MIME の種類がある行で、「:」と その MIME の種類の間に「?」を挿入します。この設定によりフォーマットが無効となります。
- 6. このエラー状態の原因となるそのほかのメディアフォーマットに対して、(上記の)手順 2~5 を繰り返します。
- 7. <!JEKYLL@5180@136> プラグインのほかのセットがあるそのほかのマシンに、この変更した MediaS‑ treamingConfig.tbl を配信します。

注:

または、MIME の種類を識別した後、それをデコードするために <!JEKYLL@5180@137> プラグインをイン ストールすることができます。

**Windows Media Player** リダイレクトのシステム要件を検証するスクリプト 2307 リリースでは、Linux 向け Citrix Workspace アプリの Windows Media Player リダイレクト機能に必要な構成を検証するための 新しい bash スクリプトが導入されました。この機能は、Windows Media Player リダイレクト機能のトラ ブルシューティングの時間を短縮するのに役立ちます。構成を検証するには、次の場所から入手できる同じ rave\_troubleshooting.sh を使用できます。「RAVE のシステム診断スクリプト」。

シリアルポート設定

単一のシリアルポートを構成するには、\$ICAROOT/config/module.ini 構成ファイルに次のエントリを追加しま す:

LastComPortNum=1

ComPort1=device

複数のシリアルポートを構成するには、\$ICAROOT/config/module.ini 構成ファイルに次のエントリを追加しま す:

LastComPortNum=2

ComPort1=device1

ComPort2=device2

#### エラー

ここでは、Citrix Workspace アプリの使用中に発生する可能性がある一般的なエラーを示します。

エラーが発生しました。エラーコードは **11**(**E\_MISSING\_INI\_SECTION**)です。ドキュメントを参照してくださ い。終了しています。

Citrix Workspace アプリをコマンドラインから実行するときにこのメッセージが表示される場合は、通常コマンド ラインに指定した名前が appsrv.ini にないことを意味します。

**E\_BAD\_OPTION - オプション"…"は無効です。** 

オプション「⋯」の引数が指定されていません。

E\_BAD\_ARG - オプション"… "に無効な引数があります:"… "。

オプション「⋯」に無効な引数が指定されています。

**E\_INI\_KEY\_SYNTAX -** 構成ファイル" … "のキー" … "が無効です。

構成ファイル内の X サーバーのベンダー情報が壊れています。構成ファイルを作成してください。

**E\_INI\_VALUE\_SYNTAX - 構成ファイル"…"の値"…"が無効です。** 

構成ファイル内の X サーバーのベンダー情報が壊れています。構成ファイルを作成してください。

**E\_SERVER\_NAMELOOKUP\_FAILURE - サーバー"… "に接続できません。** 

サーバー名を解決できません。

**1** つまたは複数のファイルに書き込めません:"⋯"。ディスクの空き容量の問題または権限の問題を解決して、もう 一度実行してください。

ディスクの空き容量または権限をチェックします。問題が見つかった場合は、これを修正し、エラーのあった操作を もう一度試してください。

サーバー接続がなくなりました。再接続してもう一度実行します。これらのファイルにはデータがない可能性があり ます:"⋯"。

再接続し、エラーのあった操作をもう一度試してください。

#### 診断情報

Citrix Workspace アプリの実行時に問題が発生した場合、Citrix テクニカルサポートに診断情報の提出を求められ る場合があります。この情報は、Citrix テクニカルサポートで問題を調査して修正する目的で使用されます。

Citrix Workspace アプリに関する診断情報を取得するには:

1. インストール先のディレクトリで、util/lurdump を実行します。セッションが開かれていて、可能なら問題 が発生している間にこの修正を実行することをお勧めします。

Citrix Workspace アプリのバージョン、構成ファイルの内容、およびさまざまなシステム変数値などの詳細 な診断情報を提供するファイルが作成されます。

2. テクニカルサポートにこのファイルを送信する前に、ファイルに機密情報が含まれていないことを確認してく ださい。

リソース接続のトラブルシューティング

ユーザーがアクティブなコネクションを管理するには、コネクションセンターを使用します。セッションの動作が遅 い、またはコネクションに問題がある場合、ユーザーや管理者はコネクションセンターを使用してトラブルシューテ ィングを行えます。ユーザーは、コネクションセンターで以下の操作を行えます。

- アプリケーションを終了する。
- セッションからログオフする。これによりセッションが終了し、実行中のアプリケーションが終了します。
- セッションから切断する。これにより、アプリケーションを実行したまま(切断時にアプリケーションを閉じ るようにサーバーを構成していない場合)、選択したコネクションのサーバー接続が切断されます。
- コネクションの転送統計値を参照する。

ログ収集

以前のバージョンでは、<!JEKYLL@5180@138> および <!JEKYLL@5180@139> ファイルがログの構成に使用 されました。

バージョン 2009 以降、次のいずれかの方法を使用してログ収集を構成できます:

- コマンドラインインターフェイス
- GUI

また、バージョン 2009 の時点で、<!JEKYLL@5180@140> 構成ファイルは Citrix Workspace アプリインストー ラーパッケージから削除されています。

ログは、Citrix Workspace アプリ展開の詳細、構成の変更、および管理アクティビティをログデータベースにキャ プチャします。サードパーティの開発者は、Citrix Workspace アプリの Platform Optimization SDK の一部とし てバンドルされているログ収集 SDK を使用して、このログメカニズムを適用できます。

ログ情報を使用して、以下を実行できます:

- 変更後に発生する問題を診断してトラブルシューティングする。ログではブレッドクラムが示されます。
- 変更管理の補助および構成の追跡を行う。
- 管理アクティビティのレポートを生成する。

Citrix Workspace アプリがルートユーザー権限でインストールされている場合、ログは <!JEKYLL@5180@141> に保存されます。それ以外の場合、ログは <!JEKYLL@5180@142> に保存されます。

Citrix Workspace アプリをインストールすると、ログ機能を処理するために <!JEKYLL@5180@143> というユー ザーが作成されます。

コマンドラインインターフェイス

- 1. コマンドプロンプトで <!JEKYLL@5180@144> パスに移動します。
- 2. 次のコマンドを実行して、ログの環境設定を指定します。

<!JEKYLL@5180@145>

使用可能なすべてのコマンドが表示されます。

次の表は、さまざまなモジュールと関連するトレースクラス値です。特定のコマンドラインログ値セットについては、 次の表を使用してください:

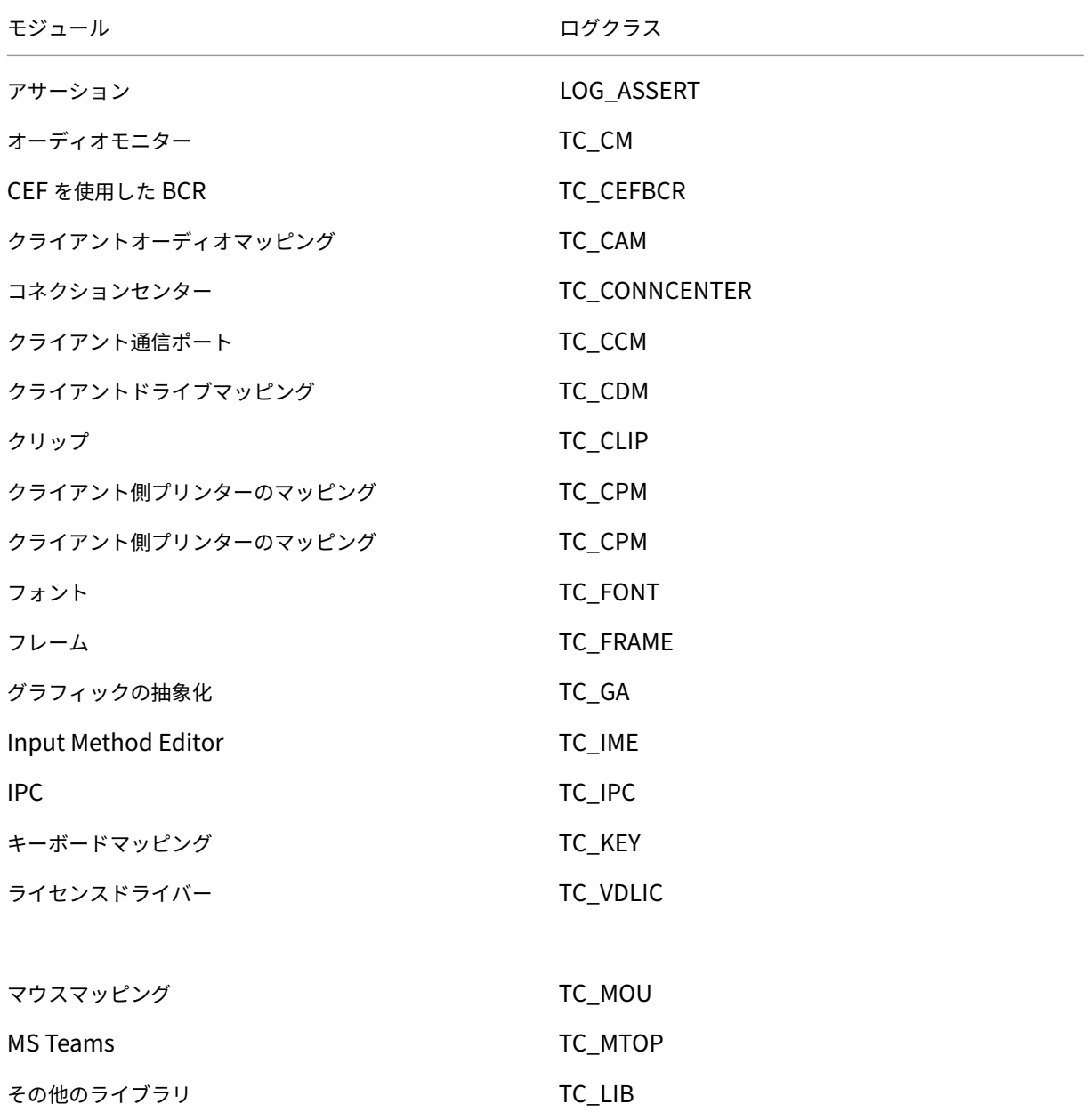

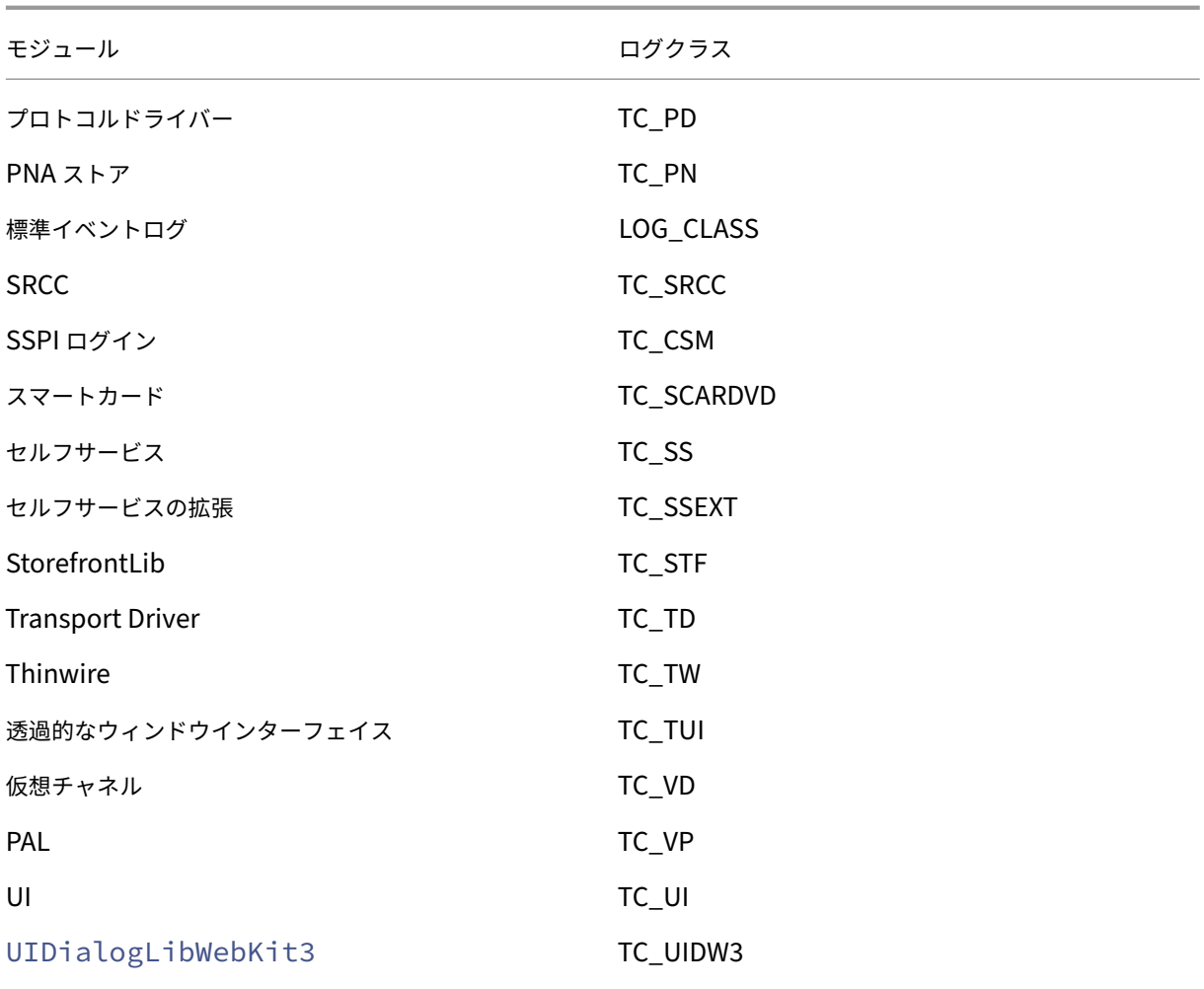

トラブルシューティング

ここでは、管理者による Citrix Workspace アプリのトラブルシューティングに役立つ情報を提供します。

接続

次の接続の問題が発生する可能性があります。

公開リソースまたはデスクトップセッション

Windows サーバーへの接続を確立しているときに、ダイアログボックスに「サーバー xxx に接続しています」とい うメッセージが表示されて接続ウィンドウが開かない場合は、サーバーのクライアントアクセスライセンス(CAL) の構成を確認する必要があります。ライセンスについて詳しくは、「ライセンス」を参照してください。

セッション再接続

Citrix Workspace アプリが必要とするものより多いウィンドウの色数でセッションを再接続しようとすると、接続 に失敗する場合があります。この障害は、サーバーで使用可能なメモリが不足している場合に発生します。

再接続に失敗した場合、Citrix Workspace アプリはセッションで元の色数を使おうとします。再接続した場合は、 サーバーは新しいセッションを要求した色数で開始しようとし、元のセッションは切断されたままになります。ただ し、サーバーのメモリが依然不足している場合は 2 つ目のセッションも失敗する可能性があります。

完全なインターネット名

Citrix では、ネットワークで DNS(ドメインネームサーバー)を構成することをお勧めします。この構成により、接 続するサーバーの名前を解決できます。構成された DNS がない場合は、サーバー名を IP アドレスに解決することが できません。また、サーバーを名前ではなく IP アドレスで指定することもできます。TLS 接続には、IP アドレスで はなく、完全修飾ドメイン名が必要です。

セッション開始の遅延

マウスを動かすまでセッションが開始されないことがあります。Linux カーネルでの乱数生成に問題がある と、この問題が発生します。この問題を回避するには、<!JEKYLL@5180@0>(ハードウェアベース)または <!JEKYLL@5180@1> (Magic Software) などのエントロピー生成デーモンを実行してください。

**Citrix Workspace** アプリに関するフィードバックを送信する

[フィードバックを送信]オプションを使用すると、Citrix Workspace アプリの使用中に問題が発生した場合に Cloud Software Group に通知できます。Citrix Workspace アプリのエクスペリエンスを改善するためのご提案 を送信いただくこともできます。

この新機能により、フィードバックの操作が向上し、ユーザーとサポートチーム間のより効率的で有益なコミュニケ ーションチャネルが確保されます。

[フィードバックを送信]オプションには統合されたログマネージャーが含まれており、ユーザーは関連ログをキャプ チャして包括的なフィードバックレポートに含めることができます。

また、[フィードバックを送信]により、ユーザーはシステムにインストールされているデフォルトのメールクライ アントを使用してフィードバックメールを直接送信できるため、シームレスなコミュニケーションが可能になりま す。

サポートされているメールクライアントは次のとおりです:

- Thunderbird
- Evolution
- Mutt

• Alpine

フィードバックを送信するためのメールアドレスを構成するには、以下を実行します:

<!JEKYLL@5180@2> ファイルに次のキーを追加します:

# <!JEKYLL@5180@3>

注:

Cloud Software Group にフィードバックを送信すると、Cloud Software Group のエンドユーザー契約に 従ってプログラムに参加し、それによる制限を受けることに同意したものとみなされます。

次のいずれかの方法を使用してフィードバックを送信できます[:](https://www.cloud.com/legal/terms)

- 1.[アカウントの追加]画面に移動します。
- 2. ハンバーガーメニューをクリックします。
- 3. [フィードバックを送信]をクリックします。

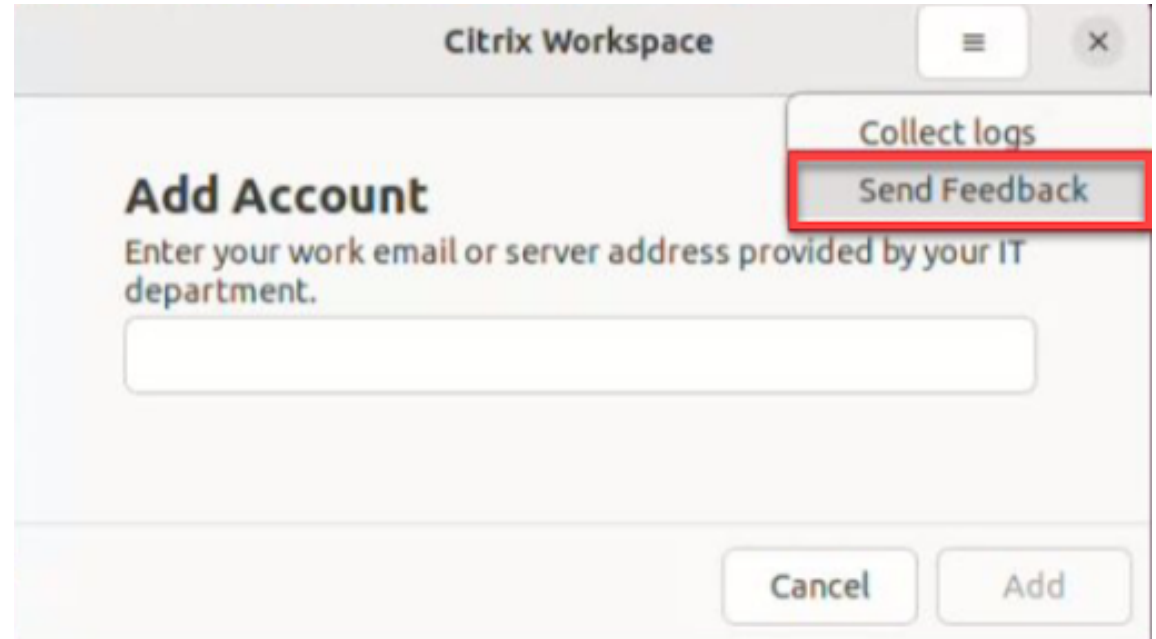

または、

1. アプリインジケーターアイコンの [フィードバックを送信]をクリックします。

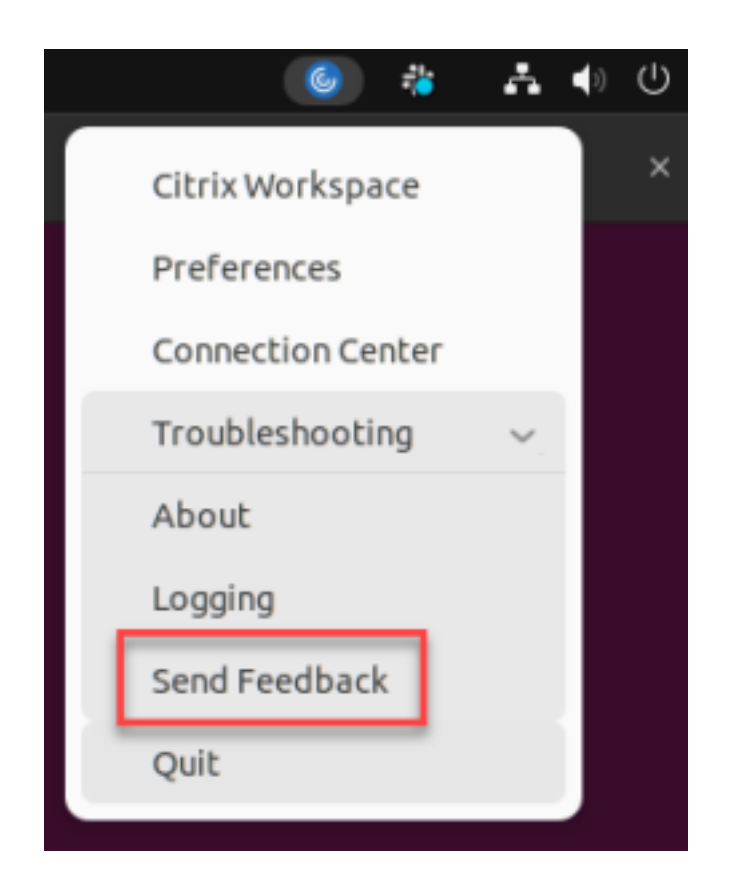

または、

- 1. コマンドラインで <!JEKYLL@5180@4> パスに移動します。
- 2. 次のコマンドを実行します:

<!JEKYLL@5180@5>

3.[フィードバックを送信]画面が開きます。

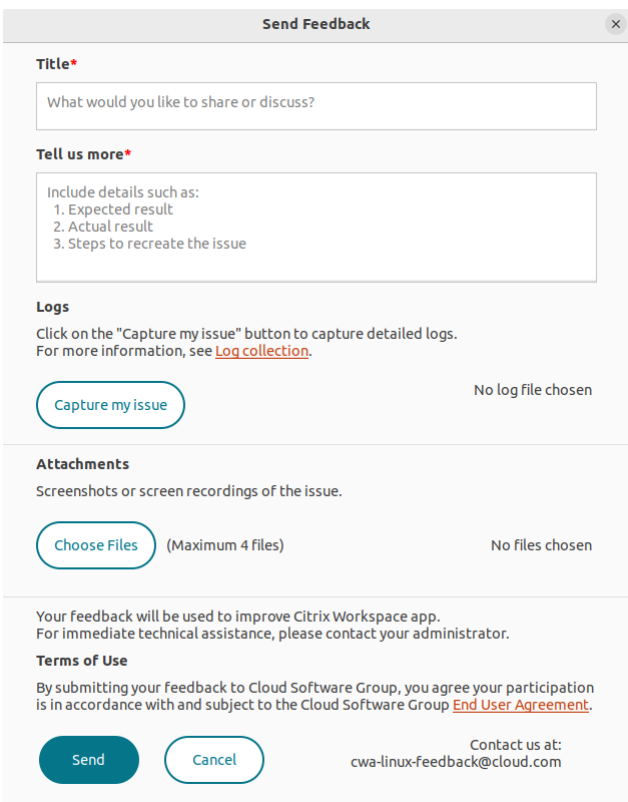

- 4. 問題の [タイトル]を入力します。
- 5.[詳細の入力をお願いします]フィールドに問題の詳細を追加します。
- 6.[問題をキャプチャする]をクリックします。**Citrix** ログ収集ユーティリティ画面が表示されます。

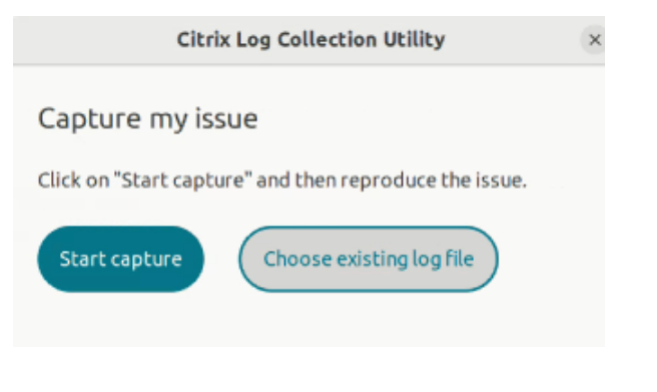

[キャプチャを開始する]をクリックし、問題を再現して、最新のログを収集します。

または、

問題を再現できない場合は、[既存のログを選択する]をクリックします。

注:

Citrix ログ収集ユーティリティについて詳しくは、「ログ収集」を参照してください。

7. ログファイルが [問題をキャプチャする]の横に表示されていることを確認します。

8.[ファイルの選択]をクリックし、スクリーンショットや画面録画など、問題の説明となる添付ファイルを追加 します。

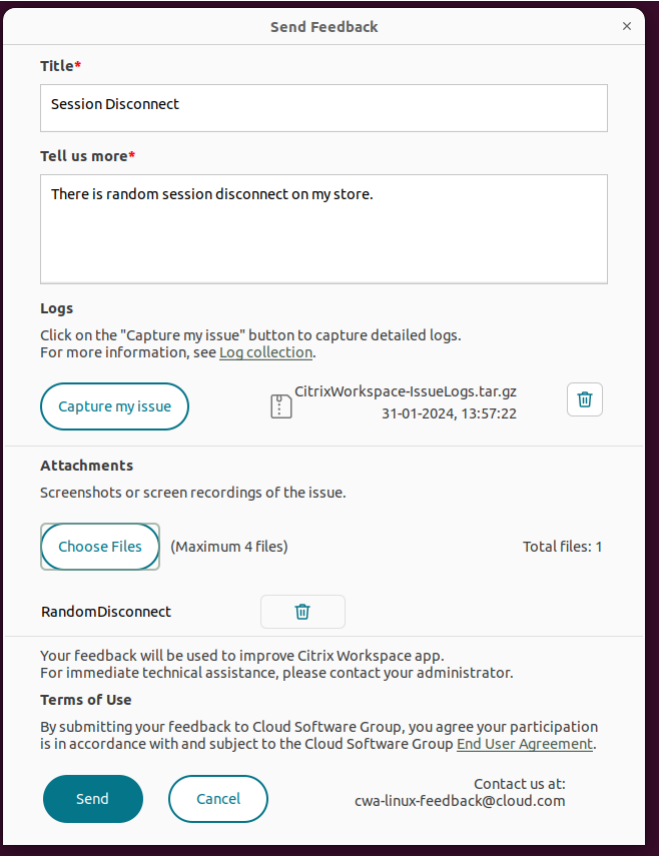

9. [送信] をクリックします。[フィードバックレポート]画面が開きます。

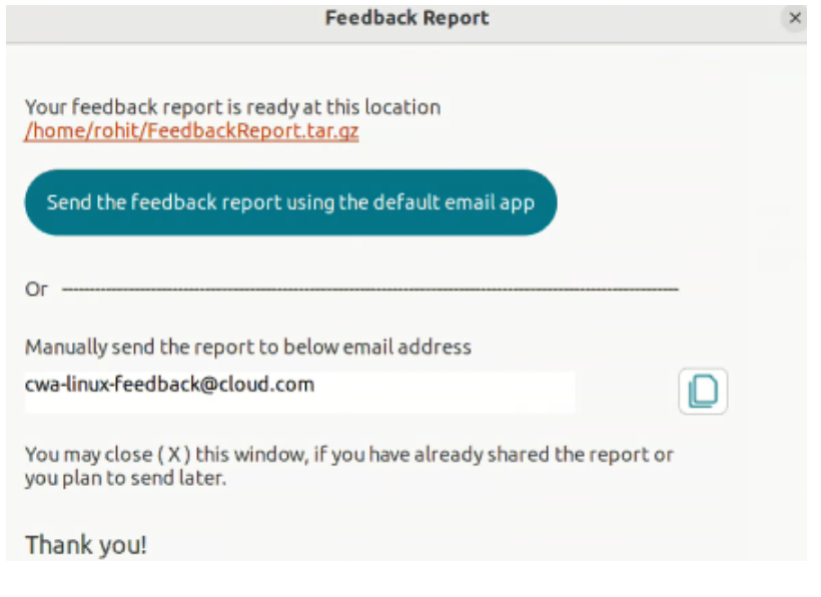

.tar.gz ファイルには、ログファイル、問題の説明となるテストファイル、および添付ファイルが含まれていま す。

10. 次のオプションを使用して、フィードバックレポートを Citrix に送信できます:

システムのデフォルトのメールアプリを使用するには、[デフォルトのメールアプリを使用してフィードバッ クレポートを送信する]をクリックします。

または、

指定されたメール ID にレポートを手動で送信します。

注:

.zip ファイルがメールに添付されていることを確認してください。

#### 暗号の組み合わせ

新しい暗号のサポートで接続が失敗した場合は、次の手順を実行します:

- 1. 以下のようなさまざまなツールを使用して、サーバーがサポートする暗号の組み合わせを確認できます:
	- <!JEKYLL@5180@6>(サーバーがインターネットにアクセスできるようにする必要があります)
	- <!JEKYLL@5180@7>(<!JEKYLL@5180@8>)
- 2. Linux クライアントで、WireShark がパケット(Client Hello、Server Hello)を検出し、フィルター (ip.addr == <!JEKYLL@5180@9>)を使用して SSL セクションを検出します。結果には、クライアントに よって送信され、サーバーによって受け入れられた暗号の組み合わせが表示されます。

# 不正な **Citrix Optimization SDK**

Citrix Optimization SDK パッケージに含まれている <!JEKYLL@5180@10> のバージョンが正しくありません。 この問題を回避するには、次のいずれかを実行します:

- 1. ダウンロードページから Citrix Optimization SDK パッケージのバージョン 18.10 をダウンロードします。
	- a) パス <!JEKYLL@5180@11> に移動します:

[<!JEKY](https://www.citrix.co.in/downloads/workspace-app/legacy-workspace-app-for-linux/workspace-app-for-linux-1810.html)LL@5180@12>

b) すべてのオブジェクトファイルを削除します:

<!JEKYLL@5180@13>

c) WebKit フォルダーに移動します:

<!JEKYLL@5180@14>

d) 既存の <!JEKYLL@5180@15> を削除します:

<!JEKYLL@5180@16>

e) WebKit ディレクトリで次のコマンドを使用します:

<!JEKYLL@5180@17>

新しい <!JEKYLL@5180@18> が生成されます。

f) 新しいライブラリを **\$ICAROOT/lib** ディレクトリにコピーします。

**SSL** 接続の暗号の組み合わせが弱い

TLS 接続を確立すると、Citrix Workspace アプリではより高度な、制限された暗号の組み合わせセットがデフォル トで提供されます。

古い暗号の組み合わせを必要とするサーバーに接続する場合、[WFClient\] セクションで構成オプションを <!JEKYLL@5180@19> に設定します。

次の高度な暗号の組み合わせがサポートされます:

- TLS\_ECDHE\_RSA\_WITH\_AES\_256\_GCM\_SHA384(0xc030)、ALL、GOV
- TLS\_ECDHE\_RSA\_WITH\_AES\_256\_CBC\_SHA384(0xc028)、ALL、GOV
- TLS ECDHE\_RSA\_WITH\_AES\_128\_CBC\_SHA(0xc013)、ALL、COM

接続の切断

EDT プロトコルを使用すると、次のエラーメッセージが表示されることがあります:"⋯"への接続が失われました。 この問題は、EDT の最大転送単位がデフォルトの 1,500 バイトより小さいルーター経由の接続が原因で発生するこ とがあります。以下を実行します:

• 構成ファイルで <!JEKYLL@5180@20> を設定します。

接続エラー

接続エラーでは、さまざまな異なるエラーダイアログが表示されます。以下はその例です:

- 接続エラー:認証サービスとの通信中にプロトコルエラーが発生しました。
- 認証サービスにアクセスできません。
- このサーバーアドレスでアカウントを追加することはできません。

こうしたエラーの原因は、以下のようにさまざまです:

- ローカルコンピューターとリモートコンピューターが共通の TLS プロトコルをネゴシエートできない場合、 エラーが発生する可能性があります。詳しくは、「TLS」を参照してください。
- リモートコンピューターの TLS 接続に古い暗号の組み合わせが必要な場合、エラーが発生する可能性があり ます。この場合、接続の再開前に、構成ファイルの <!JEKYLL@5180@21> セクションで構成オプションを <!JEKYLL@5180@22> に設定し <!JEKYLL@5[180@](https://docs.citrix.com/ja-jp/citrix-workspace-app-for-linux/secure.html#tls)23> を実行します。
- リモートコンピューターが不適切にクライアント証明書を要求する場合、エラーが発生する可能性があります。 IIS は Citrix、Authentication、および Certificate の証明書のみを「許可」または「要求」する必要があり ます。
- そのほかの問題。

### 狭帯域幅接続

サーバー上では Citrix Virtual Apps and Desktops または Citrix DaaS(Citrix Virtual Apps and Desktops サー ビスの新名称)の最新バージョンを使用することを推奨します。また、ユーザーデバイスで最新の Citrix Workspace アプリを使用することもお勧めします。

帯域幅の狭い接続を使用する場合は、Citrix Workspace アプリの構成や使い方を変えてパフォーマンスを向上させ ることができます。

- **Citrix Workspace** アプリの接続構成 ‑ Citrix Workspace アプリの接続構成を変更することで、ICA で消 費される帯域幅を減らしてパフォーマンスを改善できます。
- **Citrix Workspace** アプリの使用方法 ‑ Citrix Workspace アプリの使用方法を変更することで、高いパフ ォーマンスが求められる接続での消費帯域幅を抑えることができます。
- **UDP** オーディオの有効化 ‑ この機能を有効にすると、ネットワークトラフィック負荷の高い VoIP(Voice over IP)接続での遅延レベルが安定します。
- 最新バージョンの **Linux** 向け **Citrix Workspace** アプリおよび **Citrix Virtual Apps and Desktops** ま たは **Citrix DaaS** の使用 ‑ Citrix 製品では、パフォーマンスを向上させて機能を拡張するためのバージョン アップが常に行われています。また、多くのパフォーマンス機能を使用するには、最新の Citrix Workspace アプリおよびサーバーソフトウェアが必要である場合もあります。

ディスプレイ

スクリーンティアリング

スクリーンティアリングは、横ブロックに画面上で複数の異なるフレームが同時に積み重なって表示されるときに発 生します。この問題は、画面上のコンテンツを迅速に大幅に変更する場合に多発します。

データが VDA でキャプチャされると、ティアリングは回避されます。データがクライアントに渡されるときに、ティ アリングは発生しません。ただし、X11 (Linux/Unix グラフィックサブシステム)では、ティアリングを防ぐ一貫し た方法で画面に描画することはできません。

スクリーンティアリングを防ぐには、Citrix ではアプリケーションの描画と画面の描画を同期化する標準的なアプロ ーチをお勧めします。つまり、<!JEKYLL@5180@24> による次のフレームの描画開始を待機します。クライアント のグラフィックハードウェアと使用しているウィンドウマネージャーに応じて、スクリーンティアリングを防ぐため に次の 2 つのソリューショングループを利用できます:

- X11 GPU 設定
- コンポジションマネージャーを使用する

# **X11 GPU** 構成

Intel HD グラフィックスについては、以下の内容で xorg.conf.d に

**20‑intel.conf** というファイルを作成します:

```
1 Section "Device"
\overline{\phantom{a}}3 Identifier "Intel Graphics"
4 Driver
5 Option "AccelMethod" "sna"
6 Option "TearFree" "true"
7
8 EndSection
```
NVIDIA グラフィックスについては、お使いの構成に対応する"MetaModes"オプションを含む、xorg.conf.d フ ォルダーでファイルを見つけます。コンマ区切りの使用される MetaMode ごとに、以下を追加します:

```
{ForceFullCompositionPipeline = On}
```
例:

```
Option "MetaModes""DFP‑0: 1920x1200 +0+0 {ForceFullCompositionPipeline = On}"
```

```
注:
異なる Linux ディストリビューションは xorg.conf.d に対して異なるパスを使用します。たとえば、
/etc/X11/xorg.conf.d、または、/user/share/X11/xorg.conf.d。
```
# コンポジションマネージャー

以下を使用します:

• Compiz(Ubuntu Unity に組み込み)。CompizConfig Settings Manager をインストールします。 CompizConfig Settings Manager を実行します。

# **General**>**Composition** で **Undirect Fullscreen Windows** をクリアします。

注:

CompizConfig Settings Manager は注意して使用してください。誤って値を変更するとシステムが起動し なくなる可能性があります。

• Compton(アドオンユーティリティ)。詳しくは、Compton のメインページ/ドキュメントを参照してくだ さい。たとえば、次のコマンドを実行します:

<!JEKYLL@5180@25>

#### 不正なキーストローク

英語以外のキーボードを使用している場合、画面表示がキーボード入力と一致しないことがあります。この場合、使 用しているキーボードの種類とレイアウトを指定する必要があります。キーボードの指定については、「キーボードの 構成」を参照してください。

### [過剰](https://support.citrix.com/article/CTX129166)な再描画

ウィンドウマネージャーの種類によっては、シームレスウィンドウを移動すると新しいウィンドウ位置が常にサーバ ーにレポートされるため、再描画が過度に発生することがあります。ウィンドウを移動したときにウィンドウ枠のみ を描画するモードに切り替えると、この問題は解決します。

#### アイコンの互換性

Citrix Workspace アプリは、ほとんどのウィンドウマネージャーと互換性のあるウィンドウアイコンを作成します。 ただし、これらのアイコンは X Inter‑Client Communication Convention と完全には互換性がありません。

### アイコンの完全な互換性

#### ICCCM に完全に準拠するには:

- 1. 構成ファイル wfclient.ini を開きます。
- 2. [WFClient] セクションで次のように行を編集します:UseIconWindow=True
- 3. ファイルを保存して閉じます。

### カーソルの色

カーソルの色が背景色と同じまたは似ている場合には、見分けるのが難しくなることがあります。この問題は、カー ソルを黒または白にすることで解決できます。

カーソルの色を変更するには

- 1. 構成ファイル wfclient.ini を開きます。
- 2. 次のいずれかの行を [WFClient] セクションに追加します:

CursorStipple=ffff,ffff (カーソルを黒で表示)

CursorStipple=0,0 (カーソルを白で表示)

3. ファイルを保存して閉じます。

### 色のちらつき

接続ウィンドウの内/外にマウスを移動させると、フォーカスのないウィンドウの色がちらつきます。これは、 PseudoColor 表示で X Windows System を使用する場合の制限事項として知られています。可能な場合、問題の ある接続ではより色数の多いウィンドウを使用してください。

## **TrueColor** 表示での色の変更

サーバーに接続するとき、ウィンドウの色数として 256 色を選択できます。256 色を選択する場合は、ビデオカード がパレットをサポートしていて、アプリケーションでパレットの色を変更し、アニメーション表示が可能であること が前提になります。

TrueColor 表示では、パレットを高速変更してアニメーションを生成する機能はエミュレートできません。ソフトウ ェアでのこの機能のエミュレーションは時間がかかり、多くのネットワークトラフィックが費やされます。この問題 を解決するために、Citrix Workspace アプリは高速パレット変更をバッファに格納し、数秒ごとに実際のパレット を更新するように設定されています。

### 不正確な表示

Citrix Workspace アプリでは、日本語文字に EUC‑JP または UTF‑8 文字エンコードが使用されます。一方、サー バー側では Shift‑JIS 文字エンコードが使用されます。Citrix Workspace アプリでは、これらの文字セット間での エンコーディングが実行されません。この問題により、次の表示で問題が発生する可能性があります:

- サーバーに保存され、ローカルで表示されるファイル
- ローカルに保存され、サーバーで表示されるファイル

この問題は、拡張パラメーターパス機能で使用されるパラメーターの日本語でも発生します。

セッションの表示モニター

全画面モードのセッションは、すべてのモニターの表示領域全体に表示されます。また、コマンドラインオプションと して-span を使用することもできます。これにより全画面セッションを追加モニターにまたがって表示できます。

Desktop Viewer ツールバーの機能によって、モニターを横断したマルチモニターのサポートなど、ウィンドウモー ドと全画面モードのセッションの切り替えることができます。

重要:

‑span は、シームレスセッションや標準のウィンドウセッション(最大化されたウィンドウのセッションを含 む)には適用されません。

‑span オプションは、以下のように指定します: ‑span [h][o][a|mon1[,mon2[,mon3, mon4]]] <!JEKYLL@5180@26> を 指 定 す る と、 モ ニ タ ー の 一 覧 が <!JEKYLL@5180@27> に 出 力 さ れ ま す。 <!JEKYLL@5180@28> のみを指定した場合、<!JEKYLL@5180@29> が終了します。

<!JEKYLL@5180@30> を指定すると、セッションウィンドウの属性が <!JEKYLL@5180@31> になります。 注意:

- このオプションの使用は推奨されません。これは、非協調性のウィンドウマネージャーで使用するための最後 のオプションです。
- セッションウィンドウはウィンドウマネージャーで非表示となり、アイコンもなく、再スタックできません。
- セッションを終了することによってのみウィンドウを削除できます。

<!JEKYLL@5180@32> を指定すると、Citrix Workspace アプリはすべてのモニターを使用してセッションを表示 します。

‑span オプションの残りの値は、Citrix Workspace アプリではモニター番号の一覧として処理されます:

- 単一の値では特定のモニターを選択します。
- 2 つの値は、表示領域の左上隅と右下隅にあるモニターを選択します。
- 4 つの値は、この領域の上端、下端、左端、および右端のモニターを指定します。

wfica コマンドでは、(<!JEKYLL@5180@33> を指定しない場合) NET\_WM\_FULLSCREEN\_MONITORS メッ セージによりウィンドウマネージャーから適切なウィンドウレイアウトが取得されます(サポートされる場合)。それ 以外の場合は、サイズおよび位置に関するヒントを使用して必要なレイアウトを要求します。

ウィンドウマネージャーがこのクライアントメッセージをサポートするかどうかを確認するには、次のコマンドを実 行します:

<!JEKYLL@5180@34>

出力がない場合、サポートされません。サポートされないウィンドウマネージャーでは、ウィンドウリダイレクトの 上書き (override-redirect) が必要な場合があります。<!JEKYLL@5180@35> を使って、override-redirect ウ ィンドウをセットアップできます。

コマンドラインからセッションを追加モニターにまたがって実行するには:

1. コマンドプロンプトで以下を入力します:

<!JEKYLL@5180@36>

ユーザーデバイスに現在接続しているモニターの番号の一覧がデフォルトのメール アプリを使用してフィー ドバック レポートを送信する <!JEKYLL@5180@37> に出力され、<!JEKYLL@5180@38> が終了します。

- 2. これらのモニターの番号をメモしておきます。
- 3. コマンドプロンプトで以下を入力します:

<!JEKYLL@5180@39>

w、x、y、および z の値は、前の手順 1 のモニター番号です。単一の値 w は、特定のモニターを指定します。 また、2 つの値 w と x は、表示領域の左上隅と右下隅のモニターを指定します。4 つの値 w、x、y、z は、領 域の上端、下端、左端、および右端のモニターを指定します。

重要:

- ブラウザーで self‑service を起動する前に、WFICA\_OPTS 変数を定義します。この変数を定義 するには、プロファイルファイル (通常は、\$HOME/.bash\_profile または \$HOME/.profile) を編集して、WFICA\_OPTS 変数を定義する行を追加します。たとえば、次のようになります: <!JEKYLL@5180@40>
- この変更は、仮想アプリおよび仮想デスクトップの両方のセッションに影響を及ぼします。
- self‑service または <!JEKYLL@5180@41> を開始している場合は、新しい環境変数を適用する ために開始されたプロセスを削除します。次のコマンドで削除します:<!JEKYLL@5180@42>

ローカルアプリケーション

全画面セッションからローカルアプリケーションまたはほかのセッションに切り替えることができないことがありま す。この問題は、クライアント側のシステム UI が非表示になっていて、キーボード透過機能が通常のキーボードコマ ンド(Alt+Tab など)を無効にし、代わりにサーバーにコマンドを送るために発生します。

この問題を回避するには、フォーカスがセッションウィンドウに移るまで Ctrl+F2 キーを押してキーボード透過機能 を一時的にオフにします。また代替策として、\$ICAROOT/config/module.ini で TransparentKeyPassthrough を No に設定します。この回避策により、キーボード透過機能が無効になります。ただし、All\_regions.ini ファイル にこの設定を追加して **ICA** ファイルを上書きすることが必要な場合があります。

エラーメッセージの向上

以前は、すべてのエラーメッセージにデフォルトのエラーコードと、エラーに固有ではない説明が含まれていました。 Citrix Workspace アプリバージョン 2309 以降では、エラーメッセージの内容が向上し、エラーに固有のエラーコ ード、トランザクション **ID**、および説明のフィールドが含まれるようになりました。これらのエラーメッセージは、 ICA 起動を使用してセッションを開始した場合、またはサービス継続性機能を有効にしてセッションを開始した場合 に表示されます。

たとえば、セッションの起動に失敗した場合、次のエラーメッセージが表示されます:

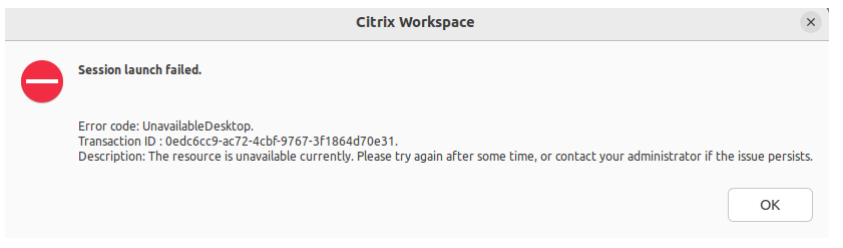

### **Web** カメラ

デフォルトの **Web** カメラの更新

現在、Linux 向け Citrix Workspace アプリでの Web カメラリダイレクトは、一度に 1 つの Web カメラのみをサ ポートしています。選択されたデフォルトの Web カメラは、デバイスパス <!JEKYLL@5180@43> にマップされま す。これは、通常、ラップトップに組み込まれている Web カメラです。

システム内のビデオ機能を持つすべてのデバイスを一覧表示するには、次のコマンドを使用して v4l ツールをインス トールする必要があります:

<!JEKYLL@5180@44>

次のコマンドを使用して、ビデオデバイスを一覧表示します:

<!JEKYLL@5180@45>

次のような出力が表示されます:

<!JEKYLL@5180@46>

上記の例では、2 つの Web カメラがあります。そのどちらでも使用できます。1 つ目のインデックスを使用すること を Citrix ではお勧めします。Ubuntu には既知の問題があり、1 つの Web カメラに対して複数のインデックスが表 示されることがあります。この例では、「/dev/video0」と「/dev/video2」を使用できます。

別のビデオの取り込みをデフォルトとして設定するには、次の手順を実行します:

- 1. 構成ファイル <! JEKYLL@5180@47> に移動して編集します。
- 2. [WFClient] セクションに、次の設定を追加します。

<!JEKYLL@5180@48>

たとえば、<!JEKYLL@5180@49> を追加すると、システムの <!JEKYLL@5180@50> にマップされた Web カメ ラが設定されます。

#### テスト機能

クライアントでは、Web カメラリダイレクトモジュールをさまざまなモードで使用して、顧客環境条件下で独立した コンポーネントをテストできます。

実稼働モードとデバッグモード このモードでは、VDA 側で表示されるビデオと、エンコーダーがクライアント側 で生成する実際のバッファを比較します。パイプライン全体をテストできます。

このモードを有効にするには:

1. 構成ファイル <! JEKYLL@5180@51> に移動して編集します。

2. <!JEKYLL@5180@52> 値を **True** に設定します。

HDXWebcamDebug=True

このモードを有効にすると、使用するエンコーダーごとにバッファを使用して次のファイルを生成します。

- H264 エンコーダーの場合:/tmp/file\_mode\_buffers.h264
- Theora エンコーダーの場合: /tmp/file\_mode\_buffers.theora

次の図は、実稼働モードとデバッグモードを示しています:

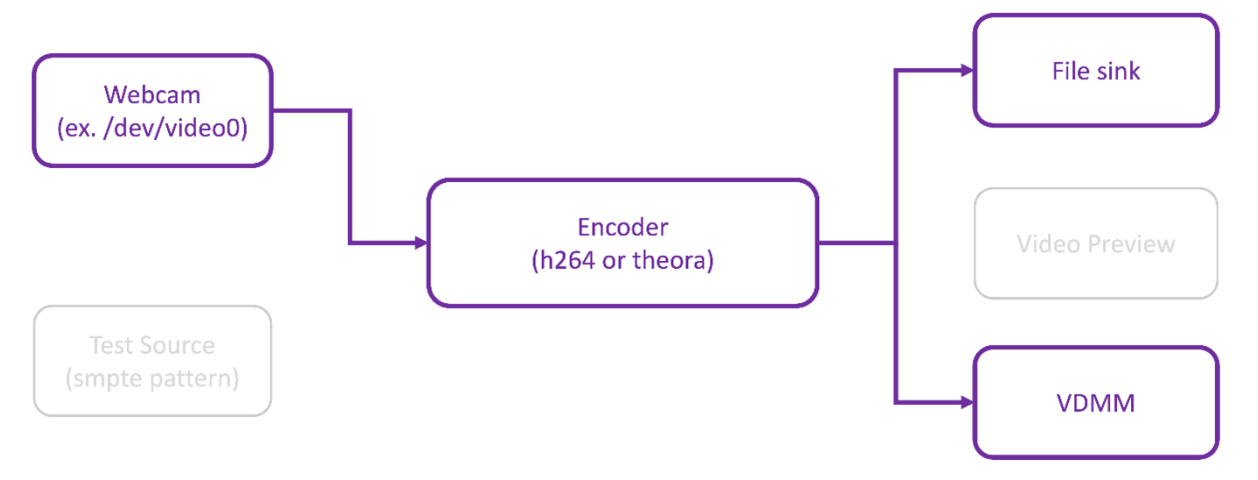

**Web** カメラテスターモード このモードでは、他のパイプライン要素から Web カメラを分離してテストできま す。

<!JEKYLL@5180@53>

Web カメラテスターモードを有効にするには、コマンドラインから次のコマンドを実行します:

<!JEKYLL@5180@54>

<!JEKYLL@5180@55>

このモードを有効にすると、ビデオプレビューが表示され、Web カメラからの raw バッファを使用して次のファイ ルが作成されます:

/tmp/wewbcam\_buffers.buff

Web カメラテスターモードに必要な唯一のスイッチは <!JEKYLL@5180@56> オプションです。テストする Web カメラデバイスを指定することもできます。たとえば、次を参照してください:

- ./gst\_read -buffers 150
- ./gst\_read –buffers 100 –input\_device /dev/video2

次の図は、Web カメラテスターモードを示しています:

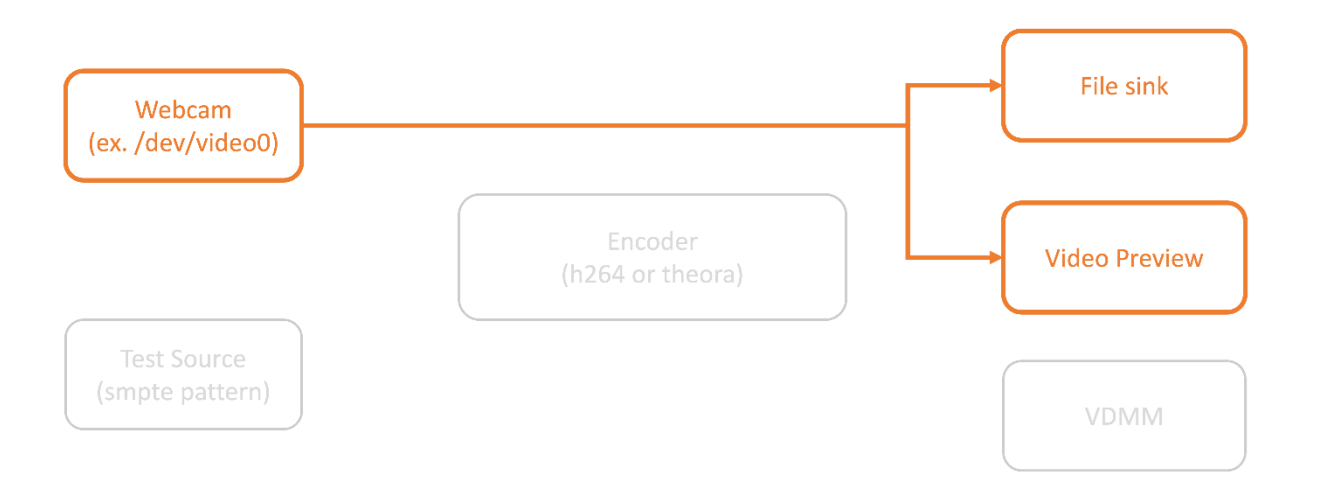

エンコーダーテスターモード このモードでは、パイプラインからエンコーダーを分離してテストできます。

<!JEKYLL@5180@57>

エンコーダーテスターモードを有効にするには、コマンドラインから次のコマンドを実行します:

<!JEKYLL@5180@58>

<!JEKYLL@5180@59>

このモードに必要な唯一のスイッチは <!JEKYLL@5180@60> オプションです。Theora または H264 エンコーダ ーと生成するバッファの量をテストすることもできます。たとえば、次を参照してください:

- H264 の場合:./gst\_read –output\_file ~/file\_buffers.h264 –buffers 200 –enableH264
- Theora の場合: ./gst\_read -o ~/file\_buffers.theora -b 100

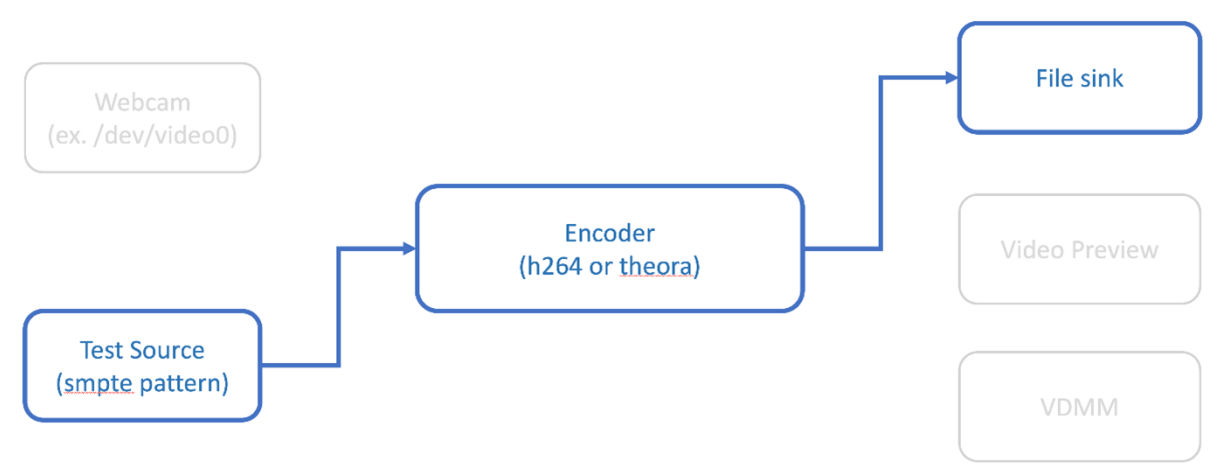

次の図は、エンコーダーテスターモードを示しています:

**H264** ソフトウェアエンコーダー ソフトウェアベースの H264 エンコーダーが正しく機能しない場合は、次の手 順を使用して依存関係を確認する必要があります:

- 1. x264 <!JEKYLL@5180@61> プラグインが <!JEKYLL@5180@62> の一部としてシステムにあるかどうか を確認します。<!JEKYLL@5180@63> ライブラリで使用できる場合は、次のコマンドを実行して確認しま す:
	- <!JEKYLL@5180@64>

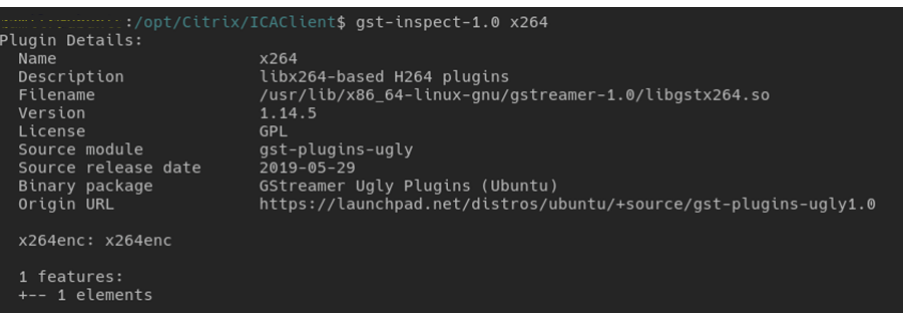

2. 次のコマンドを実行して、<!JEKYLL@5180@66> ライブラリの依存関係を確認します:

# <!JEKYLL@5180@67>

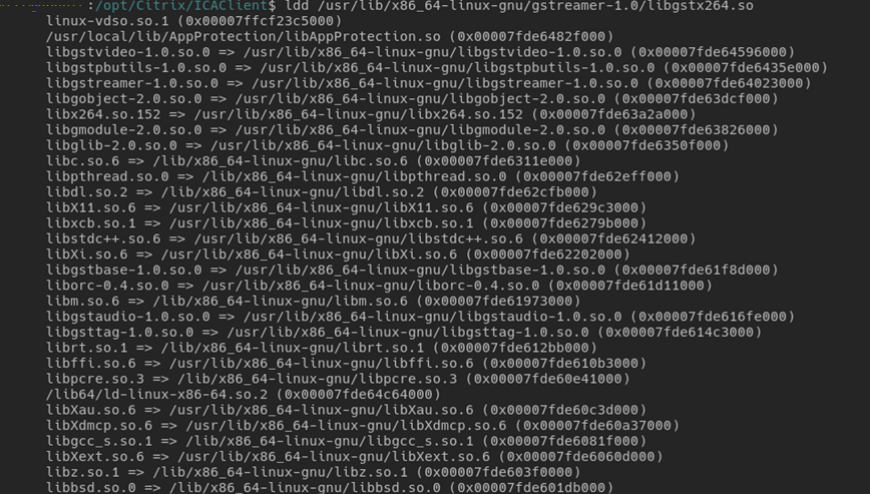

<!JEKYLL@5180@68> ファイルが存在しない場合は、次のコマンドを使用して <!JEKYLL@5180@69> プラグイ ン(ugly)をインストールする必要があります:

<!JEKYLL@5180@70>

**H264** ハードウェアエンコーダー

1. <!JEKYLL@5180@71> プラグインが <!JEKYLL@5180@72> の一部としてシステムにあるかどうかを確認 します。<!JEKYLL@5180@73> ライブラリで使用できる場合は、次のコマンドを実行して確認します: <!JEKYLL@5180@74>

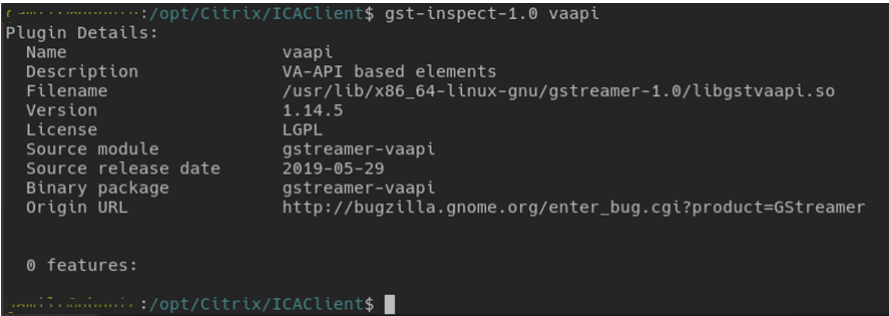

2. 次のコマンドを実行して、libgstvaapi.so ライブラリの依存関係を確認します:

<!JEKYLL@5180@76>

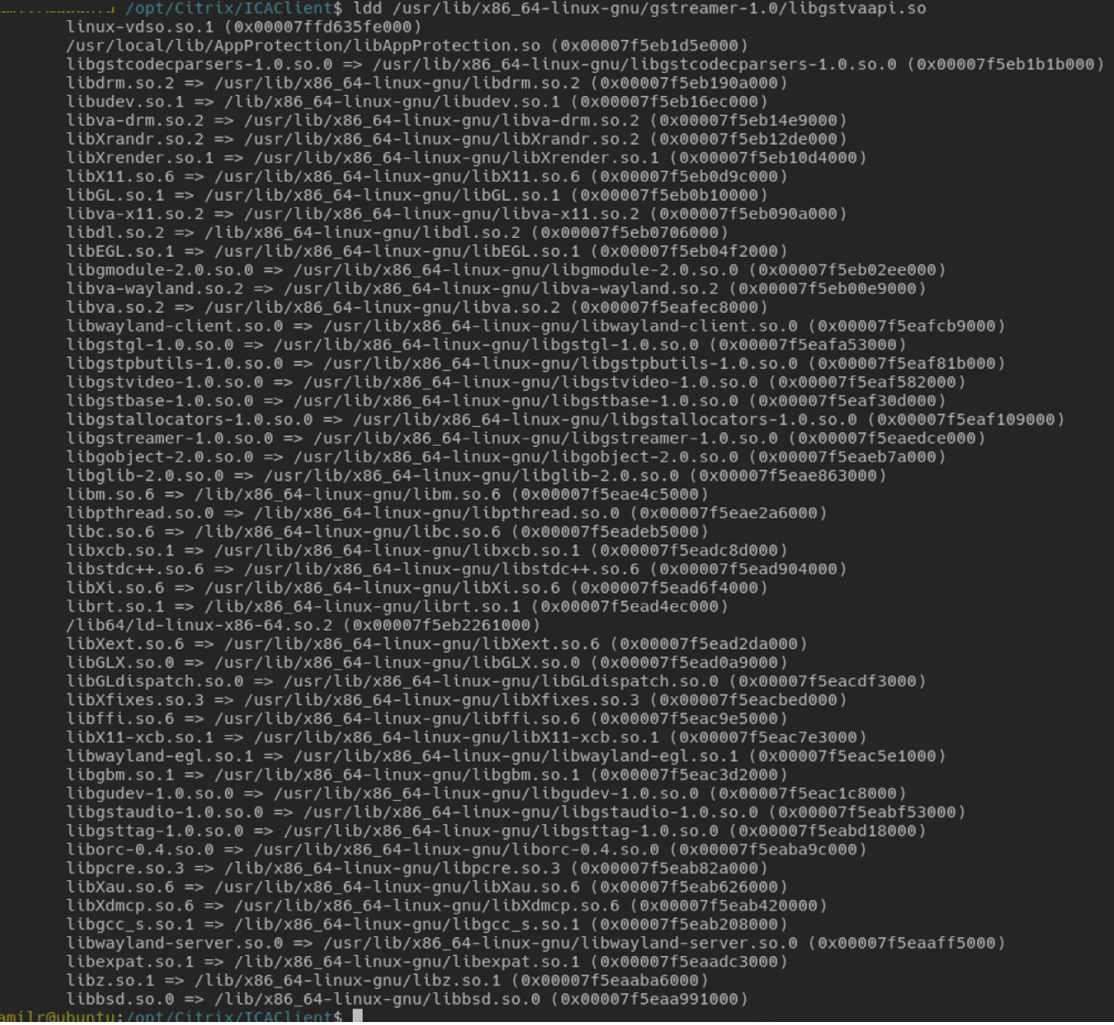

3. 不足している依存関係を解決します。

<!JEKYLL@5180@77> をインストールして構成するには、<!JEKYLL@5180@78> インストールガイドに従って ください。

### 内部 **<!JEKYLL@5180@79>** フレームワークと **gst\_read** ログの収集

通常の <!JEKYLL@5180@80> ログの代わりに、<!JEKYLL@5180@81> モジュールからログを収集する必要があ ります。

ログを収集するには、次の手順を実行します:

1. ターミナルを開き、次のコマンドを実行します:

<!JEKYLL@5180@82>

<!JEKYLL@5180@83>

注:

この変数は、ログ収集のレベルとそれらを保存するファイルを設定します。この場合、 <!JEKYLL@5180@84> フレームワークにレベル 2 を設定し、<!JEKYLL@5180@85> モジュールに レベル 7 を設定しています。詳しくは、ドキュメントを参照してください。内部 <!JEKYLL@5180@86> フレームワークおよび <!JEKYLL@5180@87> のログレベルでエラーレベルと警告レベルのみを設定 することをお勧めします。

- 2. 有効な VDA の ICA ファイルをダウンロードします。
- 3. 同じターミナルで、次のコマンドを実行して VDA セッションを開始します。

<!JEKYLL@5180@88>

<!JEKYLL@5180@89>

<!JEKYLL@5180@90> ファイルは、内部 <!JEKYLL@5180@91> フレームワークと <!JEKYLL@5180@92> ロ グを使用して生成されます。

**<!JEKYLL@5180@93>** パイプライン検査 <!JEKYLL@5180@94> フレームワークが作成している実際のパイ プラインを確認するには、次の手順を実行します:

- 1. dot ファイルを保存するフォルダーを作成します(例:<!JEKYLL@5180@95>)。
- 2. ターミナルを開き、<!JEKYLL@5180@96> をエクスポートします。この変数は、dot ファイルを保存する 場所を <!JEKYLL@5180@97> に示します。
- 3. 有効な VDA の ICA ファイルをダウンロードします。
- 4. 同じターミナルで、次のコマンドを実行して VDA セッションを開始します:

<!JEKYLL@5180@98>

<!JEKYLL@5180@99>

5. ディレクトリ <!JEKYLL@5180@100> には dot ファイルが含まれています。<!JEKYLL@5180@101> は、 パイプラインの状態が変化するごとに dot ファイルを生成します。その結果、パイプライン作成のすべてのプ ロセスを検査できます。以下は、dot ファイルのセットの例です。

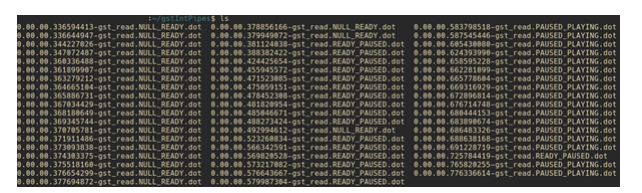

6. パイプラインを視覚的に確認するには、dot ファイルユーティリティをインストールします。たとえば、 Graphvizなどです。次の画像は、パイプラインの作成の良い例と悪い例です:

正常に作成されたパイプライン:

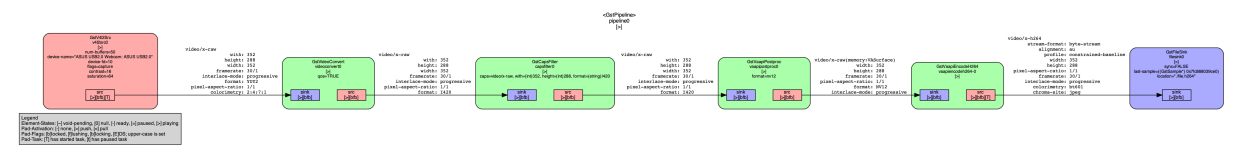

リンクできないパイプライン:

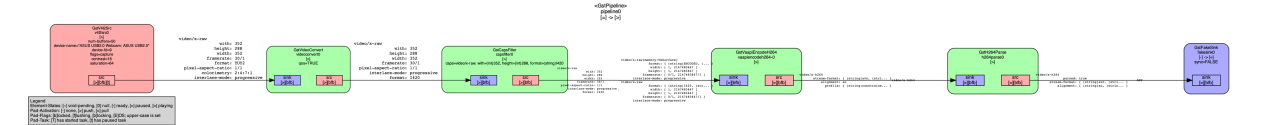

注:

前の画像またはその他の画像を拡大するには、画像を右クリックして[画像を新しいタブで開く]を選択し、必 要に応じてブラウザーで拡大してください。

上の画像に示されているように、2 番目のパイプラインでは <!JEKYLL@5180@102> 要素と <!JEKYLL@5180@103> 要素をリンクできません。機能が完全にネゴシエートされることはありません。詳しくは、ドキュメントを参照して ください。

**RAVE** 用システム診断スクリプト

システム構成と依存関係が Remote Audio Video Extensions(RAVE)をサポートするのに適しているかどうかを 確認するスクリプト <!JEKYLL@5180@104> が用意されています。

注:

RAVE は、Citrix VDA 向けに最適化された Web カメラリダイレクトと Windows Media Player リダイレク トをサポートする HDX 機能です。

スクリプトを実行するには、次の手順を実行します:

1. rave\_troubleshooting.shをクリックして、スクリプトをダウンロードします。

- 2. Linux マシンでターミナルを開きます。
- 3. <!JEKYLL@5180@105> または <!JEKYLL@5180@106> と入力して、サポートされているコマンドライ ン引数を表示します。
- 4. 次のいずれかを入力します:
	- <!JEKYLL@5180@107> または <!JEKYLL@5180@108> ‑ このコマンドを使用して、Web カメラの リダイレクトのチェックを実行します。これはデフォルトのコマンドです。
	- <!JEKYLL@5180@109> または <!JEKYLL@5180@110> ‑ このコマンドを使用して、RAVE のチェ ックを実行します。h264 テストビデオを再生するポップアップウィンドウが開きます。

システム構成と依存関係が表示されます。

汎用 **USB** リダイレクト

**Android** スマートフォンを汎用 **USB** としてリダイレクトする方法

次のように、Android スマートフォンを汎用 USB としてリダイレクトできます:

- 1. USB ケーブルを使用して、Linux 向け Citrix Workspace アプリがインストールされているシステムに Android スマートフォンを接続します。
- 2. スマートフォンで USB 接続モード(MTP または PTP)を選択します。ほとんどの Android スマートフォン では、サポートされているモードは PTP です。
- 3. 端末に次のように入力して、Android スマートフォンのデバイス記述子のベンダー ID (VID) およびデバイス 記述子の製品 ID (PID) を取得します:

<!JEKYLL@5180@111>

- 4. Android スマートフォンの VID と PID をメモします。
- 5. <!JEKYLL@5180@112> ファイルに移動します。
- 6. <!JEKYLL@5180@113> の最後に <!JEKYLL@5180@114> 行を追加します。たとえば、次のように追加し ます:

<!JEKYLL@5180@115>

- 7. Desktop Viewer ツールバーの [デバイス]メニューに移動します。
- 8. リダイレクトする Android スマートフォンを選択します。

ブラウザー

ローカルブラウザー

Windows セッション内のリンクをクリックすると、コンテンツがクライアントコンピューターの Web ブラウザー で表示されます。サーバーからクライアントへのコンテンツリダイレクトは、wfclient.ini で有効になっています。 このリダイレクトによって、ローカルのアプリケーションが実行されます。サーバーからクライアントへのコンテン ツリダイレクト機能を無効にするは、「サーバーからクライアントへのコンテンツリダイレクト」を参照してくださ い。

公開リソースへのアクセス

公開リソースにアクセスする場合、Web ブラウザーにファイルの保存ダイアログボックスが表示されます。Firefox や Chrome 以外の Web ブラウザーでは、公開リソースに接続するための設定が必要な場合があります。公開されて いるリソースの一覧からアイコンをクリックしてリソースにアクセスしようとすると、ICA ファイルの保存を確認す るメッセージが表示されることがあります。

特定のブラウザー

特定の Web ブラウザーで問題が生じる場合、<!JEKYLL@5180@116> を実行する前に環境変数 BROWSER を設 定して必要な Web ブラウザーのローカルパスや名前を指定してください。

### **Firefox** ブラウザー

Firefox でデスクトップまたはアプリケーションを起動するときにページが応答しない場合は、ICA プラグインを有 効にすることを検討してください。

### **Firefox** の **ICA** プラグイン

Firefox で ICA プラグインが有効になっている場合、デスクトップおよびアプリケーションセッションが開始されな いことがあります。この場合、ICA プラグインを無効にしてください。

構成エラー

このエラーは、接続エントリが適切に構成されていない場合に発生します。

**E MISSING INI SECTION - 構成ファイルを検証してください:" …"構成ファイルでセクション" … "が見つか** りません。

構成ファイルが直接編集されたか、壊れています。

**E MISSING INI ENTRY - 構成ファイルを検証してください:" …" セクション" … "にはエントリ" … "が含まれ** ている必要があります。

構成ファイルが直接編集されたか、壊れています。

**E\_INI\_VENDOR\_RANGE ‑** 構成ファイルを検証してください:"⋯"構成ファイルの **X** サーバーベンダーの範囲" ⋯"が無効です。

構成ファイル内の X サーバーのベンダー情報が壊れています。Citrix に連絡してください。

## **wfclient.ini** 構成エラー

これらのエラーは、wfclient.ini の構成が正しくない場合に発生します。

<!JEKYLL@5180@117>

接続データベースに保存するときに、空きディスク容量が不足するなどのエラーが発生しました。

<!JEKYLL@5180@118>

接続データベースの作成時にエラーが発生しました。

**E\_PNAGENT\_FILE\_UNREADABLE - Citrix Virtual Apps** ファイル" … "を読み取れません: そのようなファ イルまたはディレクトリはありません。

—または—

**Citrix Virtual Apps** ファイル"⋯"を読み取れません:アクセスは拒否されました。

デスクトップアイテムまたはメニューからリソースにアクセスしようとしていますが、そのリソースの Citrix Virtual Apps and Desktops または Citrix DaaS ファイルを使用できません。[ビュー]メニューの [アプリケーションの 更新]を選択して公開リソースの一覧を更新し、もう一度リソースにアクセスしてみてください。問題が解決されな い場合:

- デスクトップアイコンまたはメニューのプロパティを確認します。
- アイコンまたはメニューが参照している Citrix Virtual Apps and Desktops または Citrix DaaS ファイル を確認します。

ブラウザーコンテンツリダイレクト

ブラウザーコンテンツリダイレクトのトラブルシューティング方法について詳しくは、Knowledge Center の騎 士CTX230052を参照してください。

自[己署名証明書](https://support.citrix.com/article/CTX230052/how-to-troubleshoot-browser-content-redirection)を **nssdb** にインポートする方法

ターミナルで次のコマンドを使用して、自己署名証明書を <!JEKYLL@5180@119> にインポートします:

<!JEKYLL@5180@120>

コマンドの引数は次のとおりです:

- <!JEKYLL@5180@121> ‑ データベースに証明書を追加します。
- <!JEKYLL@5180@122> ‑ 証明書の名前。この引数はオプションであり、ニックネームを追加するために使 用できます。
- <!JEKYLL@5180@123> ‑ badssl.com サイトからエクスポートされた証明書の名前。
- <!JEKYLL@5180@124> ‑ <!JEKYLL@5180@125> は TRUSTARGS 用で、C は CA 証明書用です。詳しく は、Google のドキュメントを参照してください。
- <!JEKYLL@5180@126> ‑ [データベース](http://badssl.com/)の場所。
- <!JEKYLL@5180@127> ‑ 入力ファイルを示します。この引数は、証明書ファイルの場所と名前を追加する ため[のものです。](https://chromium.googlesource.com/chromium/src.git/+/refs/heads/main/docs/linux/cert_management.md)

BCR について詳しくは、Citrix Virtual Apps and Desktops ドキュメントの「Web ブラウザーコンテンツのリダ イレクト」を参照してください。

[その他](https://docs.citrix.com/ja-jp/citrix-virtual-apps-desktops/multimedia/browser-content-redirection.html)

接続の問題

また、次の問題が発生する可能性があります。

セッションを閉じる

サ ー バ ー が Citrix Workspace ア プ リ に セ ッ シ ョ ン を 閉 じ る 指 示 を し た か ど う か を 確 認 す る に は、 <!JEKYLL@5180@128> プログラムを使用します。このプログラムは、セッションを中断するコマンドをサーバー からいつ受信したのか、ログを記録します。

Syslog システムを介してこの情報を記録するには、値を 6 に設定した *SyslogThreshold* を構成ファイルの [WFClient] セクションに追加します。この設定により、LOG\_INFO 以上の優先度のメッセージのログが記録されま す。*SyslogThreshold* のデフォルト値は 4(LOG\_WARNING)です。

同様に、<!JEKYLL@5180@129> が情報を標準のエラーに送信するようにするには、値を 6 に設定した *Print‑ LogThreshold* を [WFClient] セクションに追加します。*PrintLogThreshold* のデフォルト値は 0(LOG\_EMERG) です。

ログ収集について詳しくは、「ログ収集」、syslog の構成について詳しくは、「syslog 構成」を参照してください。

構成ファイルの設定

設定を適用するには、wfclient.ini の各エントリに対応するエントリが All\_Regions.ini 内に存在している必要があ ります。また、wfclient.ini の [Thinwire3.0]、[ClientDrive]、および [TCP/IP] セクションについて、実行する設 定に対して canonicalization.ini 内に対応するエントリが必要です。詳しくは、\$ICAROOT/config ディレクトリ 内の All\_Regions.ini および canonicalization.ini ファイルを参照してください。

### 公開アプリケーション

シリアルポートにアクセスする公開アプリケーションの実行で問題が発生した場合、ポートがほかのアプリケーショ ンによりロックされていると元のアプリケーションを実行できないことがあります(エラーメッセージの表示または 非表示はアプリケーションにより異なる)。このような環境では、シリアルポートを一時的にロックしたり、シリアル ポートをロックしたまま解除せずに終了したりしているアプリケーションがないかをチェックします。

この問題を解決するには、シリアルポートをブロックしているアプリケーションを停止します。UUCP スタイルのロ ックの場合は、アプリケーションが終了した後にロックファイルが残っている可能性があります。このロックファイ ルの場所は、使用しているオペレーティングシステムにより異なります。

# **Citrix Workspace** アプリの起動

Citrix Workspace アプリを起動できず、「Application default file could not be found or is out of date」と いうメッセージが表示される場合は。環境変数 ICAROOT が正しく定義されていない可能性があります。デフォルト 以外の場所に Citrix Workspace アプリをインストールした場合は、環境変数 ICAROOT を定義する必要がありま す。この問題を解決するには、次のいずれかを実行することを Citrix ではお勧めします。

• ICAROOT をインストールディレクトリとして定義する。

ICAROOT 環境変数が正しく定義されているかをチェックするには、Citrix Workspace アプリをターミナル セッションから起動します。エラーメッセージが表示される場合は、ICAROOT 環境変数が正しく定義されて いません。

• Citrix Workspace アプリをデフォルトの場所に再インストールします。Citrix Workspace アプリのインス トール方法については、「インストールとセットアップ」を参照してください。

以前デフォルトの場所に Citrix Workspace アプリをインストールしていた場合は、再インストールする前に <!JEKYLL@5180@130> または [<!JEKYLL@5180@](https://docs.citrix.com/ja-jp/citrix-workspace-app-for-linux/install.html)131> ディレクトリを削除する必要があります。

# **Citrix CryptoKit**(**SSLSDK** の新名称)

実行中の Citrix CryptoKit(SSLSDK の新名称)または OpenSSL のバージョン番号を確認するには、次のコマン ドを使用できます:

<!JEKYLL@5180@132>

また、AuthManagerDaemon または PrimaryAuthManager 上でもこのコマンドを実行できます。

キーボードショートカット

ウィンドウマネージャーで同じキーボードショートカットが定義されている場合、セッションでのキーボードショー トカットが正しく機能しない場合があります。たとえば、<!JEKYLL@5180@133> ウィンドウマネージャーでデス クトップ 13~16 に切り替えるためのキーの組み合わせである、Ctrl + Shift + F1~F4 キーがこれに該当します。こ の問題を解決するには、以下の方法を使用します:

- ローカルのキーの組み合わせをサーバー側のキーの組み合わせにマップするトランスレートモードを使用しま す。たとえば、デフォルトのトランスレートモードでは、Ctrl+Shift+F1 がサーバー側の Alt+F1 にマップされて います。これを変更してほかのローカルキーの組み合わせを使用するには、\$HOME/.ICAClient/wfclient.ini の [WFClient] セクションを編集します。たとえば、次の変更によりローカルの Alt+Ctrl+F1 がサーバー側の Alt+F1 にマップされます。
	- **–** Hotkey1Shift=Ctrl+Shift を Hotkey1Shift=Alt+Ctrl に変更する。
- キーの組み合わせをすべてサーバー側に直接送信するダイレクトモードを使用します。この場合、キーの組み 合わせはローカルでは処理されません。ダイレクトモードを構成するには、\$HOME/.ICAClient/wfclient.ini の [WFClient] セクションで、TransparentKeyPassthrough を Remote に設定します。
- ウィンドウマネージャー側のキーボードショートカットを再構成して競合を解消します。

リモートでのクロアチア語のキーボード

クロアチア語キーボードレイアウトでリモートの仮想デスクトップに ASCII 文字が正しく送信されるようにするに は、以下の手順に従います。

- 1. 適切な構成ファイルを開き、[WFClient] セクションの UseEUKSforASCII で True を指定します。
- 2. UseEUKS で 2 を指定します。

日本語キーボード

日本語キーボードの使用を構成するには、wfclient.ini 構成ファイルで次のエントリを更新します。

KeyboardLayout=Japanese (JIS)

**ABNT2** キーボード

ABNT2 キーボードの使用を構成するには、wfclient.ini 構成ファイルで次のエントリを更新します。

KeyboardLayout=Brazilian (ABNT2)

ローカルキーボード

ローカルキーボードの一部のキーが正常に機能しない場合、\$ICAROOT/config/module.ini の一覧で最適なサーバ ーレイアウトを選択します。

### **Windows Media Player**

要求されたフォーマットを処理するための <!JEKYLL@5180@134> プラグインが Citrix Workspace アプリにな いことがあります。通常この問題によって、サーバーに別のフォーマットが要求されます。まれに、適正プラグイン の初期チェックにおいて間違って必要なプラグインが存在すると表示されることがあります。通常、この問題は検出 され、ファイルの再生中 Windows Media Player で問題が起こったことを示すエラーダイアログがサーバーに表示 されます。Citrix Workspace アプリによってフォーマットが拒否されることが原因であるため、通常はセッション 内でファイルを再試行すると機能します。その結果、サーバーは別のフォーマットを要求するか、メディア自体を提 供します。

まれに、進行状況インジケーターが Windows Media Player で正常に動作しているにもかかわらず、適正なプラグ インが検出されずにファイルが正常に再生されないことがあります。

以降のセッションで、このエラーダイアログや再生の失敗を避けるには:

- 1. たとえば、構成オプション"SpeedScreenMMAVerbose=On"を \$Home/.ICAClient/wfclient.ini の [WFClient] セクションに一時的に追加します。
- 2. ターミナルから開始されたセルフサービスの <!JEKYLL@5180@135> を再開します。
- 3. このエラーを生成するビデオを再生します。
- 4. 見つからないプラグイントレースに関連付けられた MIME の種類、またはサポート対象であるが再生されない MIME の種類("video/x-h264.."など)を(トレースアウトプットなどに)メモします。
- 5. \$ICAROOT/config/MediaStreamingConfig.tbl を編集します。メモした MIME の種類がある行で、「:」と その MIME の種類の間に「?」を挿入します。この設定によりフォーマットが無効となります。
- 6. このエラー状態の原因となるそのほかのメディアフォーマットに対して、(上記の)手順 2~5 を繰り返します。
- 7. <!JEKYLL@5180@136> プラグインのほかのセットがあるそのほかのマシンに、この変更した MediaS‑ treamingConfig.tbl を配信します。

注:

または、MIME の種類を識別した後、それをデコードするために <!JEKYLL@5180@137> プラグインをイン ストールすることができます。

**Windows Media Player** リダイレクトのシステム要件を検証するスクリプト 2307 リリースでは、Linux 向け Citrix Workspace アプリの Windows Media Player リダイレクト機能に必要な構成を検証するための 新しい bash スクリプトが導入されました。この機能は、Windows Media Player リダイレクト機能のトラ

ブルシューティングの時間を短縮するのに役立ちます。構成を検証するには、次の場所から入手できる同じ rave\_troubleshooting.sh を使用できます。「RAVE のシステム診断スクリプト」。

シリアルポート設定

単一のシリアルポートを構成するには、\$ICAROOT/config/module.ini 構成ファイルに次のエントリを追加しま す:

LastComPortNum=1

ComPort1=device

複数のシリアルポートを構成するには、\$ICAROOT/config/module.ini 構成ファイルに次のエントリを追加しま す:

LastComPortNum=2

ComPort1=device1

ComPort2=device2

エラー

ここでは、Citrix Workspace アプリの使用中に発生する可能性がある一般的なエラーを示します。

エラーが発生しました。エラーコードは **11**(**E\_MISSING\_INI\_SECTION**)です。ドキュメントを参照してくださ い。終了しています。

Citrix Workspace アプリをコマンドラインから実行するときにこのメッセージが表示される場合は、通常コマンド ラインに指定した名前が appsrv.ini にないことを意味します。

**E\_BAD\_OPTION - オプション"… "は無効です。** 

オプション「⋯」の引数が指定されていません。

**E\_BAD\_ARG** - オプション"… "に無効な引数があります:"… "。

オプション「⋯」に無効な引数が指定されています。

**E\_INI\_KEY\_SYNTAX -** 構成ファイル" … "のキー" … "が無効です。

構成ファイル内の X サーバーのベンダー情報が壊れています。構成ファイルを作成してください。

**E\_INI\_VALUE\_SYNTAX - 構成ファイル"…"の値"…"が無効です。** 

構成ファイル内の X サーバーのベンダー情報が壊れています。構成ファイルを作成してください。

**E\_SERVER\_NAMELOOKUP\_FAILURE - サーバー"… "に接続できません。** 

サーバー名を解決できません。

**1** つまたは複数のファイルに書き込めません:"⋯"。ディスクの空き容量の問題または権限の問題を解決して、もう 一度実行してください。

ディスクの空き容量または権限をチェックします。問題が見つかった場合は、これを修正し、エラーのあった操作を もう一度試してください。

サーバー接続がなくなりました。再接続してもう一度実行します。これらのファイルにはデータがない可能性があり ます:"⋯"。

再接続し、エラーのあった操作をもう一度試してください。

#### 診断情報

Citrix Workspace アプリの実行時に問題が発生した場合、Citrix テクニカルサポートに診断情報の提出を求められ る場合があります。この情報は、Citrix テクニカルサポートで問題を調査して修正する目的で使用されます。

Citrix Workspace アプリに関する診断情報を取得するには:

1. インストール先のディレクトリで、util/lurdump を実行します。セッションが開かれていて、可能なら問題 が発生している間にこの修正を実行することをお勧めします。

Citrix Workspace アプリのバージョン、構成ファイルの内容、およびさまざまなシステム変数値などの詳細 な診断情報を提供するファイルが作成されます。

2. テクニカルサポートにこのファイルを送信する前に、ファイルに機密情報が含まれていないことを確認してく ださい。

リソース接続のトラブルシューティング

ユーザーがアクティブなコネクションを管理するには、コネクションセンターを使用します。セッションの動作が遅 い、またはコネクションに問題がある場合、ユーザーや管理者はコネクションセンターを使用してトラブルシューテ ィングを行えます。ユーザーは、コネクションセンターで以下の操作を行えます。

- アプリケーションを終了する。
- セッションからログオフする。これによりセッションが終了し、実行中のアプリケーションが終了します。
- セッションから切断する。これにより、アプリケーションを実行したまま(切断時にアプリケーションを閉じ るようにサーバーを構成していない場合)、選択したコネクションのサーバー接続が切断されます。
- コネクションの転送統計値を参照する。

#### ログ収集

以前のバージョンでは、<!JEKYLL@5180@138> および <!JEKYLL@5180@139> ファイルがログの構成に使用 されました。

バージョン 2009 以降、次のいずれかの方法を使用してログ収集を構成できます:

- コマンドラインインターフェイス
- GUI

また、バージョン 2009 の時点で、<!JEKYLL@5180@140> 構成ファイルは Citrix Workspace アプリインストー ラーパッケージから削除されています。

ログは、Citrix Workspace アプリ展開の詳細、構成の変更、および管理アクティビティをログデータベースにキャ プチャします。サードパーティの開発者は、Citrix Workspace アプリの Platform Optimization SDK の一部とし てバンドルされているログ収集 SDK を使用して、このログメカニズムを適用できます。

ログ情報を使用して、以下を実行できます:

- 変更後に発生する問題を診断してトラブルシューティングする。ログではブレッドクラムが示されます。
- 変更管理の補助および構成の追跡を行う。
- 管理アクティビティのレポートを生成する。

Citrix Workspace アプリがルートユーザー権限でインストールされている場合、ログは <!JEKYLL@5180@141> に保存されます。それ以外の場合、ログは <!JEKYLL@5180@142> に保存されます。

Citrix Workspace アプリをインストールすると、ログ機能を処理するために <!JEKYLL@5180@143> というユー ザーが作成されます。

コマンドラインインターフェイス

- 1. コマンドプロンプトで <!JEKYLL@5180@144> パスに移動します。
- 2. 次のコマンドを実行して、ログの環境設定を指定します。

<!JEKYLL@5180@145>

使用可能なすべてのコマンドが表示されます。

次の表は、さまざまなモジュールと関連するトレースクラス値です。特定のコマンドラインログ値セットについては、 次の表を使用してください:

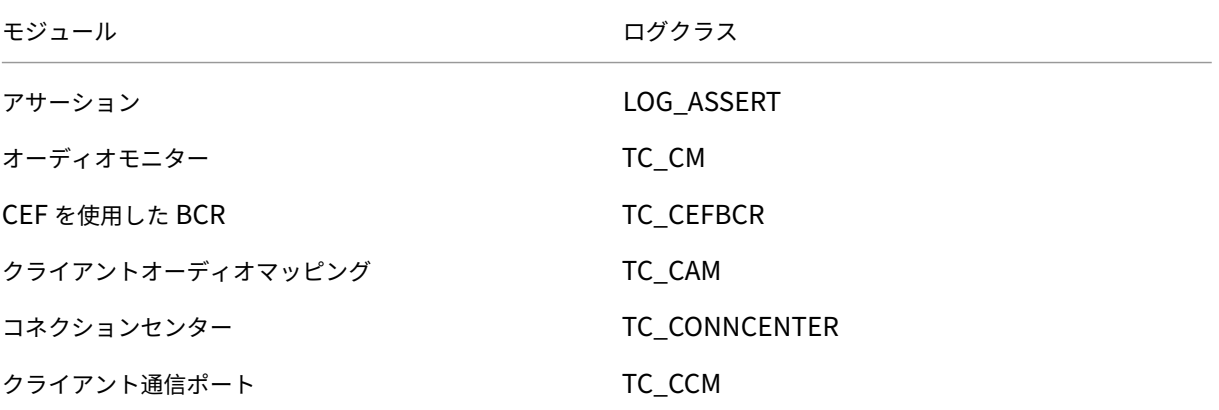

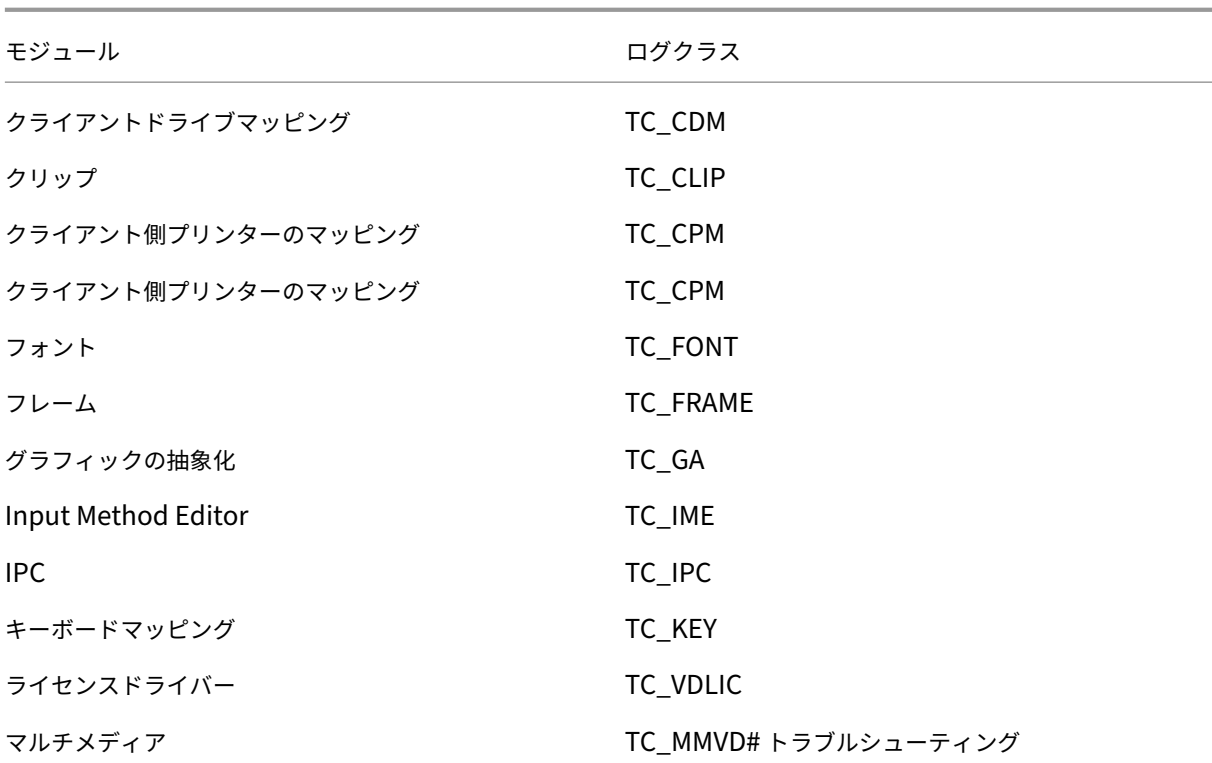

ここでは、管理者による Citrix Workspace アプリのトラブルシューティングに役立つ情報を提供します。

#### 接続

次の接続の問題が発生する可能性があります。

公開リソースまたはデスクトップセッション

Windows サーバーへの接続を確立しているときに、ダイアログボックスに「サーバー xxx に接続しています」とい うメッセージが表示されて接続ウィンドウが開かない場合は、サーバーのクライアントアクセスライセンス(CAL) の構成を確認する必要があります。ライセンスについて詳しくは、「ライセンス」を参照してください。

セッション再接続

Citrix Workspace アプリが必要とするものより多いウィンドウの色数でセッションを再接続しようとすると、接続 に失敗する場合があります。この障害は、サーバーで使用可能なメモリが不足している場合に発生します。

再接続に失敗した場合、Citrix Workspace アプリはセッションで元の色数を使おうとします。再接続した場合は、 サーバーは新しいセッションを要求した色数で開始しようとし、元のセッションは切断されたままになります。ただ し、サーバーのメモリが依然不足している場合は 2 つ目のセッションも失敗する可能性があります。
完全なインターネット名

Citrix では、ネットワークで DNS(ドメインネームサーバー)を構成することをお勧めします。この構成により、接 続するサーバーの名前を解決できます。構成された DNS がない場合は、サーバー名を IP アドレスに解決することが できません。また、サーバーを名前ではなく IP アドレスで指定することもできます。TLS 接続には、IP アドレスで はなく、完全修飾ドメイン名が必要です。

セッション開始の遅延

マウスを動かすまでセッションが開始されないことがあります。Linux カーネルでの乱数生成に問題がある と、この問題が発生します。この問題を回避するには、<!JEKYLL@5180@0>(ハードウェアベース)または <!JEKYLL@5180@1>(Magic Software)などのエントロピー生成デーモンを実行してください。

**Citrix Workspace** アプリに関するフィードバックを送信する

[フィードバックを送信]オプションを使用すると、Citrix Workspace アプリの使用中に問題が発生した場合に Cloud Software Group に通知できます。Citrix Workspace アプリのエクスペリエンスを改善するためのご提案 を送信いただくこともできます。

この新機能により、フィードバックの操作が向上し、ユーザーとサポートチーム間のより効率的で有益なコミュニケ ーションチャネルが確保されます。

[フィードバックを送信]オプションには統合されたログマネージャーが含まれており、ユーザーは関連ログをキャプ チャして包括的なフィードバックレポートに含めることができます。

また、[フィードバックを送信]により、ユーザーはシステムにインストールされているデフォルトのメールクライ アントを使用してフィードバックメールを直接送信できるため、シームレスなコミュニケーションが可能になりま す。

サポートされているメールクライアントは次のとおりです:

- Thunderbird
- Evolution
- Mutt
- Alpine

フィードバックを送信するためのメールアドレスを構成するには、以下を実行します:

<!JEKYLL@5180@2> ファイルに次のキーを追加します:

### <!JEKYLL@5180@3>

注:

Cloud Software Group にフィードバックを送信すると、Cloud Software Group のエンドユーザー契約に

従ってプログラムに参加し、それによる制限を受けることに同意したものとみなされます。

次のいずれかの方法を使用してフィードバックを送信できます:

- 1.[アカウントの追加]画面に移動します。
- 2. ハンバーガーメニューをクリックします。
- 3. [フィードバックを送信]をクリックします。

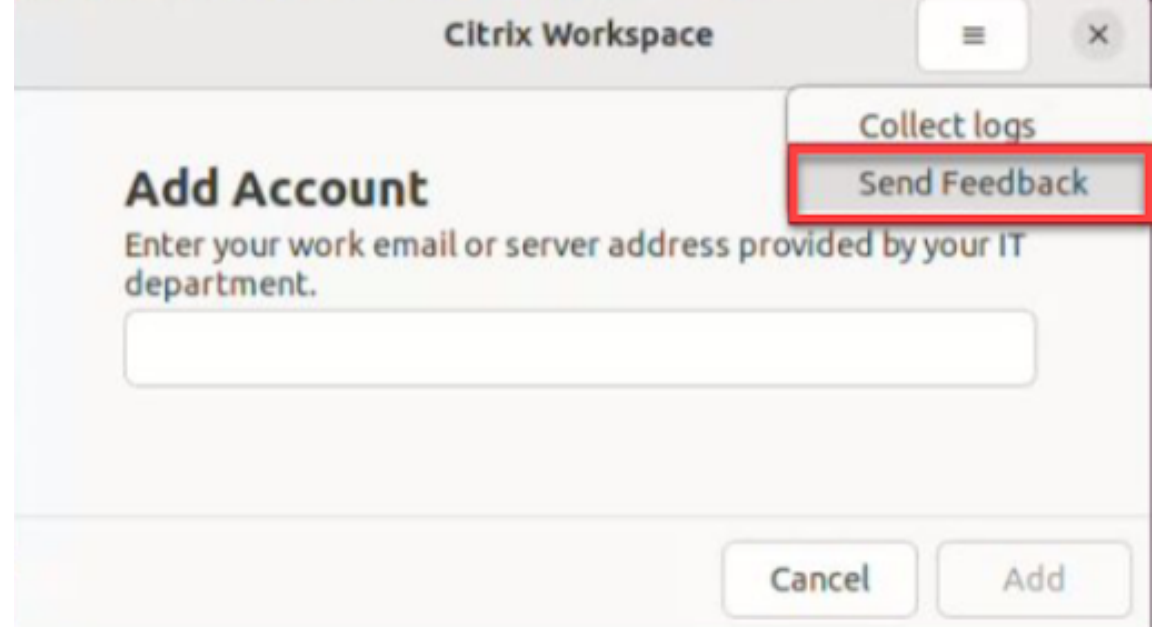

または、

1. アプリインジケーターアイコンの [フィードバックを送信]をクリックします。

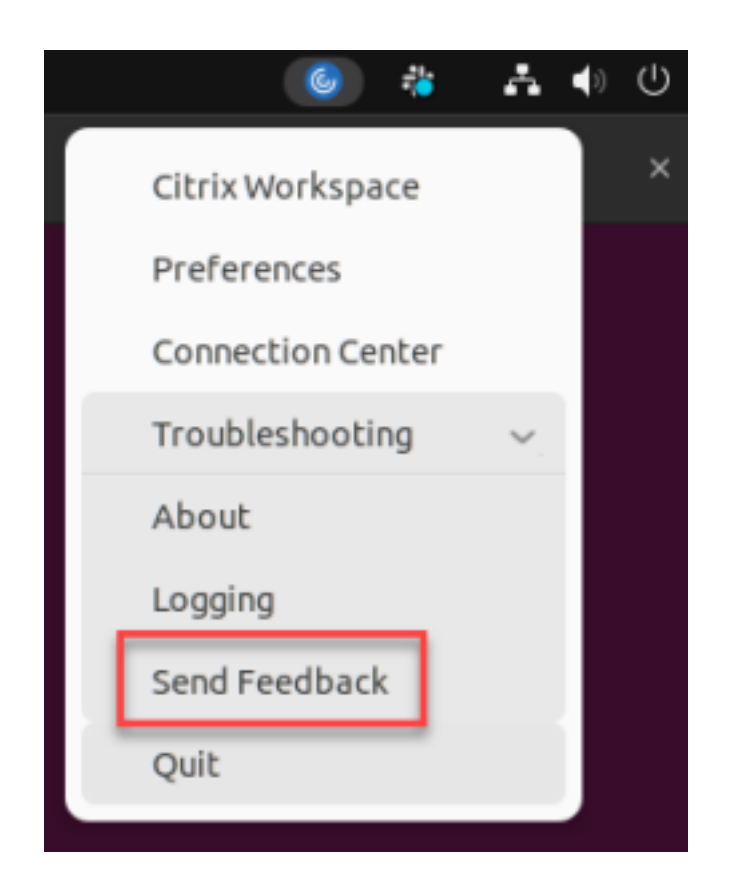

または、

- 1. コマンドラインで <!JEKYLL@5180@4> パスに移動します。
- 2. 次のコマンドを実行します:

<!JEKYLL@5180@5>

3.[フィードバックを送信]画面が開きます。

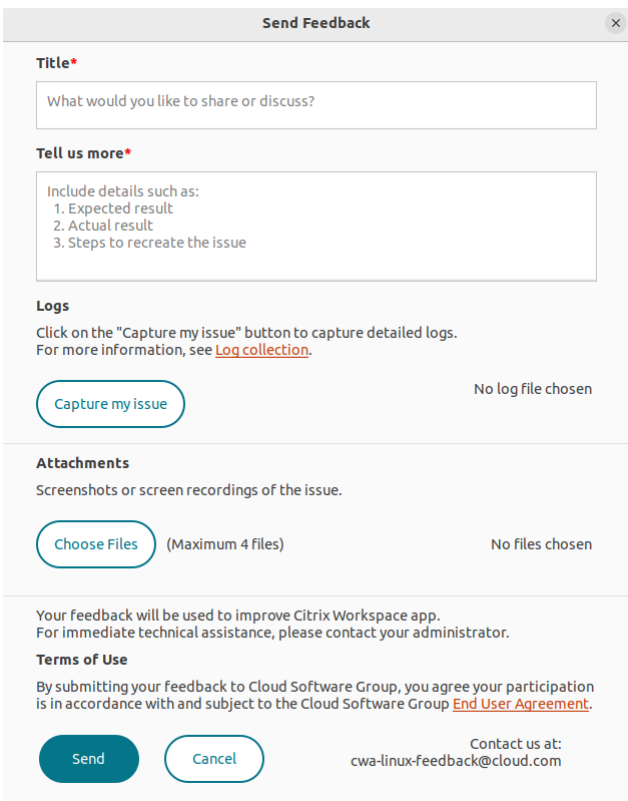

- 4. 問題の [タイトル]を入力します。
- 5.[詳細の入力をお願いします]フィールドに問題の詳細を追加します。
- 6.[問題をキャプチャする]をクリックします。**Citrix** ログ収集ユーティリティ画面が表示されます。

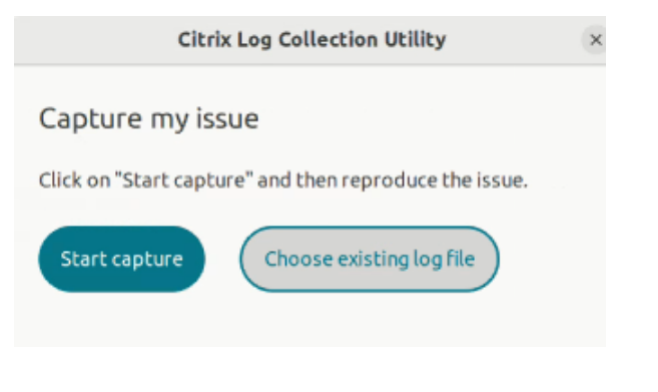

[キャプチャを開始する]をクリックし、問題を再現して、最新のログを収集します。

または、

問題を再現できない場合は、[既存のログを選択する]をクリックします。

注:

Citrix ログ収集ユーティリティについて詳しくは、「ログ収集」を参照してください。

7. ログファイルが [問題をキャプチャする]の横に表示されていることを確認します。

8.[ファイルの選択]をクリックし、スクリーンショットや画面録画など、問題の説明となる添付ファイルを追加 します。

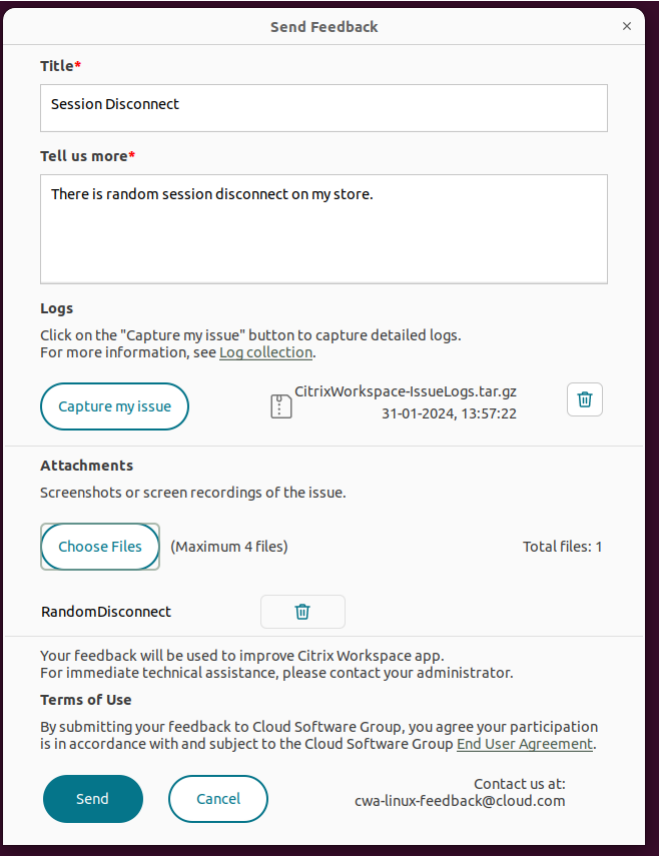

9. [送信] をクリックします。[フィードバックレポート]画面が開きます。

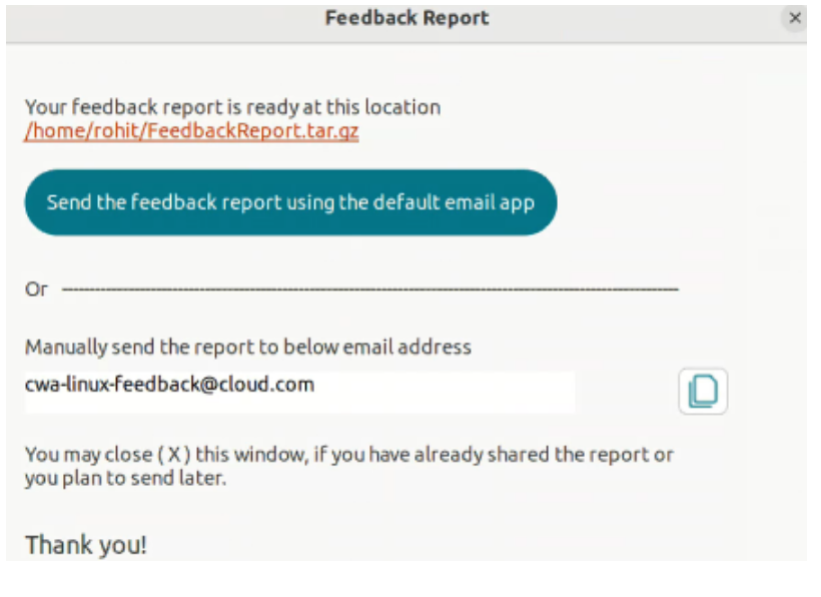

.tar.gz ファイルには、ログファイル、問題の説明となるテストファイル、および添付ファイルが含まれていま す。

10. 次のオプションを使用して、フィードバックレポートを Citrix に送信できます:

システムのデフォルトのメールアプリを使用するには、[デフォルトのメールアプリを使用してフィードバッ クレポートを送信する]をクリックします。

または、

指定されたメール ID にレポートを手動で送信します。

注:

.zip ファイルがメールに添付されていることを確認してください。

#### 暗号の組み合わせ

新しい暗号のサポートで接続が失敗した場合は、次の手順を実行します:

- 1. 以下のようなさまざまなツールを使用して、サーバーがサポートする暗号の組み合わせを確認できます:
	- <!JEKYLL@5180@6>(サーバーがインターネットにアクセスできるようにする必要があります)
	- <!JEKYLL@5180@7>(<!JEKYLL@5180@8>)
- 2. Linux クライアントで、WireShark がパケット(Client Hello、Server Hello)を検出し、フィルター (ip.addr == <!JEKYLL@5180@9>)を使用して SSL セクションを検出します。結果には、クライアントに よって送信され、サーバーによって受け入れられた暗号の組み合わせが表示されます。

# 不正な **Citrix Optimization SDK**

Citrix Optimization SDK パッケージに含まれている <!JEKYLL@5180@10> のバージョンが正しくありません。 この問題を回避するには、次のいずれかを実行します:

- 1. ダウンロードページから Citrix Optimization SDK パッケージのバージョン 18.10 をダウンロードします。
	- a) パス <!JEKYLL@5180@11> に移動します:

[<!JEKY](https://www.citrix.co.in/downloads/workspace-app/legacy-workspace-app-for-linux/workspace-app-for-linux-1810.html)LL@5180@12>

b) すべてのオブジェクトファイルを削除します:

<!JEKYLL@5180@13>

c) WebKit フォルダーに移動します:

<!JEKYLL@5180@14>

d) 既存の <!JEKYLL@5180@15> を削除します:

<!JEKYLL@5180@16>

e) WebKit ディレクトリで次のコマンドを使用します:

<!JEKYLL@5180@17>

新しい <!JEKYLL@5180@18> が生成されます。

f) 新しいライブラリを **\$ICAROOT/lib** ディレクトリにコピーします。

**SSL** 接続の暗号の組み合わせが弱い

TLS 接続を確立すると、Citrix Workspace アプリではより高度な、制限された暗号の組み合わせセットがデフォル トで提供されます。

古い暗号の組み合わせを必要とするサーバーに接続する場合、[WFClient\] セクションで構成オプションを <!JEKYLL@5180@19> に設定します。

次の高度な暗号の組み合わせがサポートされます:

- TLS\_ECDHE\_RSA\_WITH\_AES\_256\_GCM\_SHA384(0xc030)、ALL、GOV
- TLS\_ECDHE\_RSA\_WITH\_AES\_256\_CBC\_SHA384(0xc028)、ALL、GOV
- TLS ECDHE\_RSA\_WITH\_AES\_128\_CBC\_SHA(0xc013)、ALL、COM

接続の切断

EDT プロトコルを使用すると、次のエラーメッセージが表示されることがあります:"⋯"への接続が失われました。 この問題は、EDT の最大転送単位がデフォルトの 1,500 バイトより小さいルーター経由の接続が原因で発生するこ とがあります。以下を実行します:

• 構成ファイルで <!JEKYLL@5180@20> を設定します。

接続エラー

接続エラーでは、さまざまな異なるエラーダイアログが表示されます。以下はその例です:

- 接続エラー:認証サービスとの通信中にプロトコルエラーが発生しました。
- 認証サービスにアクセスできません。
- このサーバーアドレスでアカウントを追加することはできません。

こうしたエラーの原因は、以下のようにさまざまです:

- ローカルコンピューターとリモートコンピューターが共通の TLS プロトコルをネゴシエートできない場合、 エラーが発生する可能性があります。詳しくは、「TLS」を参照してください。
- リモートコンピューターの TLS 接続に古い暗号の組み合わせが必要な場合、エラーが発生する可能性があり ます。この場合、接続の再開前に、構成ファイルの <!JEKYLL@5180@21> セクションで構成オプションを <!JEKYLL@5180@22> に設定し <!JEKYLL@5[180@](https://docs.citrix.com/ja-jp/citrix-workspace-app-for-linux/secure.html#tls)23> を実行します。
- リモートコンピューターが不適切にクライアント証明書を要求する場合、エラーが発生する可能性があります。 IIS は Citrix、Authentication、および Certificate の証明書のみを「許可」または「要求」する必要があり ます。
- そのほかの問題。

### 狭帯域幅接続

サーバー上では Citrix Virtual Apps and Desktops または Citrix DaaS(Citrix Virtual Apps and Desktops サー ビスの新名称)の最新バージョンを使用することを推奨します。また、ユーザーデバイスで最新の Citrix Workspace アプリを使用することもお勧めします。

帯域幅の狭い接続を使用する場合は、Citrix Workspace アプリの構成や使い方を変えてパフォーマンスを向上させ ることができます。

- **Citrix Workspace** アプリの接続構成 ‑ Citrix Workspace アプリの接続構成を変更することで、ICA で消 費される帯域幅を減らしてパフォーマンスを改善できます。
- **Citrix Workspace** アプリの使用方法 ‑ Citrix Workspace アプリの使用方法を変更することで、高いパフ ォーマンスが求められる接続での消費帯域幅を抑えることができます。
- **UDP** オーディオの有効化 ‑ この機能を有効にすると、ネットワークトラフィック負荷の高い VoIP(Voice over IP)接続での遅延レベルが安定します。
- 最新バージョンの **Linux** 向け **Citrix Workspace** アプリおよび **Citrix Virtual Apps and Desktops** ま たは **Citrix DaaS** の使用 ‑ Citrix 製品では、パフォーマンスを向上させて機能を拡張するためのバージョン アップが常に行われています。また、多くのパフォーマンス機能を使用するには、最新の Citrix Workspace アプリおよびサーバーソフトウェアが必要である場合もあります。

ディスプレイ

スクリーンティアリング

スクリーンティアリングは、横ブロックに画面上で複数の異なるフレームが同時に積み重なって表示されるときに発 生します。この問題は、画面上のコンテンツを迅速に大幅に変更する場合に多発します。

データが VDA でキャプチャされると、ティアリングは回避されます。データがクライアントに渡されるときに、ティ アリングは発生しません。ただし、X11 (Linux/Unix グラフィックサブシステム)では、ティアリングを防ぐ一貫し た方法で画面に描画することはできません。

スクリーンティアリングを防ぐには、Citrix ではアプリケーションの描画と画面の描画を同期化する標準的なアプロ ーチをお勧めします。つまり、<!JEKYLL@5180@24> による次のフレームの描画開始を待機します。クライアント のグラフィックハードウェアと使用しているウィンドウマネージャーに応じて、スクリーンティアリングを防ぐため に次の 2 つのソリューショングループを利用できます:

- X11 GPU 設定
- コンポジションマネージャーを使用する

# **X11 GPU** 構成

Intel HD グラフィックスについては、以下の内容で xorg.conf.d に

**20‑intel.conf** というファイルを作成します:

```
1 Section "Device"
\mathfrak{I}3 Identifier "Intel Graphics"
4 Driver
5 Option "AccelMethod" "sna"
6 Option "TearFree" "true"
7
8 EndSection
```
NVIDIA グラフィックスについては、お使いの構成に対応する"MetaModes"オプションを含む、xorg.conf.d フ ォルダーでファイルを見つけます。コンマ区切りの使用される MetaMode ごとに、以下を追加します:

```
{ForceFullCompositionPipeline = On}
```
例:

```
Option "MetaModes""DFP‑0: 1920x1200 +0+0 {ForceFullCompositionPipeline = On}"
```

```
注:
異なる Linux ディストリビューションは xorg.conf.d に対して異なるパスを使用します。たとえば、
/etc/X11/xorg.conf.d、または、/user/share/X11/xorg.conf.d。
```
# コンポジションマネージャー

以下を使用します:

• Compiz(Ubuntu Unity に組み込み)。CompizConfig Settings Manager をインストールします。 CompizConfig Settings Manager を実行します。

# **General**>**Composition** で **Undirect Fullscreen Windows** をクリアします。

注:

CompizConfig Settings Manager は注意して使用してください。誤って値を変更するとシステムが起動し なくなる可能性があります。

• Compton(アドオンユーティリティ)。詳しくは、Compton のメインページ/ドキュメントを参照してくだ さい。たとえば、次のコマンドを実行します:

<!JEKYLL@5180@25>

#### 不正なキーストローク

英語以外のキーボードを使用している場合、画面表示がキーボード入力と一致しないことがあります。この場合、使 用しているキーボードの種類とレイアウトを指定する必要があります。キーボードの指定については、「キーボードの 構成」を参照してください。

### [過剰](https://support.citrix.com/article/CTX129166)な再描画

ウィンドウマネージャーの種類によっては、シームレスウィンドウを移動すると新しいウィンドウ位置が常にサーバ ーにレポートされるため、再描画が過度に発生することがあります。ウィンドウを移動したときにウィンドウ枠のみ を描画するモードに切り替えると、この問題は解決します。

#### アイコンの互換性

Citrix Workspace アプリは、ほとんどのウィンドウマネージャーと互換性のあるウィンドウアイコンを作成します。 ただし、これらのアイコンは X Inter‑Client Communication Convention と完全には互換性がありません。

### アイコンの完全な互換性

#### ICCCM に完全に準拠するには:

- 1. 構成ファイル wfclient.ini を開きます。
- 2. [WFClient] セクションで次のように行を編集します:UseIconWindow=True
- 3. ファイルを保存して閉じます。

### カーソルの色

カーソルの色が背景色と同じまたは似ている場合には、見分けるのが難しくなることがあります。この問題は、カー ソルを黒または白にすることで解決できます。

カーソルの色を変更するには

- 1. 構成ファイル wfclient.ini を開きます。
- 2. 次のいずれかの行を [WFClient] セクションに追加します:

CursorStipple=ffff,ffff (カーソルを黒で表示)

CursorStipple=0,0 (カーソルを白で表示)

3. ファイルを保存して閉じます。

## 色のちらつき

接続ウィンドウの内/外にマウスを移動させると、フォーカスのないウィンドウの色がちらつきます。これは、 PseudoColor 表示で X Windows System を使用する場合の制限事項として知られています。可能な場合、問題の ある接続ではより色数の多いウィンドウを使用してください。

# **TrueColor** 表示での色の変更

サーバーに接続するとき、ウィンドウの色数として 256 色を選択できます。256 色を選択する場合は、ビデオカード がパレットをサポートしていて、アプリケーションでパレットの色を変更し、アニメーション表示が可能であること が前提になります。

TrueColor 表示では、パレットを高速変更してアニメーションを生成する機能はエミュレートできません。ソフトウ ェアでのこの機能のエミュレーションは時間がかかり、多くのネットワークトラフィックが費やされます。この問題 を解決するために、Citrix Workspace アプリは高速パレット変更をバッファに格納し、数秒ごとに実際のパレット を更新するように設定されています。

## 不正確な表示

Citrix Workspace アプリでは、日本語文字に EUC‑JP または UTF‑8 文字エンコードが使用されます。一方、サー バー側では Shift‑JIS 文字エンコードが使用されます。Citrix Workspace アプリでは、これらの文字セット間での エンコーディングが実行されません。この問題により、次の表示で問題が発生する可能性があります:

- サーバーに保存され、ローカルで表示されるファイル
- ローカルに保存され、サーバーで表示されるファイル

この問題は、拡張パラメーターパス機能で使用されるパラメーターの日本語でも発生します。

セッションの表示モニター

全画面モードのセッションは、すべてのモニターの表示領域全体に表示されます。また、コマンドラインオプションと して-span を使用することもできます。これにより全画面セッションを追加モニターにまたがって表示できます。

Desktop Viewer ツールバーの機能によって、モニターを横断したマルチモニターのサポートなど、ウィンドウモー ドと全画面モードのセッションの切り替えることができます。

重要:

‑span は、シームレスセッションや標準のウィンドウセッション(最大化されたウィンドウのセッションを含 む)には適用されません。

‑span オプションは、以下のように指定します: ‑span [h][o][a|mon1[,mon2[,mon3, mon4]]] <!JEKYLL@5180@26> を 指 定 す る と、 モ ニ タ ー の 一 覧 が <!JEKYLL@5180@27> に 出 力 さ れ ま す。 <!JEKYLL@5180@28> のみを指定した場合、<!JEKYLL@5180@29> が終了します。

<!JEKYLL@5180@30> を指定すると、セッションウィンドウの属性が <!JEKYLL@5180@31> になります。 注意:

- このオプションの使用は推奨されません。これは、非協調性のウィンドウマネージャーで使用するための最後 のオプションです。
- セッションウィンドウはウィンドウマネージャーで非表示となり、アイコンもなく、再スタックできません。
- セッションを終了することによってのみウィンドウを削除できます。

<!JEKYLL@5180@32> を指定すると、Citrix Workspace アプリはすべてのモニターを使用してセッションを表示 します。

‑span オプションの残りの値は、Citrix Workspace アプリではモニター番号の一覧として処理されます:

- 単一の値では特定のモニターを選択します。
- 2 つの値は、表示領域の左上隅と右下隅にあるモニターを選択します。
- 4 つの値は、この領域の上端、下端、左端、および右端のモニターを指定します。

wfica コマンドでは、(<!JEKYLL@5180@33> を指定しない場合) NET\_WM\_FULLSCREEN\_MONITORS メッ セージによりウィンドウマネージャーから適切なウィンドウレイアウトが取得されます(サポートされる場合)。それ 以外の場合は、サイズおよび位置に関するヒントを使用して必要なレイアウトを要求します。

ウィンドウマネージャーがこのクライアントメッセージをサポートするかどうかを確認するには、次のコマンドを実 行します:

<!JEKYLL@5180@34>

出力がない場合、サポートされません。サポートされないウィンドウマネージャーでは、ウィンドウリダイレクトの 上書き (override-redirect) が必要な場合があります。<!JEKYLL@5180@35> を使って、override-redirect ウ ィンドウをセットアップできます。

コマンドラインからセッションを追加モニターにまたがって実行するには:

1. コマンドプロンプトで以下を入力します:

<!JEKYLL@5180@36>

ユーザーデバイスに現在接続しているモニターの番号の一覧がデフォルトのメール アプリを使用してフィー ドバック レポートを送信する <!JEKYLL@5180@37> に出力され、<!JEKYLL@5180@38> が終了します。

- 2. これらのモニターの番号をメモしておきます。
- 3. コマンドプロンプトで以下を入力します:

<!JEKYLL@5180@39>

w、x、y、および z の値は、前の手順 1 のモニター番号です。単一の値 w は、特定のモニターを指定します。 また、2 つの値 w と x は、表示領域の左上隅と右下隅のモニターを指定します。4 つの値 w、x、y、z は、領 域の上端、下端、左端、および右端のモニターを指定します。

重要:

- ブラウザーで self‑service を起動する前に、WFICA\_OPTS 変数を定義します。この変数を定義 するには、プロファイルファイル (通常は、\$HOME/.bash\_profile または \$HOME/.profile) を編集して、WFICA\_OPTS 変数を定義する行を追加します。たとえば、次のようになります: <!JEKYLL@5180@40>
- この変更は、仮想アプリおよび仮想デスクトップの両方のセッションに影響を及ぼします。
- self‑service または <!JEKYLL@5180@41> を開始している場合は、新しい環境変数を適用する ために開始されたプロセスを削除します。次のコマンドで削除します:<!JEKYLL@5180@42>

ローカルアプリケーション

全画面セッションからローカルアプリケーションまたはほかのセッションに切り替えることができないことがありま す。この問題は、クライアント側のシステム UI が非表示になっていて、キーボード透過機能が通常のキーボードコマ ンド(Alt+Tab など)を無効にし、代わりにサーバーにコマンドを送るために発生します。

この問題を回避するには、フォーカスがセッションウィンドウに移るまで Ctrl+F2 キーを押してキーボード透過機能 を一時的にオフにします。また代替策として、\$ICAROOT/config/module.ini で TransparentKeyPassthrough を No に設定します。この回避策により、キーボード透過機能が無効になります。ただし、All\_regions.ini ファイル にこの設定を追加して **ICA** ファイルを上書きすることが必要な場合があります。

エラーメッセージの向上

以前は、すべてのエラーメッセージにデフォルトのエラーコードと、エラーに固有ではない説明が含まれていました。 Citrix Workspace アプリバージョン 2309 以降では、エラーメッセージの内容が向上し、エラーに固有のエラーコ ード、トランザクション **ID**、および説明のフィールドが含まれるようになりました。これらのエラーメッセージは、 ICA 起動を使用してセッションを開始した場合、またはサービス継続性機能を有効にしてセッションを開始した場合 に表示されます。

たとえば、セッションの起動に失敗した場合、次のエラーメッセージが表示されます:

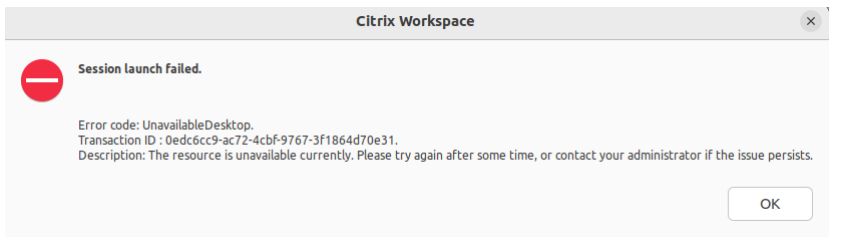

### **Web** カメラ

デフォルトの **Web** カメラの更新

現在、Linux 向け Citrix Workspace アプリでの Web カメラリダイレクトは、一度に 1 つの Web カメラのみをサ ポートしています。選択されたデフォルトの Web カメラは、デバイスパス <!JEKYLL@5180@43> にマップされま す。これは、通常、ラップトップに組み込まれている Web カメラです。

システム内のビデオ機能を持つすべてのデバイスを一覧表示するには、次のコマンドを使用して v4l ツールをインス トールする必要があります:

<!JEKYLL@5180@44>

次のコマンドを使用して、ビデオデバイスを一覧表示します:

<!JEKYLL@5180@45>

次のような出力が表示されます:

<!JEKYLL@5180@46>

上記の例では、2 つの Web カメラがあります。そのどちらでも使用できます。1 つ目のインデックスを使用すること を Citrix ではお勧めします。Ubuntu には既知の問題があり、1 つの Web カメラに対して複数のインデックスが表 示されることがあります。この例では、「/dev/video0」と「/dev/video2」を使用できます。

別のビデオの取り込みをデフォルトとして設定するには、次の手順を実行します:

- 1. 構成ファイル <! JEKYLL@5180@47> に移動して編集します。
- 2. [WFClient] セクションに、次の設定を追加します。

<!JEKYLL@5180@48>

たとえば、<!JEKYLL@5180@49> を追加すると、システムの <!JEKYLL@5180@50> にマップされた Web カメ ラが設定されます。

#### テスト機能

クライアントでは、Web カメラリダイレクトモジュールをさまざまなモードで使用して、顧客環境条件下で独立した コンポーネントをテストできます。

実稼働モードとデバッグモード このモードでは、VDA 側で表示されるビデオと、エンコーダーがクライアント側 で生成する実際のバッファを比較します。パイプライン全体をテストできます。

このモードを有効にするには:

1. 構成ファイル <!JEKYLL@5180@51> に移動して編集します。

2. <!JEKYLL@5180@52> 値を **True** に設定します。

HDXWebcamDebug=True

このモードを有効にすると、使用するエンコーダーごとにバッファを使用して次のファイルを生成します。

- H264 エンコーダーの場合:/tmp/file\_mode\_buffers.h264
- Theora エンコーダーの場合: /tmp/file\_mode\_buffers.theora

次の図は、実稼働モードとデバッグモードを示しています:

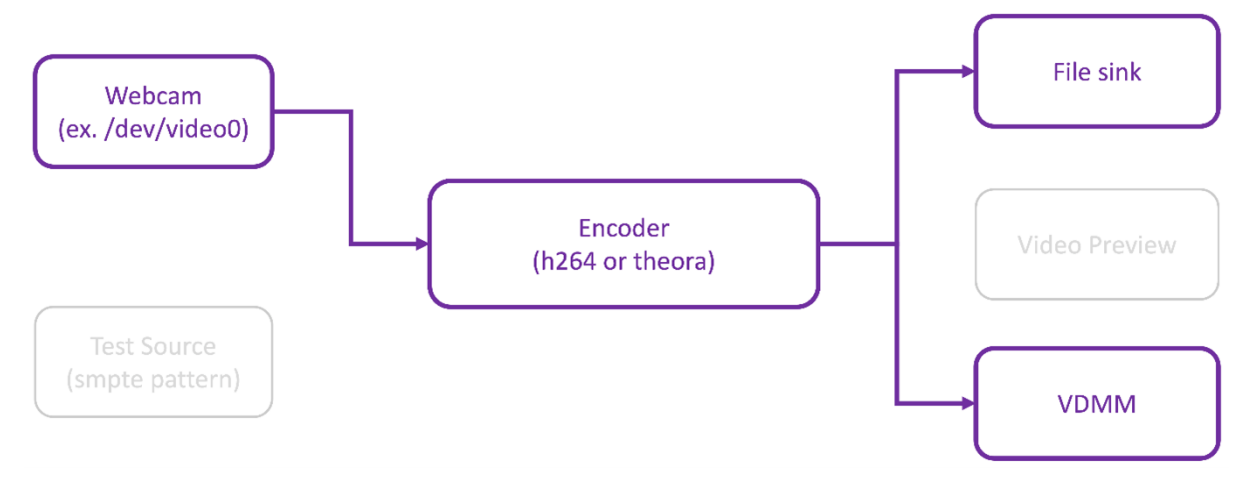

**Web** カメラテスターモード このモードでは、他のパイプライン要素から Web カメラを分離してテストできま す。

<!JEKYLL@5180@53>

Web カメラテスターモードを有効にするには、コマンドラインから次のコマンドを実行します:

<!JEKYLL@5180@54>

<!JEKYLL@5180@55>

このモードを有効にすると、ビデオプレビューが表示され、Web カメラからの raw バッファを使用して次のファイ ルが作成されます:

/tmp/wewbcam\_buffers.buff

Web カメラテスターモードに必要な唯一のスイッチは <!JEKYLL@5180@56> オプションです。テストする Web カメラデバイスを指定することもできます。たとえば、次を参照してください:

- ./gst\_read -buffers 150
- ./gst\_read –buffers 100 –input\_device /dev/video2

次の図は、Web カメラテスターモードを示しています:

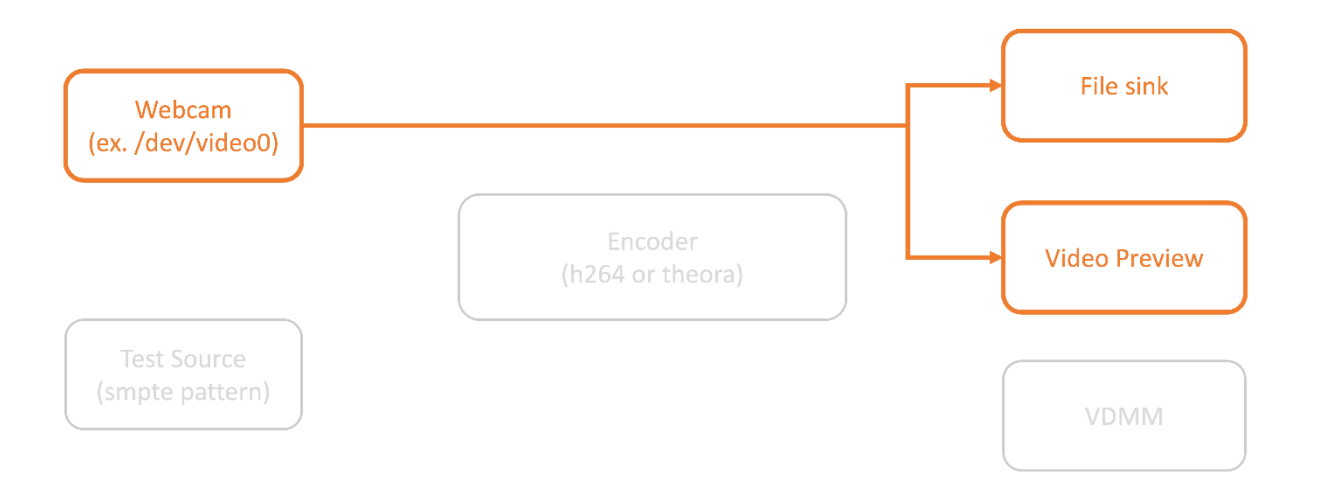

エンコーダーテスターモード このモードでは、パイプラインからエンコーダーを分離してテストできます。

<!JEKYLL@5180@57>

エンコーダーテスターモードを有効にするには、コマンドラインから次のコマンドを実行します:

<!JEKYLL@5180@58>

<!JEKYLL@5180@59>

このモードに必要な唯一のスイッチは <!JEKYLL@5180@60> オプションです。Theora または H264 エンコーダ ーと生成するバッファの量をテストすることもできます。たとえば、次を参照してください:

- H264 の場合: ./gst\_read -output\_file ~/file\_buffers.h264 -buffers 200 -enableH264
- Theora の場合: ./gst\_read -o ~/file\_buffers.theora -b 100

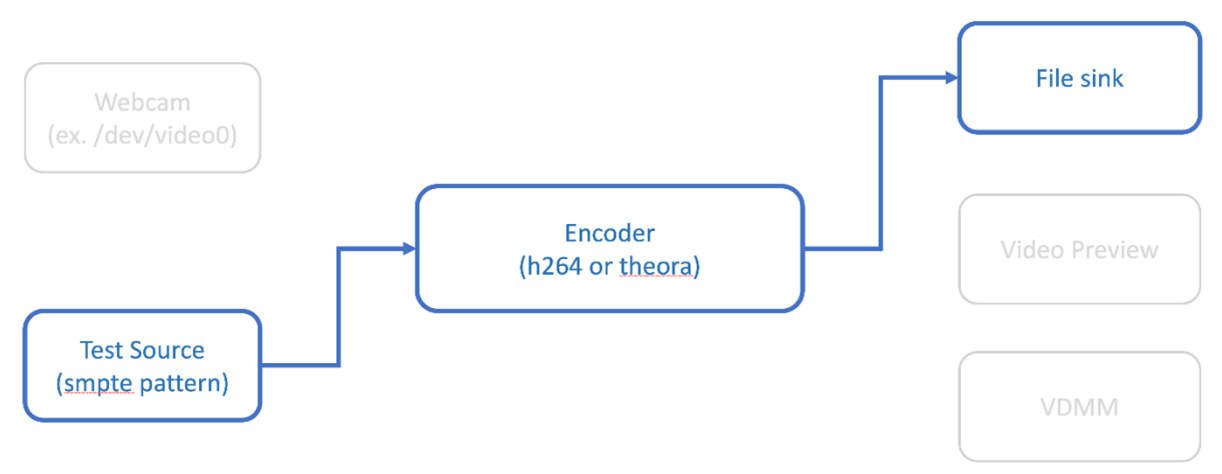

次の図は、エンコーダーテスターモードを示しています:

**H264** ソフトウェアエンコーダー ソフトウェアベースの H264 エンコーダーが正しく機能しない場合は、次の手 順を使用して依存関係を確認する必要があります:

- 1. x264 <!JEKYLL@5180@61> プラグインが <!JEKYLL@5180@62> の一部としてシステムにあるかどうか を確認します。<!JEKYLL@5180@63> ライブラリで使用できる場合は、次のコマンドを実行して確認しま す:
	- <!JEKYLL@5180@64>

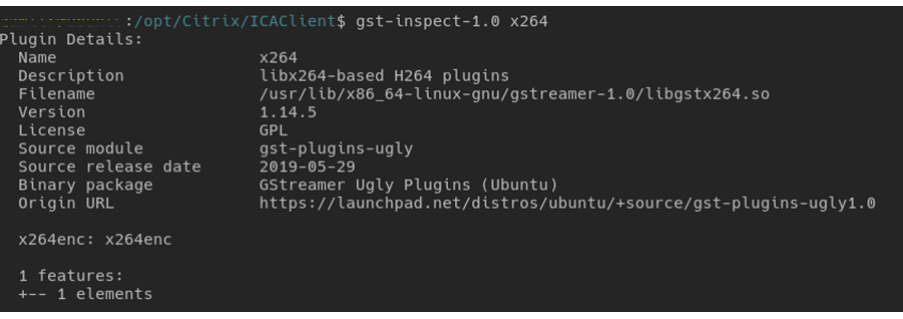

2. 次のコマンドを実行して、<!JEKYLL@5180@66> ライブラリの依存関係を確認します:

# <!JEKYLL@5180@67>

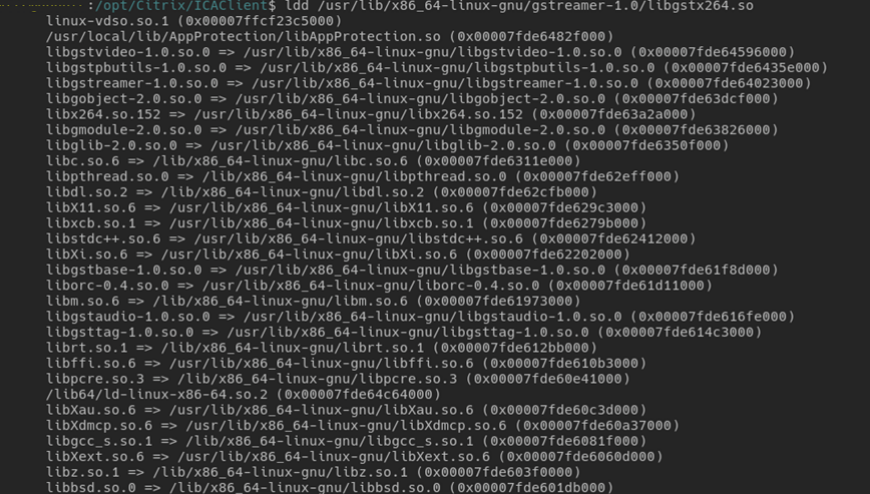

<!JEKYLL@5180@68> ファイルが存在しない場合は、次のコマンドを使用して <!JEKYLL@5180@69> プラグイ ン(ugly)をインストールする必要があります:

<!JEKYLL@5180@70>

**H264** ハードウェアエンコーダー

1. <!JEKYLL@5180@71> プラグインが <!JEKYLL@5180@72> の一部としてシステムにあるかどうかを確認 します。<!JEKYLL@5180@73> ライブラリで使用できる場合は、次のコマンドを実行して確認します: <!JEKYLL@5180@74>

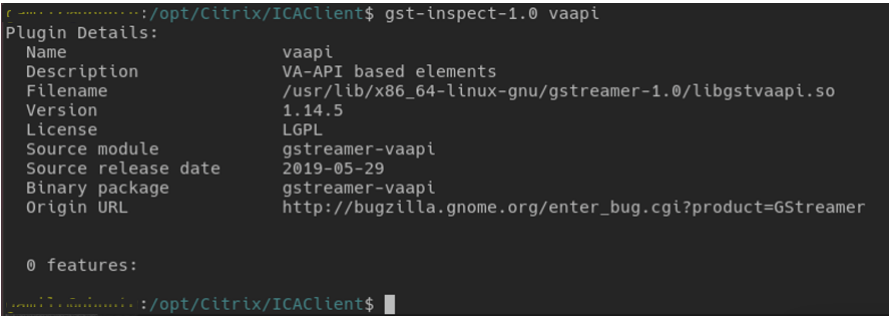

2. 次のコマンドを実行して、libgstvaapi.so ライブラリの依存関係を確認します:

<!JEKYLL@5180@76>

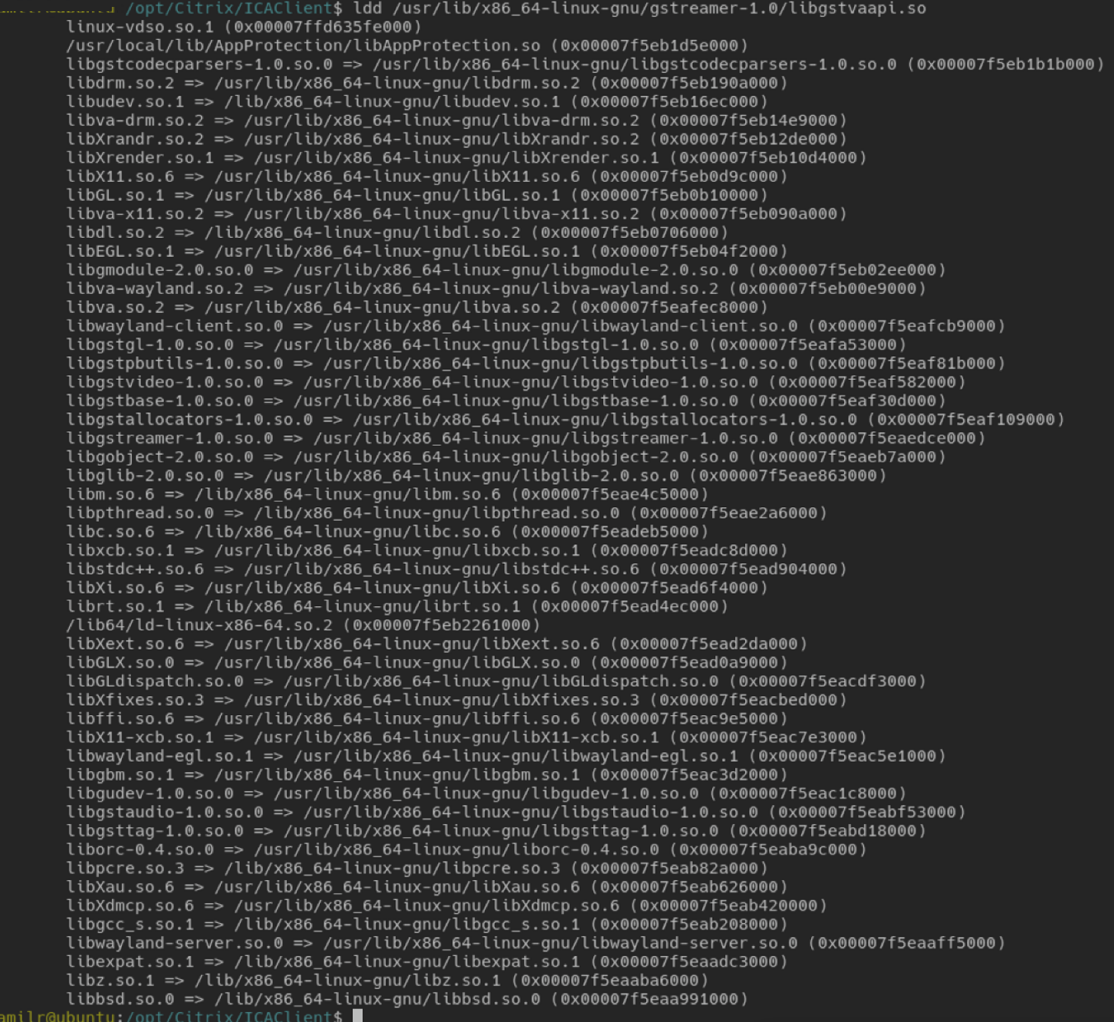

3. 不足している依存関係を解決します。

<!JEKYLL@5180@77> をインストールして構成するには、<!JEKYLL@5180@78> インストールガイドに従って ください。

## 内部 **<!JEKYLL@5180@79>** フレームワークと **gst\_read** ログの収集

通常の <!JEKYLL@5180@80> ログの代わりに、<!JEKYLL@5180@81> モジュールからログを収集する必要があ ります。

ログを収集するには、次の手順を実行します:

1. ターミナルを開き、次のコマンドを実行します:

<!JEKYLL@5180@82>

<!JEKYLL@5180@83>

注:

この変数は、ログ収集のレベルとそれらを保存するファイルを設定します。この場合、 <!JEKYLL@5180@84> フレームワークにレベル 2 を設定し、<!JEKYLL@5180@85> モジュールに レベル 7 を設定しています。詳しくは、ドキュメントを参照してください。内部 <!JEKYLL@5180@86> フレームワークおよび <!JEKYLL@5180@87> のログレベルでエラーレベルと警告レベルのみを設定 することをお勧めします。

- 2. 有効な VDA の ICA ファイルをダウンロードします。
- 3. 同じターミナルで、次のコマンドを実行して VDA セッションを開始します。

<!JEKYLL@5180@88>

<!JEKYLL@5180@89>

<!JEKYLL@5180@90> ファイルは、内部 <!JEKYLL@5180@91> フレームワークと <!JEKYLL@5180@92> ロ グを使用して生成されます。

**<!JEKYLL@5180@93>** パイプライン検査 <!JEKYLL@5180@94> フレームワークが作成している実際のパイ プラインを確認するには、次の手順を実行します:

- 1. dot ファイルを保存するフォルダーを作成します(例:<!JEKYLL@5180@95>)。
- 2. ターミナルを開き、<!JEKYLL@5180@96> をエクスポートします。この変数は、dot ファイルを保存する 場所を <!JEKYLL@5180@97> に示します。
- 3. 有効な VDA の ICA ファイルをダウンロードします。
- 4. 同じターミナルで、次のコマンドを実行して VDA セッションを開始します:

<!JEKYLL@5180@98>

<!JEKYLL@5180@99>

5. ディレクトリ <!JEKYLL@5180@100> には dot ファイルが含まれています。<!JEKYLL@5180@101> は、 パイプラインの状態が変化するごとに dot ファイルを生成します。その結果、パイプライン作成のすべてのプ ロセスを検査できます。以下は、dot ファイルのセットの例です。

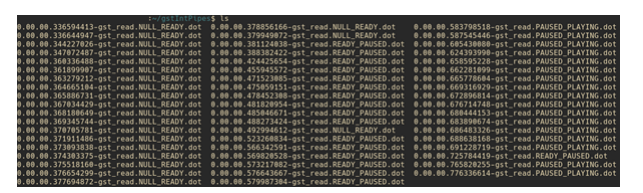

6. パイプラインを視覚的に確認するには、dot ファイルユーティリティをインストールします。たとえば、 Graphvizなどです。次の画像は、パイプラインの作成の良い例と悪い例です:

正常に作成されたパイプライン:

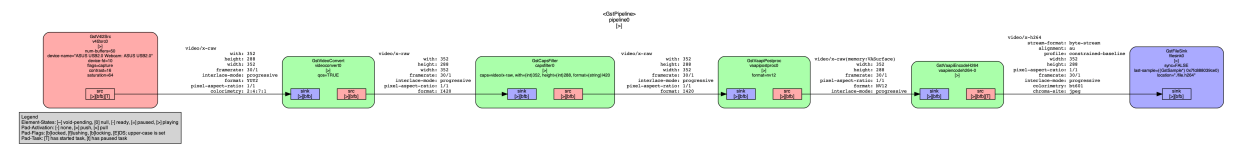

リンクできないパイプライン:

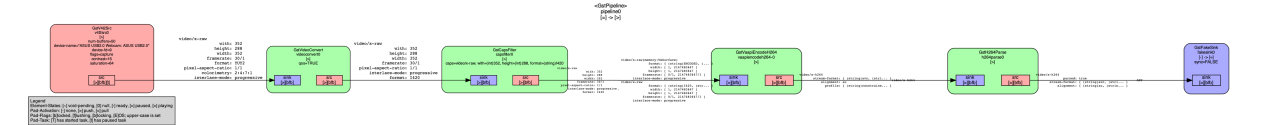

注:

前の画像またはその他の画像を拡大するには、画像を右クリックして[画像を新しいタブで開く]を選択し、必 要に応じてブラウザーで拡大してください。

上の画像に示されているように、2 番目のパイプラインでは <!JEKYLL@5180@102> 要素と <!JEKYLL@5180@103> 要素をリンクできません。機能が完全にネゴシエートされることはありません。詳しくは、ドキュメントを参照して ください。

**RAVE** 用システム診断スクリプト

システム構成と依存関係が Remote Audio Video Extensions(RAVE)をサポートするのに適しているかどうかを 確認するスクリプト <!JEKYLL@5180@104> が用意されています。

注:

RAVE は、Citrix VDA 向けに最適化された Web カメラリダイレクトと Windows Media Player リダイレク トをサポートする HDX 機能です。

スクリプトを実行するには、次の手順を実行します:

1. rave\_troubleshooting.shをクリックして、スクリプトをダウンロードします。

- 2. Linux マシンでターミナルを開きます。
- 3. <!JEKYLL@5180@105> または <!JEKYLL@5180@106> と入力して、サポートされているコマンドライ ン引数を表示します。
- 4. 次のいずれかを入力します:
	- <!JEKYLL@5180@107> または <!JEKYLL@5180@108> ‑ このコマンドを使用して、Web カメラの リダイレクトのチェックを実行します。これはデフォルトのコマンドです。
	- <!JEKYLL@5180@109> または <!JEKYLL@5180@110> ‑ このコマンドを使用して、RAVE のチェ ックを実行します。h264 テストビデオを再生するポップアップウィンドウが開きます。

システム構成と依存関係が表示されます。

汎用 **USB** リダイレクト

**Android** スマートフォンを汎用 **USB** としてリダイレクトする方法

次のように、Android スマートフォンを汎用 USB としてリダイレクトできます:

- 1. USB ケーブルを使用して、Linux 向け Citrix Workspace アプリがインストールされているシステムに Android スマートフォンを接続します。
- 2. スマートフォンで USB 接続モード(MTP または PTP)を選択します。ほとんどの Android スマートフォン では、サポートされているモードは PTP です。
- 3. 端末に次のように入力して、Android スマートフォンのデバイス記述子のベンダーID(VID)およびデバイス 記述子の製品 ID (PID) を取得します:

<!JEKYLL@5180@111>

- 4. Android スマートフォンの VID と PID をメモします。
- 5. <!JEKYLL@5180@112> ファイルに移動します。
- 6. <!JEKYLL@5180@113> の最後に <!JEKYLL@5180@114> 行を追加します。たとえば、次のように追加し ます:

<!JEKYLL@5180@115>

- 7. Desktop Viewer ツールバーの [デバイス]メニューに移動します。
- 8. リダイレクトする Android スマートフォンを選択します。

ブラウザー

ローカルブラウザー

Windows セッション内のリンクをクリックすると、コンテンツがクライアントコンピューターの Web ブラウザー で表示されます。サーバーからクライアントへのコンテンツリダイレクトは、wfclient.ini で有効になっています。 このリダイレクトによって、ローカルのアプリケーションが実行されます。サーバーからクライアントへのコンテン ツリダイレクト機能を無効にするは、「サーバーからクライアントへのコンテンツリダイレクト」を参照してくださ い。

公開リソースへのアクセス

公開リソースにアクセスする場合、Web ブラウザーにファイルの保存ダイアログボックスが表示されます。Firefox や Chrome 以外の Web ブラウザーでは、公開リソースに接続するための設定が必要な場合があります。公開されて いるリソースの一覧からアイコンをクリックしてリソースにアクセスしようとすると、ICA ファイルの保存を確認す るメッセージが表示されることがあります。

特定のブラウザー

特定の Web ブラウザーで問題が生じる場合、<!JEKYLL@5180@116> を実行する前に環境変数 BROWSER を設 定して必要な Web ブラウザーのローカルパスや名前を指定してください。

**Firefox** ブラウザー

Firefox でデスクトップまたはアプリケーションを起動するときにページが応答しない場合は、ICA プラグインを有 効にすることを検討してください。

**Firefox** の **ICA** プラグイン

Firefox で ICA プラグインが有効になっている場合、デスクトップおよびアプリケーションセッションが開始されな いことがあります。この場合、ICA プラグインを無効にしてください。

構成エラー

このエラーは、接続エントリが適切に構成されていない場合に発生します。

**E MISSING INI SECTION - 構成ファイルを検証してください:" …"構成ファイルでセクション" … "が見つか** りません。

構成ファイルが直接編集されたか、壊れています。

© 1999–2024 Cloud Software Group, Inc. All rights reserved. 345

**E MISSING INI ENTRY - 構成ファイルを検証してください:" …" セクション" … "にはエントリ" … "が含まれ** ている必要があります。

構成ファイルが直接編集されたか、壊れています。

**E\_INI\_VENDOR\_RANGE ‑** 構成ファイルを検証してください:"⋯"構成ファイルの **X** サーバーベンダーの範囲" ⋯"が無効です。

構成ファイル内の X サーバーのベンダー情報が壊れています。Citrix に連絡してください。

## **wfclient.ini** 構成エラー

これらのエラーは、wfclient.ini の構成が正しくない場合に発生します。

<!JEKYLL@5180@117>

接続データベースに保存するときに、空きディスク容量が不足するなどのエラーが発生しました。

<!JEKYLL@5180@118>

接続データベースの作成時にエラーが発生しました。

**E\_PNAGENT\_FILE\_UNREADABLE - Citrix Virtual Apps** ファイル" … "を読み取れません: そのようなファ イルまたはディレクトリはありません。

—または—

**Citrix Virtual Apps** ファイル"⋯"を読み取れません:アクセスは拒否されました。

デスクトップアイテムまたはメニューからリソースにアクセスしようとしていますが、そのリソースの Citrix Virtual Apps and Desktops または Citrix DaaS ファイルを使用できません。[ビュー]メニューの [アプリケーションの 更新]を選択して公開リソースの一覧を更新し、もう一度リソースにアクセスしてみてください。問題が解決されな い場合:

- デスクトップアイコンまたはメニューのプロパティを確認します。
- アイコンまたはメニューが参照している Citrix Virtual Apps and Desktops または Citrix DaaS ファイル を確認します。

ブラウザーコンテンツリダイレクト

ブラウザーコンテンツリダイレクトのトラブルシューティング方法について詳しくは、Knowledge Center の騎 士CTX230052を参照してください。

自[己署名証明書](https://support.citrix.com/article/CTX230052/how-to-troubleshoot-browser-content-redirection)を **nssdb** にインポートする方法

ターミナルで次のコマンドを使用して、自己署名証明書を <!JEKYLL@5180@119> にインポートします:

<!JEKYLL@5180@120>

コマンドの引数は次のとおりです:

- <!JEKYLL@5180@121> ‑ データベースに証明書を追加します。
- <!JEKYLL@5180@122> ‑ 証明書の名前。この引数はオプションであり、ニックネームを追加するために使 用できます。
- <!JEKYLL@5180@123> ‑ badssl.com サイトからエクスポートされた証明書の名前。
- <!JEKYLL@5180@124> ‑ <!JEKYLL@5180@125> は TRUSTARGS 用で、C は CA 証明書用です。詳しく は、Google のドキュメントを参照してください。
- <!JEKYLL@5180@126> ‑ [データベース](http://badssl.com/)の場所。
- <!JEKYLL@5180@127> ‑ 入力ファイルを示します。この引数は、証明書ファイルの場所と名前を追加する ため[のものです。](https://chromium.googlesource.com/chromium/src.git/+/refs/heads/main/docs/linux/cert_management.md)

BCR について詳しくは、Citrix Virtual Apps and Desktops ドキュメントの「Web ブラウザーコンテンツのリダ イレクト」を参照してください。

[その他](https://docs.citrix.com/ja-jp/citrix-virtual-apps-desktops/multimedia/browser-content-redirection.html)

接続の問題

また、次の問題が発生する可能性があります。

セッションを閉じる

サ ー バ ー が Citrix Workspace ア プ リ に セ ッ シ ョ ン を 閉 じ る 指 示 を し た か ど う か を 確 認 す る に は、 <!JEKYLL@5180@128> プログラムを使用します。このプログラムは、セッションを中断するコマンドをサーバー からいつ受信したのか、ログを記録します。

Syslog システムを介してこの情報を記録するには、値を 6 に設定した *SyslogThreshold* を構成ファイルの [WFClient] セクションに追加します。この設定により、LOG\_INFO 以上の優先度のメッセージのログが記録されま す。*SyslogThreshold* のデフォルト値は 4(LOG\_WARNING)です。

同様に、<!JEKYLL@5180@129> が情報を標準のエラーに送信するようにするには、値を 6 に設定した *Print‑ LogThreshold* を [WFClient] セクションに追加します。*PrintLogThreshold* のデフォルト値は 0(LOG\_EMERG) です。

ログ収集について詳しくは、「ログ収集」、syslog の構成について詳しくは、「syslog 構成」を参照してください。

構成ファイルの設定

設定を適用するには、wfclient.ini の各エントリに対応するエントリが All\_Regions.ini 内に存在している必要があ ります。また、wfclient.ini の [Thinwire3.0]、[ClientDrive]、および [TCP/IP] セクションについて、実行する設 定に対して canonicalization.ini 内に対応するエントリが必要です。詳しくは、\$ICAROOT/config ディレクトリ 内の All\_Regions.ini および canonicalization.ini ファイルを参照してください。

## 公開アプリケーション

シリアルポートにアクセスする公開アプリケーションの実行で問題が発生した場合、ポートがほかのアプリケーショ ンによりロックされていると元のアプリケーションを実行できないことがあります(エラーメッセージの表示または 非表示はアプリケーションにより異なる)。このような環境では、シリアルポートを一時的にロックしたり、シリアル ポートをロックしたまま解除せずに終了したりしているアプリケーションがないかをチェックします。

この問題を解決するには、シリアルポートをブロックしているアプリケーションを停止します。UUCP スタイルのロ ックの場合は、アプリケーションが終了した後にロックファイルが残っている可能性があります。このロックファイ ルの場所は、使用しているオペレーティングシステムにより異なります。

# **Citrix Workspace** アプリの起動

Citrix Workspace アプリを起動できず、「Application default file could not be found or is out of date」と いうメッセージが表示される場合は。環境変数 ICAROOT が正しく定義されていない可能性があります。デフォルト 以外の場所に Citrix Workspace アプリをインストールした場合は、環境変数 ICAROOT を定義する必要がありま す。この問題を解決するには、次のいずれかを実行することを Citrix ではお勧めします。

• ICAROOT をインストールディレクトリとして定義する。

ICAROOT 環境変数が正しく定義されているかをチェックするには、Citrix Workspace アプリをターミナル セッションから起動します。エラーメッセージが表示される場合は、ICAROOT 環境変数が正しく定義されて いません。

• Citrix Workspace アプリをデフォルトの場所に再インストールします。Citrix Workspace アプリのインス トール方法については、「インストールとセットアップ」を参照してください。

以前デフォルトの場所に Citrix Workspace アプリをインストールしていた場合は、再インストールする前に <!JEKYLL@5180@130> または [<!JEKYLL@5180@](https://docs.citrix.com/ja-jp/citrix-workspace-app-for-linux/install.html)131> ディレクトリを削除する必要があります。

## **Citrix CryptoKit**(**SSLSDK** の新名称)

実行中の Citrix CryptoKit(SSLSDK の新名称)または OpenSSL のバージョン番号を確認するには、次のコマン ドを使用できます:

<!JEKYLL@5180@132>

また、AuthManagerDaemon または PrimaryAuthManager 上でもこのコマンドを実行できます。

キーボードショートカット

ウィンドウマネージャーで同じキーボードショートカットが定義されている場合、セッションでのキーボードショー トカットが正しく機能しない場合があります。たとえば、<!JEKYLL@5180@133> ウィンドウマネージャーでデス クトップ 13~16 に切り替えるためのキーの組み合わせである、Ctrl + Shift + F1~F4 キーがこれに該当します。こ の問題を解決するには、以下の方法を使用します:

- ローカルのキーの組み合わせをサーバー側のキーの組み合わせにマップするトランスレートモードを使用しま す。たとえば、デフォルトのトランスレートモードでは、Ctrl+Shift+F1 がサーバー側の Alt+F1 にマップされて います。これを変更してほかのローカルキーの組み合わせを使用するには、\$HOME/.ICAClient/wfclient.ini の [WFClient] セクションを編集します。たとえば、次の変更によりローカルの Alt+Ctrl+F1 がサーバー側の Alt+F1 にマップされます。
	- **–** Hotkey1Shift=Ctrl+Shift を Hotkey1Shift=Alt+Ctrl に変更する。
- キーの組み合わせをすべてサーバー側に直接送信するダイレクトモードを使用します。この場合、キーの組み 合わせはローカルでは処理されません。ダイレクトモードを構成するには、\$HOME/.ICAClient/wfclient.ini の [WFClient] セクションで、TransparentKeyPassthrough を Remote に設定します。
- ウィンドウマネージャー側のキーボードショートカットを再構成して競合を解消します。

リモートでのクロアチア語のキーボード

クロアチア語キーボードレイアウトでリモートの仮想デスクトップに ASCII 文字が正しく送信されるようにするに は、以下の手順に従います。

- 1. 適切な構成ファイルを開き、[WFClient] セクションの UseEUKSforASCII で True を指定します。
- 2. UseEUKS で 2 を指定します。

日本語キーボード

日本語キーボードの使用を構成するには、wfclient.ini 構成ファイルで次のエントリを更新します。

KeyboardLayout=Japanese (JIS)

**ABNT2** キーボード

ABNT2 キーボードの使用を構成するには、wfclient.ini 構成ファイルで次のエントリを更新します。

KeyboardLayout=Brazilian (ABNT2)

ローカルキーボード

ローカルキーボードの一部のキーが正常に機能しない場合、\$ICAROOT/config/module.ini の一覧で最適なサーバ ーレイアウトを選択します。

### **Windows Media Player**

要求されたフォーマットを処理するための <!JEKYLL@5180@134> プラグインが Citrix Workspace アプリにな いことがあります。通常この問題によって、サーバーに別のフォーマットが要求されます。まれに、適正プラグイン の初期チェックにおいて間違って必要なプラグインが存在すると表示されることがあります。通常、この問題は検出 され、ファイルの再生中 Windows Media Player で問題が起こったことを示すエラーダイアログがサーバーに表示 されます。Citrix Workspace アプリによってフォーマットが拒否されることが原因であるため、通常はセッション 内でファイルを再試行すると機能します。その結果、サーバーは別のフォーマットを要求するか、メディア自体を提 供します。

まれに、進行状況インジケーターが Windows Media Player で正常に動作しているにもかかわらず、適正なプラグ インが検出されずにファイルが正常に再生されないことがあります。

以降のセッションで、このエラーダイアログや再生の失敗を避けるには:

- 1. たとえば、構成オプション"SpeedScreenMMAVerbose=On"を \$Home/.ICAClient/wfclient.ini の [WFClient] セクションに一時的に追加します。
- 2. ターミナルから開始されたセルフサービスの <!JEKYLL@5180@135> を再開します。
- 3. このエラーを生成するビデオを再生します。
- 4. 見つからないプラグイントレースに関連付けられた MIME の種類、またはサポート対象であるが再生されない MIME の種類("video/x-h264.."など)を(トレースアウトプットなどに)メモします。
- 5. \$ICAROOT/config/MediaStreamingConfig.tbl を編集します。メモした MIME の種類がある行で、「:」と その MIME の種類の間に「?」を挿入します。この設定によりフォーマットが無効となります。
- 6. このエラー状態の原因となるそのほかのメディアフォーマットに対して、(上記の)手順 2~5 を繰り返します。
- 7. <!JEKYLL@5180@136> プラグインのほかのセットがあるそのほかのマシンに、この変更した MediaS‑ treamingConfig.tbl を配信します。

注:

または、MIME の種類を識別した後、それをデコードするために <!JEKYLL@5180@137> プラグインをイン ストールすることができます。

**Windows Media Player** リダイレクトのシステム要件を検証するスクリプト 2307 リリースでは、Linux 向け Citrix Workspace アプリの Windows Media Player リダイレクト機能に必要な構成を検証するための 新しい bash スクリプトが導入されました。この機能は、Windows Media Player リダイレクト機能のトラ

ブルシューティングの時間を短縮するのに役立ちます。構成を検証するには、次の場所から入手できる同じ rave\_troubleshooting.sh を使用できます。「RAVE のシステム診断スクリプト」。

シリアルポート設定

単一のシリアルポートを構成するには、\$ICAROOT/config/module.ini 構成ファイルに次のエントリを追加しま す:

LastComPortNum=1

ComPort1=device

複数のシリアルポートを構成するには、\$ICAROOT/config/module.ini 構成ファイルに次のエントリを追加しま す:

LastComPortNum=2

ComPort1=device1

ComPort2=device2

エラー

ここでは、Citrix Workspace アプリの使用中に発生する可能性がある一般的なエラーを示します。

エラーが発生しました。エラーコードは **11**(**E\_MISSING\_INI\_SECTION**)です。ドキュメントを参照してくださ い。終了しています。

Citrix Workspace アプリをコマンドラインから実行するときにこのメッセージが表示される場合は、通常コマンド ラインに指定した名前が appsrv.ini にないことを意味します。

**E\_BAD\_OPTION - オプション"… "は無効です。** 

オプション「⋯」の引数が指定されていません。

**E\_BAD\_ARG** - オプション"… "に無効な引数があります:"… "。

オプション「⋯」に無効な引数が指定されています。

**E\_INI\_KEY\_SYNTAX -** 構成ファイル" … "のキー" … "が無効です。

構成ファイル内の X サーバーのベンダー情報が壊れています。構成ファイルを作成してください。

**E\_INI\_VALUE\_SYNTAX - 構成ファイル"…"の値"…"が無効です。** 

構成ファイル内の X サーバーのベンダー情報が壊れています。構成ファイルを作成してください。

**E\_SERVER\_NAMELOOKUP\_FAILURE - サーバー"… "に接続できません。** 

サーバー名を解決できません。

**1** つまたは複数のファイルに書き込めません:"⋯"。ディスクの空き容量の問題または権限の問題を解決して、もう 一度実行してください。

ディスクの空き容量または権限をチェックします。問題が見つかった場合は、これを修正し、エラーのあった操作を もう一度試してください。

サーバー接続がなくなりました。再接続してもう一度実行します。これらのファイルにはデータがない可能性があり ます:"⋯"。

再接続し、エラーのあった操作をもう一度試してください。

#### 診断情報

Citrix Workspace アプリの実行時に問題が発生した場合、Citrix テクニカルサポートに診断情報の提出を求められ る場合があります。この情報は、Citrix テクニカルサポートで問題を調査して修正する目的で使用されます。

Citrix Workspace アプリに関する診断情報を取得するには:

1. インストール先のディレクトリで、util/lurdump を実行します。セッションが開かれていて、可能なら問題 が発生している間にこの修正を実行することをお勧めします。

Citrix Workspace アプリのバージョン、構成ファイルの内容、およびさまざまなシステム変数値などの詳細 な診断情報を提供するファイルが作成されます。

2. テクニカルサポートにこのファイルを送信する前に、ファイルに機密情報が含まれていないことを確認してく ださい。

リソース接続のトラブルシューティング

ユーザーがアクティブなコネクションを管理するには、コネクションセンターを使用します。セッションの動作が遅 い、またはコネクションに問題がある場合、ユーザーや管理者はコネクションセンターを使用してトラブルシューテ ィングを行えます。ユーザーは、コネクションセンターで以下の操作を行えます。

- アプリケーションを終了する。
- セッションからログオフする。これによりセッションが終了し、実行中のアプリケーションが終了します。
- セッションから切断する。これにより、アプリケーションを実行したまま(切断時にアプリケーションを閉じ るようにサーバーを構成していない場合)、選択したコネクションのサーバー接続が切断されます。
- コネクションの転送統計値を参照する。

#### ログ収集

以前のバージョンでは、<!JEKYLL@5180@138> および <!JEKYLL@5180@139> ファイルがログの構成に使用 されました。

バージョン 2009 以降、次のいずれかの方法を使用してログ収集を構成できます:

- コマンドラインインターフェイス
- GUI

また、バージョン 2009 の時点で、<!JEKYLL@5180@140> 構成ファイルは Citrix Workspace アプリインストー ラーパッケージから削除されています。

ログは、Citrix Workspace アプリ展開の詳細、構成の変更、および管理アクティビティをログデータベースにキャ プチャします。サードパーティの開発者は、Citrix Workspace アプリの Platform Optimization SDK の一部とし てバンドルされているログ収集 SDK を使用して、このログメカニズムを適用できます。

ログ情報を使用して、以下を実行できます:

- 変更後に発生する問題を診断してトラブルシューティングする。ログではブレッドクラムが示されます。
- 変更管理の補助および構成の追跡を行う。
- 管理アクティビティのレポートを生成する。

Citrix Workspace アプリがルートユーザー権限でインストールされている場合、ログは <!JEKYLL@5180@141> に保存されます。それ以外の場合、ログは <!JEKYLL@5180@142> に保存されます。

Citrix Workspace アプリをインストールすると、ログ機能を処理するために <!JEKYLL@5180@143> というユー ザーが作成されます。

コマンドラインインターフェイス

- 1. コマンドプロンプトで <!JEKYLL@5180@144> パスに移動します。
- 2. 次のコマンドを実行して、ログの環境設定を指定します。

<!JEKYLL@5180@145>

使用可能なすべてのコマンドが表示されます。

次の表は、さまざまなモジュールと関連するトレースクラス値です。特定のコマンドラインログ値セットについては、 次の表を使用してください:

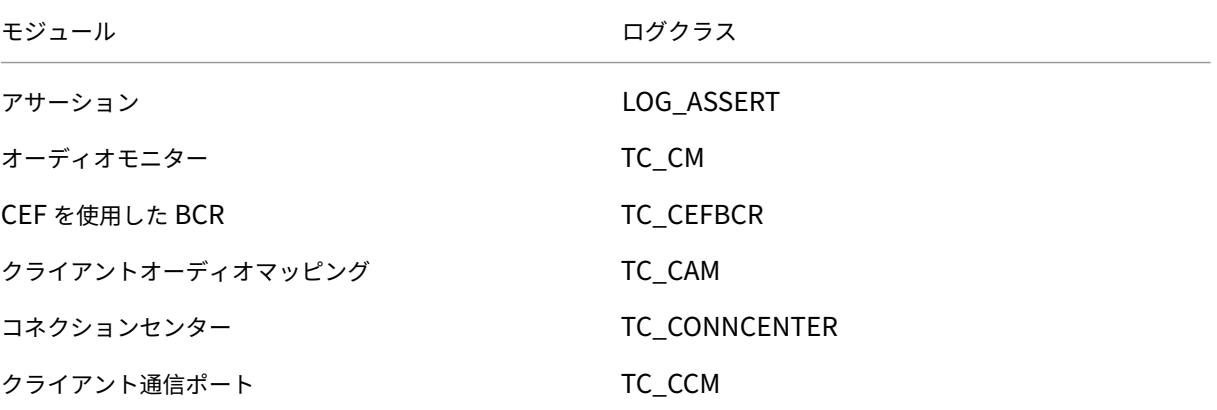

Linux 向け Citrix Workspace アプリ

| モジュール                   | ログクラス      |
|-------------------------|------------|
| クライアントドライブマッピング         | TC_CDM     |
| クリップ                    | TC_CLIP    |
| クライアント側プリンターのマッピング      | TC_CPM     |
| クライアント側プリンターのマッピング      | TC_CPM     |
| フォント                    | TC_FONT    |
| フレーム                    | TC_FRAME   |
| グラフィックの抽象化              | $TC_GA$    |
| Input Method Editor     | TC_IME     |
| <b>IPC</b>              | TC_IPC     |
| キーボードマッピング              | TC_KEY     |
| ライセンスドライバー              | TC_VDLIC   |
|                         |            |
| マウスマッピング                | TC_MOU     |
| <b>MS Teams</b>         | TC_MTOP    |
| その他のライブラリ               | TC_LIB     |
| プロトコルドライバー              | TC_PD      |
| PNA ストア                 | TC_PN      |
| 標準イベントログ                | LOG_CLASS  |
| <b>SRCC</b>             | TC_SRCC    |
| SSPI ログイン               | TC_CSM     |
| スマートカード                 | TC_SCARDVD |
| セルフサービス                 | TC_SS      |
| セルフサービスの拡張              | TC_SSEXT   |
| StorefrontLib           | TC_STF     |
| <b>Transport Driver</b> | TC_TD      |
| Thinwire                | TC_TW      |
| 透過的なウィンドウインターフェイス       | TC_TUI     |
| 仮想チャネル                  | TC_VD      |
| PAL                     | TC_VP      |

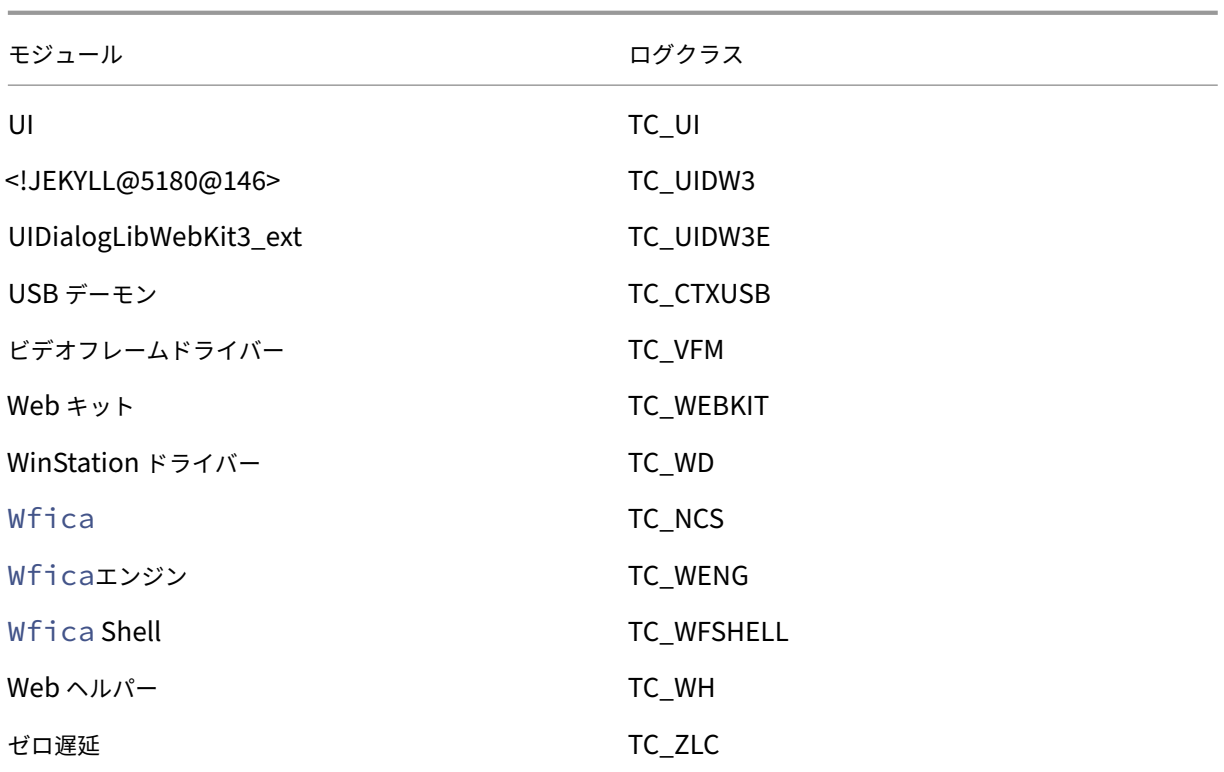

# **GUI**

[メニュー] > [基本設定]に移動します。[**Citrix Workspace ‑** 基本設定]ダイアログボックスが開きます。

トレースの詳細レベルを上げると、次の値を使用できます:

- 無効
- エラーのみ
- Normal (標準)
- 詳細

[ログ:]オプションのデフォルト値は [エラーのみ]です。

大量のデータが生成され、トレースが Citrix Workspace アプリのパフォーマンスに大きな影響を与える可能性があ ります。このため、トラブルシューティングの場合を除き、[**Verbose**]を指定しないことをお勧めします。

必要なログ収集レベルを選択したら、[**Save and Close**]をクリックします。変更はセッションに動的に適用され ます。

[**Logging**]オプションドロップダウンメニューの横にある設定アイコンをクリックします。[**Citrix** ログの環境設 定]ダイアログボックスが開きます。

注:

ICAClient.logファイルを削除した場合は、ログ収集サービスctxcwalogdを再起動する必要があり ます。

たとえば、systemd-capableのセットアップを使用している場合は、次のコマンドを実行します:

systemctl restart ctxcwalogd。

バージョン **2006** 以前でのログ収集の有効化:

バージョン 2006 以前を使用している場合は、以下の手順を使用してログ収集を有効にします:

- 1. Linux マシンに Citrix Workspace アプリをダウンロードしてインストールします。
- 2. ICAROOT環境変数をインストール場所に設定します。

例:/opt/Citrix/ICAClient。

デフォルトでは、TC\_ALLトレースクラスが有効であり、すべてのトレースが提供されます。

3. 特定のモジュールのログを収集するには、\$ICAROOTのdebug.iniファイルを開き、[wfica]セクシ ョンに必要なトレースパラメーターを追加します。

トレースクラスは「+」記号で追加します。例:+TC\_LIB。

パイプ記号で区切って複数のクラスを追加できます。

例:+TC\_LIB|+TC\_MMVD。

次の表は、wficaモジュールと関連するトレースクラス値です:

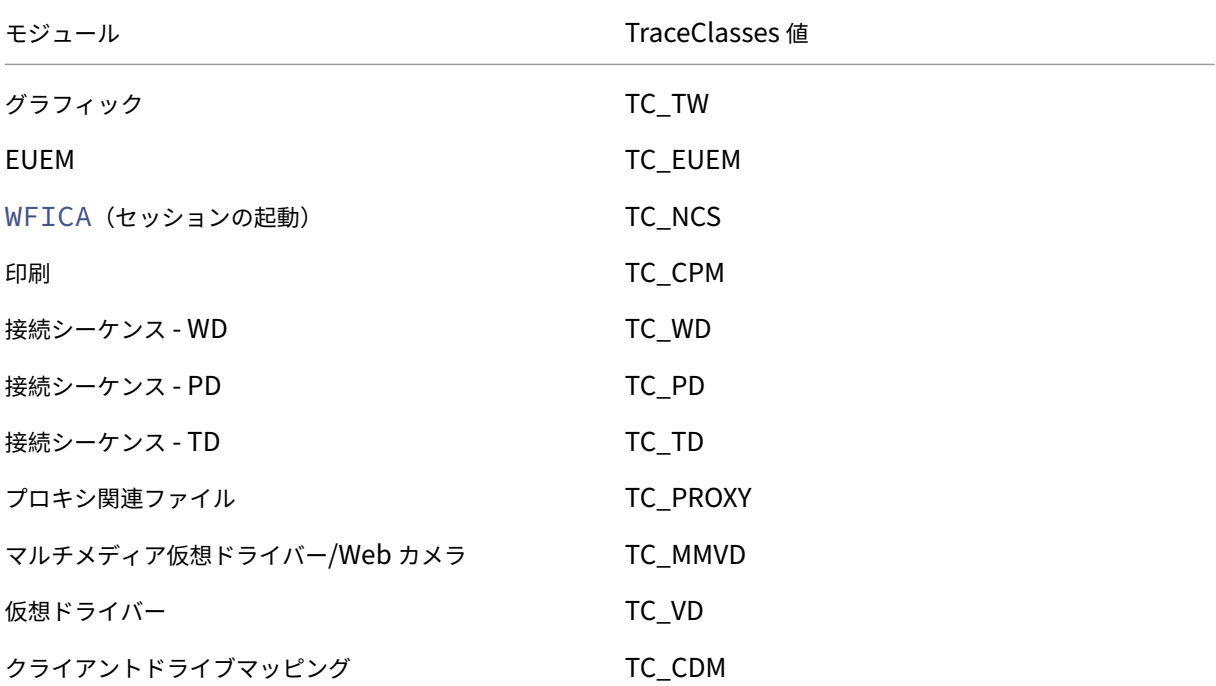

Linux 向け Citrix Workspace アプリ

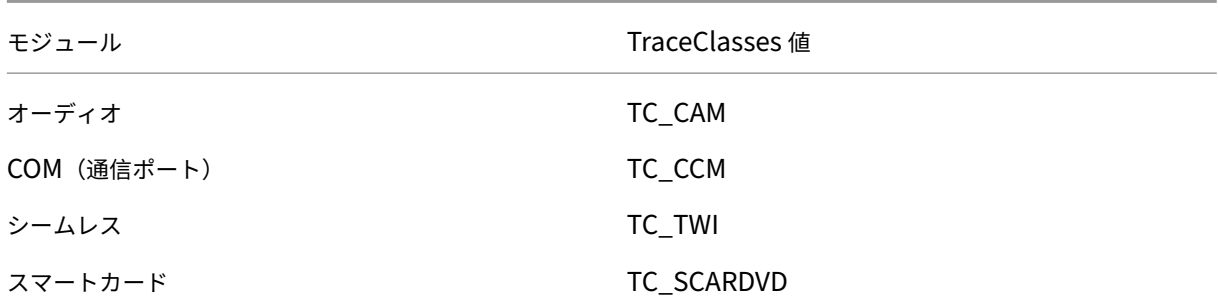

次の表に、コネクションセンターモジュールと関連するトレースクラス値を示します:

モジュール **TraceClasses** 値

コネクションセンター TC\_CSM

次の表に、setWebHelper のトレースクラス値を示します:

### TraceClasses 値

logSwitch を 1(有効)または 0(無効)に設定

 $[9]$ : logSwitch = 1

トラブルシューティング:

ctxcwalogdが応答しなくなった場合、ログは syslog でトレースされます。

起動のたびに新しいログおよび更新されたログを取得する方法については、「syslog 構成」を参照してください。

### **syslog** 構成

デフォルトでは、すべての syslog ログは /var/log/syslogに保存されます。/etc/rsyslog.confフ ァイルの [RULES] セクションで以下の行を編集し、ログファイルのパスと名前を構成できます。例:

1 user.\* -/var/log/logfile\_name.log

変更を保存し、次のコマンドを使用して syslog サービスを再起動します:

sudo service rsyslog restart

確認事項:

• 新しい syslog が使用可能であることを確認するには、syslog を削除して、次のコマンドを実行します: sudo service rsyslog restart。

- メッセージが重複しないようにするには、rsyslog.confファイルの最初に **\$RepeatedMsgReduc‑ tion on** を追加します。
- ログを受信するには、rsyslog.confファイルの最初の **\$ModLoad imuxsock.so** 行がコメント解除 されていることを確認します。

リモートログ収集

次の場所でリモートログ収集を有効にするには:

• サーバー側の構成: syslog サーバーのrsyslog.confファイルで次の行をコメント解除します: \$ModLoad imtcp

\$InputTCPServerRun 10514

- クライアント側の構成: localhost をリモートサーバーの IP アドレスに置き換えて、rsyslog.confフ ァイルに次の行を追加します:
	- \*.\* @@localhost:10514

ログファイルの収集

以前は、Citrix Workspace アプリでログファイルを収集するために使用できるツールはなく、ログファイルは別の フォルダーにありました。さまざまなフォルダーからログファイルを手動で収集する必要があったのです。

2109 バージョン以降、Citrix Workspace アプリでは、さまざまなフォルダーからログファイルを収集するための collectlog.py ツールが導入されています。コマンドラインを使用してツールを実行できます。ログファイルは、圧 縮されたログファイルとして生成され、ローカルサーバーからダウンロードできます。

前提条件

- Python 3
- ログを保存するために追加の容量が必要

バージョン 2109 以降、collectlog.py ツールを使用してログファイルを収集する、次の 2 つの新しいファイルが追 加されています:

- logcollector.iniファイル–ログファイルの名前とパスを保存します。
- collectlog.pyファイル–ログファイルを収集し、cwalog\_{ timestamp } .tar.gz圧縮 ファイルとして保存します。

デフォルトでは、[hdxteams]コンポーネントがlogcollector.iniファイルに追加され、Microsoft Teams のログファイルを収集します。ただし、次の手順を使用して、logcollector.iniファイルに他のコ ンポーネントを追加することもできます:

- 1. \${ HOME } /.ICAClient/logs/ICAClient.log/logcollector.iniファイルに移 動します。
- 2. 次の例に従って、ログファイルを収集するために必要なコンポーネントを追加します:

[component\_name]

 $log$  name1 = "log path1"

```
log name2 = "log path2"
```
バージョン 2109 を使用している場合は、次の手順を使用してログファイルを収集します:

- 1. Linux マシンに Citrix Workspace アプリをダウンロードしてインストールします。
- 2. コマンドラインで/opt/Citrix/ICAClient/utilパスに移動します。
- 3. 次のコマンドを実行します:

```
./collctlog.py -h
```
コマンドの使用方法についての情報が次のように表示されます:

```
usage: collect log [-h] [-c CONFIG] [-a ARCHIVE]optional arguments
: -h, --help show this help message and exit -c CONFIG, --config
CONFIG The logcollector.ini path & file -a ARCHIVE, --archive
ARCHIVE The archive path & file
```
- 4. 必要に応じて、次のコマンドを実行します:
	- ./collectlog.py –デフォルトパスから構成ファイルを使用してログファイルを収集し、それら を圧縮ログファイルとしてデフォルトパスに保存します。
	- ./collectlog.py -c /user\_specified\_path/logcollector.ini –ユーザ ー指定のパスから構成ファイルを使用してログファイルを収集し、それらを圧縮ログファイルとしてデ フォルトのパスに保存します。
	- ./collectlog.py -c /user\_specified\_path/logcollector.ini -a/ another user specified path/ -ユーザー指定のパスから構成ファイルを使用してログ ファイルを収集し、それらをユーザー定義のパスに圧縮ログファイルとして保存します。

```
注:
```
構 成 フ ァ イ ルlogcollector.iniの デ フ ォ ル ト パ ス は/opt/Citrix/ICAClient /config/logcollector.iniで す。 圧 縮 ロ グ フ ァ イ ル の デ フ ォ ル ト パ ス は/tmpで す。

5. /tmpフォルダーに移動し、cwalog\_{ timestamp } .tar.gz圧縮ファイルを収集します。

注:
```
ログファイルは、cwalog_{ timestamp } .tar.gzというファイル名で/tmpフォルダーに保存
されます。
```
## ログ収集の機能強化

Citrix Workspace アプリのバージョン 2309 以降では、次の機能強化を利用できます:

- Citrix ログ収集ユーティリティ
- DS ログを無効にする

**Citrix** [ログ収集ユーティリティ](https://docs.citrix.com/ja-jp/citrix-workspace-app-for-linux/troubleshooting#citrix-log-collection-utility) Citrix ログ収集ユーティリティは、新規ログと既存ログの両方を収集するのに役 立ちま[す。このユーティリテ](https://docs.citrix.com/ja-jp/citrix-workspace-app-for-linux/troubleshooting#disable-collecting-ds-logs)ィは、特に詳細ログを収集し、すべてのログを tar.gz ファイルに保存します。

次のいずれかの方法を使用して、Citrix ログ収集ユーティリティを開くことができます:

- 1. [アカウントの追加]画面に移動します。
- 2. ハンバーガーメニューをクリックします。
- 3.[ログを収集する]を選択します

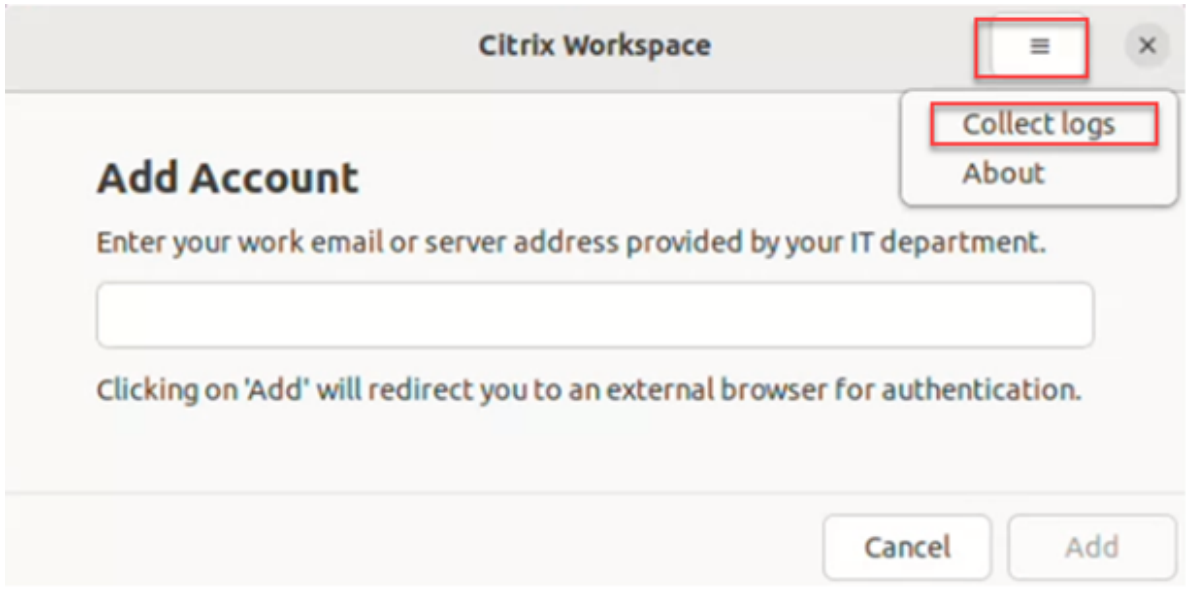

または、

アプリインジケーターアイコンで、[トラブルシューティング] > [ログを収集する]をクリックします。

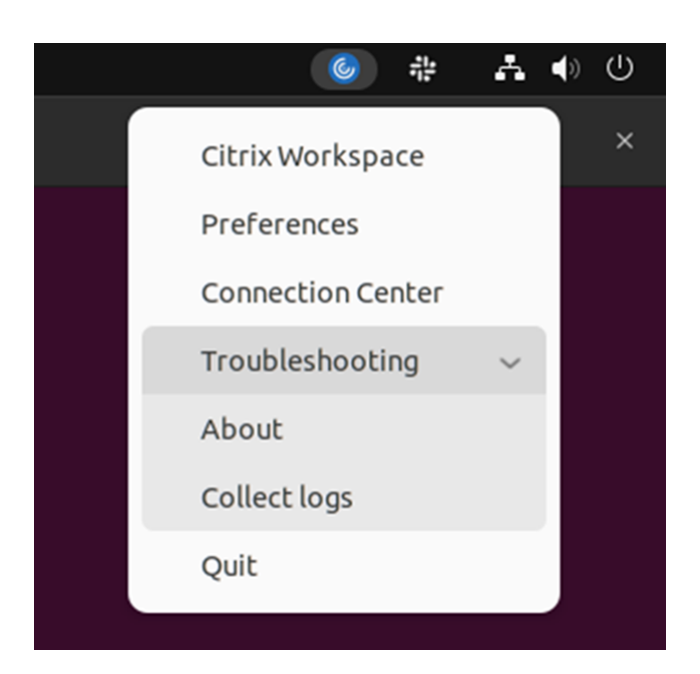

または、

- 1. コマンドラインで/opt/Citrix/ICAClient/utilパスに移動します。
- 2. 次のコマンドを実行します:./logmgr

**Citrix** ログ収集ユーティリティ画面が表示されます。

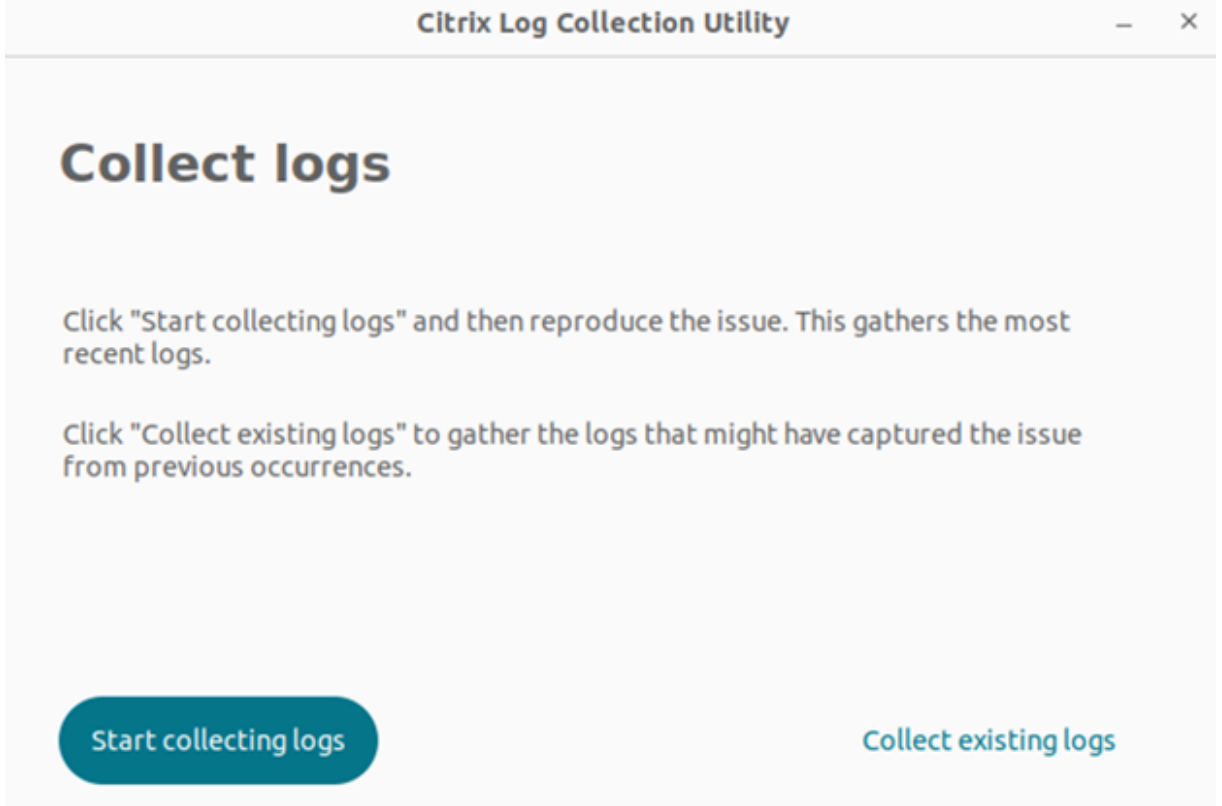

## 新しいログを収集する

1. Citrix ログ収集ユーティリティに移動し、[ログの収集を開始する]をクリックします。次の画面が開きます:

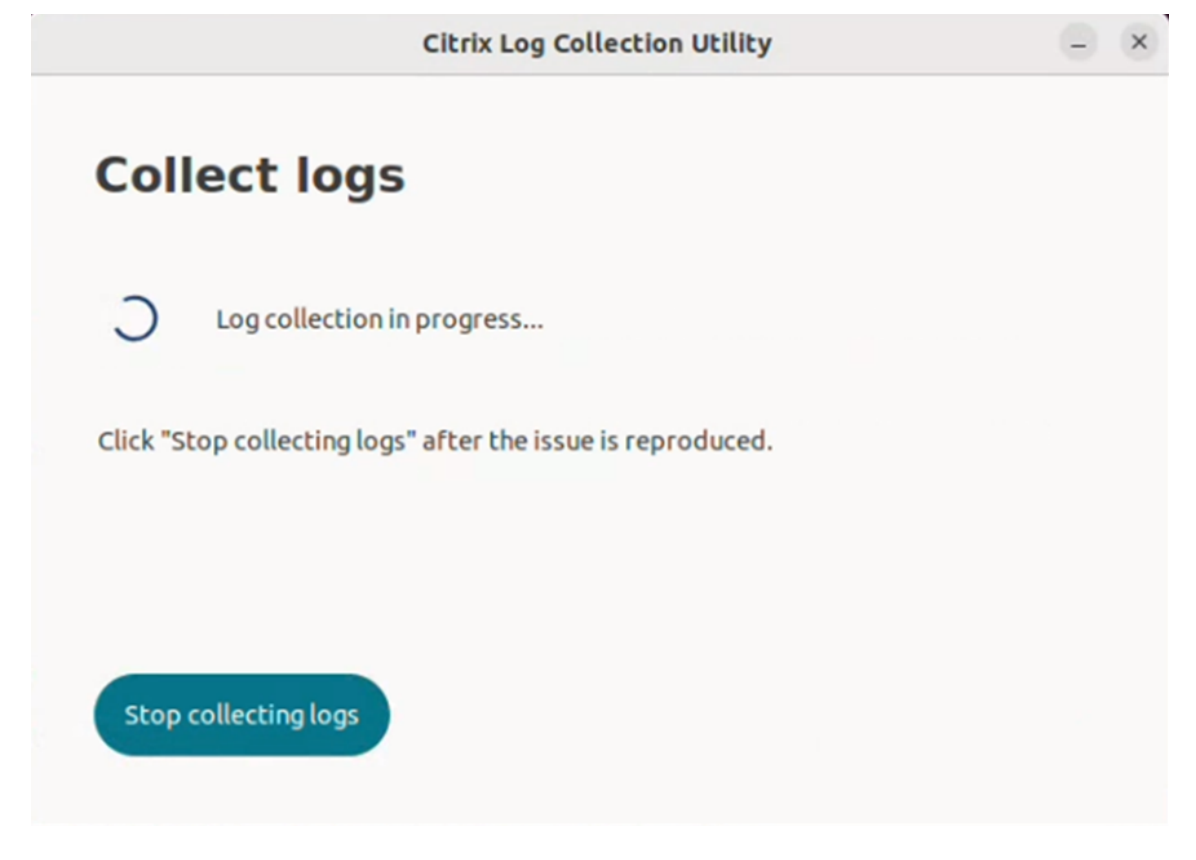

- 2. 問題の状況を再現します。
- 3. 問題が再現されたら、[ログ収集を停止する]をクリックします。次の画面が開きます:

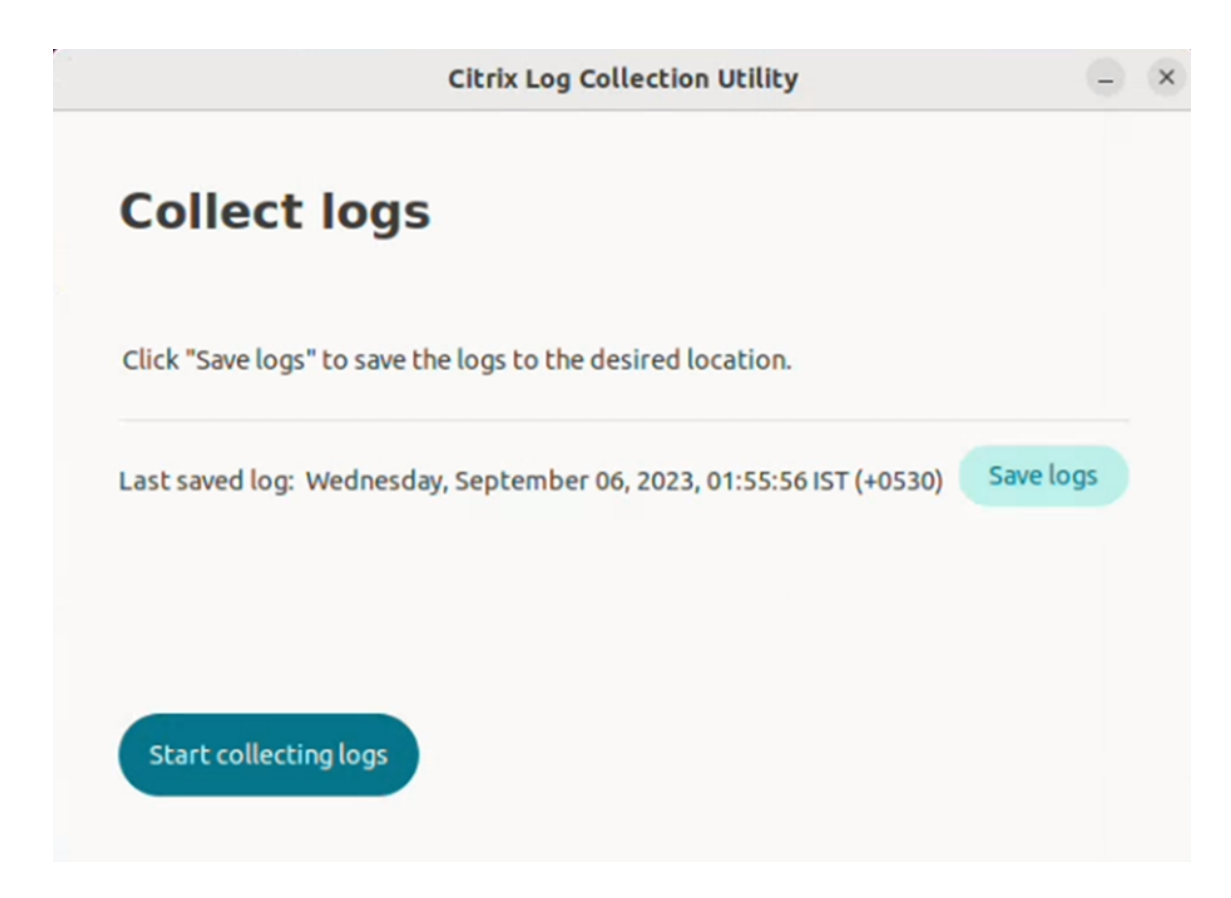

4. [ログを保存する] をクリックしてログを保存します。ログを保存するためのファイルエクスプローラーウィン ドウが開きます。

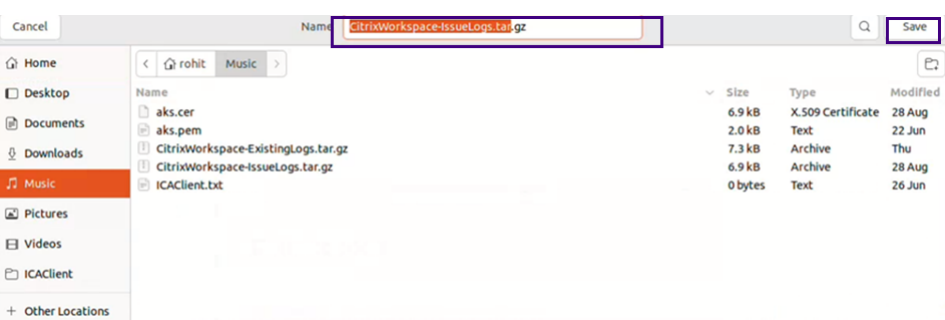

5. [保存]をクリックします。ログファイルが保存されます。次の画面が開きます:

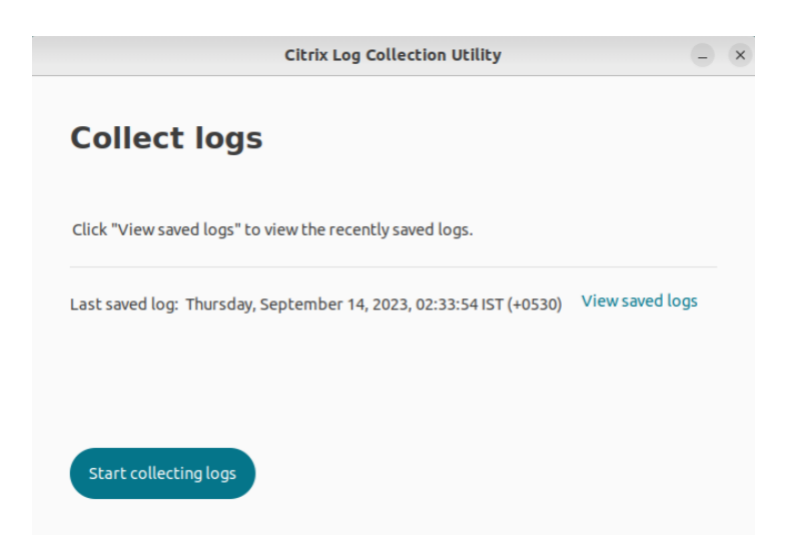

6. 保存されたログを表示するには、[保存されたログを表示する]をクリックします。保存されたログファイルが 次の画面に表示されます:

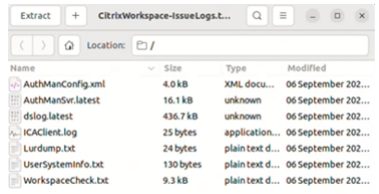

注:

2回目に [ログの収集を開始する]をクリックすると、既存のログを上書きするという

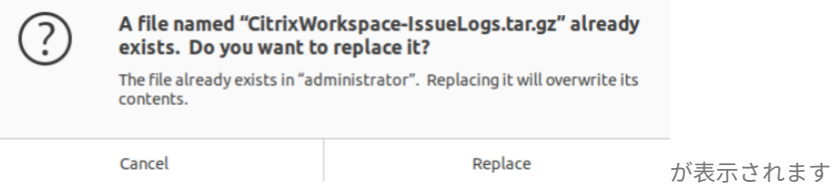

既存のログを収集する

- 1. Citrix ログ収集ユーティリティを開きます。
- 2.「既存のログを収集する]をクリックして、問題が以前に発生したときにキャプチャしている可能性があるログ を収集します。既存のログを保存するためのファイルエクスプローラーウィンドウが開きます。

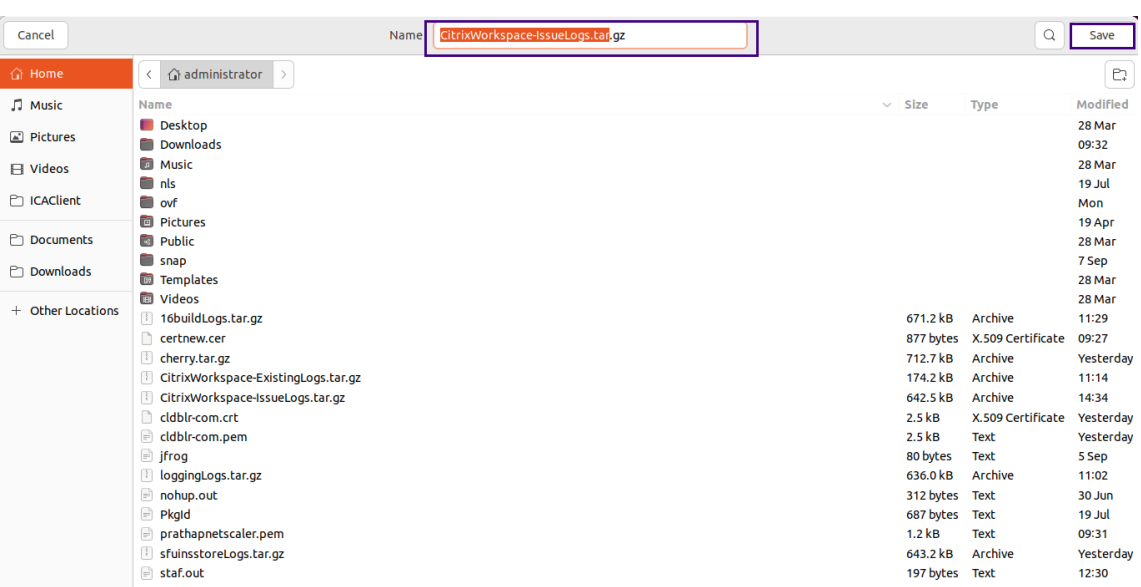

3. [保存]をクリックして既存のログを別のフォルダーに保存し、後でそこからログファイルにアクセスできるよ うにします。次の画面が開きます:

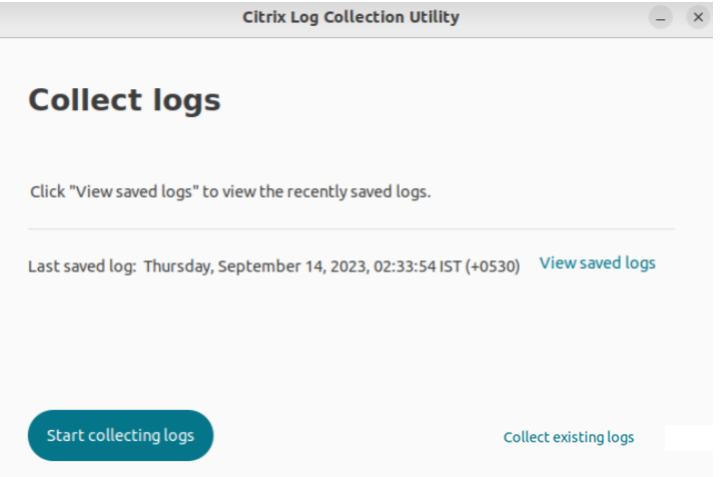

4. ログを表示するには、「保存されたログを表示する]をクリックします。

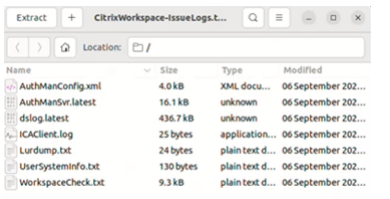

ユーザーアクティビティログを収集する バージョン 2311 以降では、ユーザーアクティビティログを収集できるよ うになりました。大半のStorebrowseコマンドに関連するアクティビティは、ログファイルに保存されます。ロ グファイルは次の場所にあります:

\${ HOME } /.ICAClient/logs/userActivitylog/

デフォルトでは、ユーザーアクティビティログは有効になっています。これを無効にするには、Authmanconfig.xml ファイルに次のキーを追加します:

1 <key>UserActivityLogsDisabled</key>

2 <value>true</value>

3 <!--NeedCopy-->

DS ログの収集を無効にする DS ログはすべてのログを収集します。dslogsが必要ない場合は、 Authmanconfig.xmlファイルに次のキーを追加して無効にできます:

```
1 <key>DsLogsDisabled</key>
2 <value>true</value>
```

```
3 <!--NeedCopy-->
```
## 廃止

June 7, 2024

この記事の告知は、段階的に廃止されるプラットフォーム、Citrix 製品、機能について前もってお知らせするための ものです。これらの告知を基にして、お客様は適宜ビジネス上の決定を下すことができます。

Citrix ではお客様の使用状況とフィードバックをチェックして、各プラットフォーム、Citrix 製品、機能を撤廃する かどうかを判断しています。お知らせする内容は以降のリリースで変わることがあり、廃止される機能がすべて含ま れるわけではありません。

廃止となったアイテムはすぐには削除されません。このリリースでは引き続きサポートされますが、今後削除される 予定です。

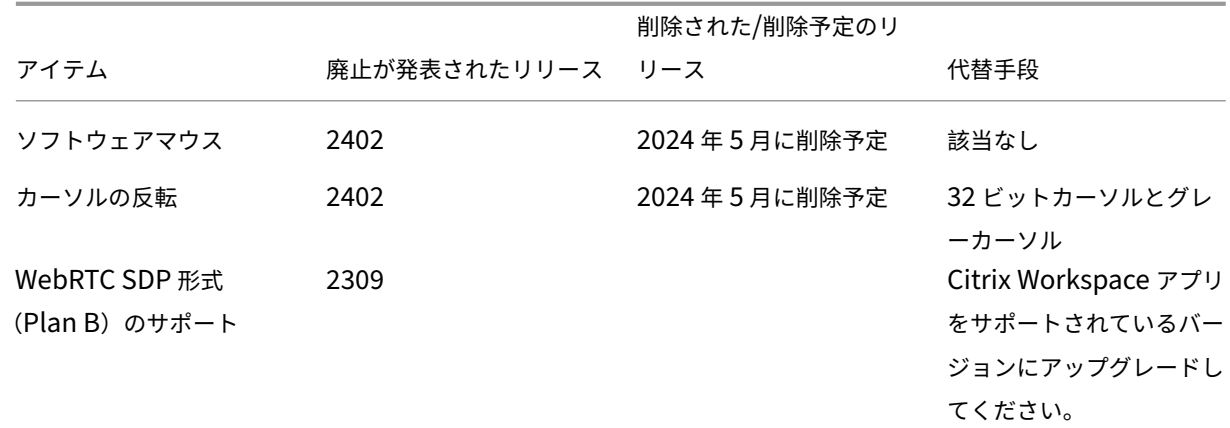

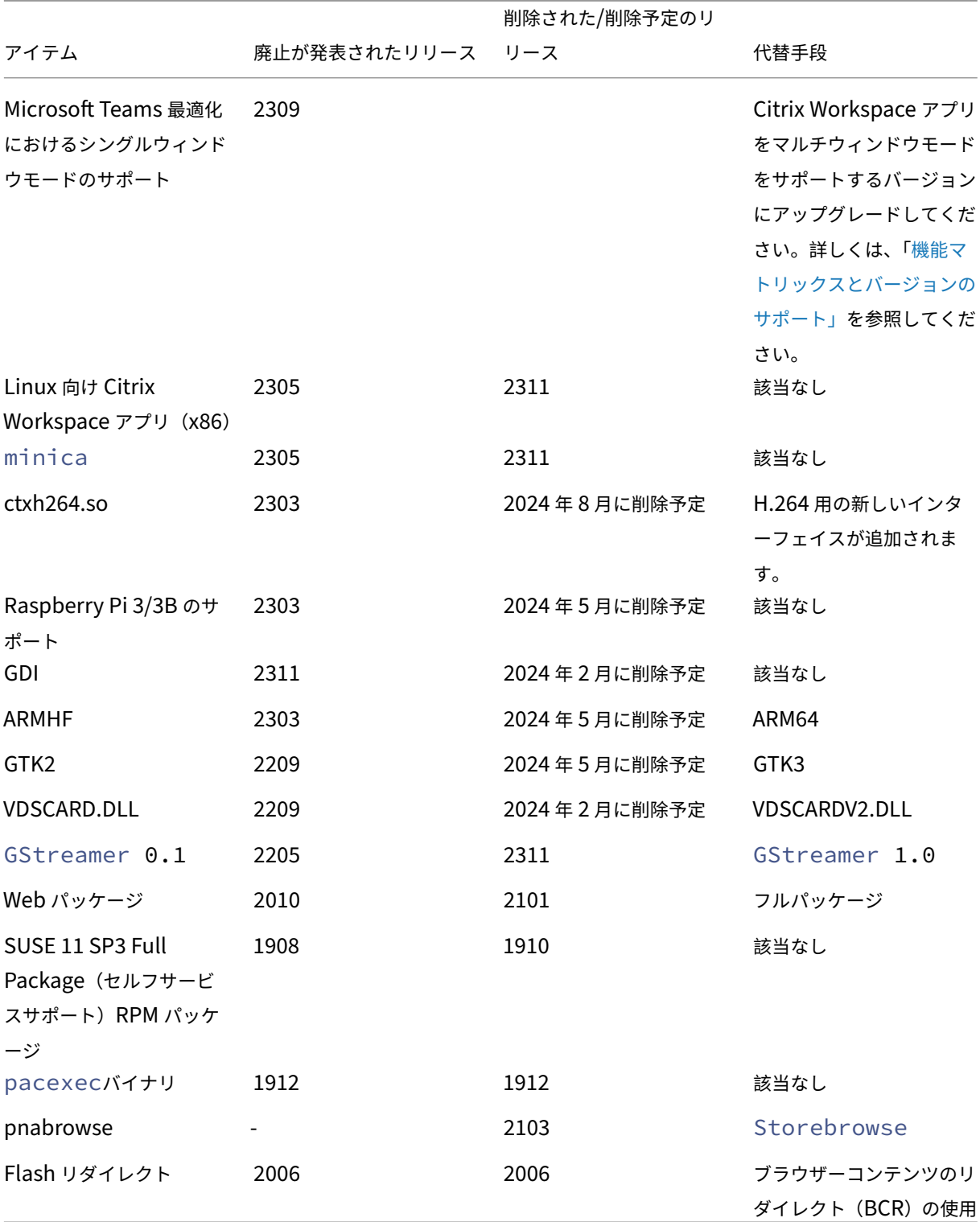

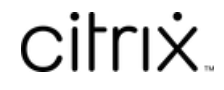

© 2024 Cloud Software Group, Inc. All rights reserved. Cloud Software Group, the Cloud Software Group logo, and other marks appearing herein are property of Cloud Software Group, Inc. and/or one or more of its subsidiaries, and may be registered with the U.S. Patent and Trademark Office and in other countries. All other marks are the property of their respective owner(s).

© 1999–2024 Cloud Software Group, Inc. All rights reserved. 368